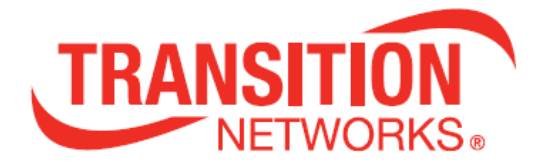

# SISGM1040-184D-LRT

# **12-Port Managed Industrial Ethernet Switch**

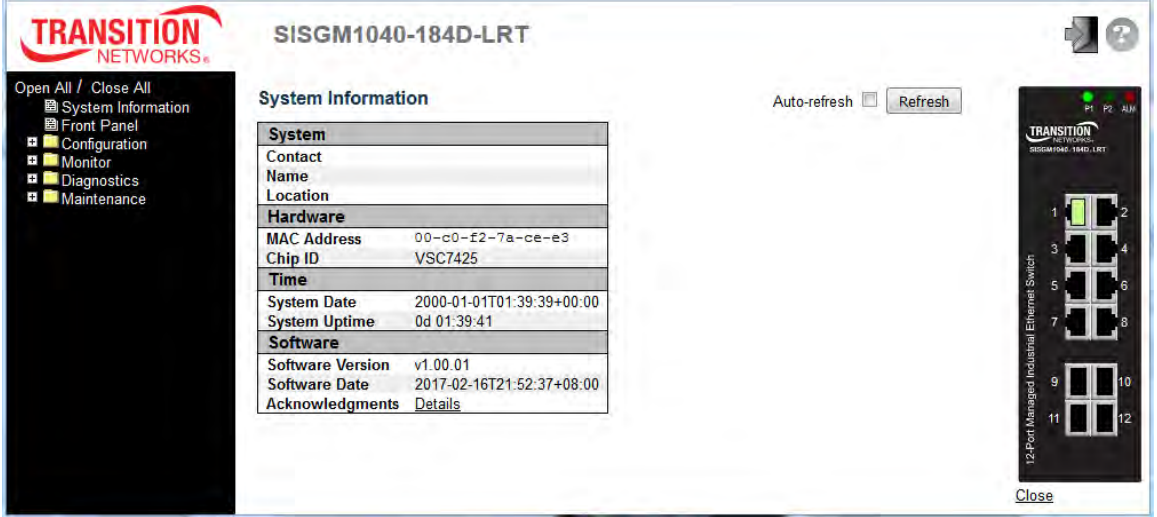

# **Web User Guide**

**33710 Rev A**

#### **Safety Warnings and Cautions**

These products are not intended for use in life support products where failure of a product could reasonably be expected to result in death or personal injury. Anyone using this product in such an application without express written consent of an officer of Transition Networks does so at their own risk, and agrees to fully indemnify Transition Networks for any damages that may result from such use or sale.

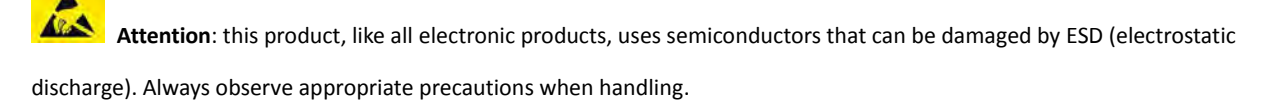

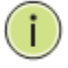

**Note:** Emphasizes important information or calls your attention to related features or instructions.

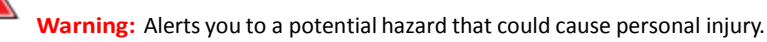

 **Caution:** Alerts you to a potential hazard that could cause loss of data, or damage the system or equipment.

#### **SISGM1040-184D-LRT Web User Guide - TN PN 33710 Rev. A**

#### **Record of Revisions**

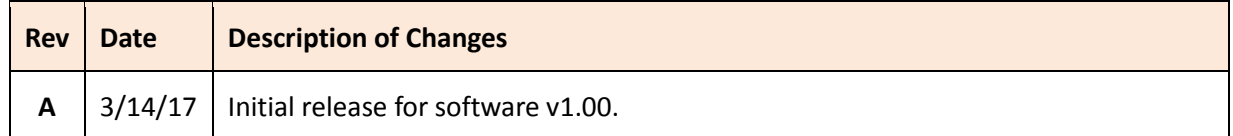

**Trademark notice:** All trademarks and registered trademarks are the property of their respective owners. All other products or service names used in this publication are for identification purposes only, and may be trademarks or registered trademarks of their respective companies. All other trademarks or registered trademarks mentioned herein are the property of their respective holders.

**Copyright restrictions:** © 2017 Transition Networks, Inc. All rights reserved. No part of this work may be reproduced or used in any form or by any means (graphic, electronic, or mechanical) without written permission from Transition Networks.

Address comments on this product or manual to:

#### **Transition Networks Inc**.

10900 Red Circle Drive, Minnetonka, MN 55343 tel: +1.952.941.7600 | toll free: 1.800.526.9267 | fax: 952.941.2322 [sales@transition.com](mailto:sales@transition.com) | [techsupport@transition.com](mailto:techsupport@transition.com) | [customerservice@transition.com](mailto:customerservice@transition.com)

# **CONTENTS**

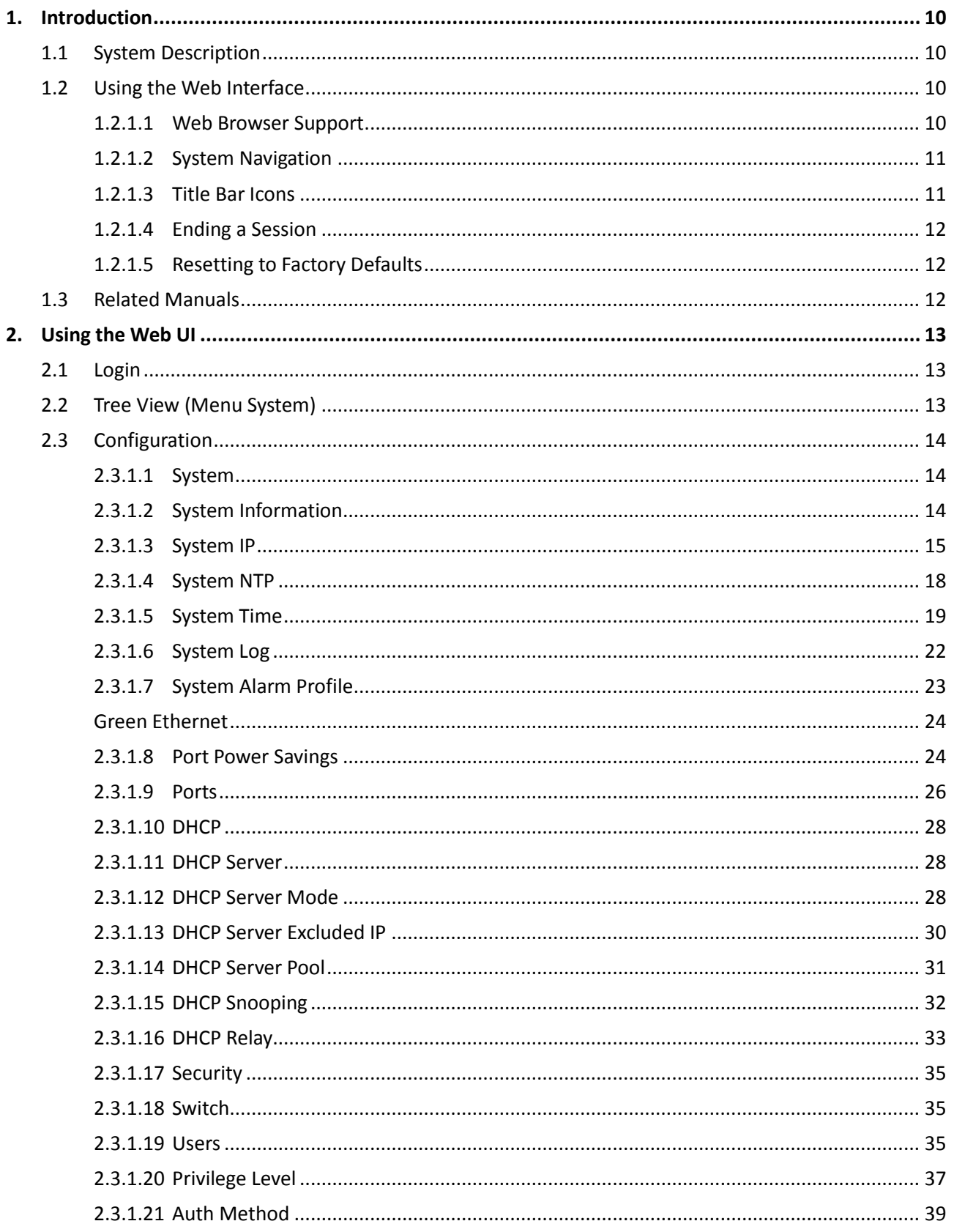

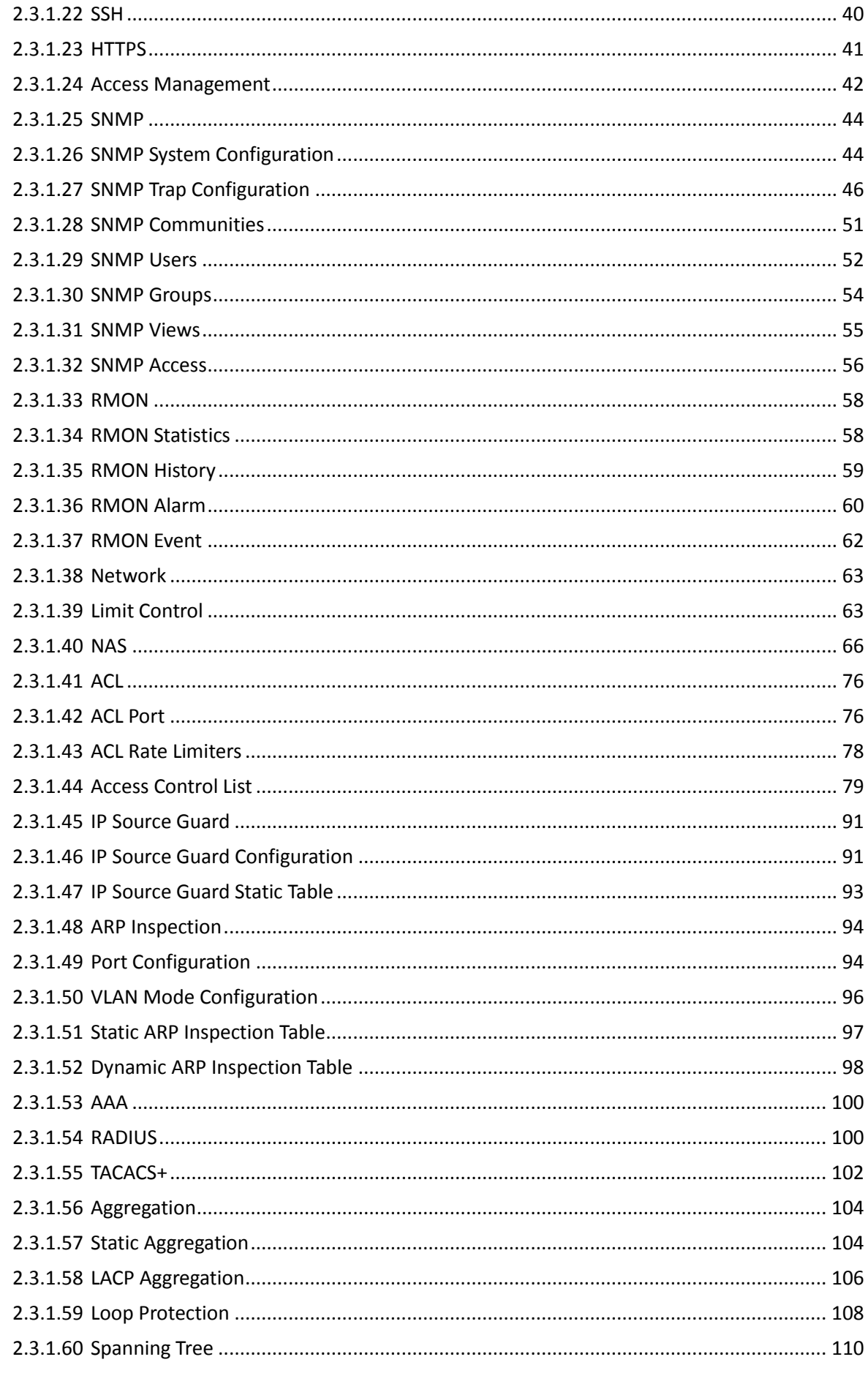

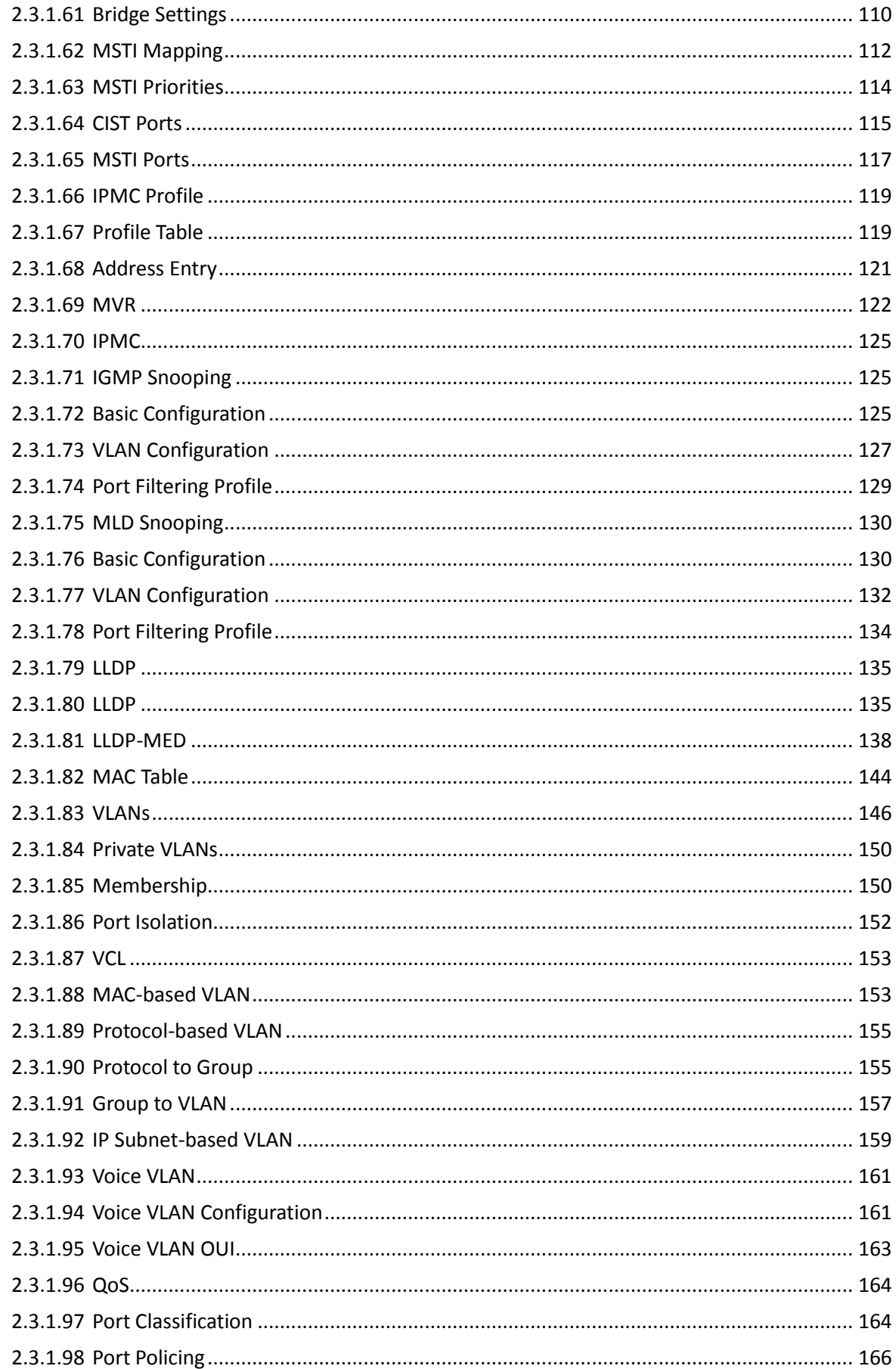

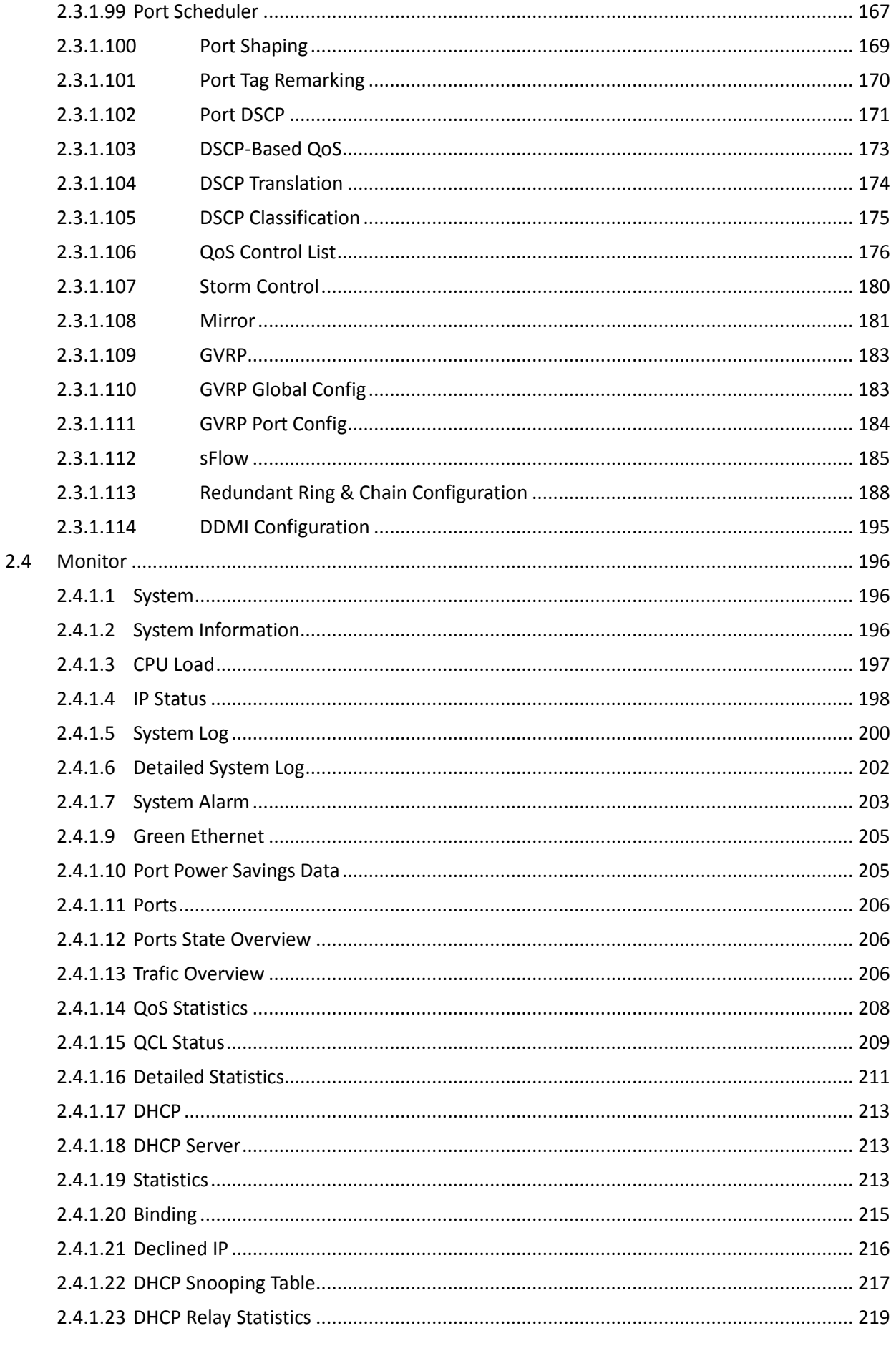

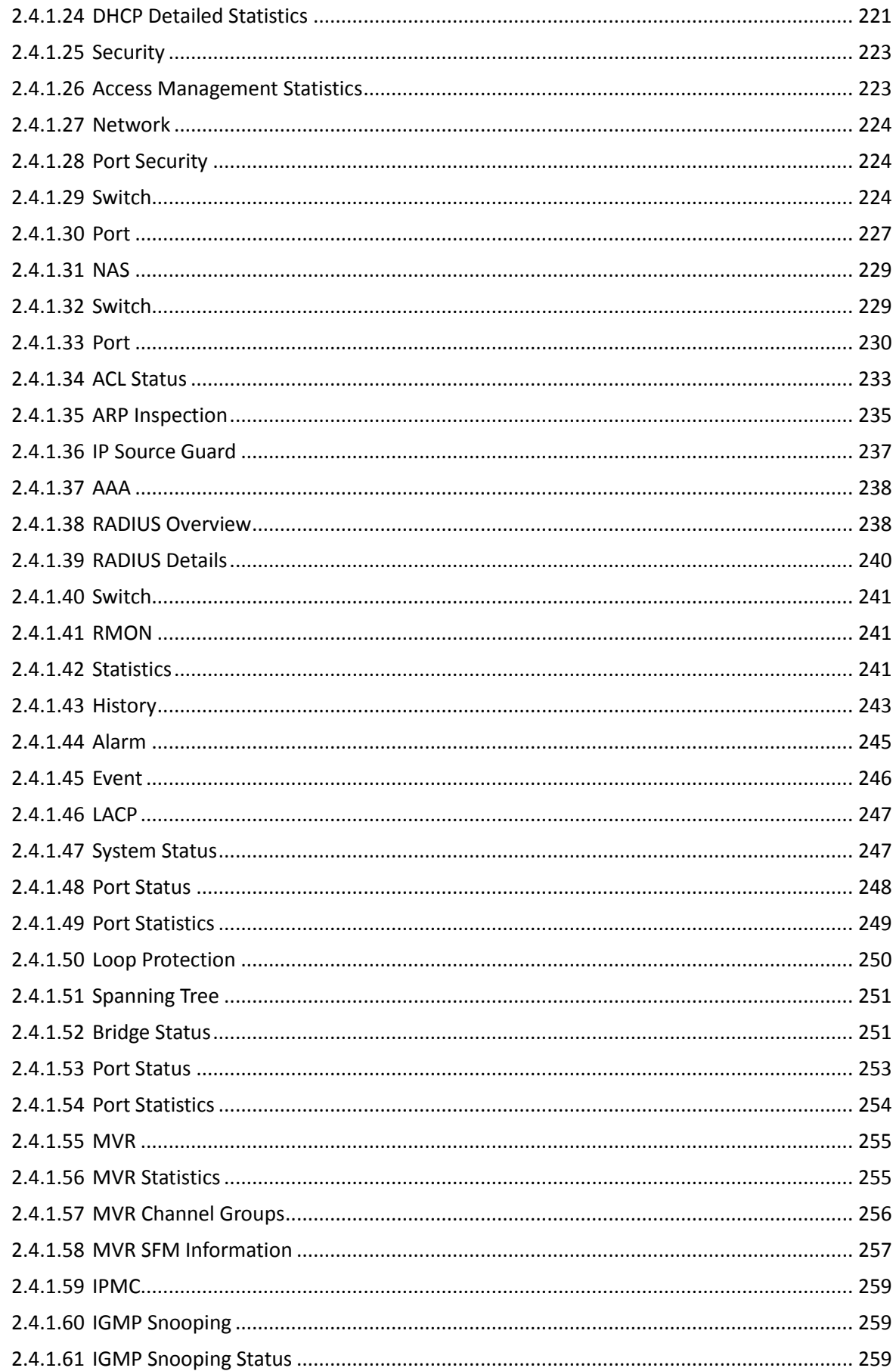

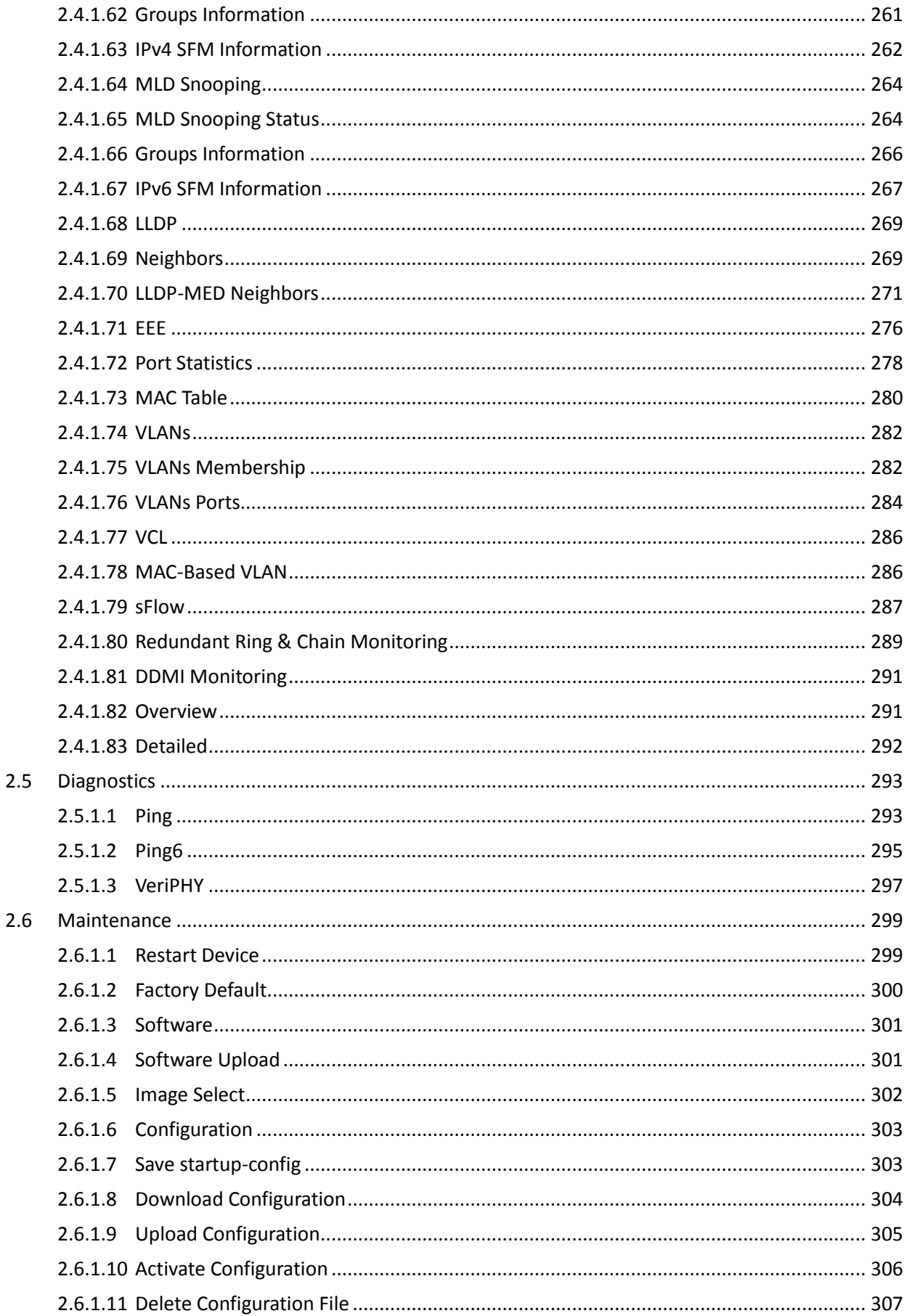

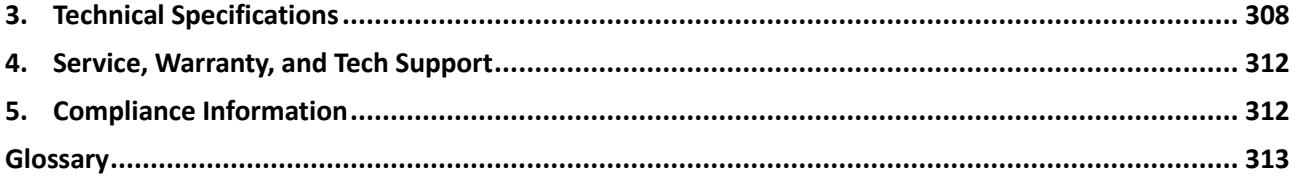

# 1. Introduction

# **1.1 System Description**

Transition Networks' SISGM1040-184D-LRT industrial Ethernet switch delivers high quality, wide operating temperature range, extended power input range, IP-30 design, and advanced VLAN and QoS features. This switch is ideal for harsh environments and mission critical applications. Managed QoS provides enterprise-class networking features to fulfill the needs of large network infrastructure and extreme environments.

The SISGM1040-184D-LRT eases the effort to build a network infrastructure which offers reliable, well managed and high quality networking for any business requiring continuous and well-protected services in management environments. With features such as Fast Failover ring protection and QoS, customers can ensure their network is qualified to deliver real-time high quality applications.

#### **1.2 Using the Web Interface**

This manual addresses the features, design, layout and operation of the web UI.

#### **1.2.1.1 Web Browser Support**

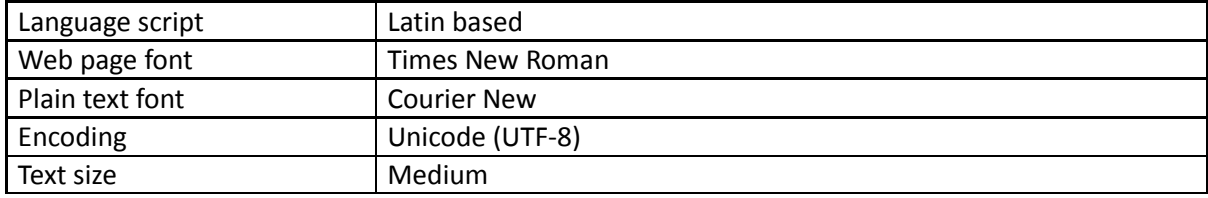

IE 7 (or newer version) with the following default settings is recommended:

Firefox with the following default settings is recommended:

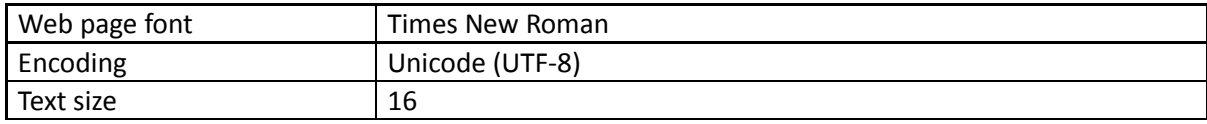

Google Chrome with the following default settings is recommended:

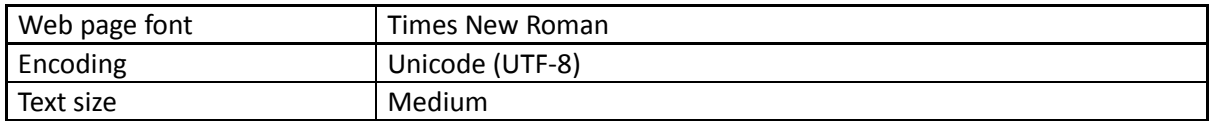

#### **1.2.1.2 System Navigation**

All of the Web UI main screens can be viewed by clicking on hyperlinks in the four menu boxes on the left side of the screen: Configuration, Monitor, Diagnostics, and Maintenance.

#### **1.2.1.3 Title Bar Icons**

The Web UI startup screen (the System Information page) is shown below.

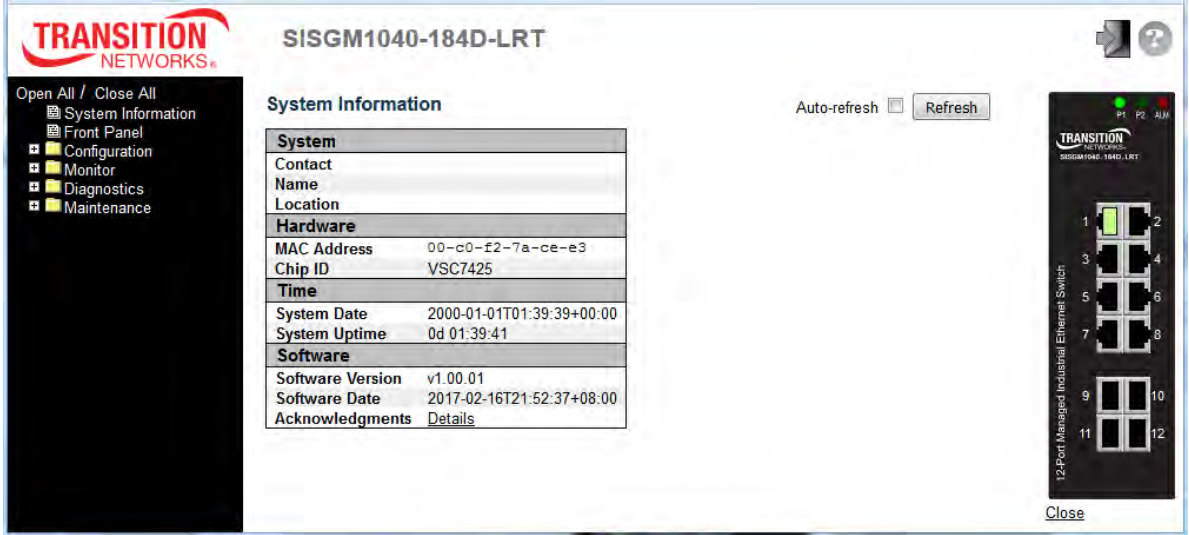

#### **Show Help Button**

Each screen has a Help button that displays a page of information relevant to the particular screen. The Help is displayed in a new window. Each web page of Configuration/Status/System functions has a corresponding help page. For more information about any screen, click on the Help button on the screen; help information is displayed in a new window.

# **Logout Button**

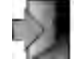

Click the Logout button to display a webpage message confirming that you want to logout of the web site. Click the **OK** button to confirm that you want to logout, or click the Cancel button to remain logged in.

When you log out, the Login page displays again.

#### **Save Button**

If any unsaved change has been made to the *configuration* (by you during this or a prior session, or by any other administrator using the web interface or the CLI), a Save icon displays in the title line. To save the running configuration to the startup configuration:

- 1. Click on the **Save** icon. The System/Save and Restore screen displays.
- 2. Click on **Submit** next to Data Control Action drop-down list on top of System/Save and Restore screen.

The **Save** button on each page only saves the config in RAM; always remember to save the config in flash once all the changes are done.

#### **1.2.1.4 Ending a Session**

To end a session, close your web browser. This prevents an unauthorized user from accessing the system using your user name and password.

#### **1.2.1.5 Resetting to Factory Defaults**

**Note** that only the telnet interface is capable of bringing back the factory default IP address.

The factory default IP address would be retained after defaulting via the Web UI. To bring back factory defaults, use the commands below:

```
# reload defaults (including reload the default IP address)
or 
# reload defaults keep-ip (reload factory defaults, but keep the current IP address) 
# copy running-config startup-config
```
See the *CLI Reference* for additional information.

## **1.3 Related Manuals**

These manuals give additional information on how to operate the switch:

- SISGM1040-184D-LRT Quick Start Guide, 33708
- SISGM1040-184D-LRT Install Guide, 33709
- SISGM1040-184D-LRT CLI Reference, 33711

For Transition Networks Drivers, Firmware, Manual, etc. go to th[e Product Support w](https://www.transition.com/support/product-support/)ebpage (logon required). For Transition Networks Application Notes, Brochures, Data Sheets, Specifications, etc. go to th[e Support](https://www.transition.com/support/library/)  [Library](https://www.transition.com/support/library/) (no logon required). Note that this manual provides links to third party web sites for which Transition Networks is not responsible.

# 2. Using the Web UI

# **2.1 Login**

See the SISGM1040-184D-LRT Install Guide for installation details.

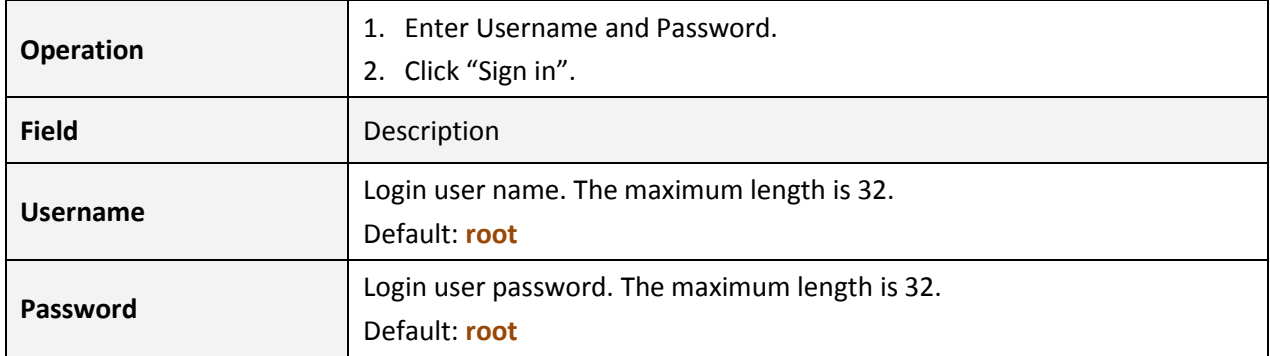

# **2.2 Tree View (Menu System)**

The tree view provides the Web UI menu system. It lets you quickly to get to the desired page for Configuration, Monitoring, Diagnostics, or Maintenance.

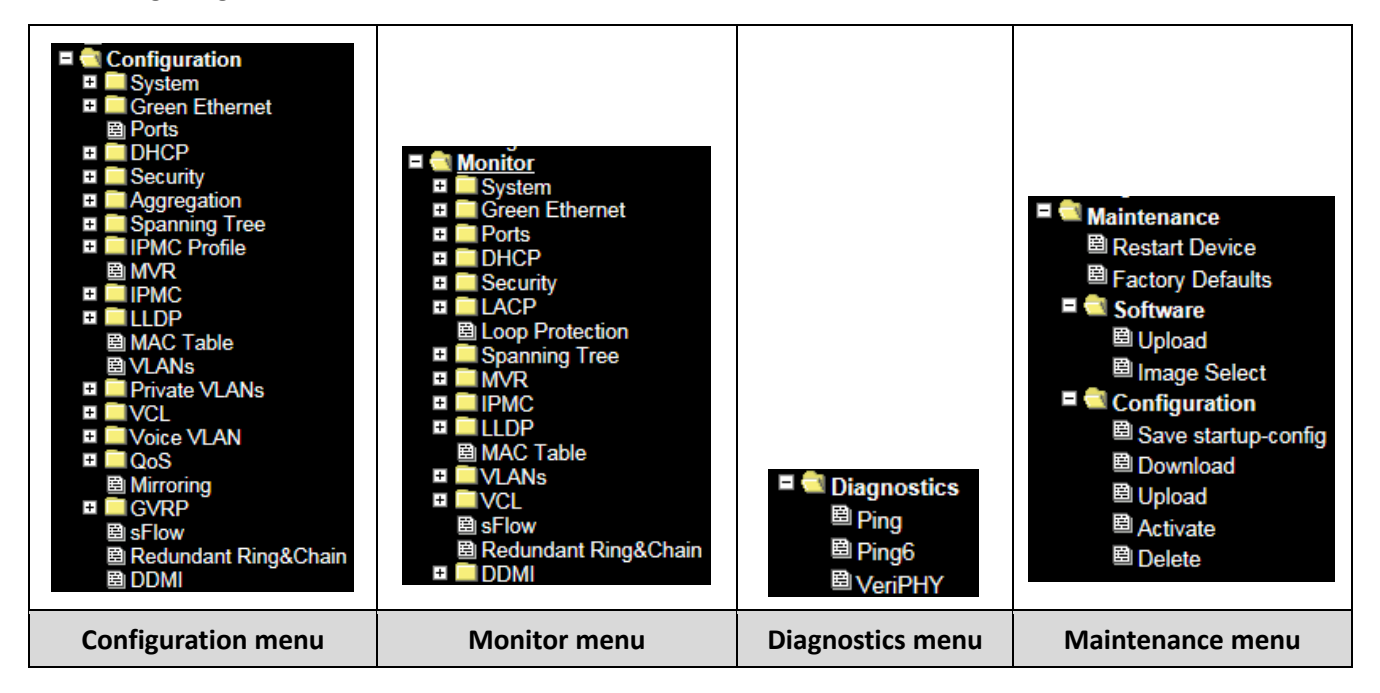

Each of the Web UI main menus is described in the following sections.

# **2.3 Configuration**

#### **2.3.1.1 System**

### **2.3.1.2 System Information**

Configure the switch system information here.

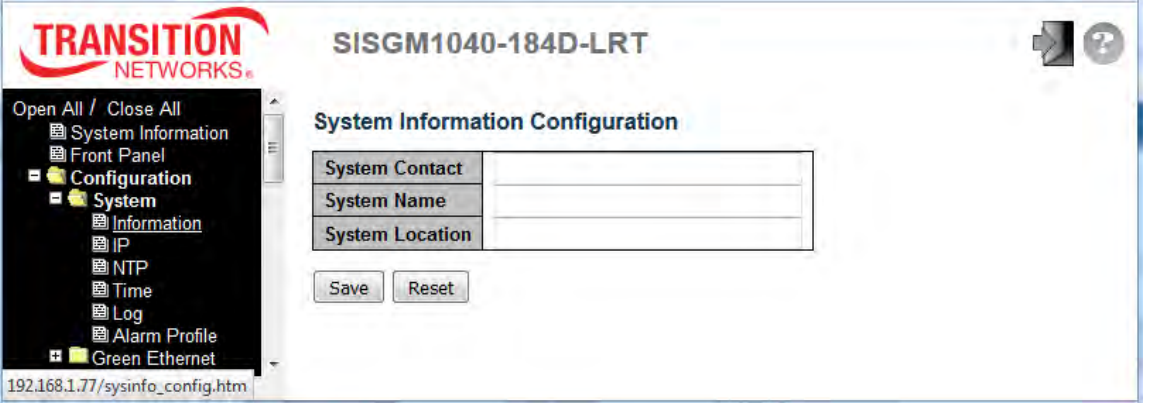

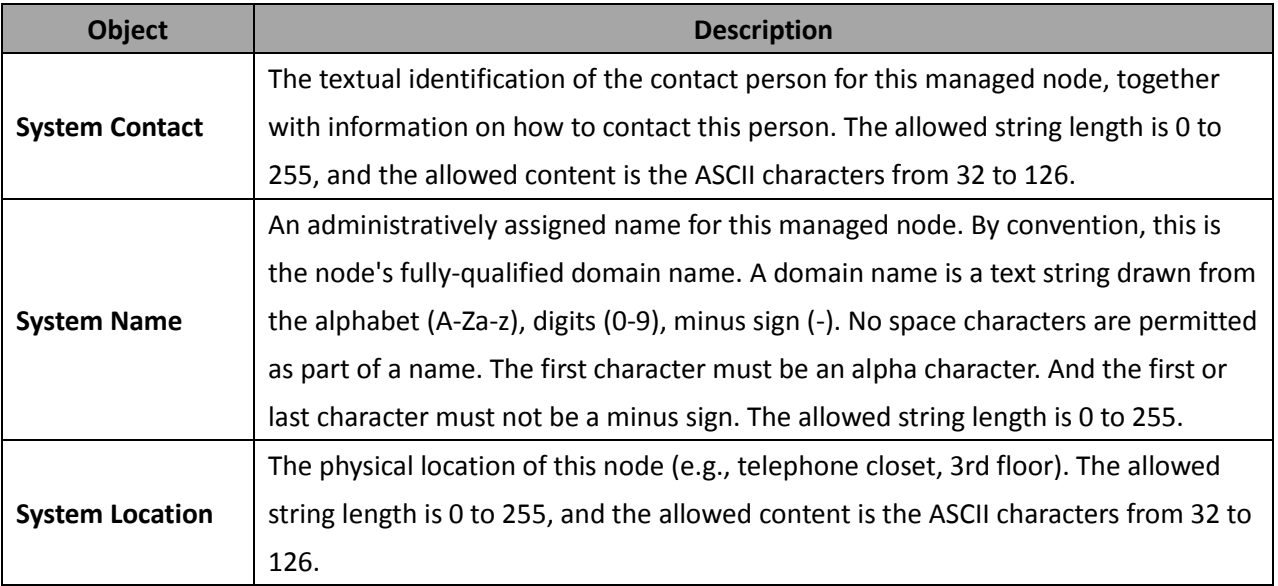

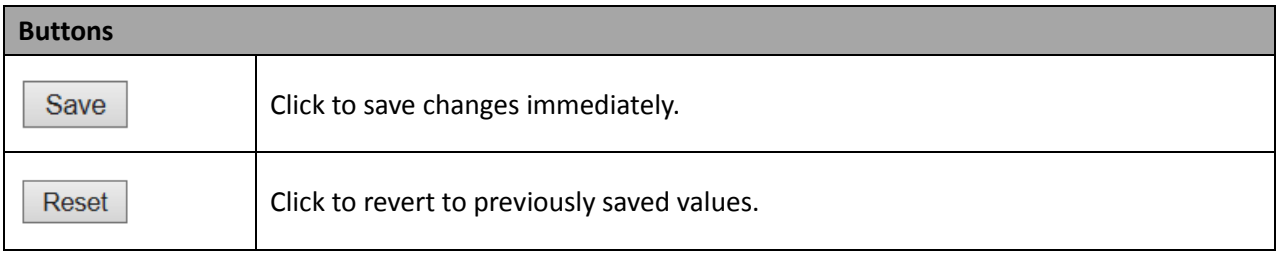

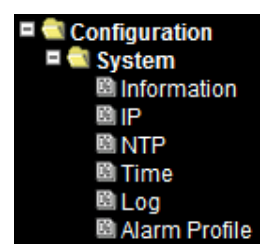

### **2.3.1.3 System IP**

Configure IP basic settings, control IP interfaces and IP routes here. Up to eight interfaces and up to 32 routes are supported.

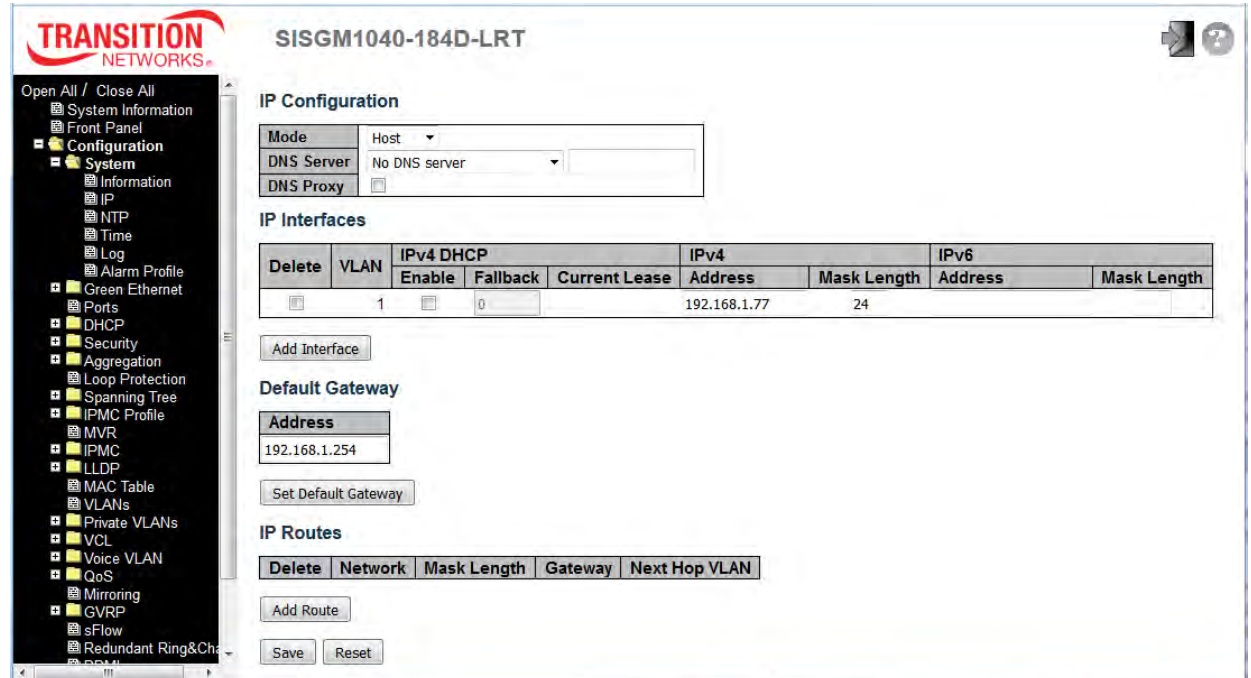

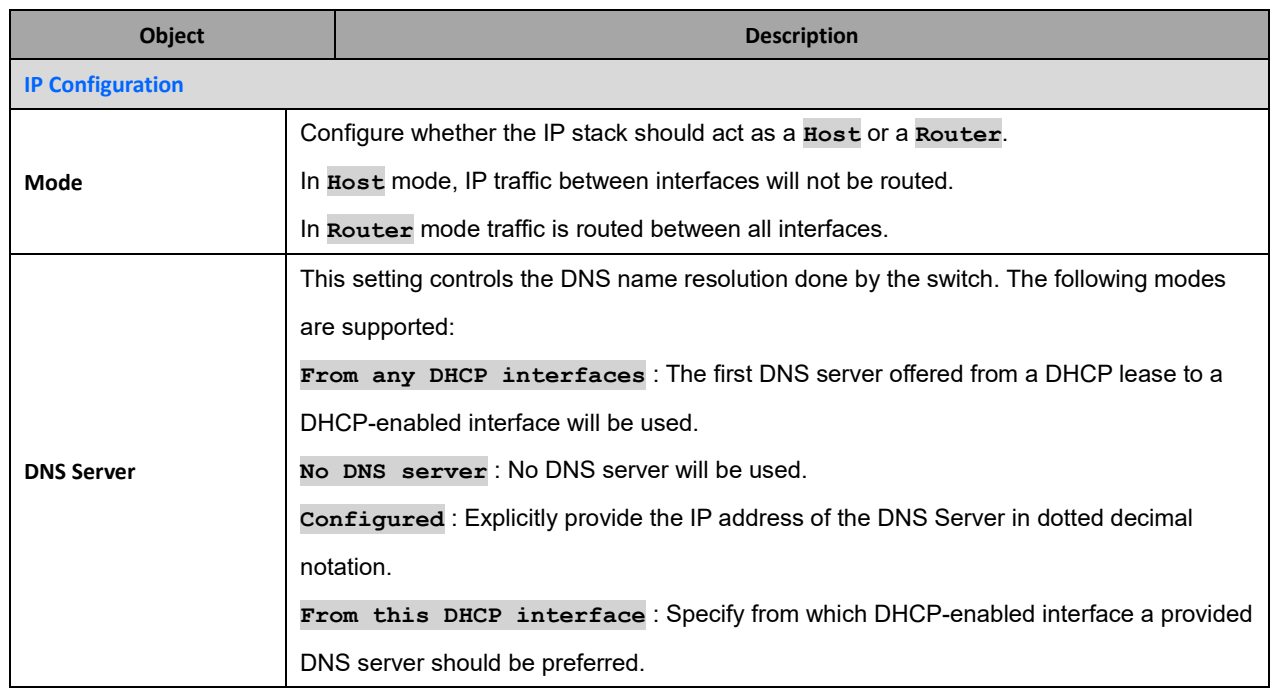

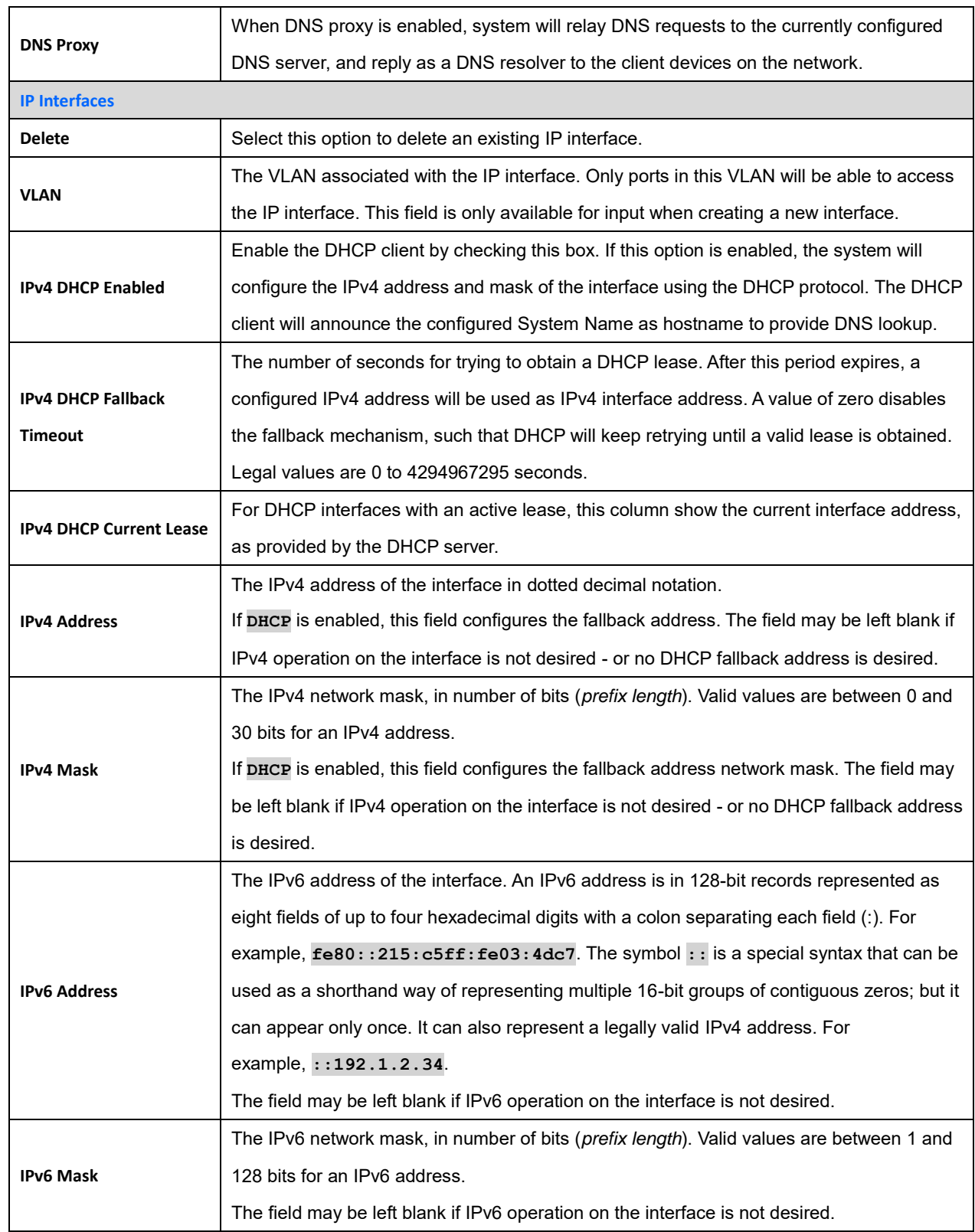

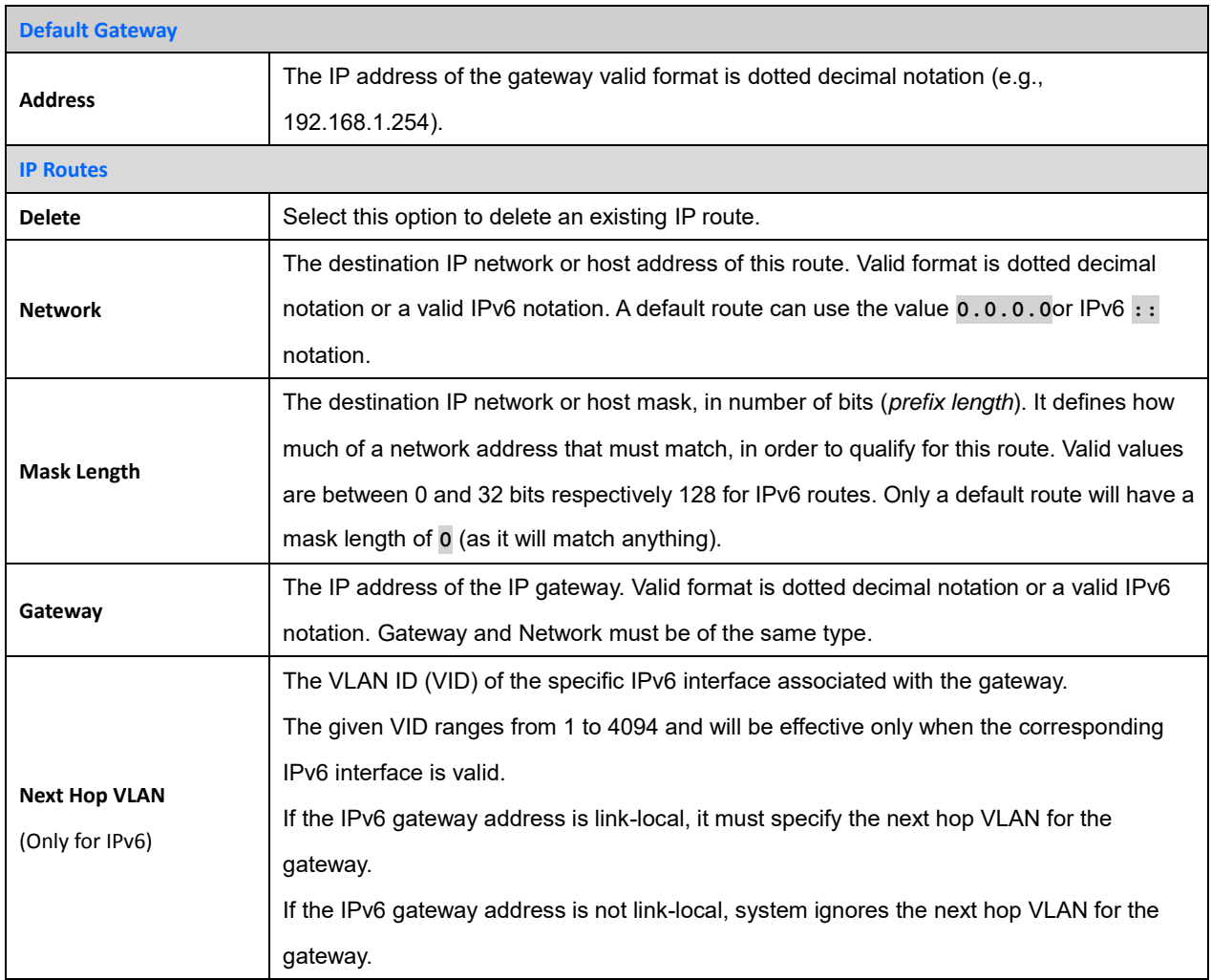

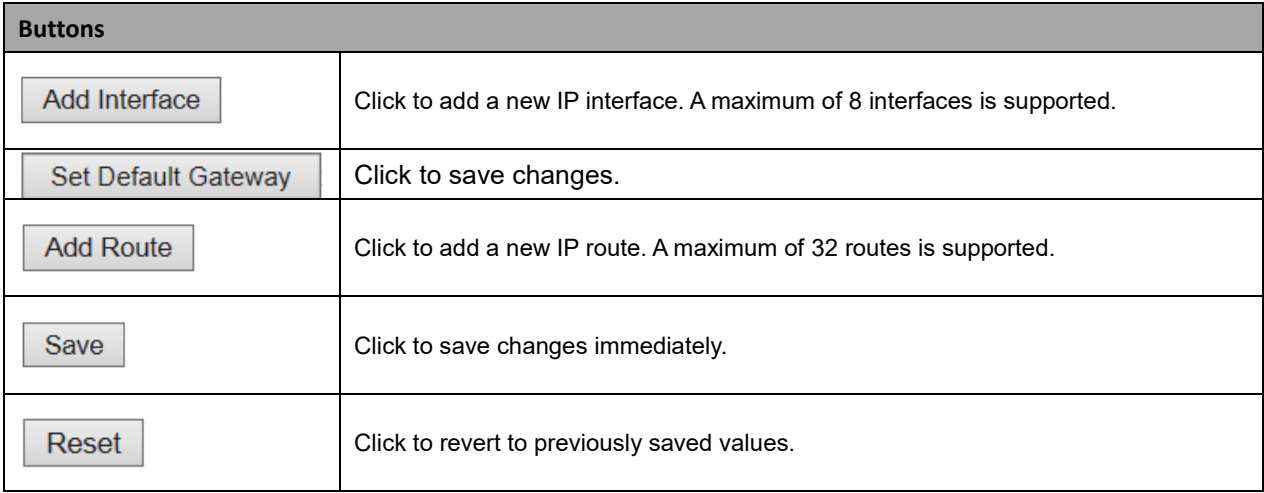

### **2.3.1.4 System NTP**

Configure NTP (Network Timing Protocol) on this page.

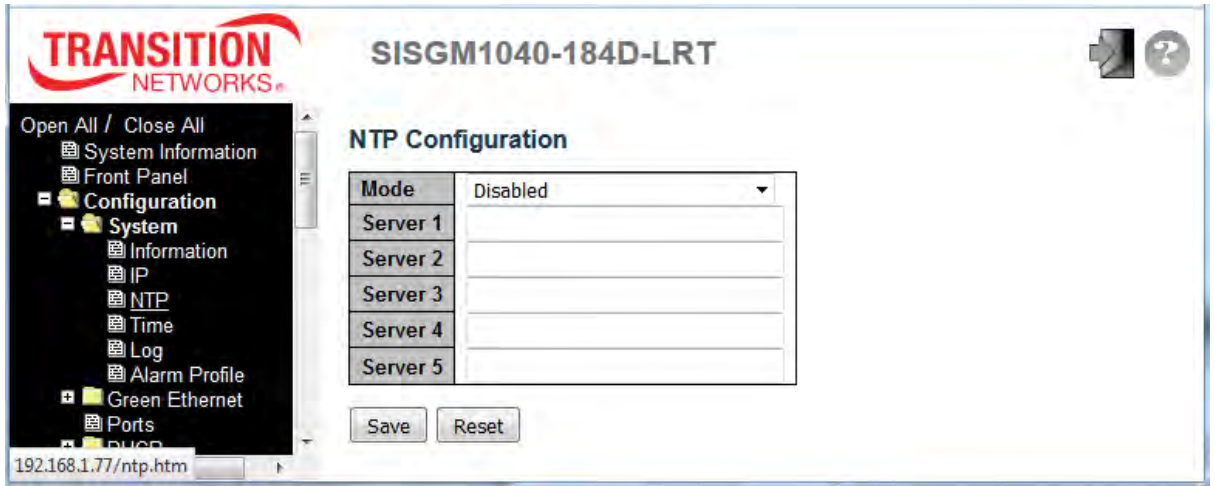

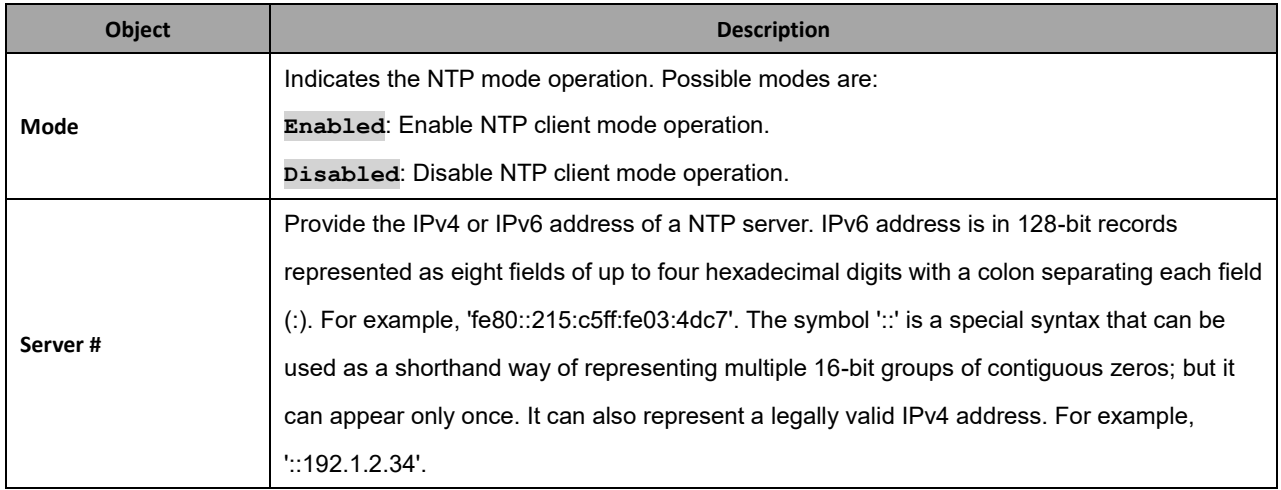

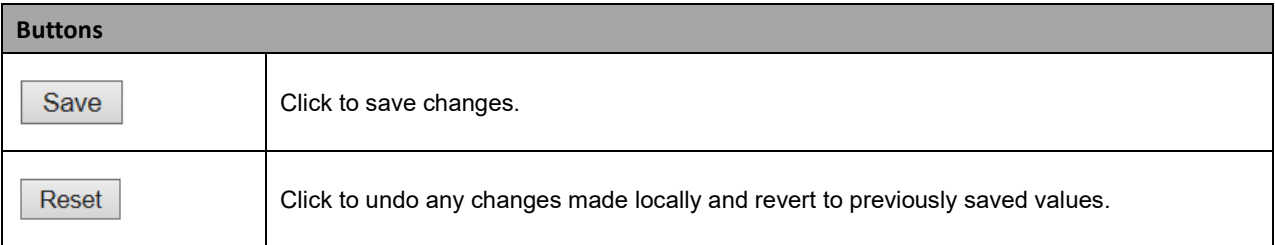

#### **2.3.1.5 System Time**

This page lets you configure the Time Zone and Daylight Savings Time (DST) from the **Configuration** > **System** > **NTP** menu path.

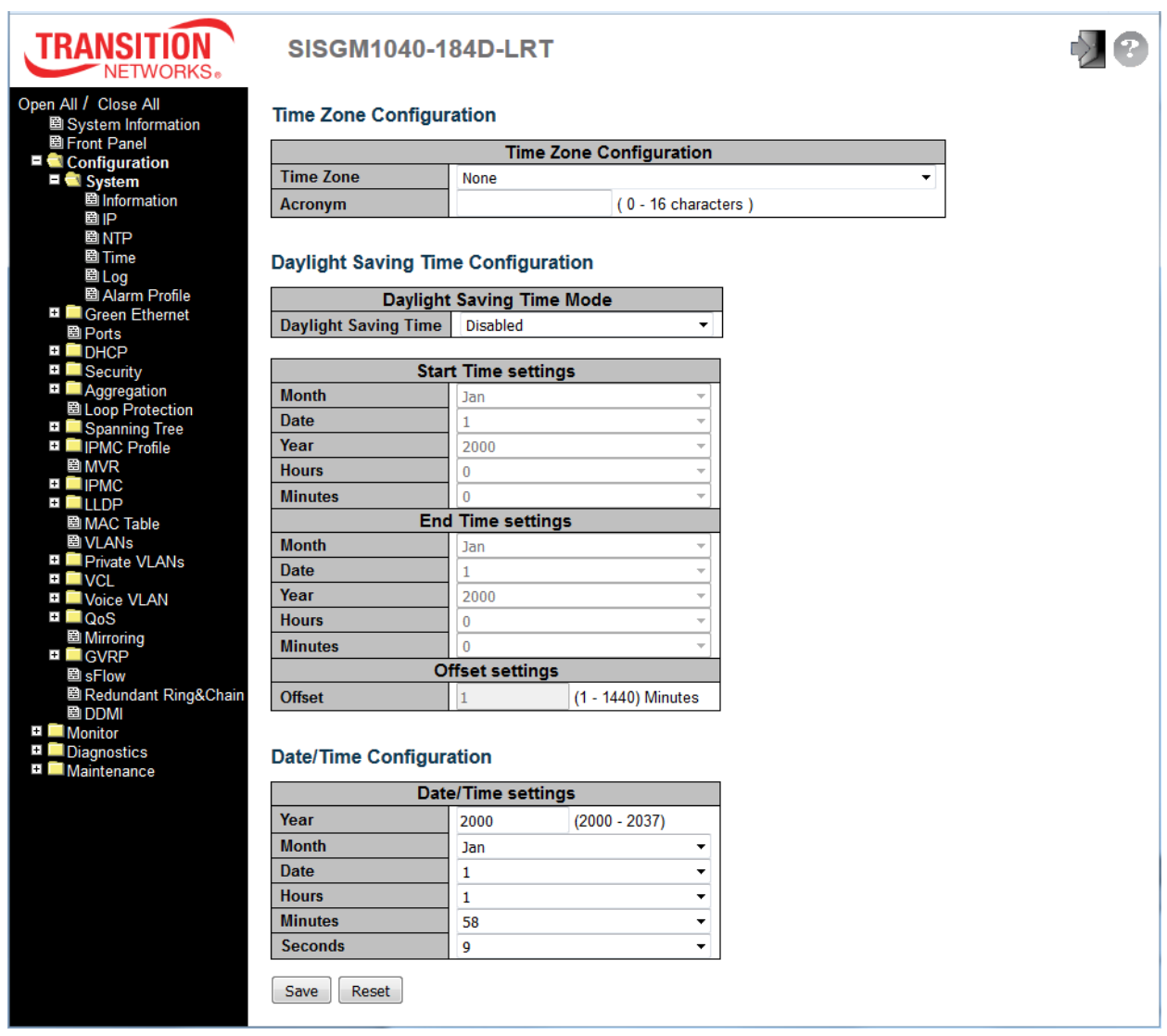

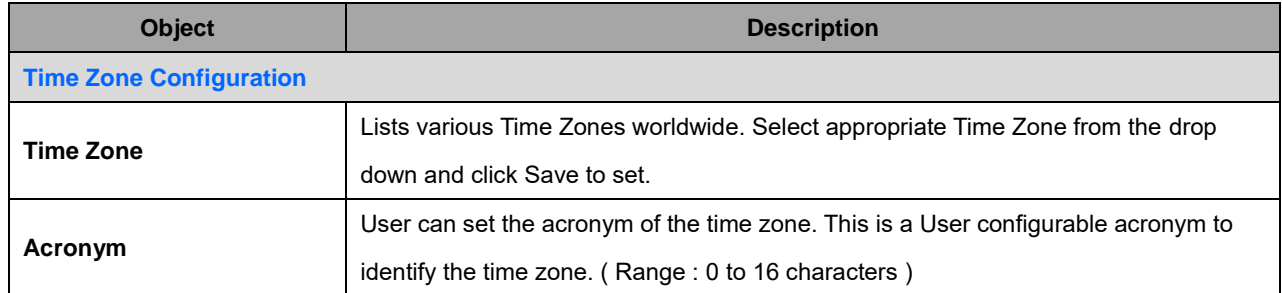

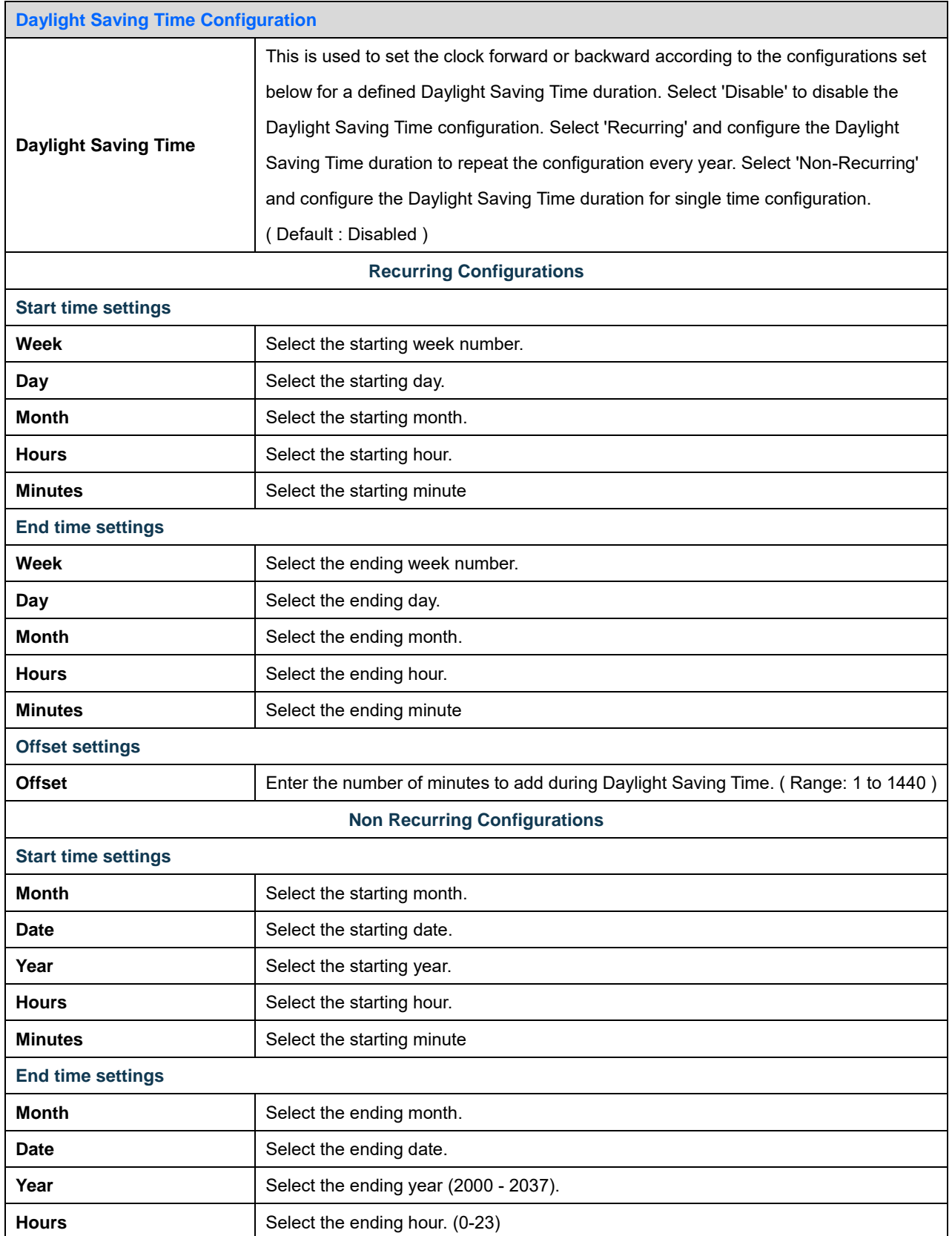

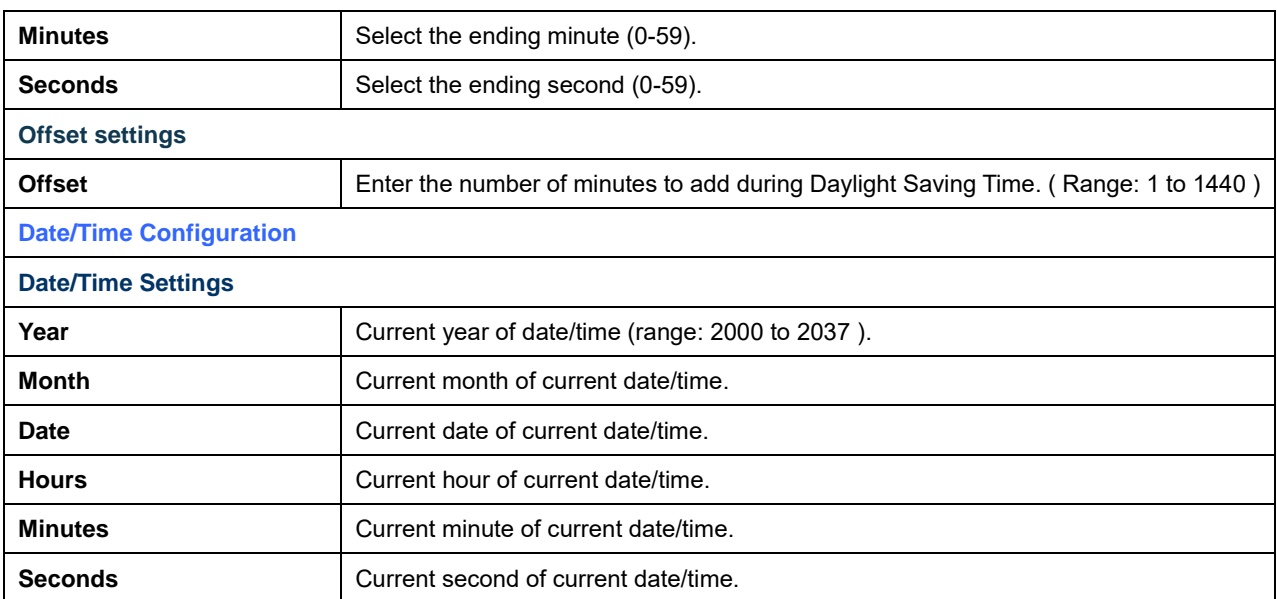

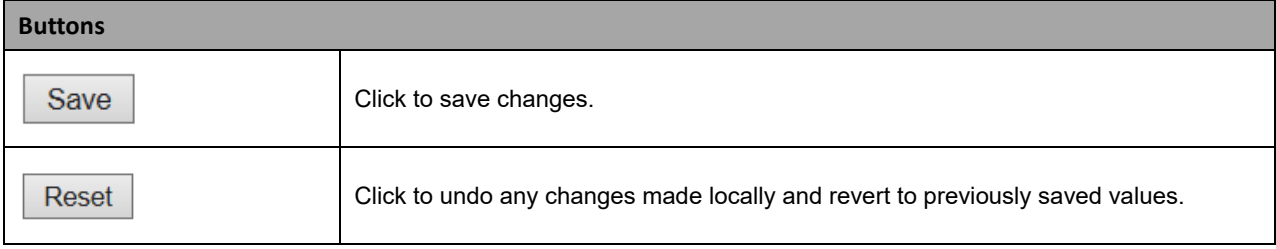

### **2.3.1.6 System Log**

Configure System Logging (SysLog) on this page.

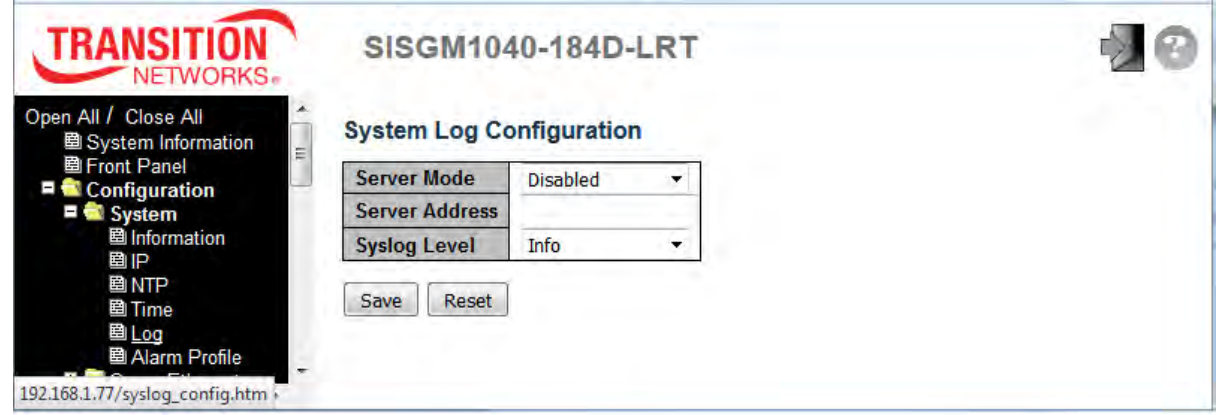

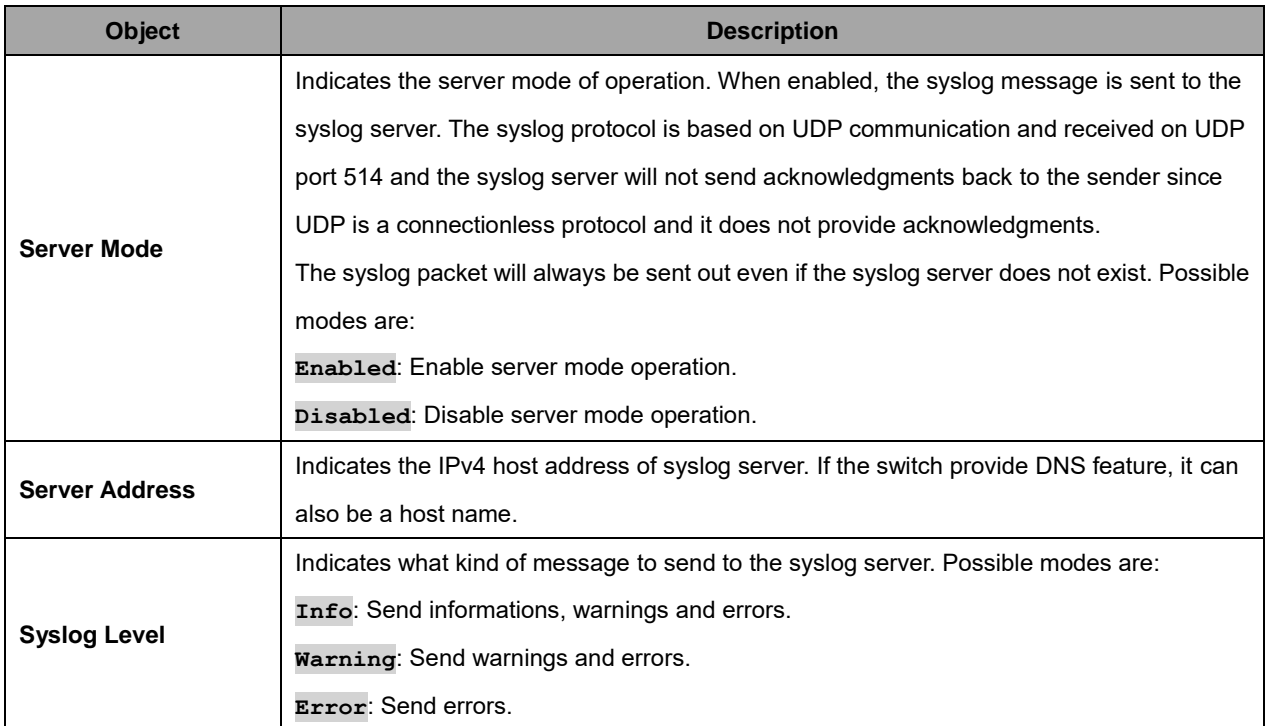

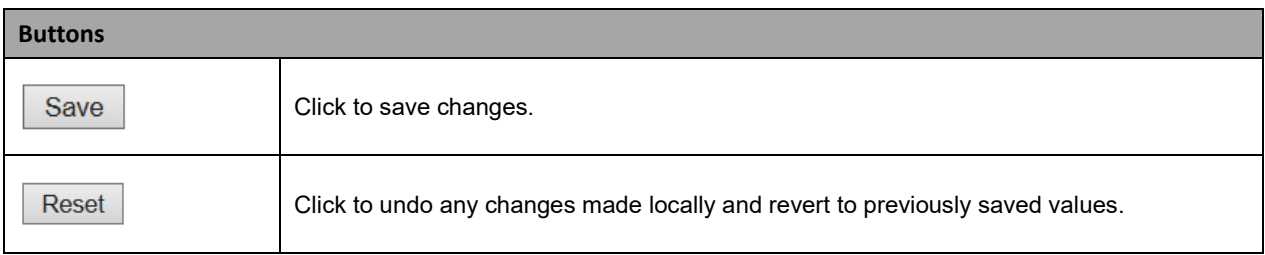

### **2.3.1.7 System Alarm Profile**

The Alarm Profile table is provided here to enable/disable the alarm. **Note**: When any alarm exists, the Alarm LED will be on (lit); the Alarm Output Relay will also be enabled.

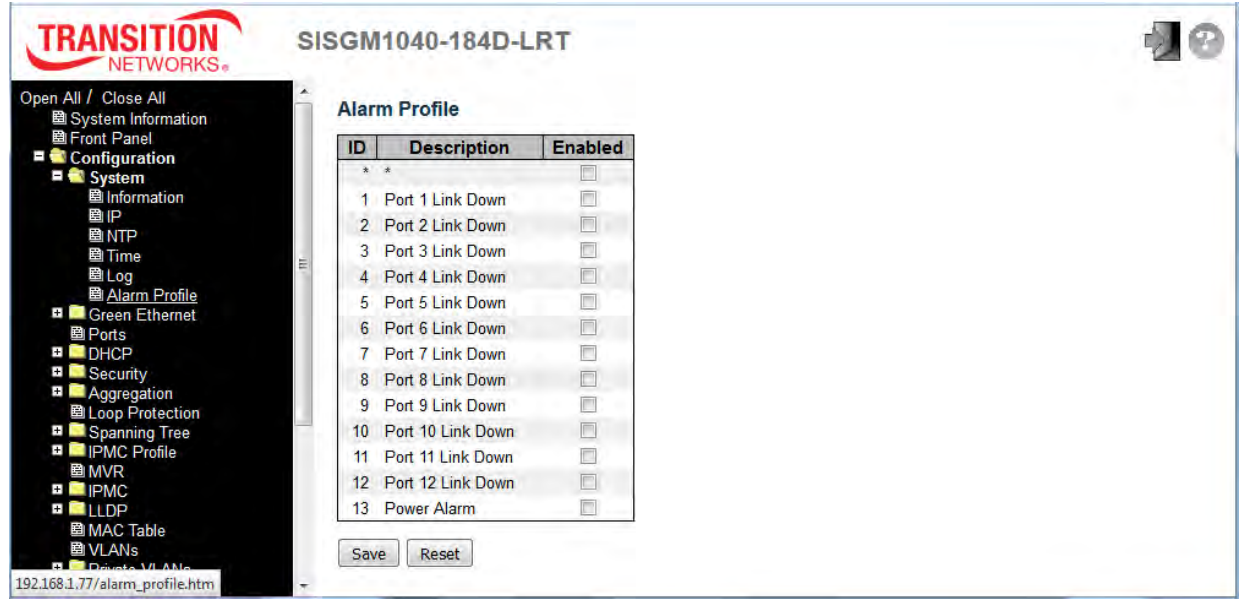

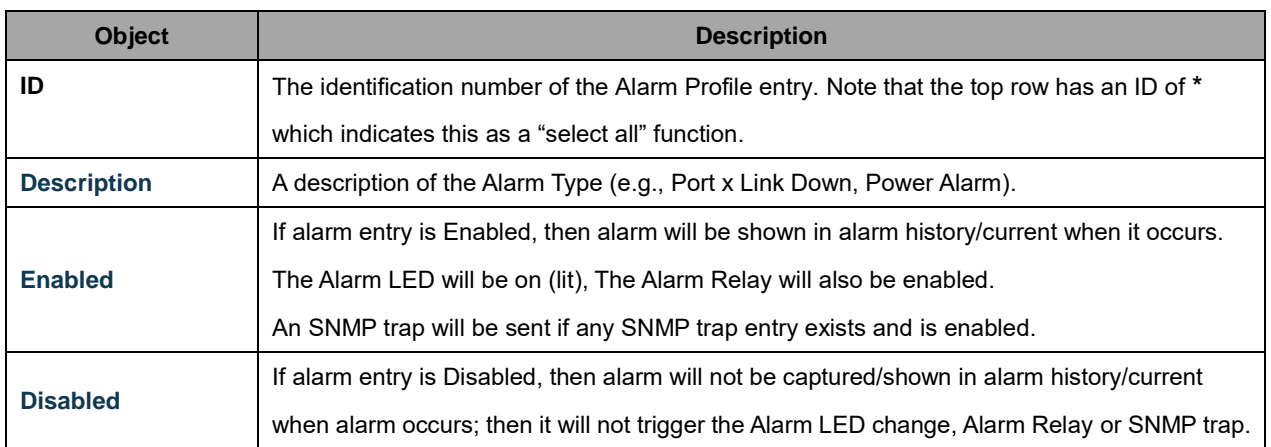

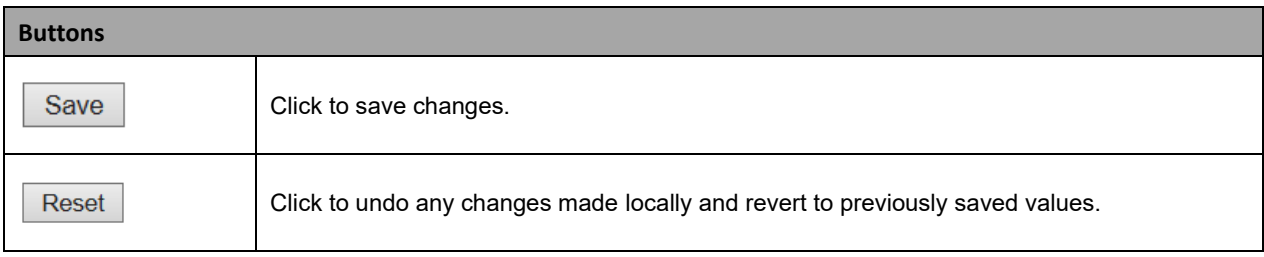

#### **Green Ethernet**

### **2.3.1.8 Port Power Savings**

This page lets you configure copper port power savings features.

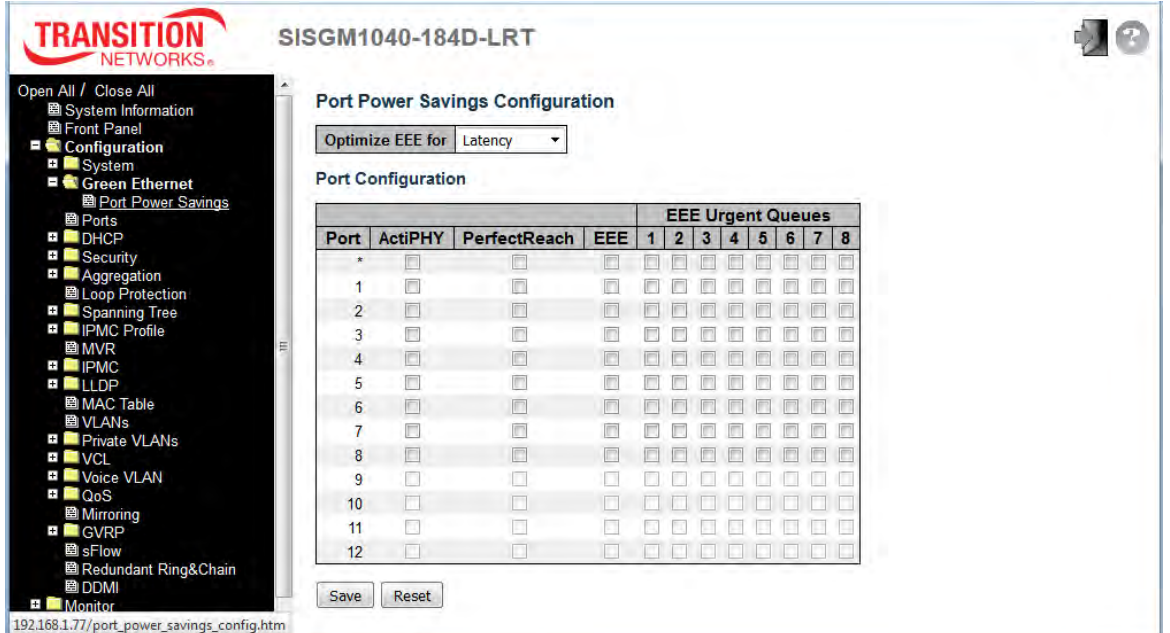

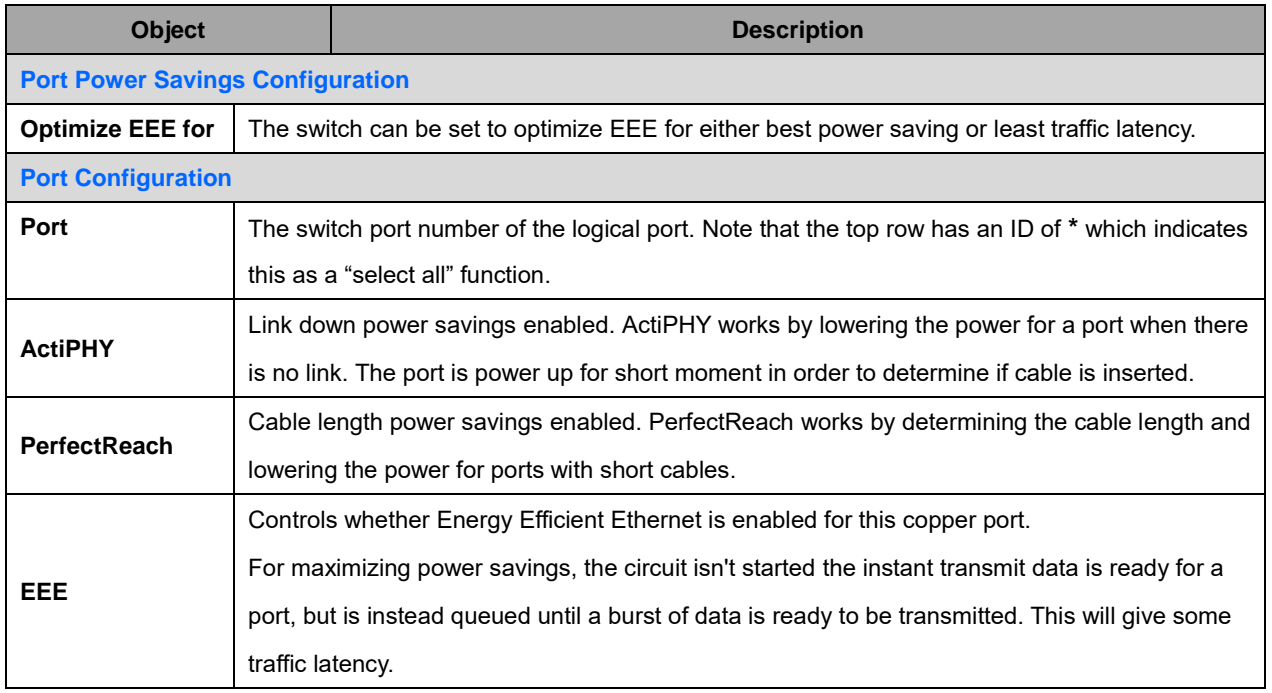

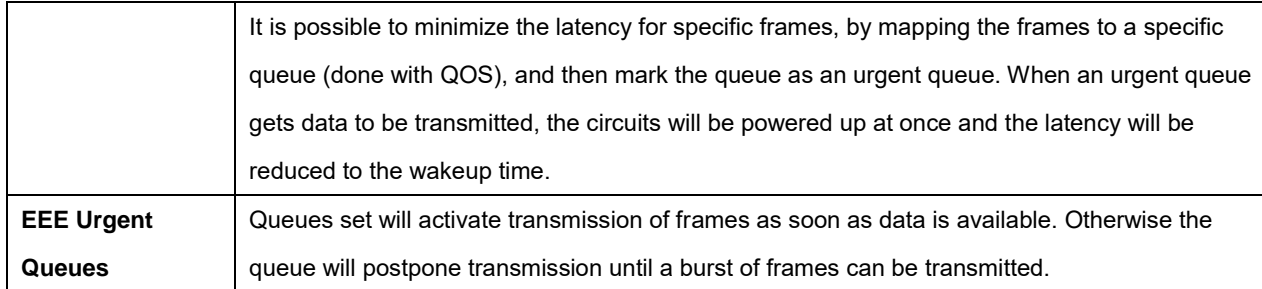

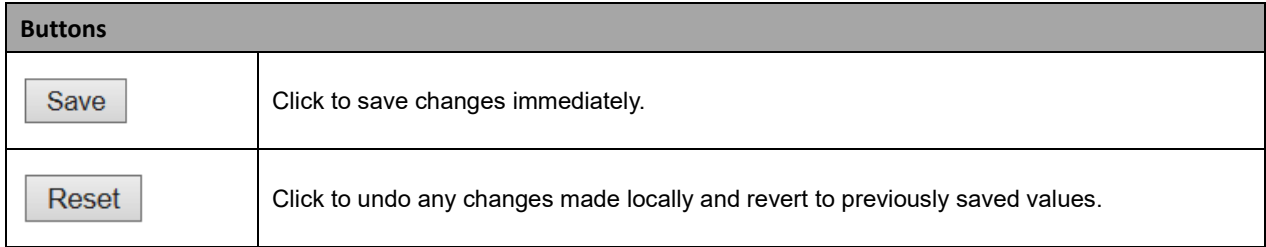

#### **2.3.1.9 Ports**

This page displays current port configurations. Ports can also be configured here.

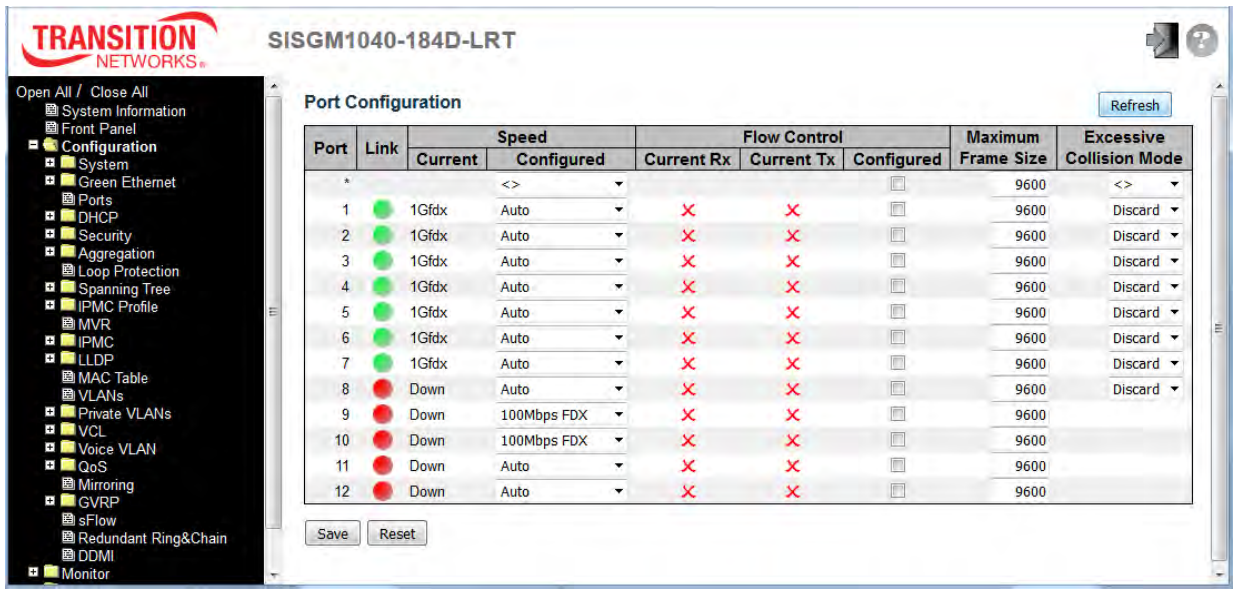

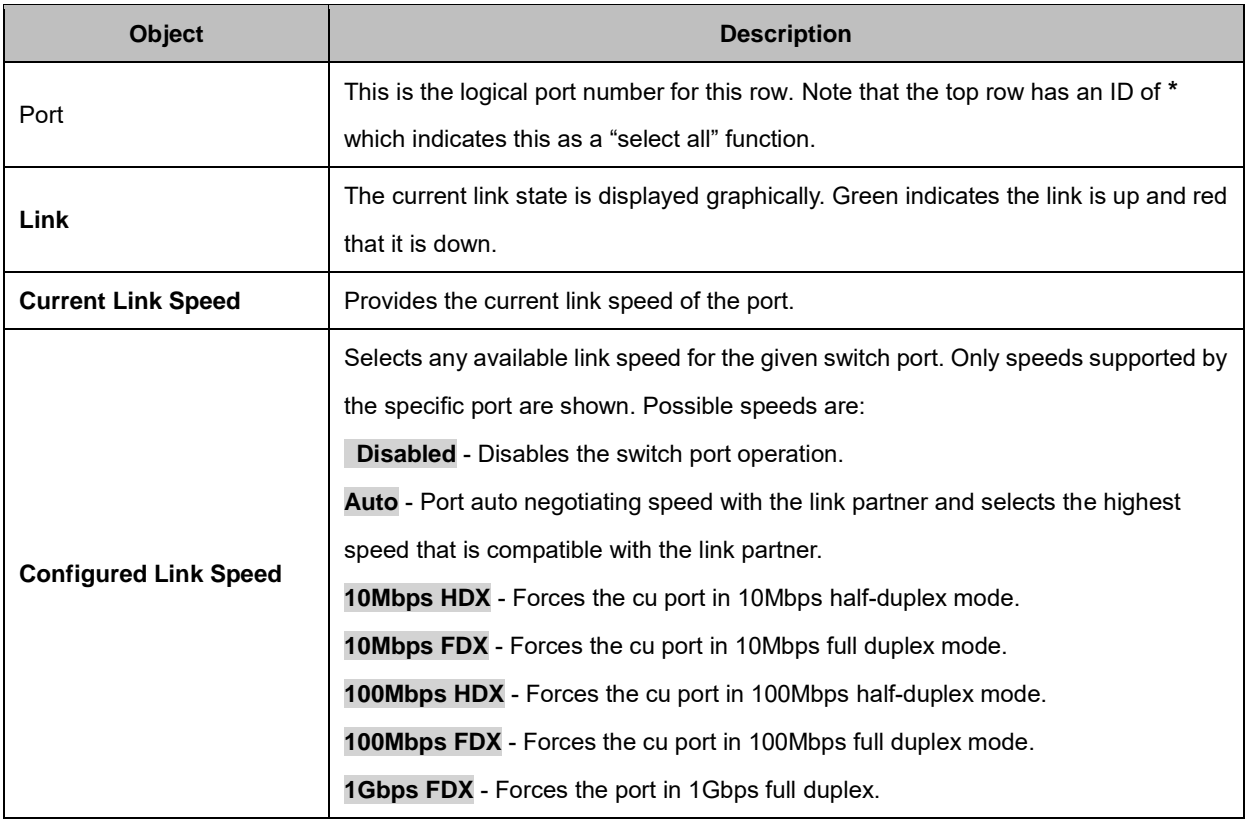

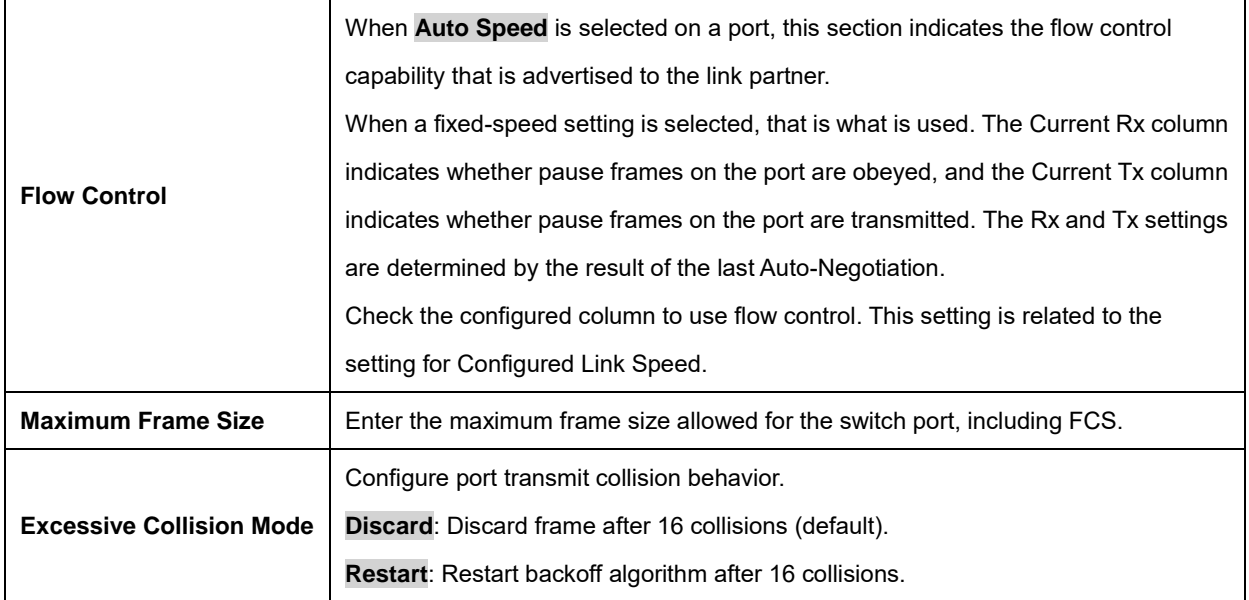

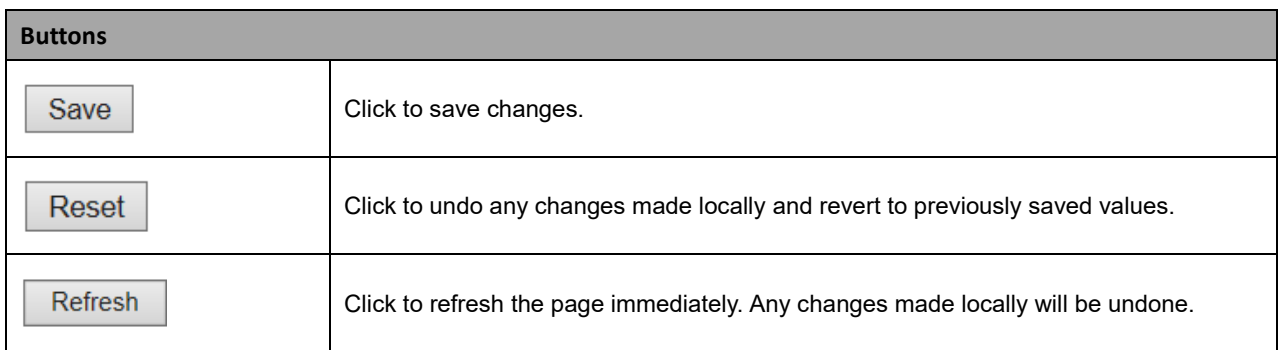

### **2.3.1.10 DHCP**

DHCP (Dynamic Host Configuration Protocol) is used for assigning dynamic IP addresses to devices on a network. DHCP used by networked computers (clients) to obtain IP addresses and other parameters such as the default gateway, subnet mask, and IP addresses of DNS servers from a DHCP server.

The DHCP server ensures that all IP addresses are unique, for example, no IP address is assigned to a second client while the first client's assignment is valid (its lease has not expired). Therefore, IP address pool management is done by the server and not by a human network administrator.

Dynamic addressing simplifies network administration because the software keeps track of IP addresses rather than requiring an administrator to manage the task. This means that a new computer can be added to a network without the hassle of manually assigning it a unique IP address.

#### **2.3.1.11 DHCP Server**

A DHCP Server is used to allocate network addresses and deliver configuration parameters to dynamically configured hosts called DHCP client.

#### **2.3.1.12 DHCP Server Mode**

This page configures global mode and VLAN mode to enable/disable DHCP server per system and per VLAN. Click the **Add New VLAN Range** button to enable VLAN Mode and add a new VLAN range.

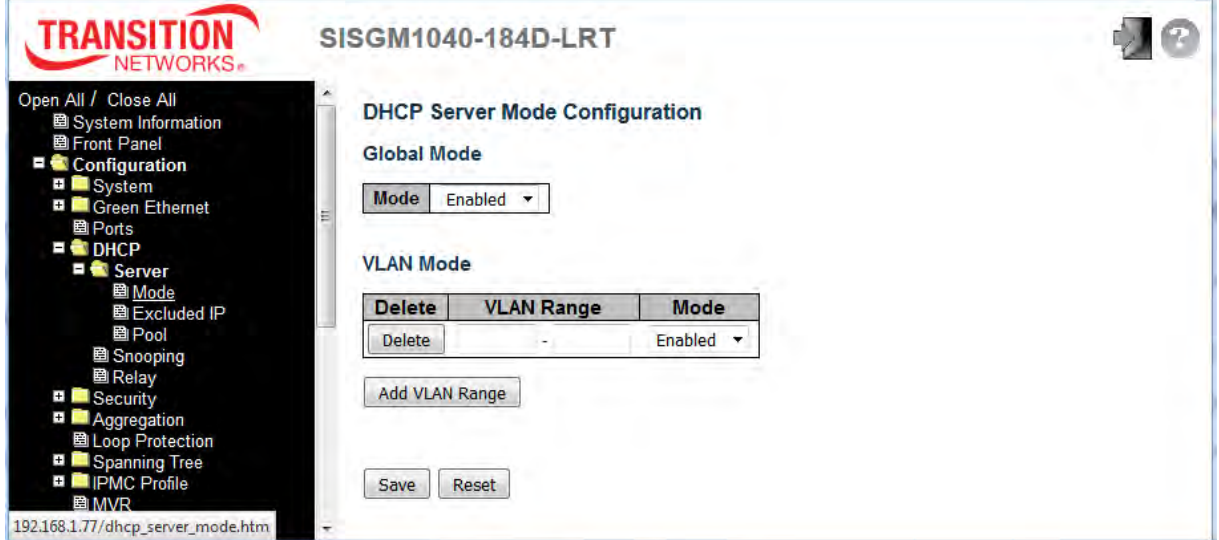

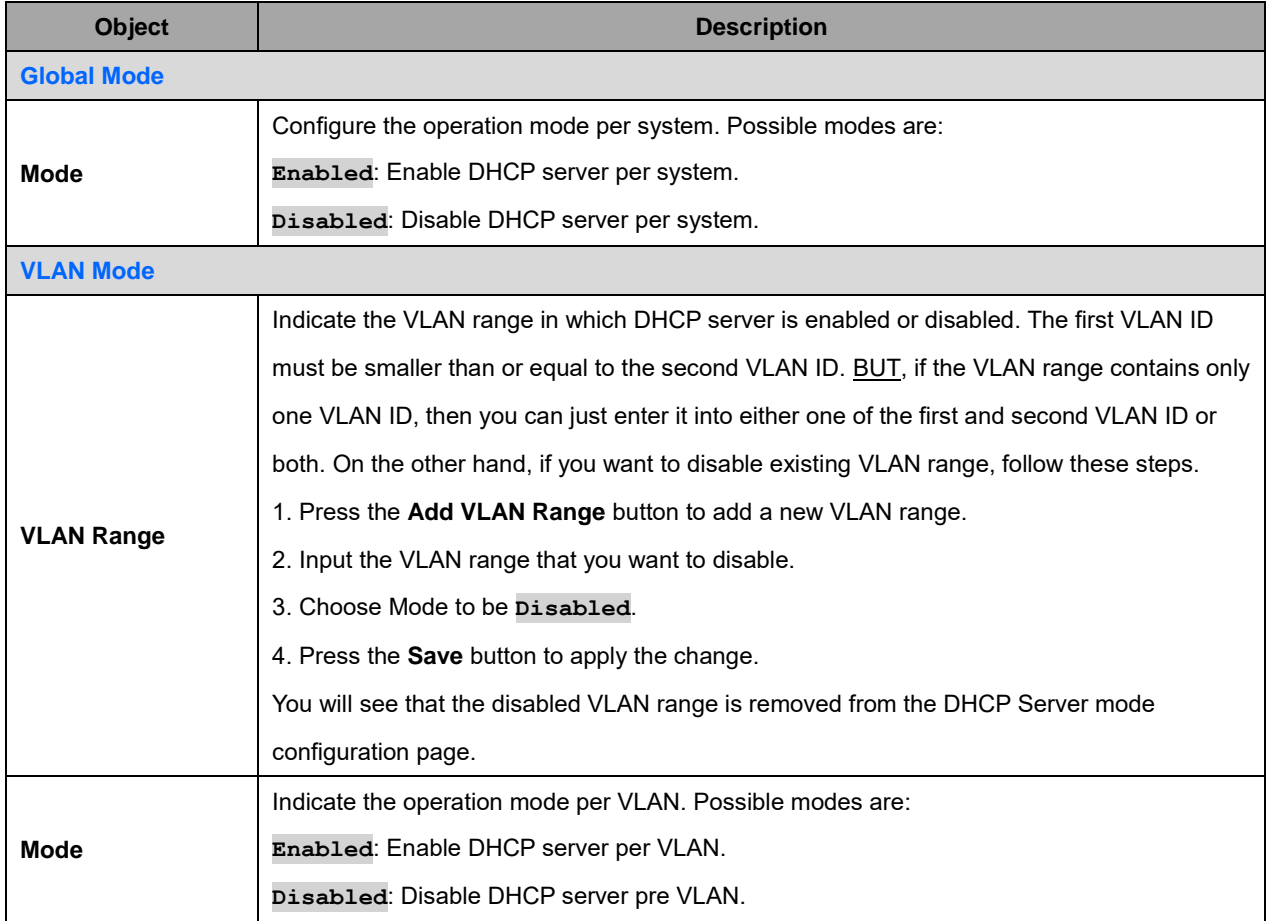

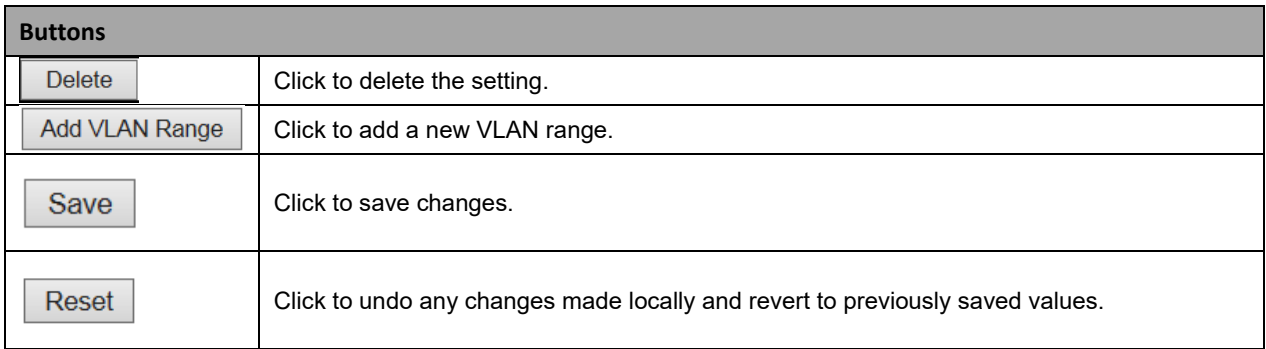

#### **2.3.1.13 DHCP Server Excluded IP**

This page configures excluded IP addresses. DHCP server will not allocate these excluded IP addresses to DHCP client. Click the **Add New IP Range** button to add a new IP range.

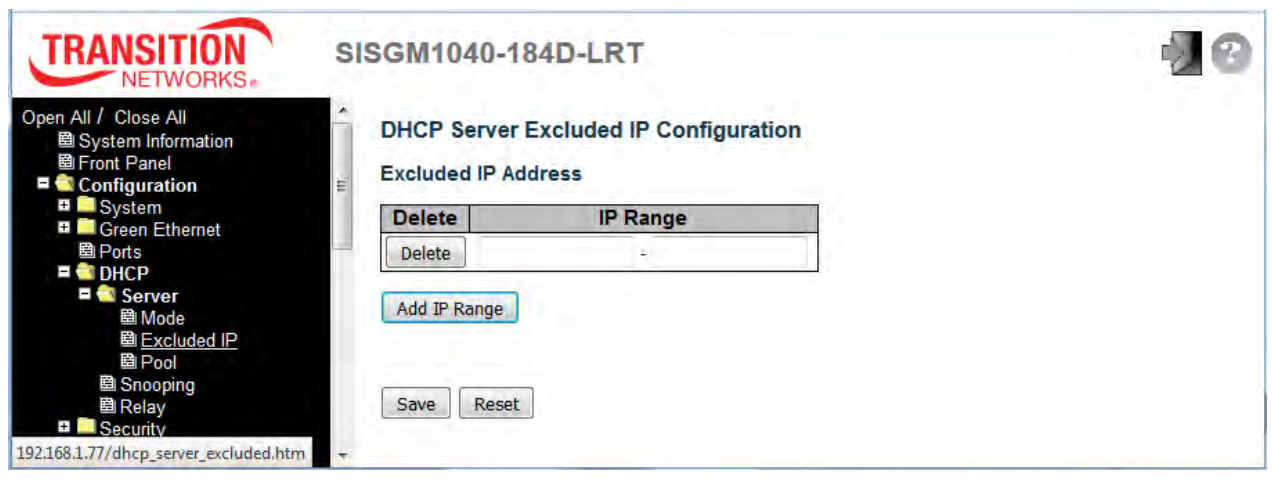

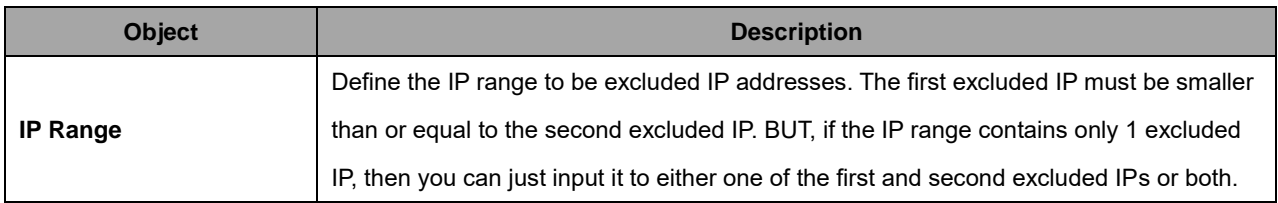

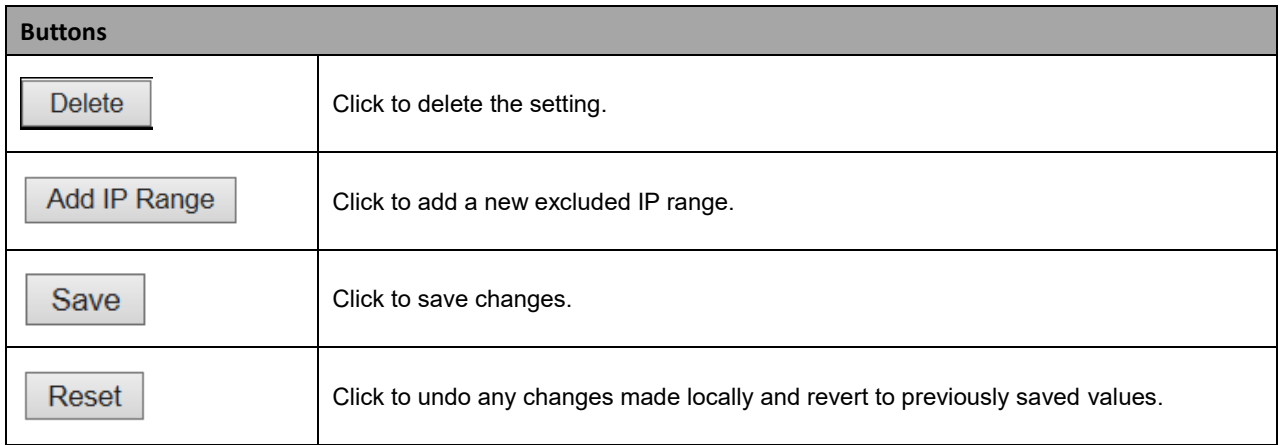

#### **2.3.1.14 DHCP Server Pool**

This page manages DHCP pools. According to the DHCP pool, DHCP server will allocate IP address and deliver configuration parameters to DHCP client.

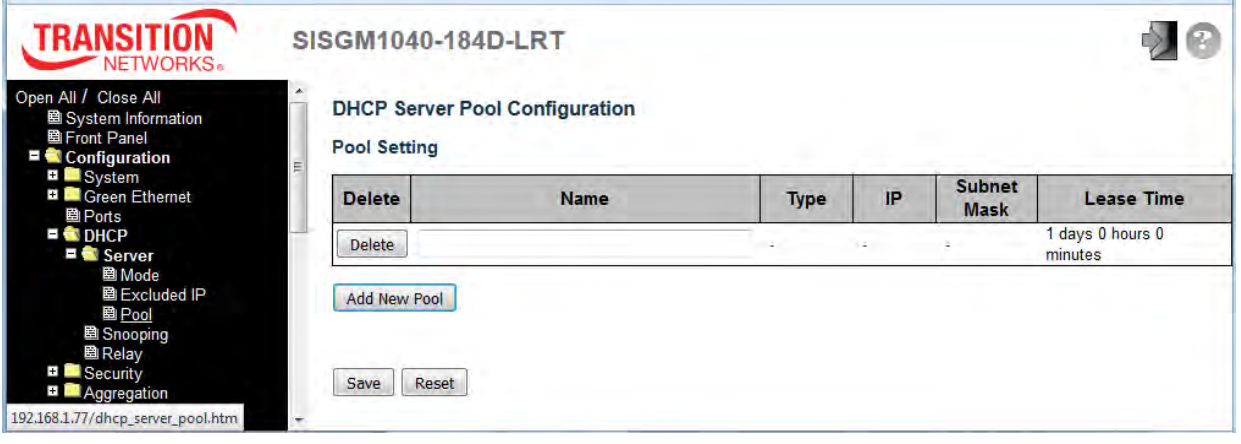

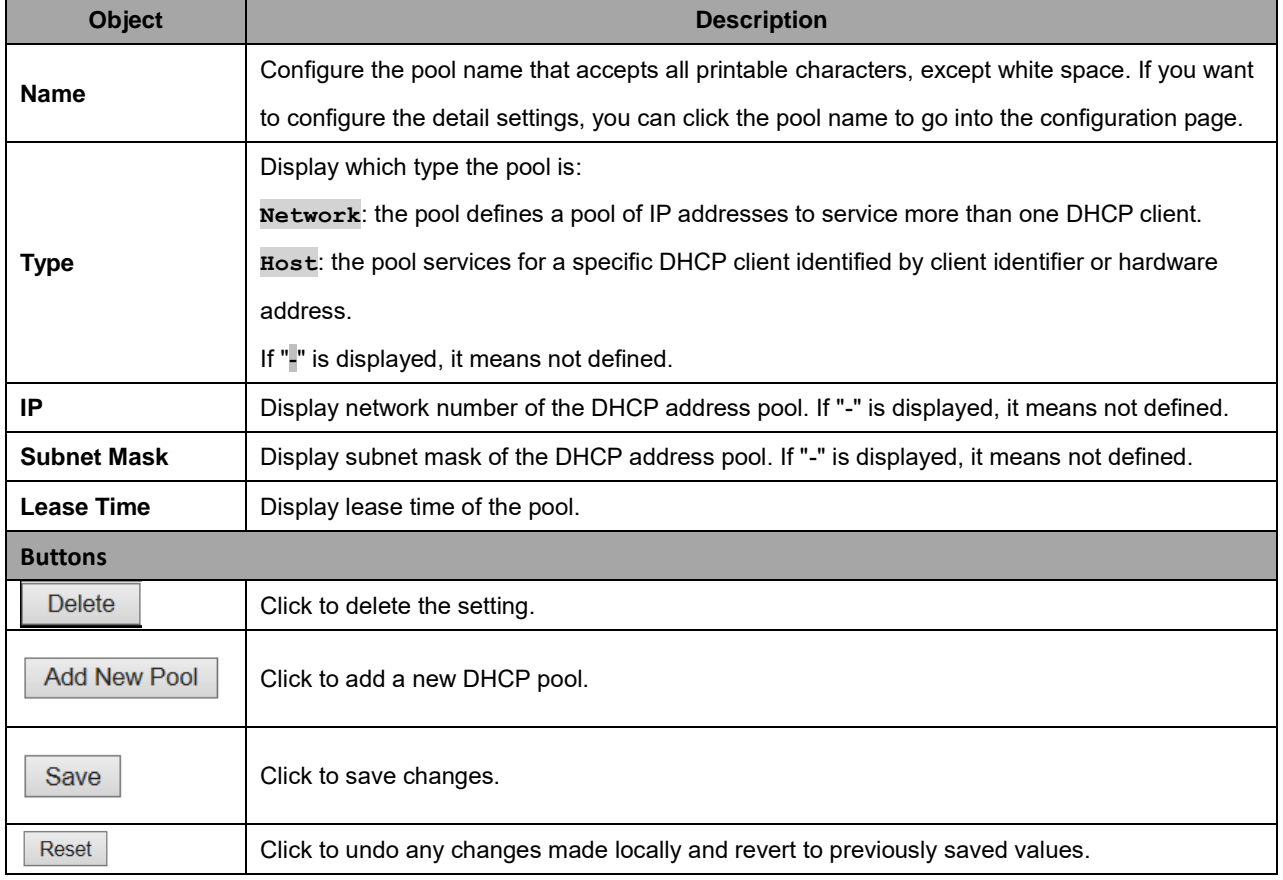

## **2.3.1.15 DHCP Snooping**

Configure DHCP Snooping on this page.

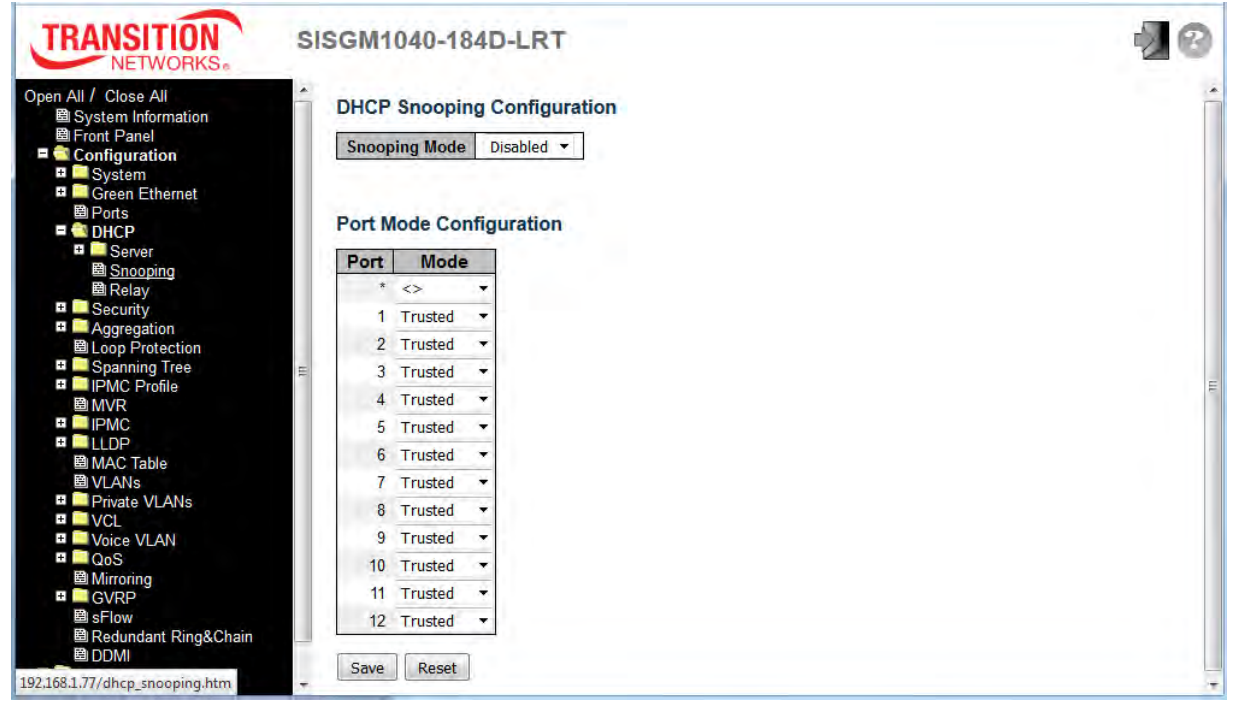

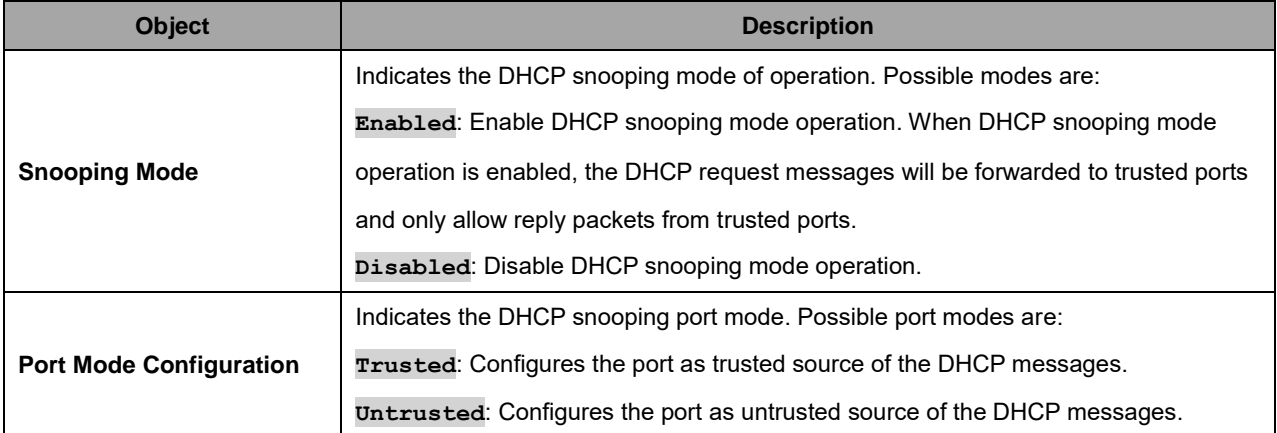

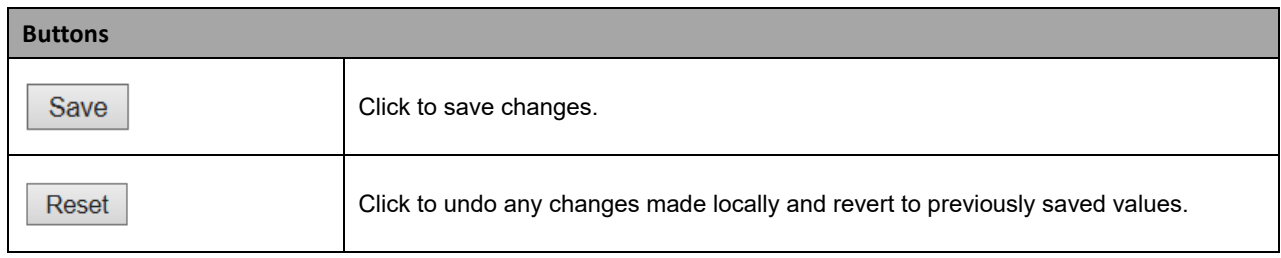

#### **2.3.1.16 DHCP Relay**

A DHCP relay agent is used to forward and to transfer DHCP messages between the clients and the server when they are not in the same subnet domain. It stores the incoming interface IP address in the GIADDR field of the DHCP packet. The DHCP server can use the value of GIADDR field to determine the assigned subnet. For such condition, please make sure the switch configuration of VLAN interface IP address and PVID (Port VLAN ID) correctly.

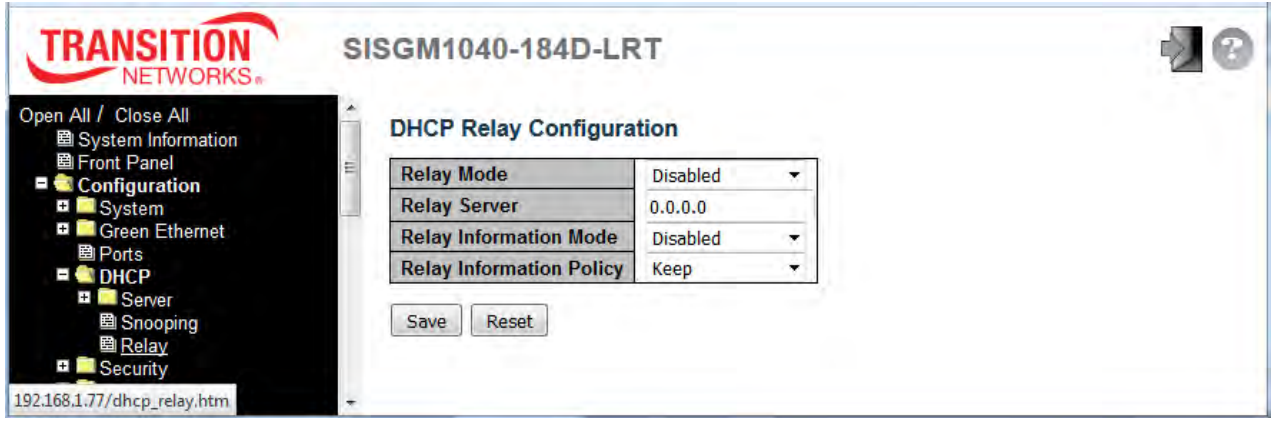

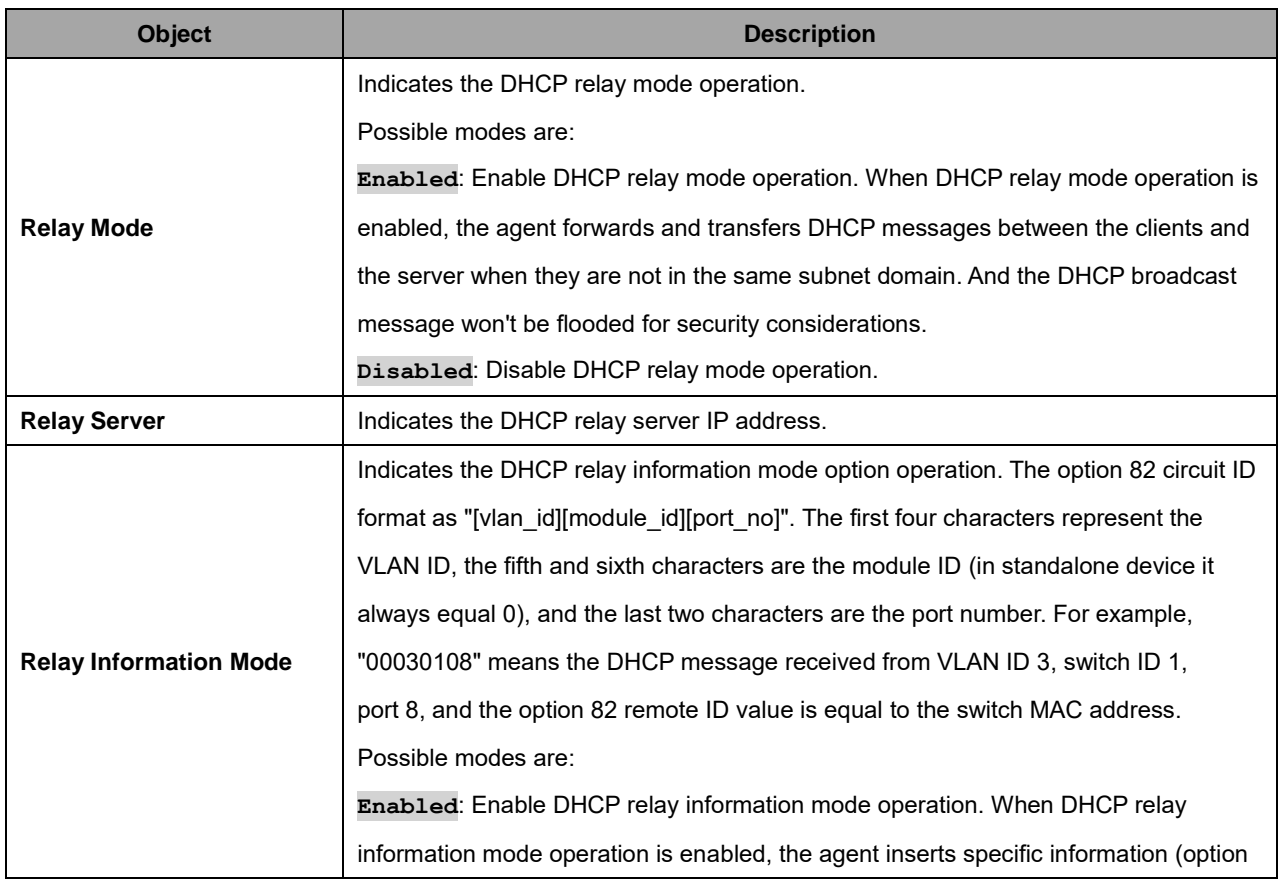

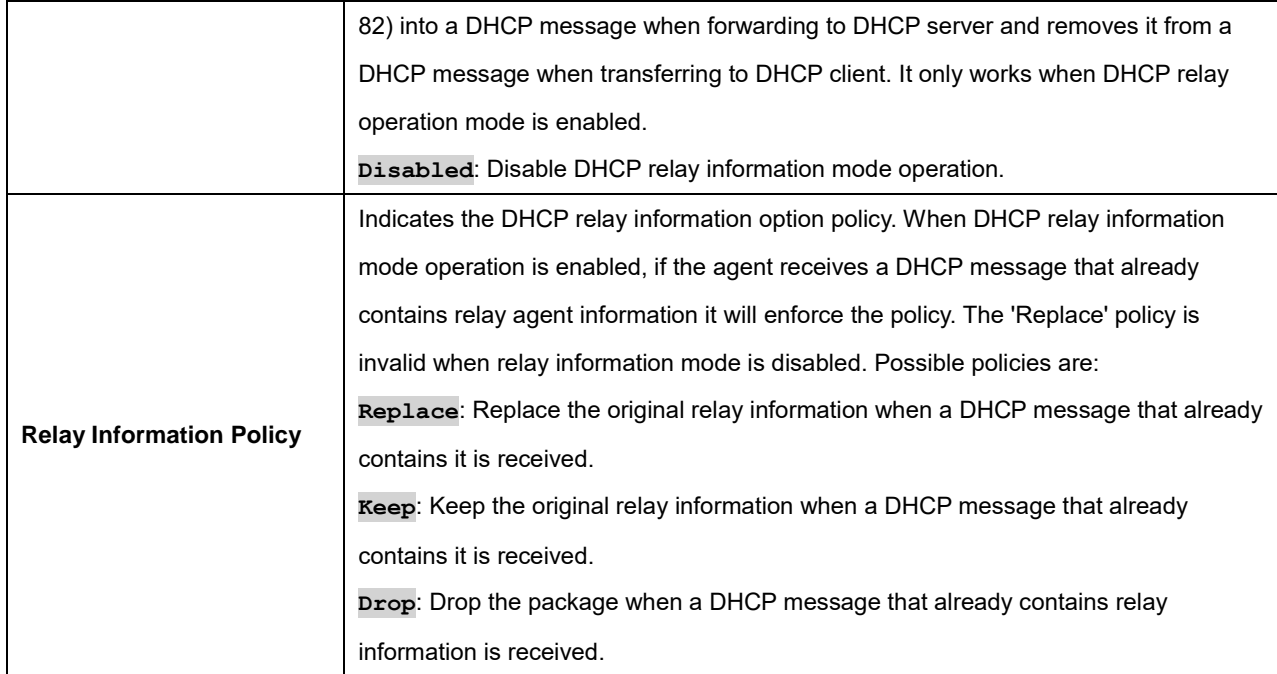

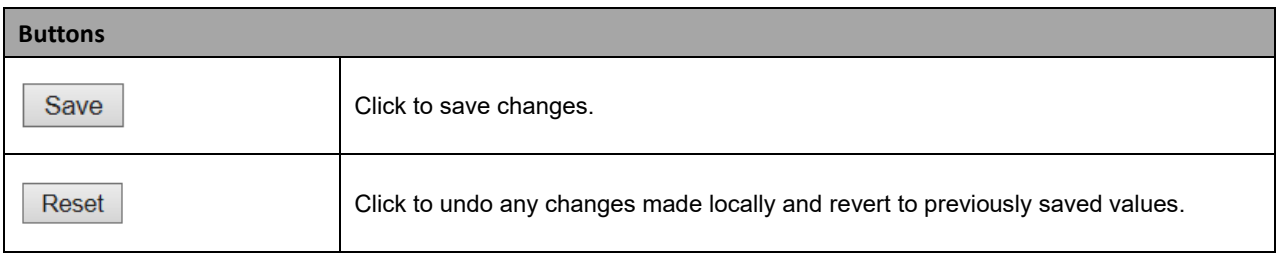

#### **2.3.1.17 Security**

#### **2.3.1.18 Switch**

#### **2.3.1.19 Users**

This page provides an overview of the current users. Currently the only way to login as another user on the web server is to close and reopen the browser. The default User config is shown below.

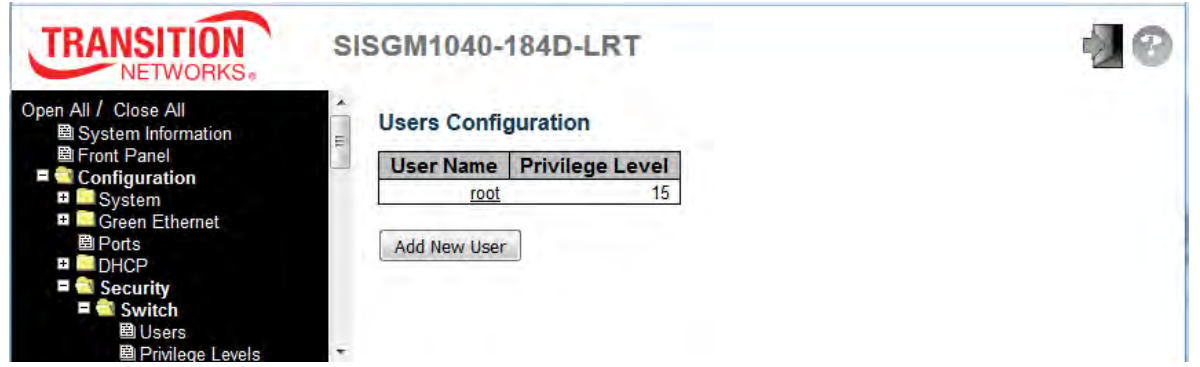

You can click the linked default User to edit its parameters, or click the **Add New User** button to add and configure one or more new users.

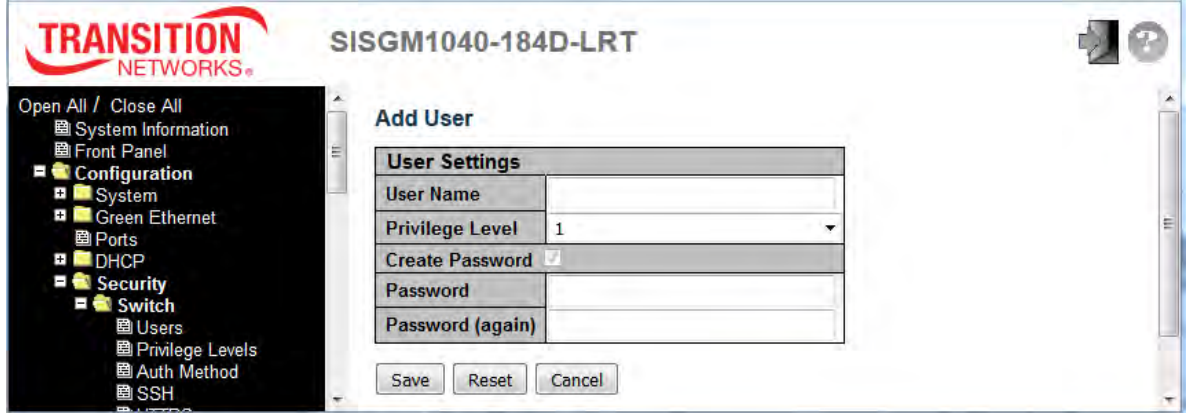

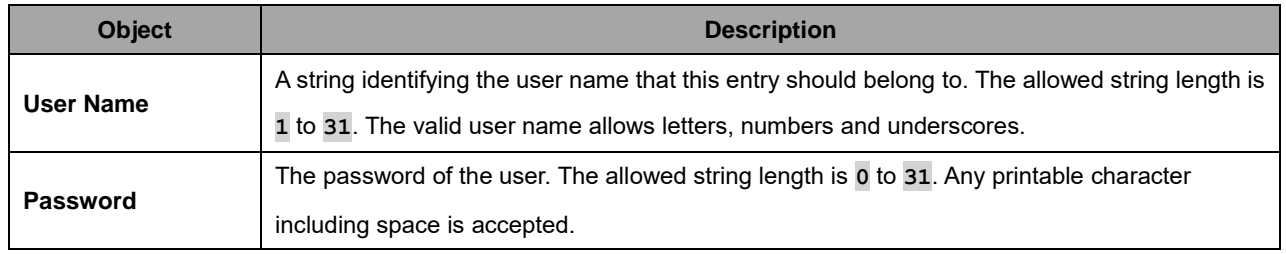

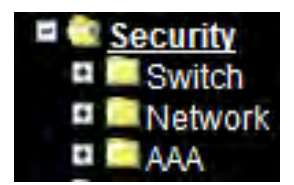

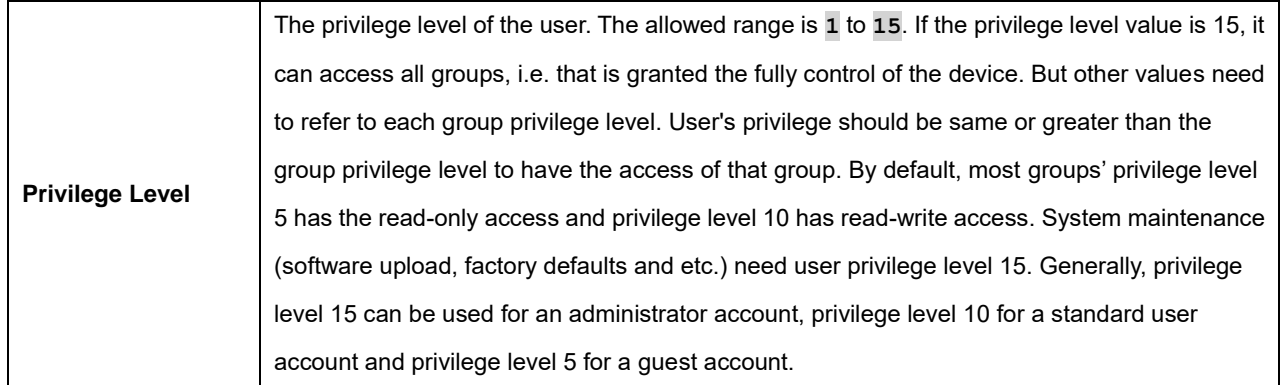

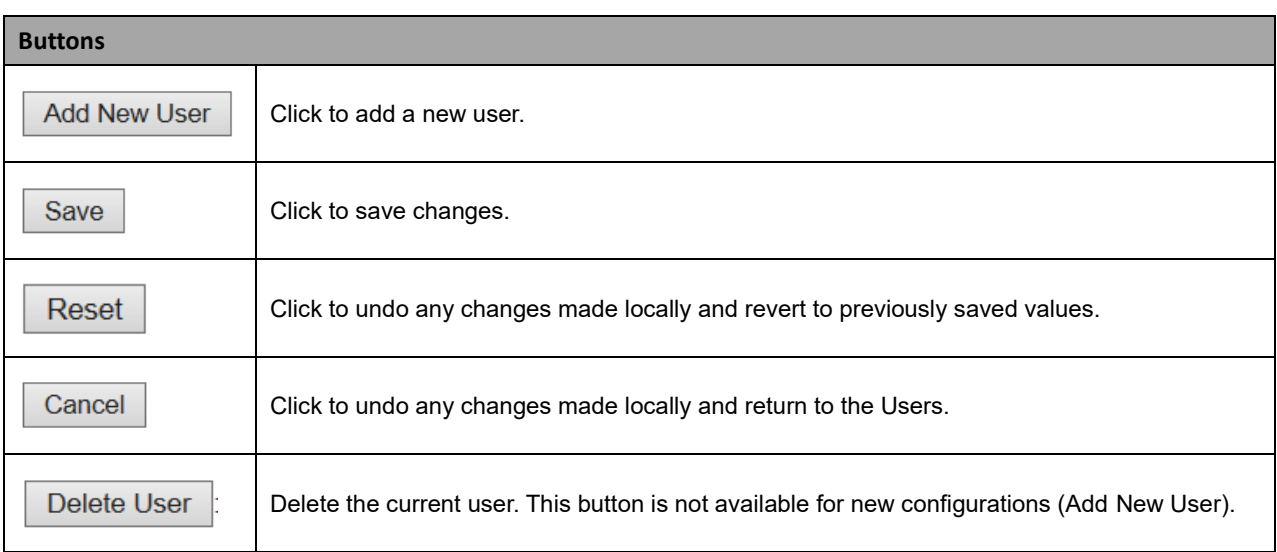
# **2.3.1.20 Privilege Level**

This page provides an overview of the privilege levels.

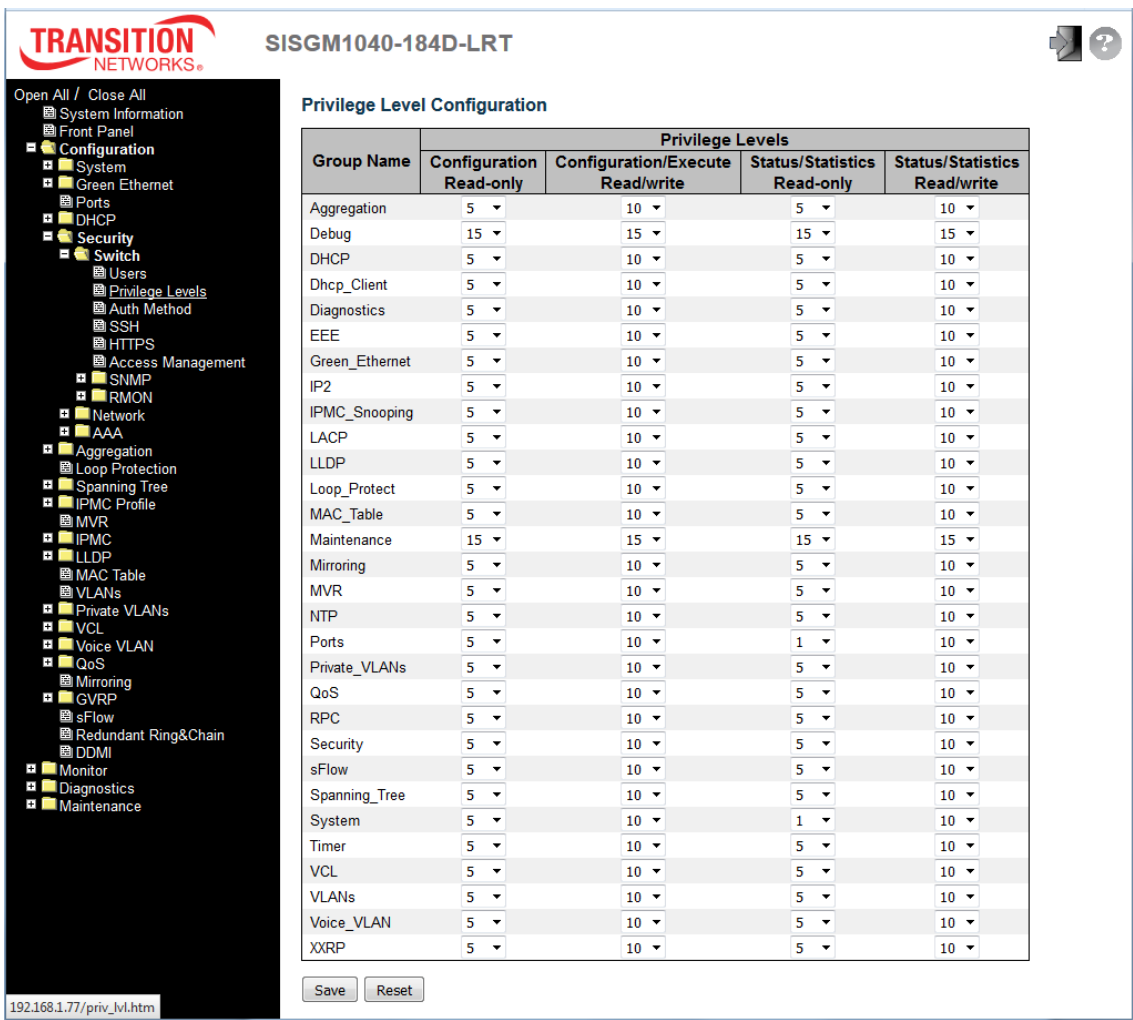

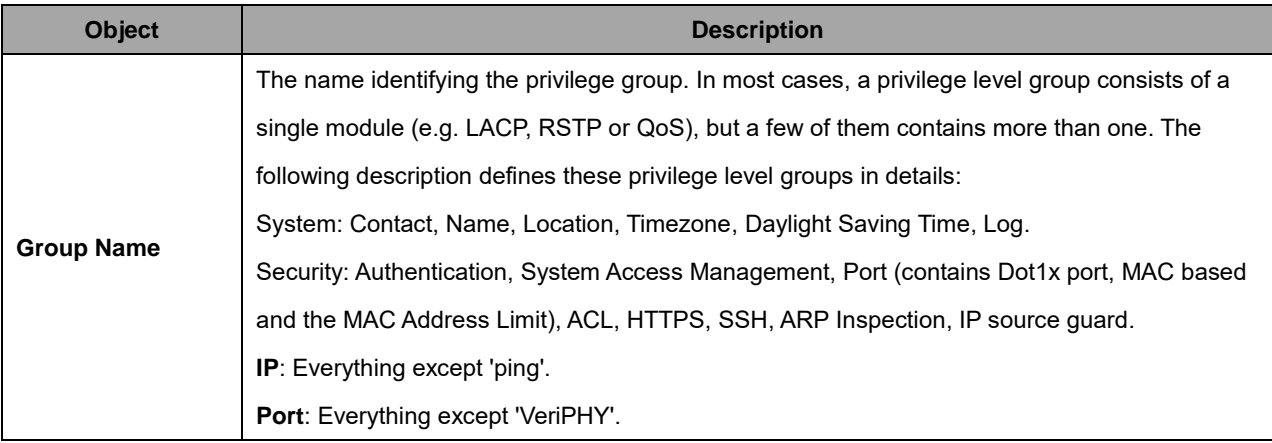

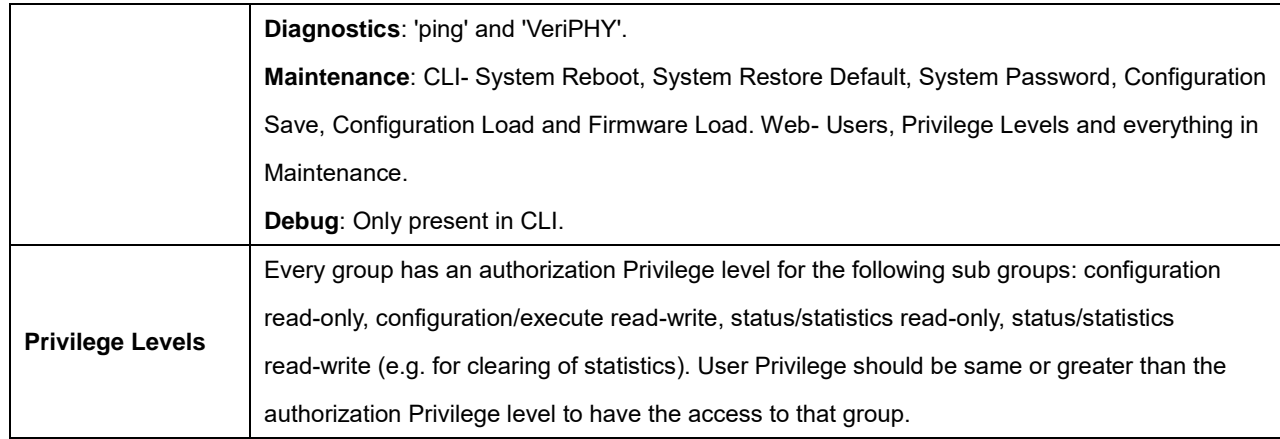

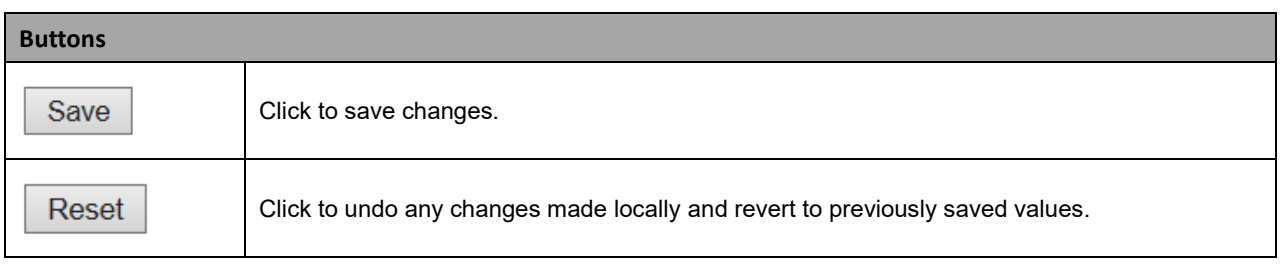

### **2.3.1.21 Auth Method**

This page lets you configure how a user is authenticated when they log into the switch via one of the management client interfaces.

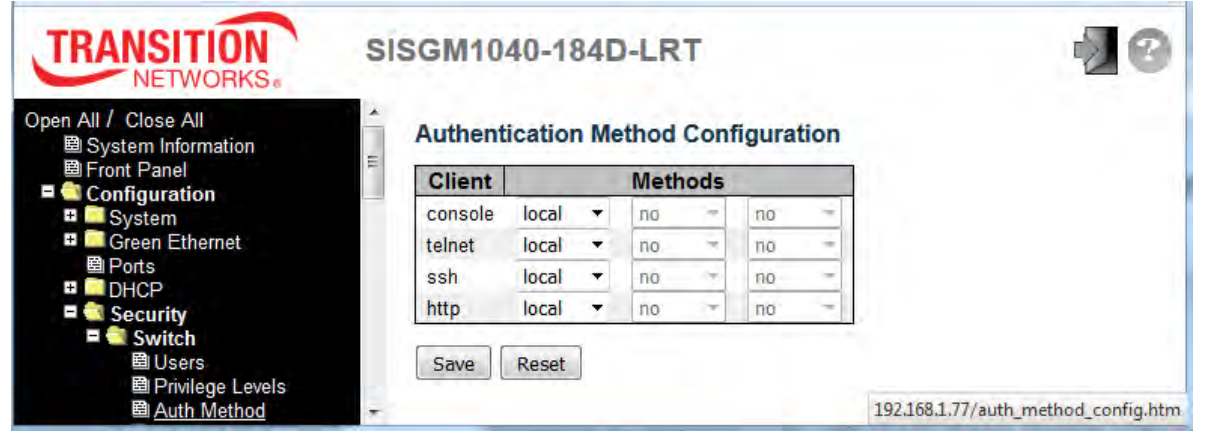

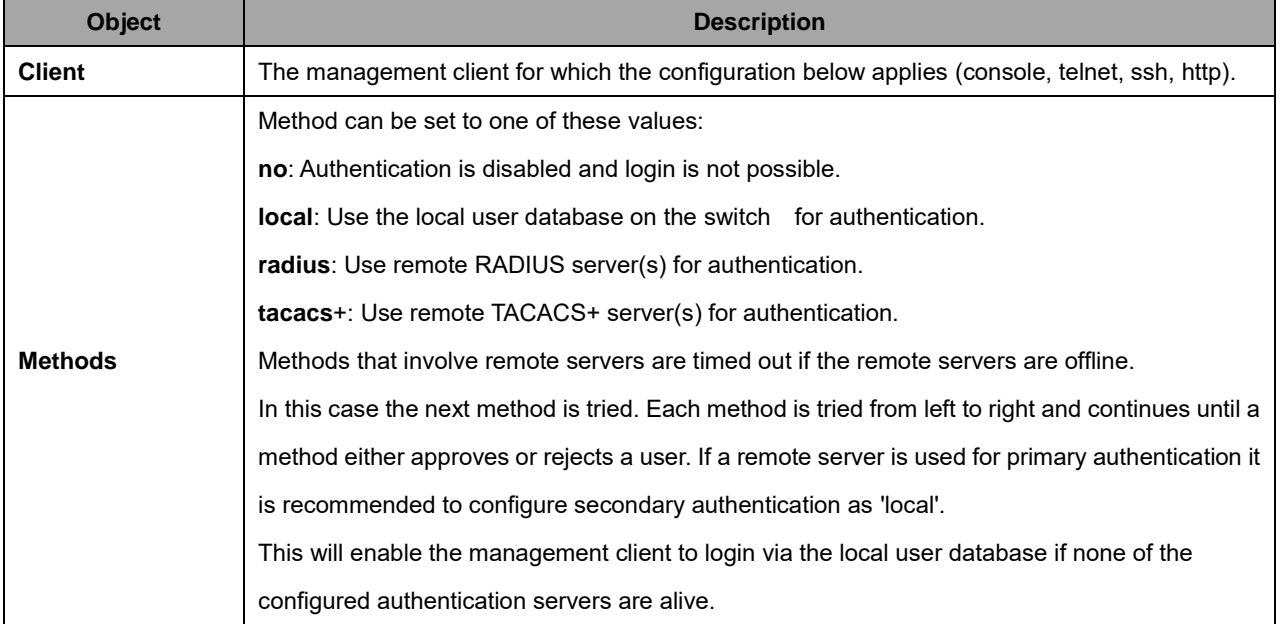

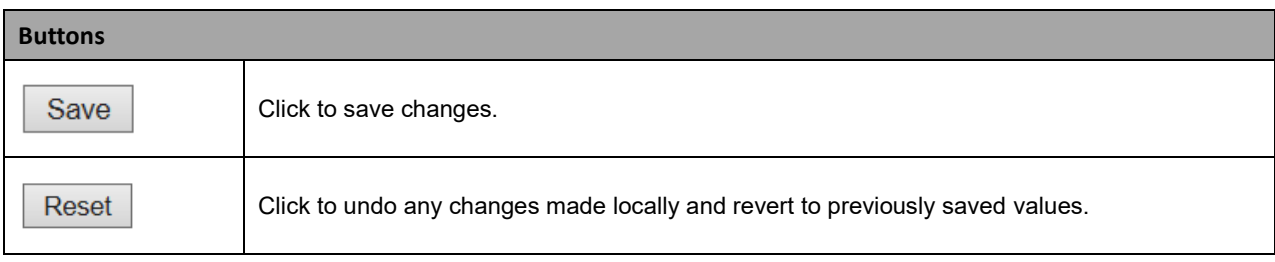

### **2.3.1.22 SSH**

Configure SSH (Secure Shell) on this page. SSH provides a secure channel over an unsecured network in a client-server architecture, connecting an SSH client application with an SSH server.

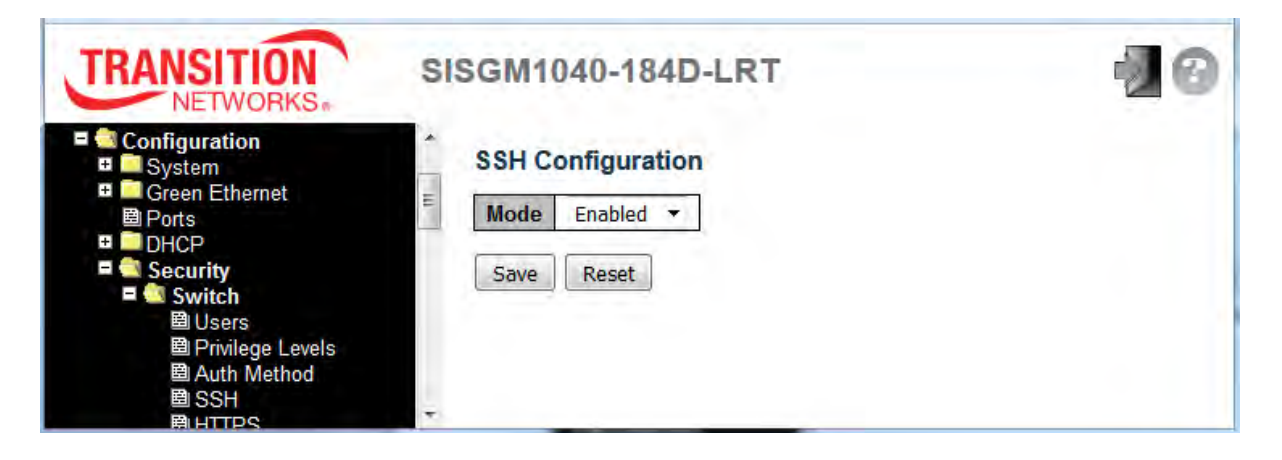

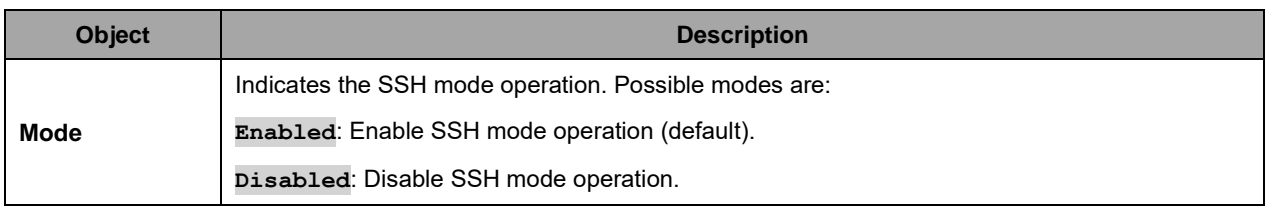

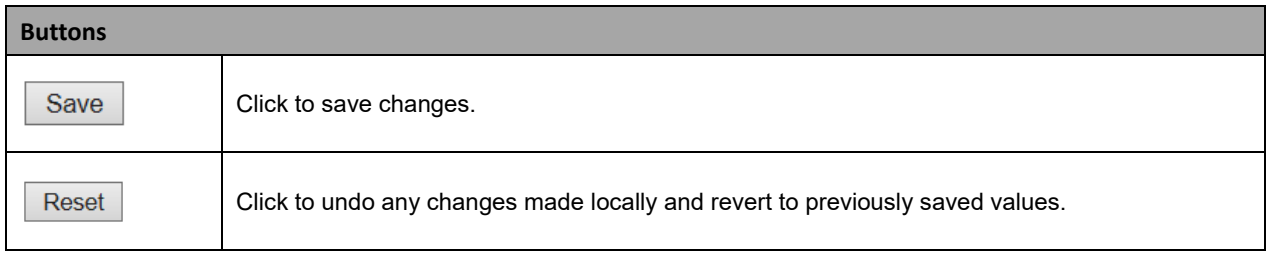

#### **2.3.1.23 HTTPS**

Configure HTTPS (secure HTTP) on this page. A message like "*The webpage at https://192.168.1.77/ might be temporarily down or it may have moved permanently to a new web address.*" displays. Your browser session closes and you must log in again at https://192.168.1.77. If a message such as "*Your connection is not private*" displays, click the **Advanced** button, and then select "**Proceed to 192.168.1.77 (unsafe)**". You can then log back in using your current User Name and Password.

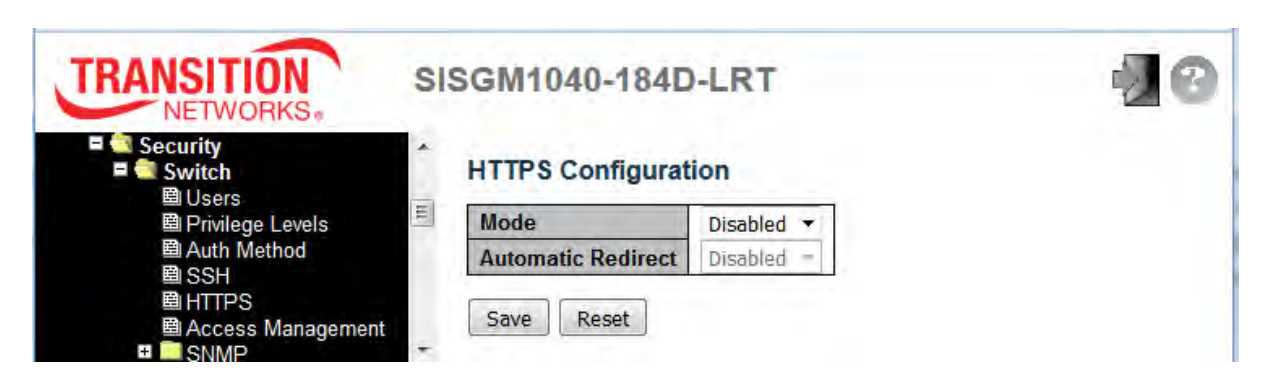

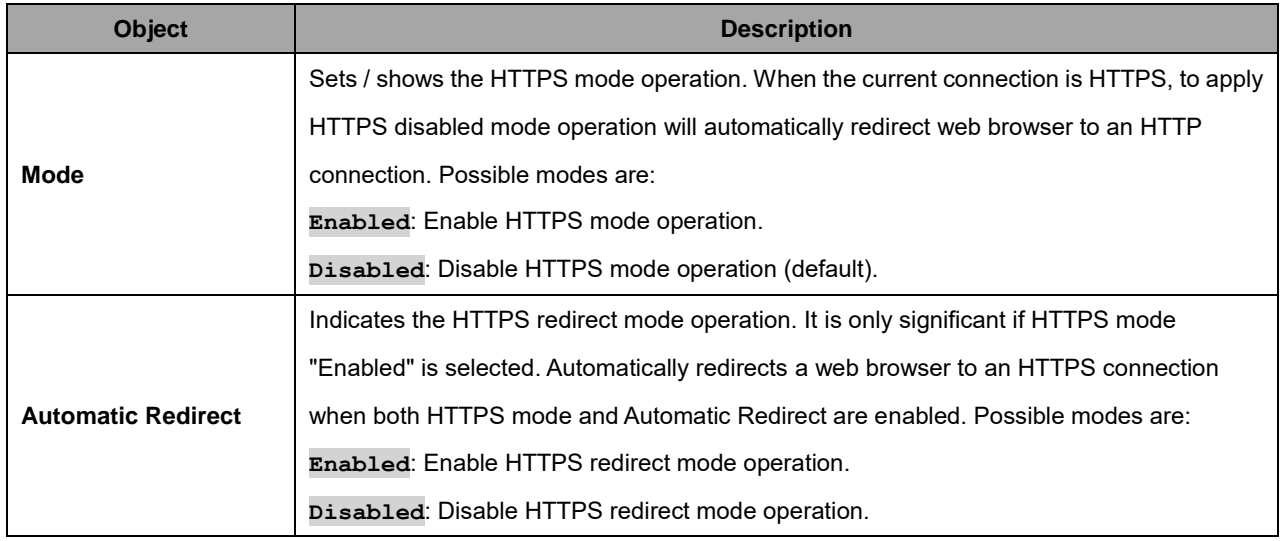

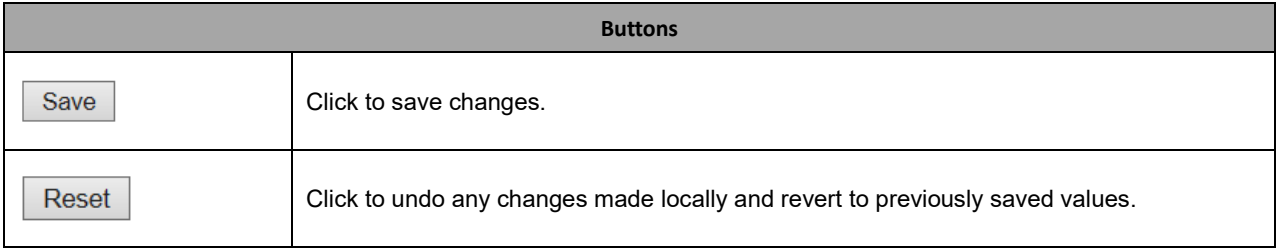

#### **2.3.1.24 Access Management**

Configure access management table on this page. The maximum number of entries is **16**. If an application's type matches any one of the access management entries, it will allow access to the switch. At least one Allowed Access must be selected for each row. The entry content cannot be duplicated (two instances can not have the same IP address range assigned).

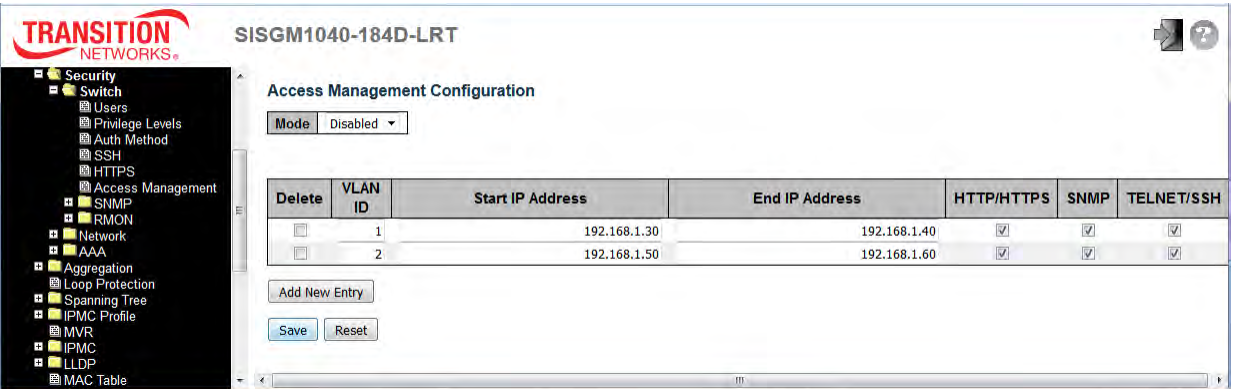

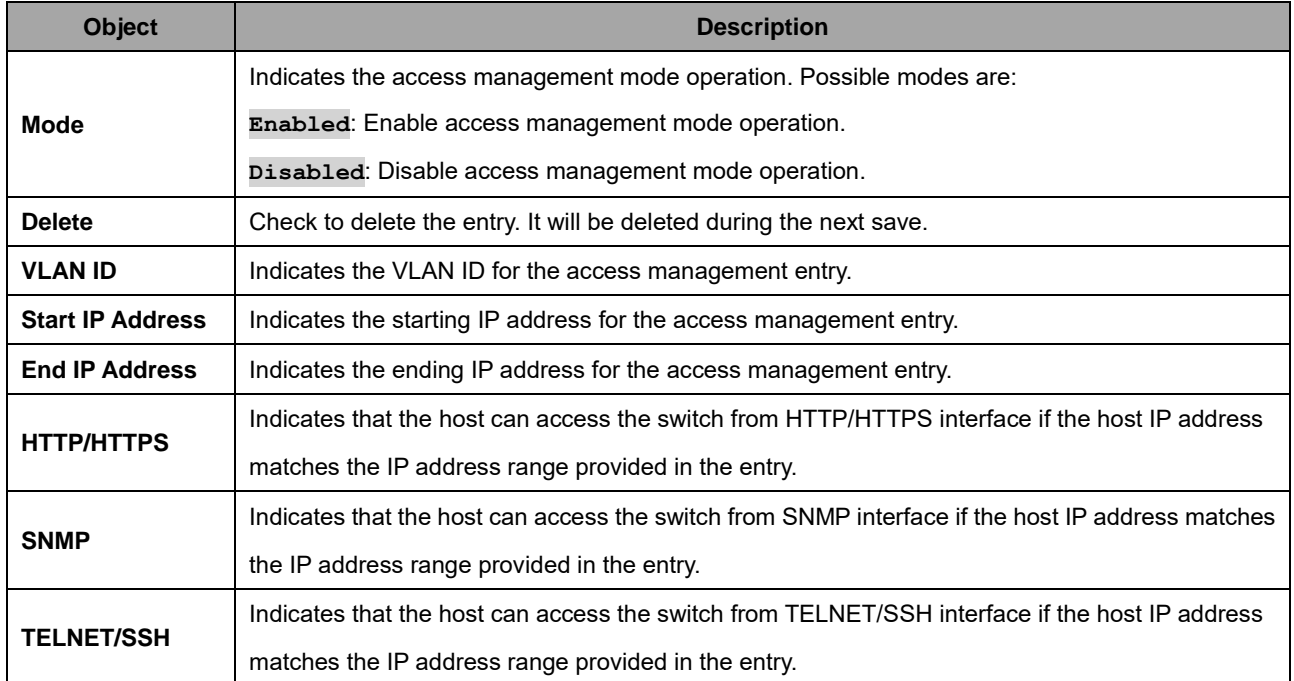

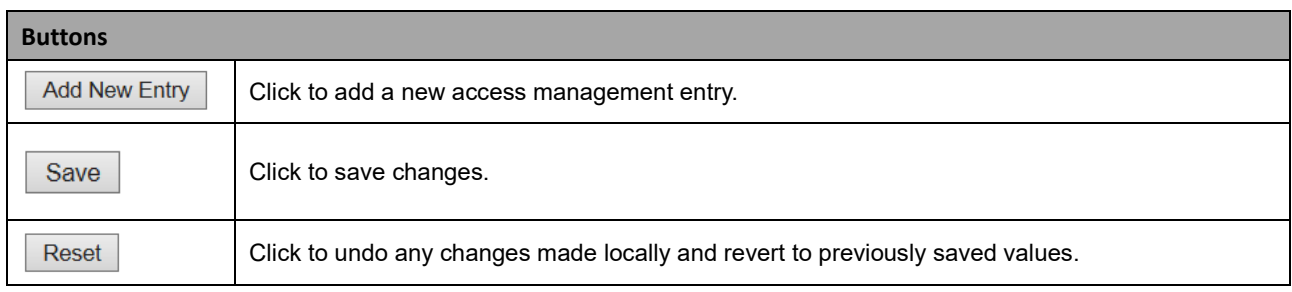

# **2.3.1.25 SNMP**

# **2.3.1.26 SNMP System Configuration**

Configure SNMP on this page.

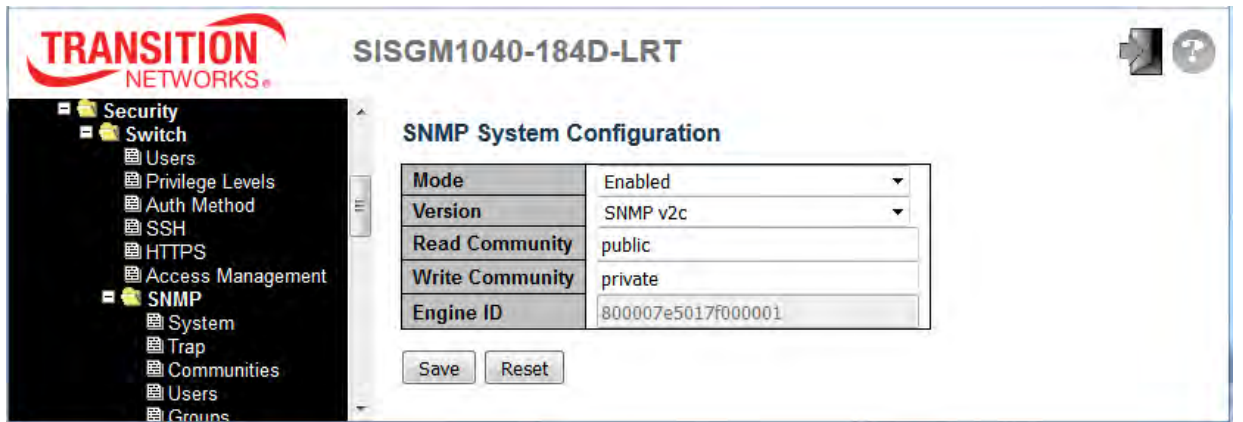

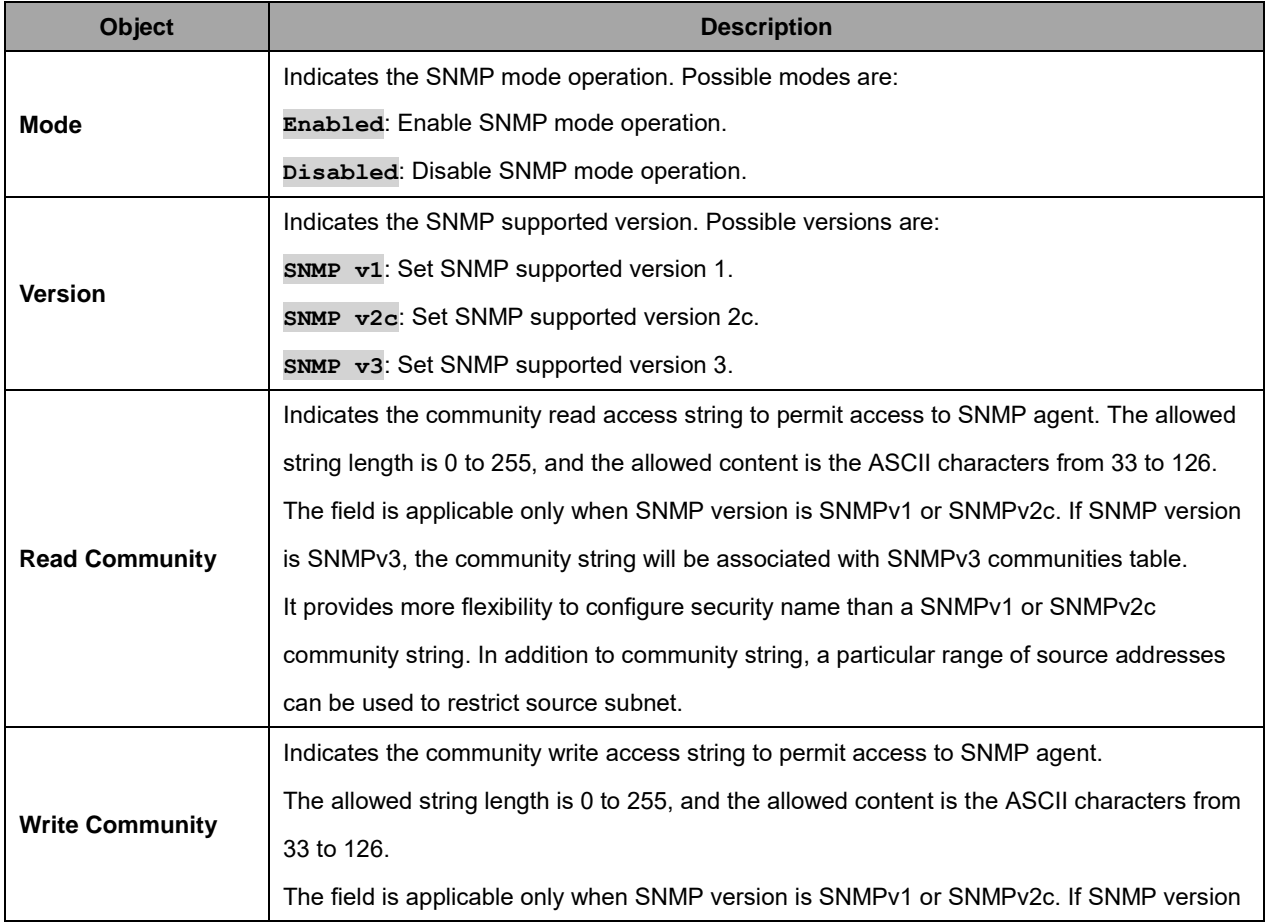

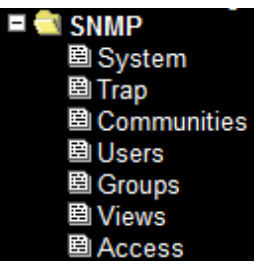

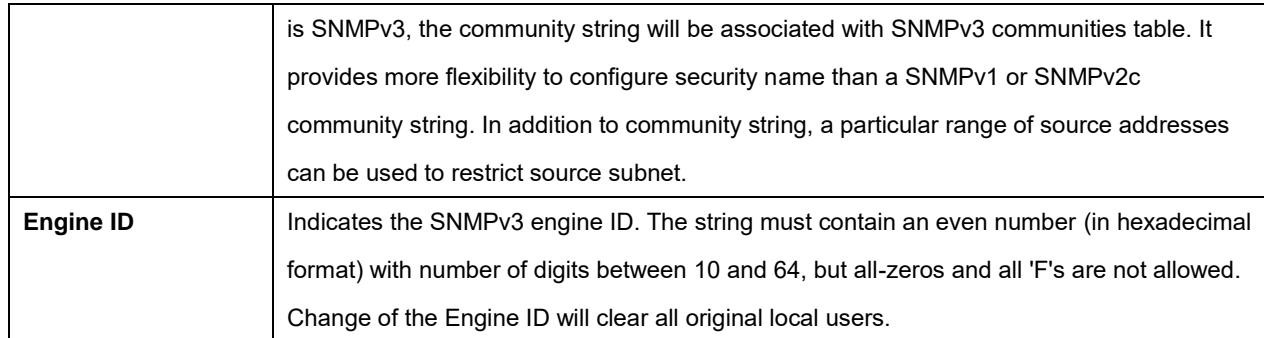

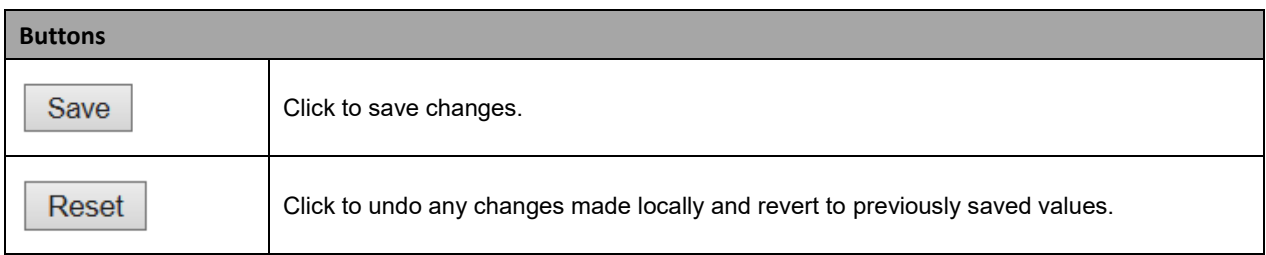

### **2.3.1.27 SNMP Trap Configuration**

To configure SNMP traps, navigate to the Configuration > Security > Switch > SNMP > Trap menu path and at the Mode dropdown select **Enabled**.

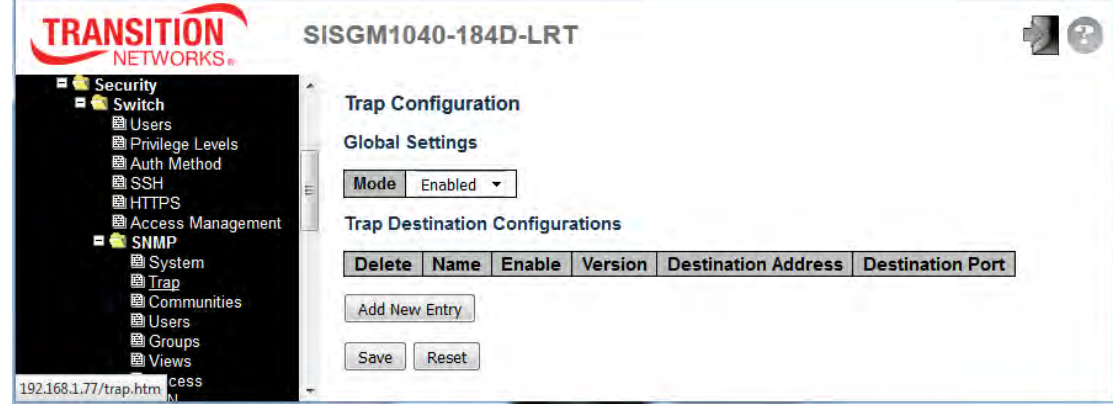

Click the **Add New Entry** button to display the SNMP Trap Configuration page.

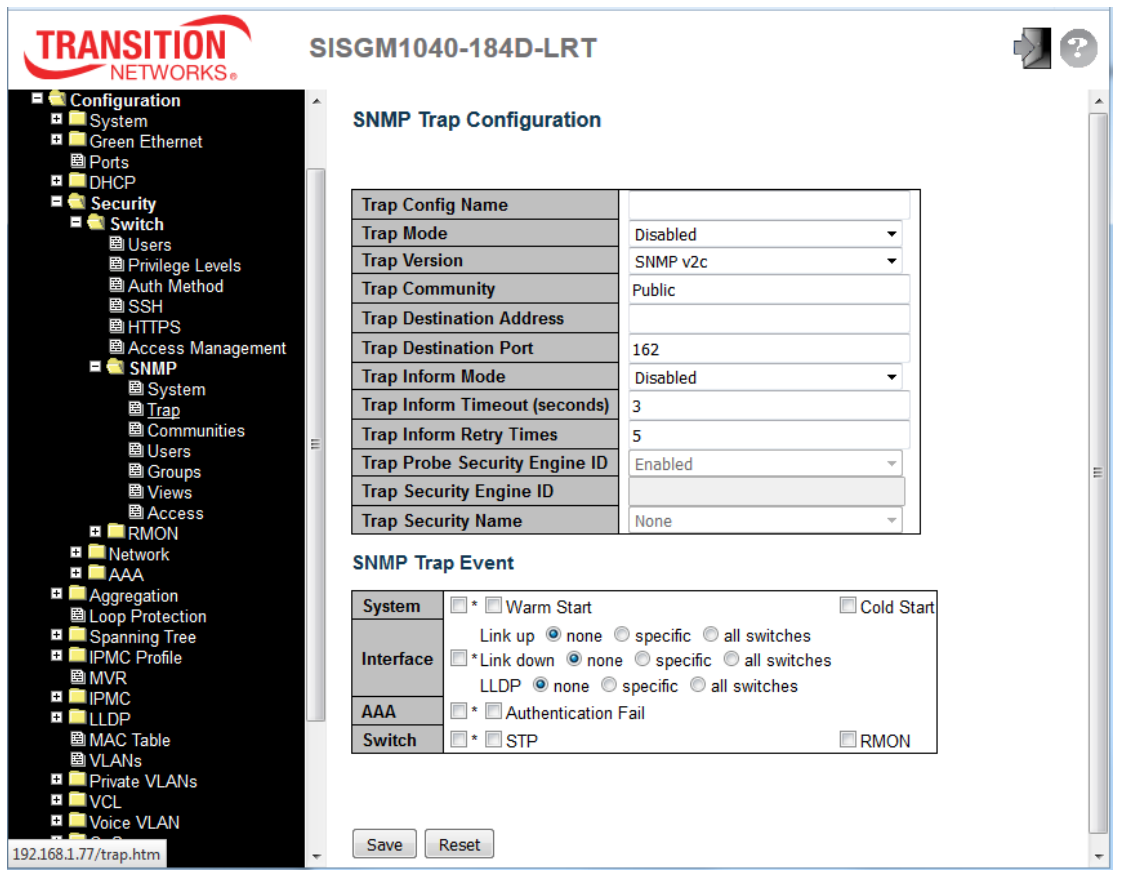

Configure SNMP traps on this page. The SNMP trap parameters are described below.

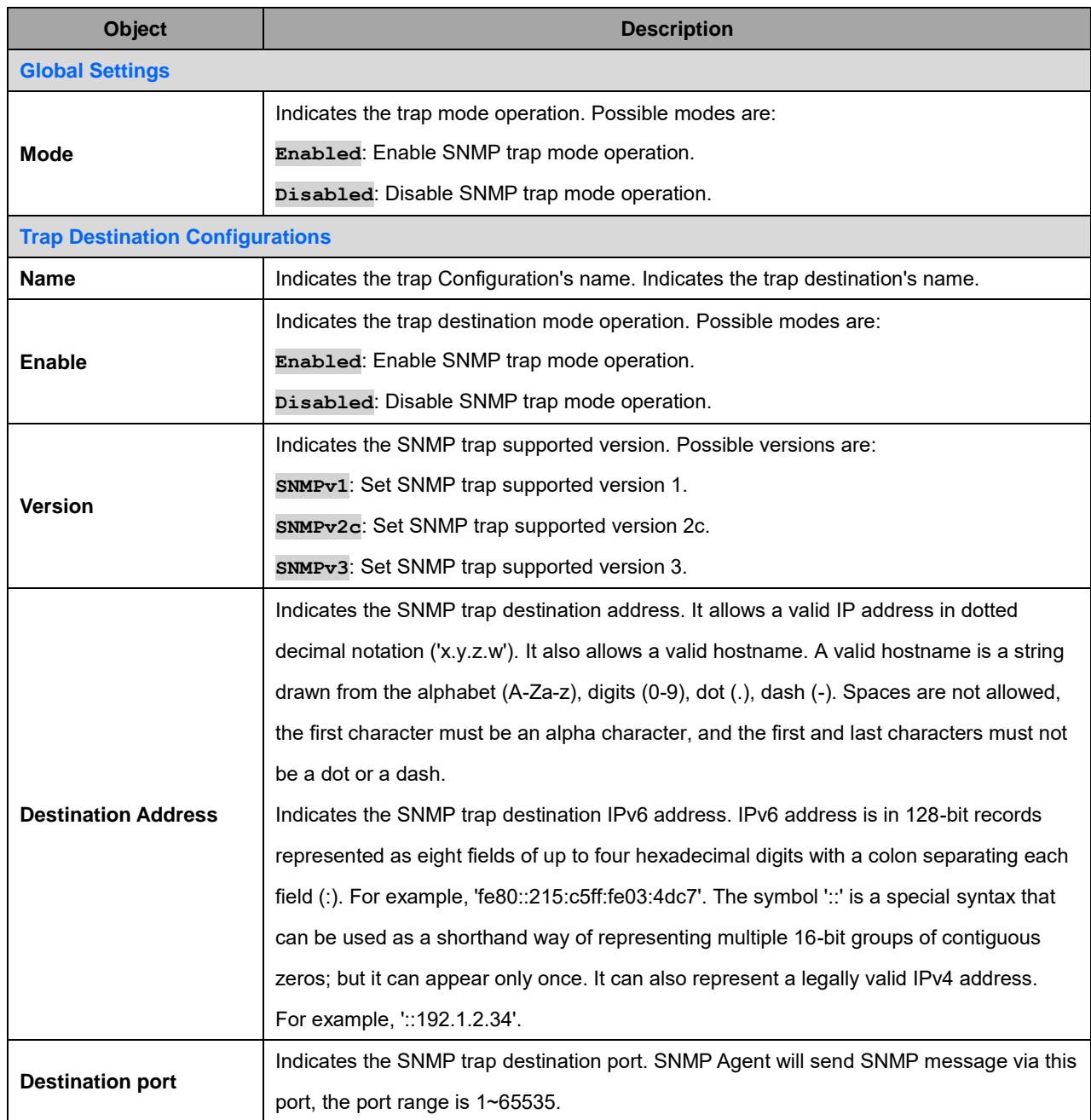

The SNMP Trap Configuration table includes these fields (SNMP v2c on the left, SNMP v3 on the right):

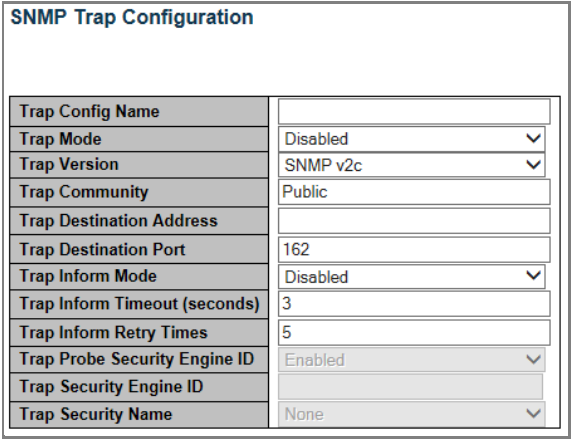

**SNMP Trap Configuration** 

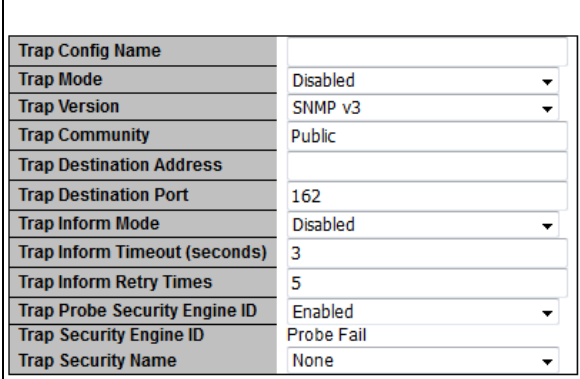

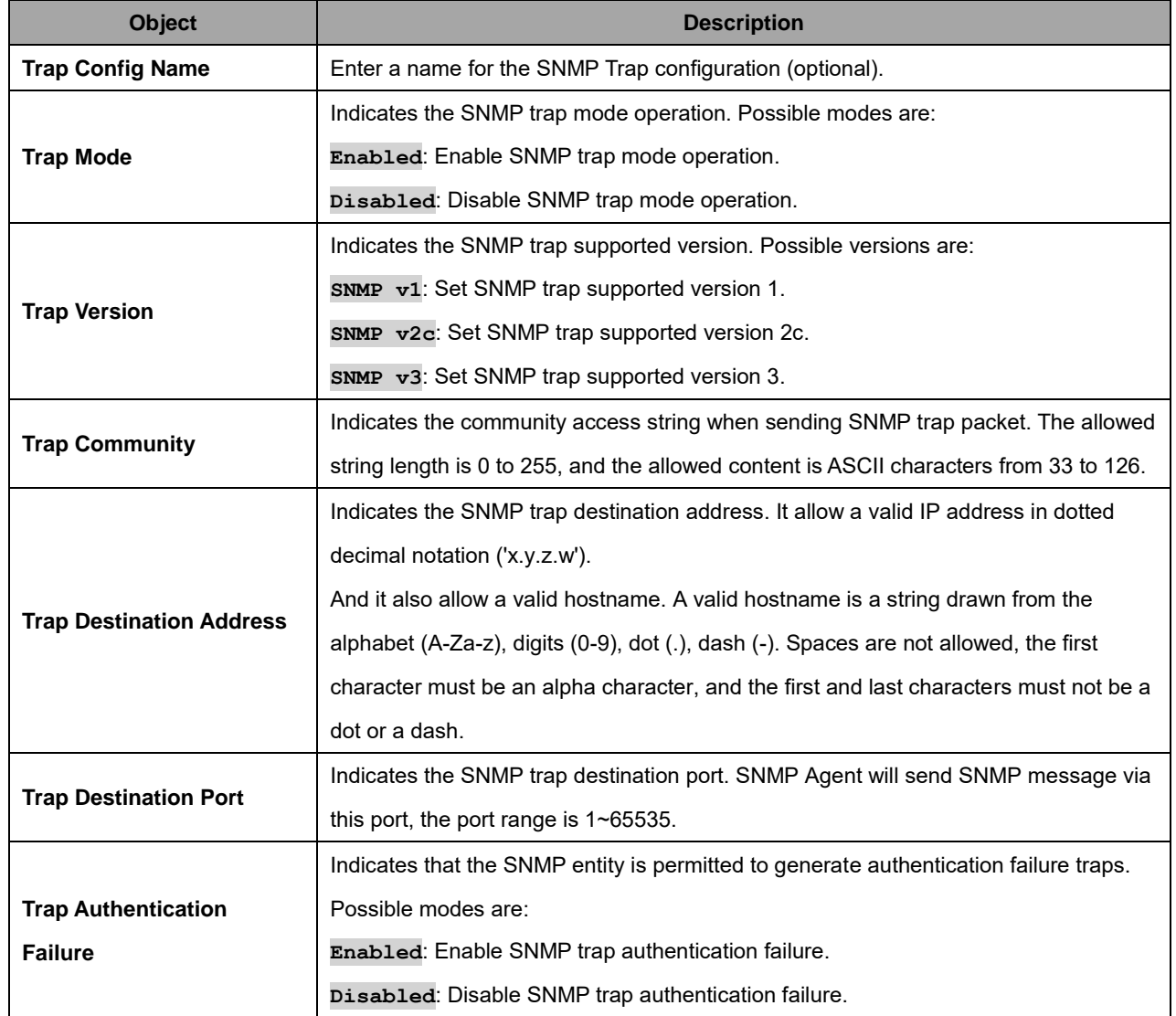

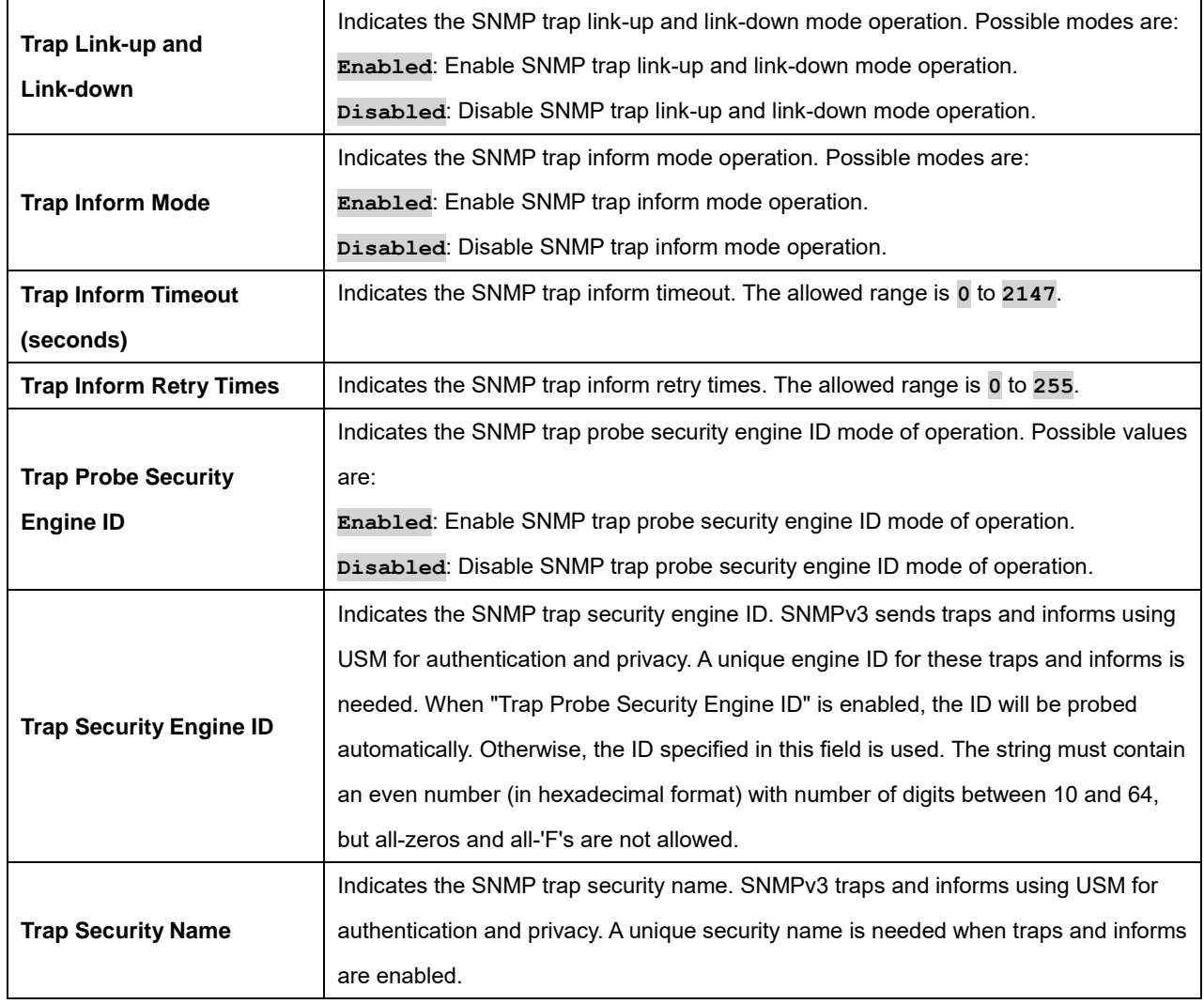

#### **SNMP Trap Events**

The SNMP Trap Events table includes these fields:

#### **SNMP Trap Event**

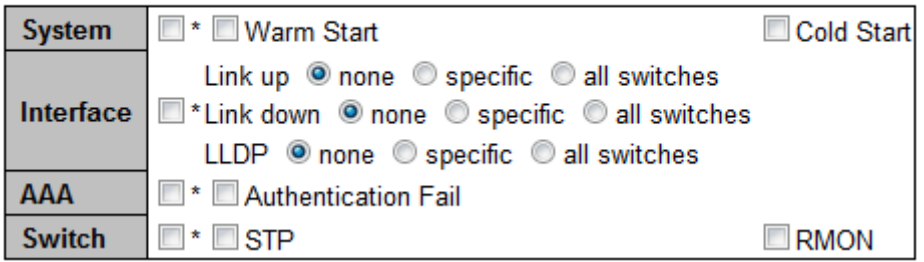

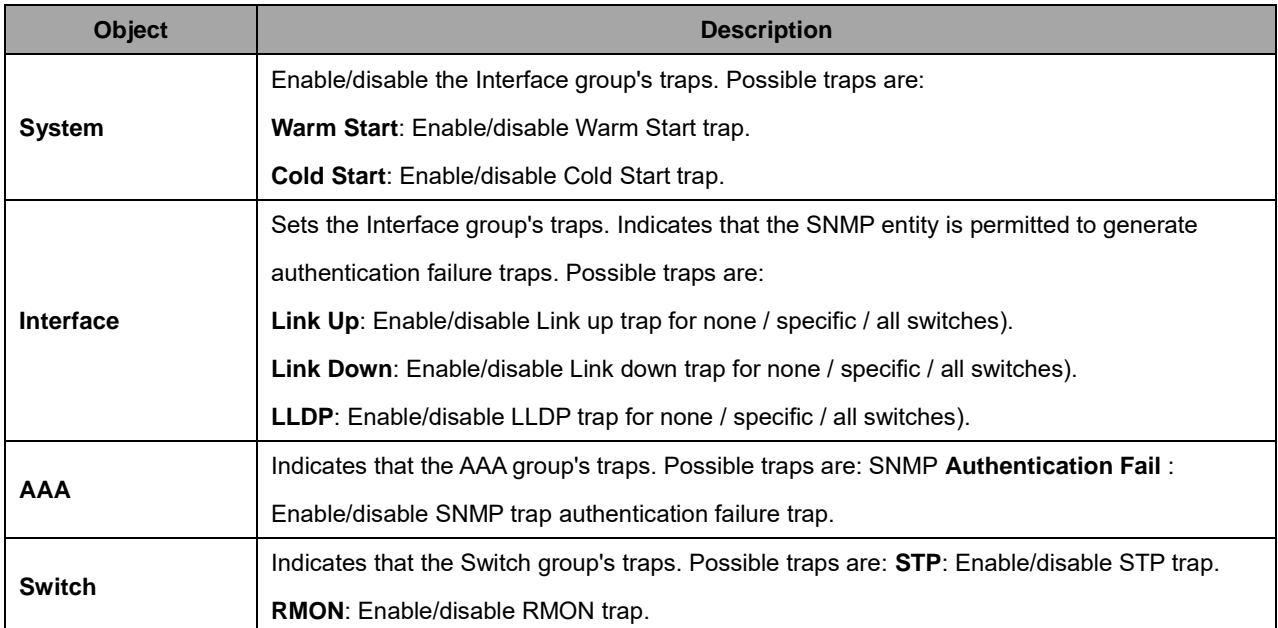

**Specific Trap Event Configuration**: If you select the '**specific**' radio button for the SNMP Trap Events 'Link up', 'Link down', and 'LLDP', the port-specific table displays. Configure the events on a per-port basis as required. Click the **Save** button when done.

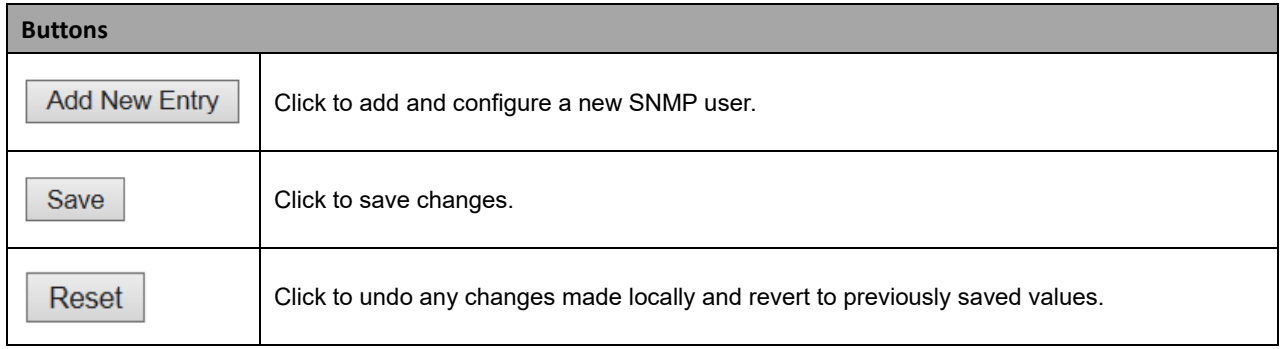

# **2.3.1.28 SNMP Communities**

Configure SNMPv3 community table on this page. The entry index key is **Community**.

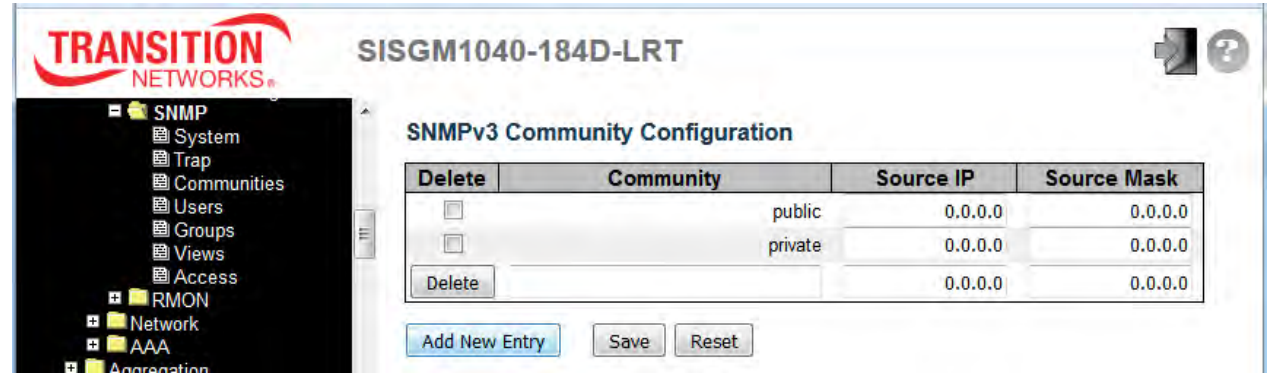

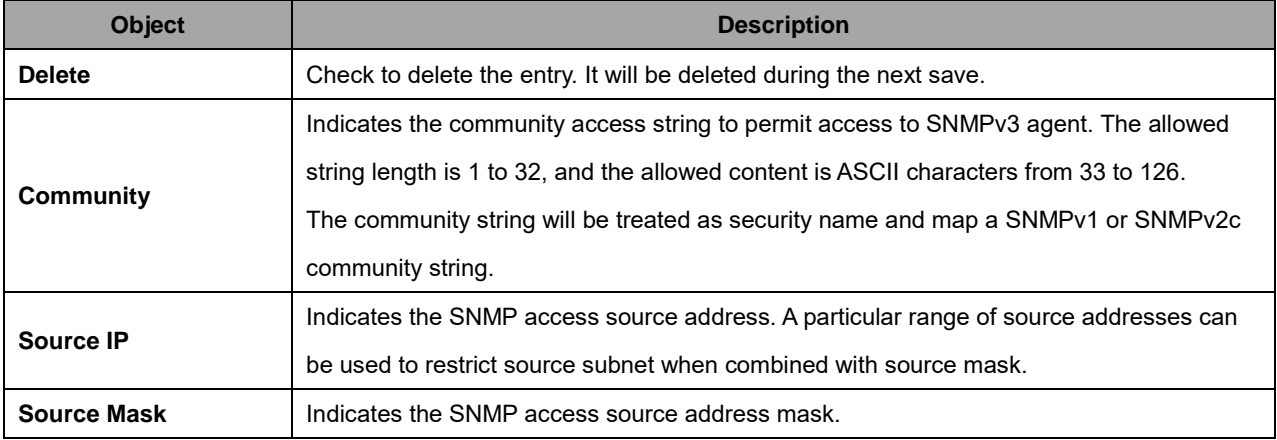

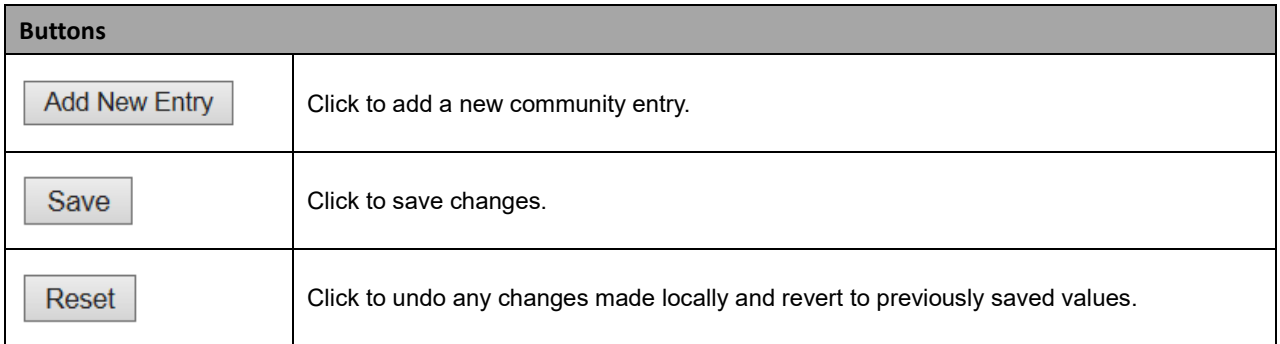

#### **2.3.1.29 SNMP Users**

To configure SNMP users, navigate to the Configuration > Security > Switch > SNMP > Users menu path and click the **Add New Entry** button. Configure SNMPv3 user table on this page. The entry index keys are **Engine ID** and **User Name**.

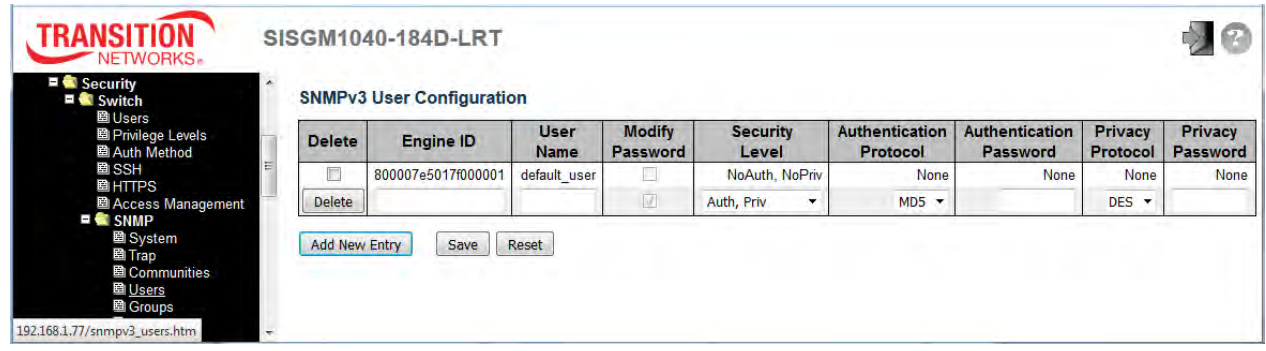

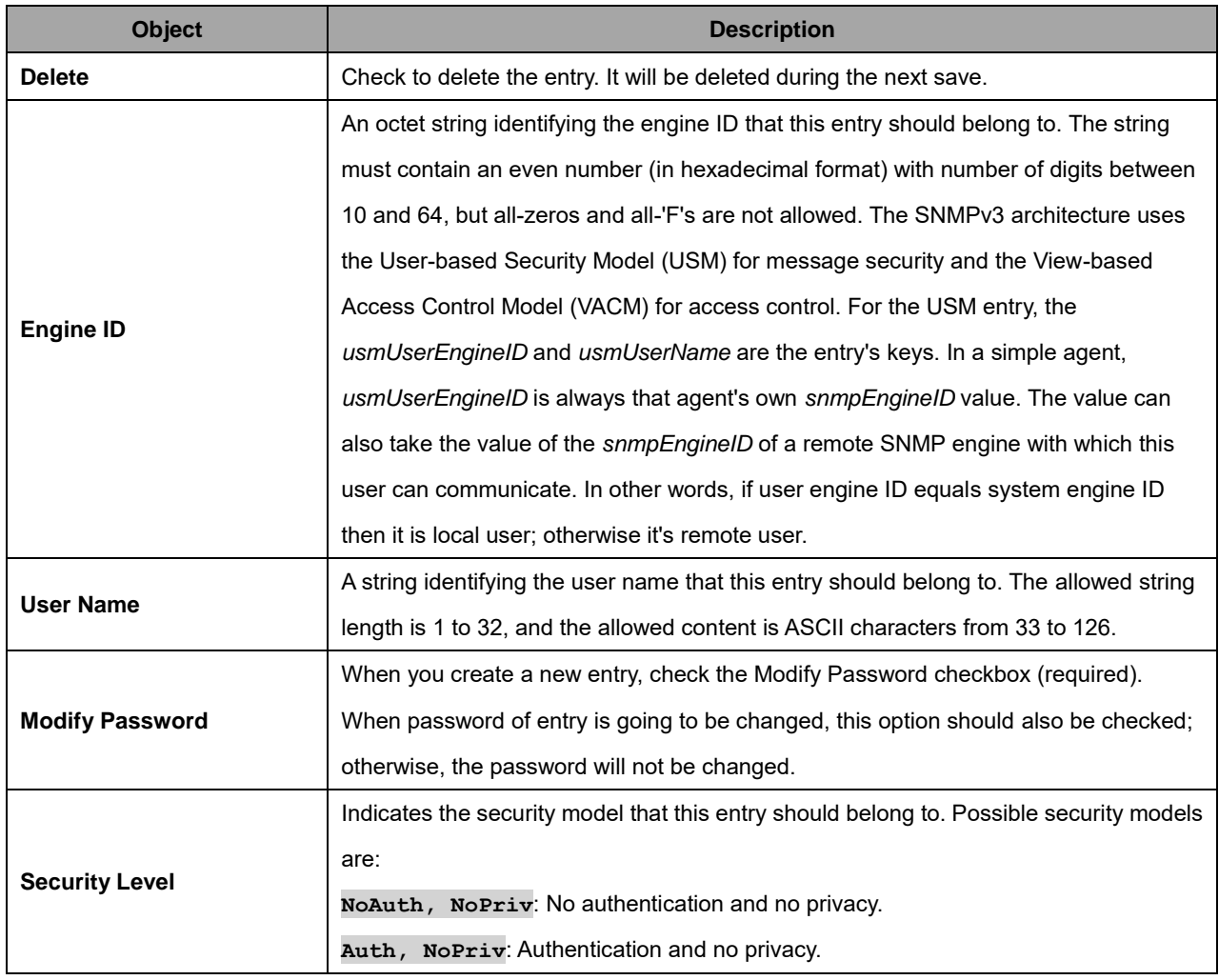

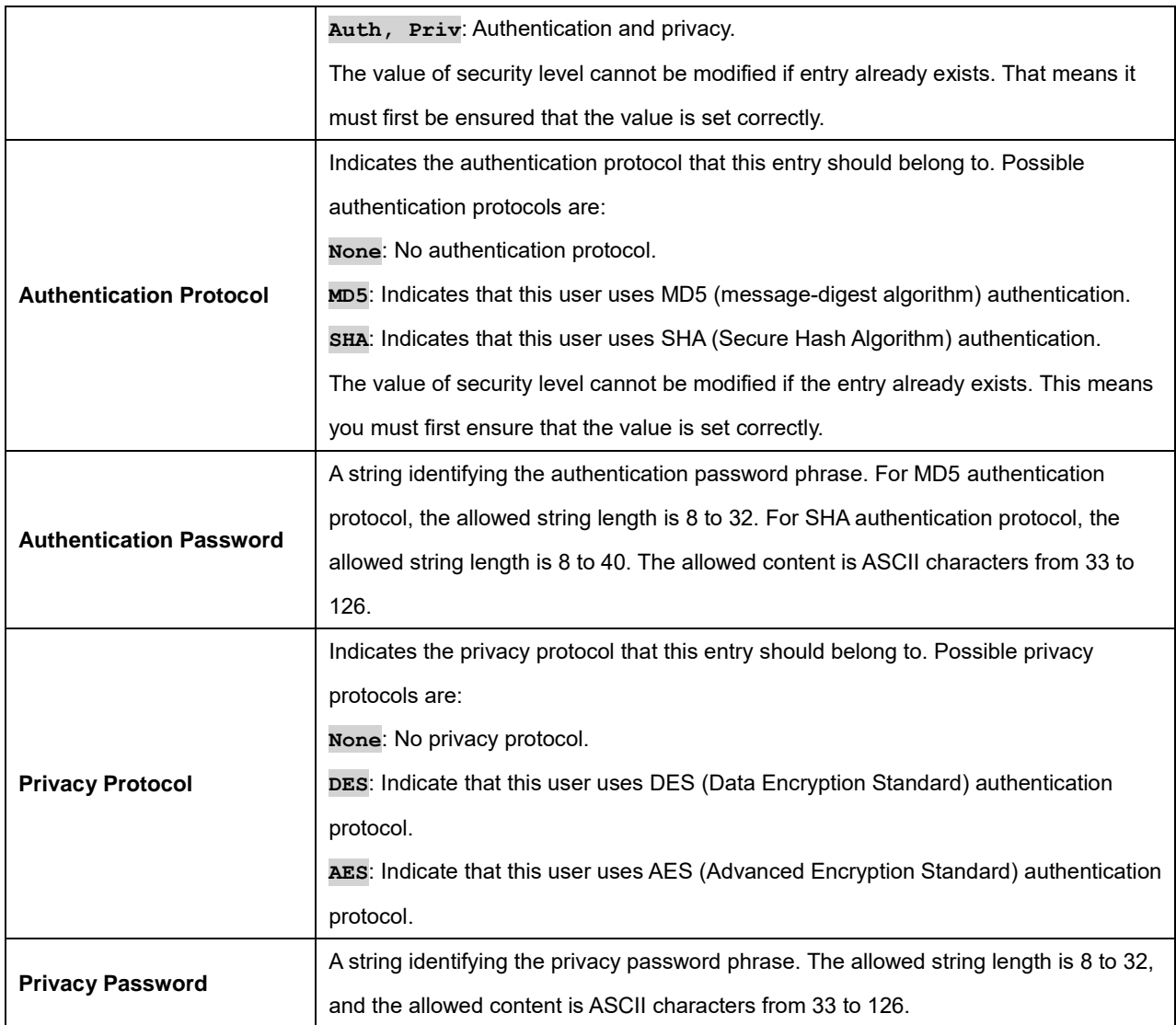

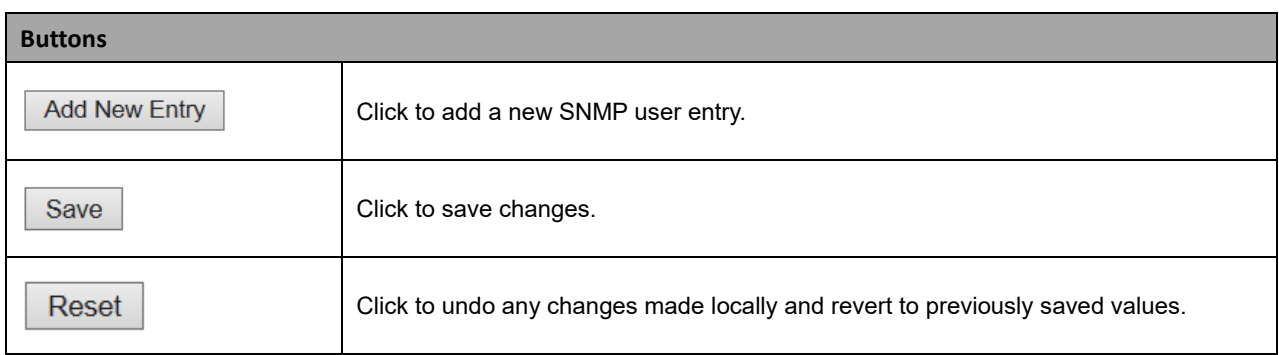

### **2.3.1.30 SNMP Groups**

Configure SNMPv3 group table on this page. The entry index keys are **Security Model** and **Security Name**. From the default page, click the **Add New Entry** button to add and configure a new SNMP group.

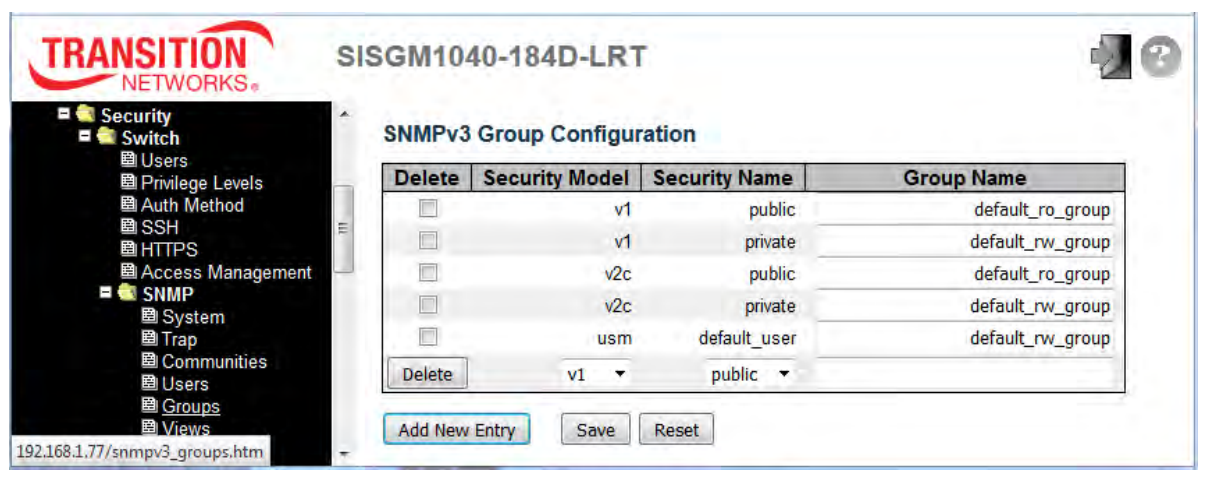

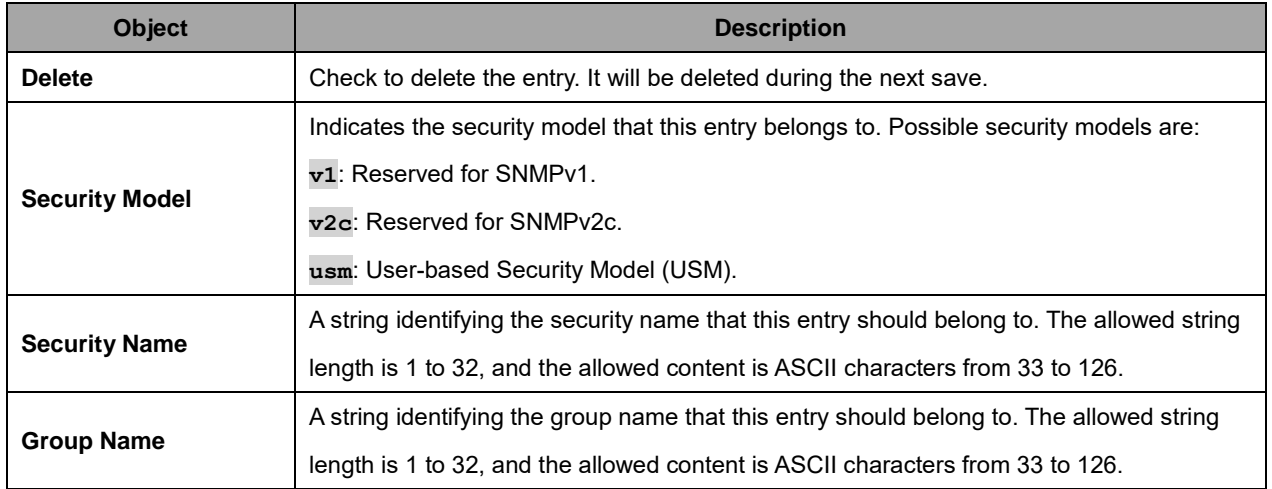

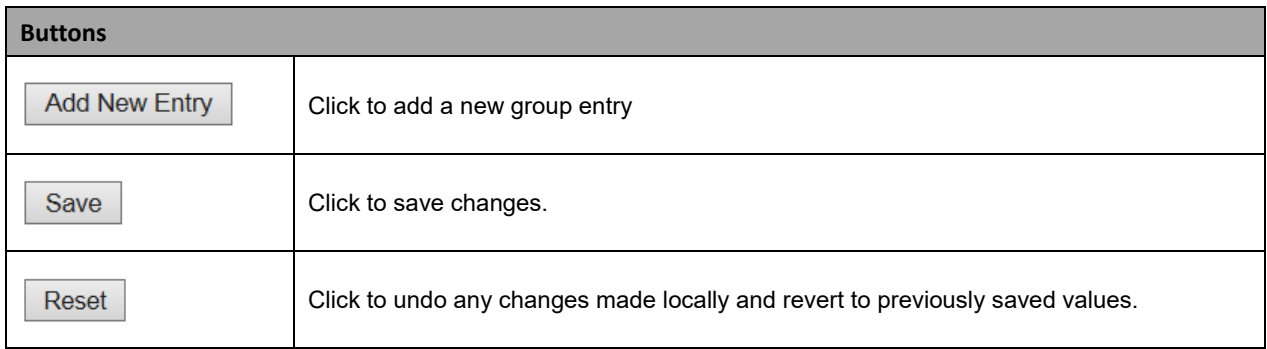

#### **2.3.1.31 SNMP Views**

Configure SNMPv3 view table on this page. The entry index keys are **View Name** and **OID Subtree**. Click the **Add New Entry** button to add and configure a new SNMP View entry.

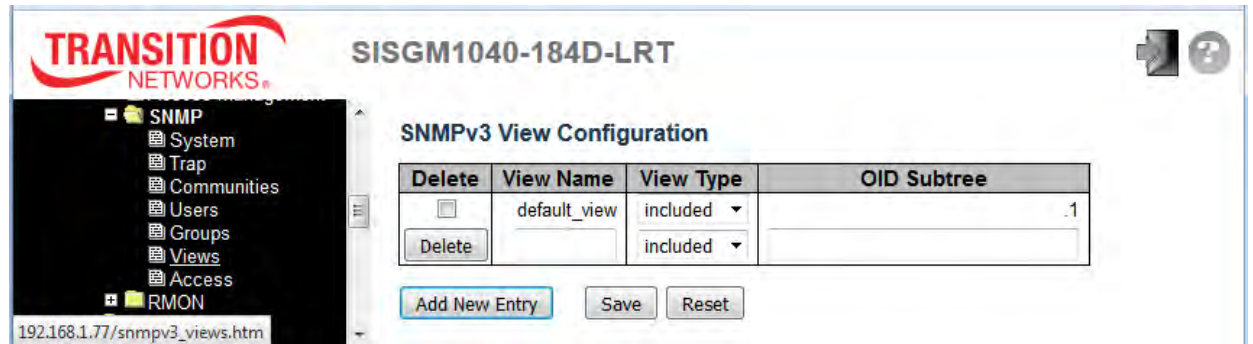

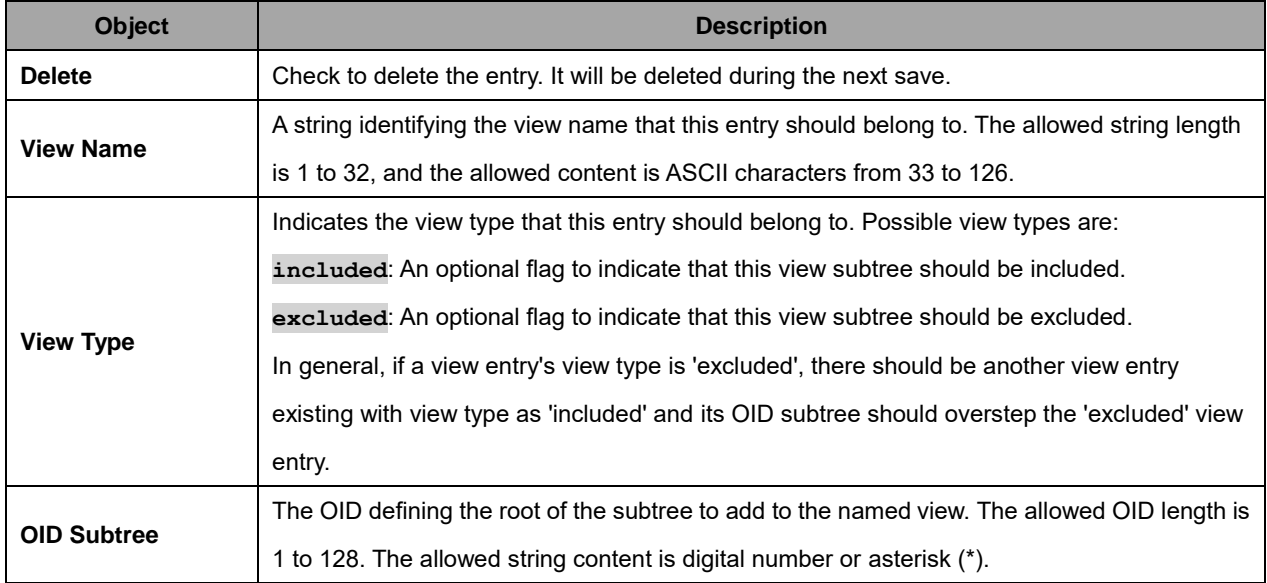

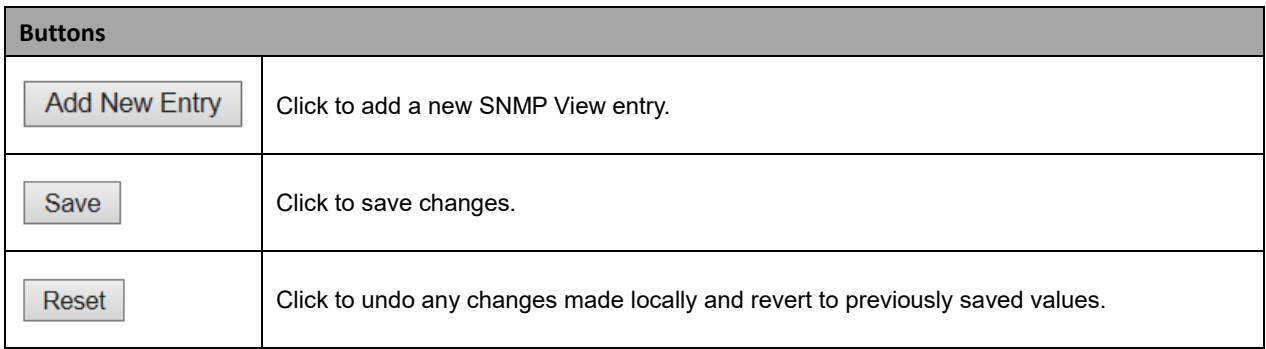

#### **2.3.1.32 SNMP Access**

Configure SNMPv3 Access values on this page. The entry index keys are **Group Name**, **Security Model** and **Security Level**. Click the **Add New Entry** button to add and configure a new SNMP Access entry.

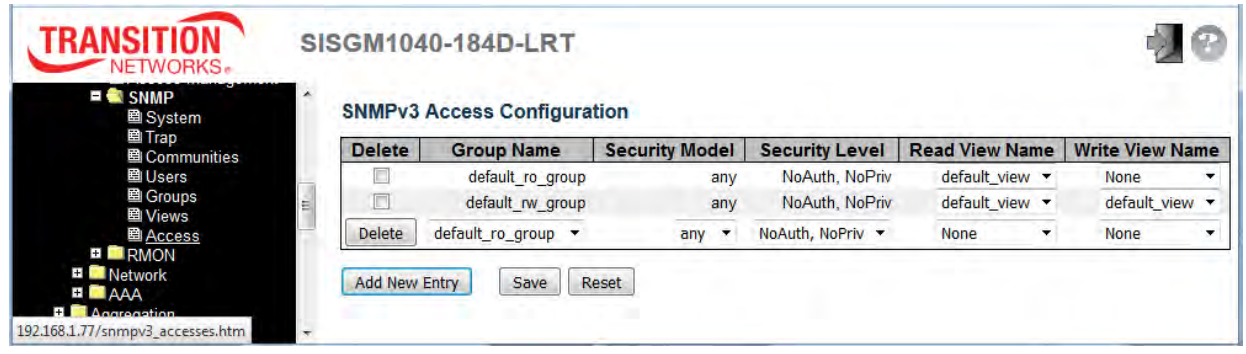

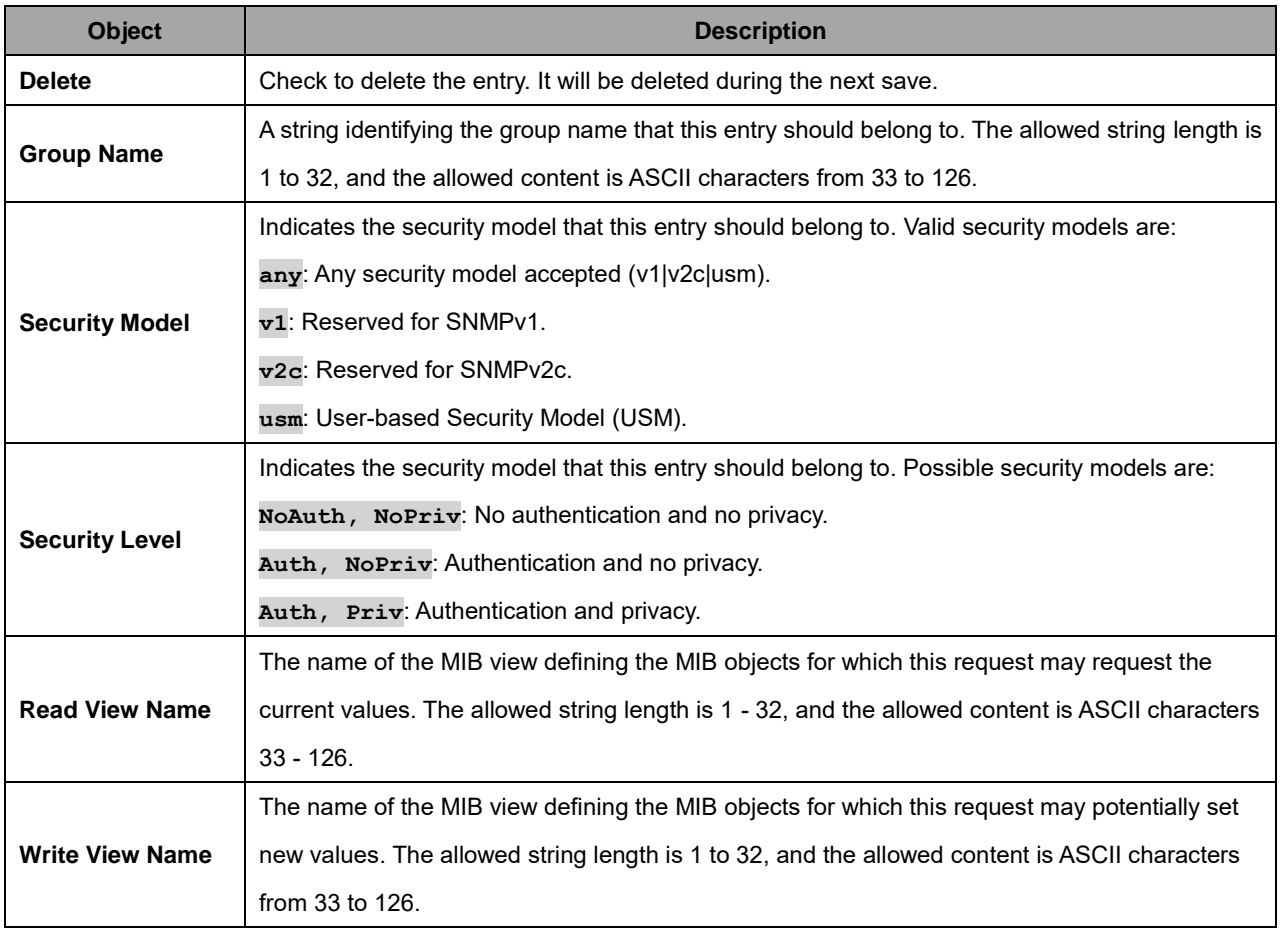

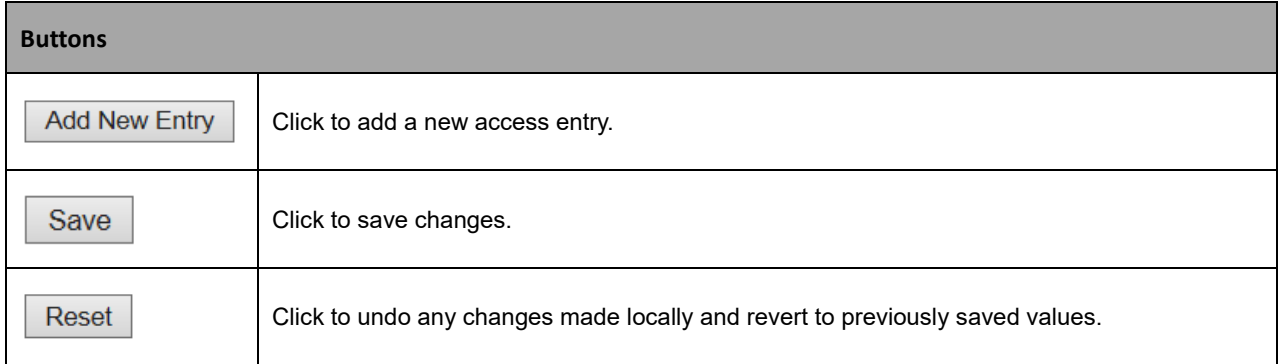

# **2.3.1.33 RMON**

#### **2.3.1.34 RMON Statistics**

Configure RMON Statistics table on this page. The entry index key is **ID**.

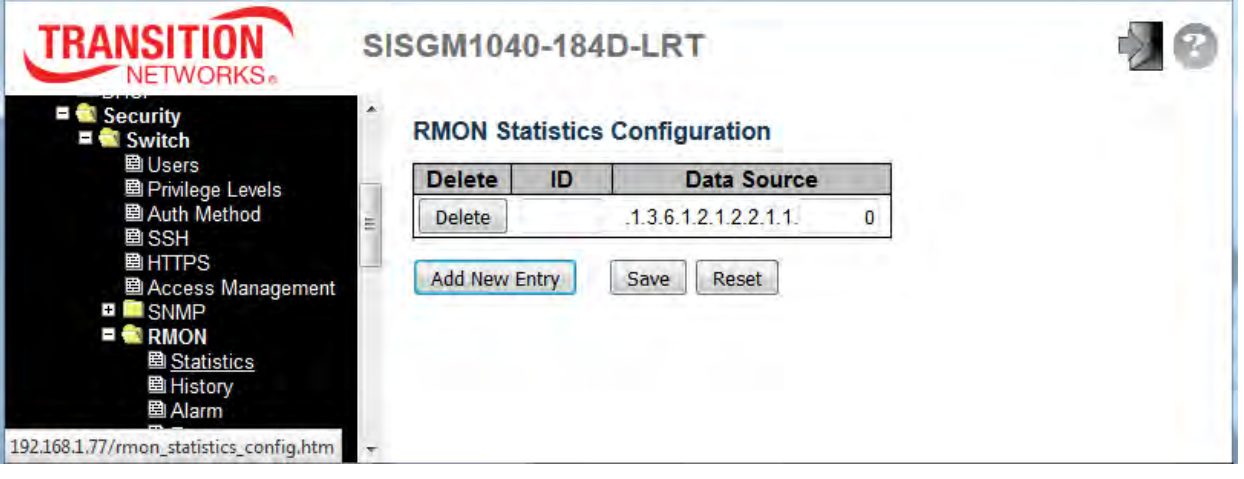

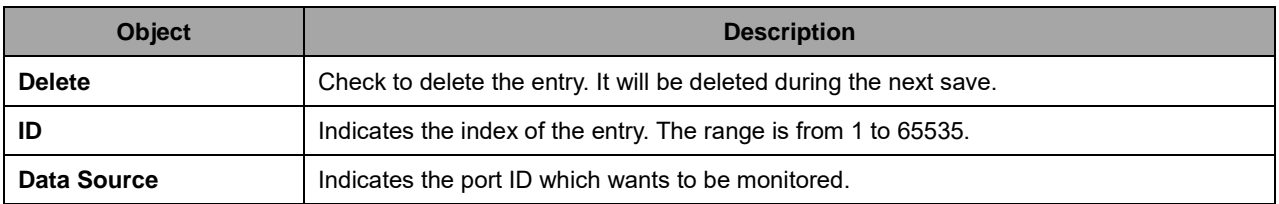

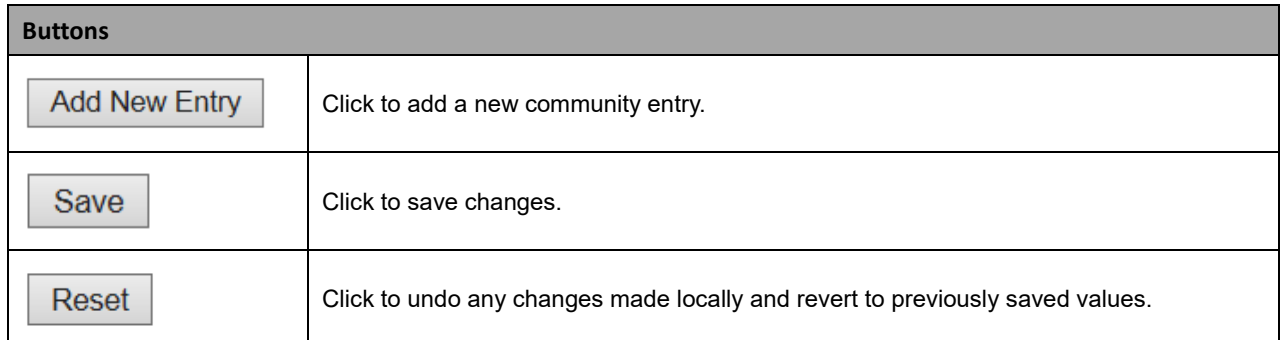

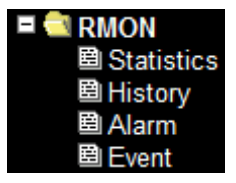

# **2.3.1.35 RMON History**

Configure the RMON History table on this page. The entry index key is **ID**.

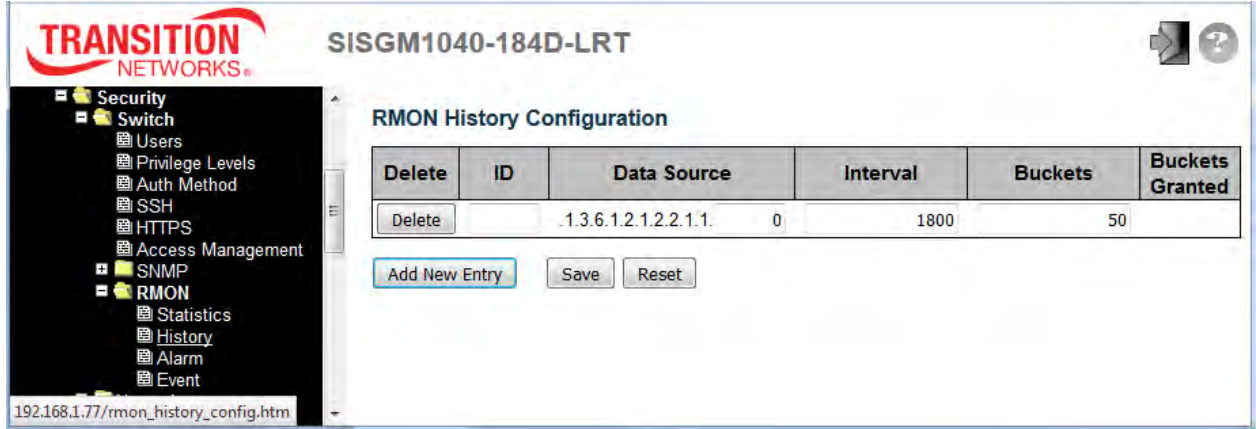

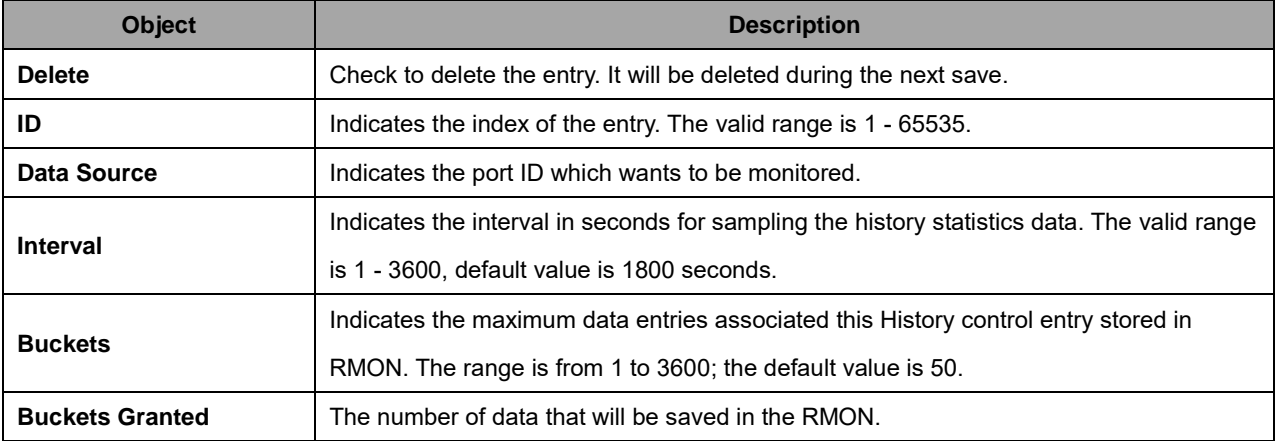

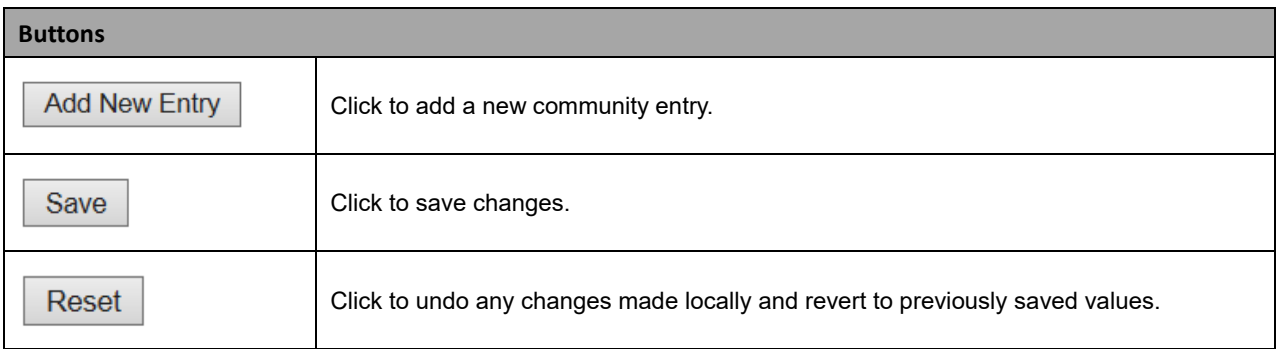

### **2.3.1.36 RMON Alarm**

Configure RMON Alarm table on this page. The entry index key is **ID**.

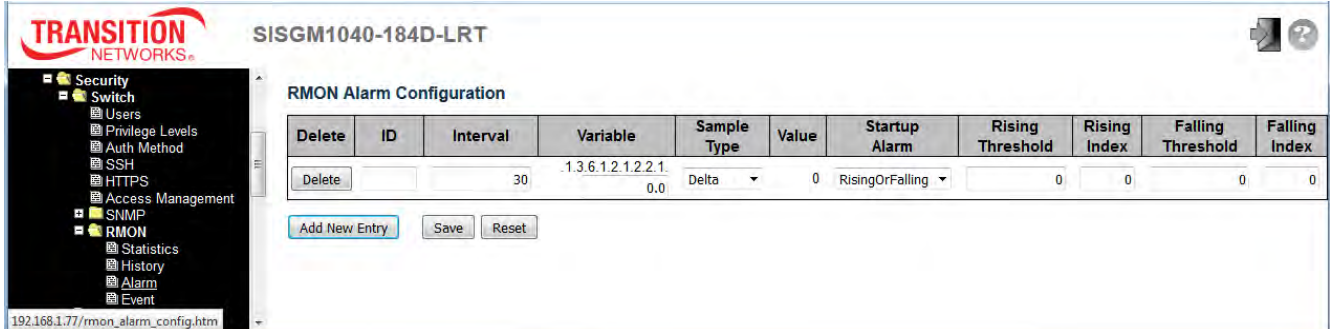

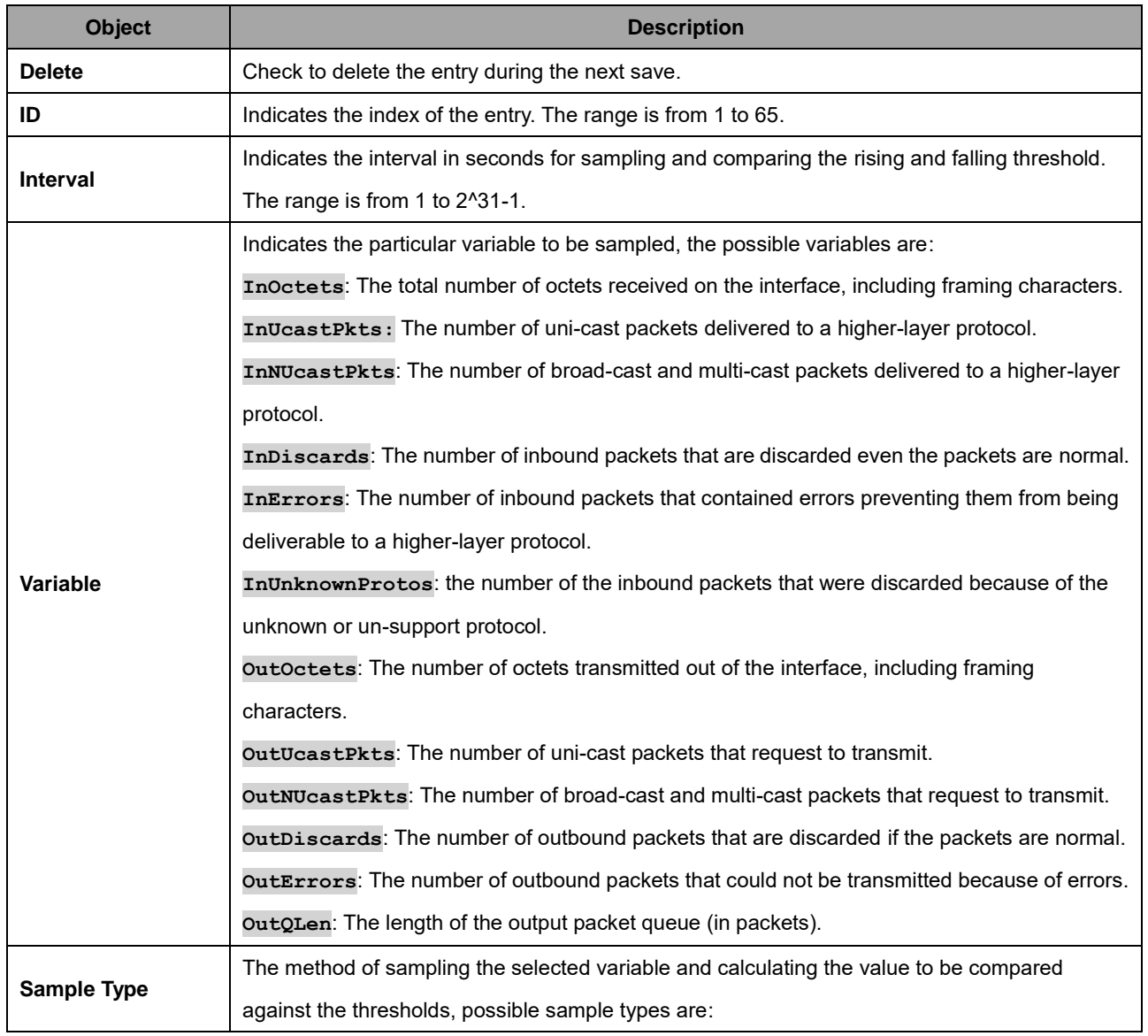

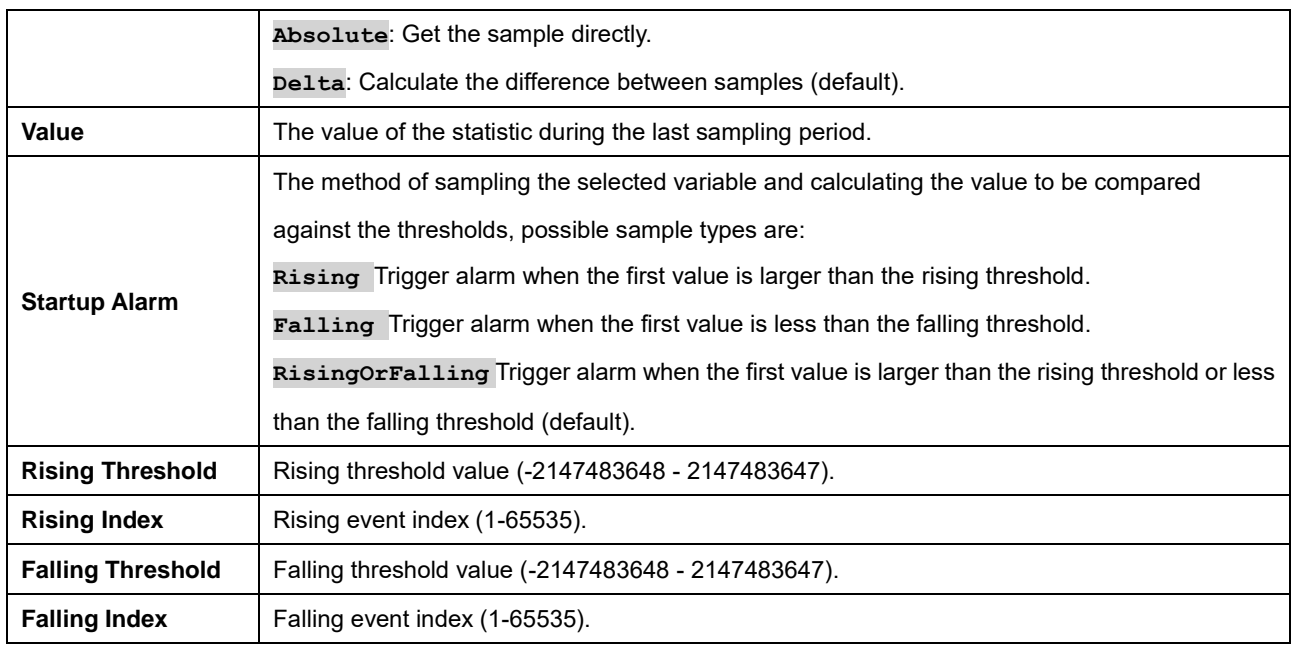

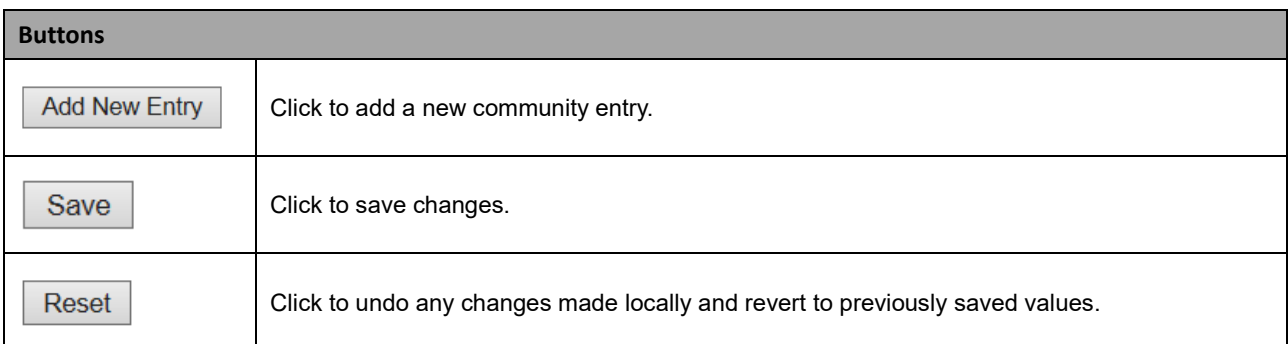

# **2.3.1.37 RMON Event**

Configure RMON Event table on this page. The entry index key is **ID**.

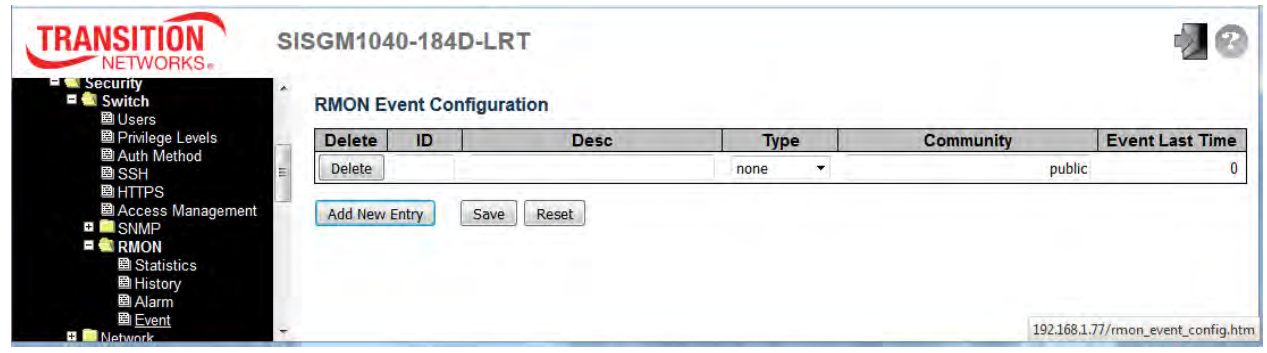

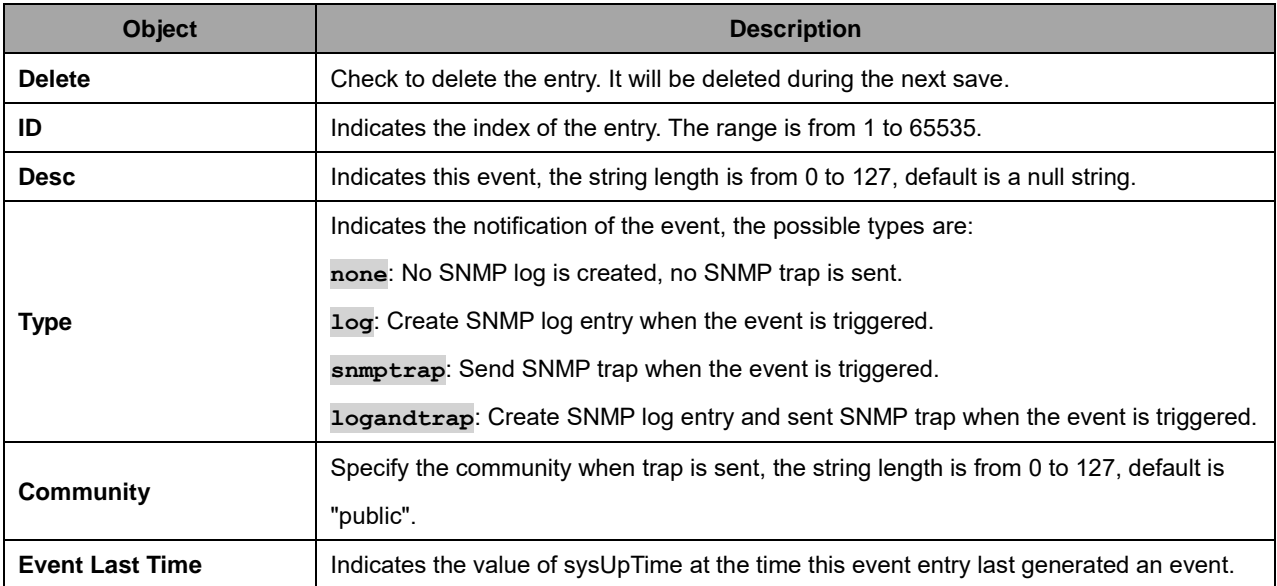

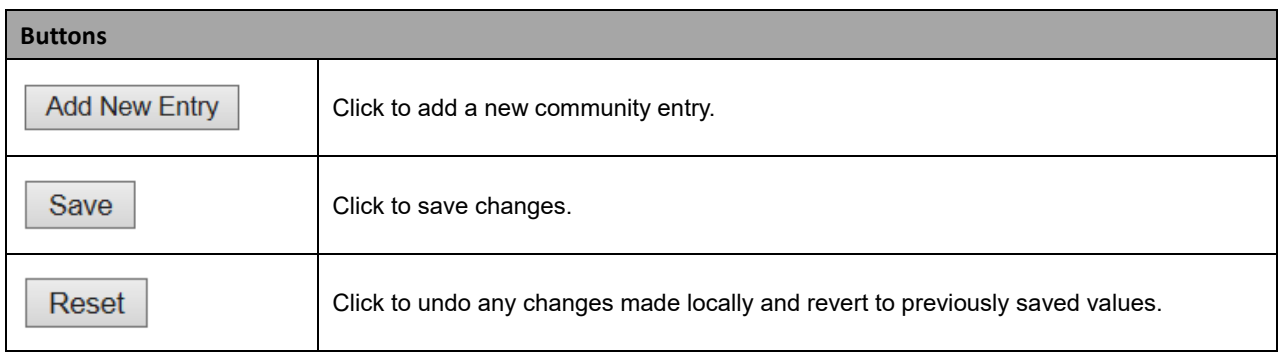

### **2.3.1.38 Network**

#### **2.3.1.39 Limit Control**

This page lets you configure the Port Security Limit Control system and port settings. Limit Control allows for limiting the number of users on a given port. A user is identified by a MAC address and VLAN ID. If Limit Control is enabled on a port, the limit specifies the maximum number of users on the port. If this number is exceeded, an action is taken. The action can be one of the four actions described below.

The Limit Control module utilizes a lower-layer ( Port Security) module which manages MAC addresses learned on the port. The Limit Control configuration consists of two sections, a system- and a port-wide.

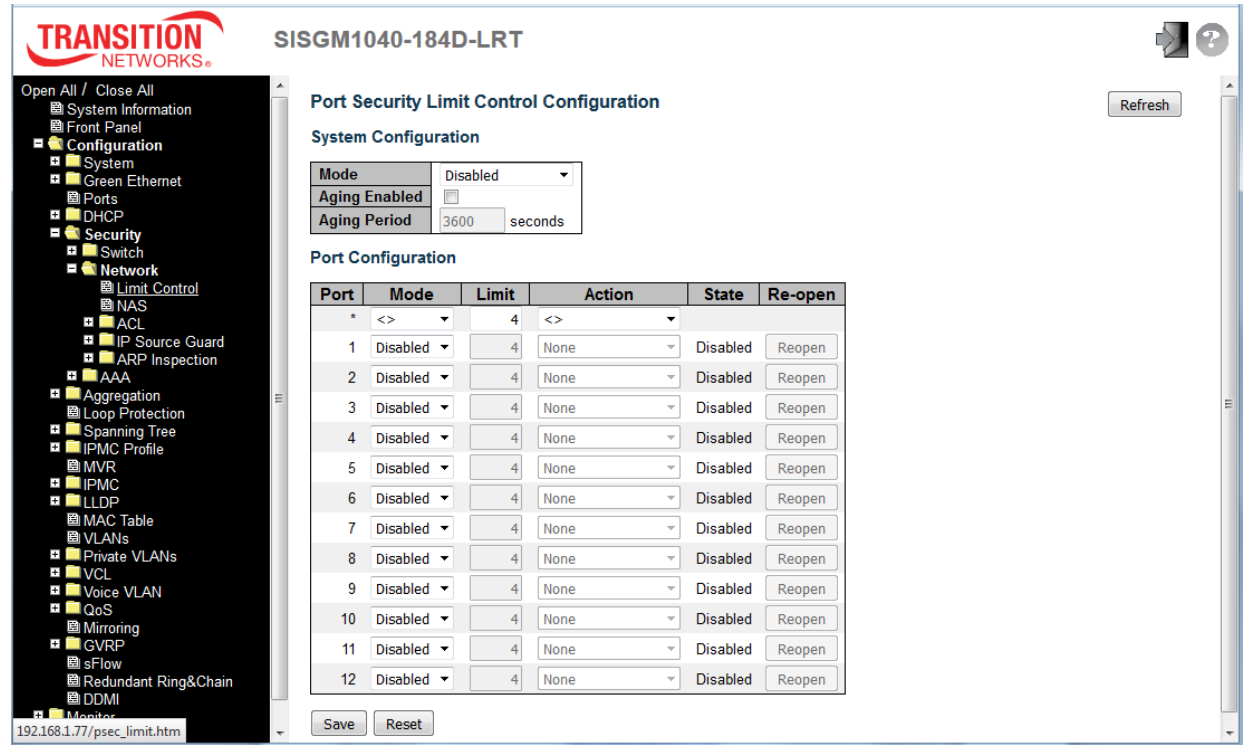

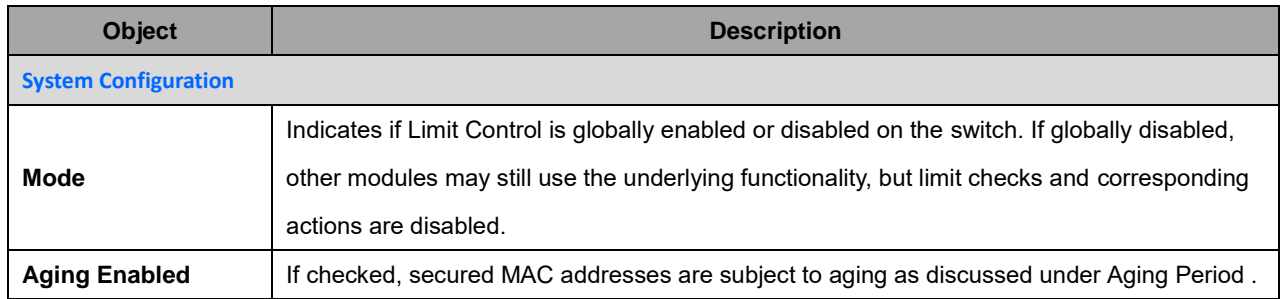

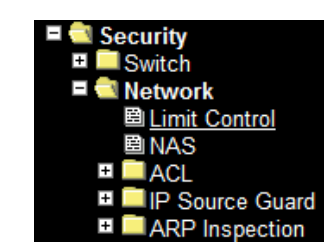

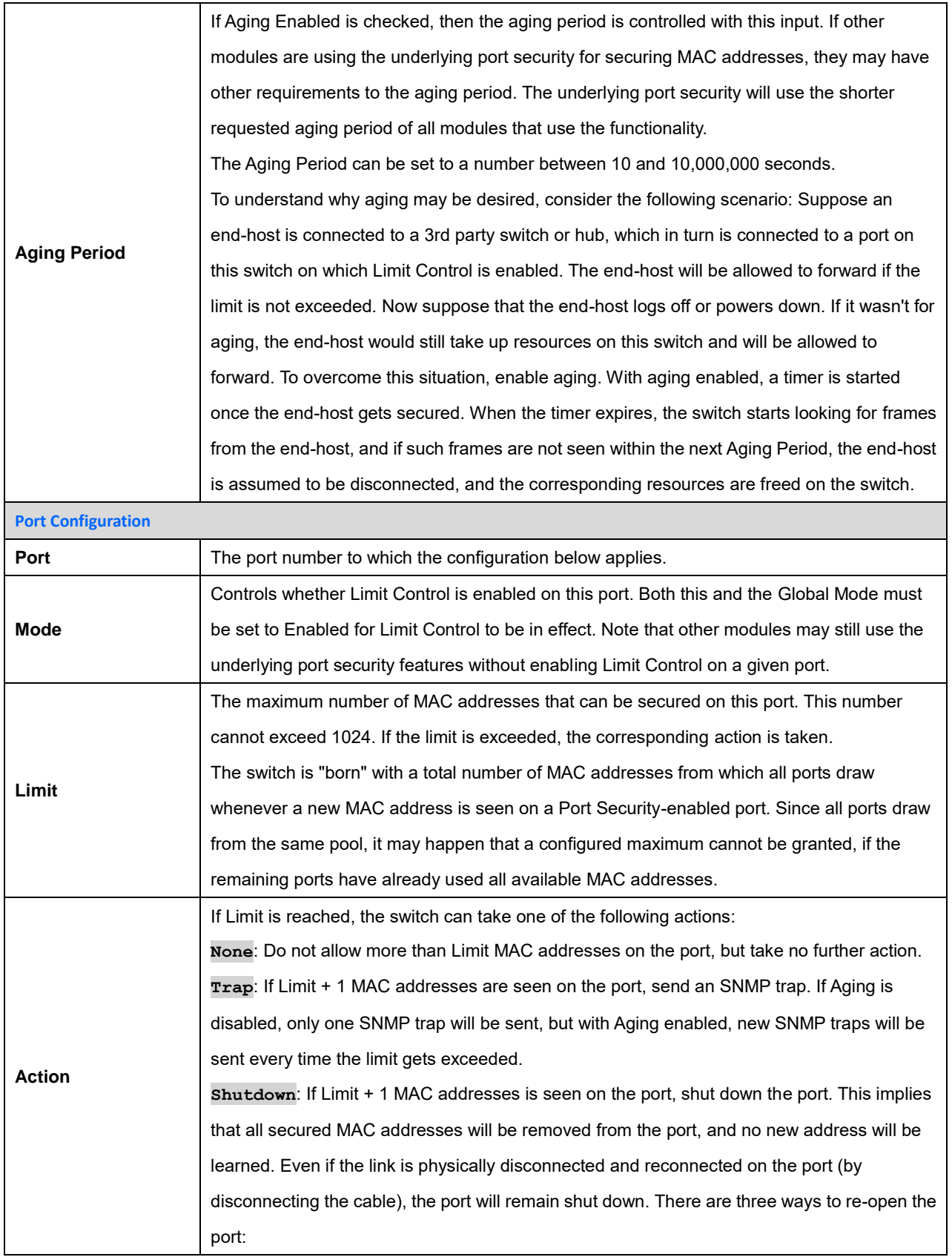

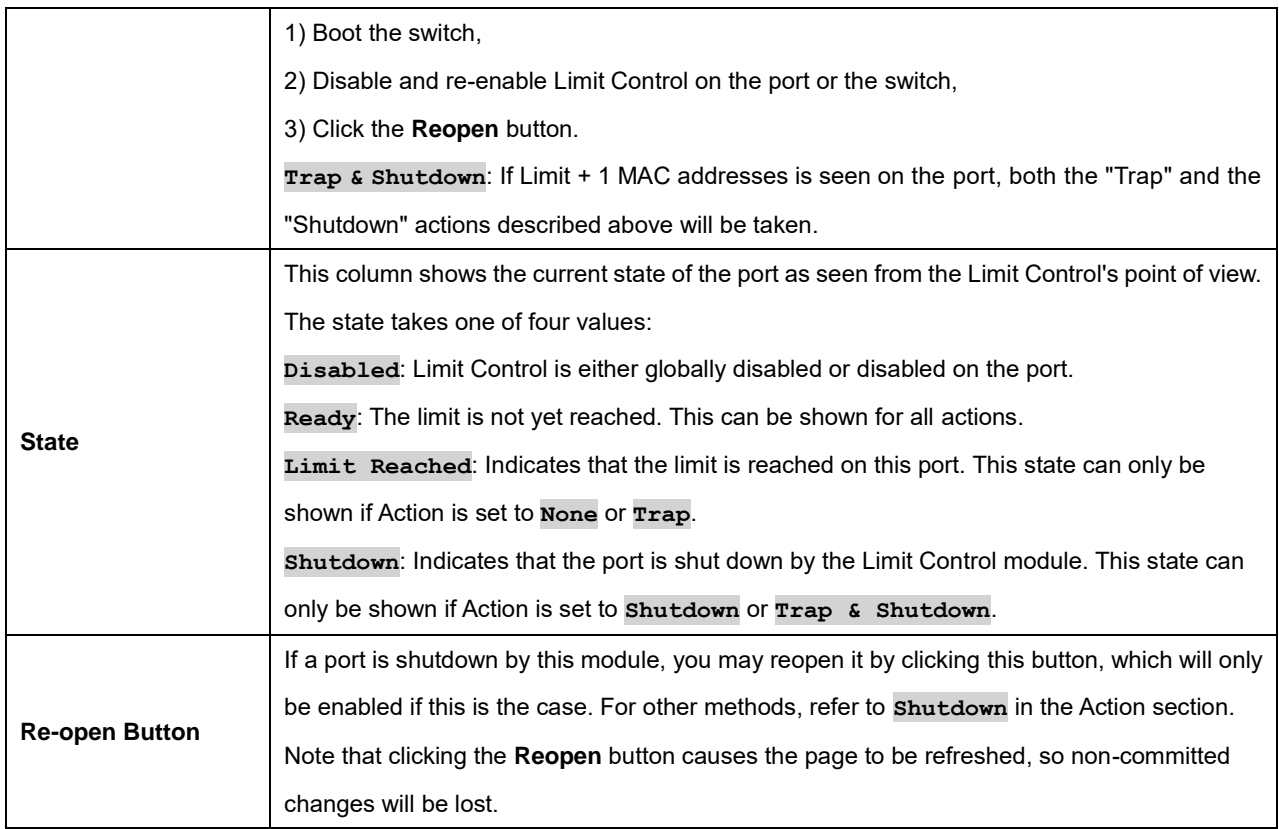

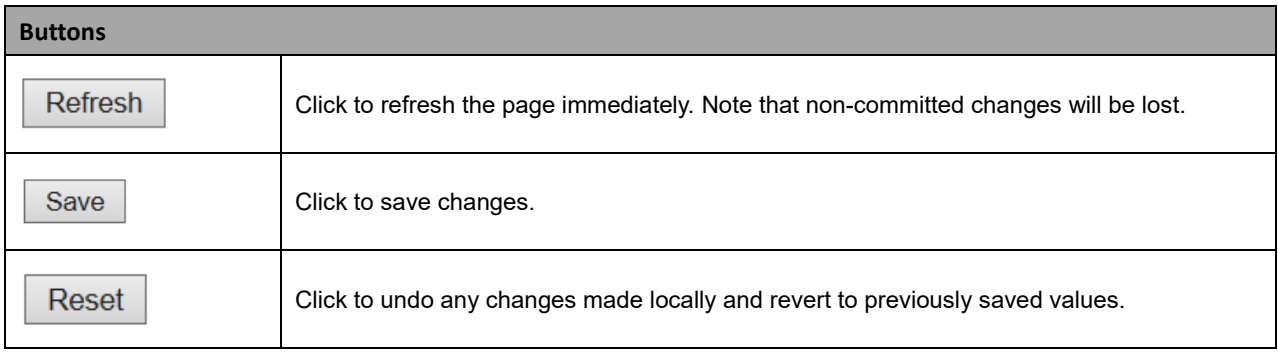

### **2.3.1.40 NAS**

The **Configuration** > **Security** > **Network** > **NAS** page lets you configure the IEEE 802.1X and MAC-based authentication system and port settings.

The IEEE 802.1X standard defines a port-based access control procedure that prevents unauthorized access to a network by requiring users to first submit credentials for authentication. One or more central servers, the backend servers, determine whether the user is allowed access to the network. These backend (RADIUS) servers are configured on the **Configuration** > **Security** > **AAA** page. The IEEE802.1X standard defines port-based operation, but non-standard variants overcome security limitations as described below.

MAC-based authentication allows for authentication of more than one user on the same port, and doesn't require the user to have special 802.1X supplicant software installed on his system. The switch uses the user's MAC address to authenticate against the backend server. Intruders can create counterfeit MAC addresses, which makes MAC-based authentication less secure than 802.1X authentication.

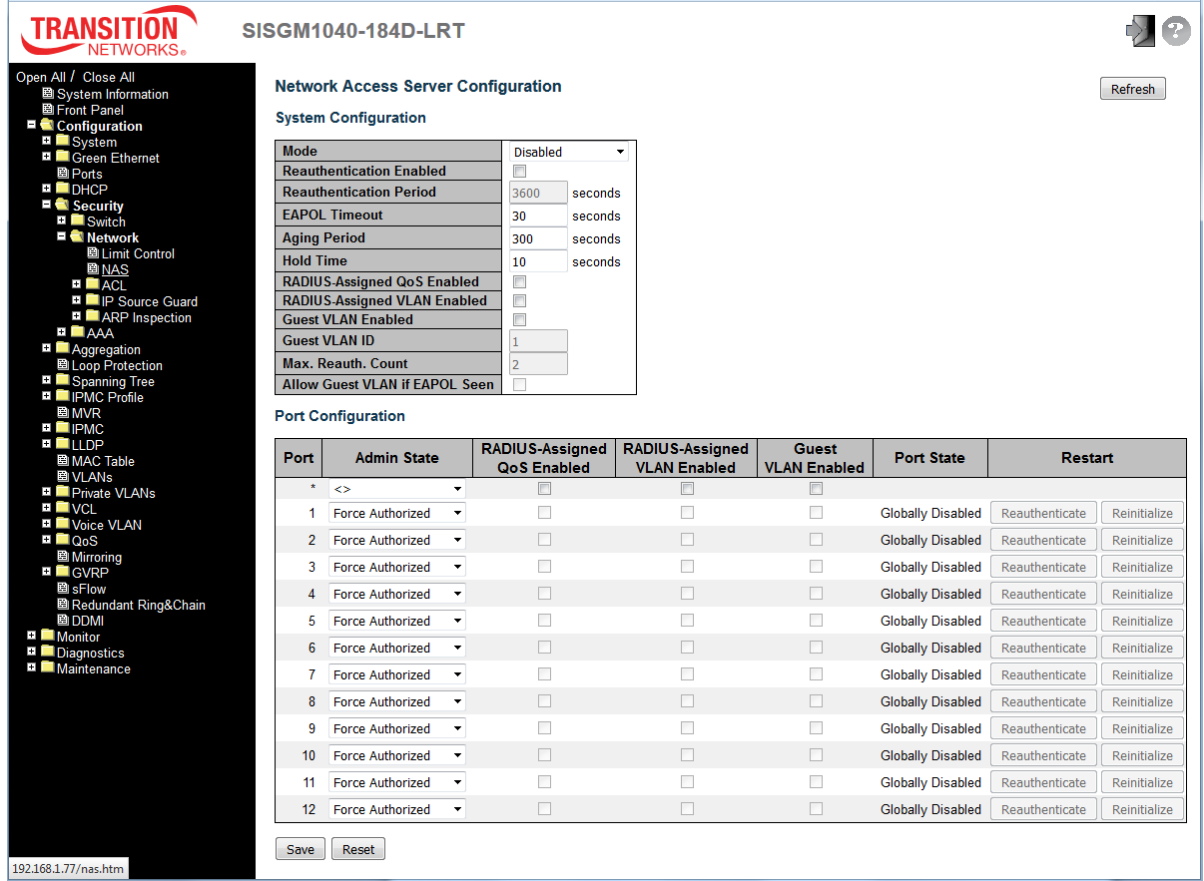

The NAS configuration consists of two sections: a system-wide section and a port-wide section.

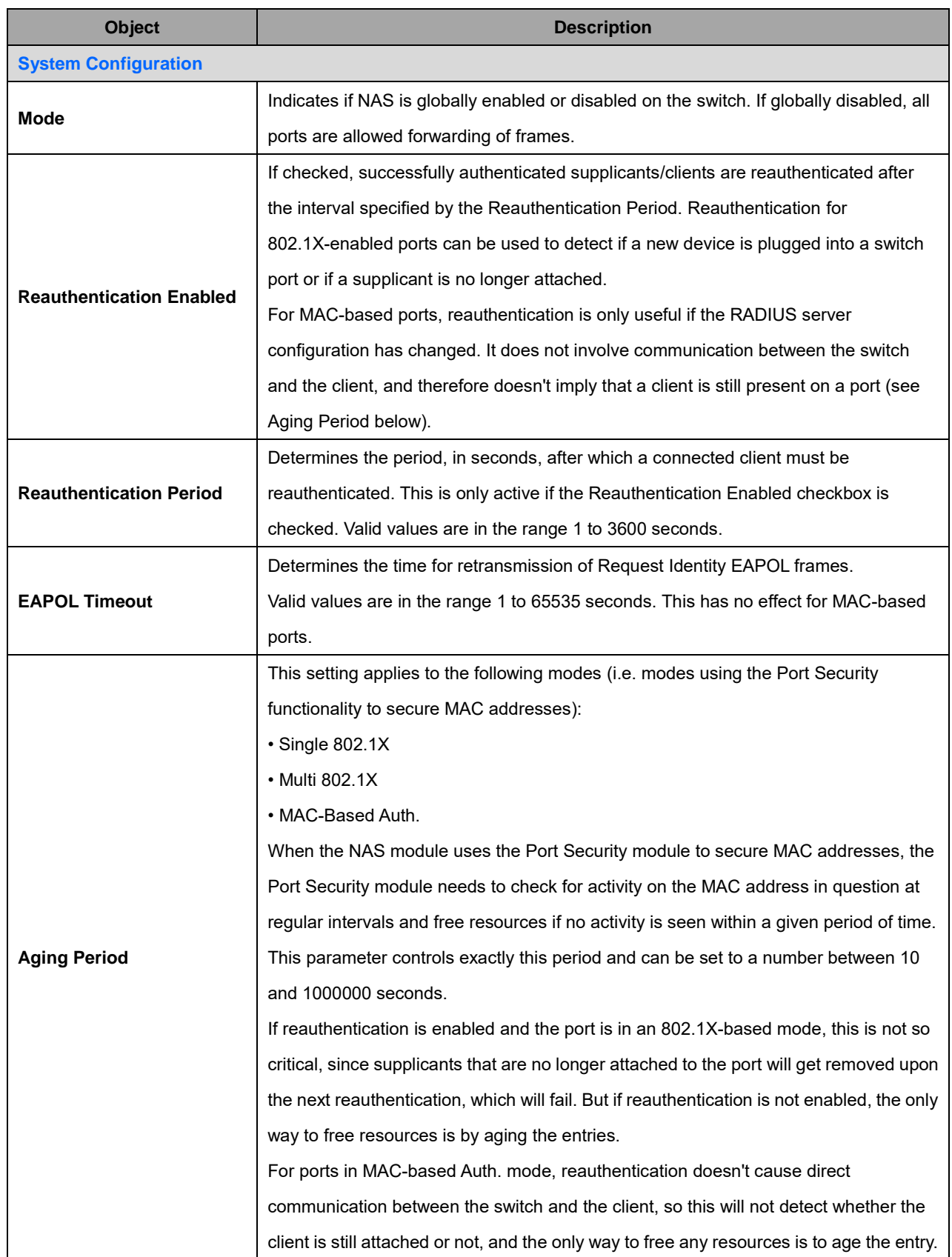

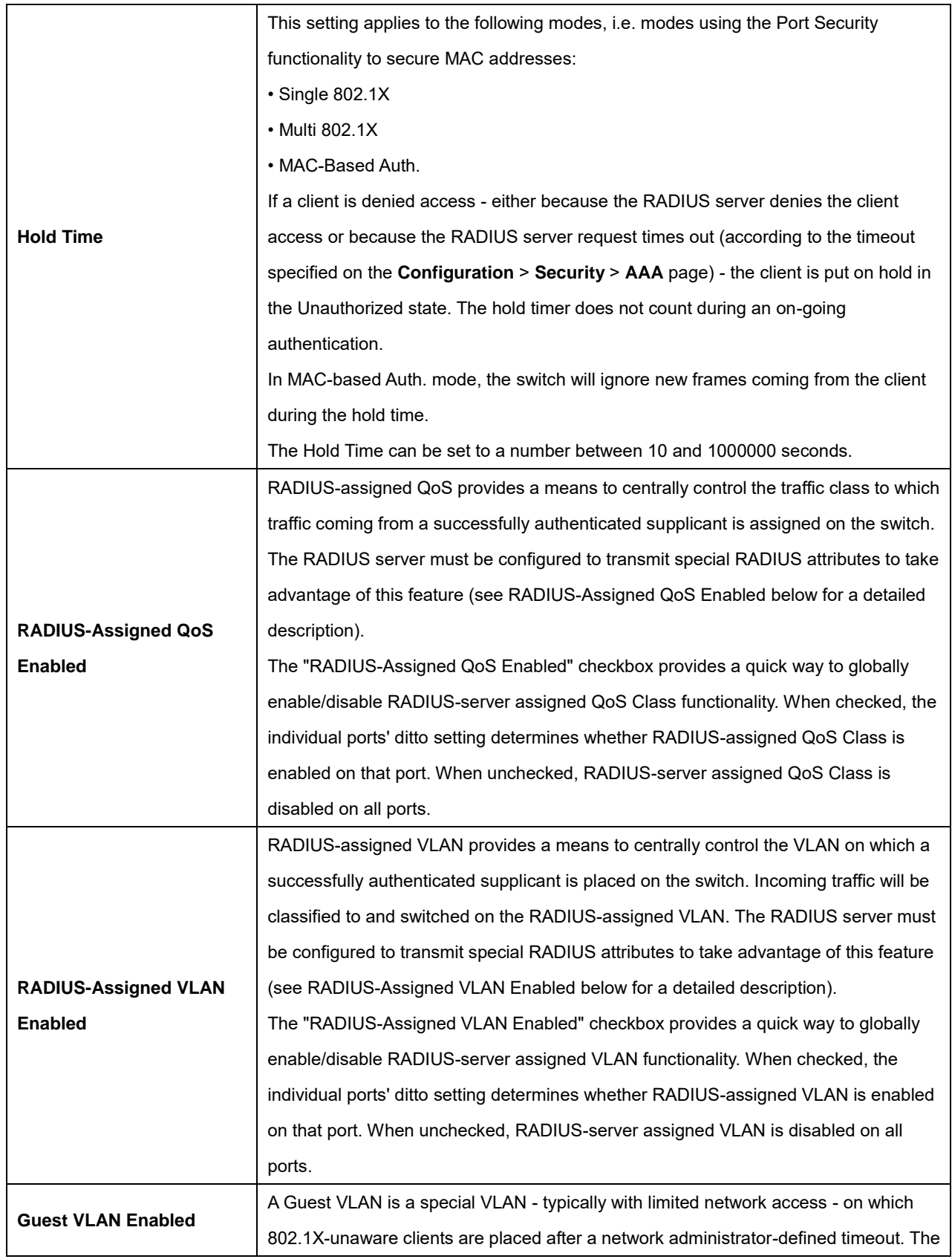

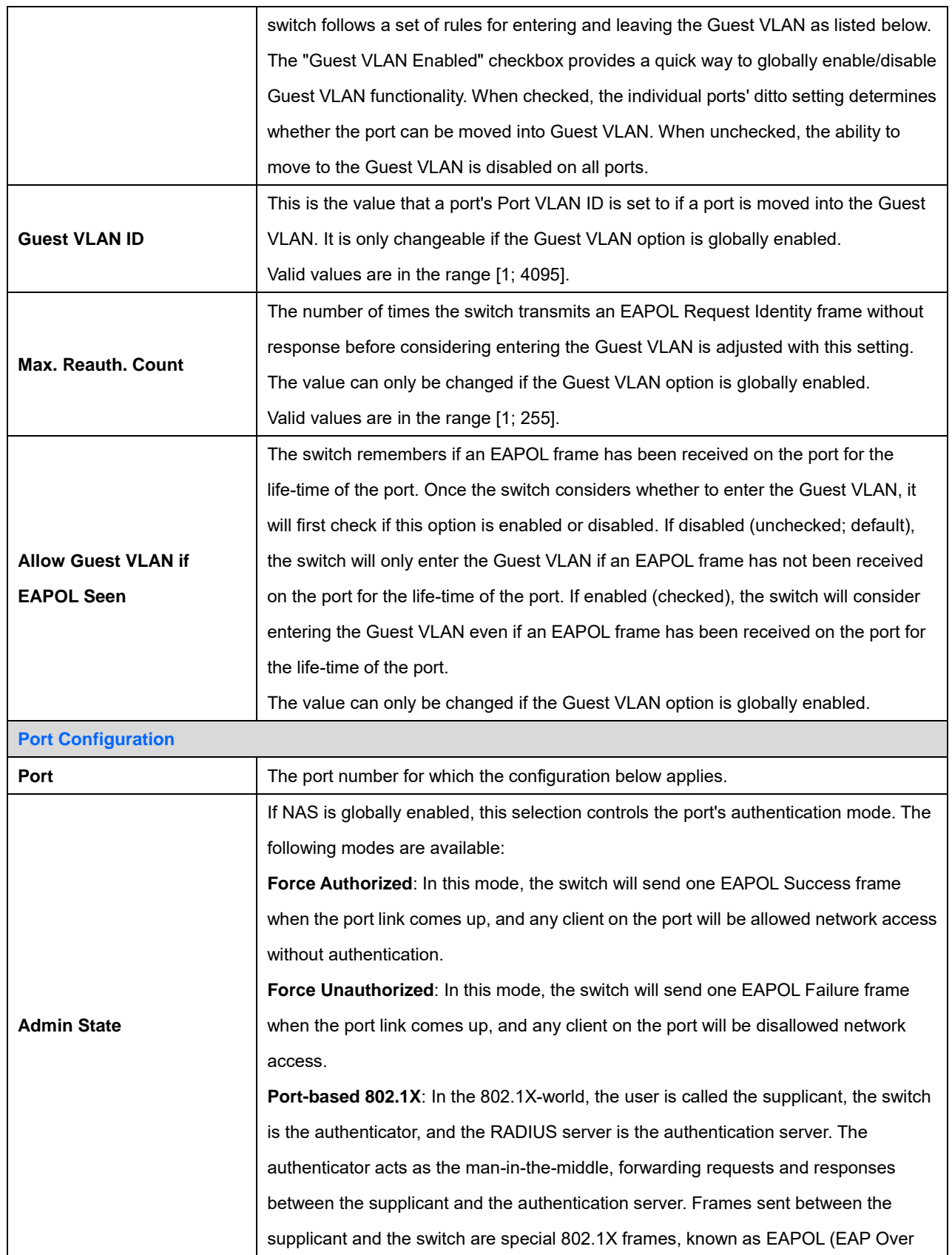

LANs) frames. EAPOL frames encapsulate EAP PDUs [\(RFC3748\)](http://www.ietf.org/rfc/rfc3748). Frames sent between the switch and the [RADIUS](http://www.ietf.org/rfc/rfc2865.txt) server are RADIUS packets. RADIUS packets also encapsulate EAP PDUs together with other attributes like the switch's IP address, name, and the supplicant's port number on the switch. EAP is very flexible, in that it allows for different authentication methods, like MD5-Challenge, PEAP, and TLS. The important thing is that the authenticator (the switch) doesn't need to know which authentication method the supplicant and the authentication server are using, or how many information exchange frames are needed for a particular method. The switch simply encapsulates the EAP part of the frame into the relevant type (EAPOL or RADIUS) and forwards it.

When authentication is complete, the RADIUS server sends a special packet containing a success or failure indication. Besides forwarding this decision to the supplicant, the switch uses it to open up or block traffic on the switch port connected to the supplicant.

**Note:** Suppose two backend servers are enabled and that the server timeout is configured to X seconds (using the AAA configuration page), and suppose that the first server in the list is currently down (but not considered dead). Now, if the supplicant retransmits EAPOL Start frames at a rate faster than X seconds, then it will never get authenticated, because the switch will cancel on-going backend authentication server requests whenever it receives a new EAPOL Start frame from the supplicant. And since the server hasn't yet failed (because the X seconds haven't expired), the same server will be contacted upon the next backend authentication server request from the switch. This scenario will loop forever. Therefore, the server timeout should be smaller than the supplicant's EAPOL Start frame retransmission rate.

**Single 802.1X**: In port-based 802.1X authentication, once a supplicant is successfully authenticated on a port, the whole port is opened for network traffic. This allows other clients connected to the port (for instance through a hub) to piggy-back on the successfully authenticated client and get network access even though they really aren't authenticated. To overcome this security breach, use the Single 802.1X variant. Single 802.1X is really not an IEEE standard, but features many of the same characteristics as does port-based 802.1X. In Single 802.1X, at most one supplicant can get authenticated on the port at a time. Normal EAPOL frames are used in the communication between the supplicant and the switch. If more than one supplicant is connected to a port, the one that comes first when the port's link comes up will be the first one considered. If that supplicant doesn't provide valid credentials within a certain amount of time, another supplicant will get a chance. Once a supplicant is successfully authenticated, only that supplicant will be allowed access. This is the most secure of all the supported modes. In this mode, the Port Security module is used to secure a supplicant's MAC address once successfully authenticated.

**Multi 802.1X**: Multi 802.1X is - like Single 802.1X - not an IEEE standard, but a variant that features many of the same characteristics. In Multi 802.1X, one or more supplicants can get authenticated on the same port at the same time. Each supplicant is authenticated individually and secured in the MAC table using the Port Security module.

In Multi 802.1X it is not possible to use the multicast BPDU MAC address as destination MAC address for EAPOL frames sent from the switch towards the supplicant, since that would cause all supplicants attached to the port to reply to requests sent from the switch. Instead, the switch uses the supplicant's MAC address, which is obtained from the first EAPOL Start or EAPOL Response Identity frame sent by the supplicant. An exception to this is when no supplicants are attached. In this case, the switch sends EAPOL Request Identity frames using the BPDU multicast MAC address as destination - to wake up any supplicants that might be on the port. The maximum number of supplicants that can be attached to a port can be limited using the Port Security Limit Control functionality.

**MAC-based Auth**: Unlike port-based 802.1X, MAC-based authentication is not a standard, but merely a best-practices method adopted by the industry. In MAC-based authentication, users are called clients, and the switch acts as the supplicant on behalf of clients. The initial frame (any kind of frame) sent by a client is snooped by the switch, which in turn uses the client's MAC address as both username and password in the subsequent EAP exchange with the RADIUS server. The 6-byte MAC address is converted to a string on the following form "xx-xx-xx-xx-xx-xx", that is, a dash (-) is used as separator between the lower-cased hexadecimal digits. The switch only supports the MD5-Challenge authentication method, so the RADIUS server must be configured accordingly.

When authentication is complete, the RADIUS server sends a success or failure indication, which in turn causes the switch to open up or block traffic for that particular client, using the Port Security module. Only then will frames from the client be forwarded on the switch. There are no EAPOL frames involved in this authentication,

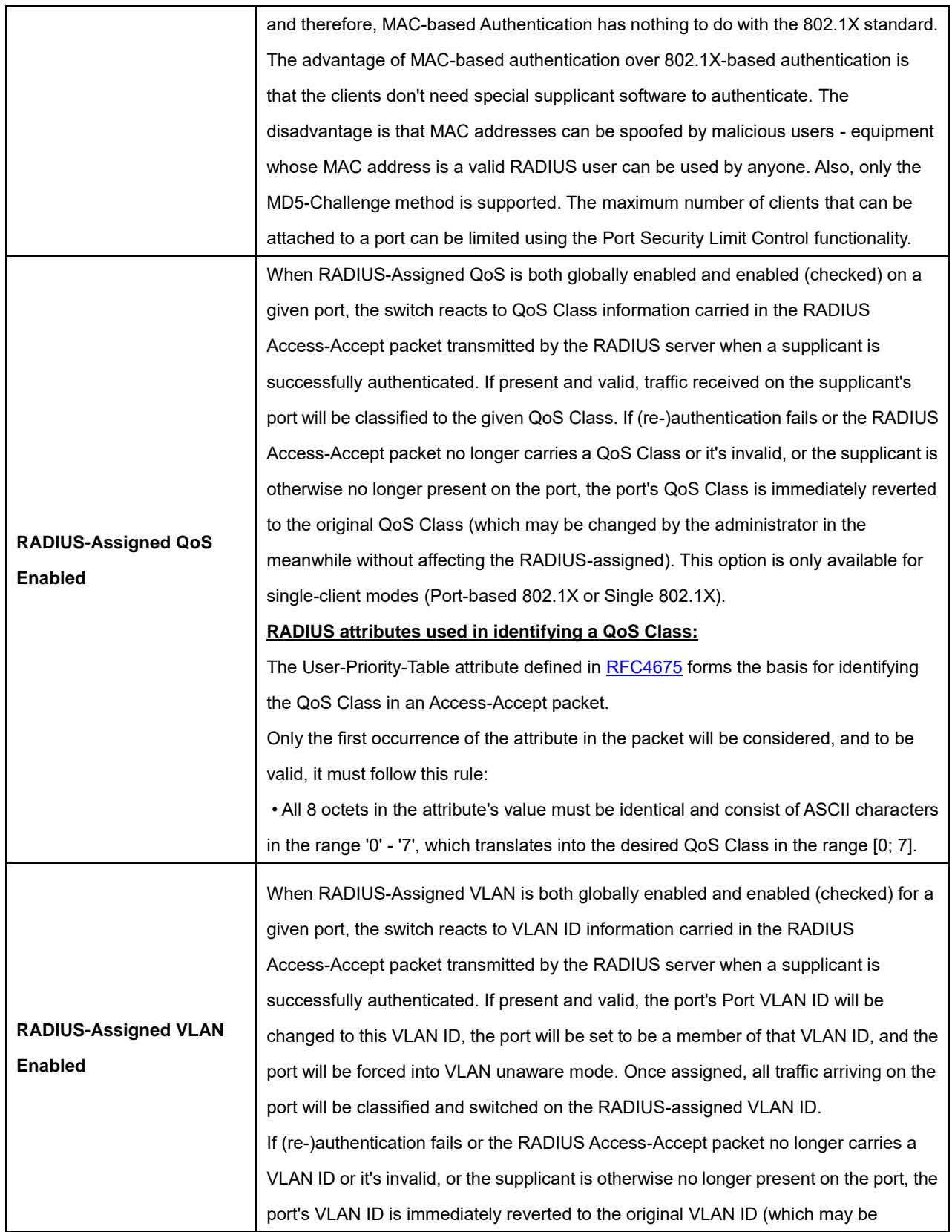
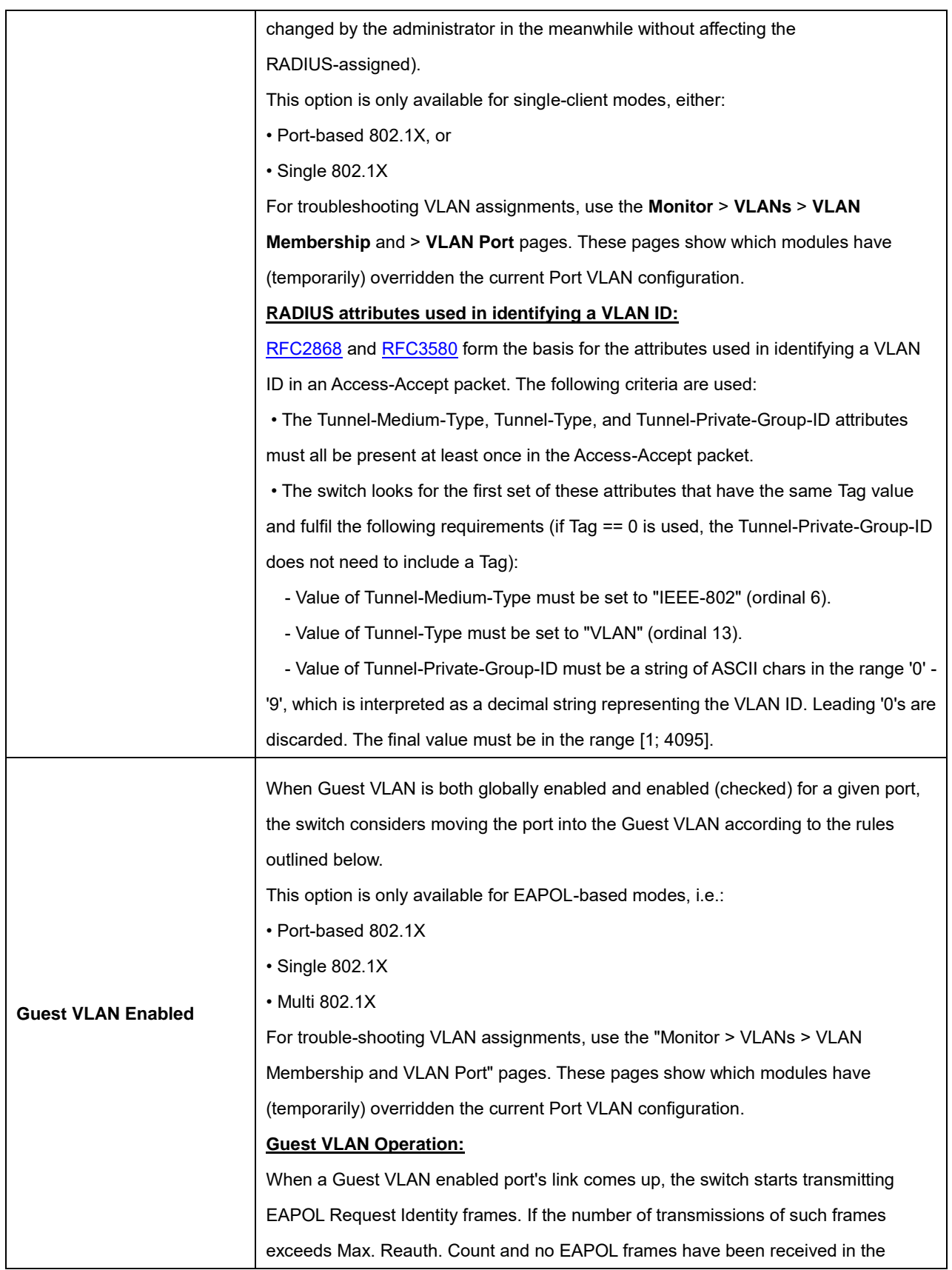

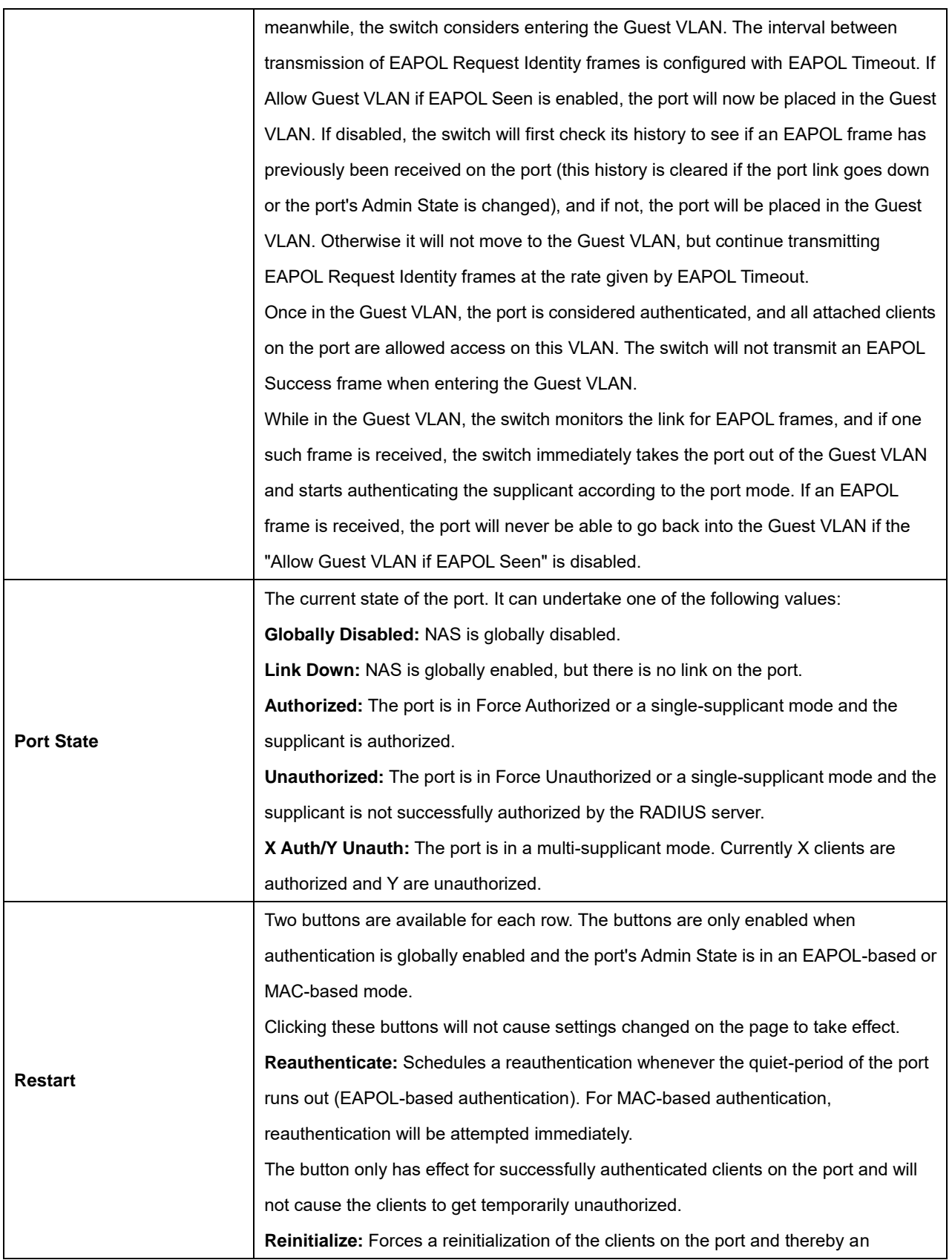

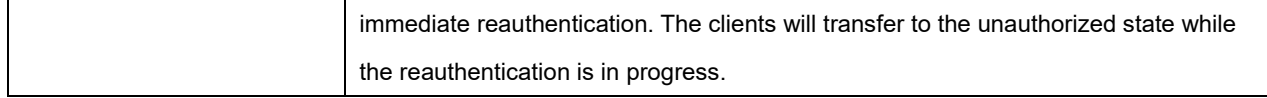

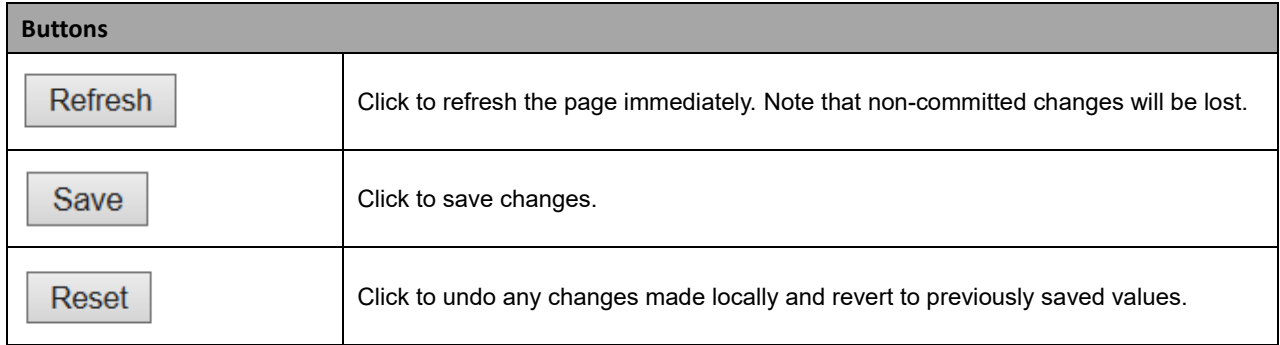

# **2.3.1.41 ACL**

#### **2.3.1.42 ACL Port**

Configure the ACL parameters (ACE) of each switch port. These parameters will affect frames received on a port unless the frame matches a specific ACE.

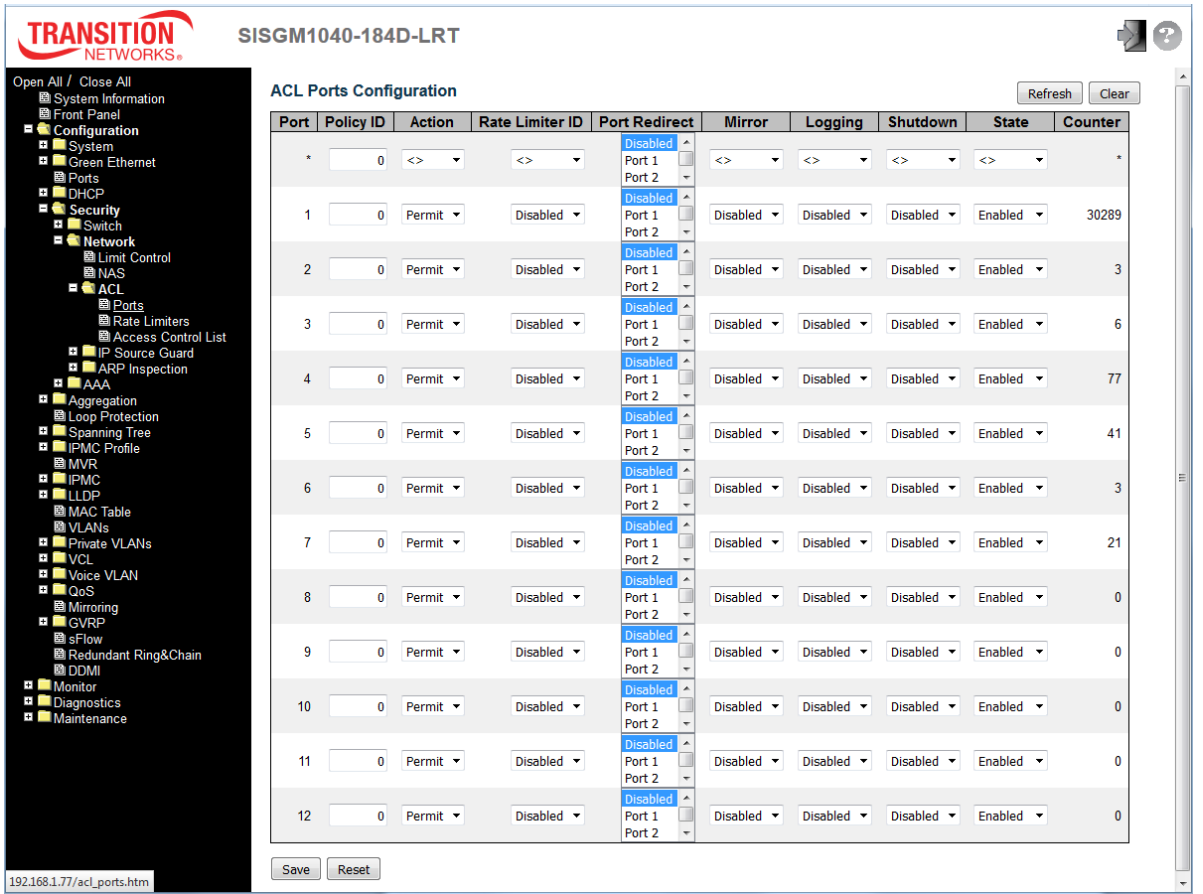

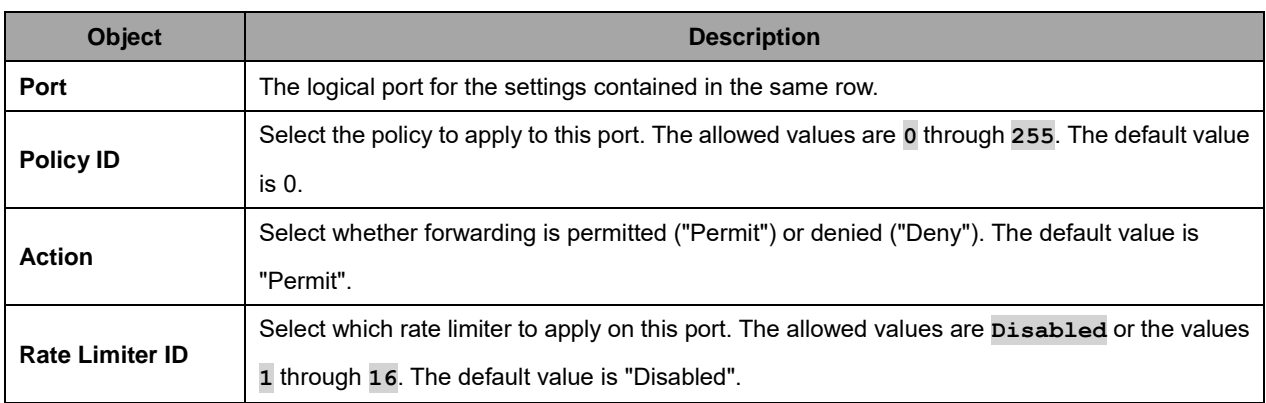

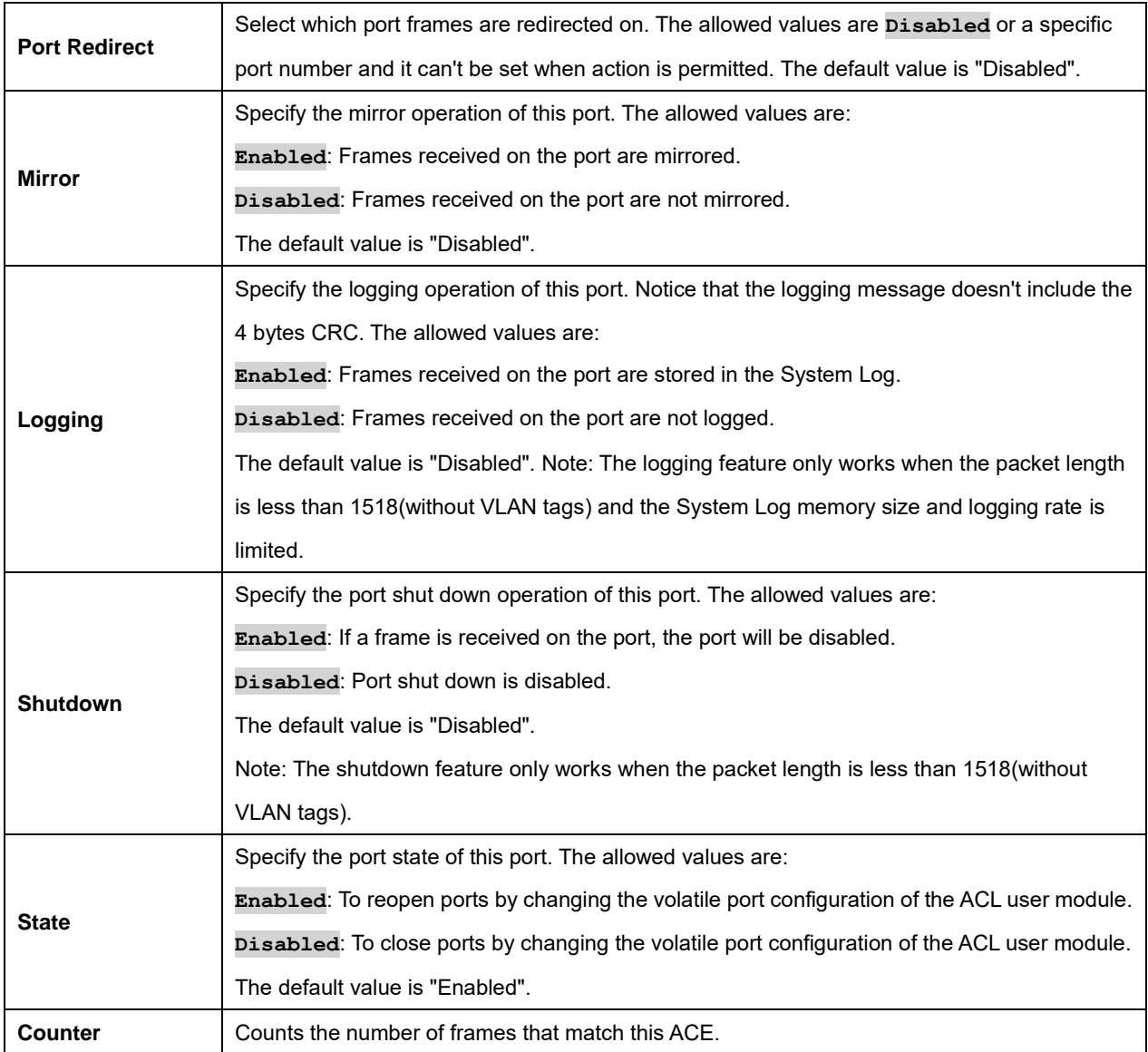

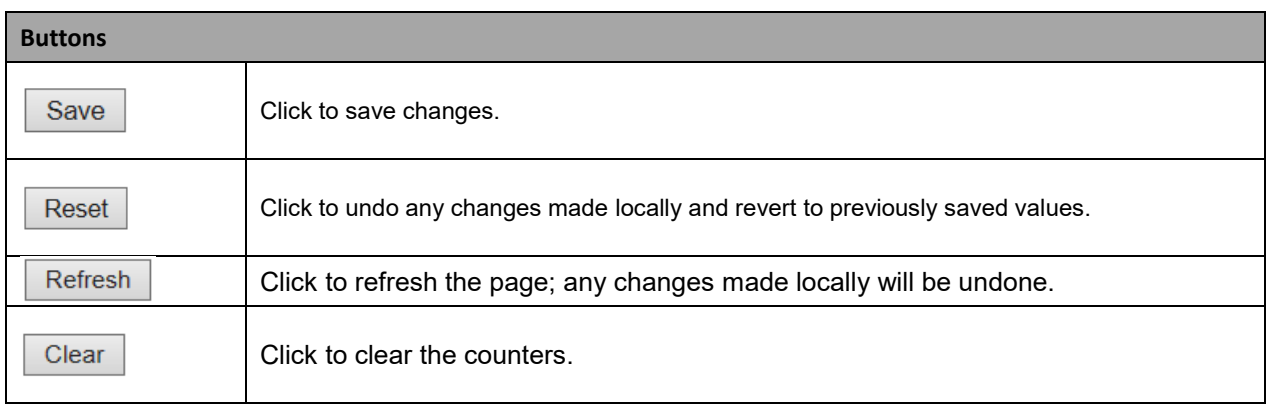

## **2.3.1.43 ACL Rate Limiters**

Configure the rate limiter for the ACL of the switch.

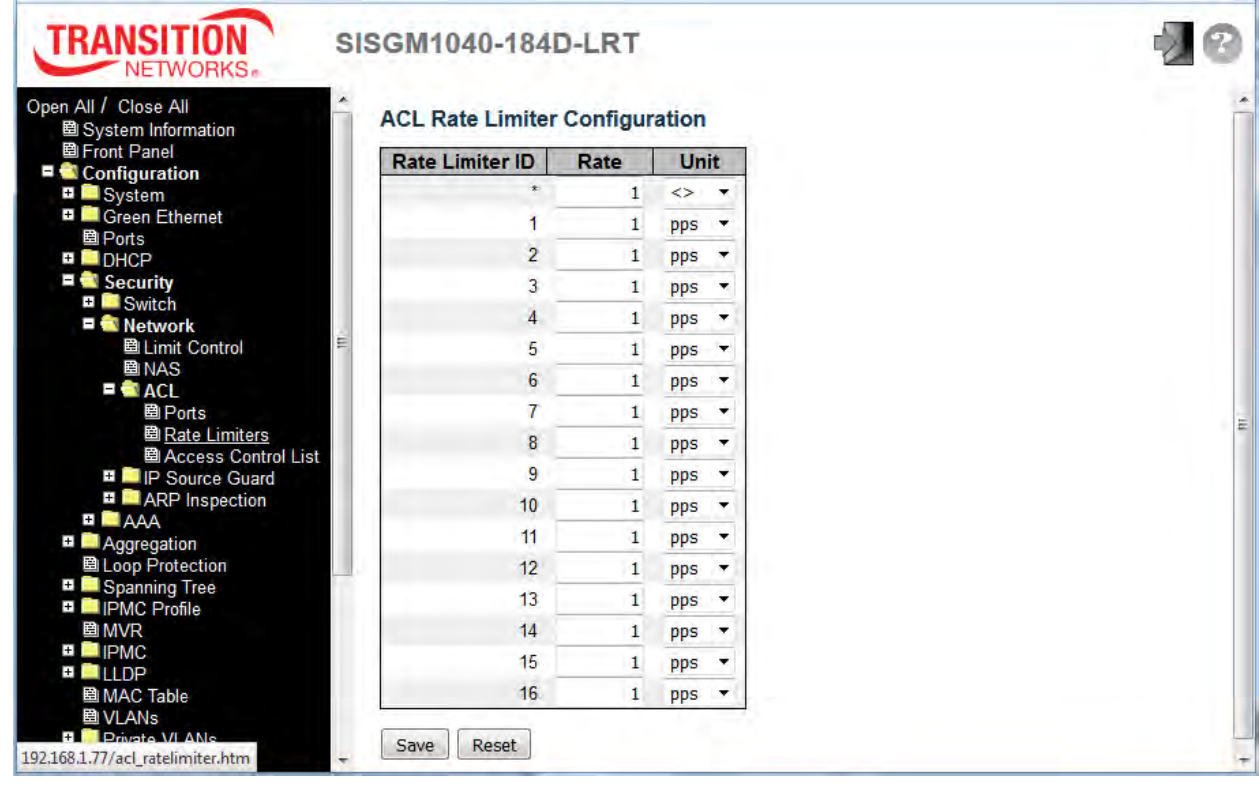

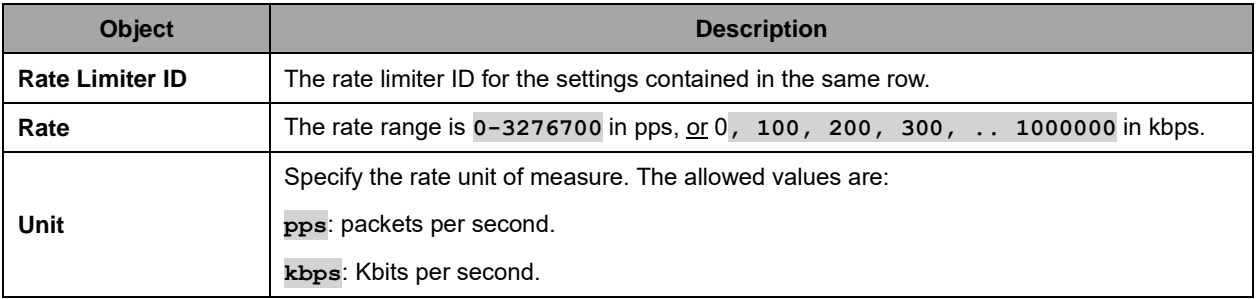

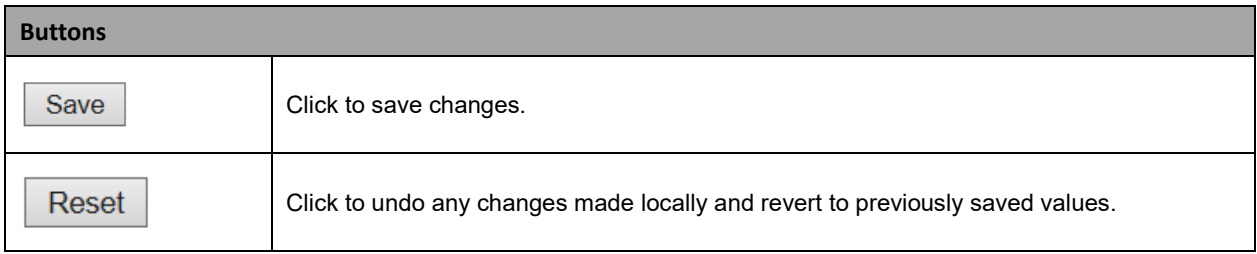

#### **2.3.1.44 Access Control List**

This page shows the Access Control List (ACL), which is made up of the ACEs defined on this switch. Each row describes the ACE that is defined. The maximum number of ACEs is **256** on each switch. Click on the plus sign  $(\bigoplus)$  to add a new ACE to the list. The reserved ACEs, used for internal protocols, cannot be edited or deleted; the order sequence cannot be changed, and the priority is highest.

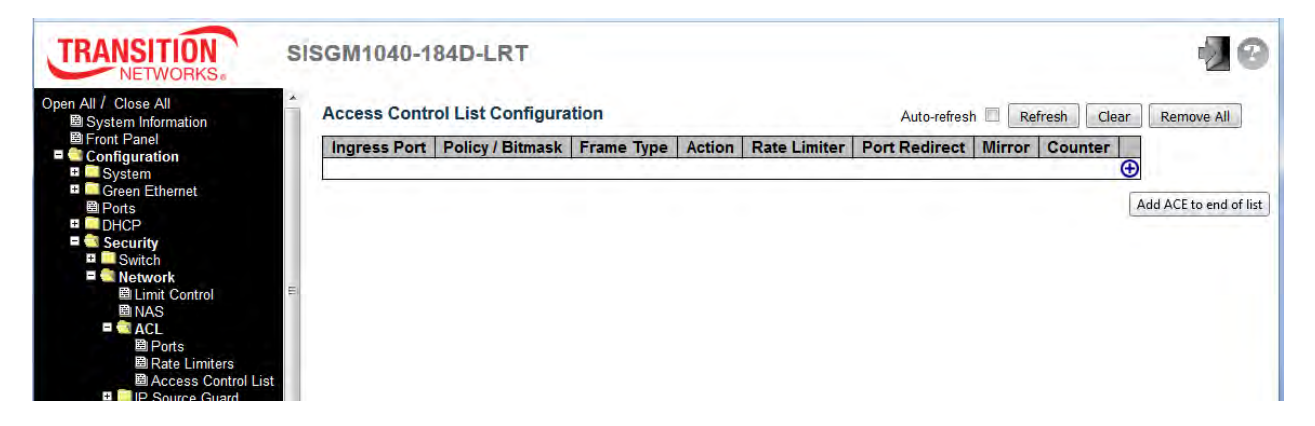

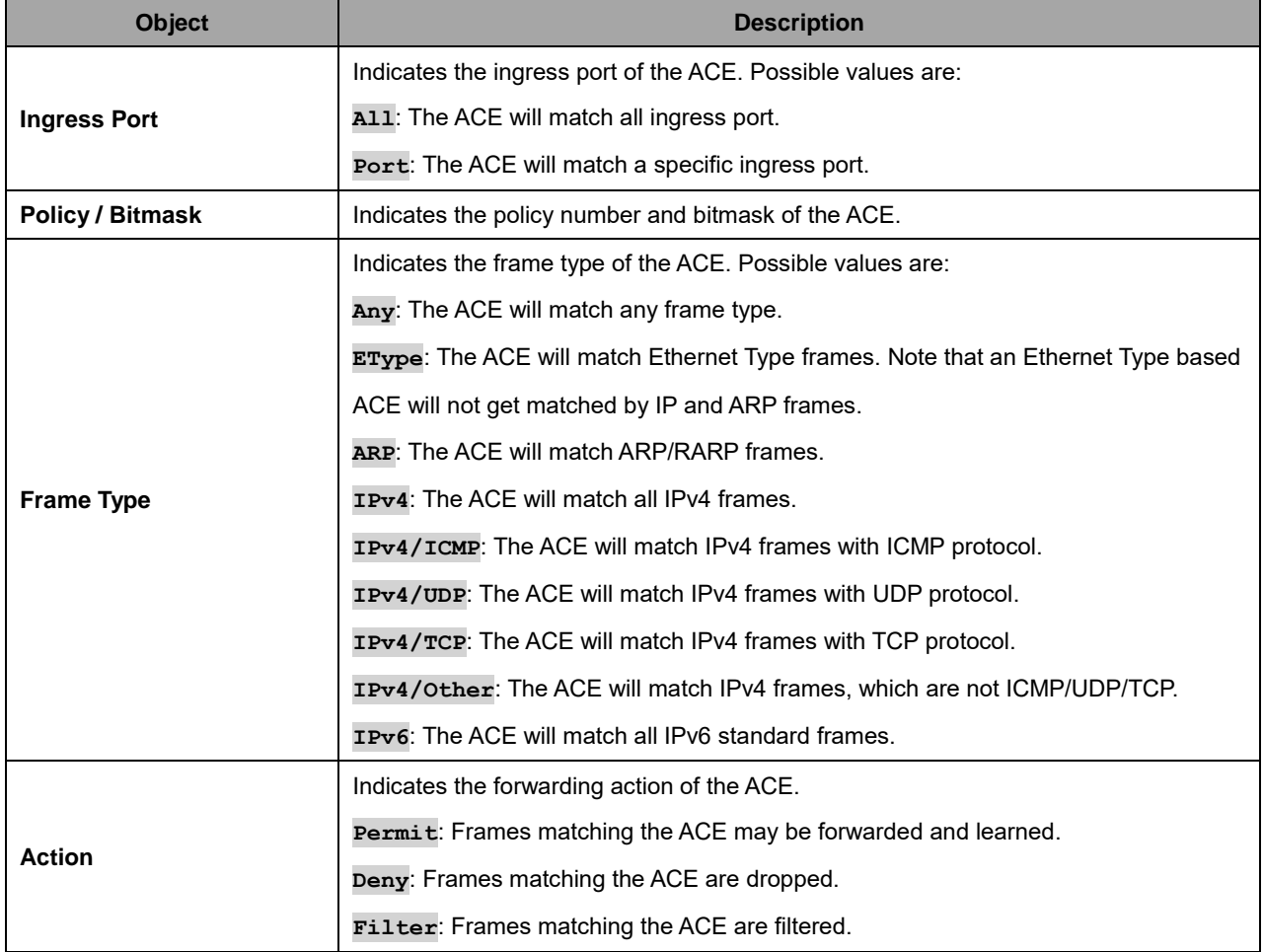

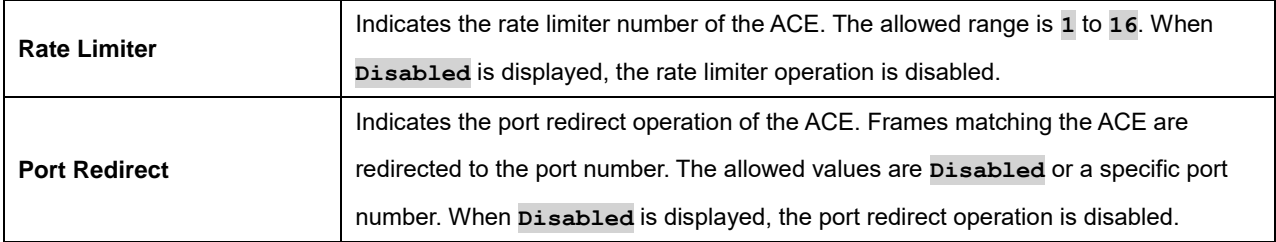

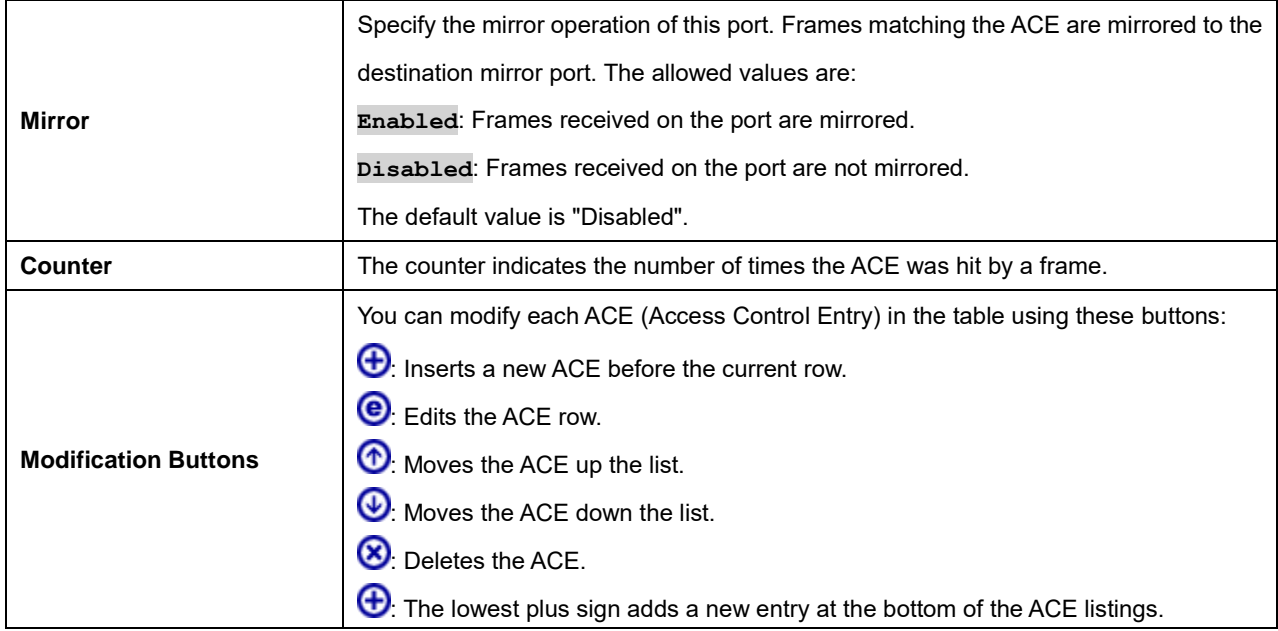

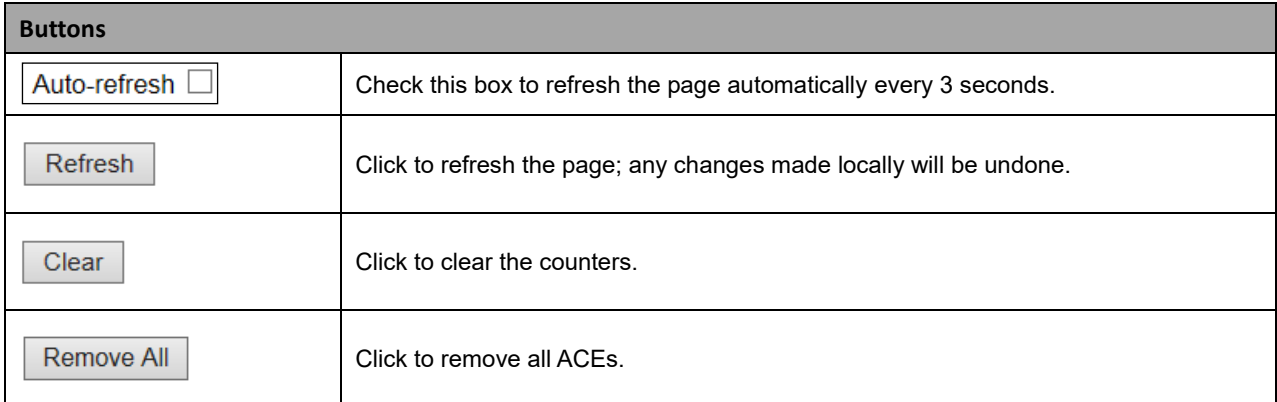

The ACE Configuration page includes various fields, depending on the parameters chosen; for example:

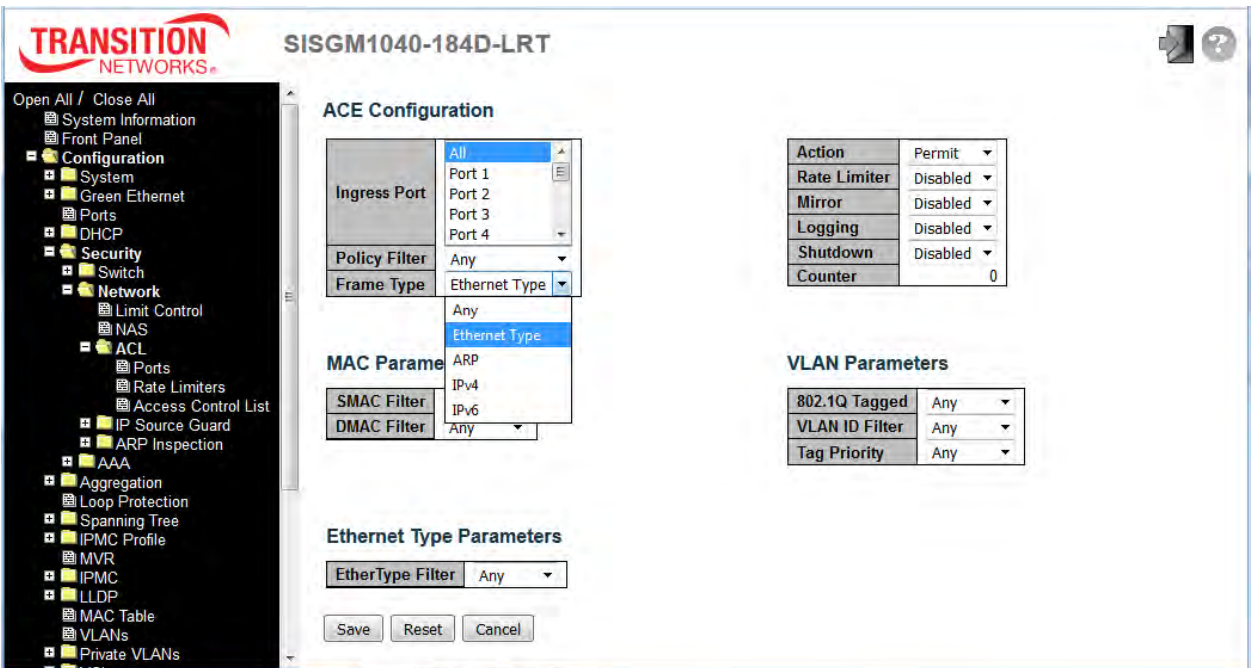

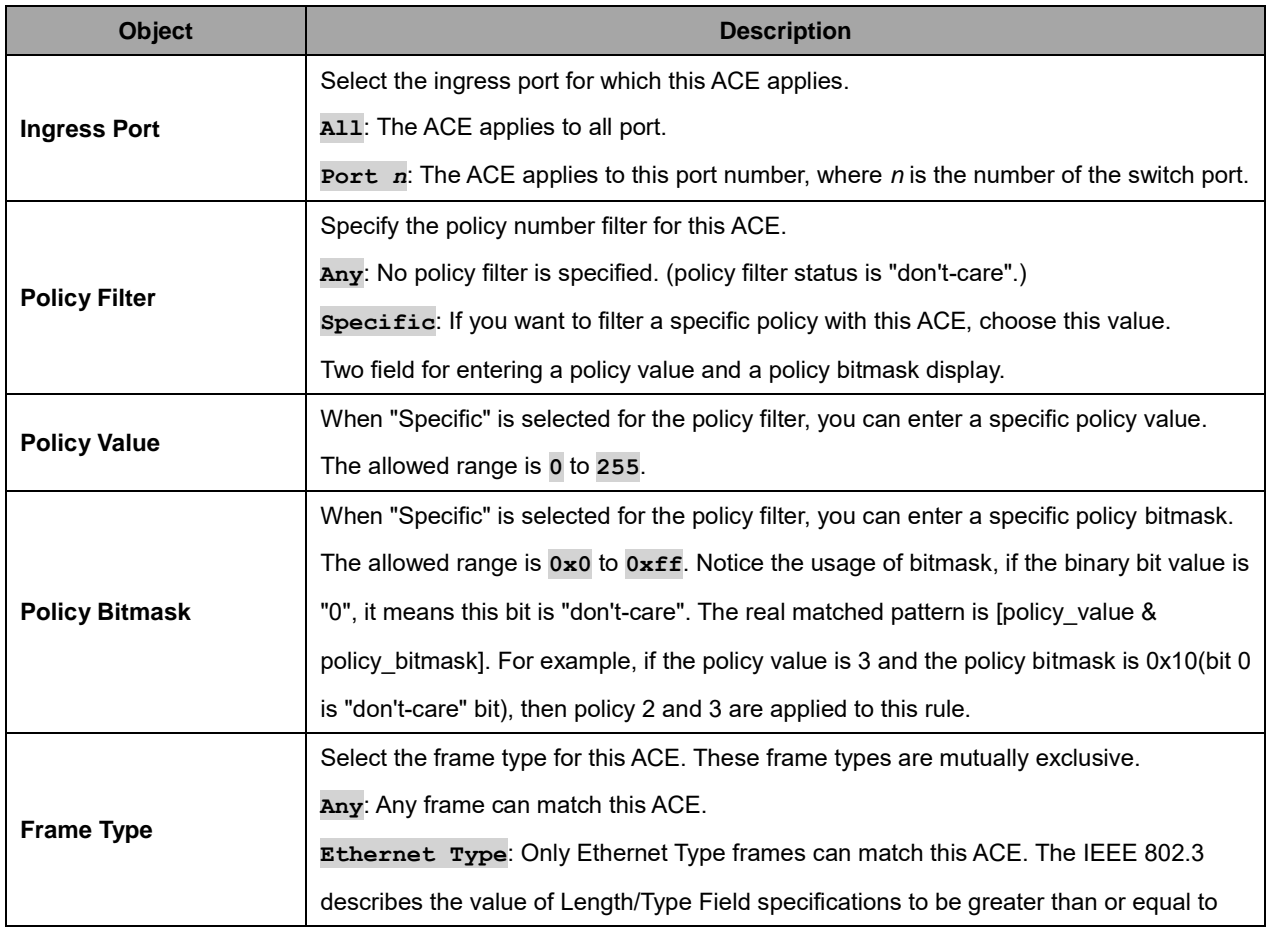

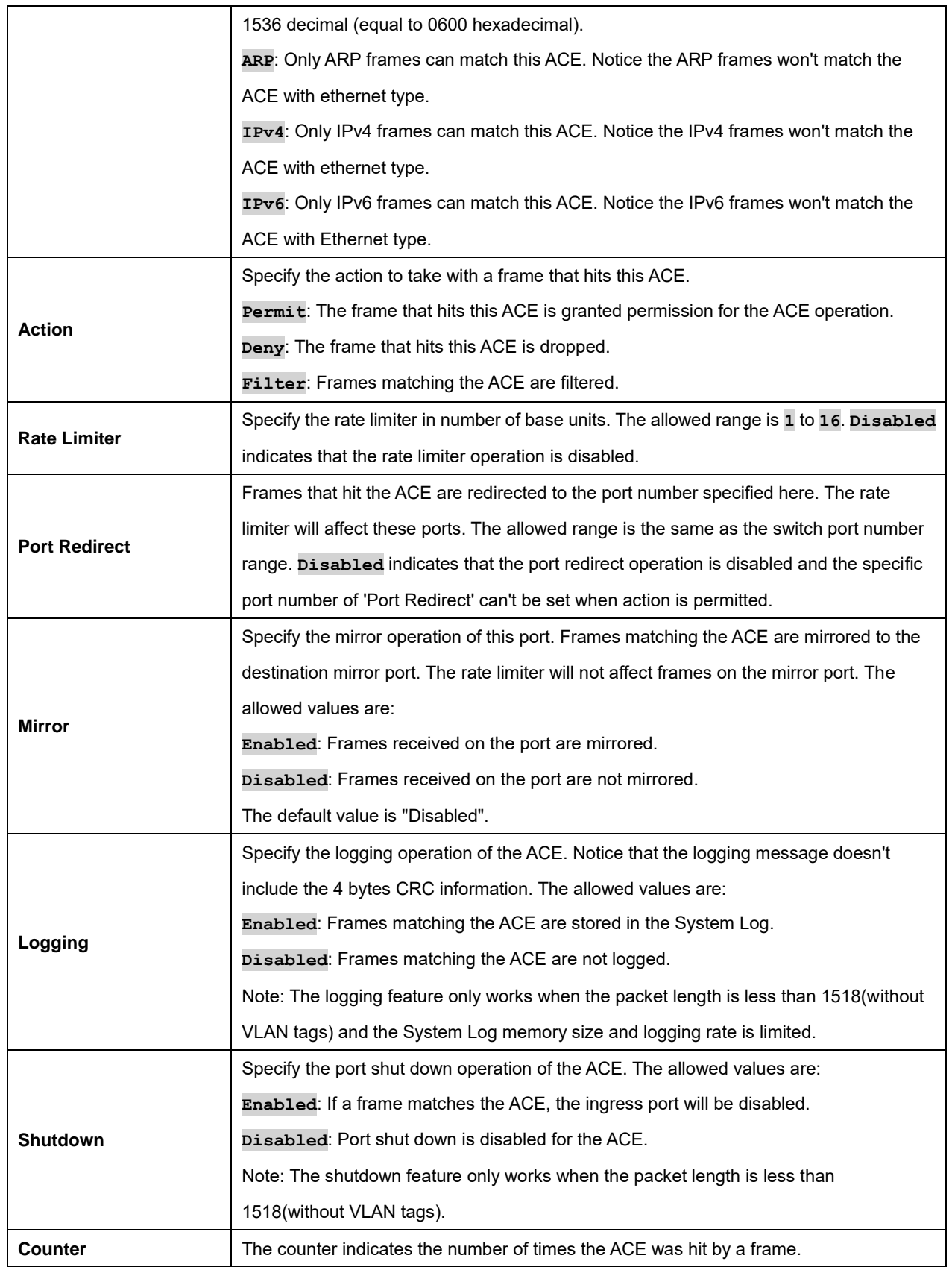

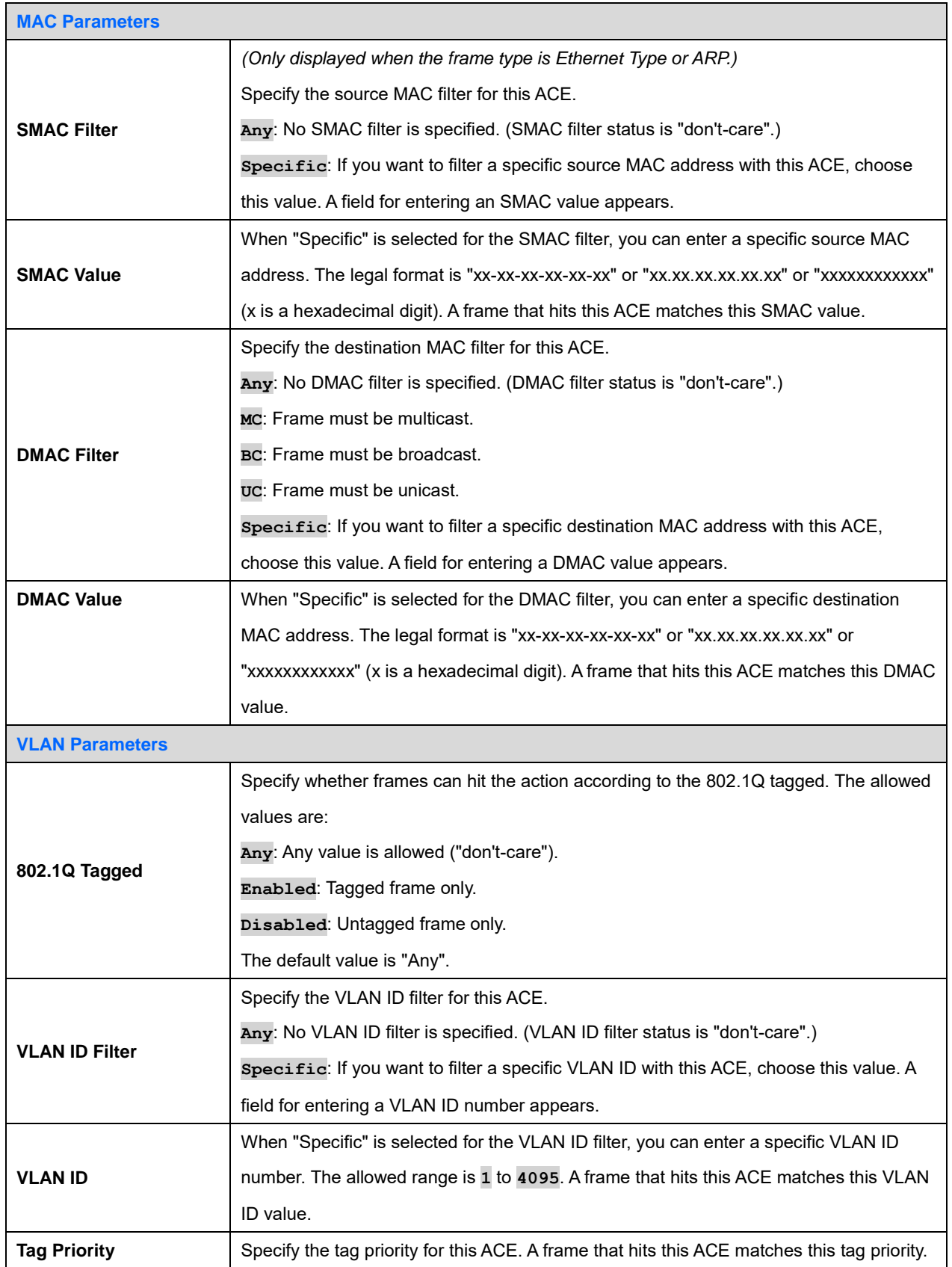

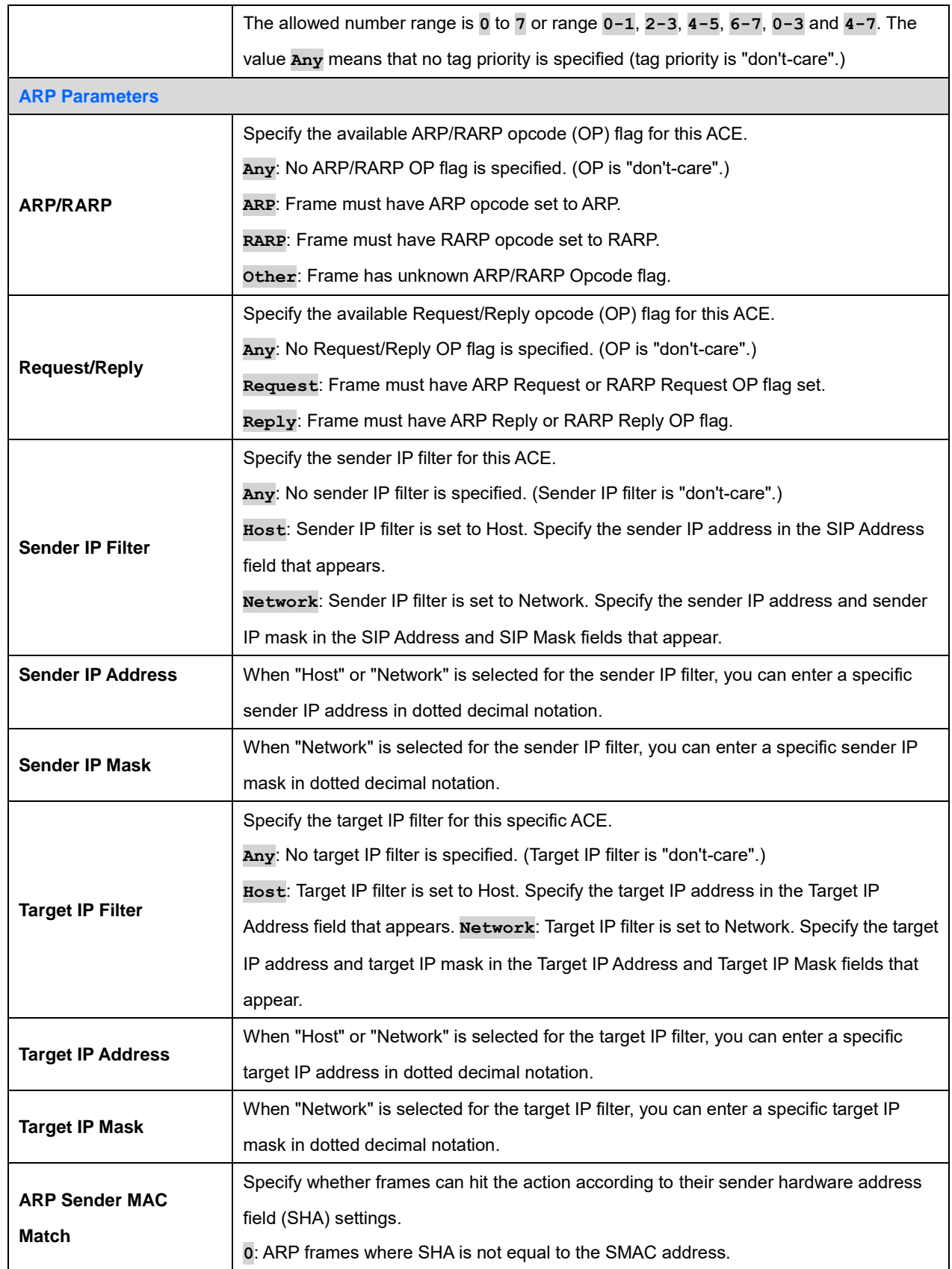

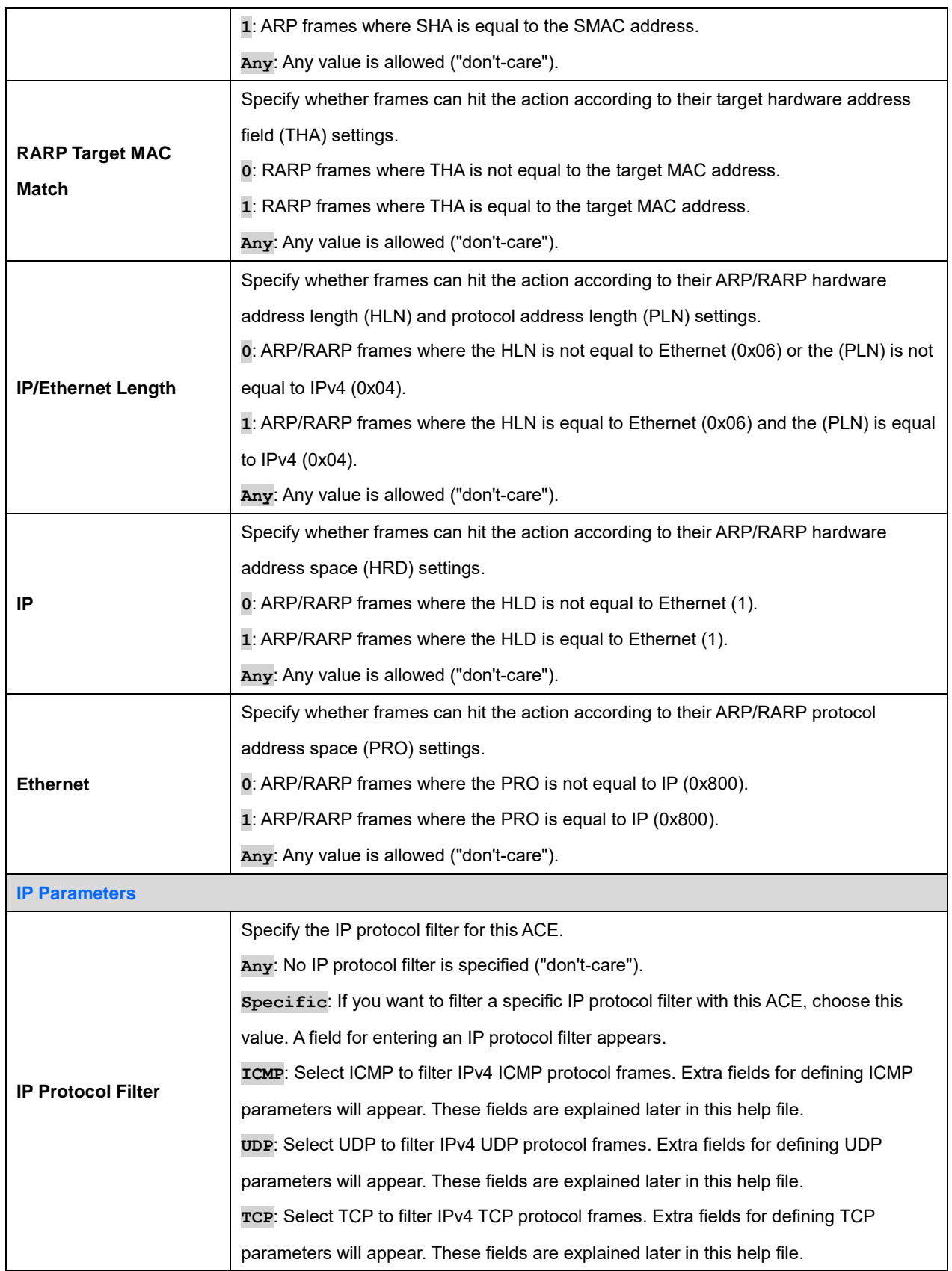

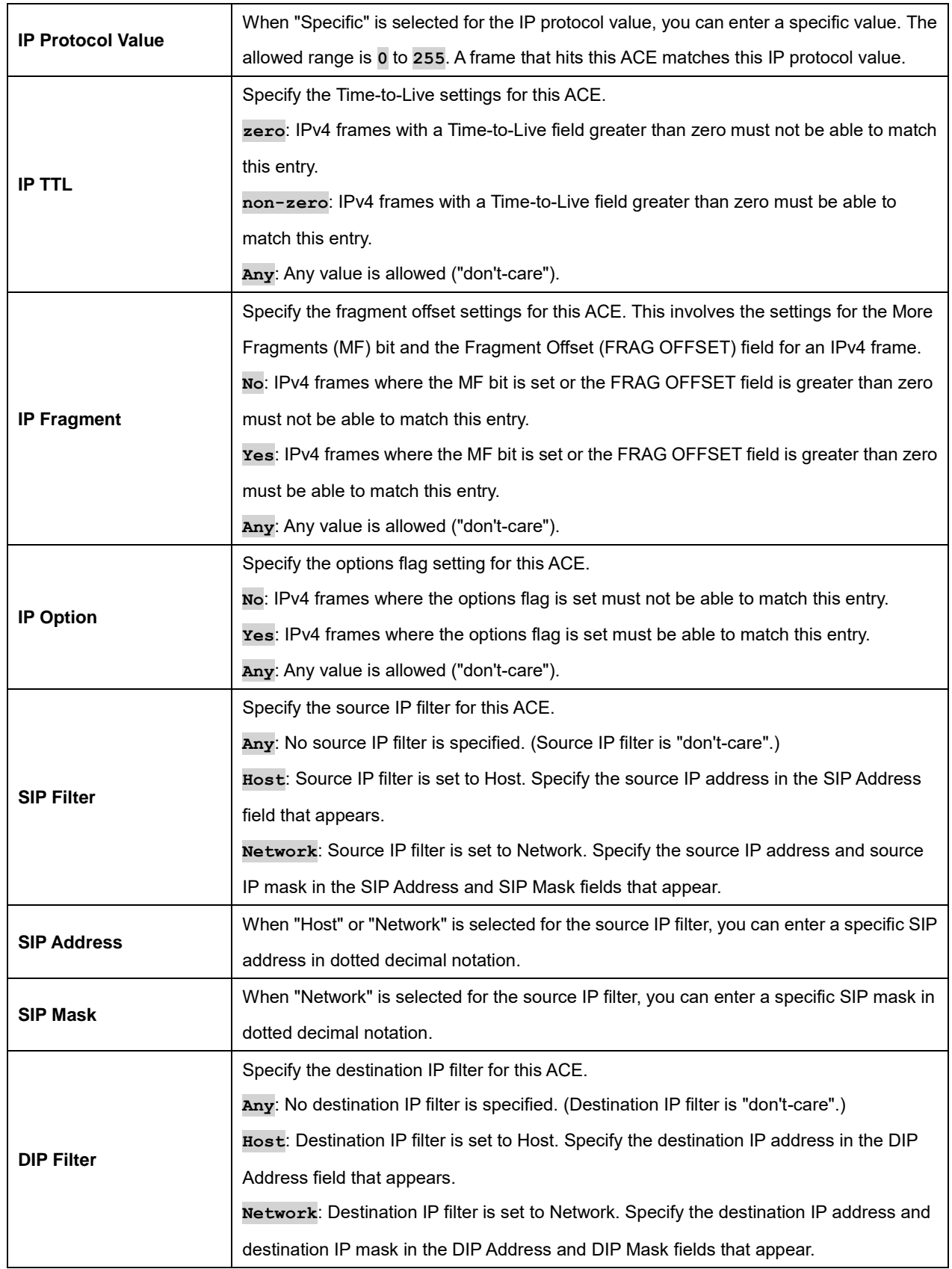

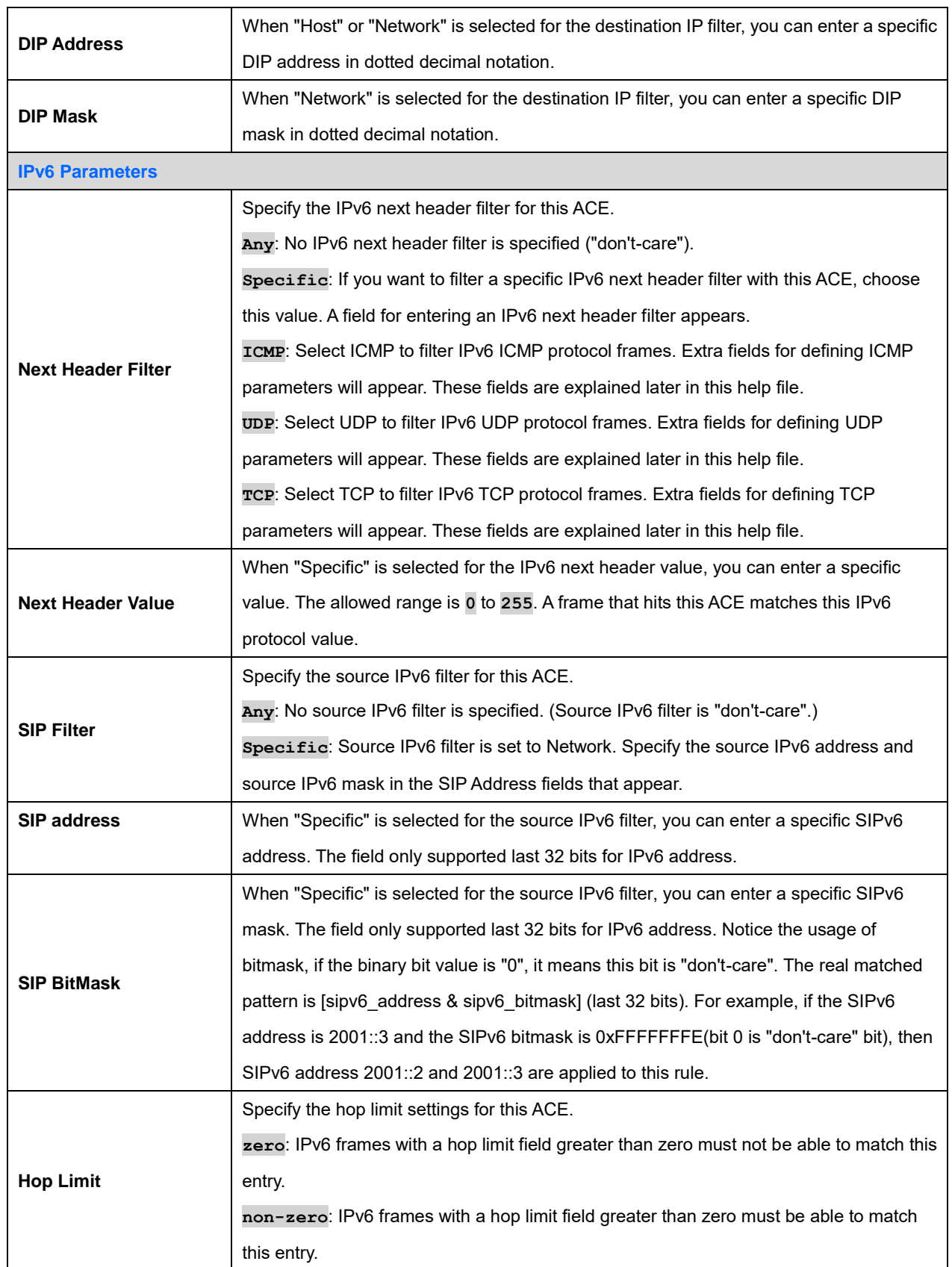

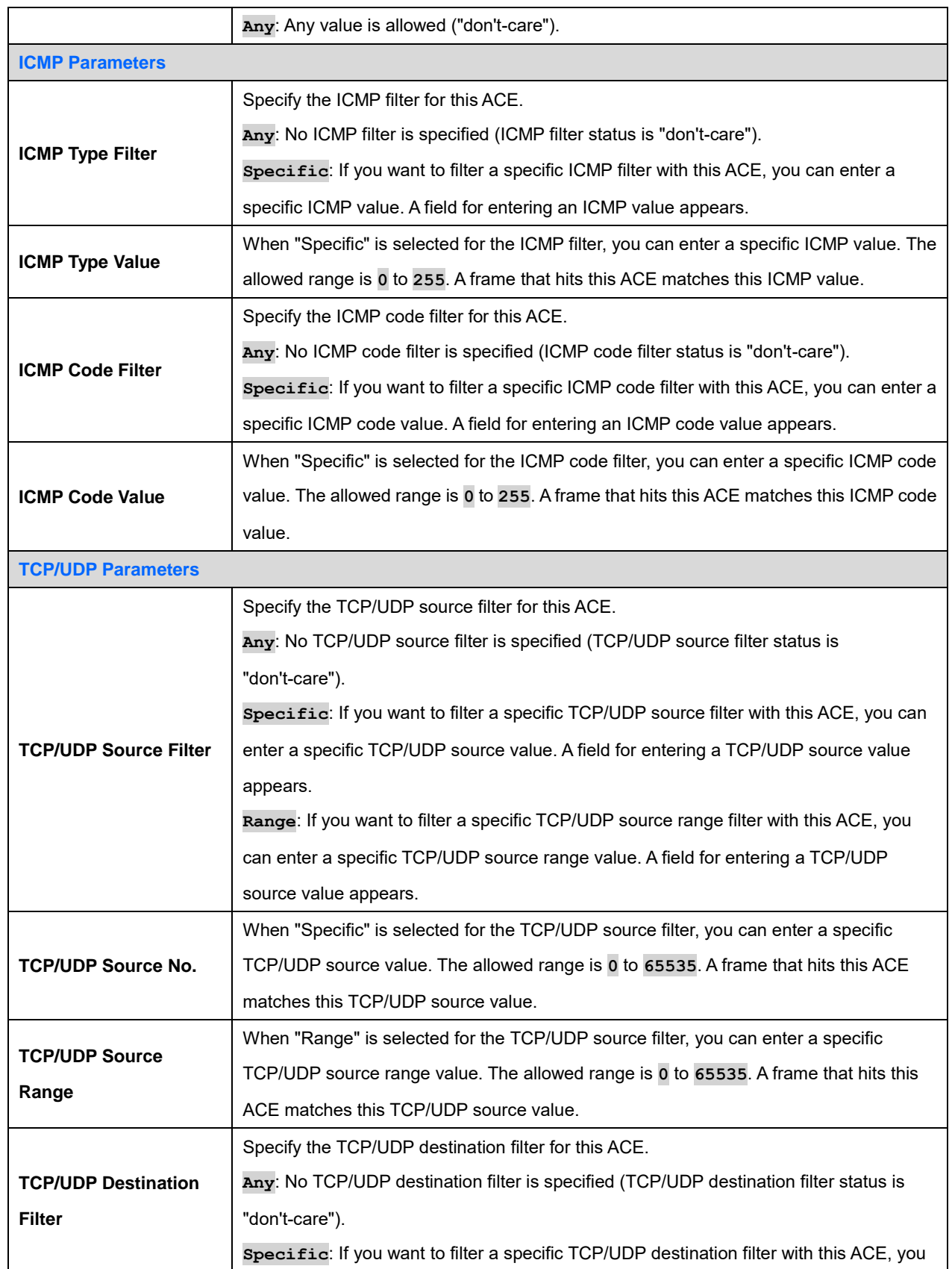

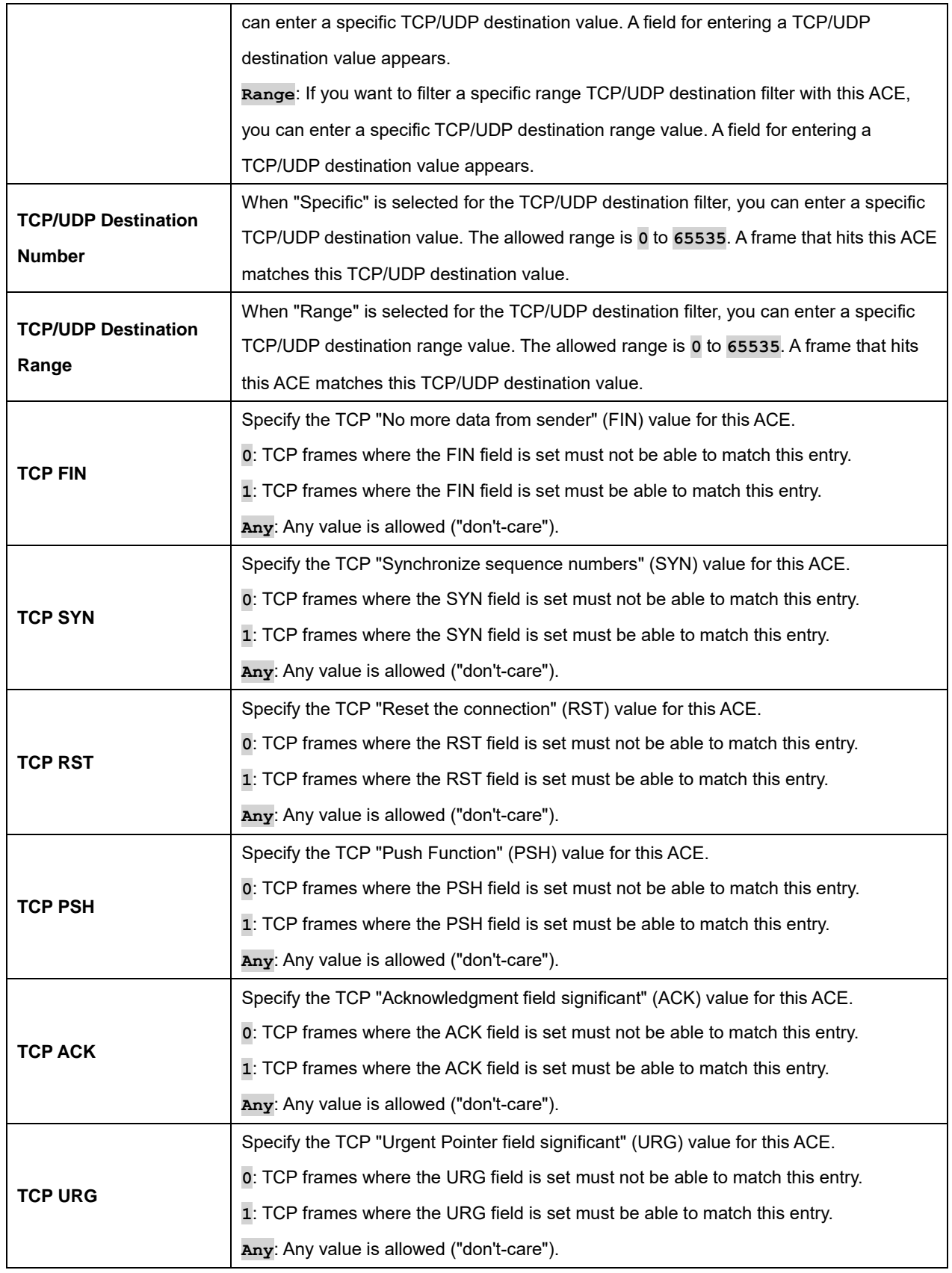

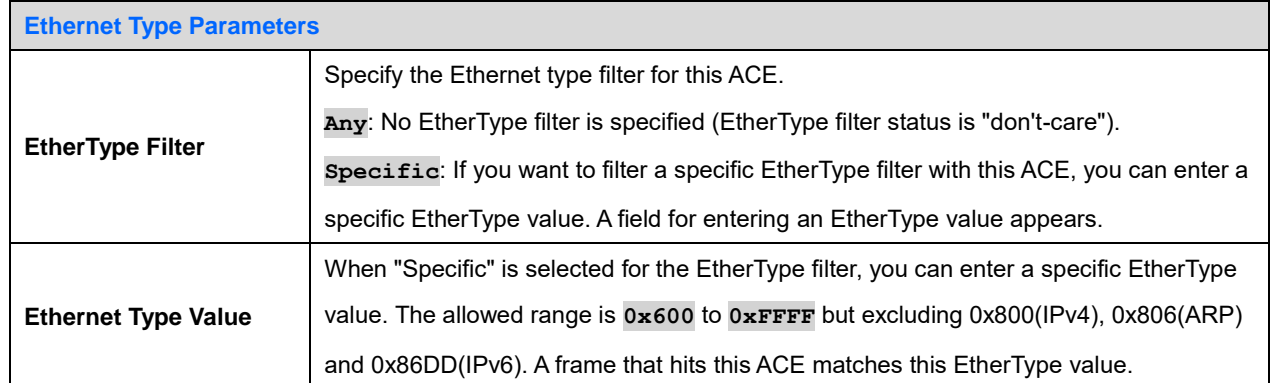

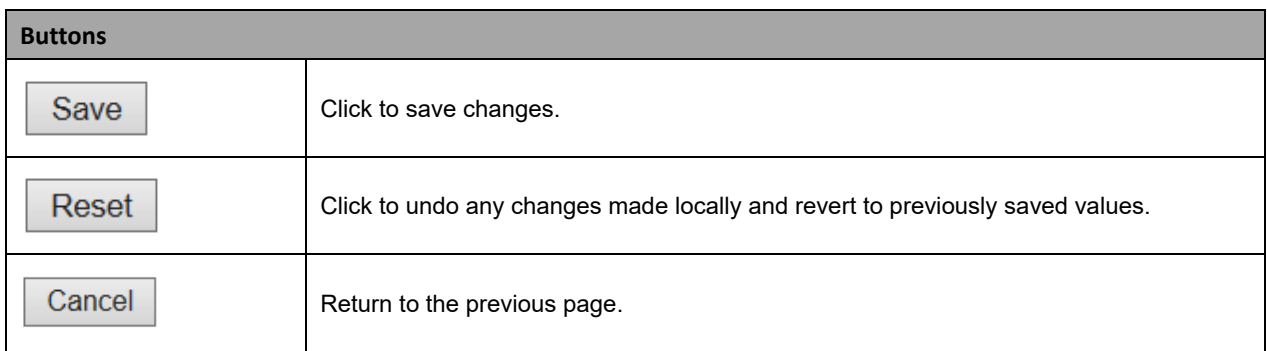

### **2.3.1.45 IP Source Guard**

IP Source Guard is a security feature used to restrict IP traffic on DHCP snooping untrusted ports by filtering traffic based on the DHCP Snooping Table or manually configured IP Source Bindings. It helps prevent IP spoofing attacks when a host tries to spoof and use the IP address of another host.

### **2.3.1.46 IP Source Guard Configuration**

This page provides IP Source Guard related configuration.

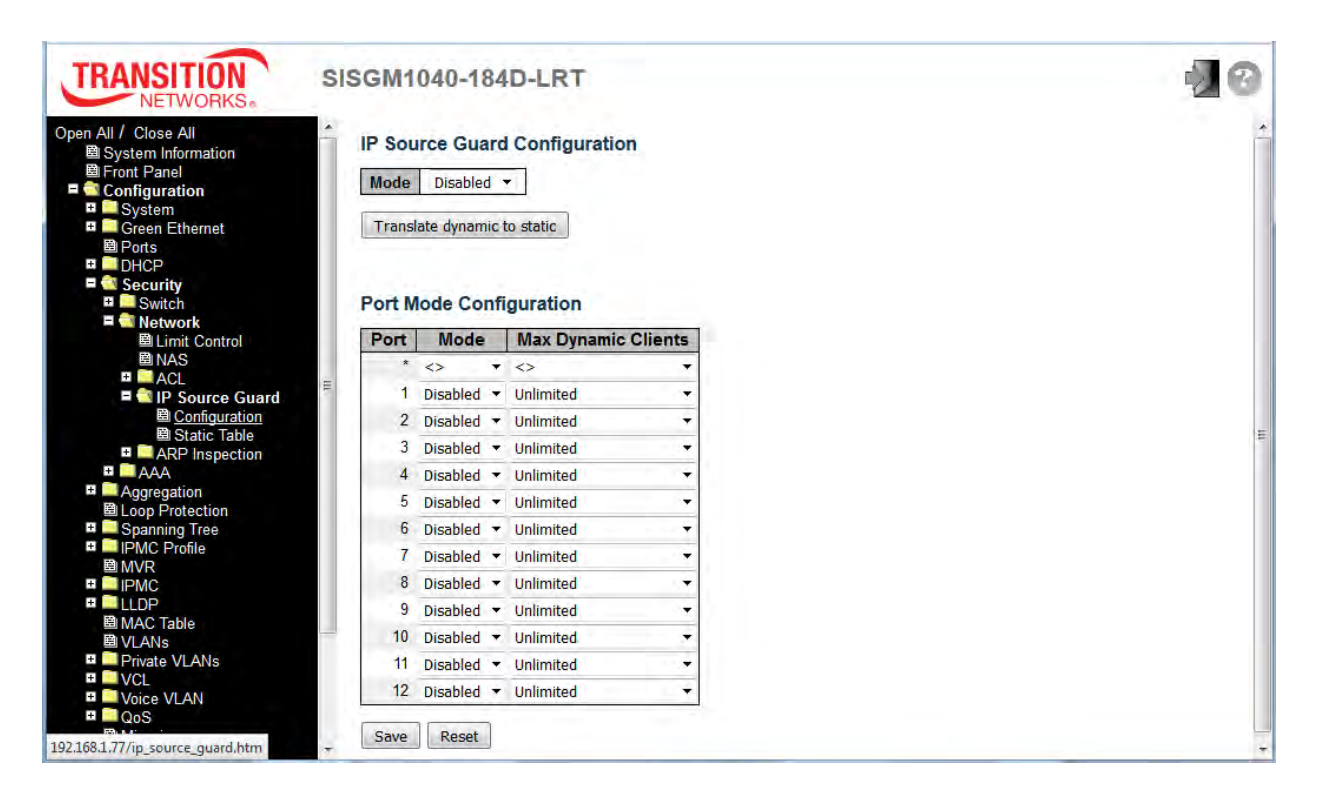

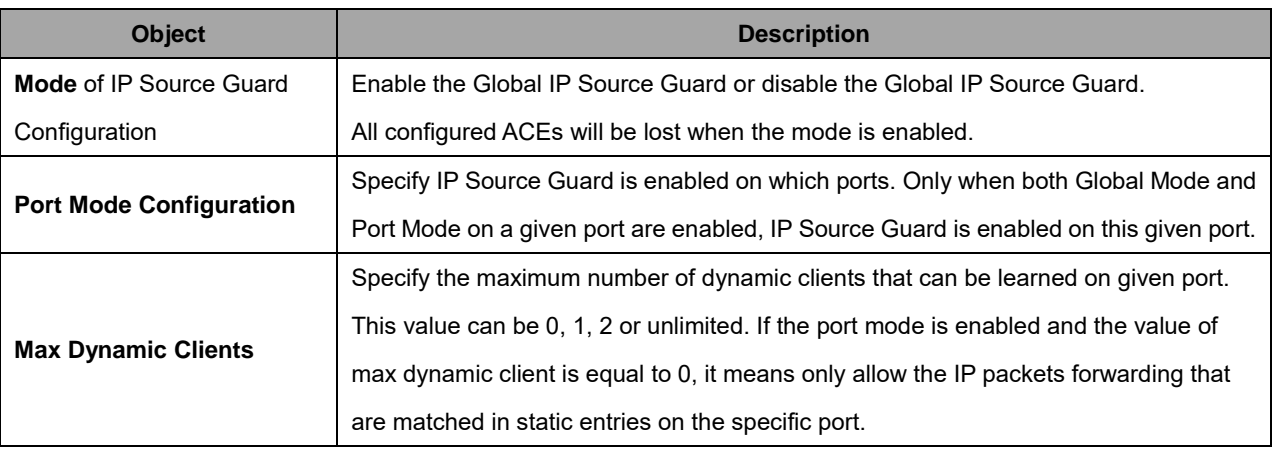

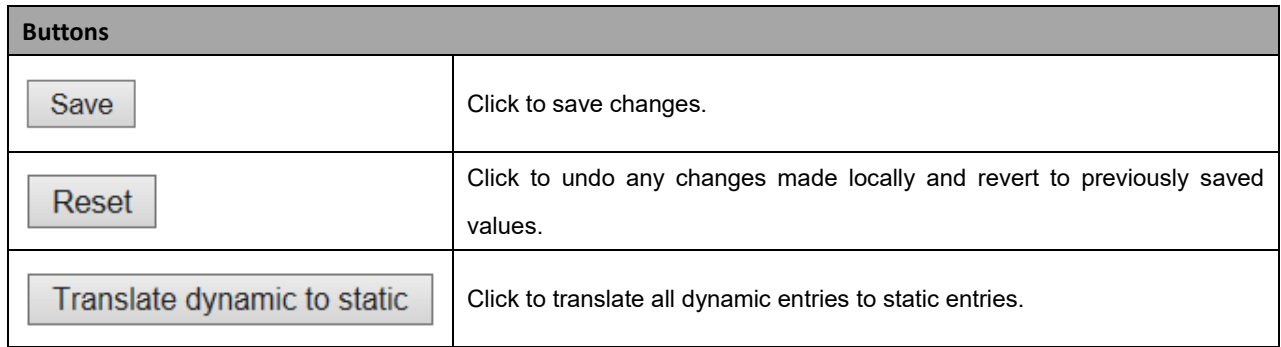

#### **2.3.1.47 IP Source Guard Static Table**

This page provides IP Source Guard static table configuration.

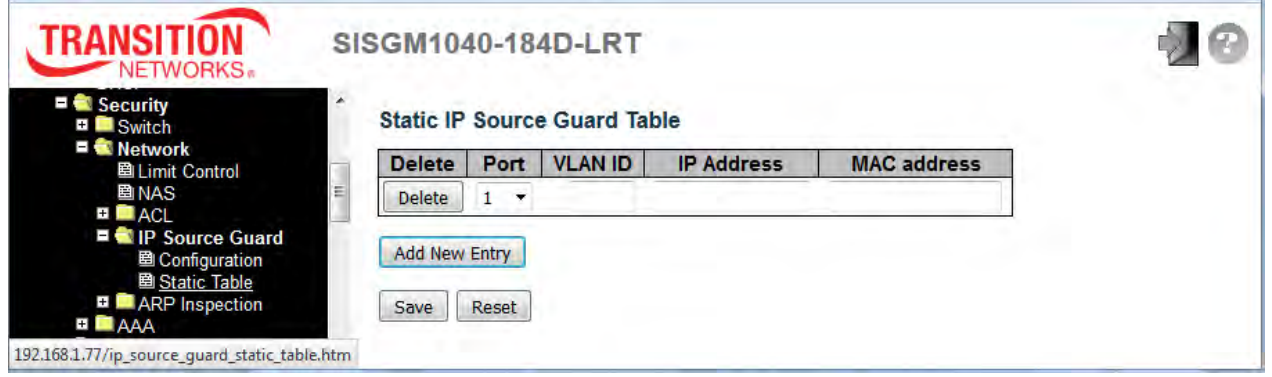

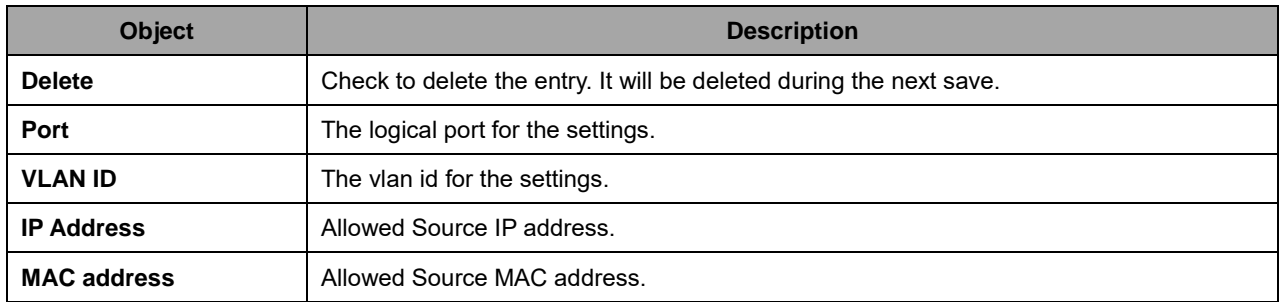

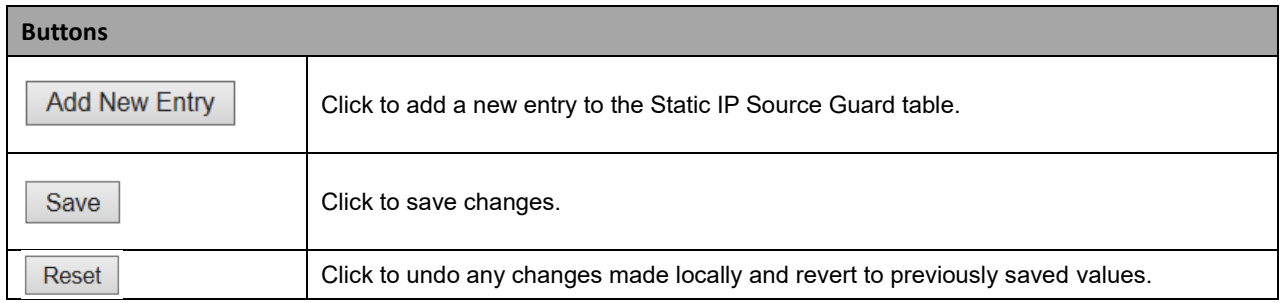

### **2.3.1.48 ARP Inspection**

ARP Inspection is a security feature. Several types of attacks can be launched against a host or devices connected to Layer 2 networks by "poisoning" the ARP caches. This feature is used to block such attacks. Only valid ARP requests and responses can go through the switch device.

## **2.3.1.49 Port Configuration**

This page provides ARP Inspection related configuration.

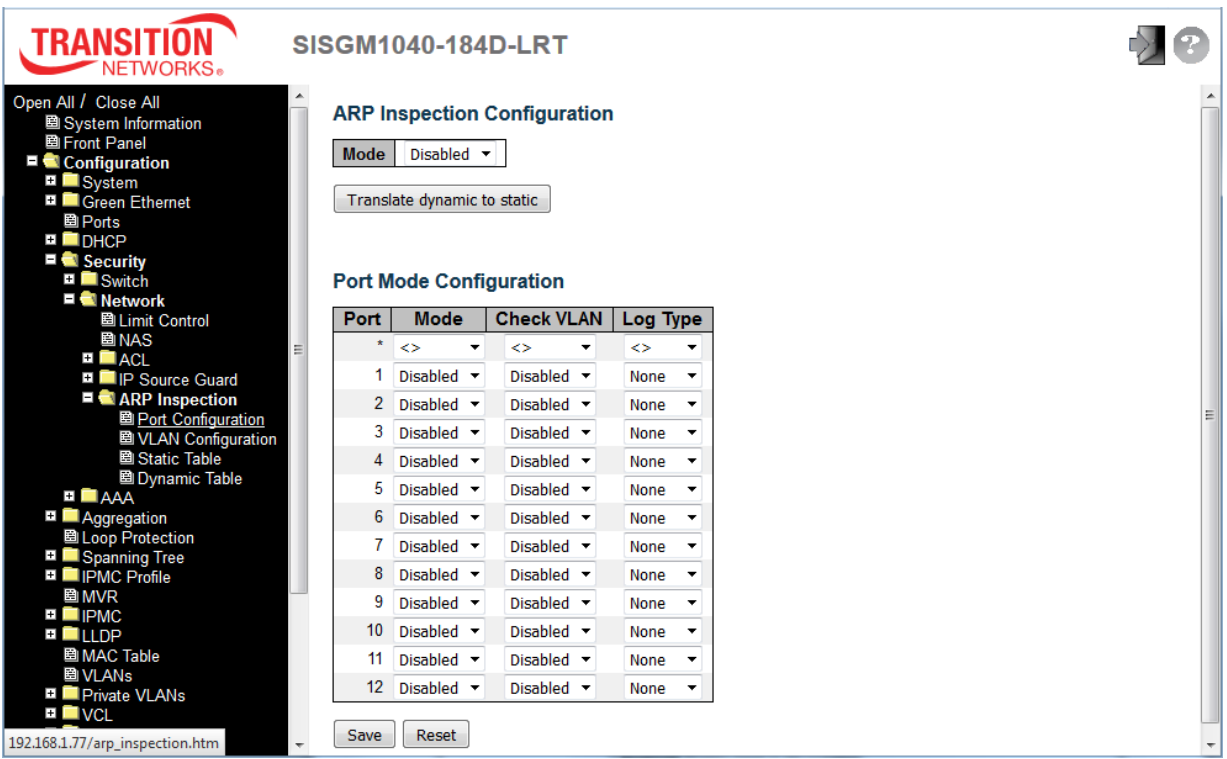

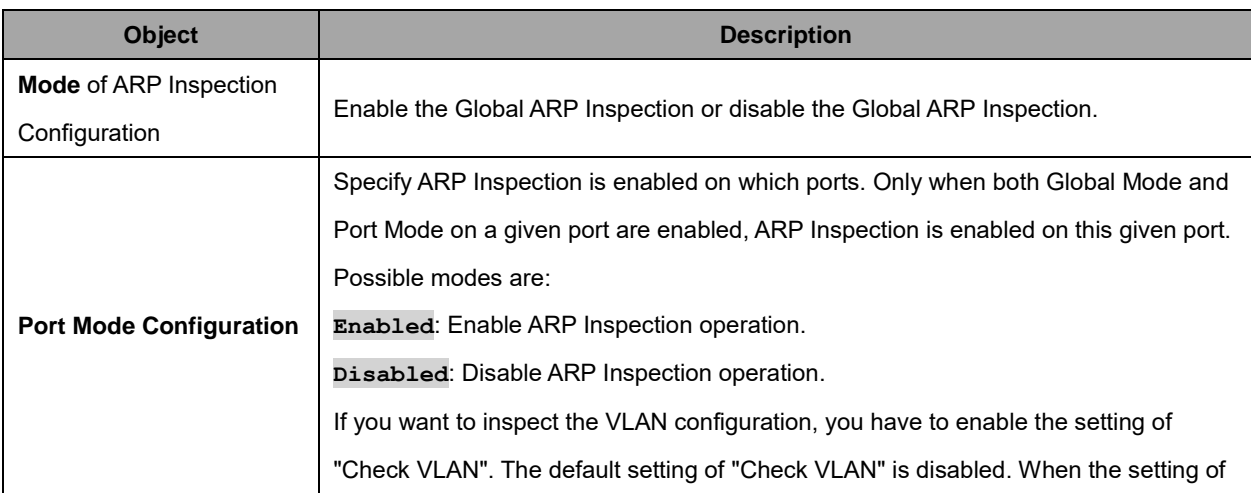

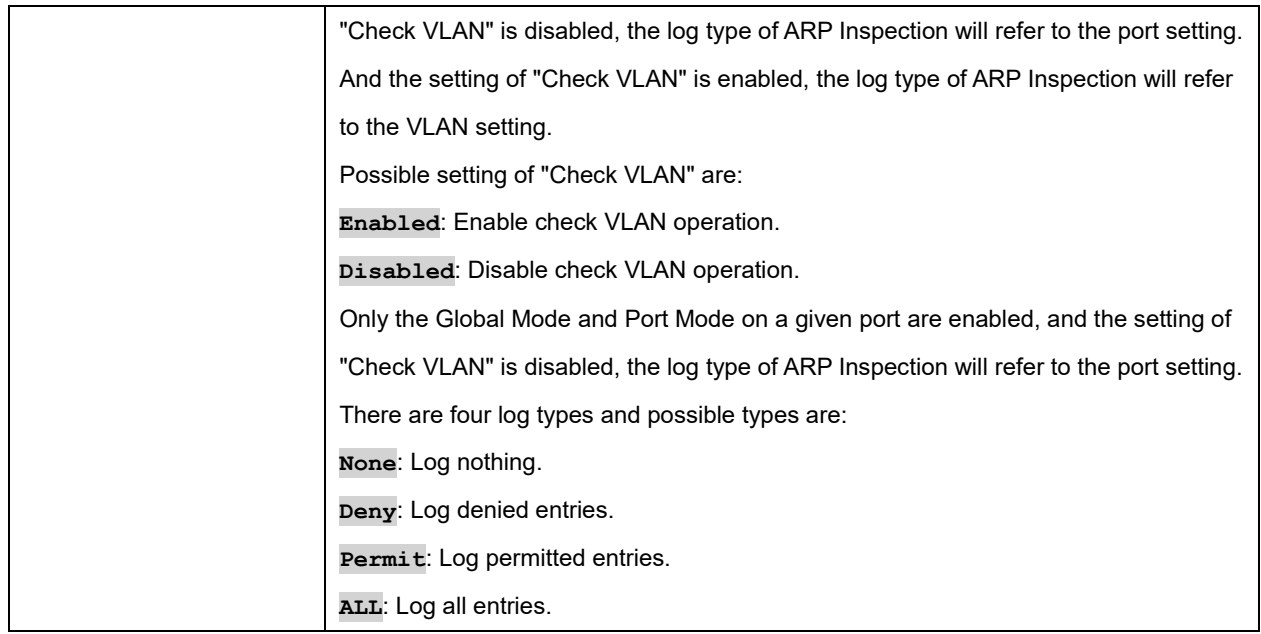

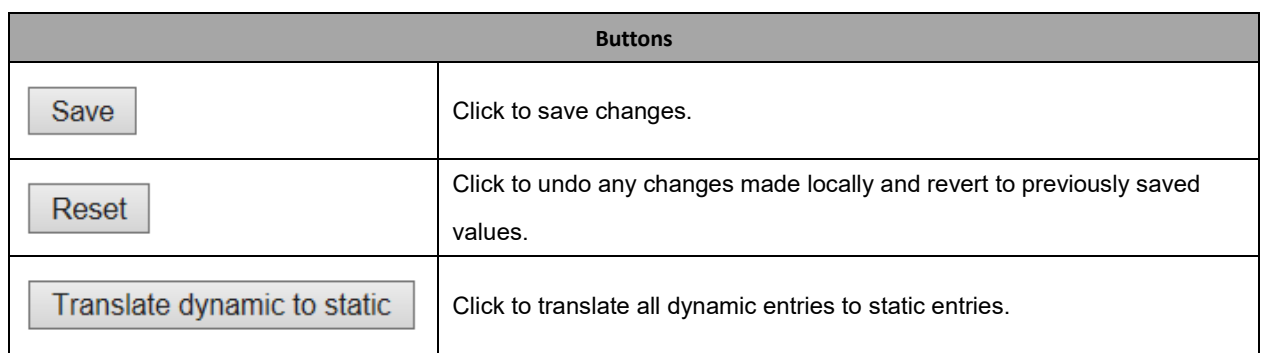

#### **2.3.1.50 VLAN Mode Configuration**

Each page shows up to 9999 entries from the VLAN table, default being 20, selected through the "entries per page" input field. When first visited, the web page will show the first 20 entries from the beginning of the VLAN Table. The first displayed will be the one with the lowest VLAN ID found in the VLAN Table.

The "VLAN" input fields lets you select the starting point in the VLAN Table. Clicking the **|<<** button will update the displayed table starting from that or the closest next VLAN Table match. The **>>** button will use the next entry of the currently displayed VLAN entry as a basis for the next lookup. When the end is reached a warning message is shown in the displayed table. Use the **Reset** button to start over.

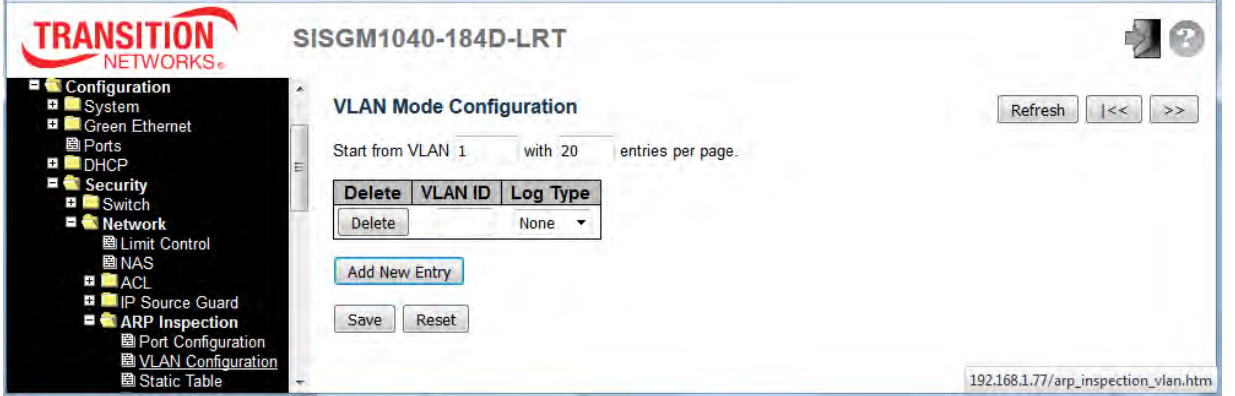

Specify ARP Inspection to be enabled on which VLANs. First, you must enable the port setting on the Port Mode Configuration web page. Only when both Global Mode and Port Mode on a given port are enabled, ARP Inspection is enabled on this given port. Second, you can specify which VLAN will be inspected on the VLAN Mode Configuration web page. The Log Type also can be configured on a per VLAN setting. Possible Log Types are:

**None**: Log nothing.

**Deny**: Log denied entries.

**Permit**: Log permitted entries.

**ALL**: Log all entries.

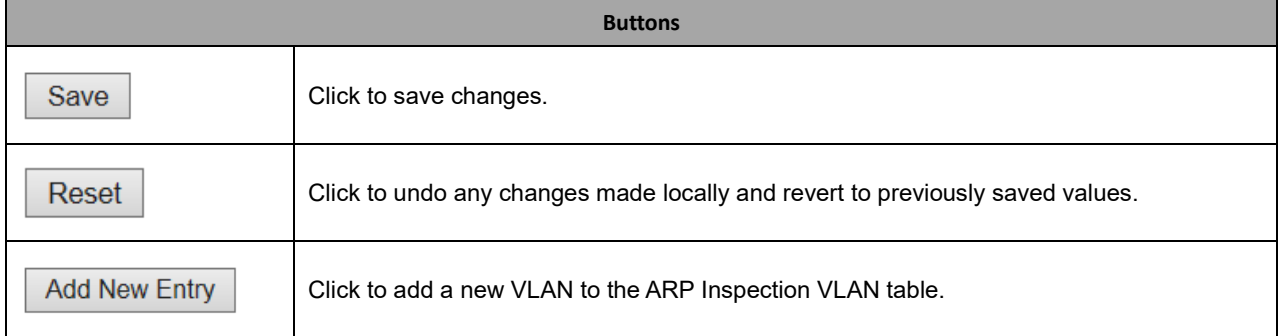

### **2.3.1.51 Static ARP Inspection Table**

Click the **Add New Entry** button to add a new entry to the Static ARP Inspection Table for configuration.

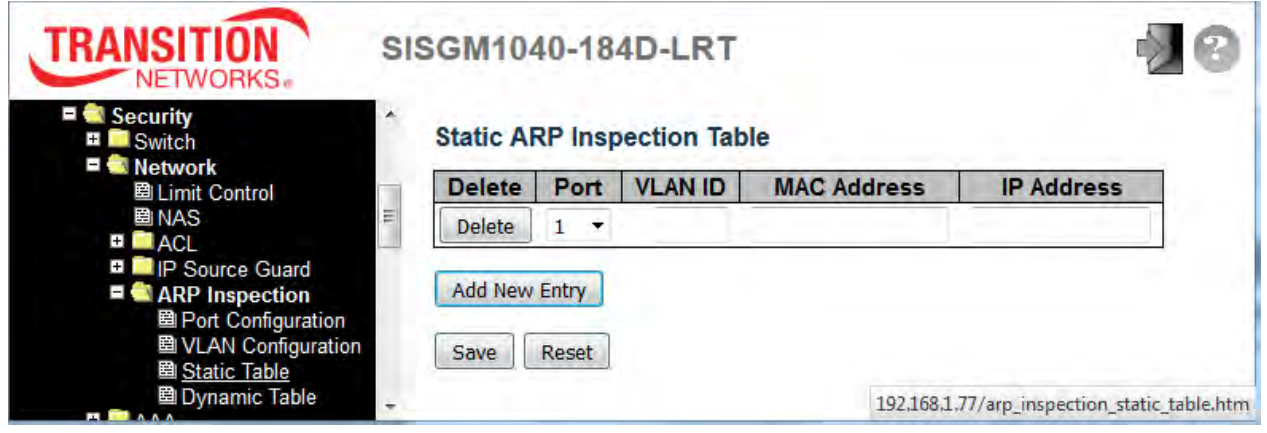

The Static ARP Inspection Table parameters are described below.

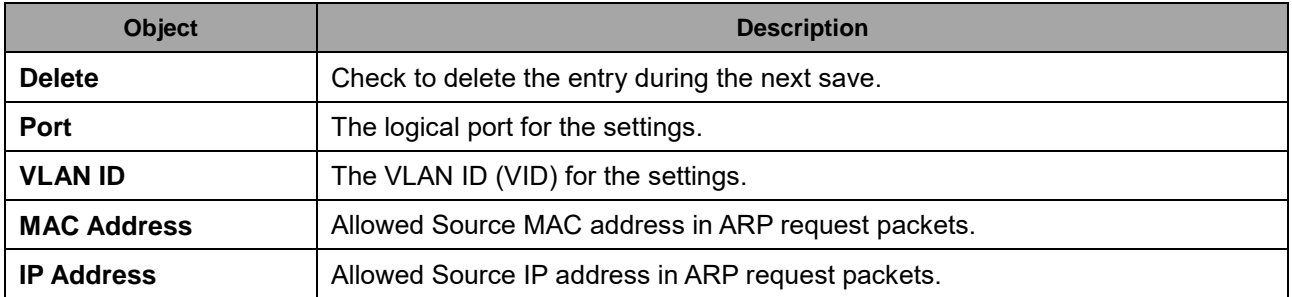

The Static ARP Inspection Table buttons are described below.

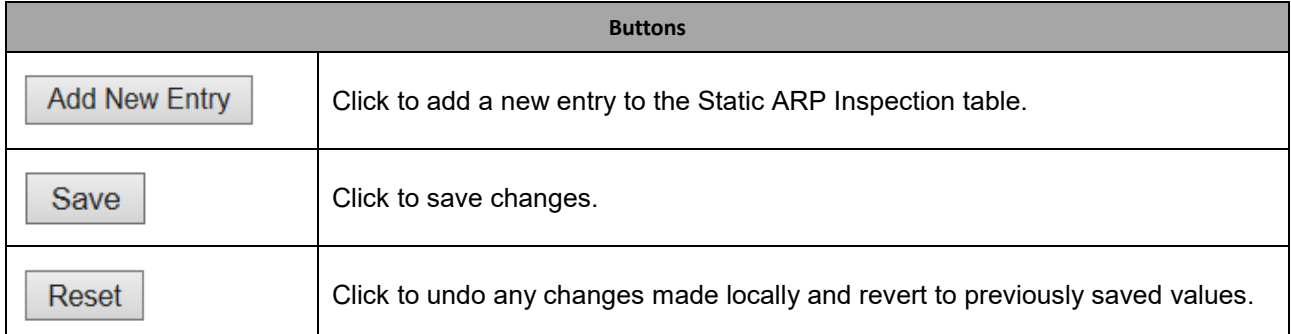

#### **2.3.1.52 Dynamic ARP Inspection Table**

Each page shows up to 99 entries from the Dynamic ARP Inspection table (default 20) selected through the "entries per page" input field. When first visited, the web page will show the first 20 entries from the beginning of the Dynamic ARP Inspection Table. The "Start from" port address, "VLAN", "MAC address" and "IP address" input fields let you select the starting point in the Dynamic ARP Inspection Table. Click the **|<<** button to update the displayed table starting from that or the closest next Dynamic ARP Inspection Table match. The two input fields will - upon a **|<<** button click - assume the value of the first displayed entry, allowing for continuous refresh with the same start address. The **>>** button will use the last entry of the currently displayed table as a basis for the next lookup. When the end is reached the text "*No more entries*" displays in the table. Use the **Reset** button to start over.

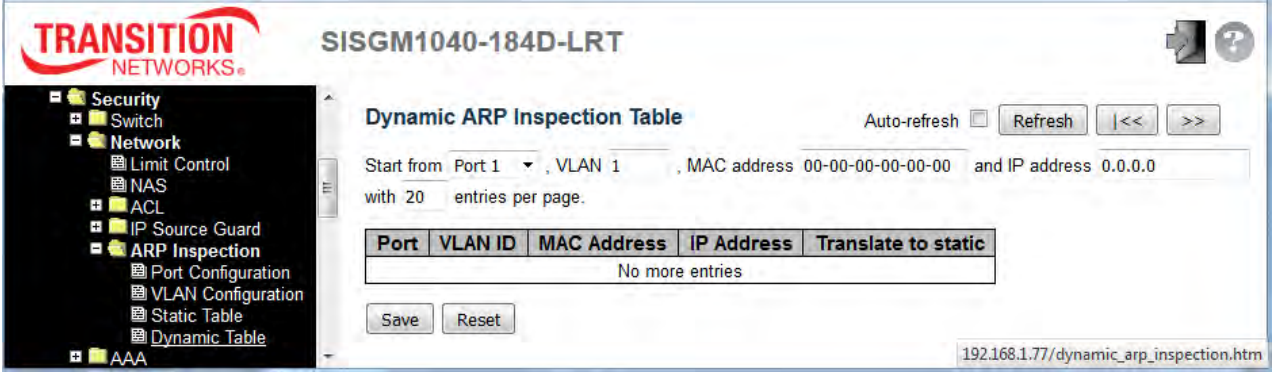

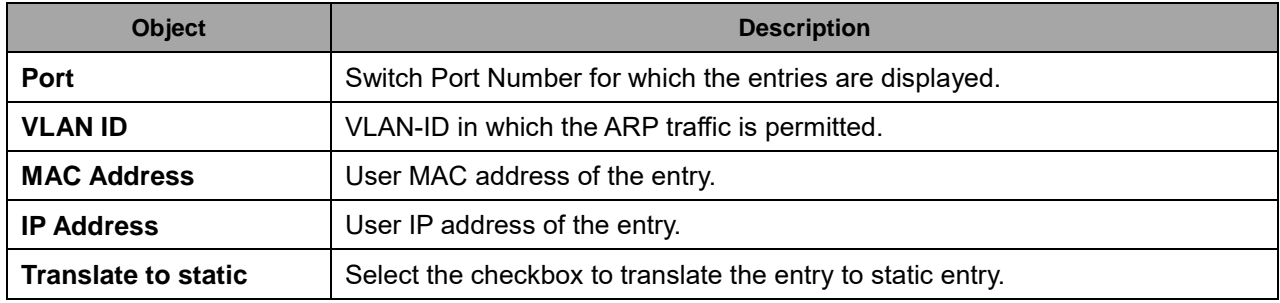

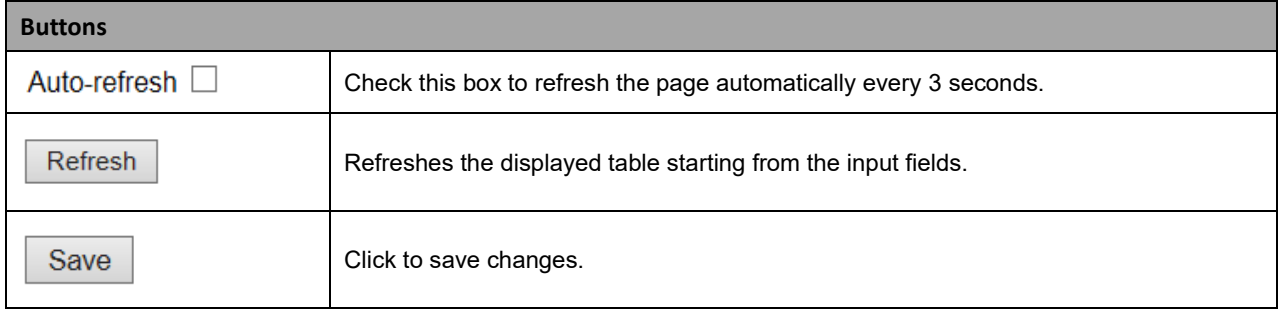

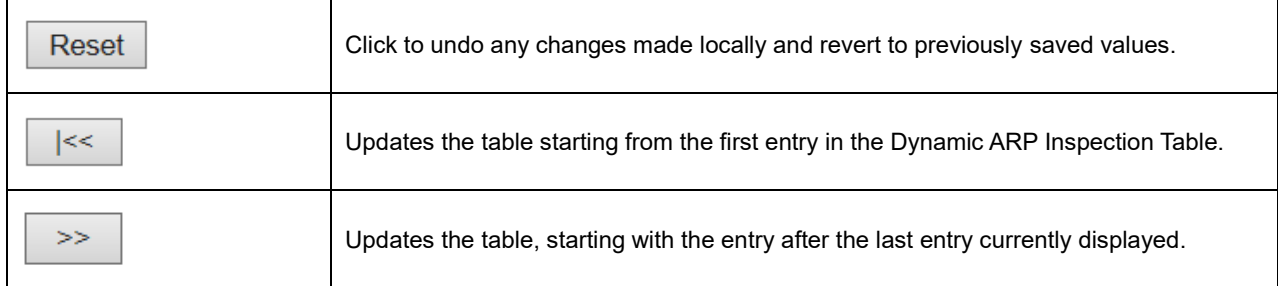

### **2.3.1.53 AAA**

### **2.3.1.54 RADIUS**

This page lets you configure up to five RADIUS servers.

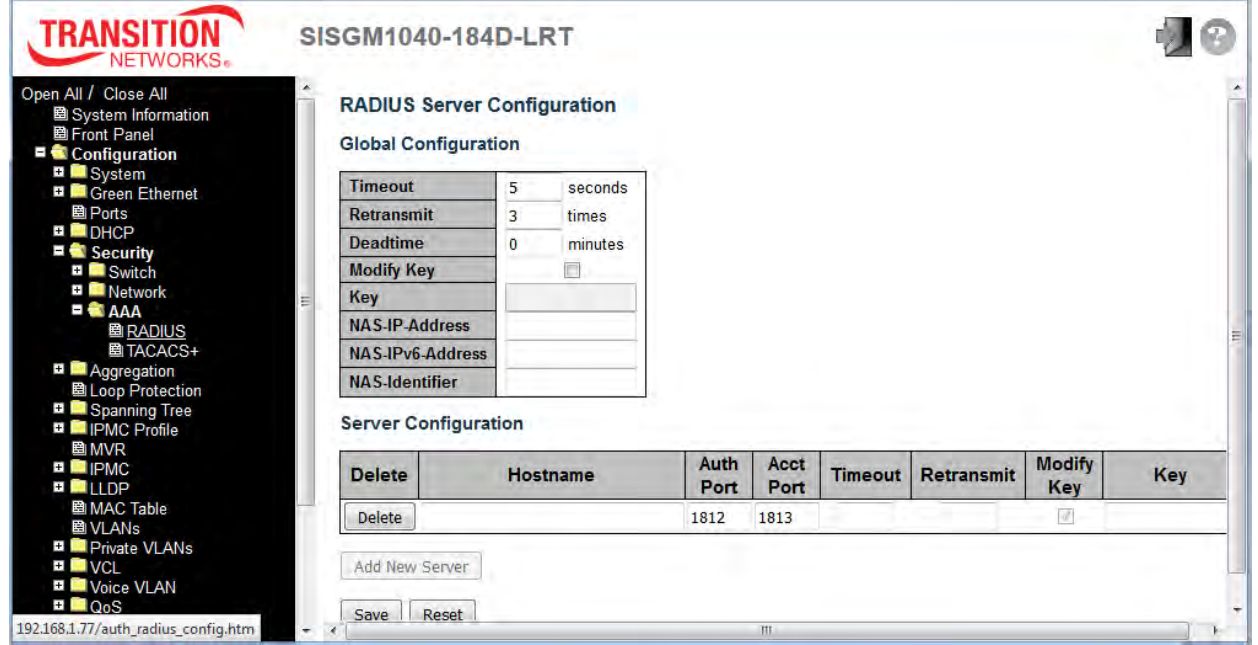

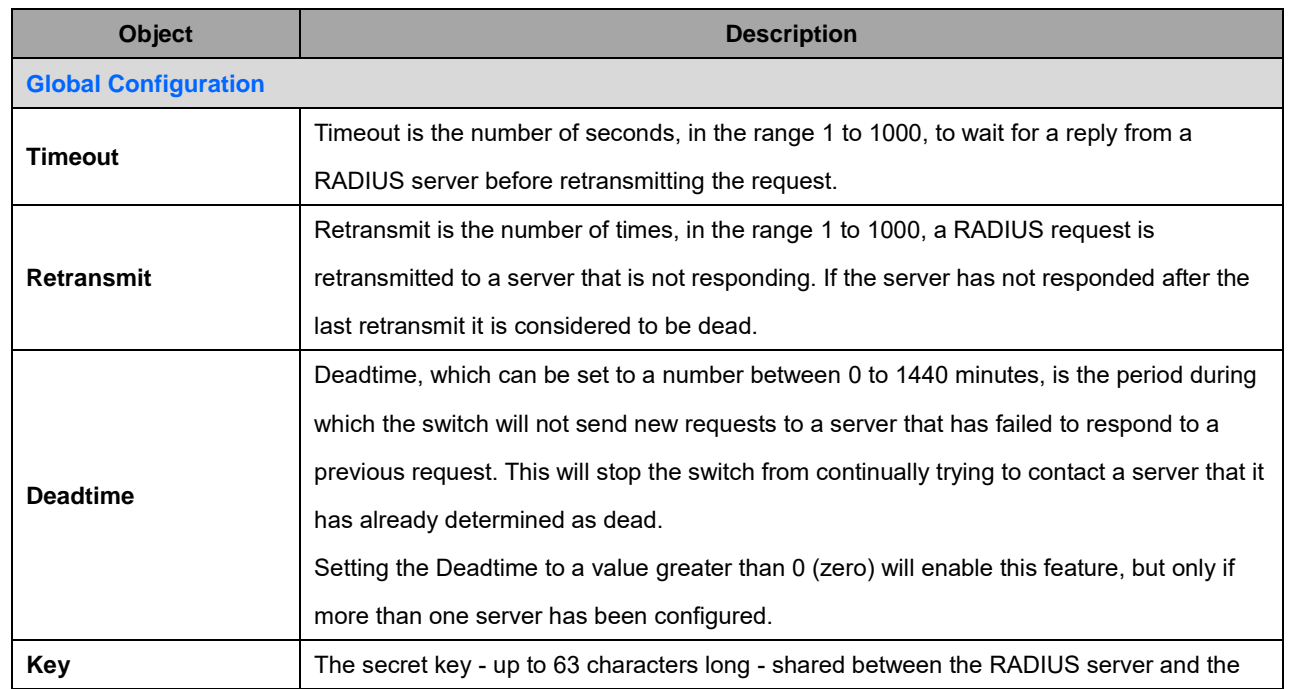

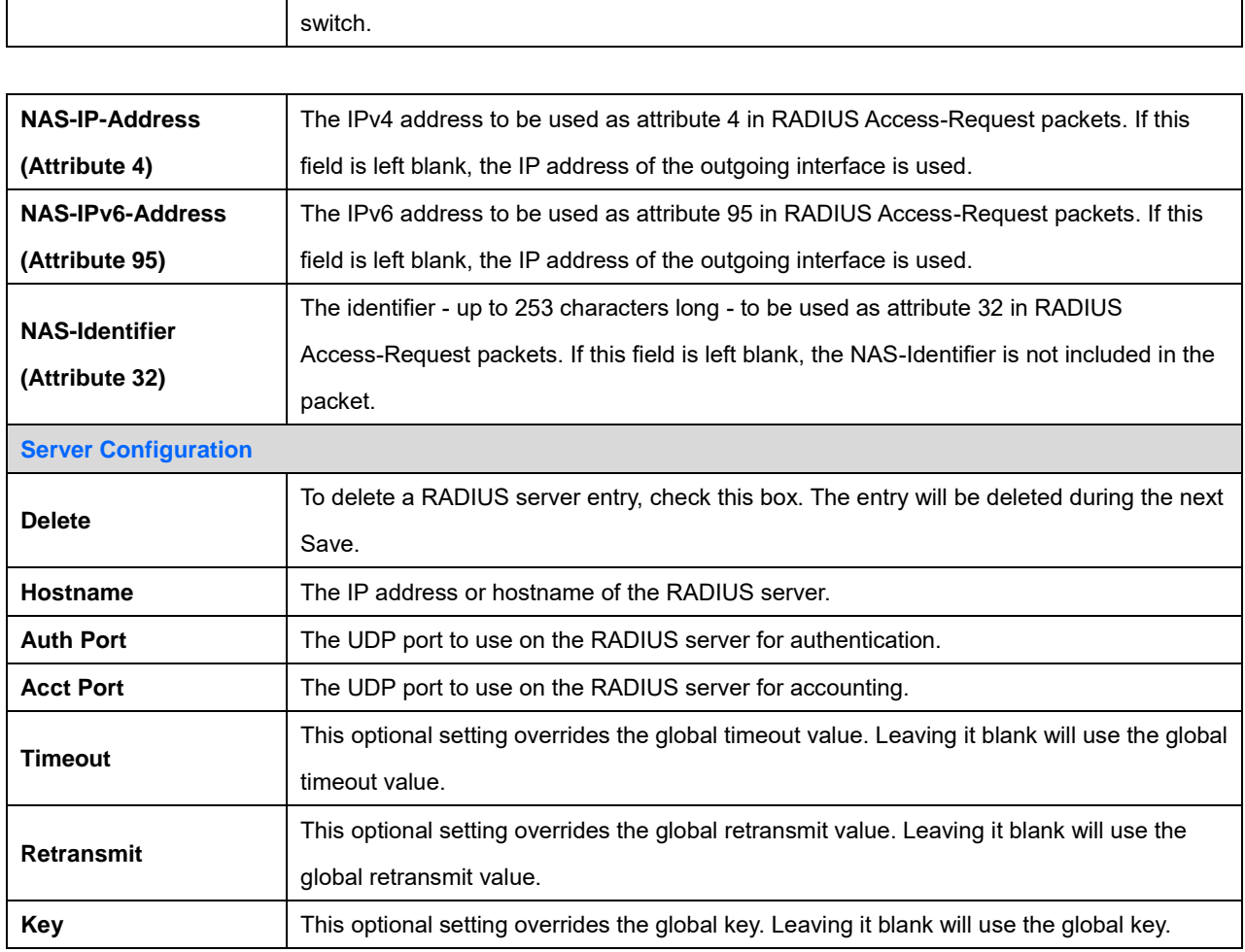

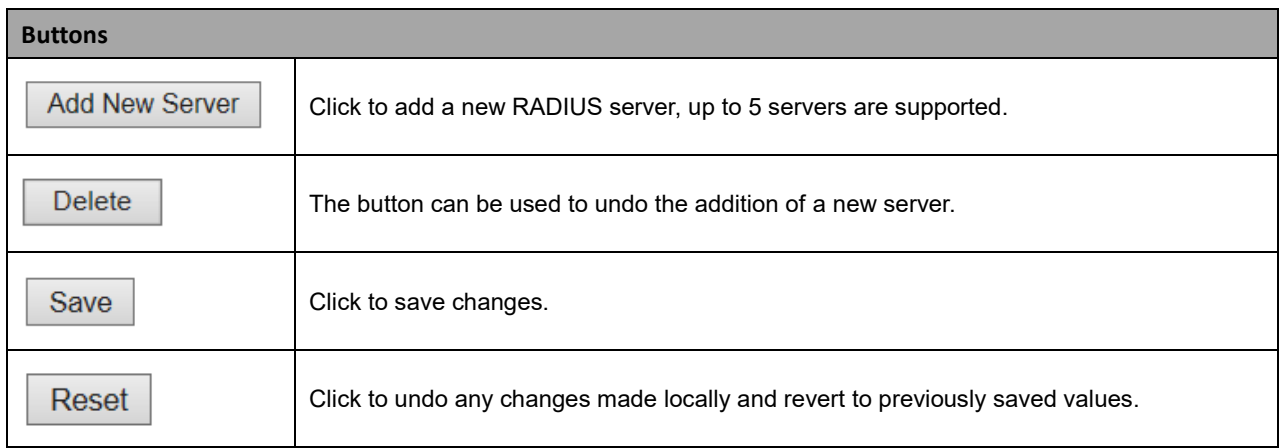

### **2.3.1.55 TACACS+**

This page lets you configure up to five TACACS+ servers.

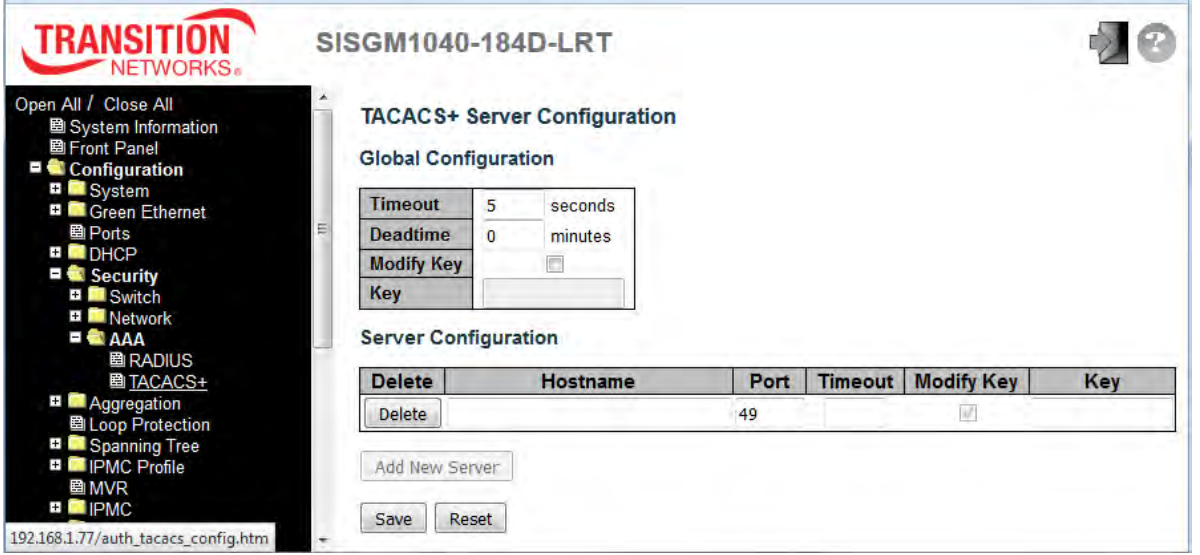

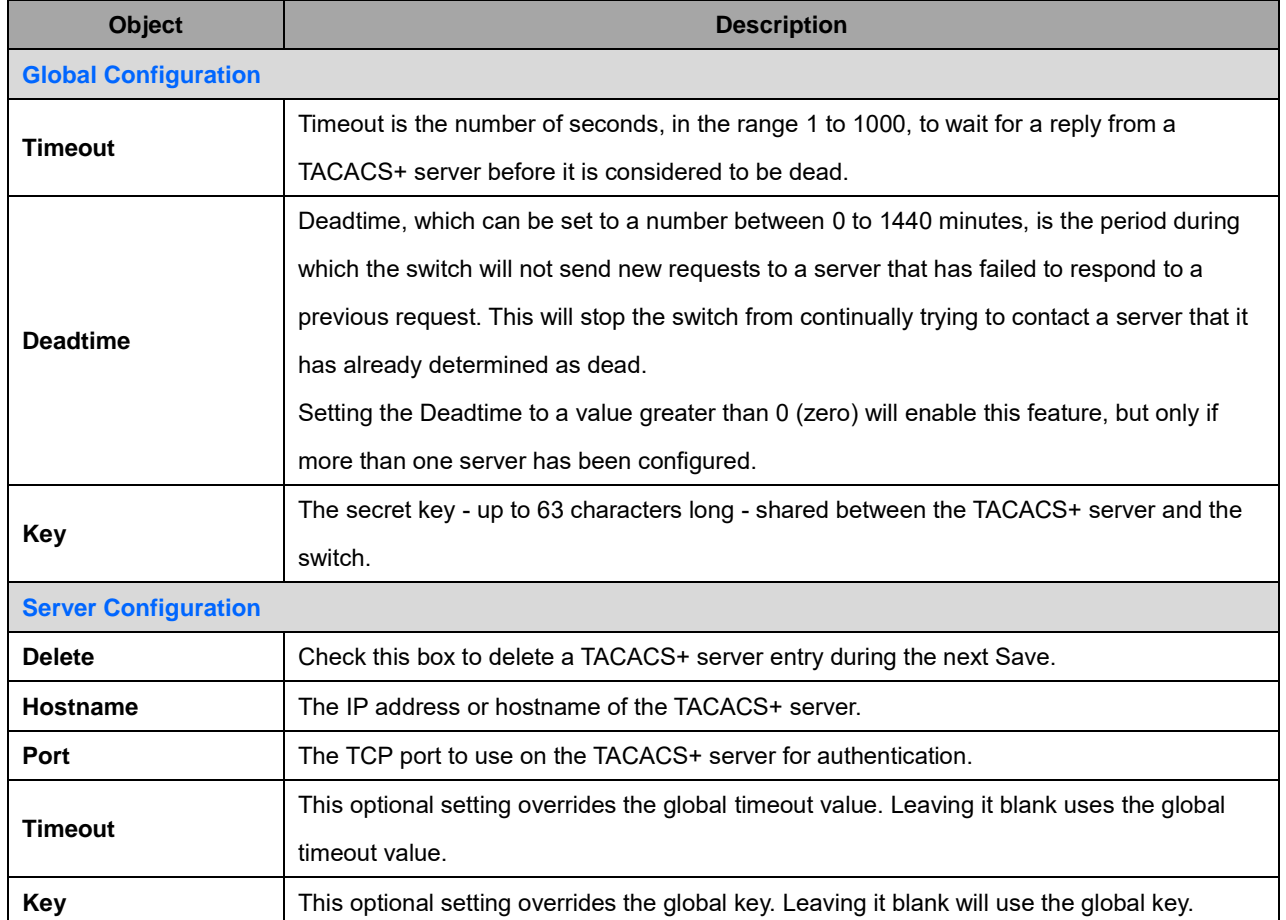

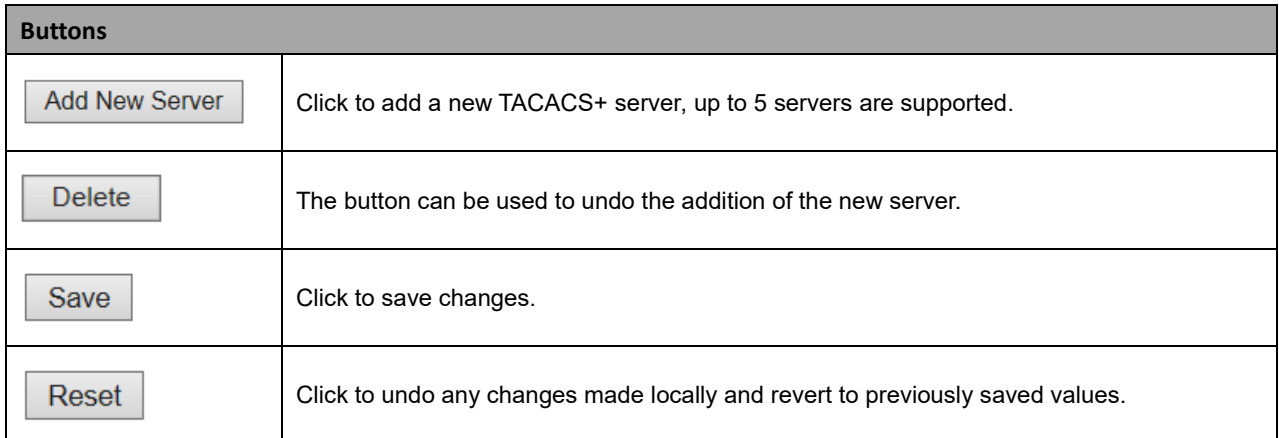

## **2.3.1.56 Aggregation**

## **2.3.1.57 Static Aggregation**

This page is used to configure the Aggregation hash mode and the aggregation group.

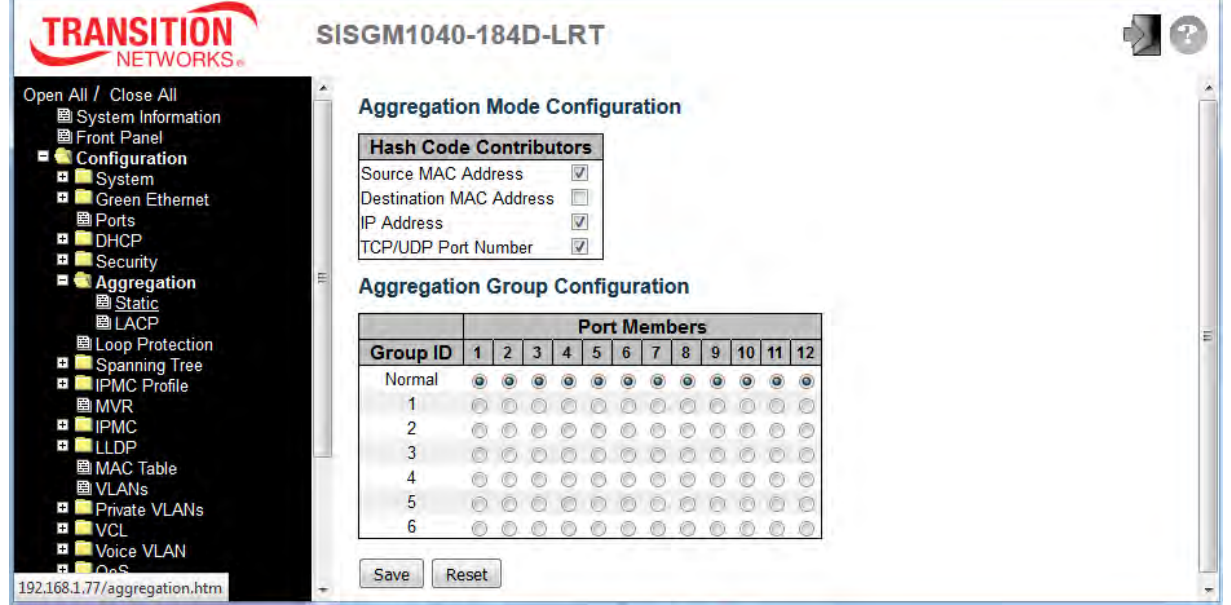

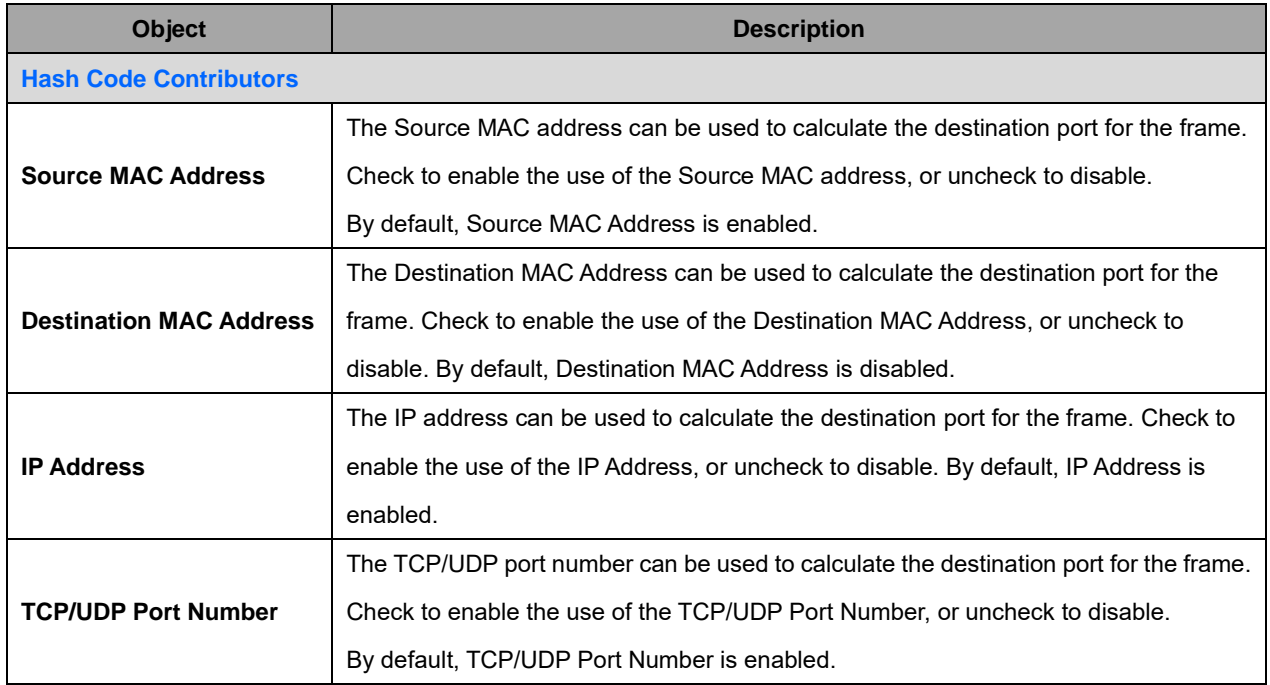

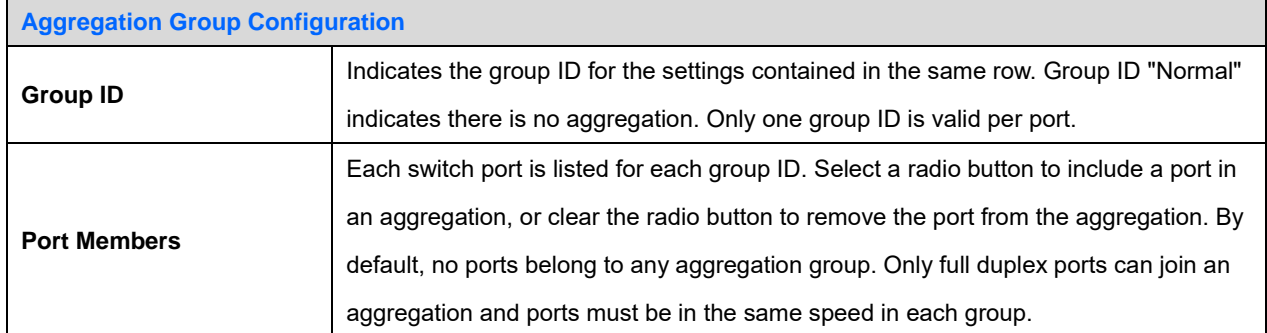

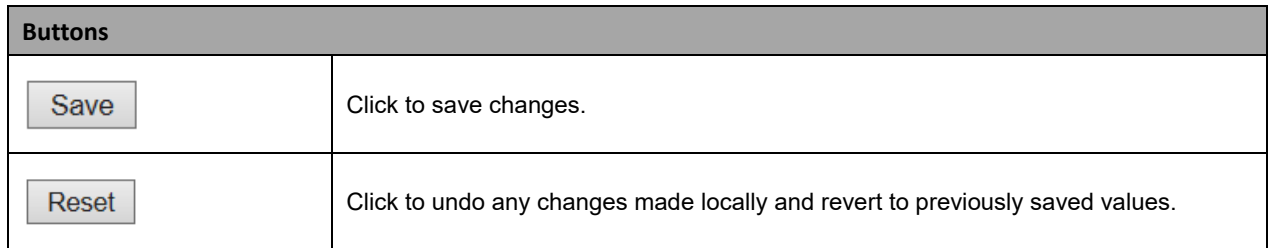

**Note**: Static aggregation and LACP cannot both be enabled on the same ports at the same time.

## **2.3.1.58 LACP Aggregation**

This page lets you view and configure the current LACP port configuration parameters.

**Note**: Static aggregation and LACP cannot both be enabled on the same ports at the same time.

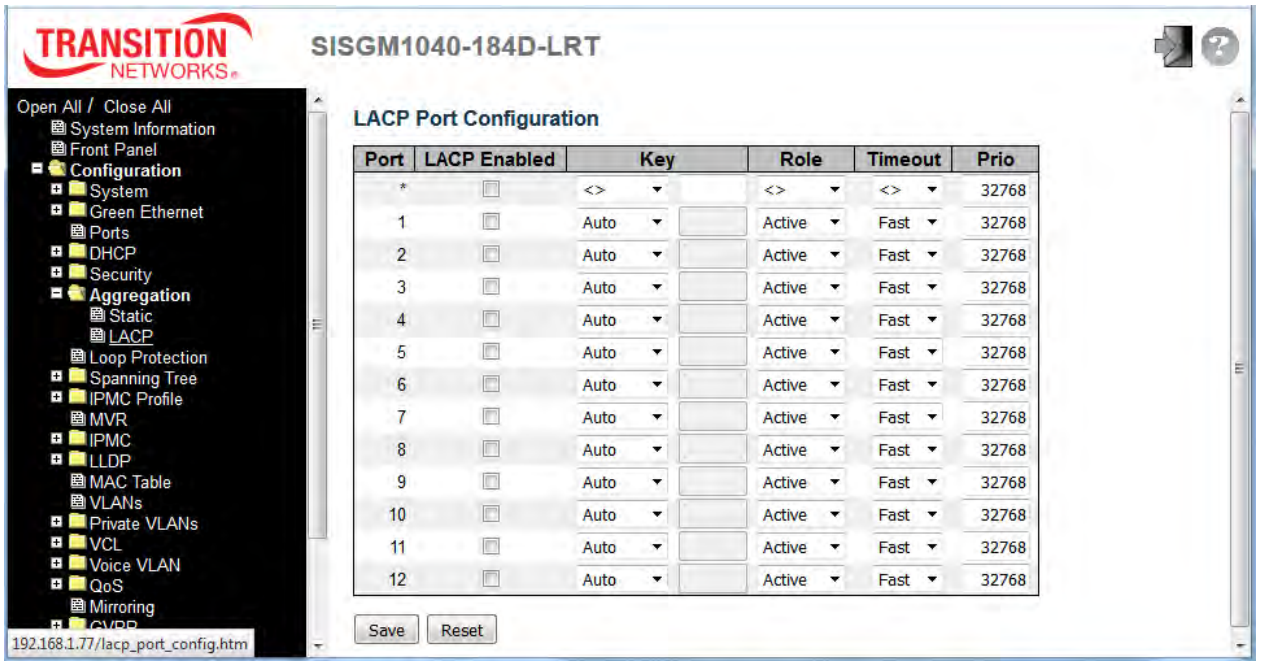

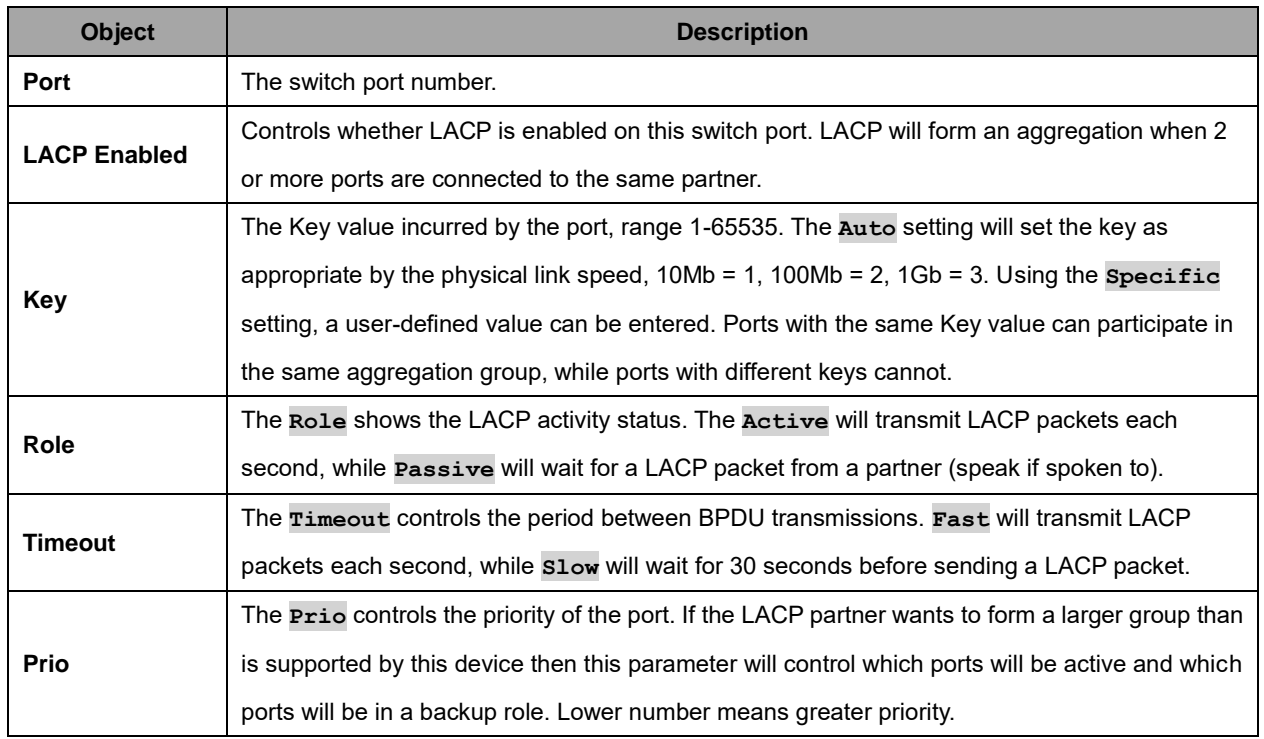

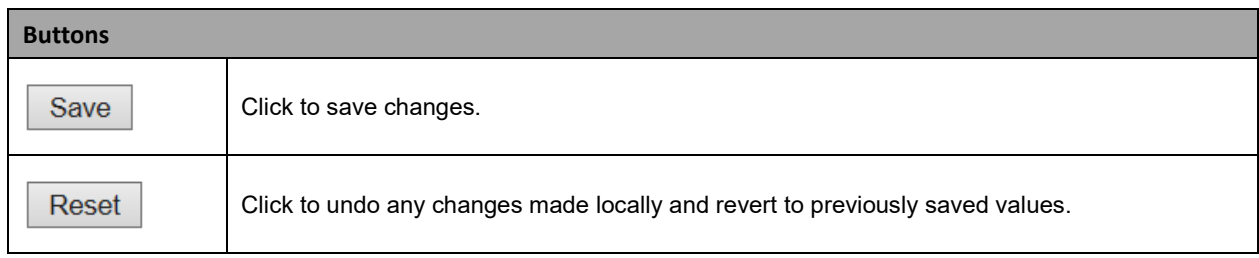

# **2.3.1.59 Loop Protection**

This page lets you view or configure the current Loop Protection Configuration settings.

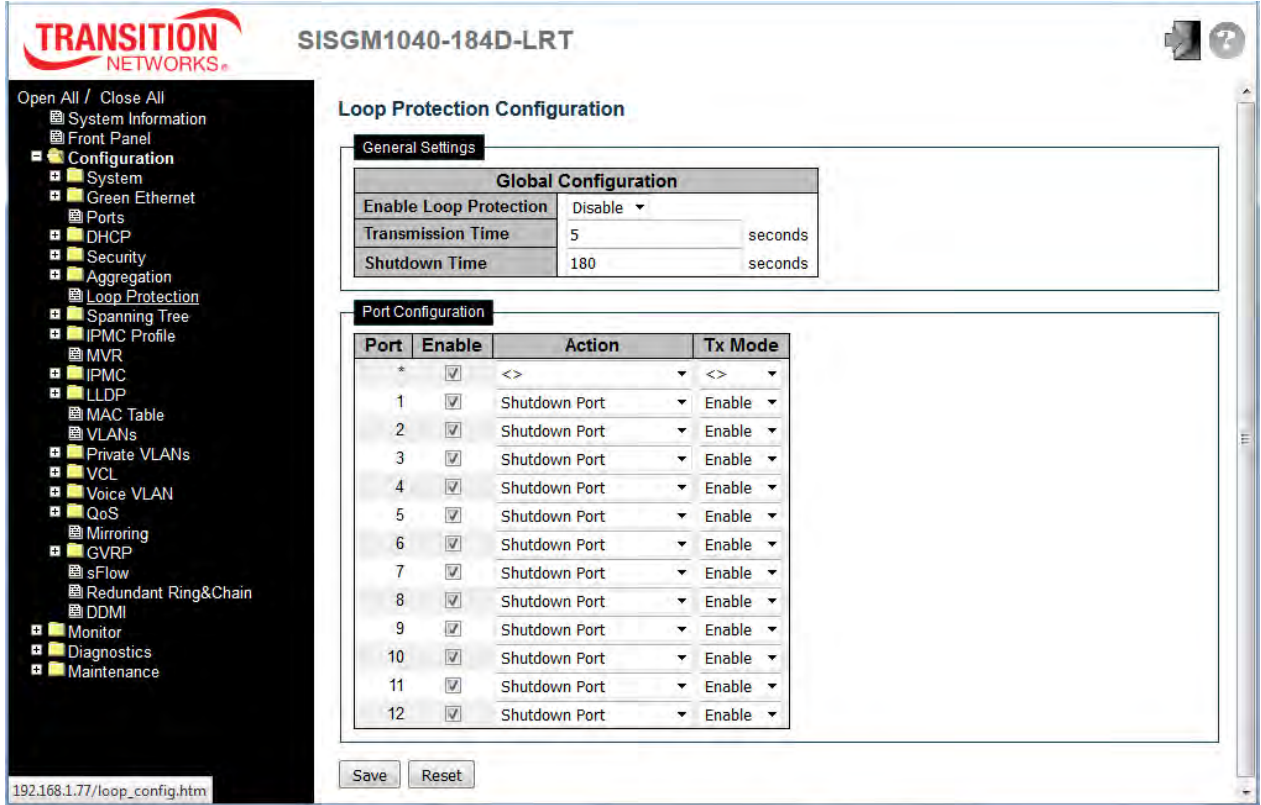

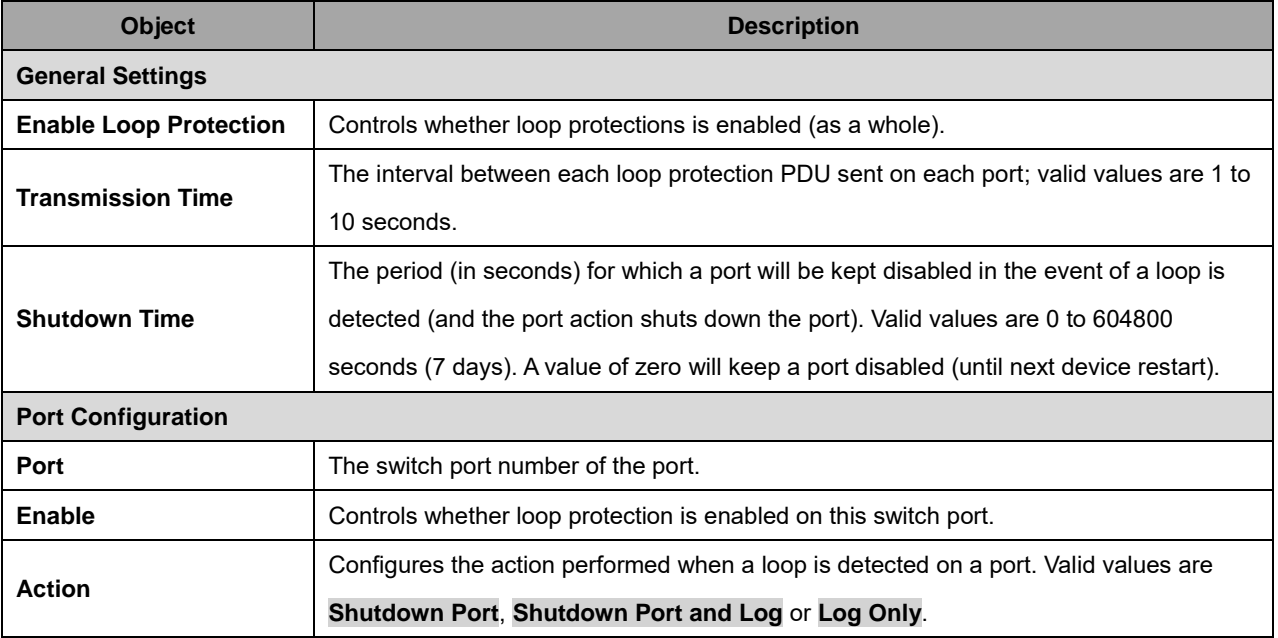
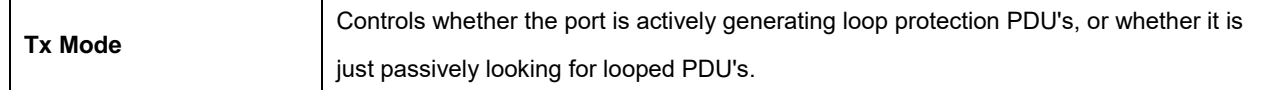

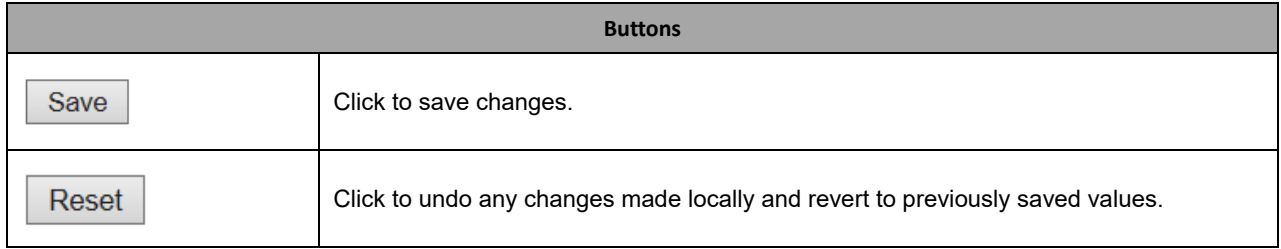

# **2.3.1.60 Spanning Tree**

# **2.3.1.61 Bridge Settings**

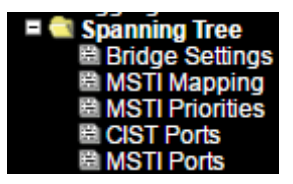

This page lets you configure the STP system settings that are used by all STP Bridge instances in the switch.

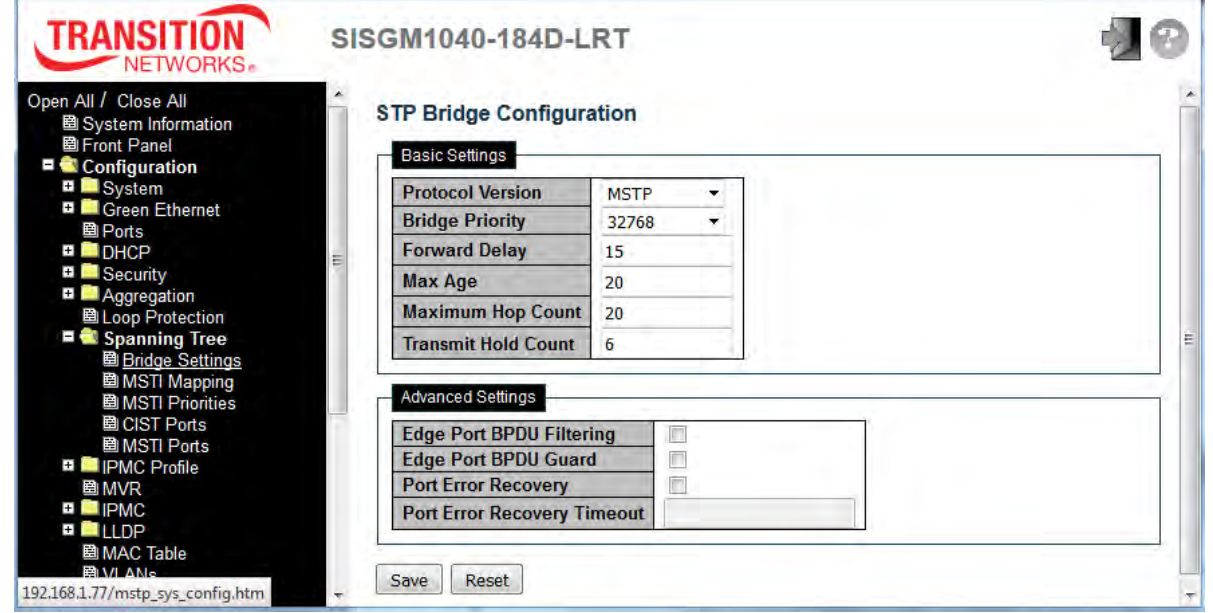

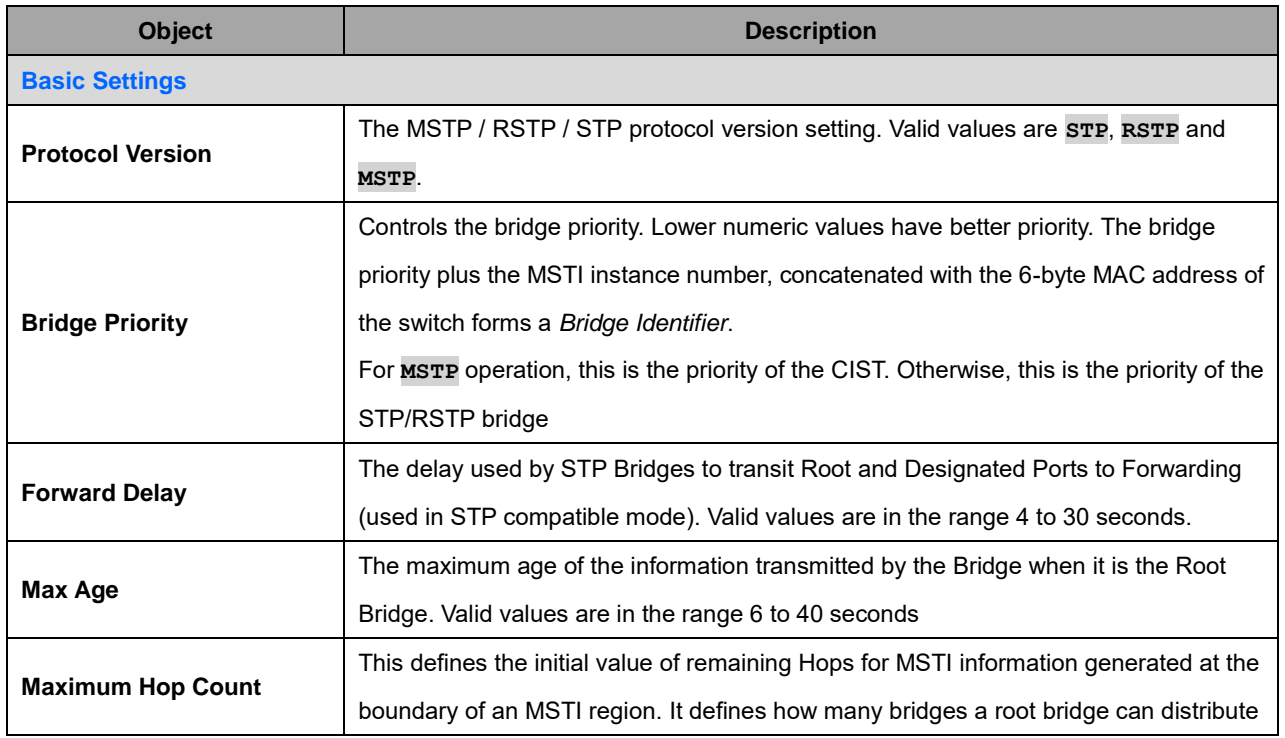

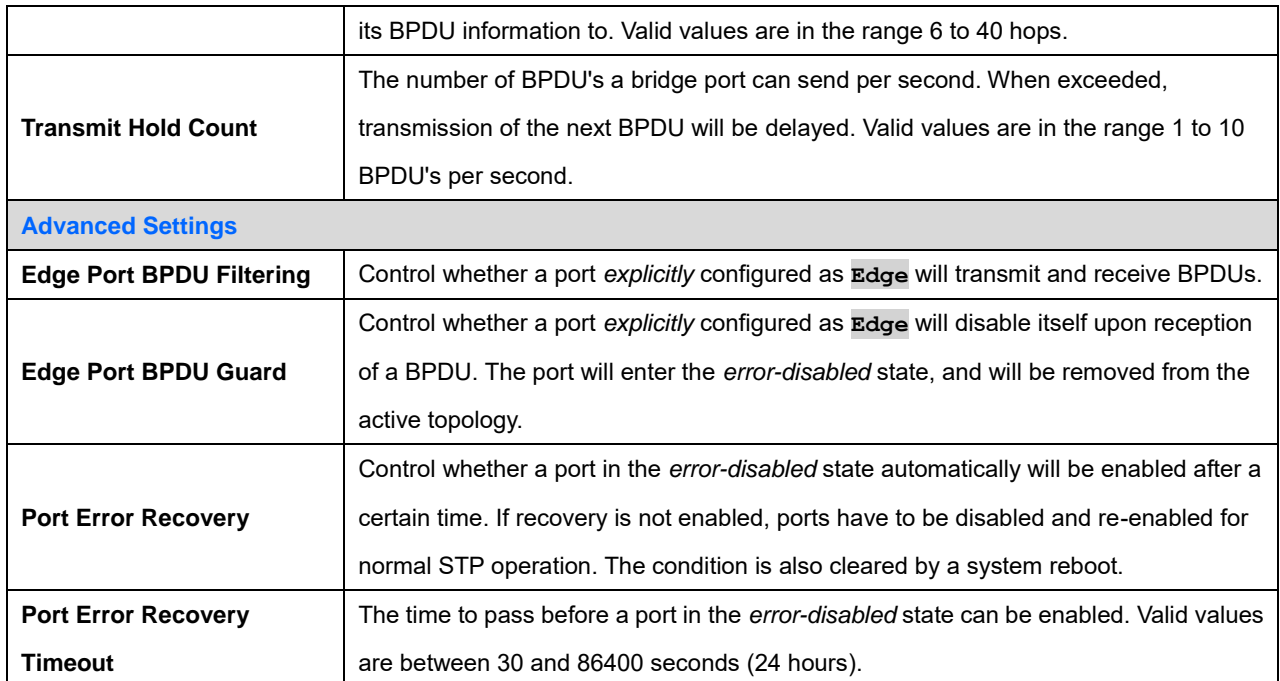

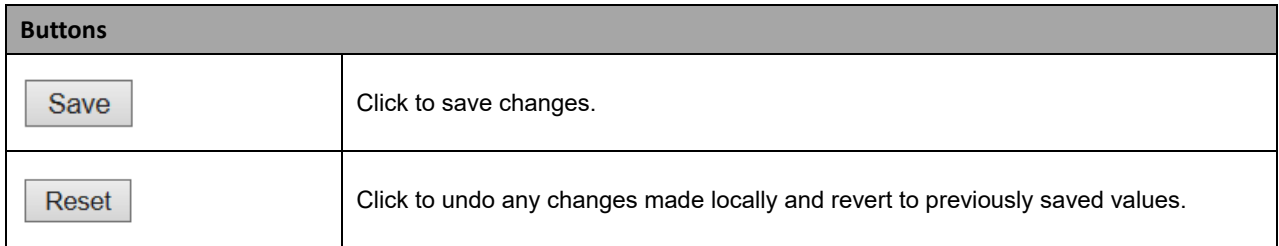

#### **Messages**

*Message*: *STP Error STP port configuration error. (notes: Before you enable STP ports, please disable all of Ring groups first.)* 

# **2.3.1.62 MSTI Mapping**

This page lets you view and configure current STP MSTI bridge instance priority settings.

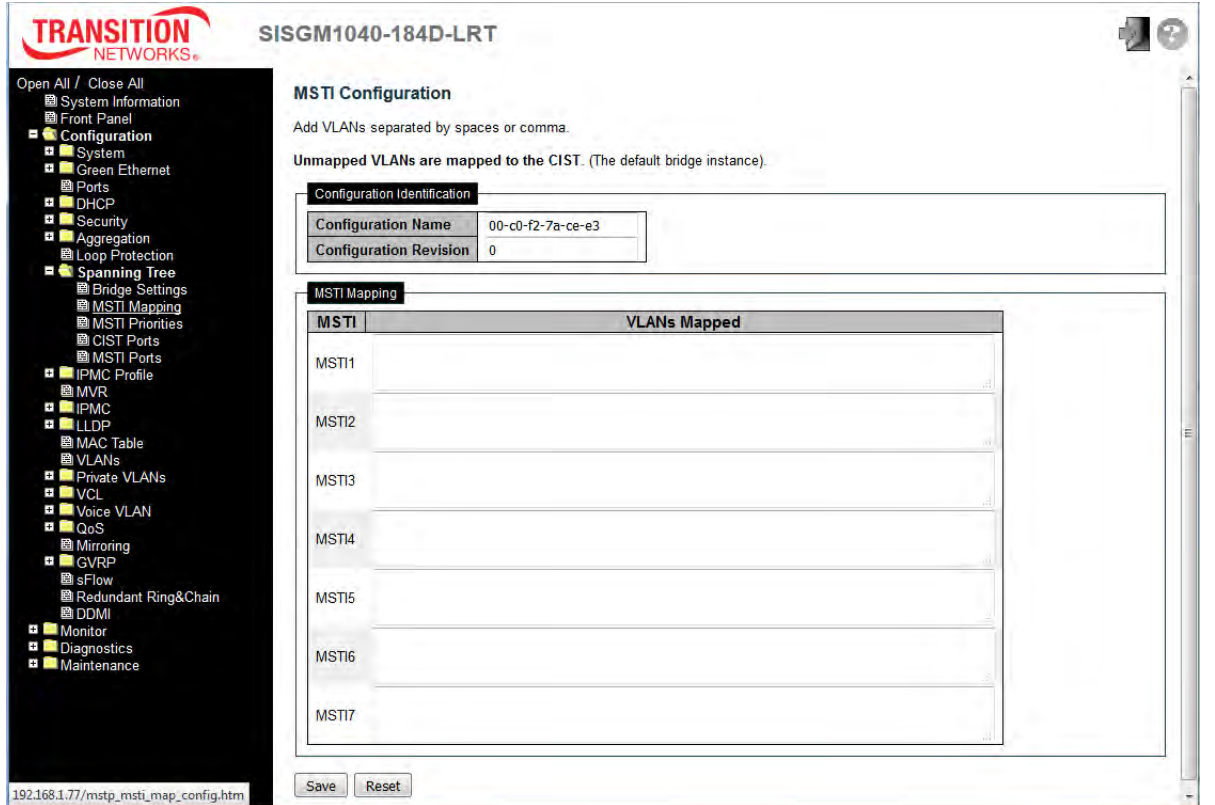

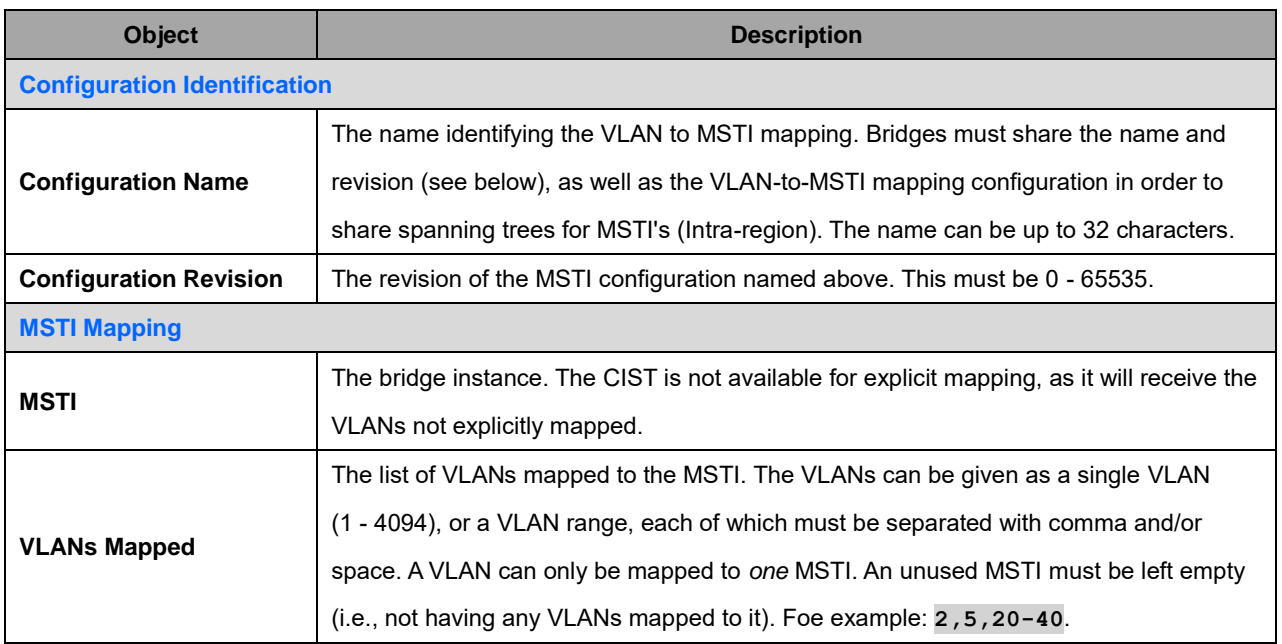

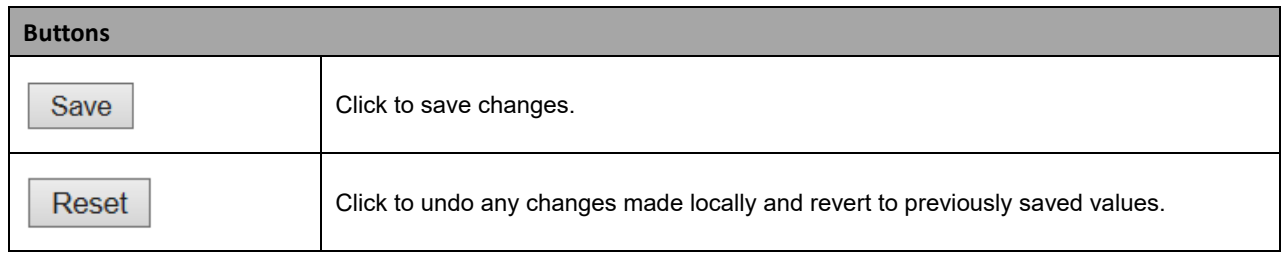

## **2.3.1.63 MSTI Priorities**

This page lets you view and configure current STP MSTI bridge instance priority settings.

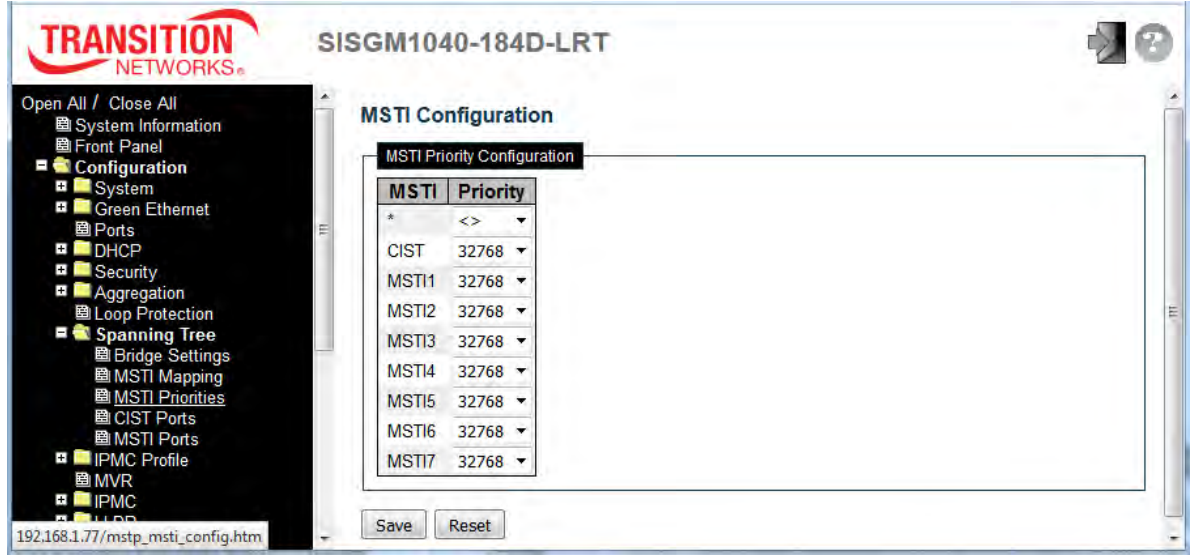

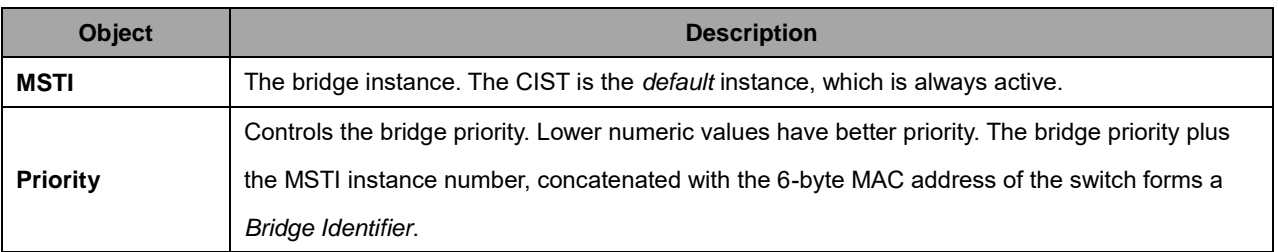

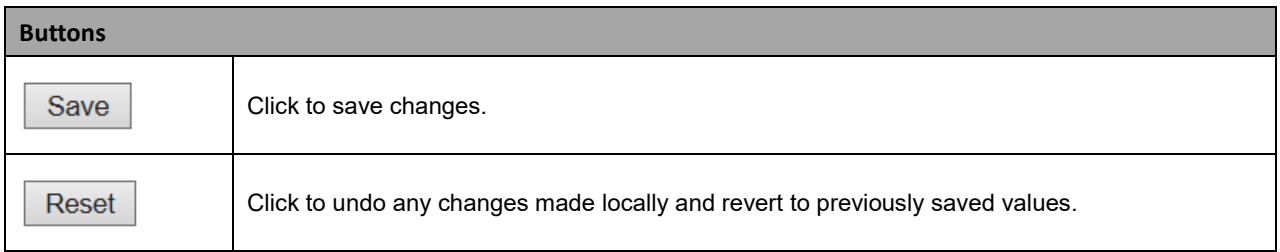

# **2.3.1.64 CIST Ports**

This page lets you view and configure the current STP CIST port configuration settings. This page contains settings for physical ports and aggregated ports.

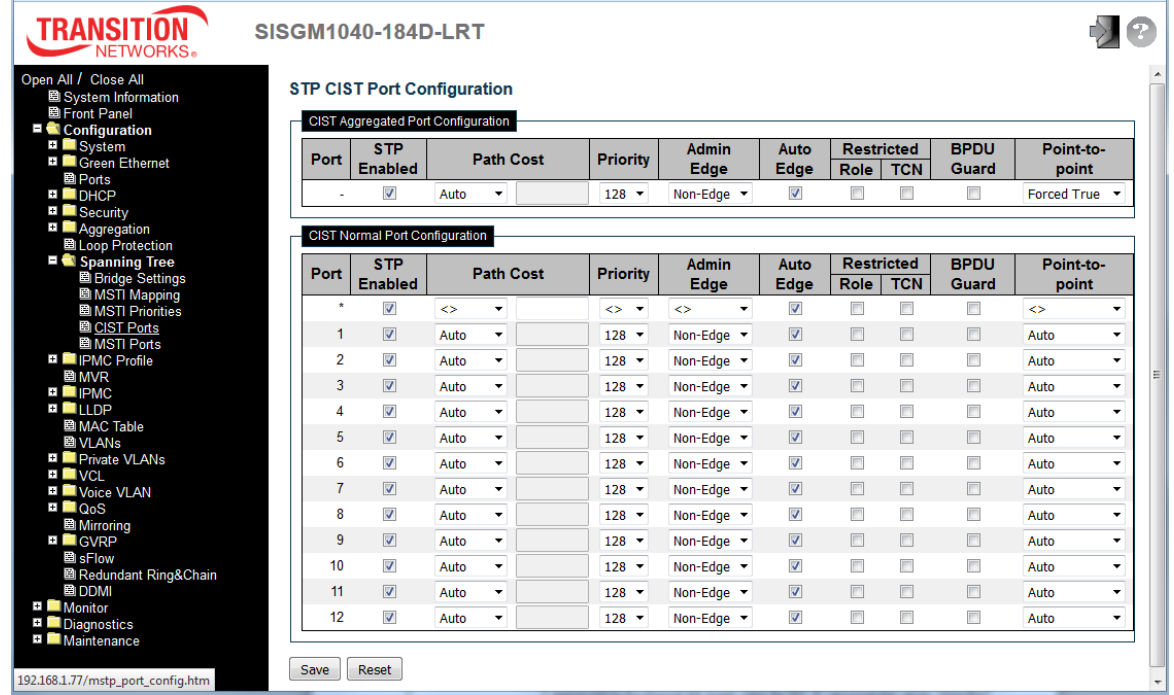

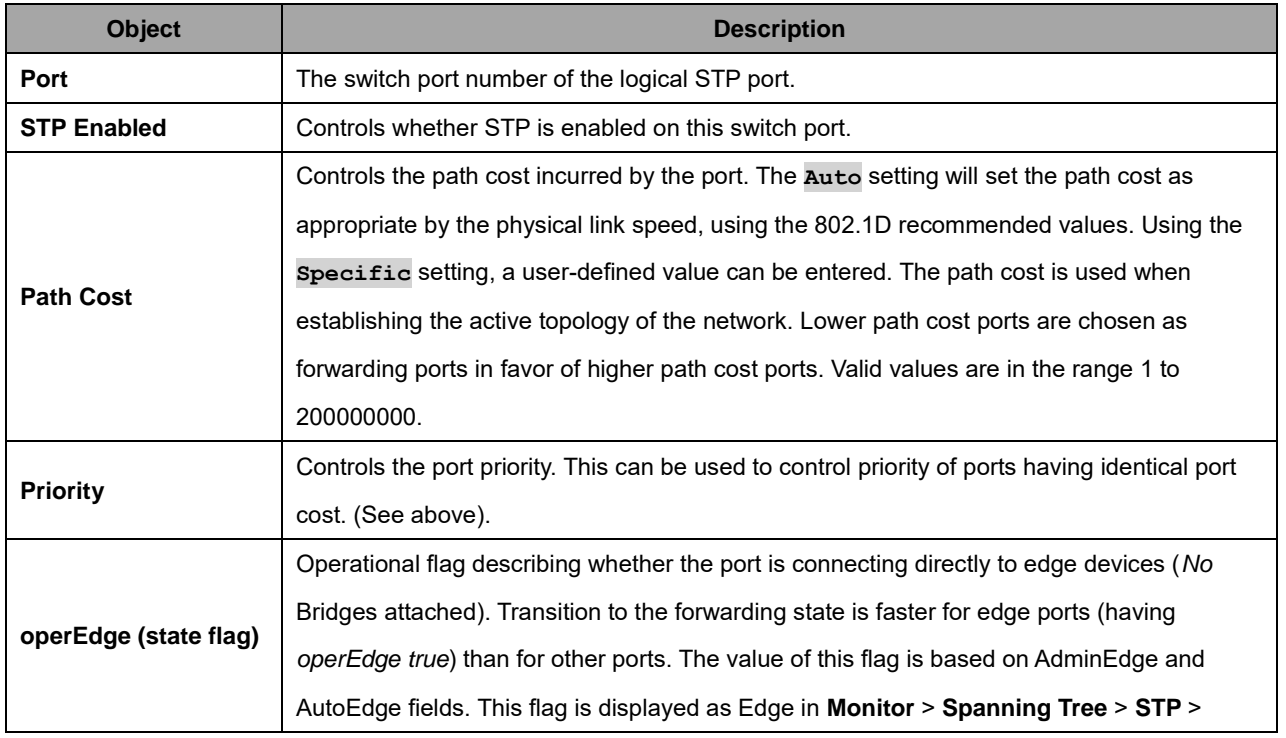

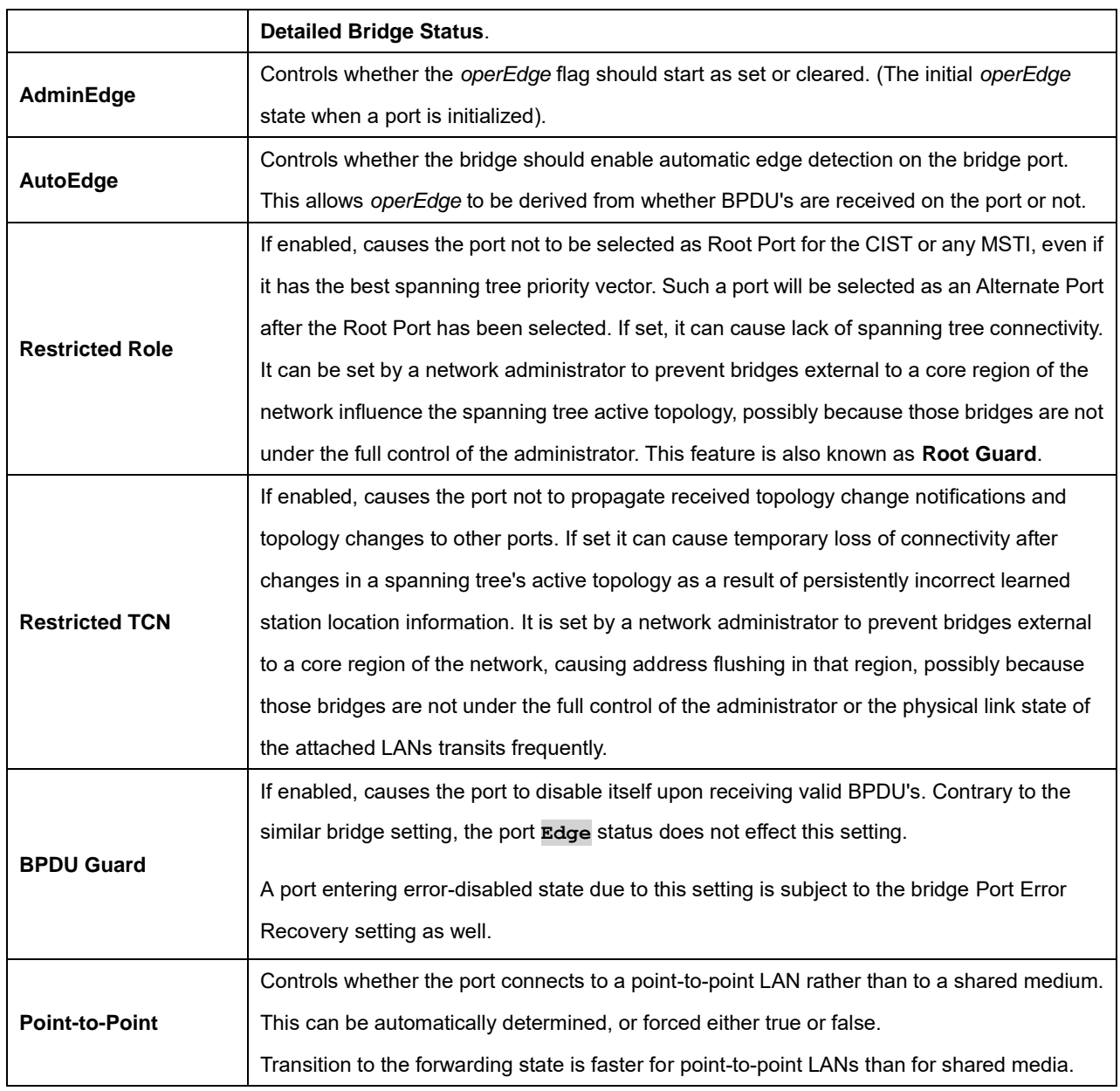

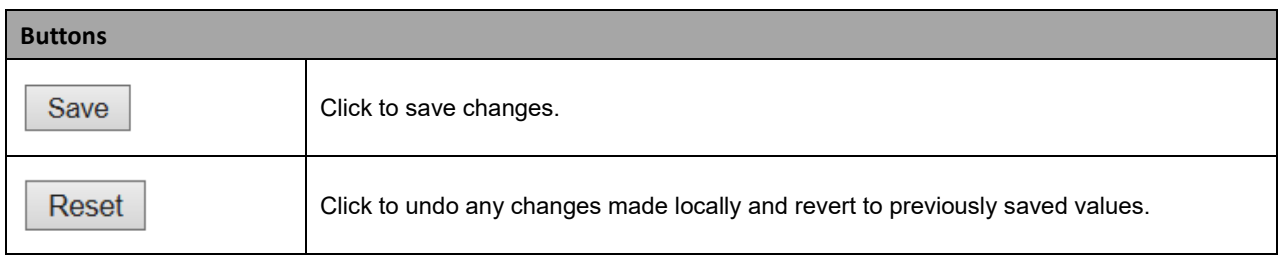

#### **2.3.1.65 MSTI Ports**

This page lets you view and modify the current STP MSTI port configurations.

A MSTI port is a virtual port, which is instantiated separately for each active CIST (physical) port for each MSTI instance configured on and applicable to the port. The MSTI instance must be selected before displaying actual MSTI port configuration options.

This page contains MSTI port settings for physical and aggregated ports.

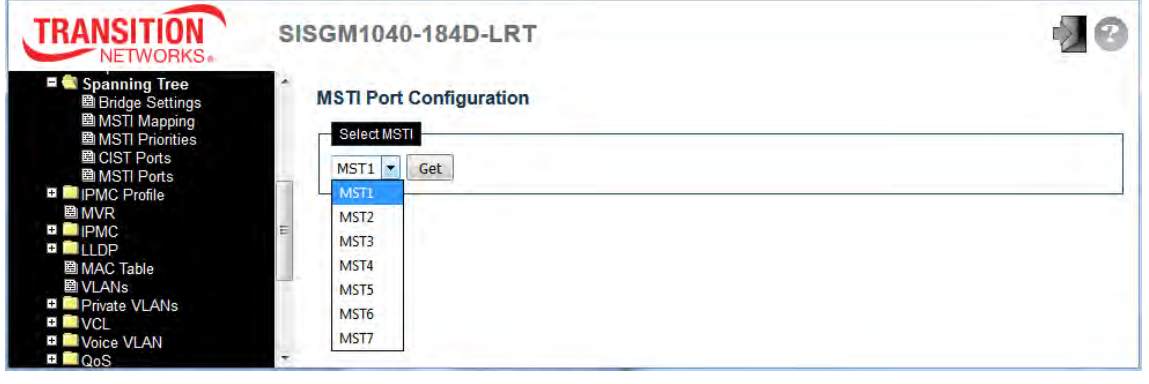

At the dropdown select an MSTI port. Click  $\overline{Set}$  to get the selected MSTI settings; the page displays:

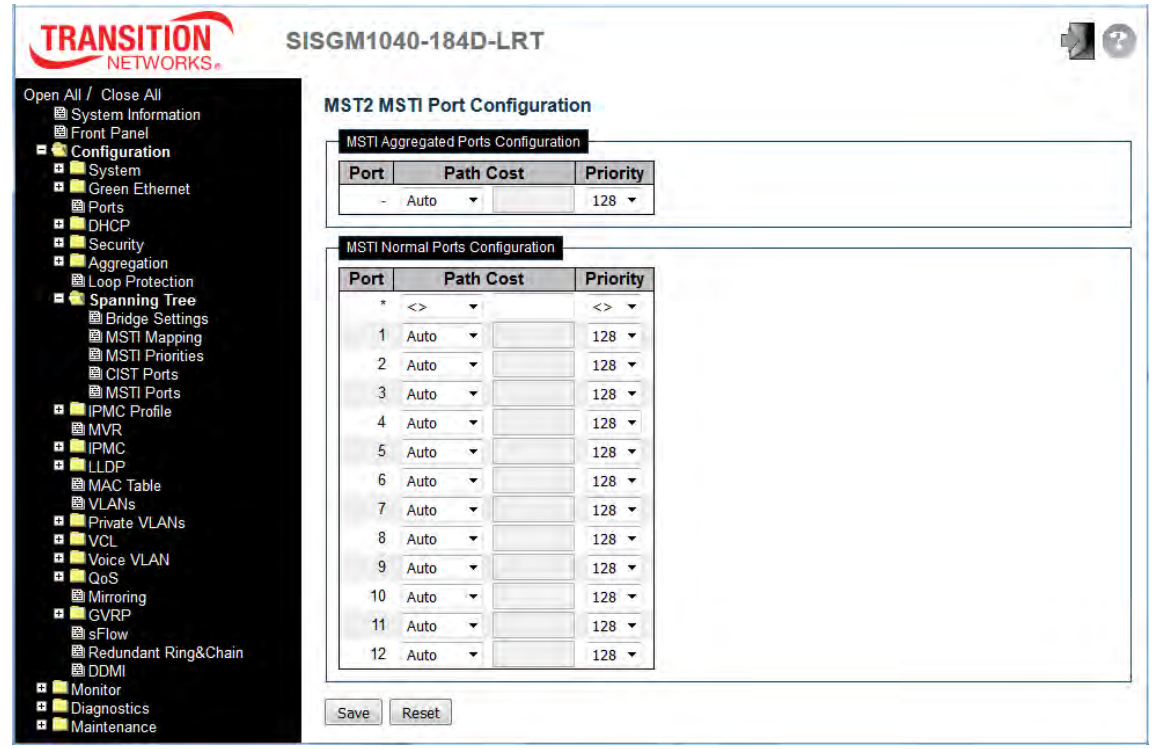

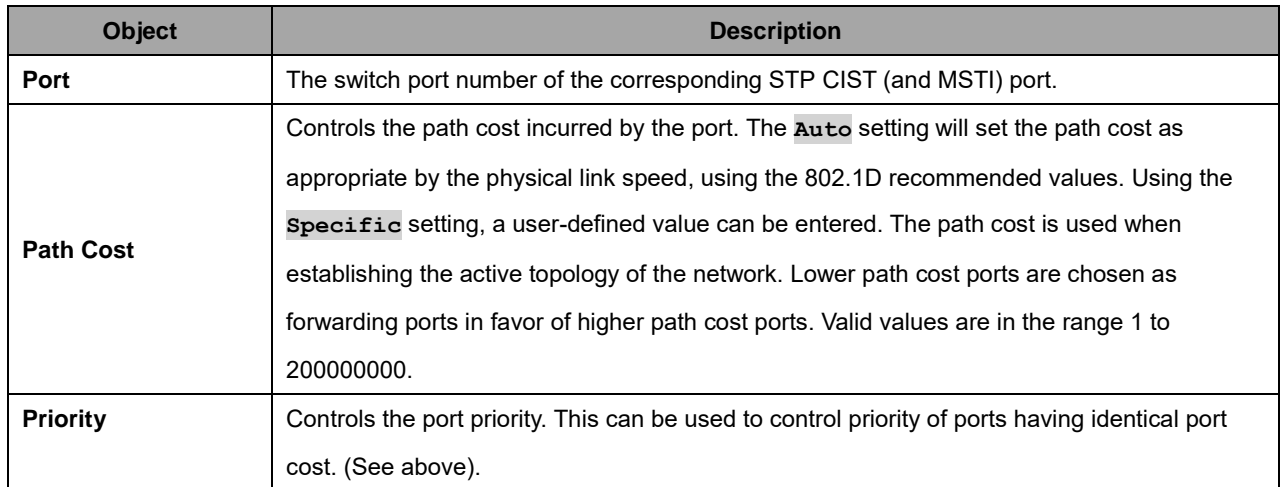

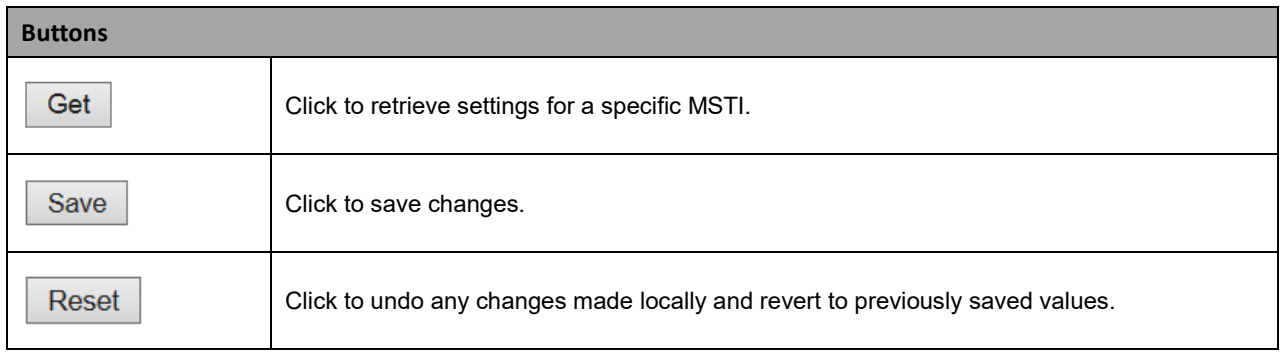

# **2.3.1.66 IPMC Profile**

#### **2.3.1.67 Profile Table**

This page provides IPMC Profile related configurations. The IPMC profile is used to deploy the access control on IP multicast streams. It is allowed to create at maximum 64 Profiles with at maximum 128 corresponding rules for each.

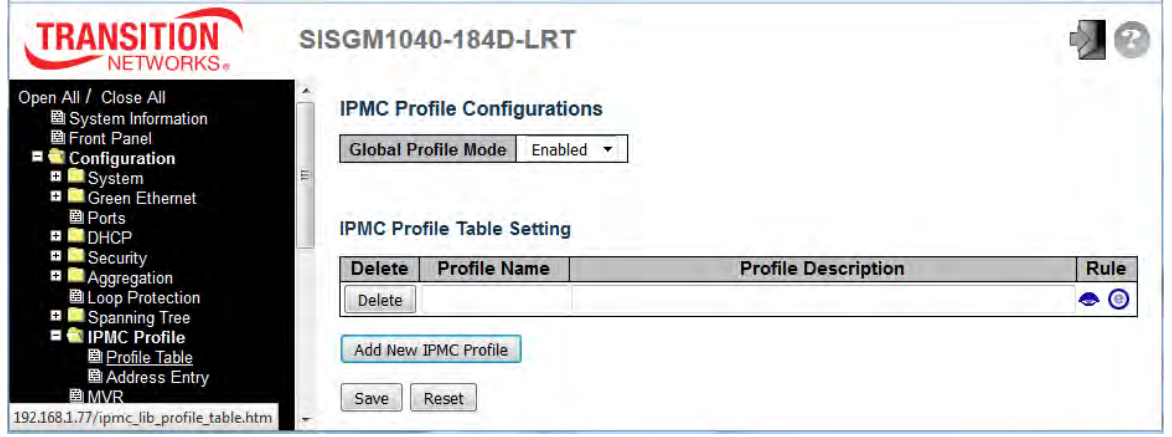

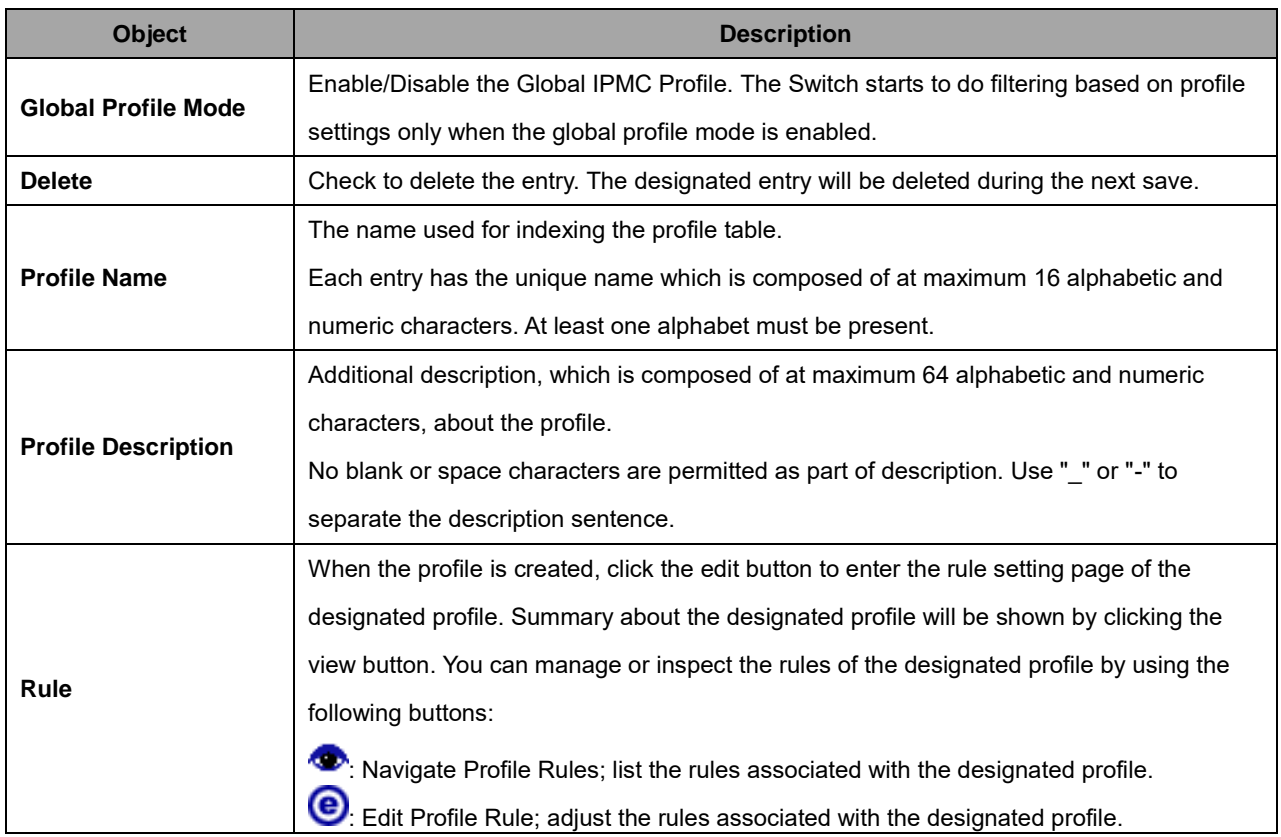

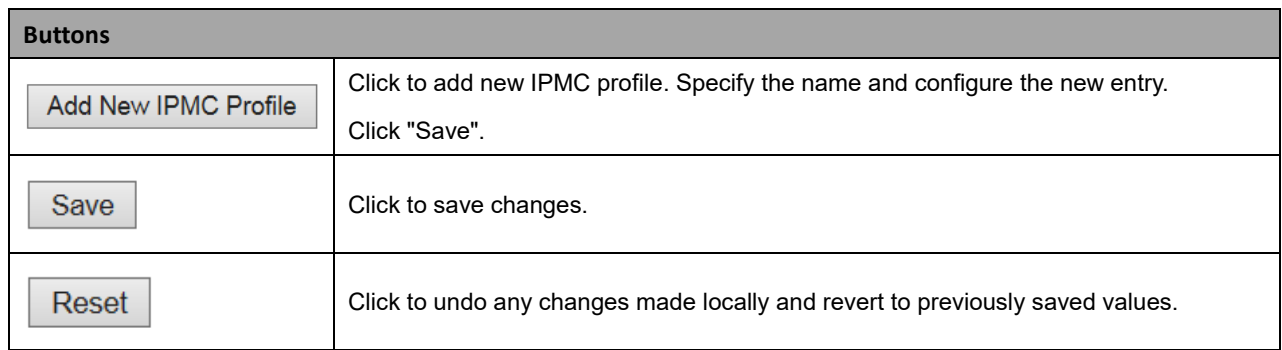

The IPMC Profile Rule Settings for [Rule-1]:

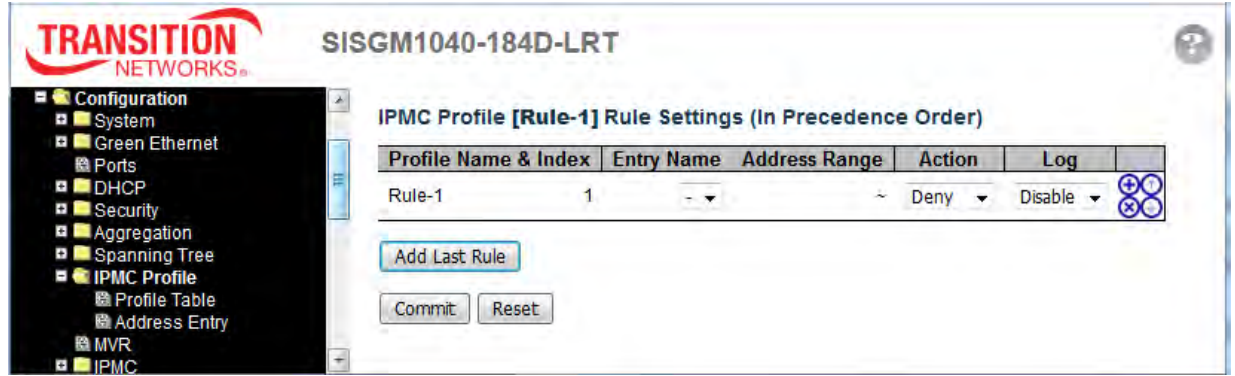

#### **Navigation Icons**:

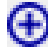

 $\bigoplus$  : Insert a new Rule before this Rule.

**8** : Delete this Rule.

 $\bigoplus$  : Move this Rule up.

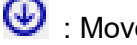

 $\bigoplus$  : Move this Rule down.

# **2.3.1.68 Address Entry**

This page provides address range settings used in IPMC profile. The address entry is used to specify the address range that will be associated with IPMC Profile. You can create up to 128 address entries in the system.

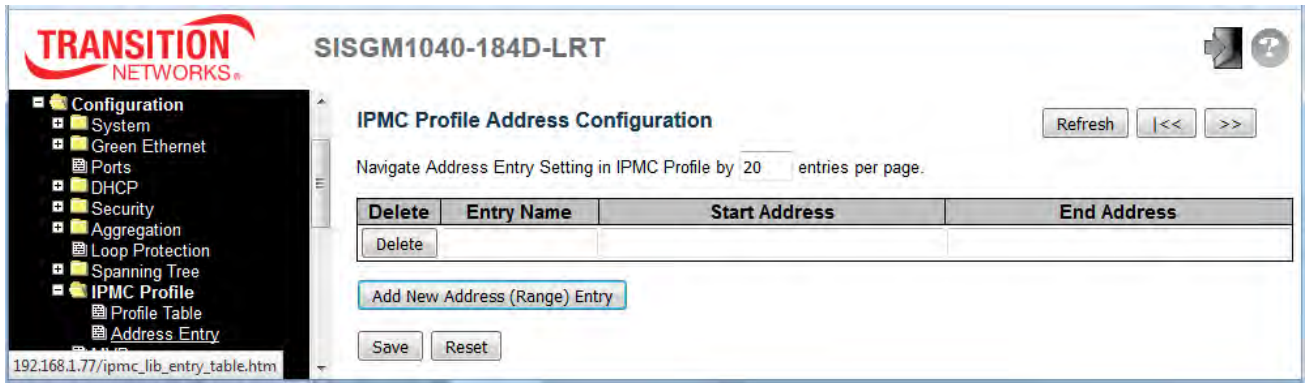

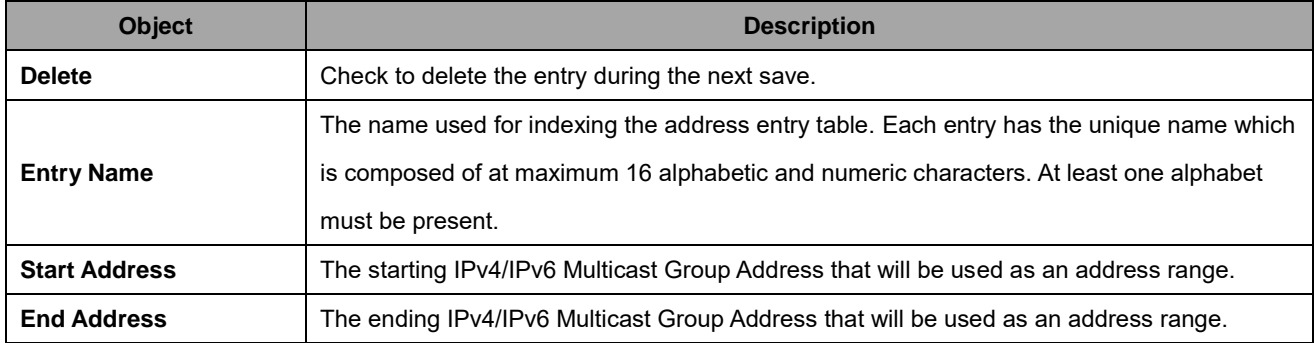

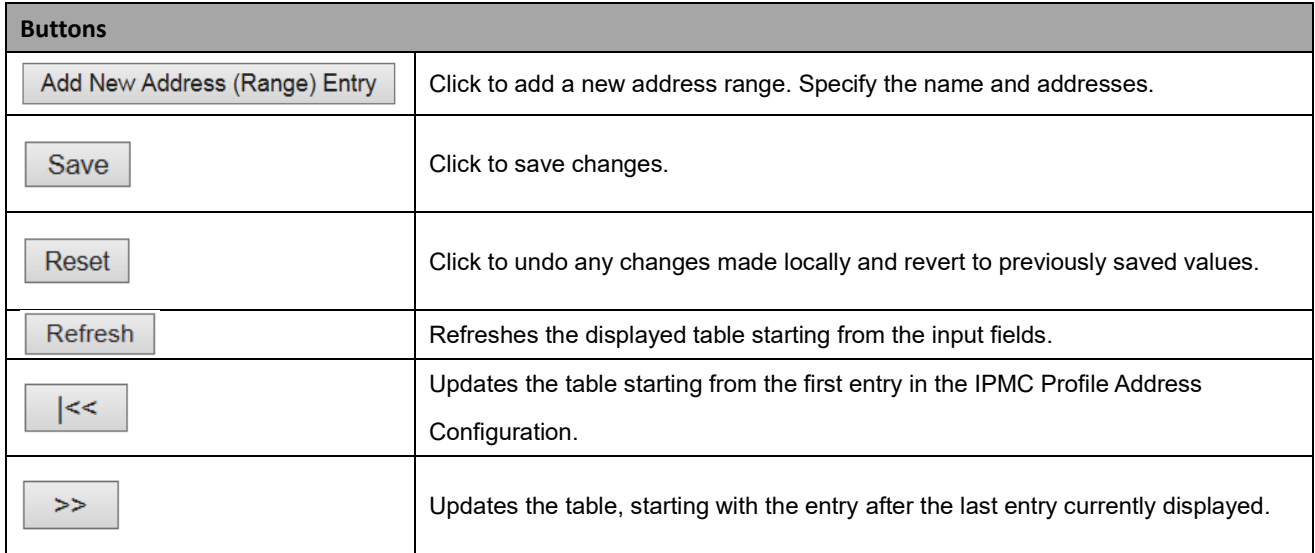

#### **2.3.1.69 MVR**

This page provides MVR related configuration. Most of the settings are global, whereas the Immediate Leave and MVR Port-Role configuration is related to the current selecting stack unit, as reflected by the page header.

The MVR feature enables multicast traffic forwarding on the Multicast VLANs.

In a multicast television application, a PC or a network television or a set-top box can receive the multicast stream. Multiple set-top boxes or PCs can be connected to one subscriber port, which is a switch port configured as an MVR receiver port. When a subscriber selects a channel, the set-top box or PC sends an IGMP/MLD report message to Switch A to join the appropriate multicast group address. Uplink ports that send and receive multicast data to and from the multicast VLAN are called MVR source ports.

It is allowed to create at maximum four MVR VLANs with corresponding channel profile for each Multicast VLAN. The channel profile is defined by the IPMC Profile which provides the filtering conditions.

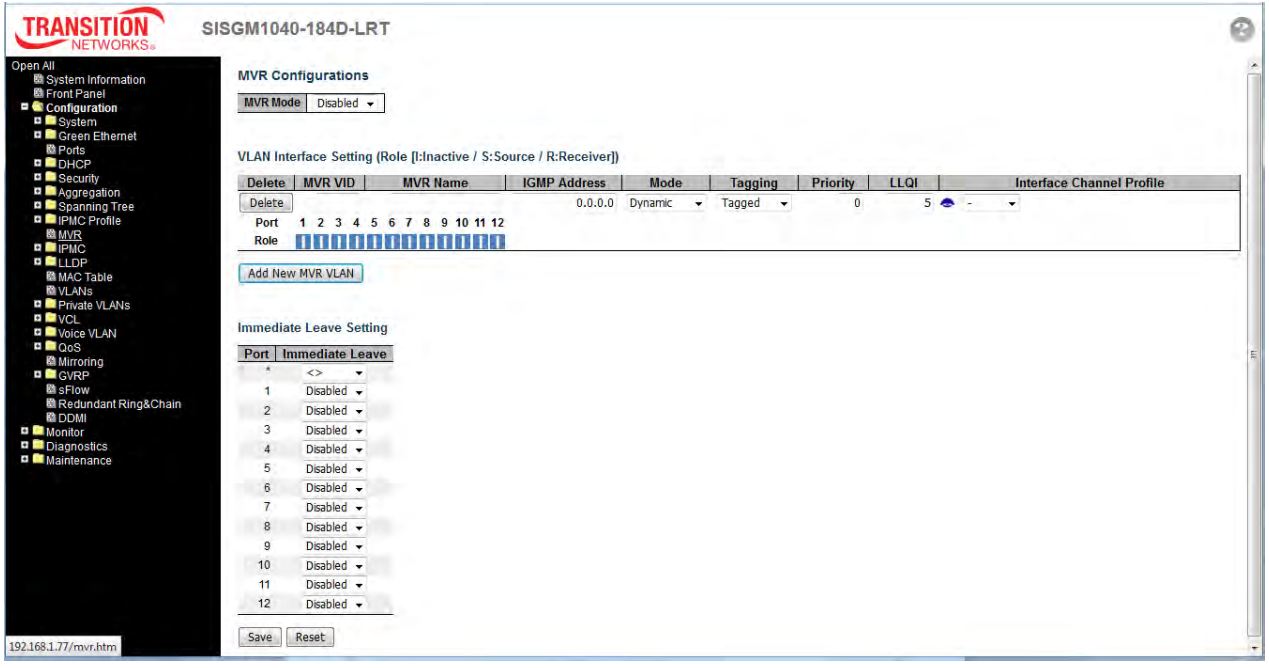

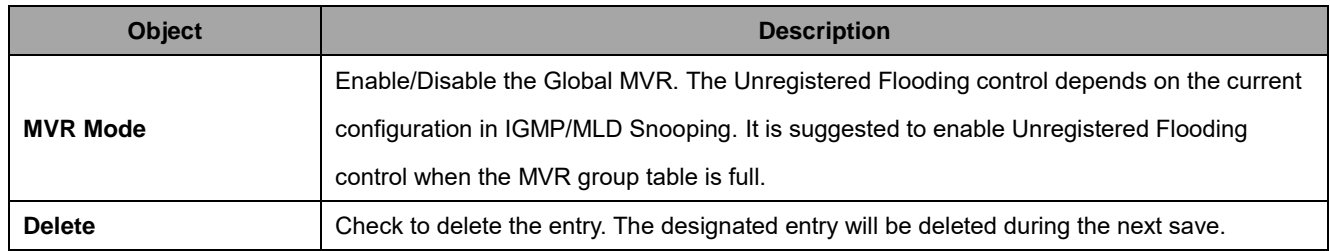

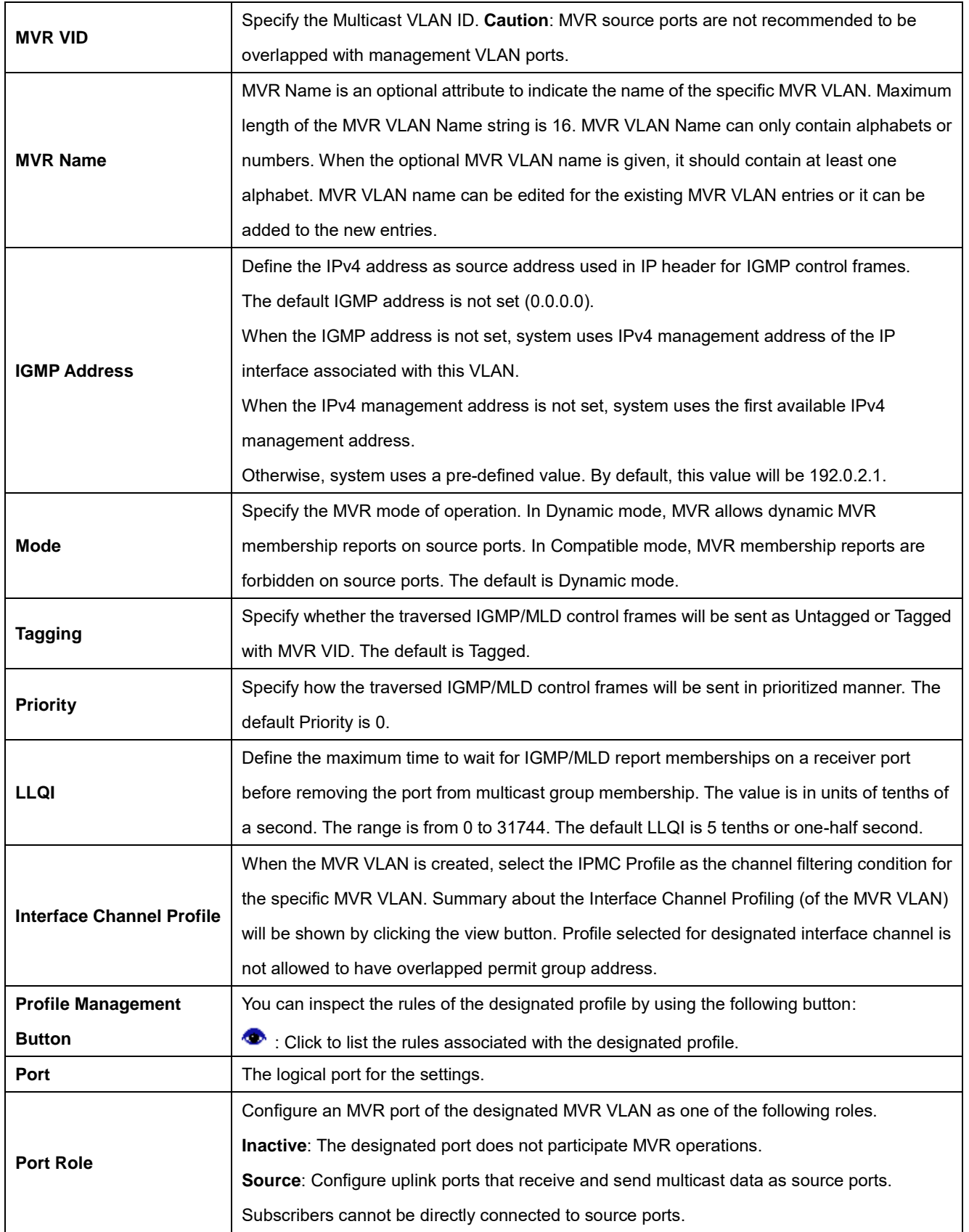

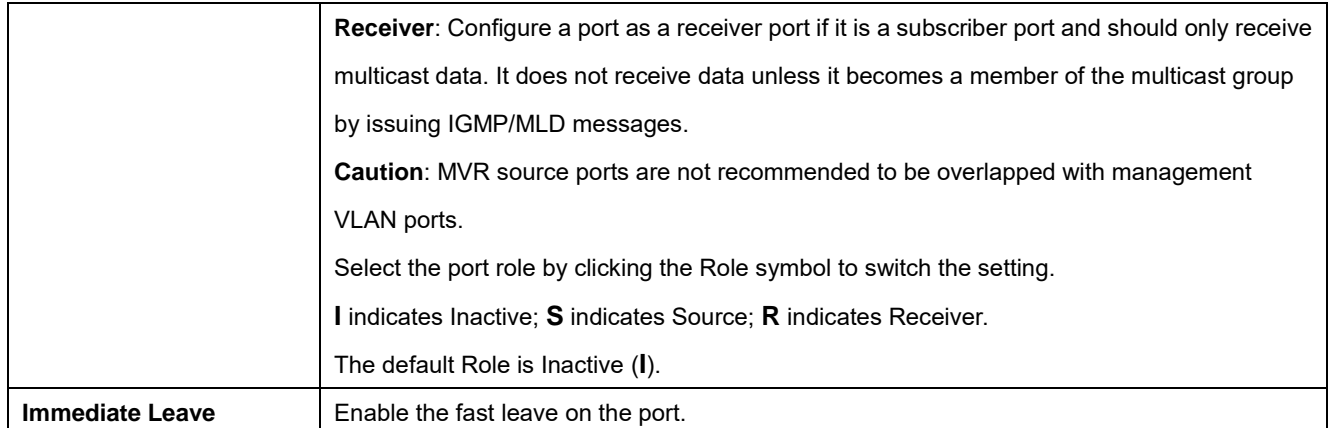

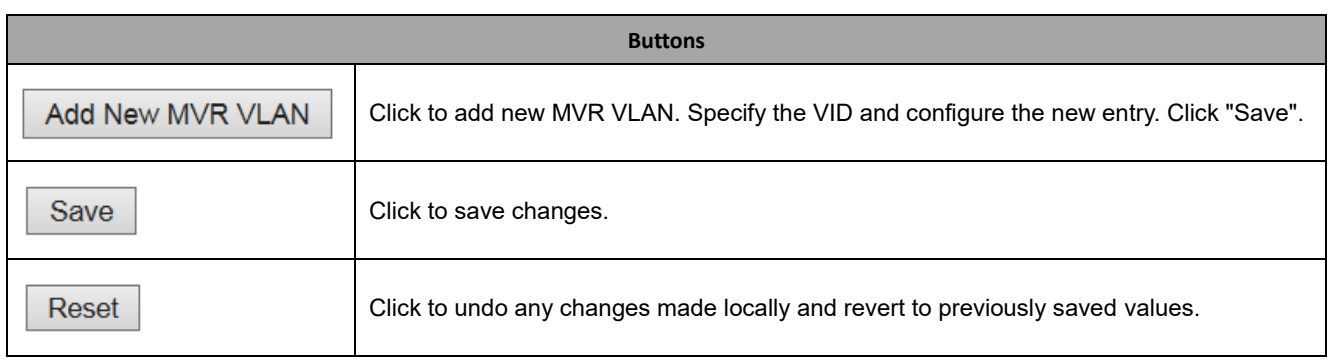

# **2.3.1.70 IPMC**

IPMC (IP MultiCast) supports IPv4 and IPv6 multicasting. IPMCv4 denotes multicast for IPv4. IPMCv6 denotes multicast for IPv6. An IPMC Profile is used to deploy the access control on IP multicast streams.

# **2.3.1.71 IGMP Snooping**

IGMP ( Internet Group Management Protocol) is a communications protocol used to manage the membership of Internet Protocol multicast groups. IGMP is used by IP hosts and adjacent multicast routers to establish multicast group memberships. It is an integral part of the IP multicast specification, like ICMP for unicast connections. IGMP can be used for online video and gaming, and allows more efficient use of resources when supporting these uses.

# **2.3.1.72 Basic Configuration**

This page provides IGMP Snooping related configuration.

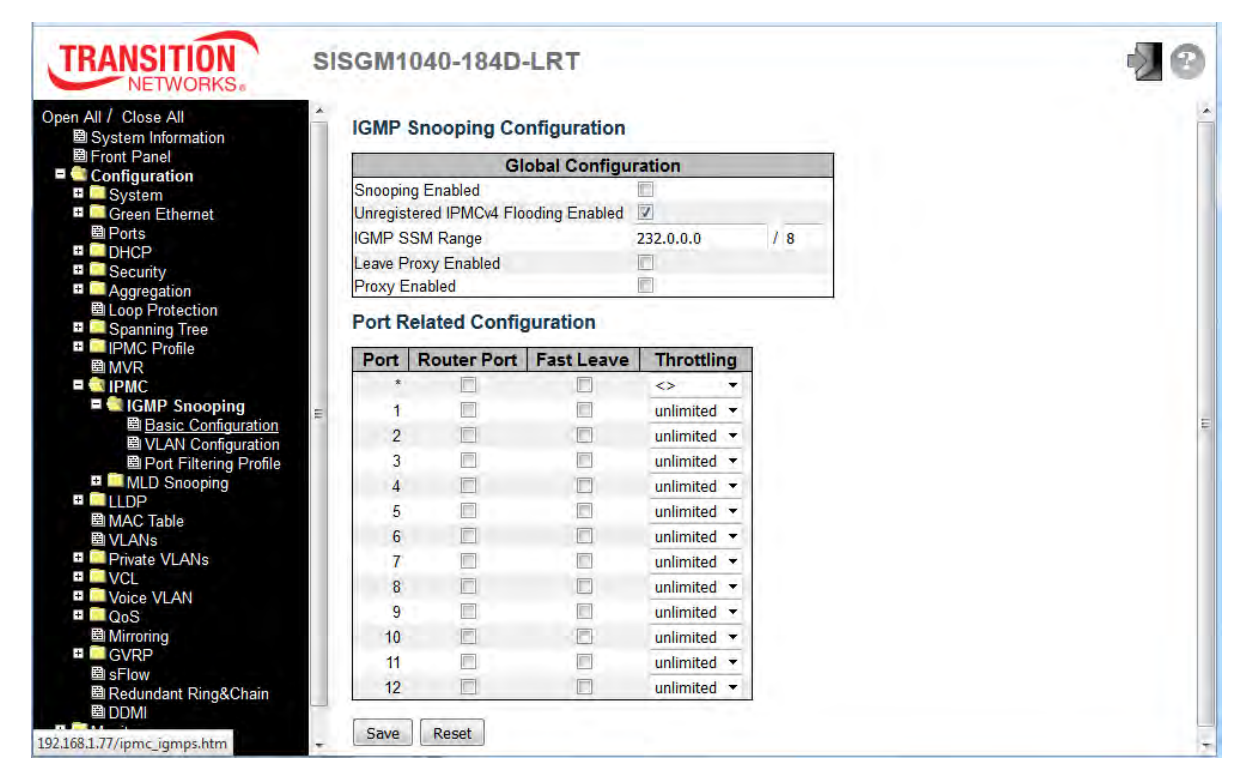

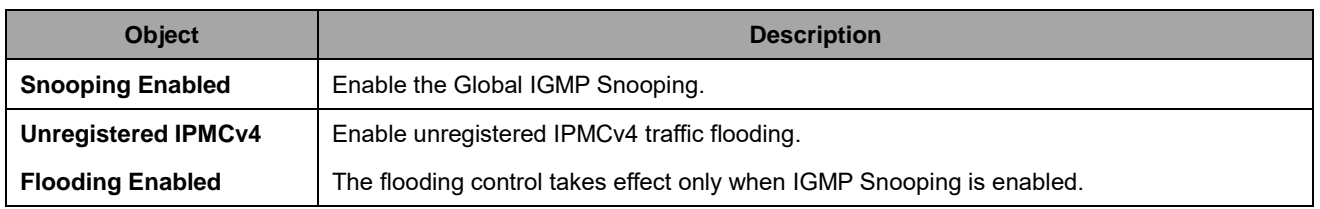

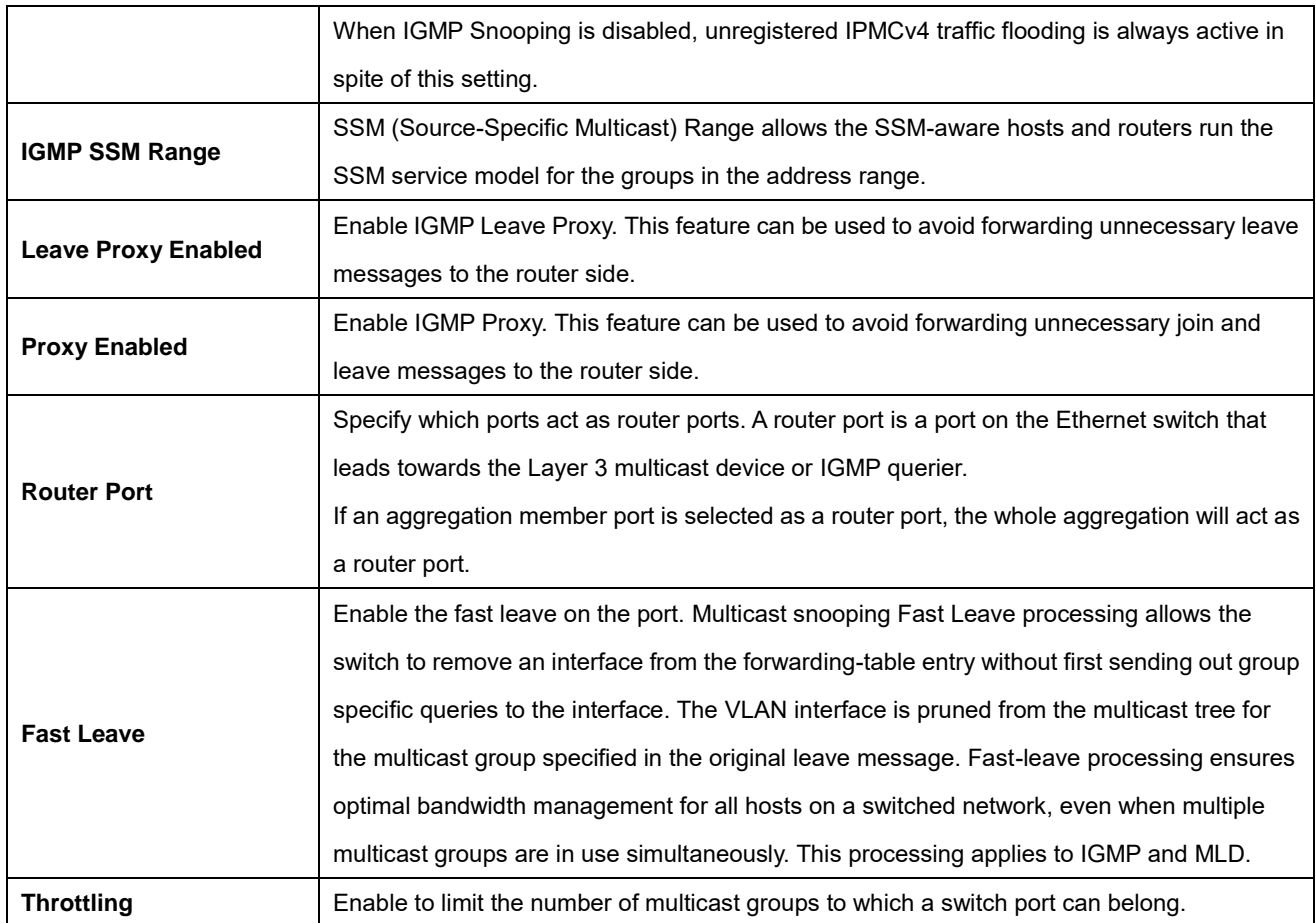

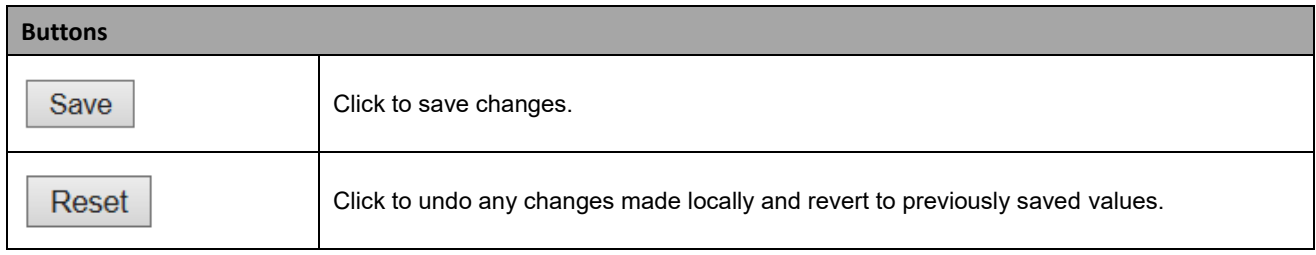

# **2.3.1.73 VLAN Configuration**

Each page shows up to 99 entries from the VLAN table, default being 20, selected through the "entries per page" input field. When first visited, the Web page will show the first 20 entries from the beginning of the VLAN Table. The first displayed will be the one with the lowest VLAN ID found in the VLAN Table.

The "VLAN" input fields lets you select the starting point in the VLAN Table.

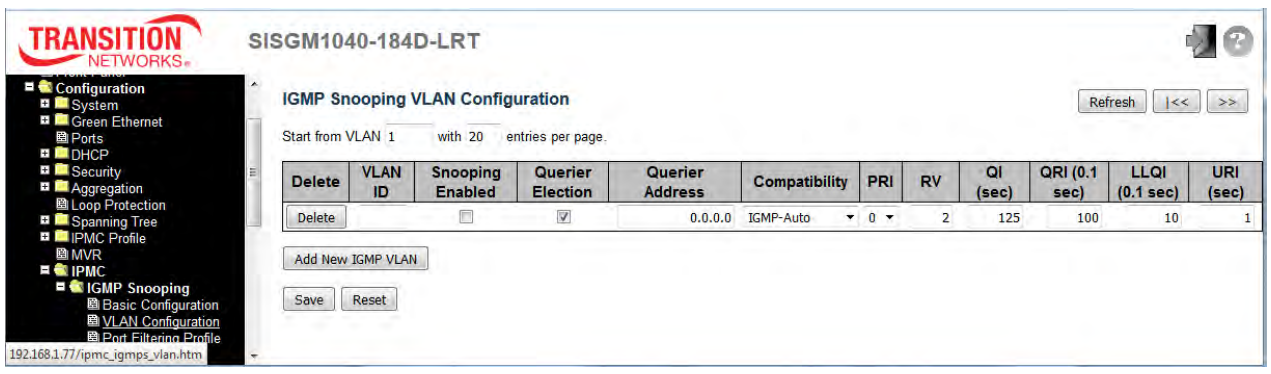

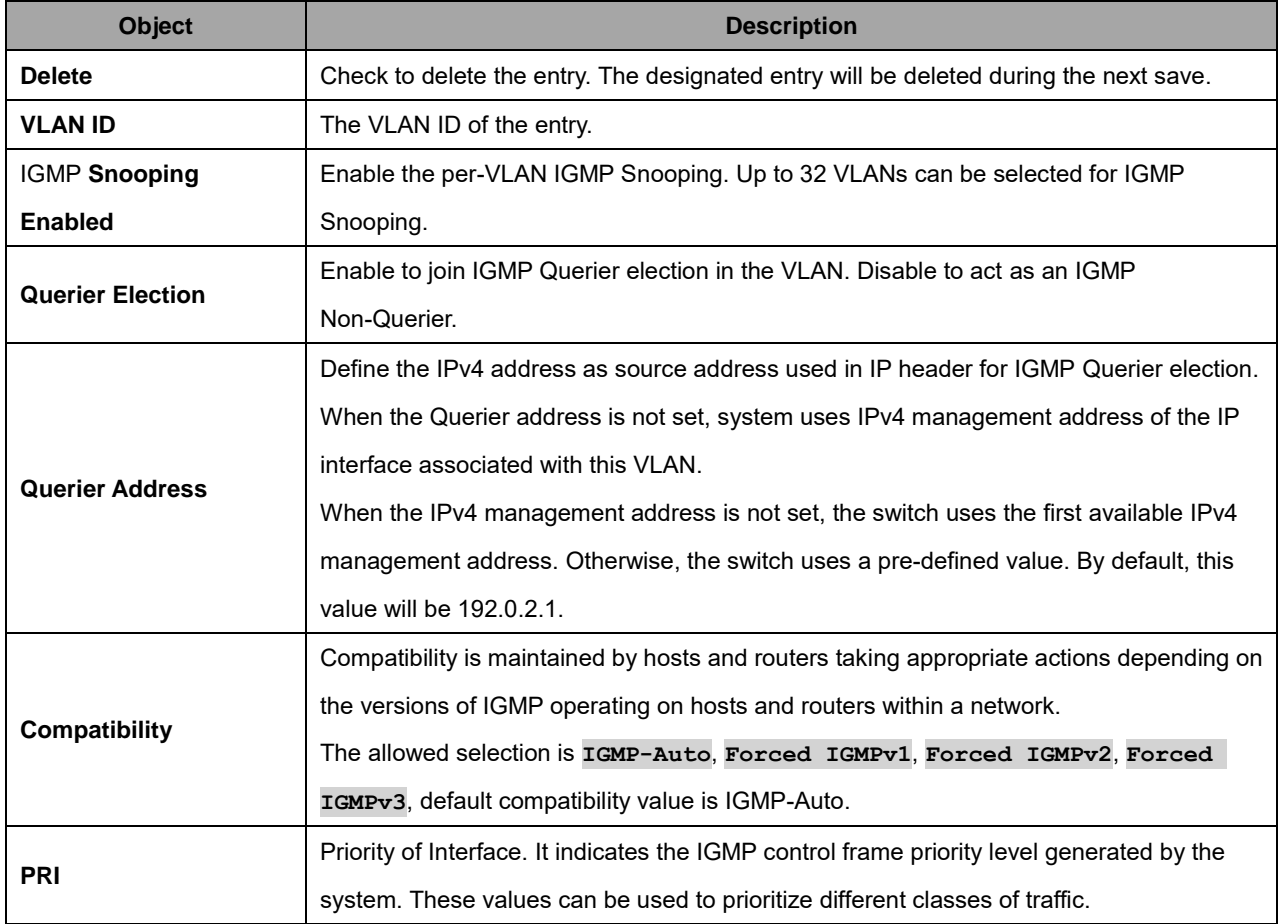

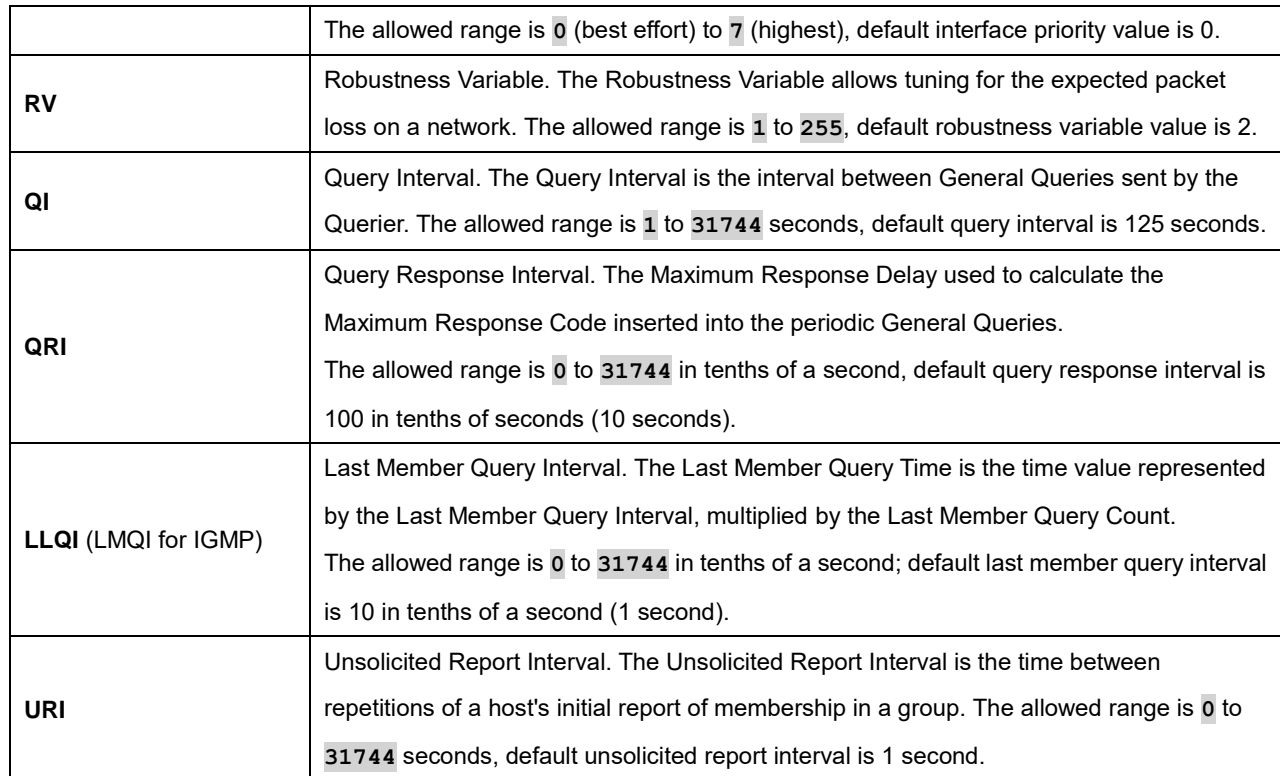

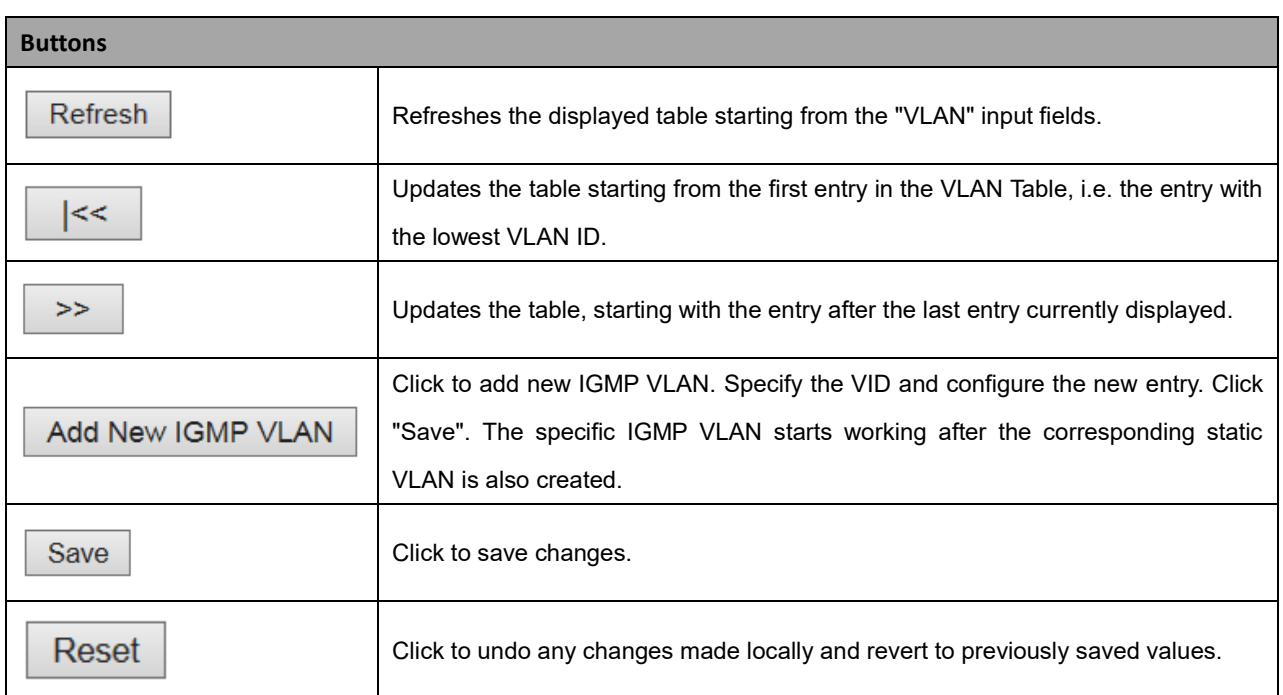

# **2.3.1.74 Port Filtering Profile**

This page lets you configure the IGMP Snooping Port Filtering Profile. The IP MultiCast Profile is used to deploy the access control on IP multicast streams.

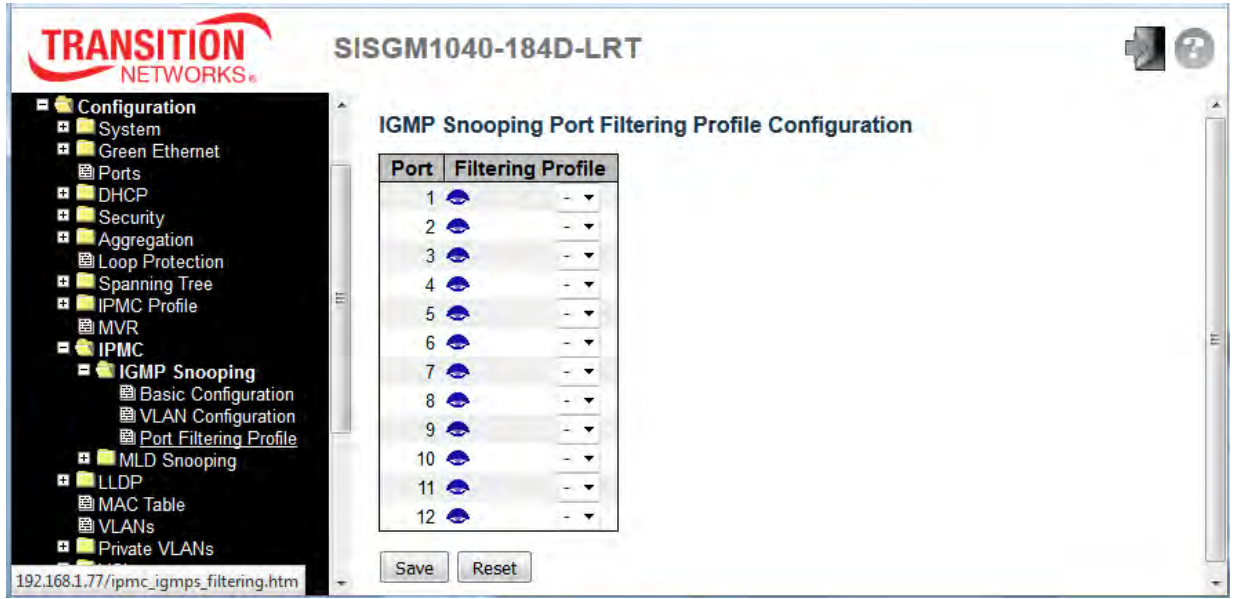

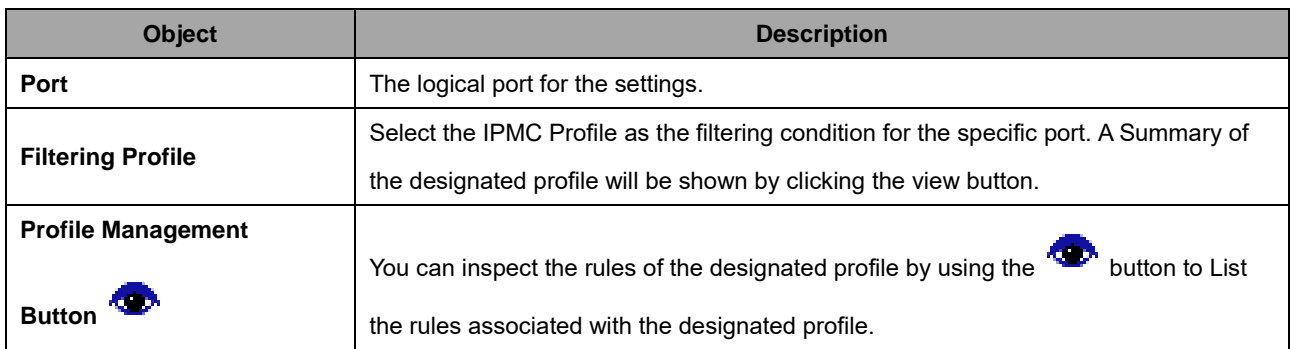

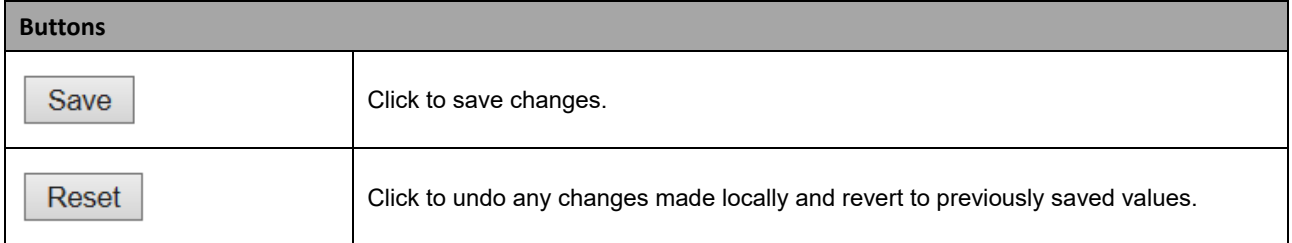

# **2.3.1.75 MLD Snooping**

MLD (Multicast Listener Discovery for IPv6) is used by IPv6 routers to discover multicast listeners on a directly attached link, much as IGMP is used in IPv4. The protocol is embedded in ICMPv6 instead of using a separate protocol.

# **2.3.1.76 Basic Configuration**

This page provides MLD Snooping related configuration.

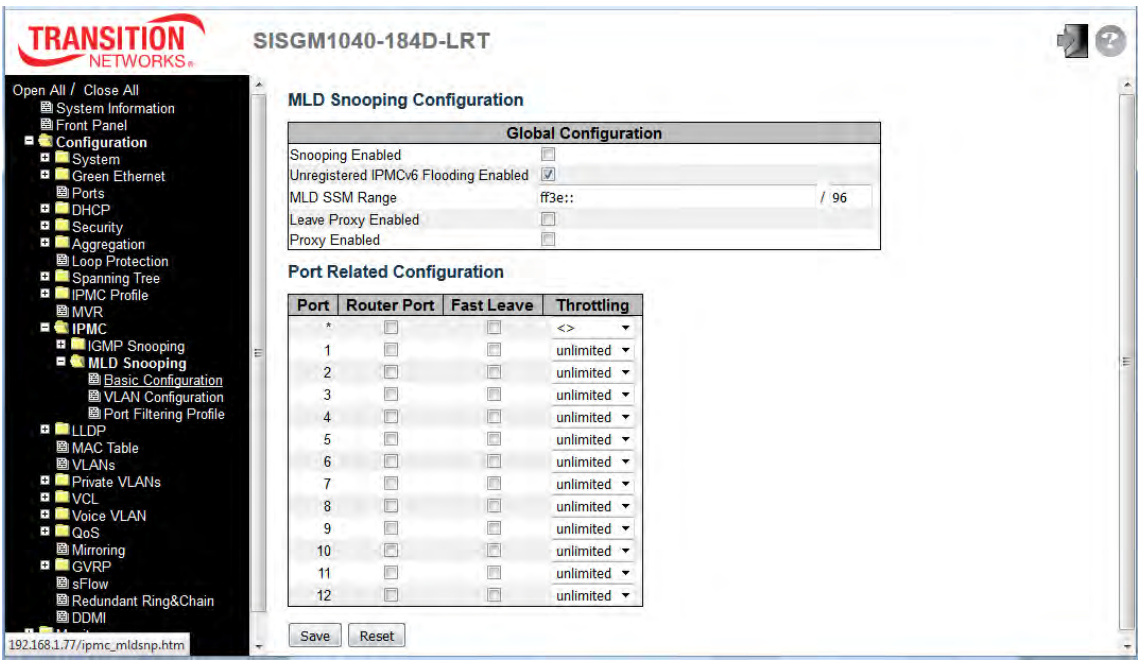

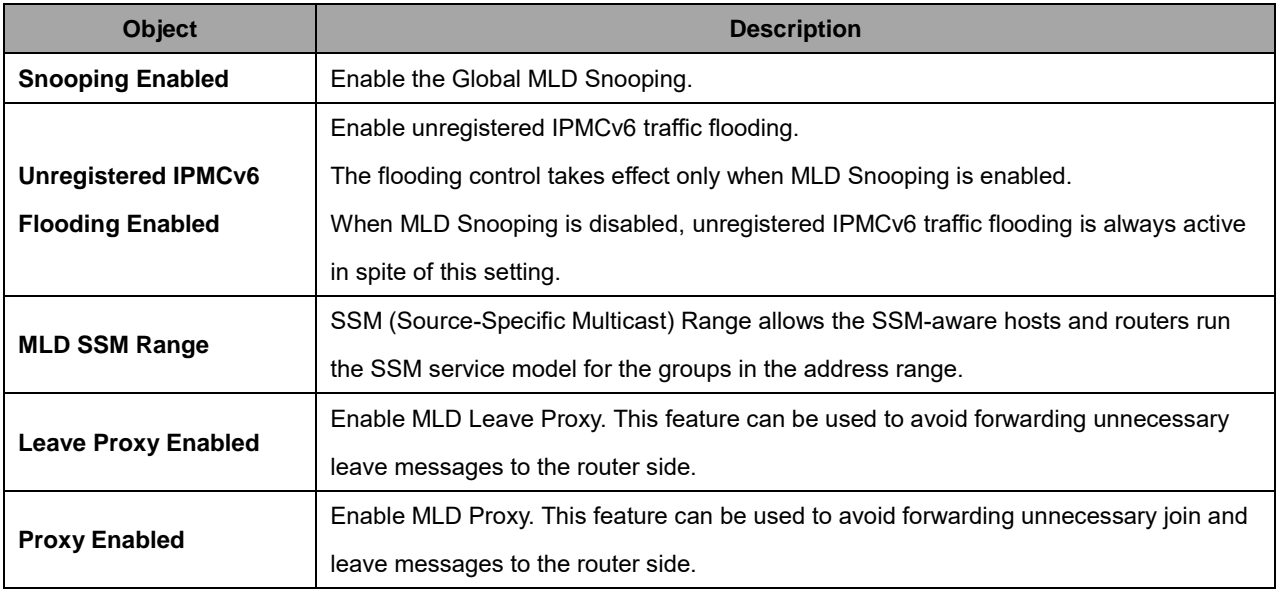

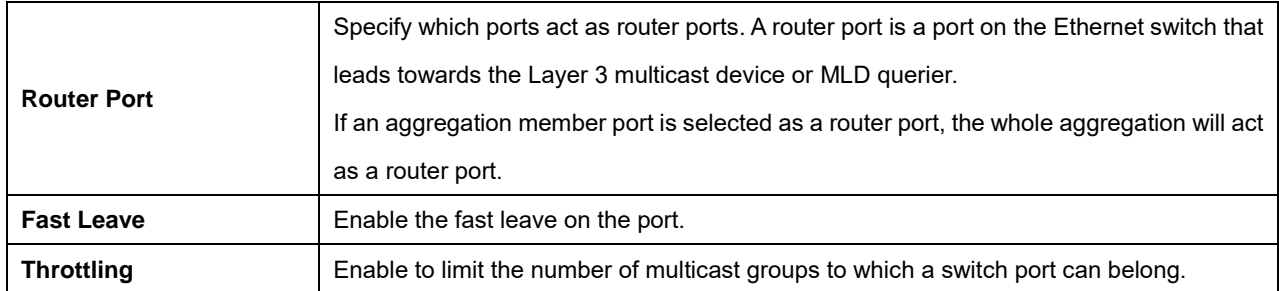

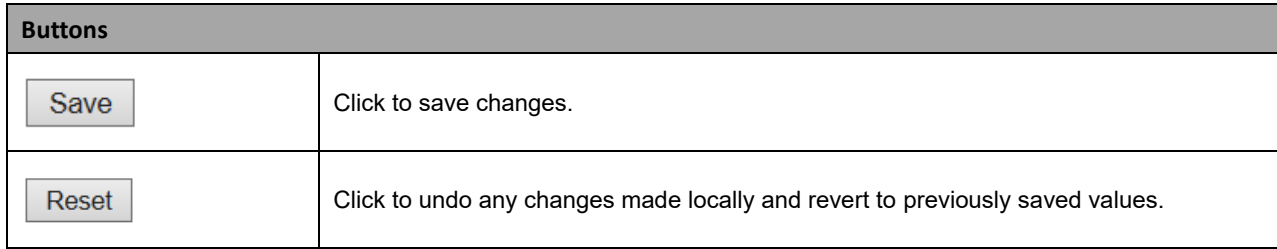

# **2.3.1.77 VLAN Configuration**

Each page shows up to 99 entries from the VLAN table, default being 20, selected through the "entries per page" input field. When first visited, the web page will show the first 20 entries from the beginning of the VLAN Table. The first displayed will be the one with the lowest VLAN ID found in the VLAN Table. The "VLAN" input fields lets you select the starting point in the VLAN Table.

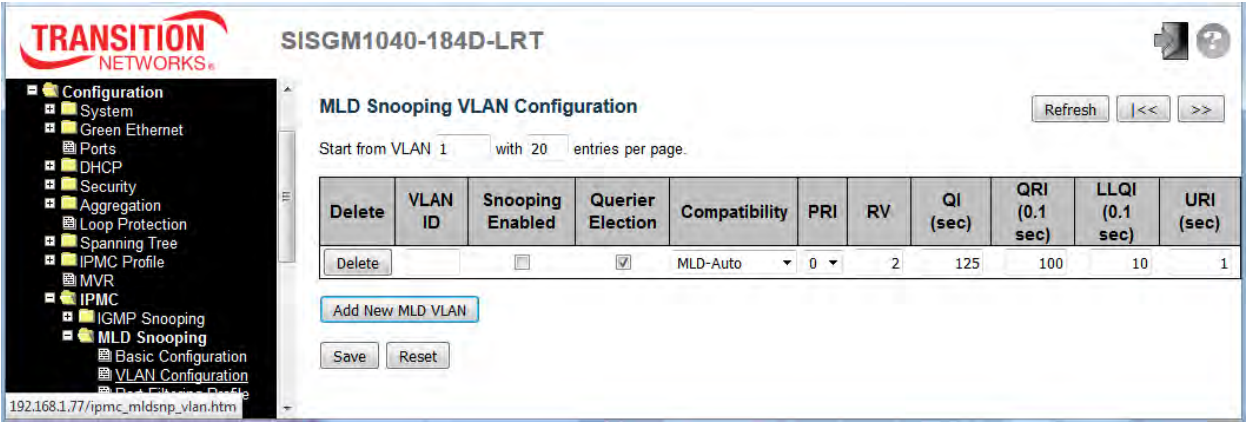

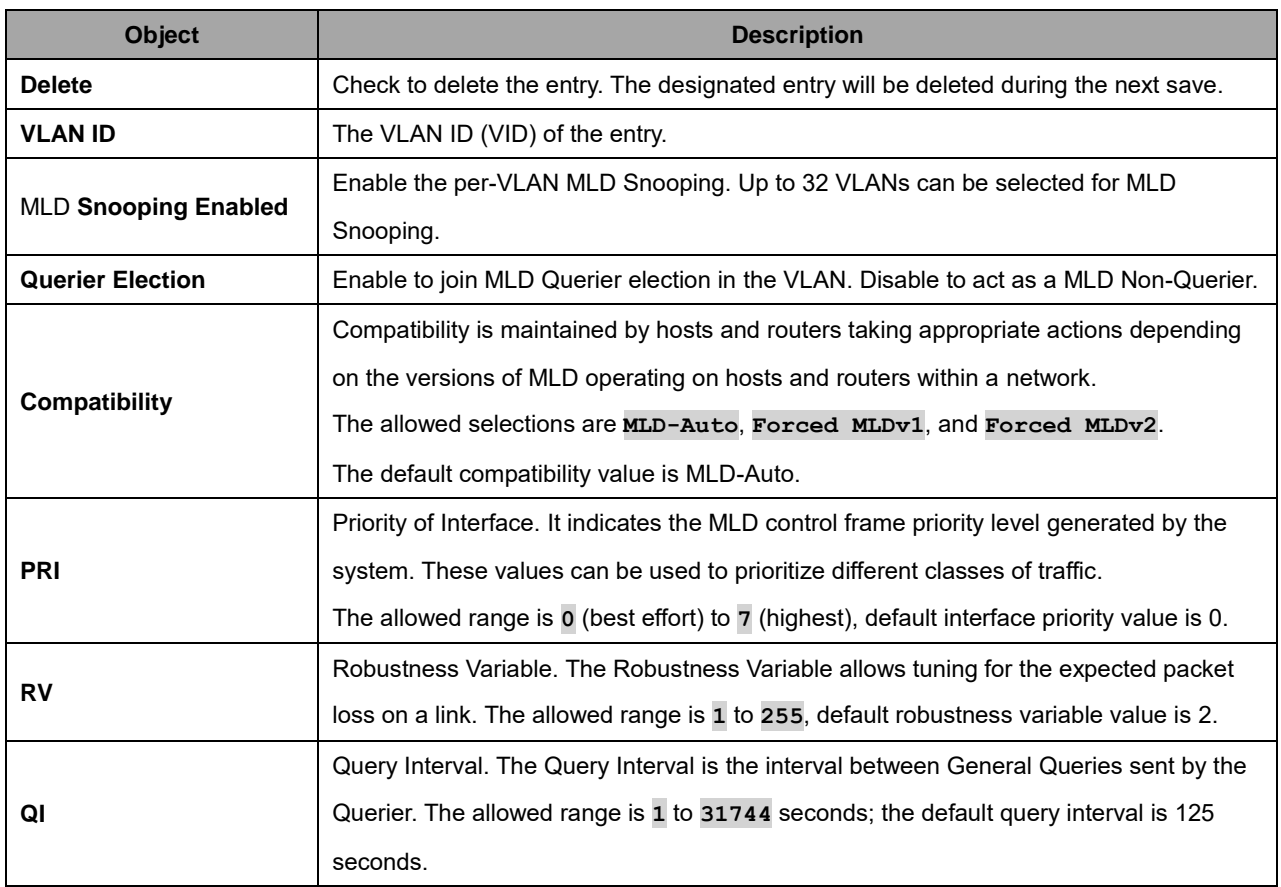

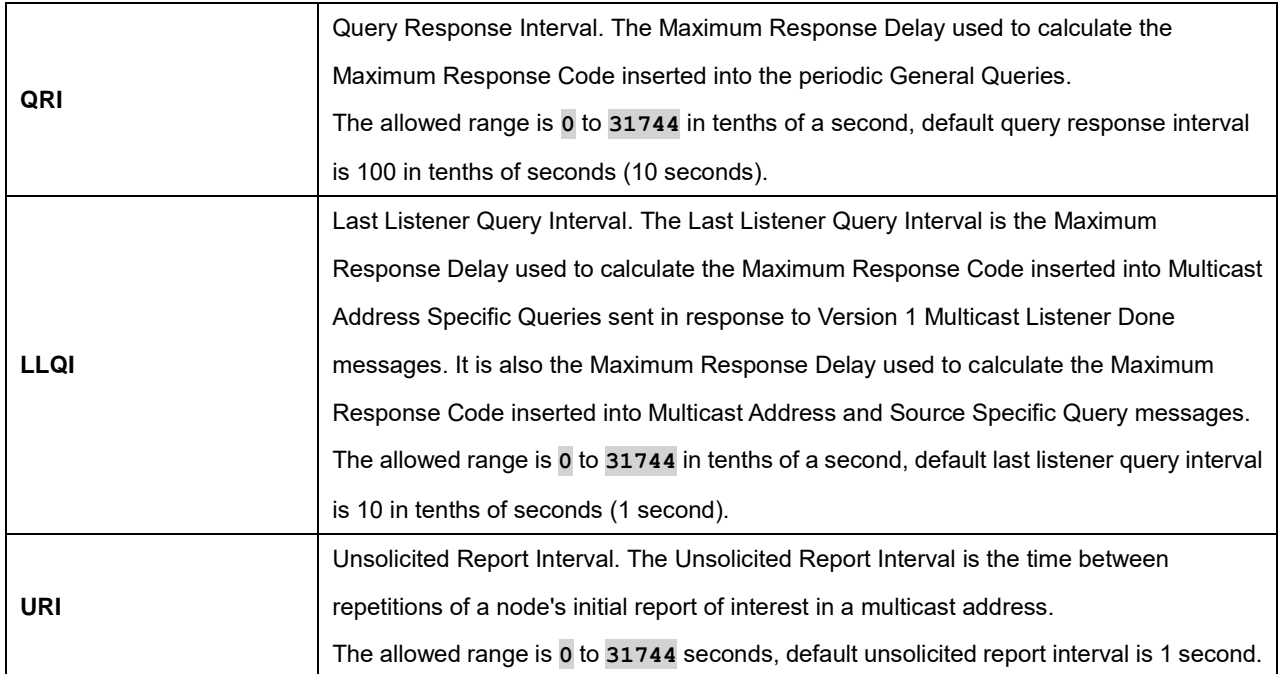

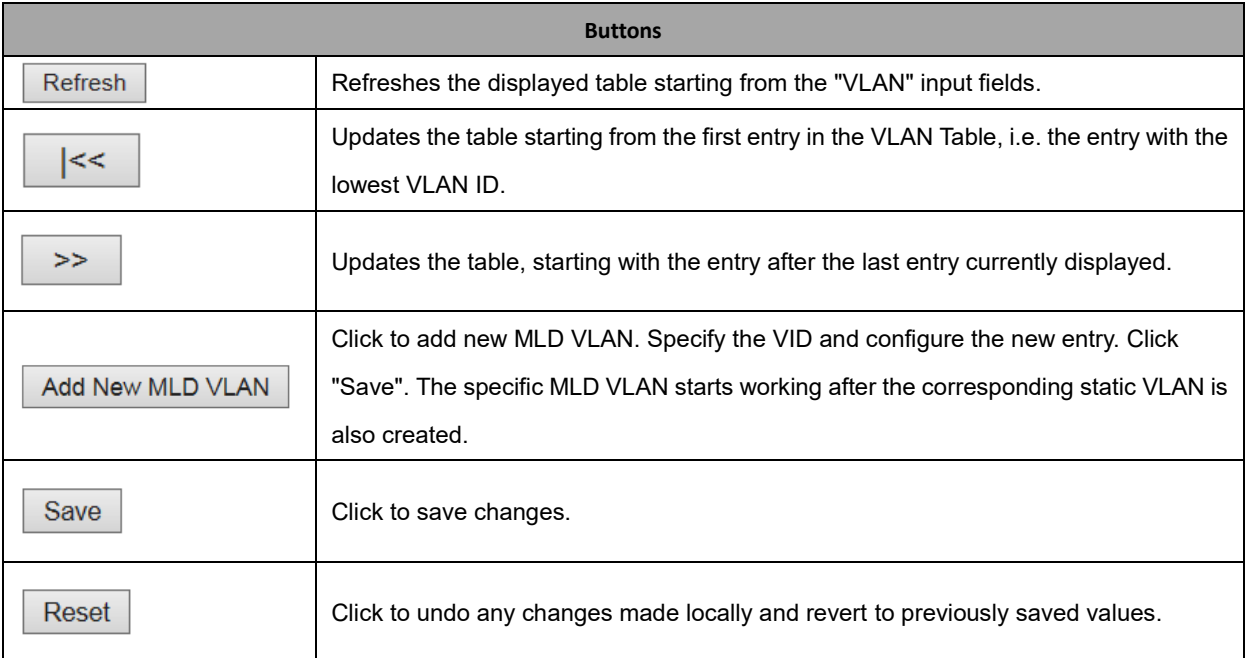

# **2.3.1.78 Port Filtering Profile**

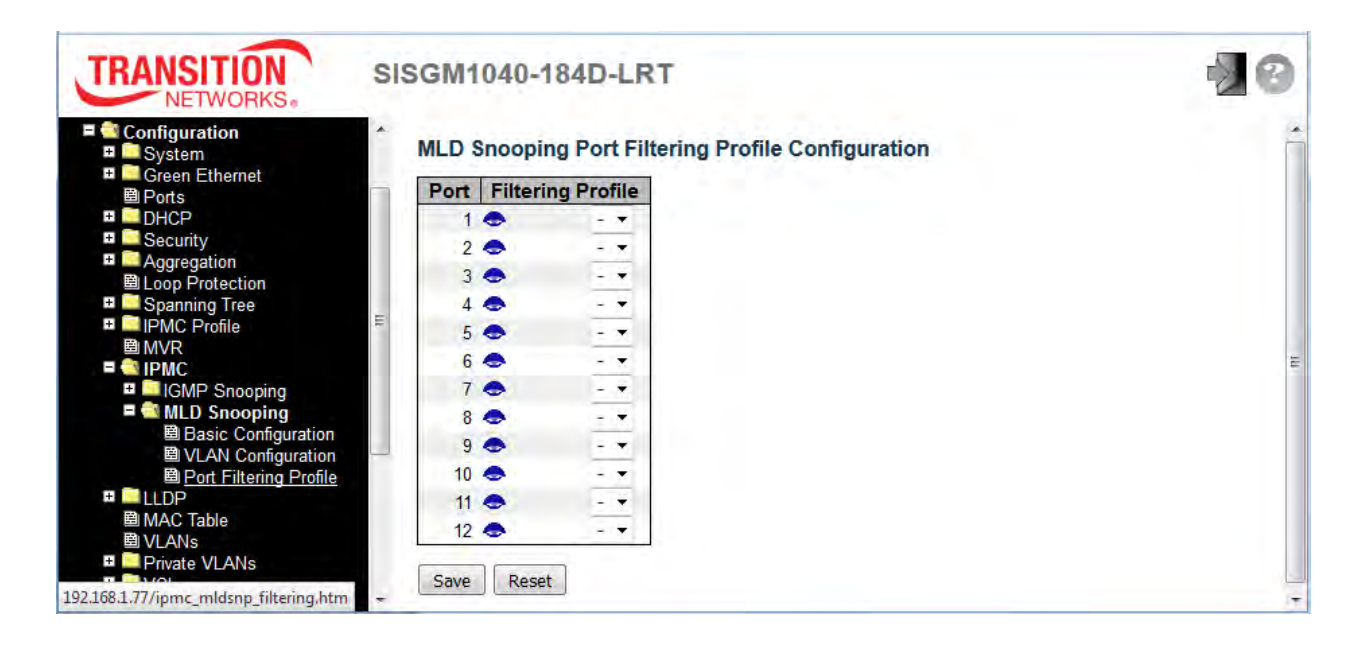

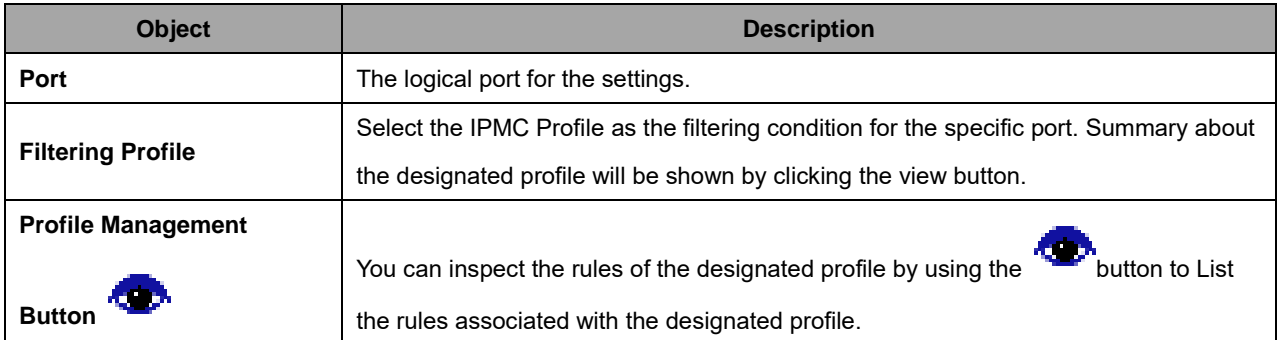

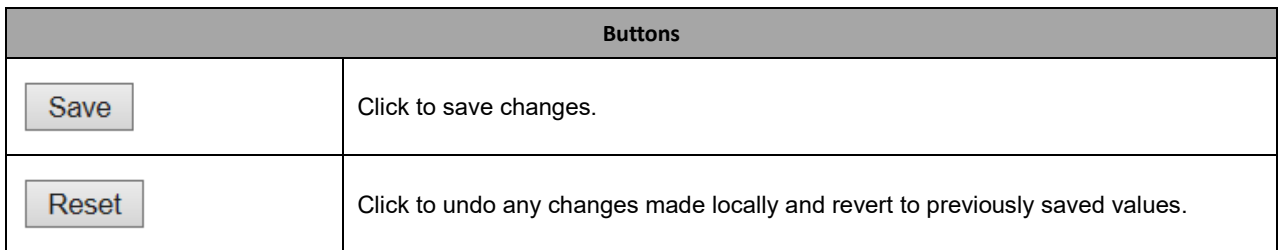

# **2.3.1.79 LLDP**

LLDP is an IEEE 802.1ab standard protocol. The Link Layer Discovery Protocol(LLDP) specified in this standard allows stations attached to an IEEE 802 LAN to advertise, to other stations attached to the same IEEE 802 LAN, the major capabilities provided by the system incorporating that station, the management address or addresses of the entity or entities that provide management of those capabilities, and the identification of the stations point of attachment to the IEEE 802 LAN required by those management entity or entities. The information distributed via this protocol is stored by its recipients in a standard Management Information Base (MIB), making it possible for the information to be accessed by a Network Management System (NMS) using a management protocol such as the Simple Network Management Protocol (SNMP).

# **2.3.1.80 LLDP**

This page lets you view and configure the current LLDP port settings.

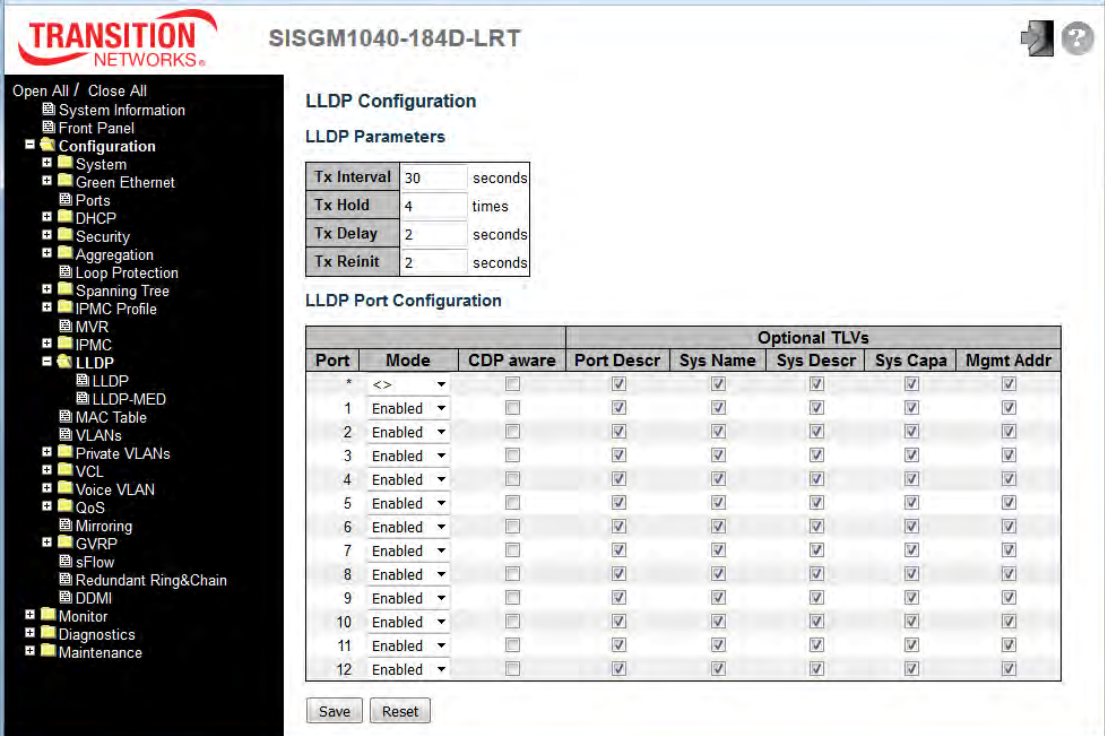

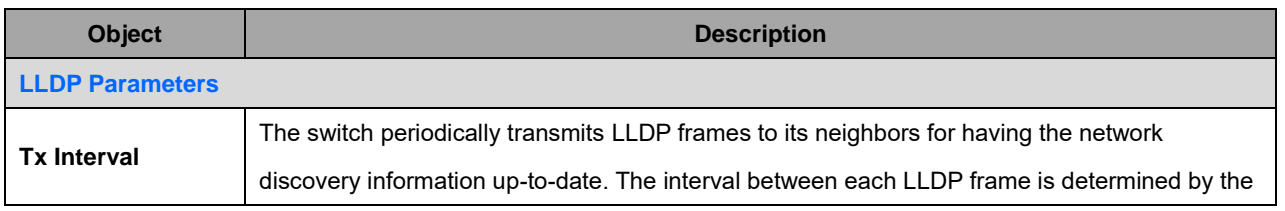

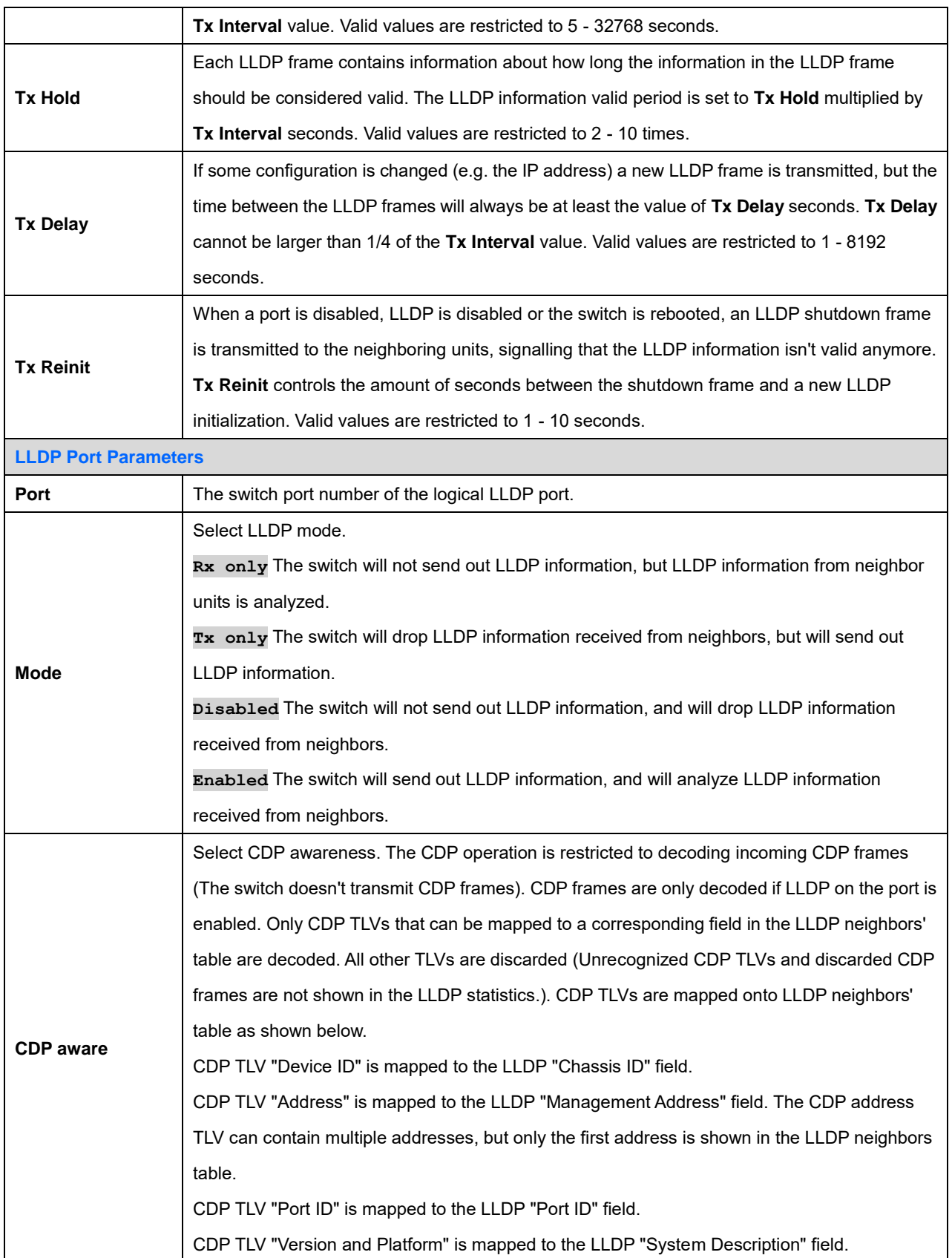

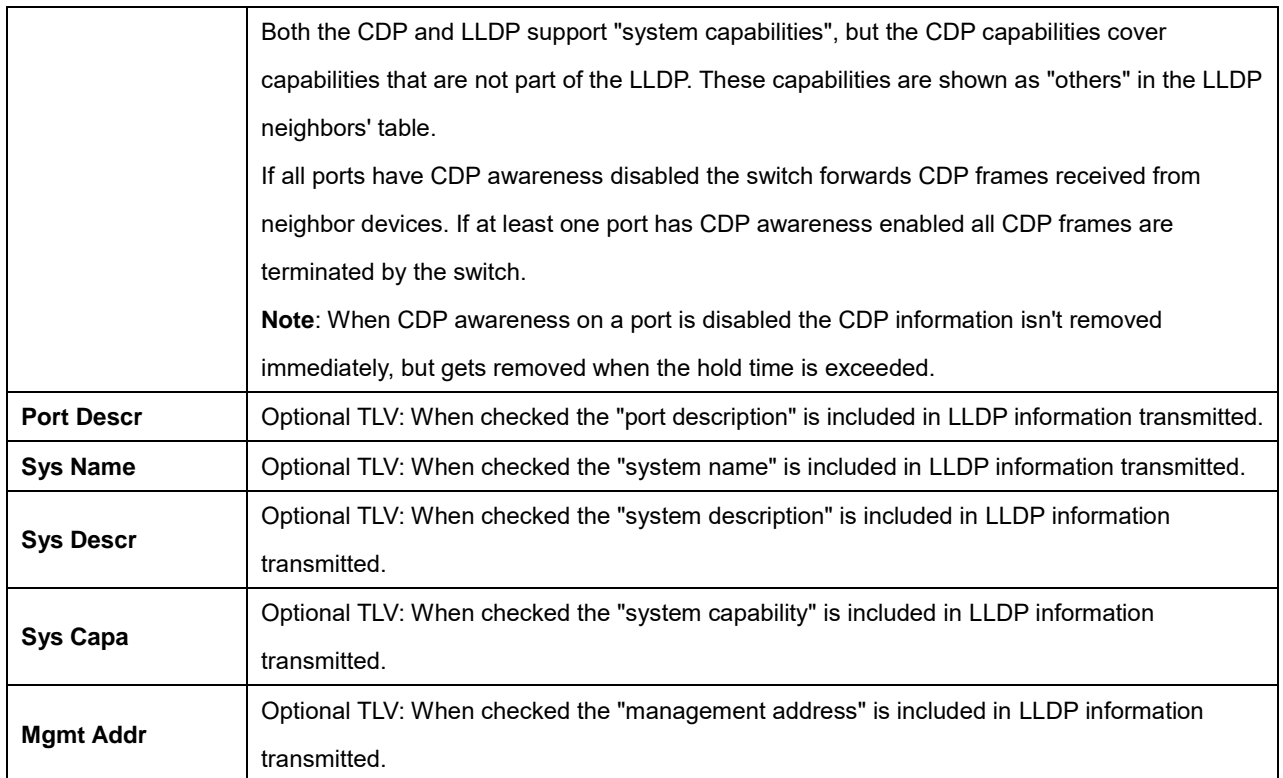

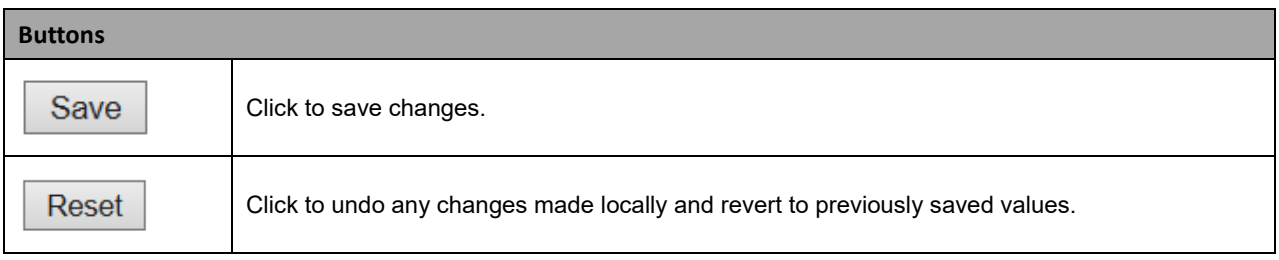

# **2.3.1.81 LLDP-MED**

This page lets you configure the LLDP-MED (Link Level Discovery Protocol - Media Endpoint Discovery). This function applies to VoIP devices which support LLDP-MED.

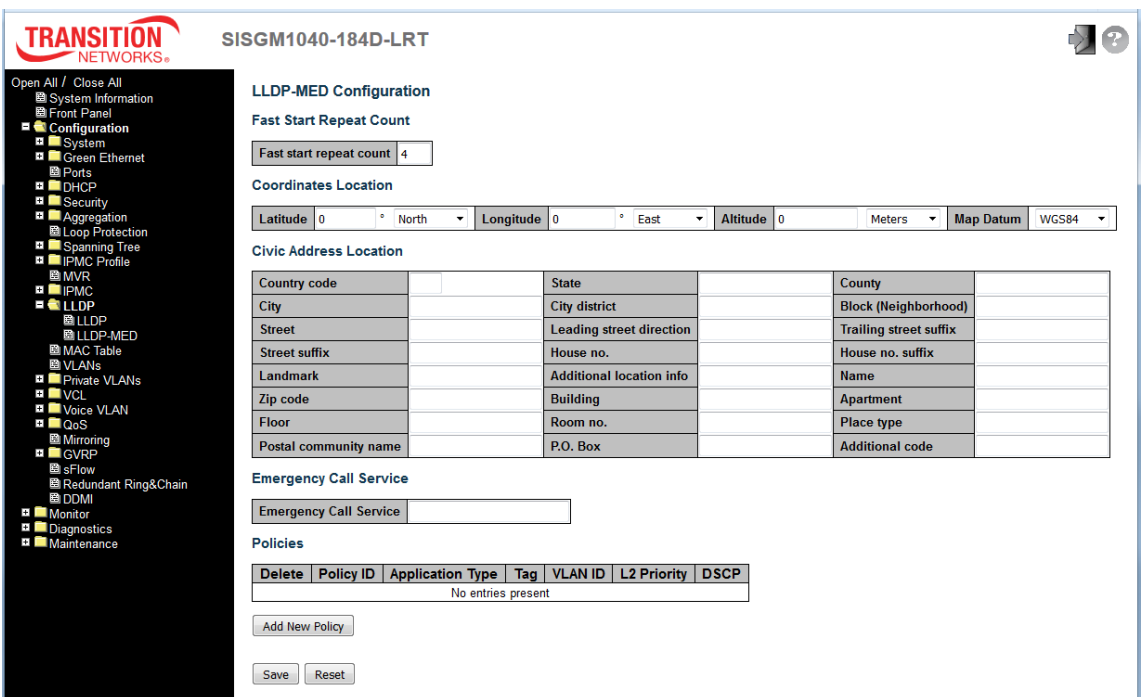

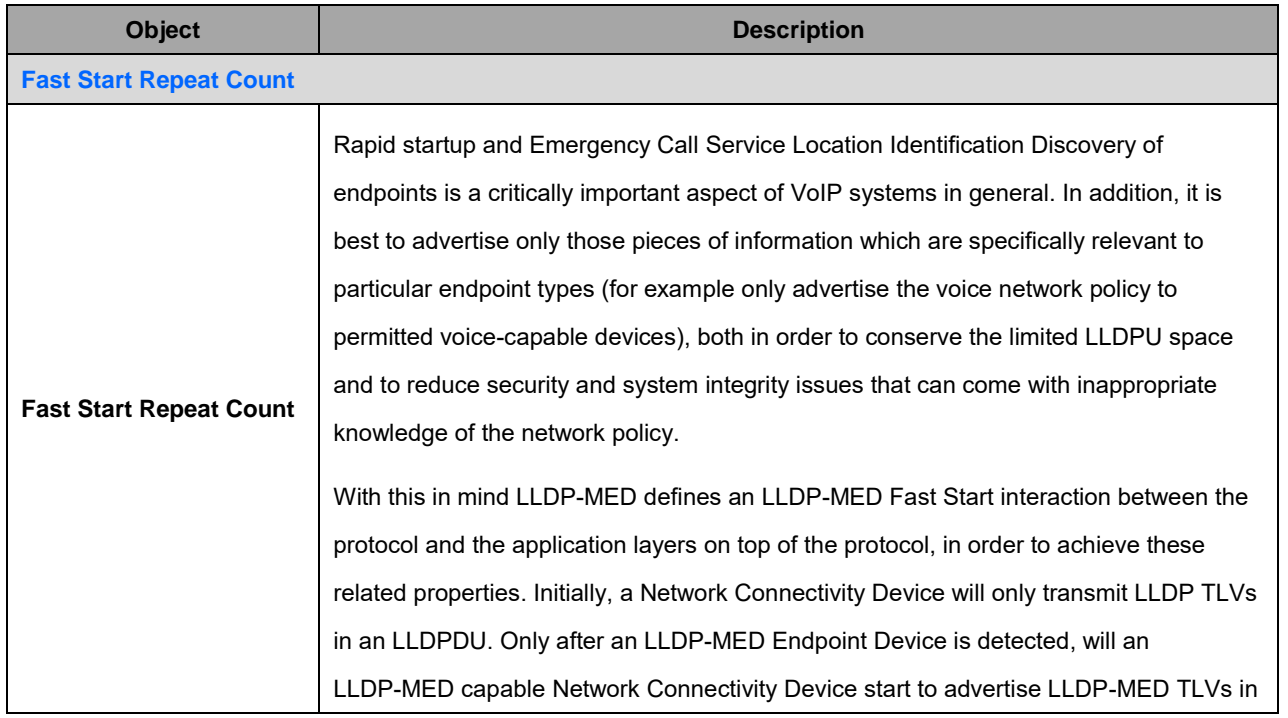

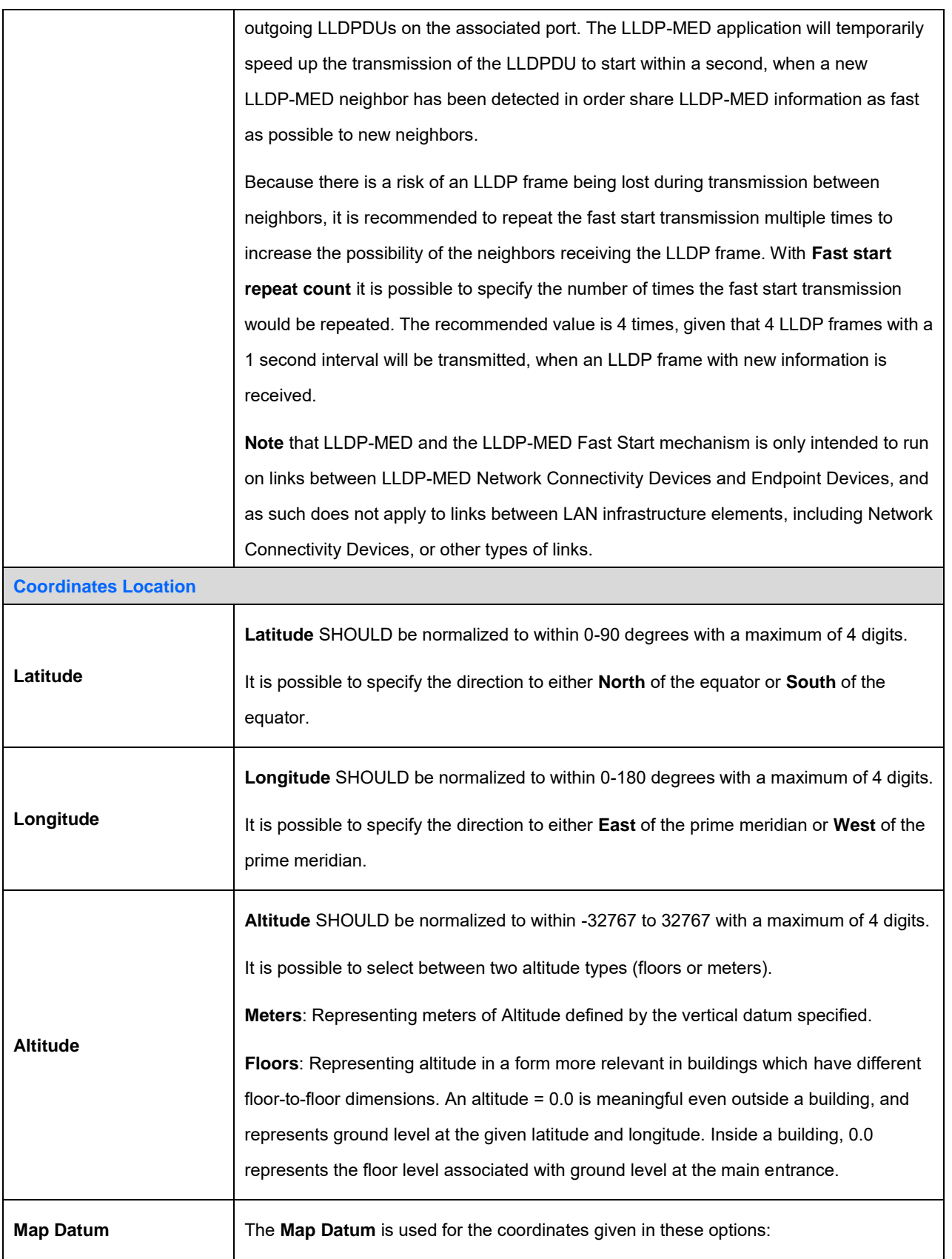

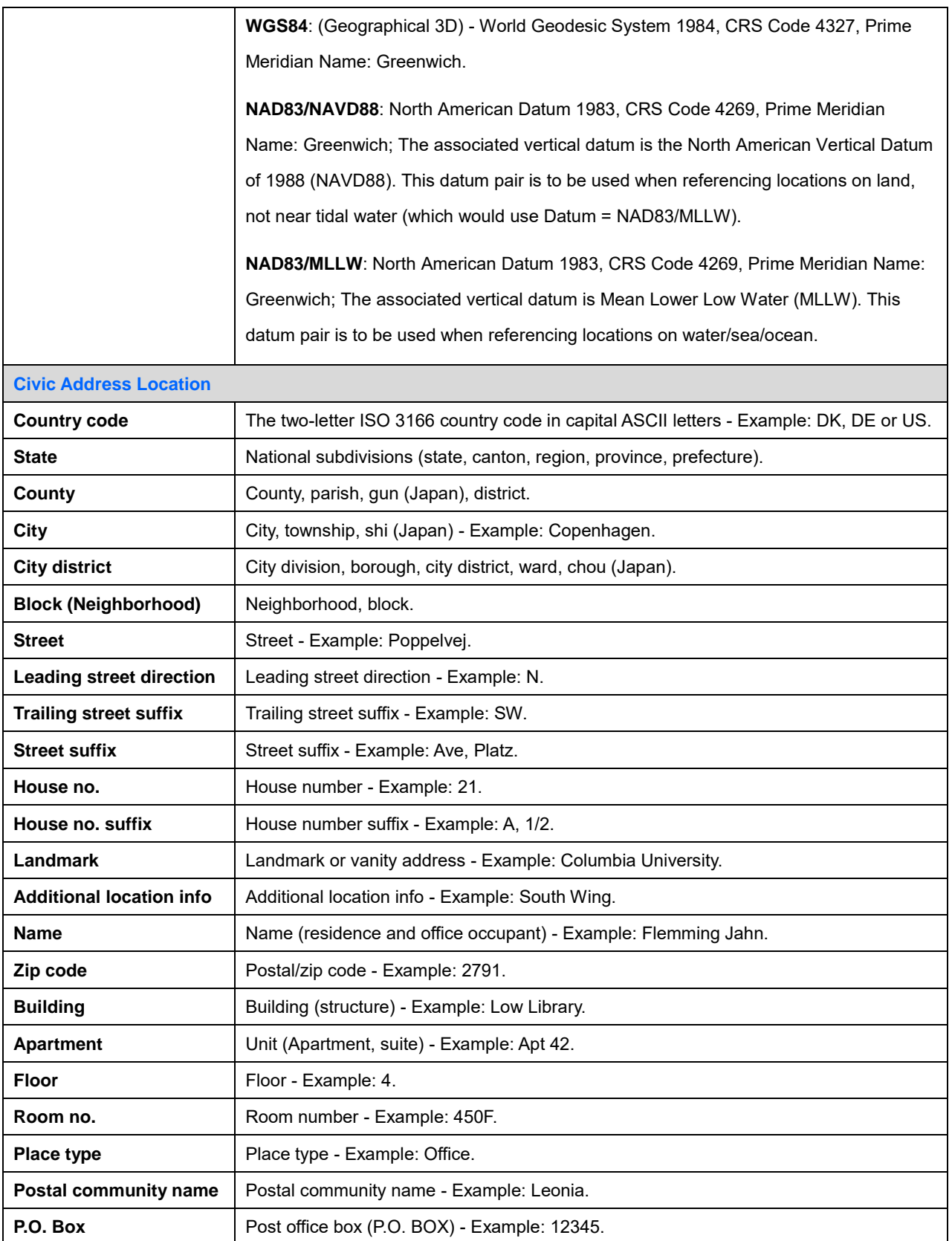

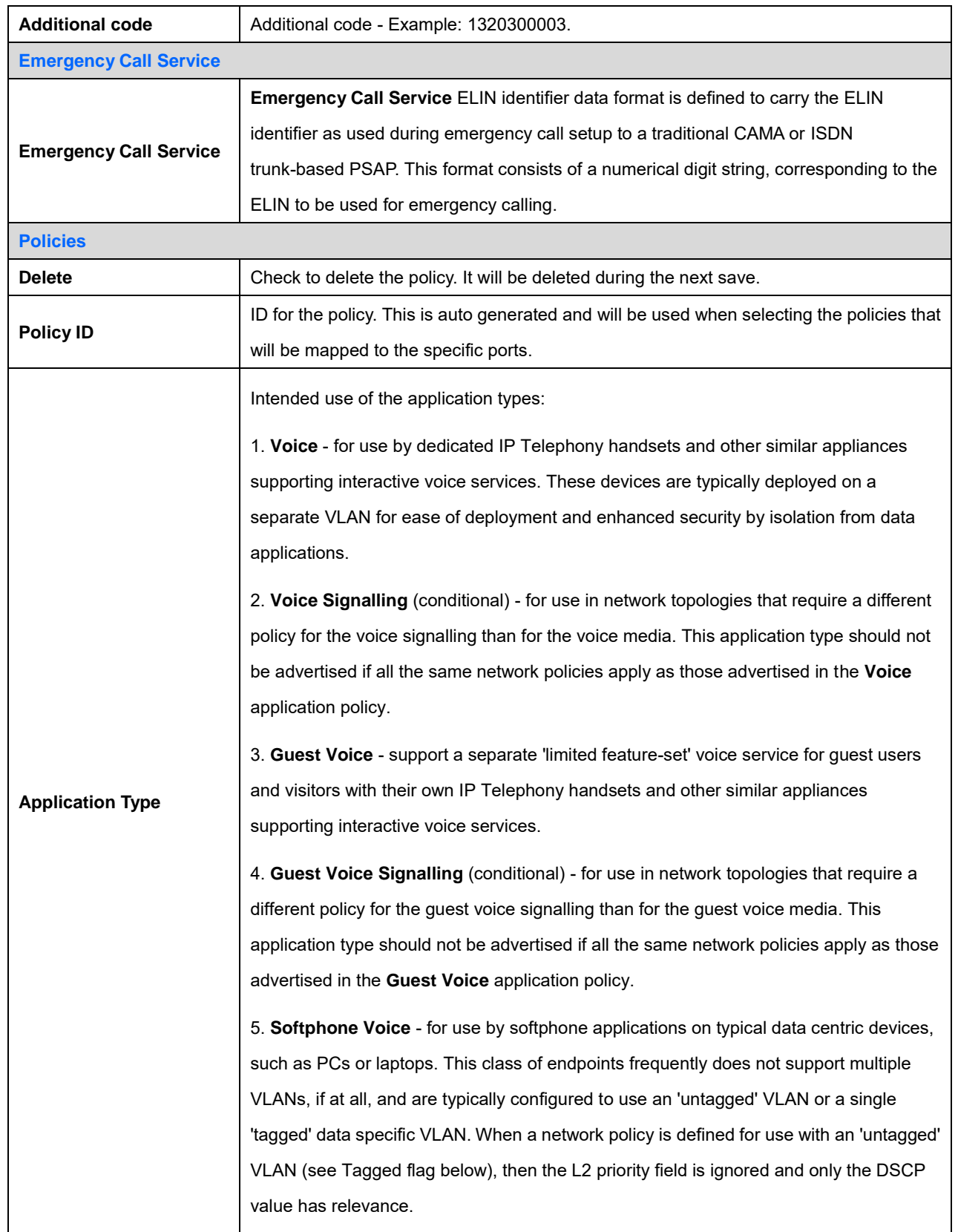

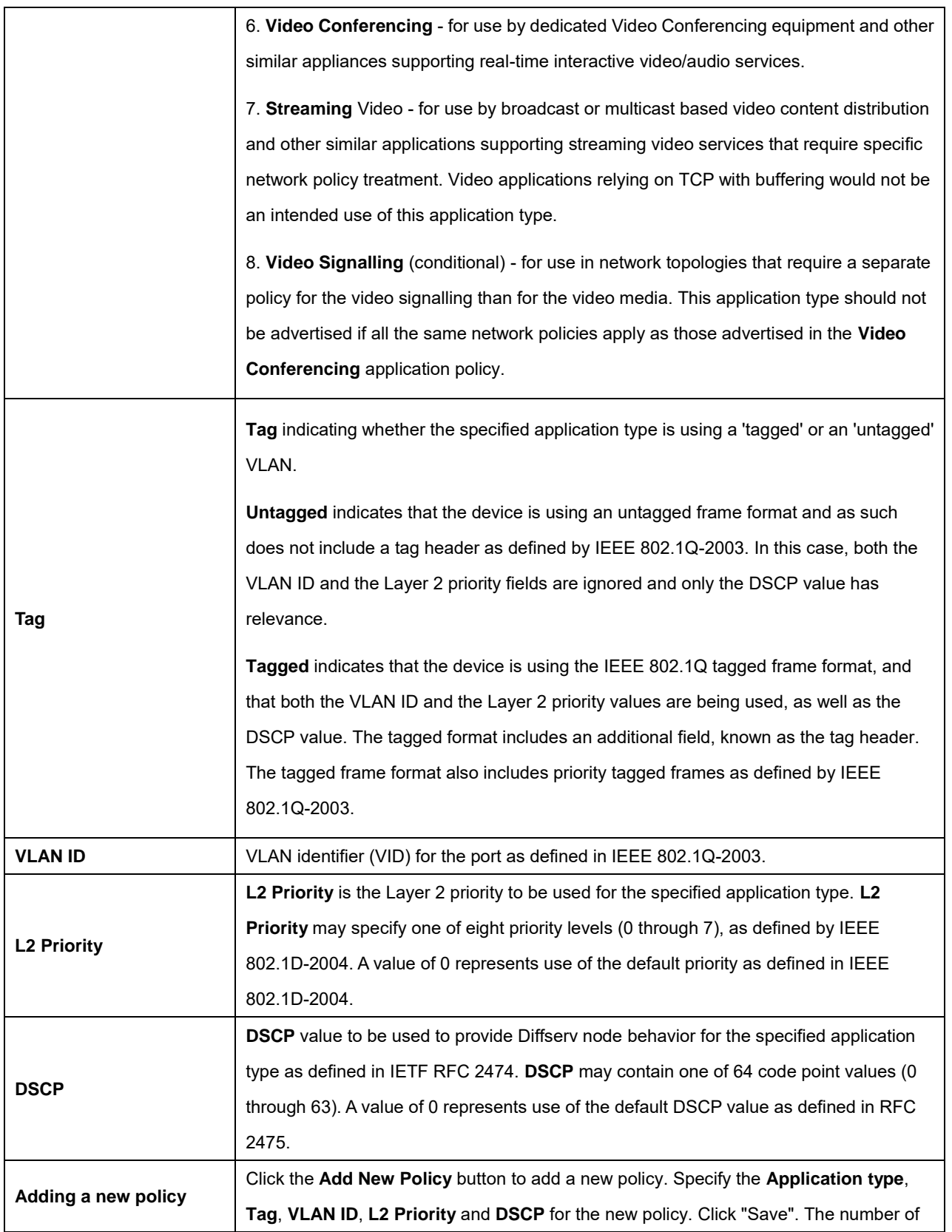

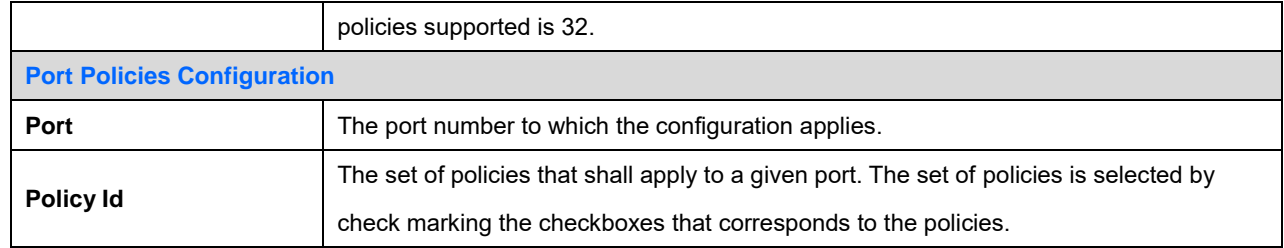

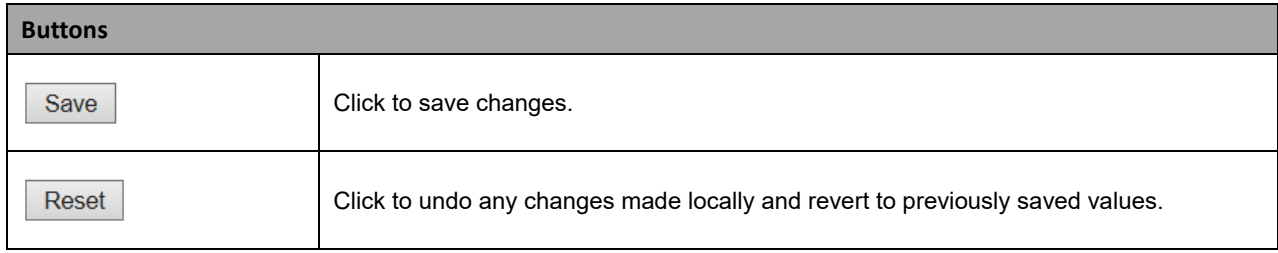

#### **2.3.1.82 MAC Table**

The MAC Address Table is configured on this page. Set timeouts for entries in the dynamic MAC Table and configure the static MAC table here. Click **the Add New Static Entry** button to add a new entry to the static MAC table.

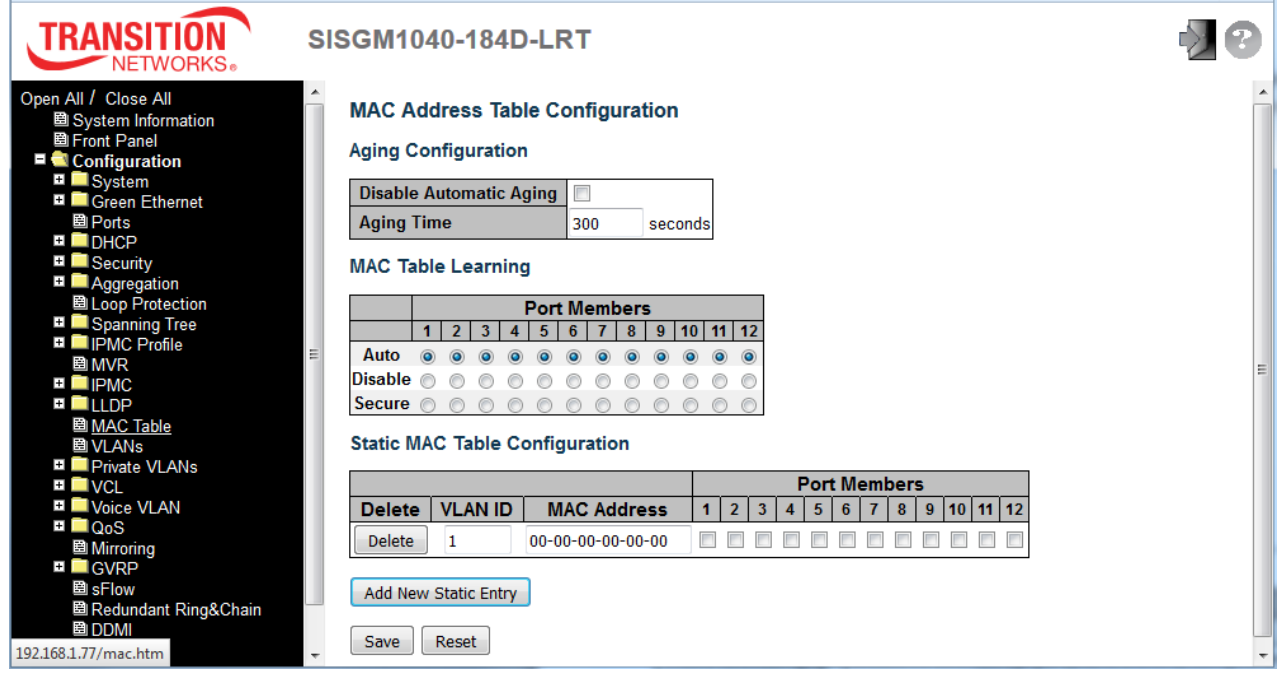

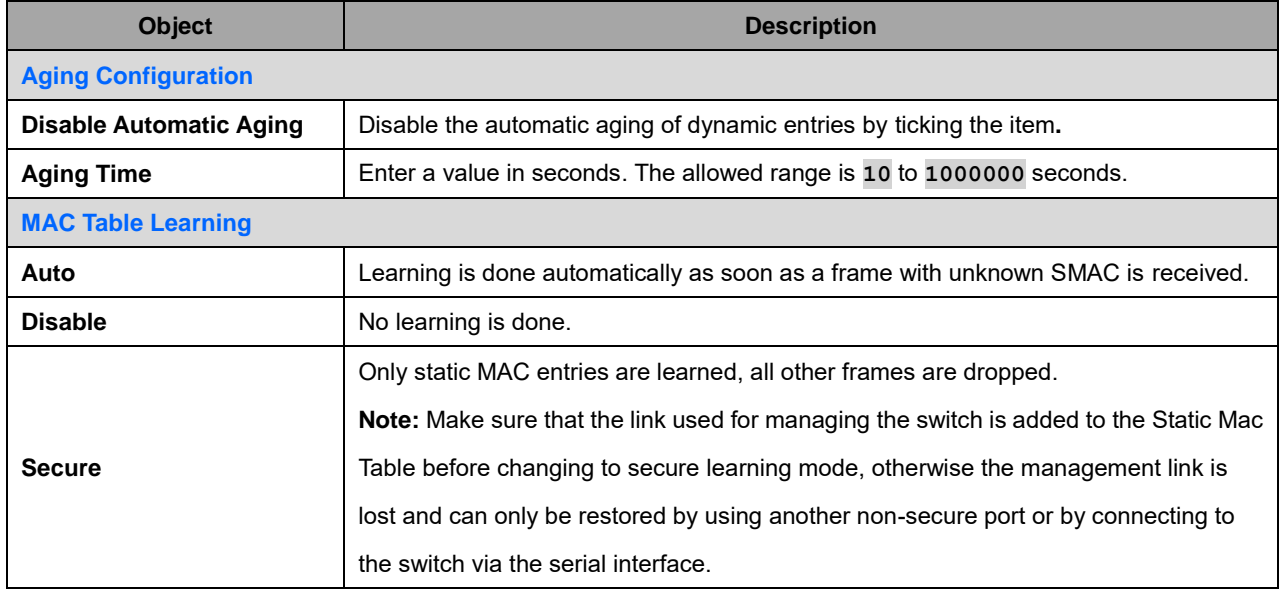
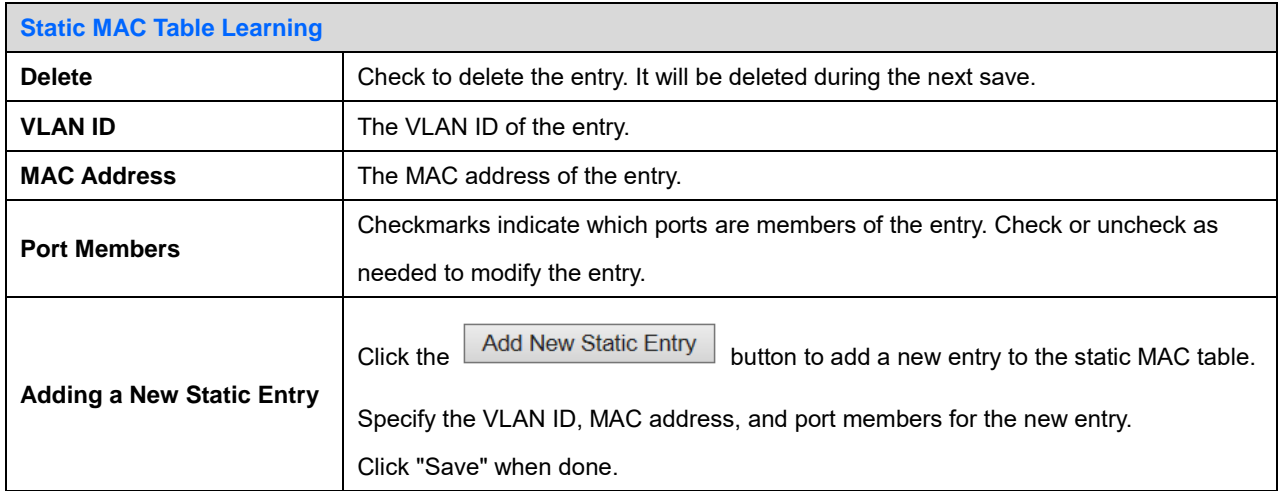

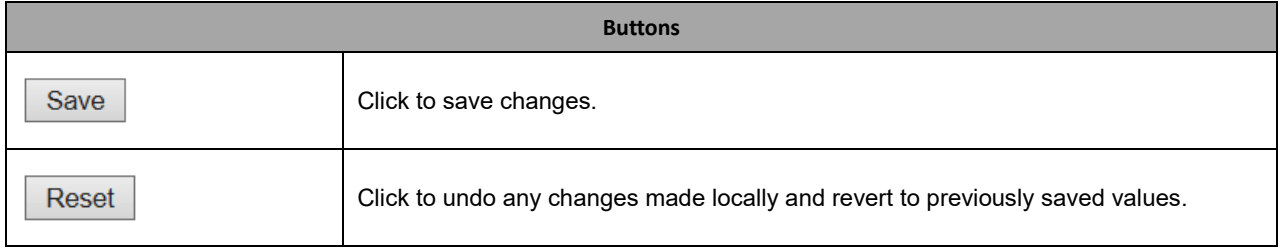

## **2.3.1.83 VLANs**

This page allows for controlling VLAN configuration on the switch. The page is divided into a global section and a per-port configuration section.

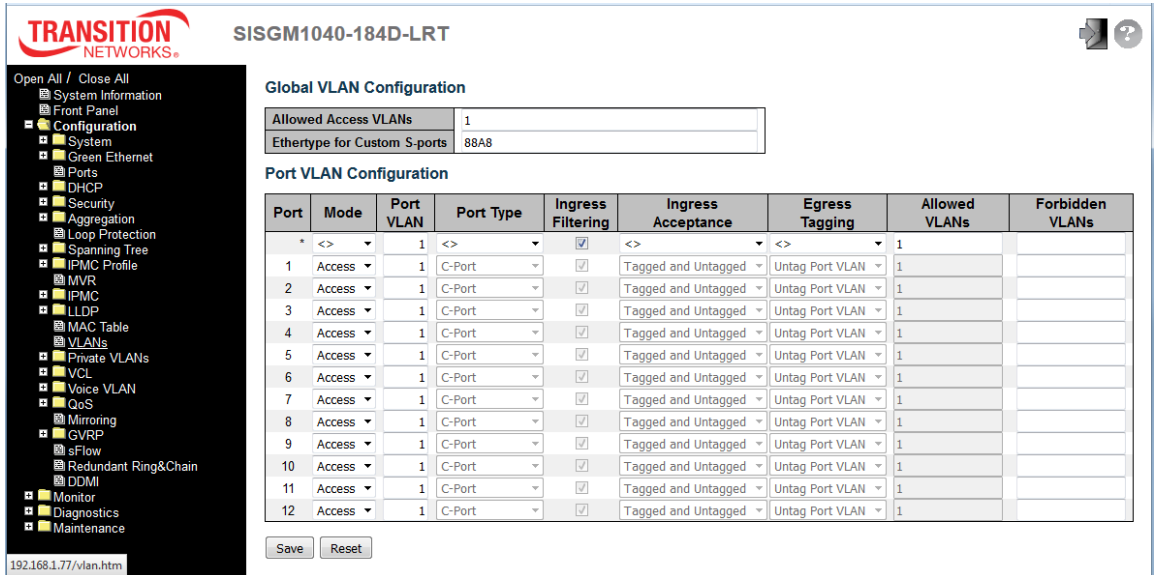

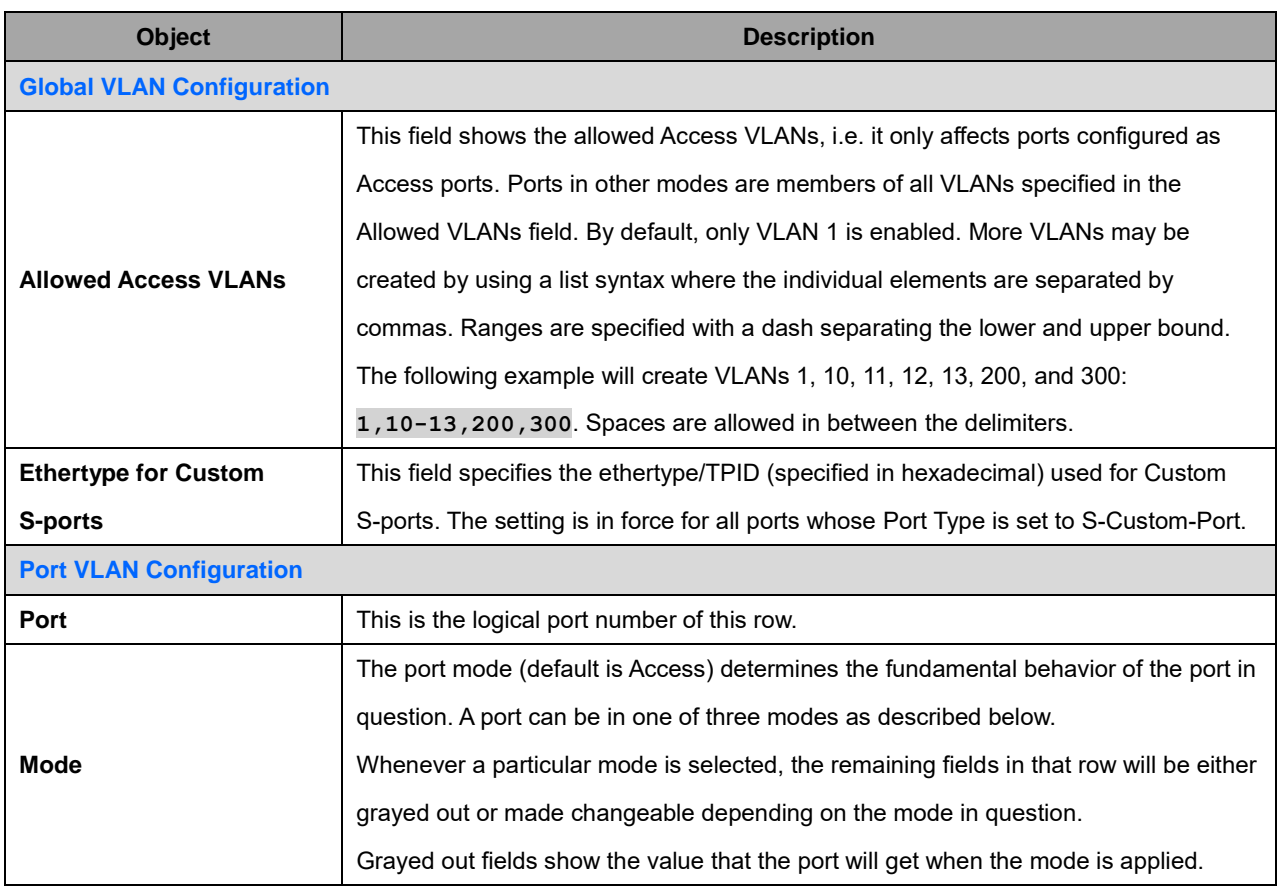

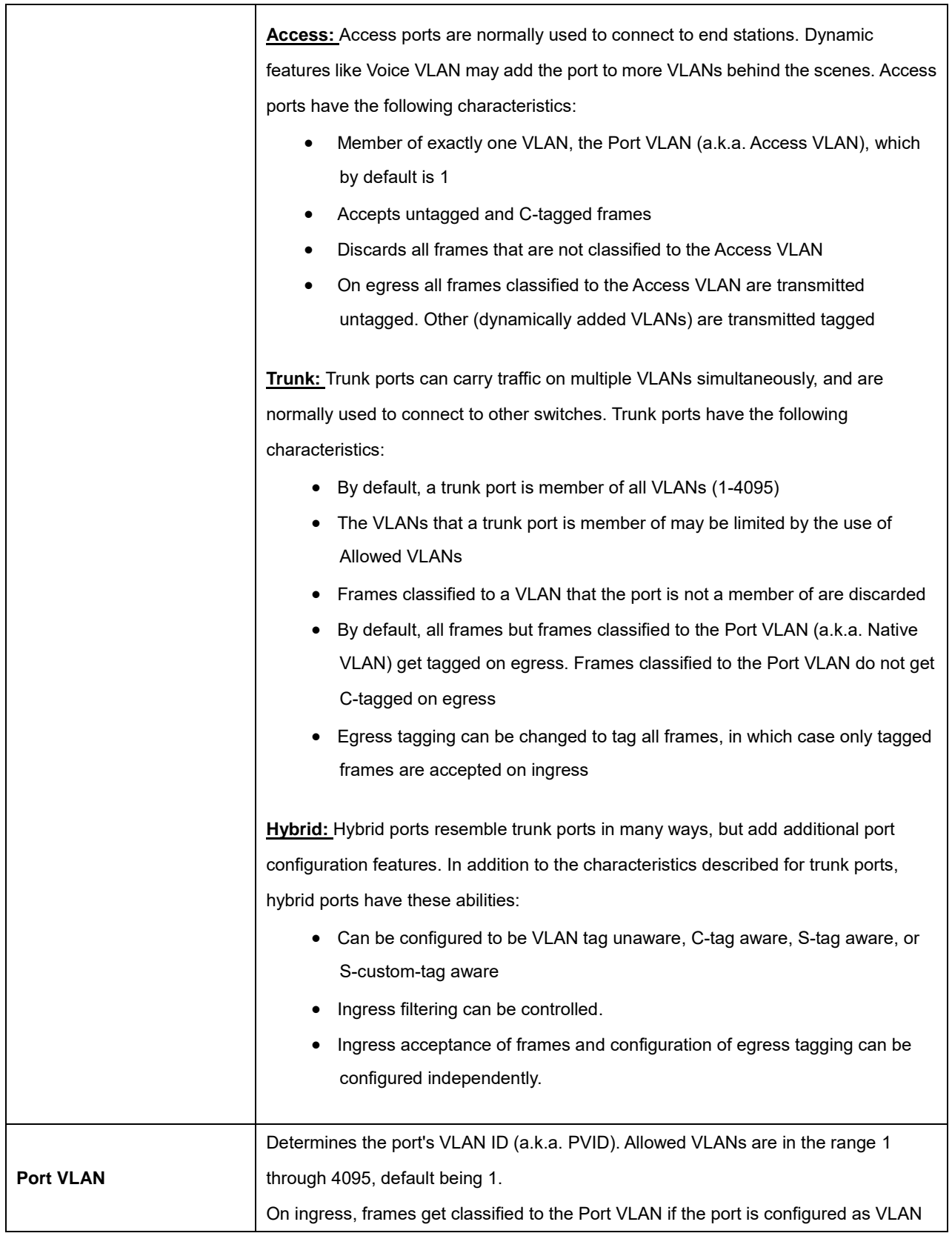

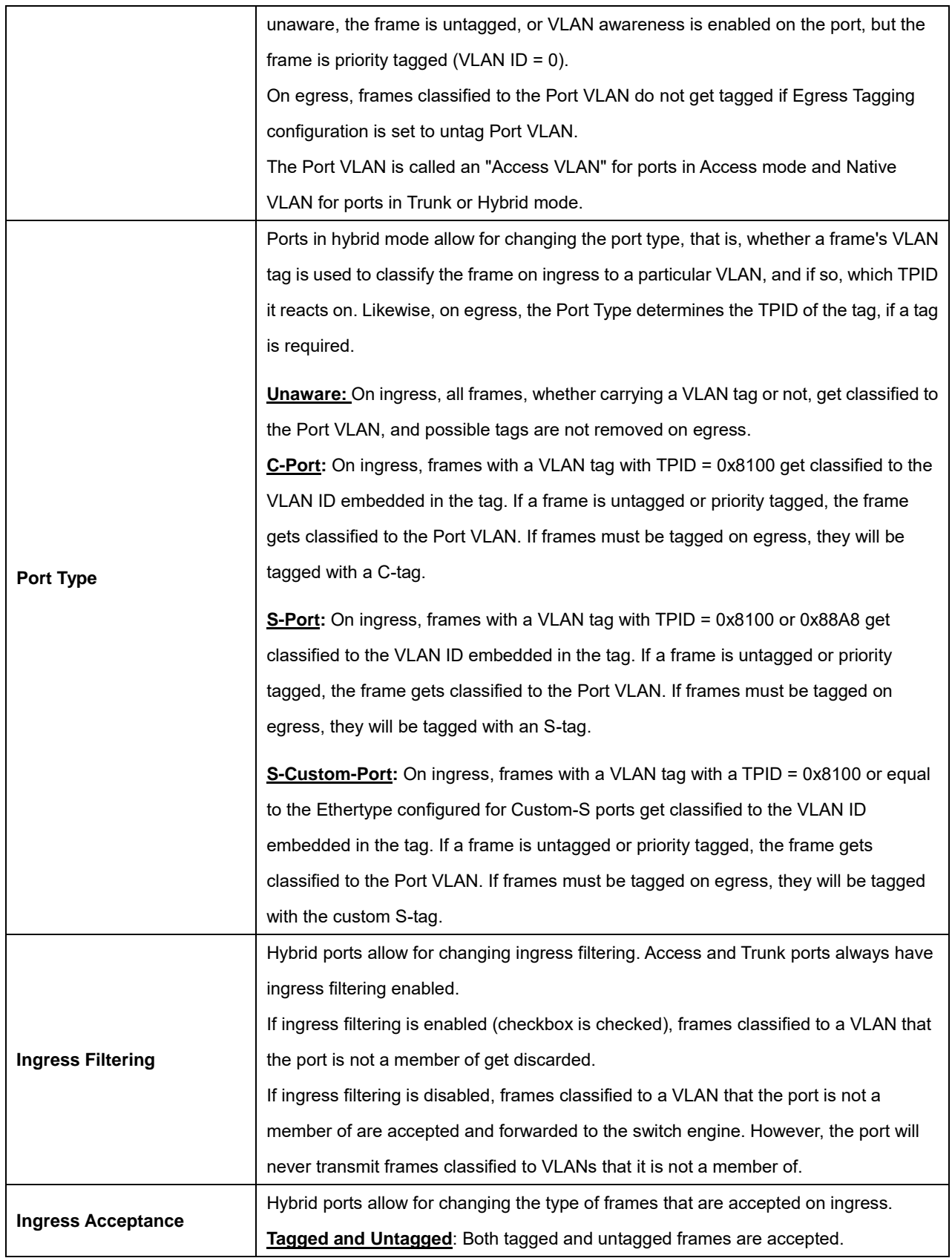

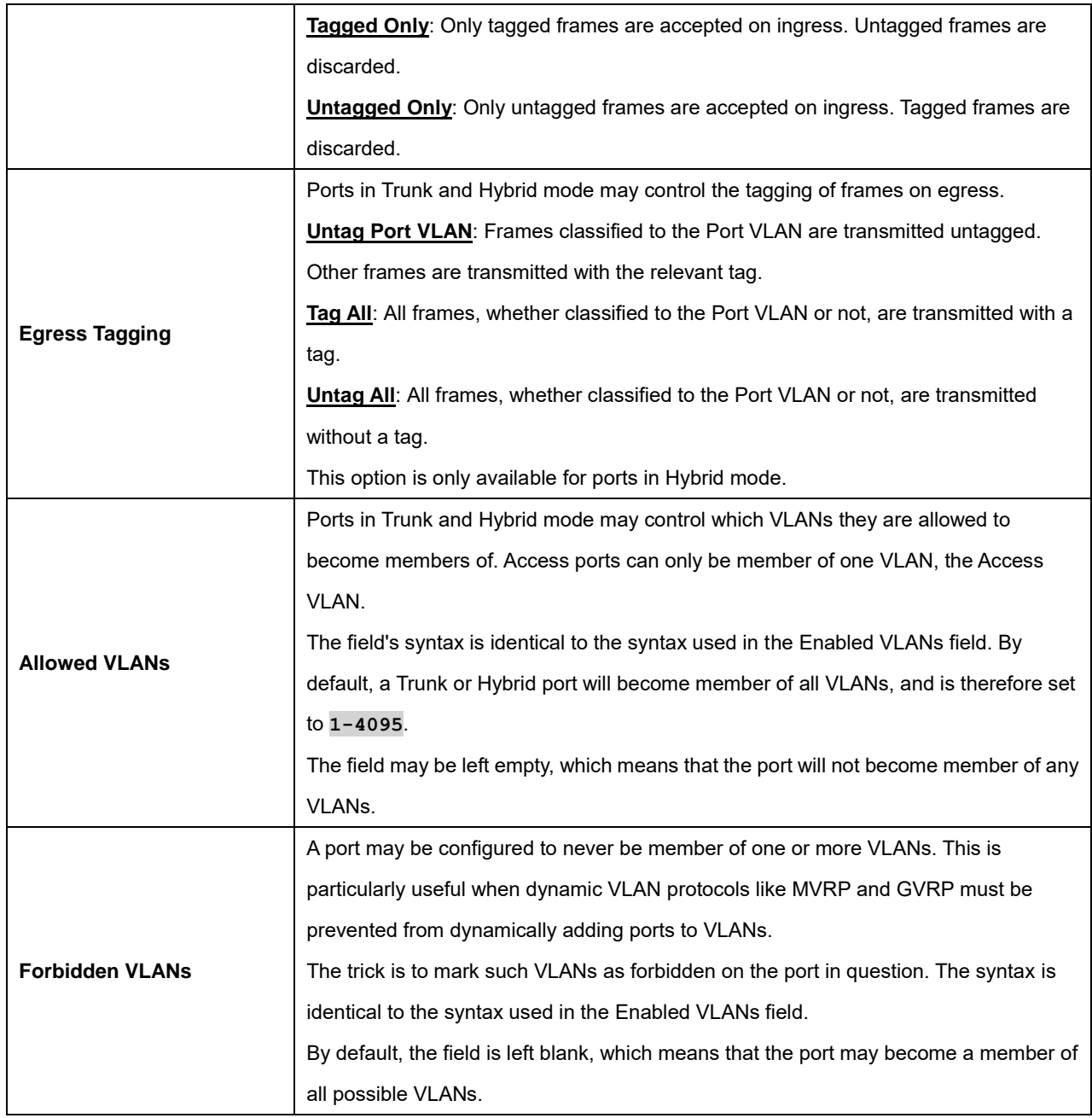

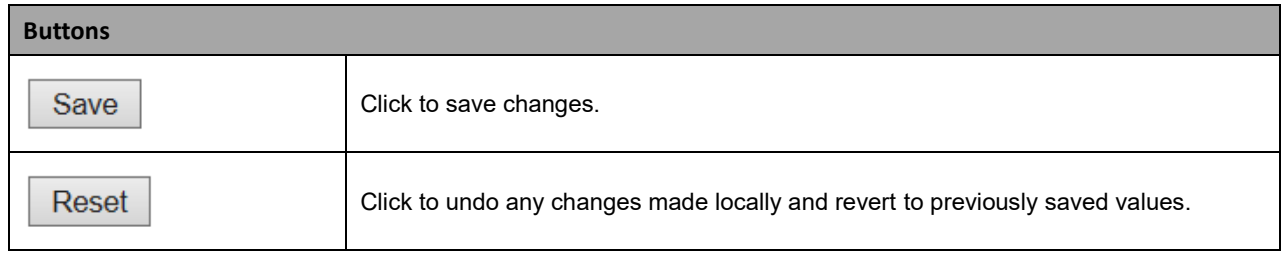

### **2.3.1.84 Private VLANs**

In a private VLAN, PVLANs provide layer 2 isolation between ports within the same broadcast domain. Isolated ports configured as part of PVLAN cannot communicate with each other. Member ports of a PVLAN can communicate with each other.

# **2.3.1.85 Membership**

The Private VLAN membership configurations for the switch can be monitored and modified here. Private VLANs can be added or deleted here. Port members of each Private VLAN can be added or removed here. Private VLANs are based on the source port mask, and there are no connections to VLANs. This means that VLAN IDs and Private VLAN IDs can be identical.

A port must be a member of both a VLAN and a Private VLAN to be able to forward packets. By default, all ports are VLAN unaware and members of VLAN 1 and Private VLAN 1.

A VLAN unaware port can only be a member of one VLAN, but it can be a member of multiple Private VLANs.

Click the **Add New Private VLAN** button to add a row to the table, enter a PVLAN ID, and then select Port Members.

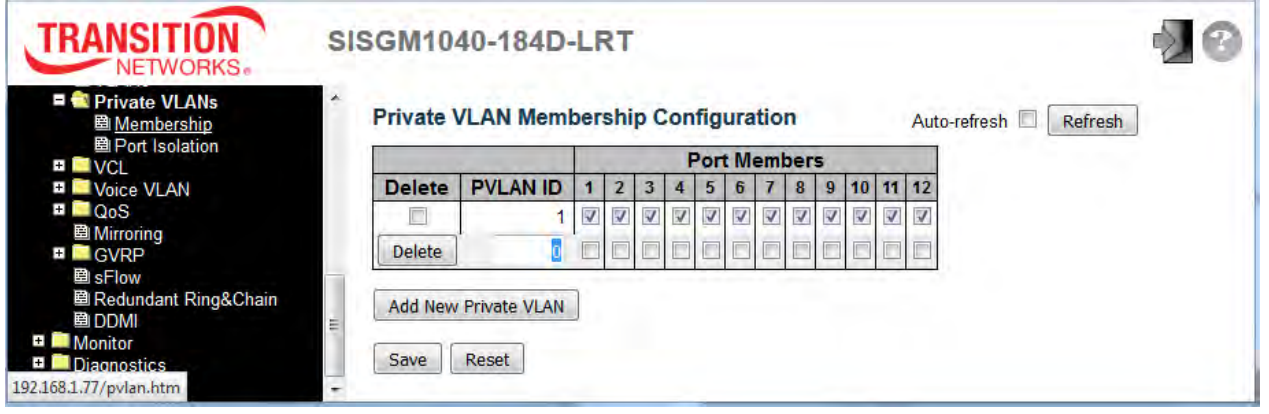

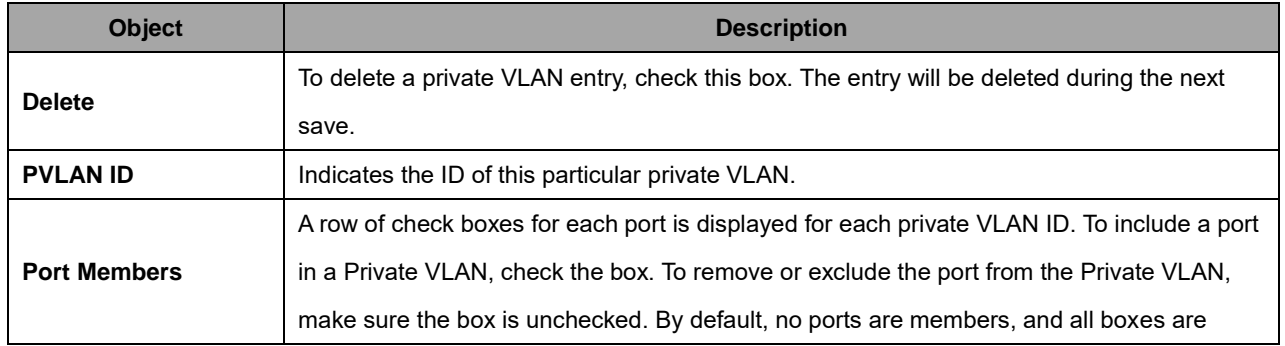

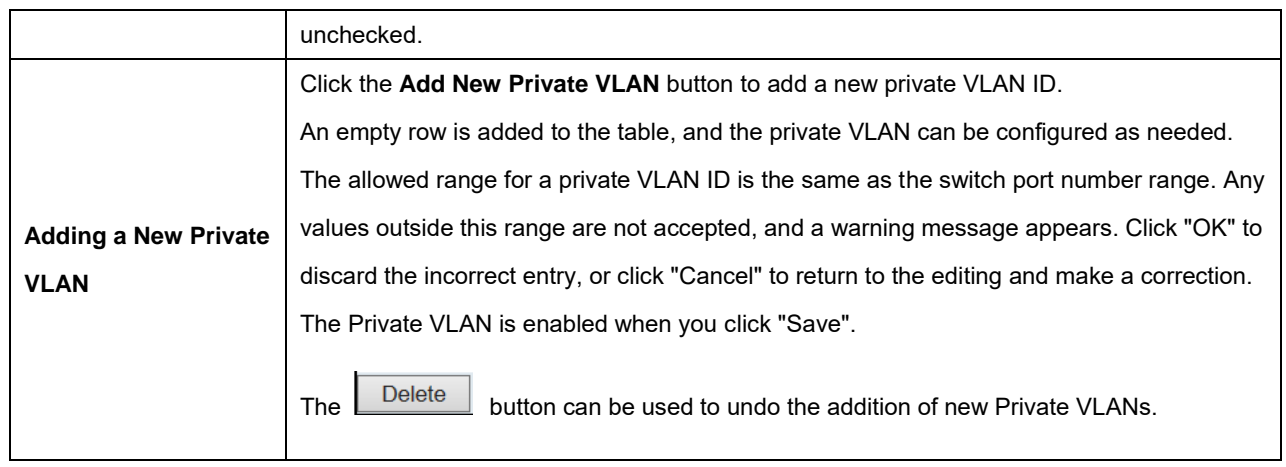

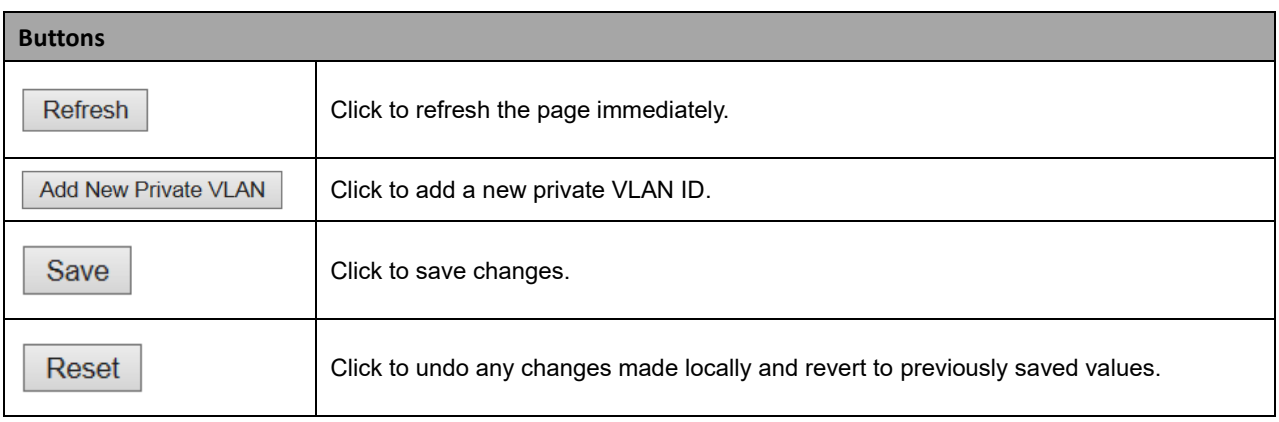

#### **2.3.1.86 Port Isolation**

This page is used for enabling or disabling port isolation on ports in a Private VLAN. A port member of a VLAN can be isolated to other isolated ports on the same VLAN and Private VLAN.

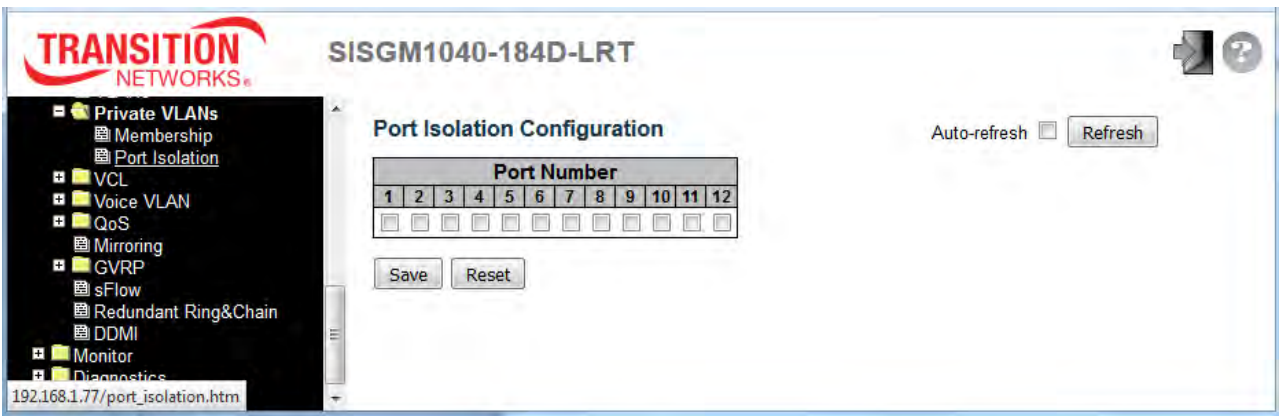

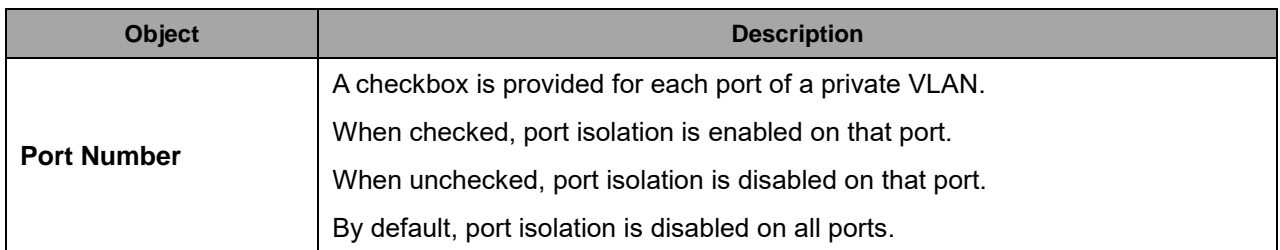

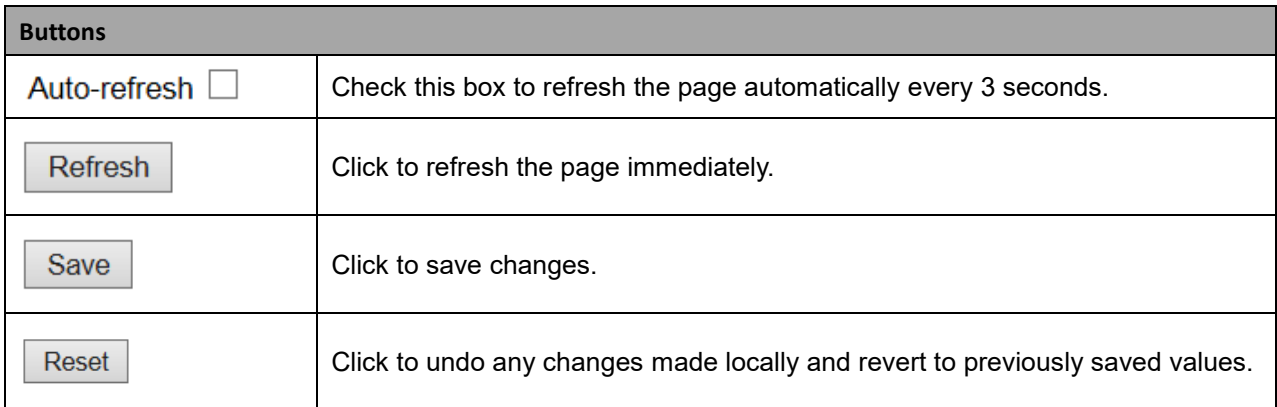

# **2.3.1.87 VCL**

### **2.3.1.88 MAC-based VLAN**

MAC-based VLAN entries can be configured here. This page lets you add and delete MAC-based VLAN entries and assign the entries to different ports. This page shows only static entries. Click the **Add New Entry** button to add a row to the table, enter a PVLAN ID, and then select Port Members.

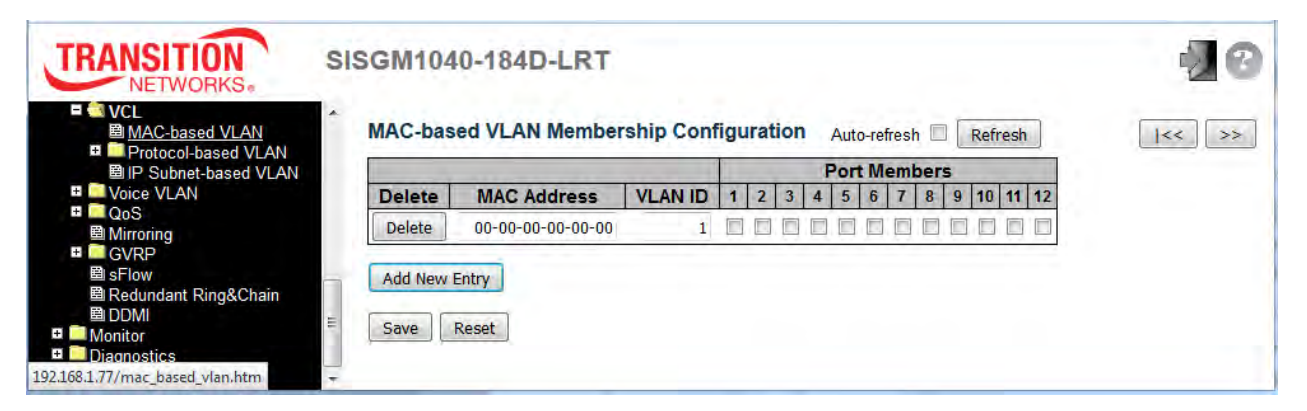

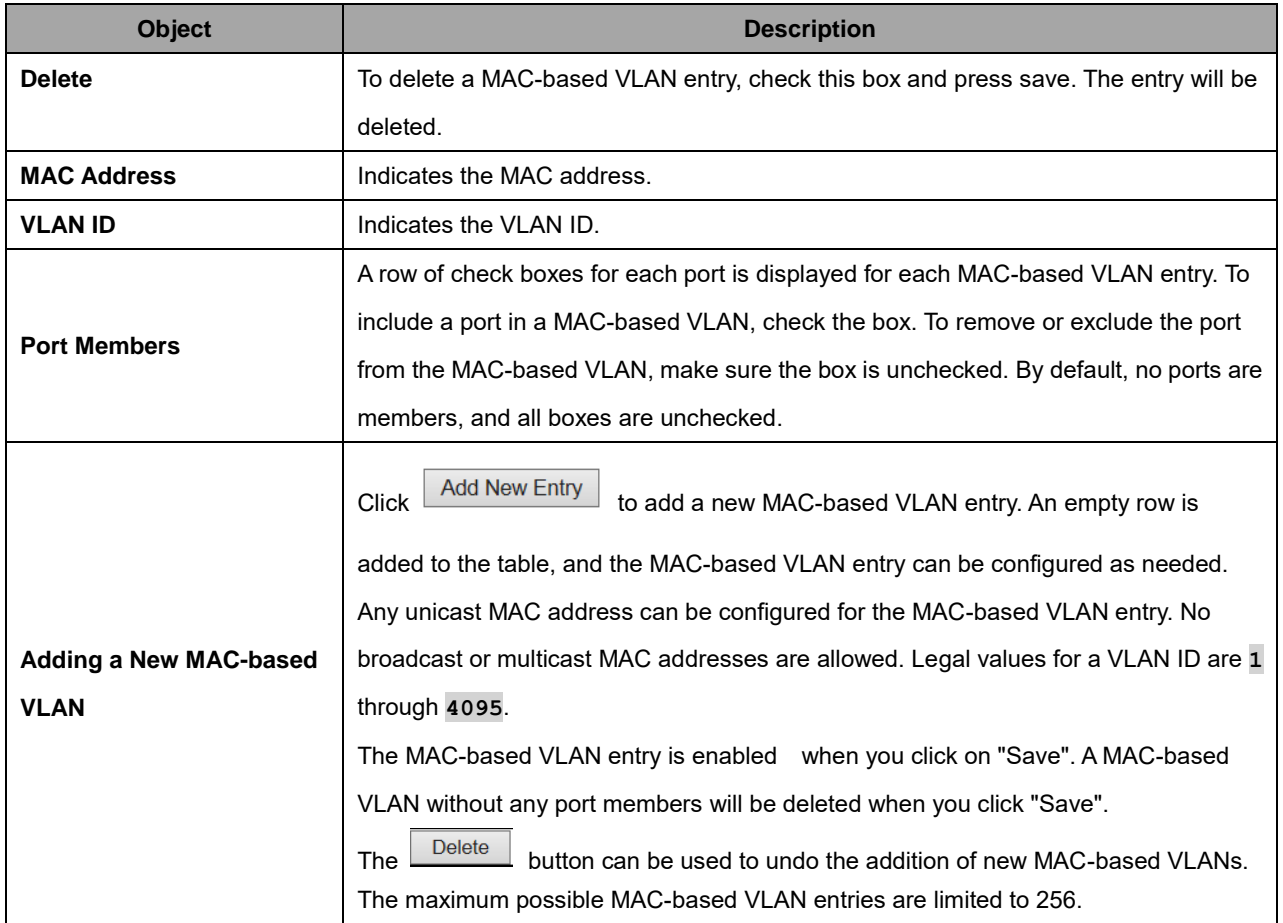

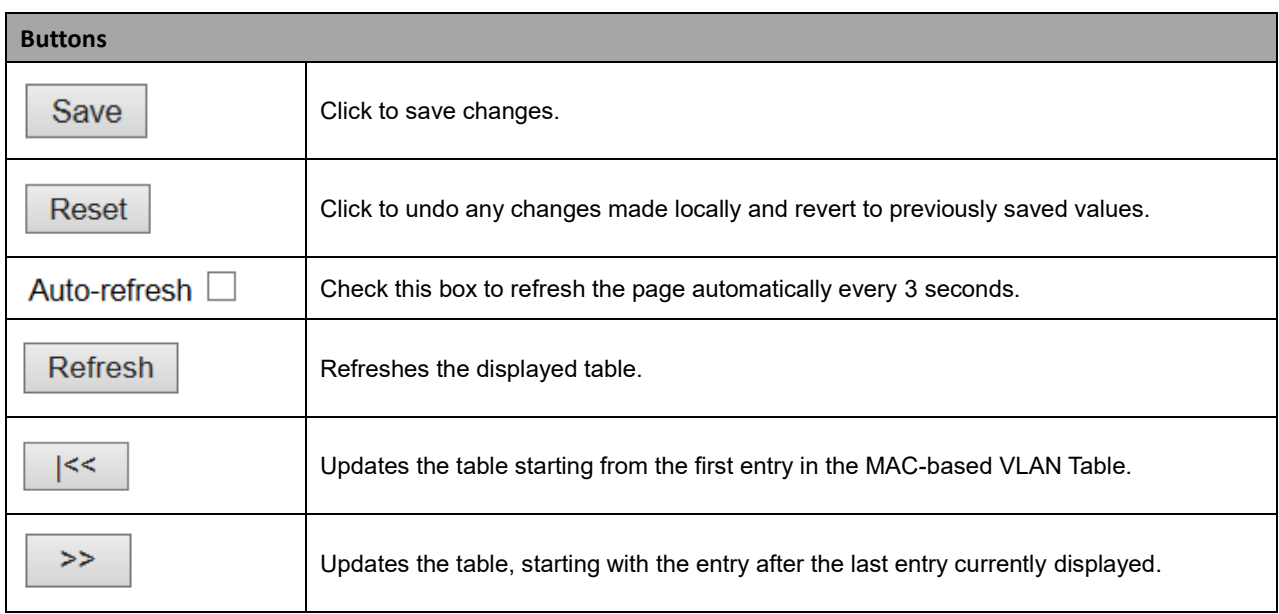

## **2.3.1.89 Protocol-based VLAN**

#### **2.3.1.90 Protocol to Group**

This page lets you add new protocols to Group Name (unique for each Group) mapping entries as well as allow you to see and delete already mapped entries for the switch.

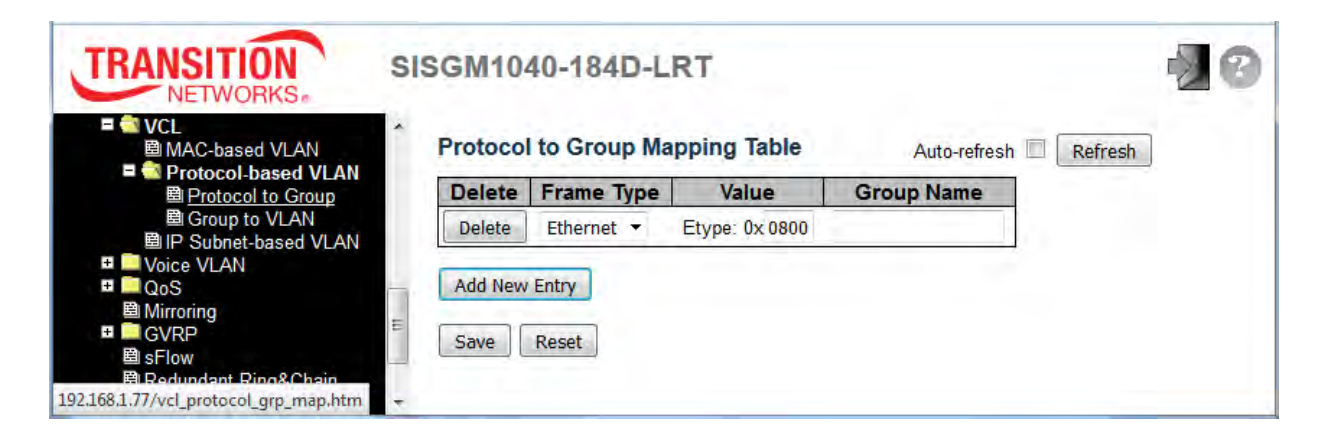

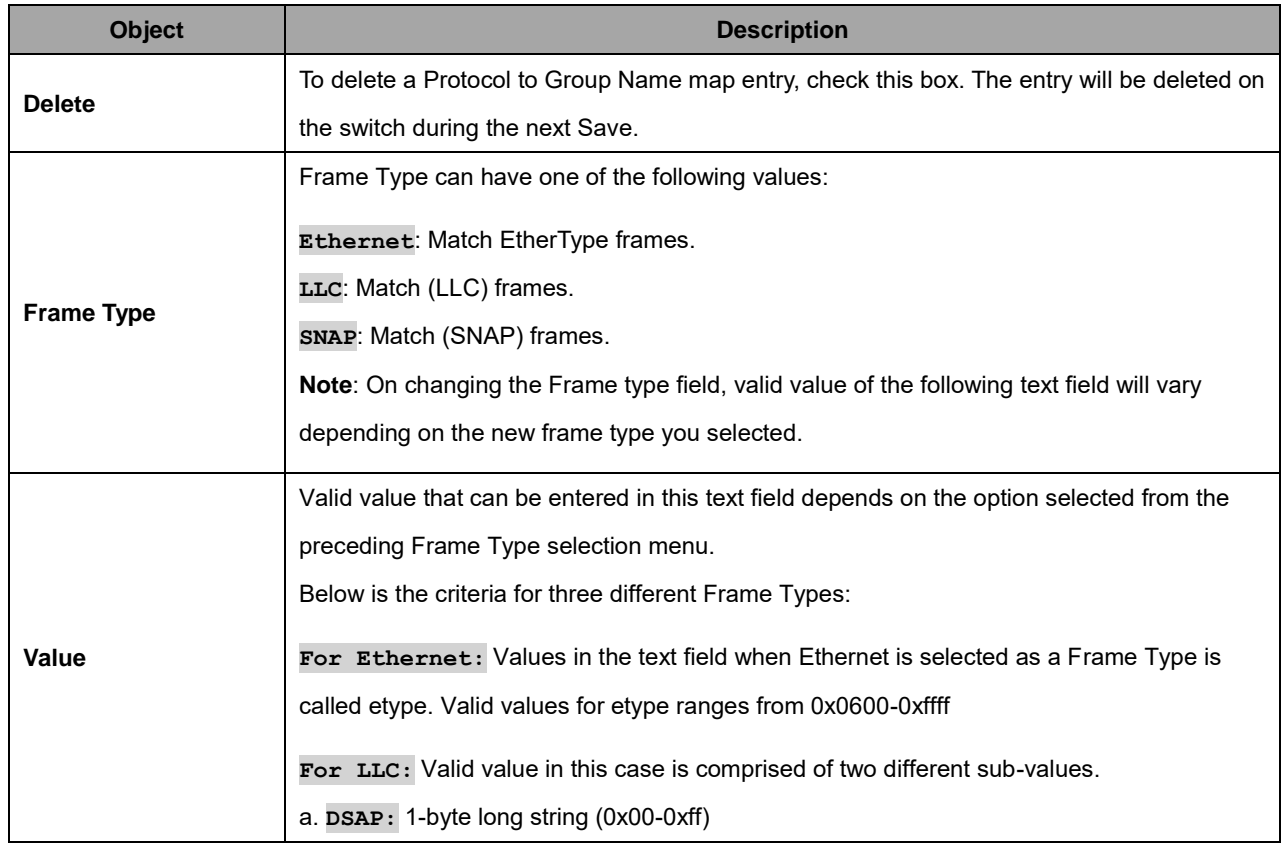

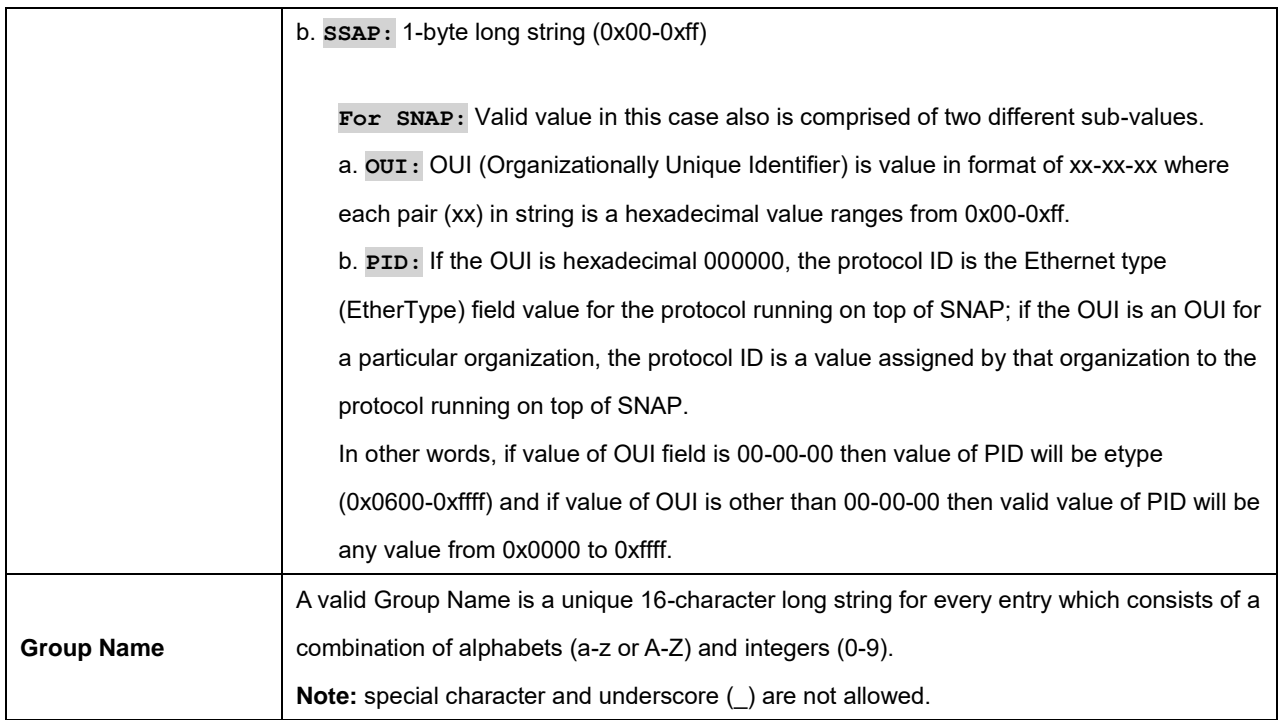

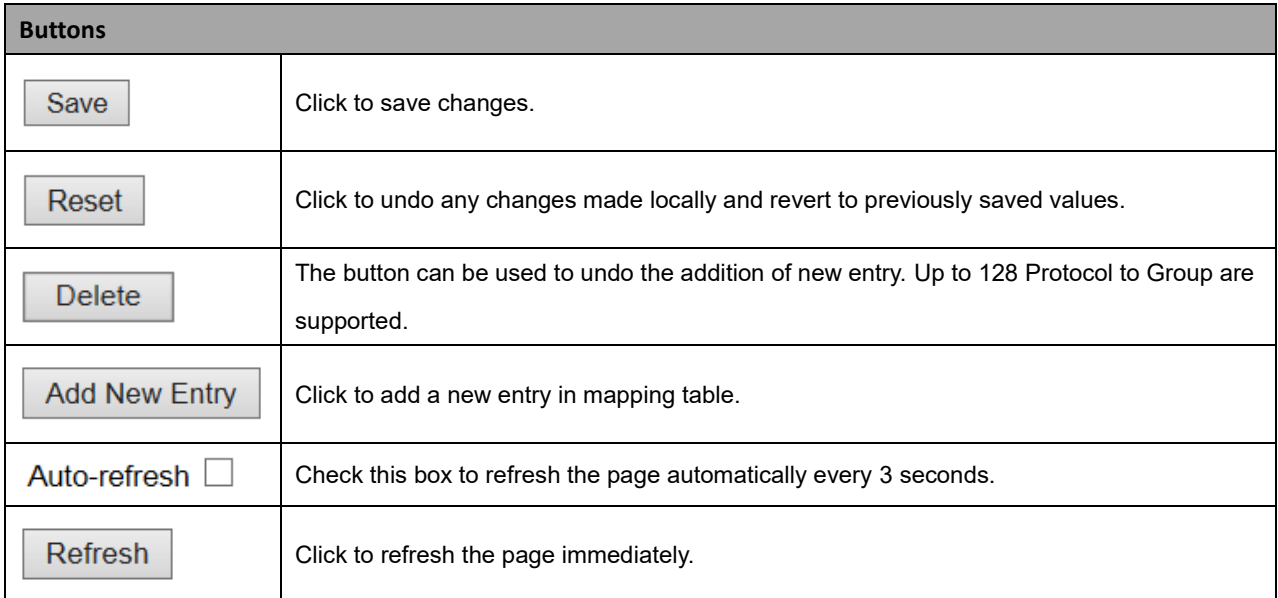

# **2.3.1.91 Group to VLAN**

This page lets you map an already configured Group Name to a VLAN for the switch.

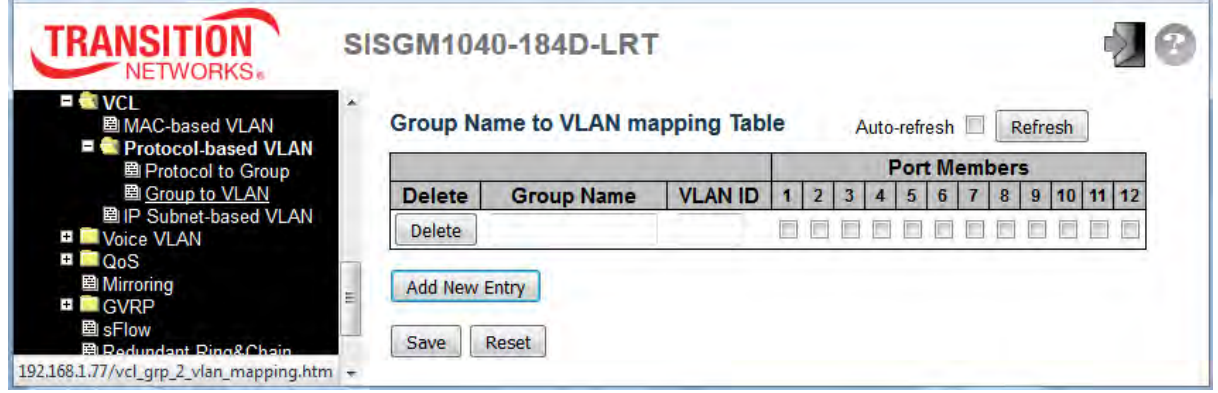

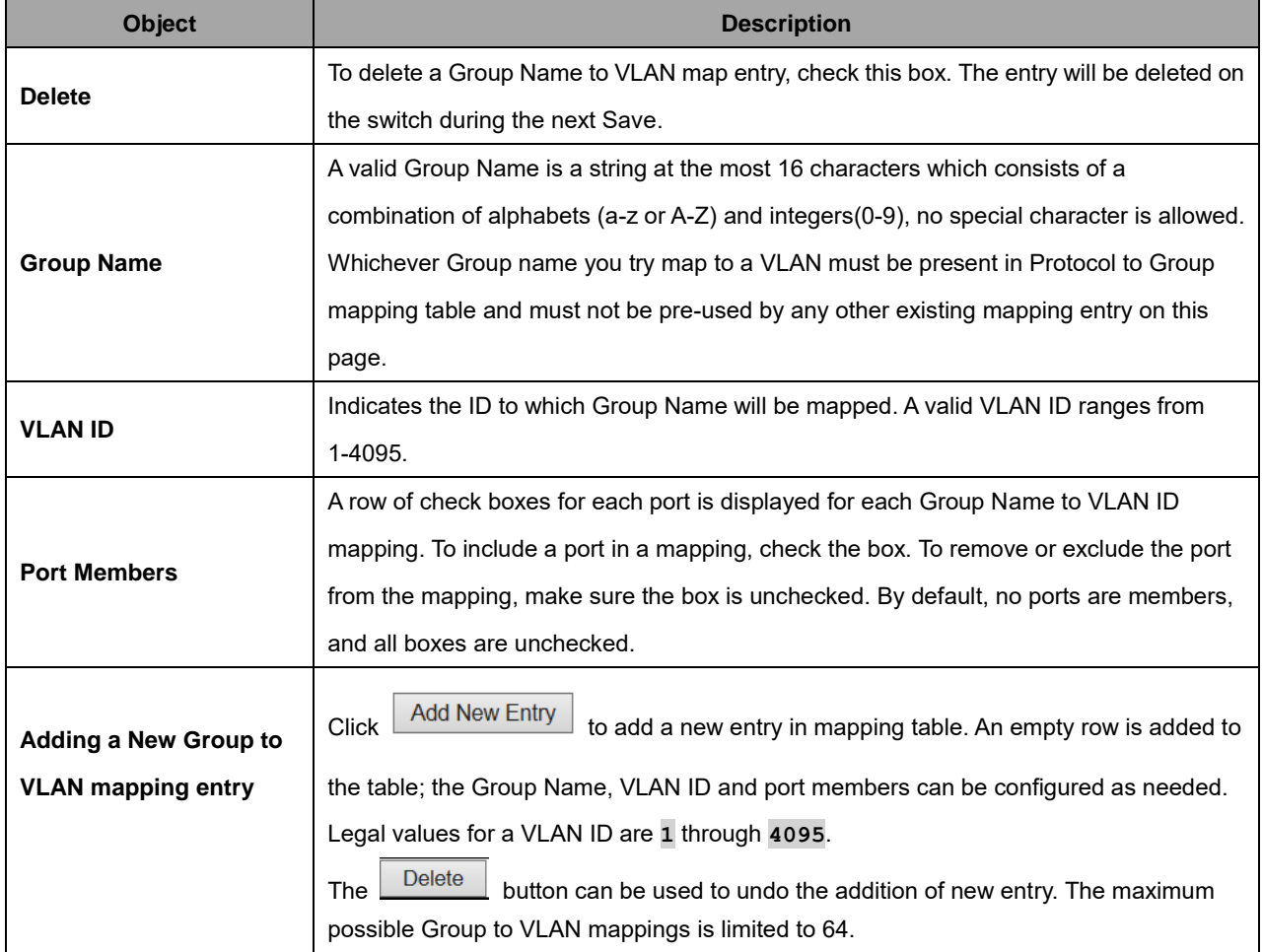

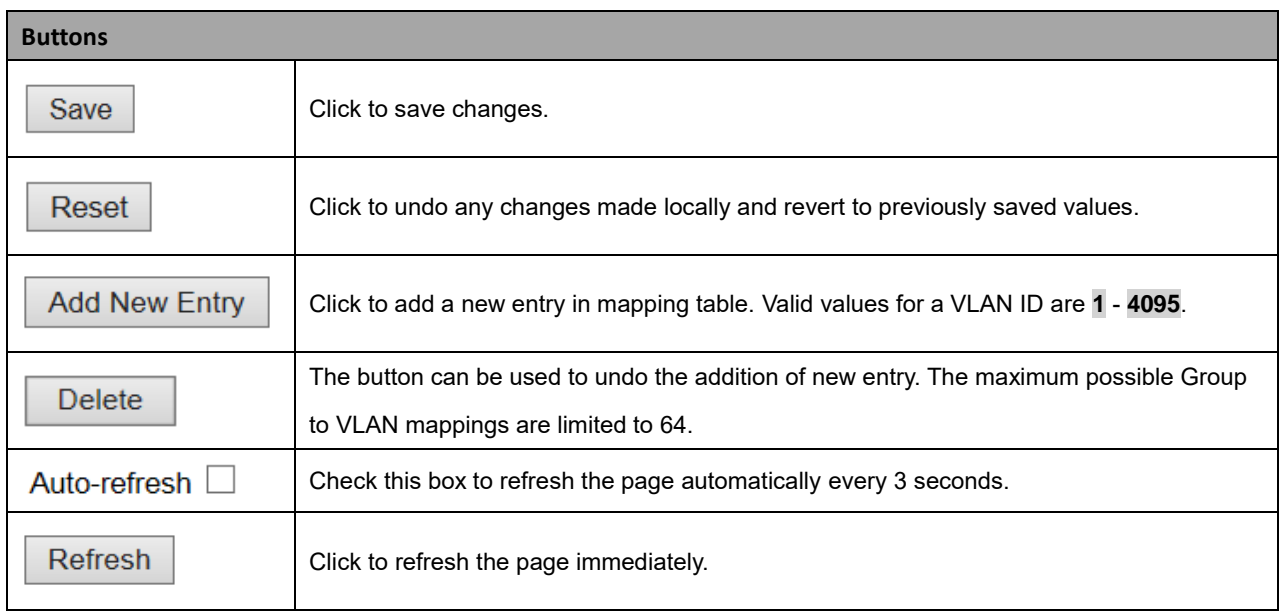

#### **2.3.1.92 IP Subnet-based VLAN**

The IP subnet-based VLAN entries can be configured here. This page allows for adding, updating and deleting IP subnet-based VLAN entries and assigning the entries to different ports. This page shows only static entries.

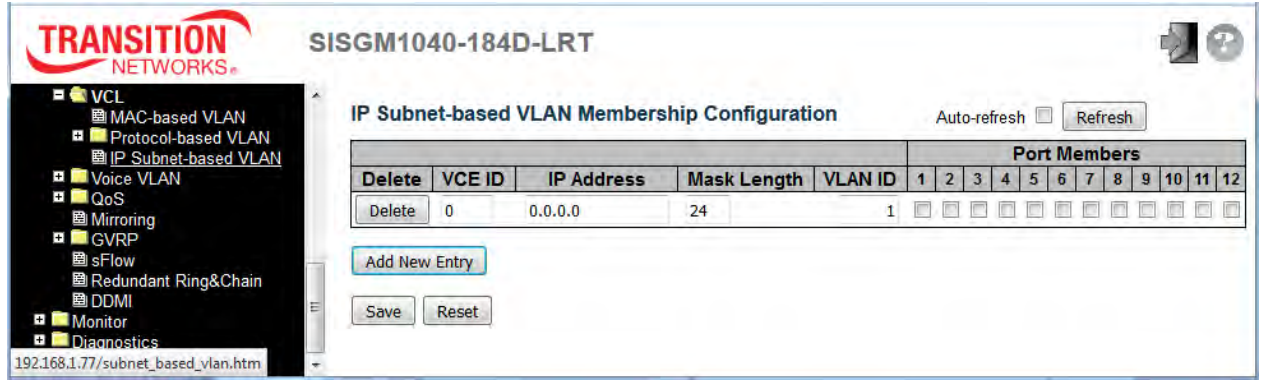

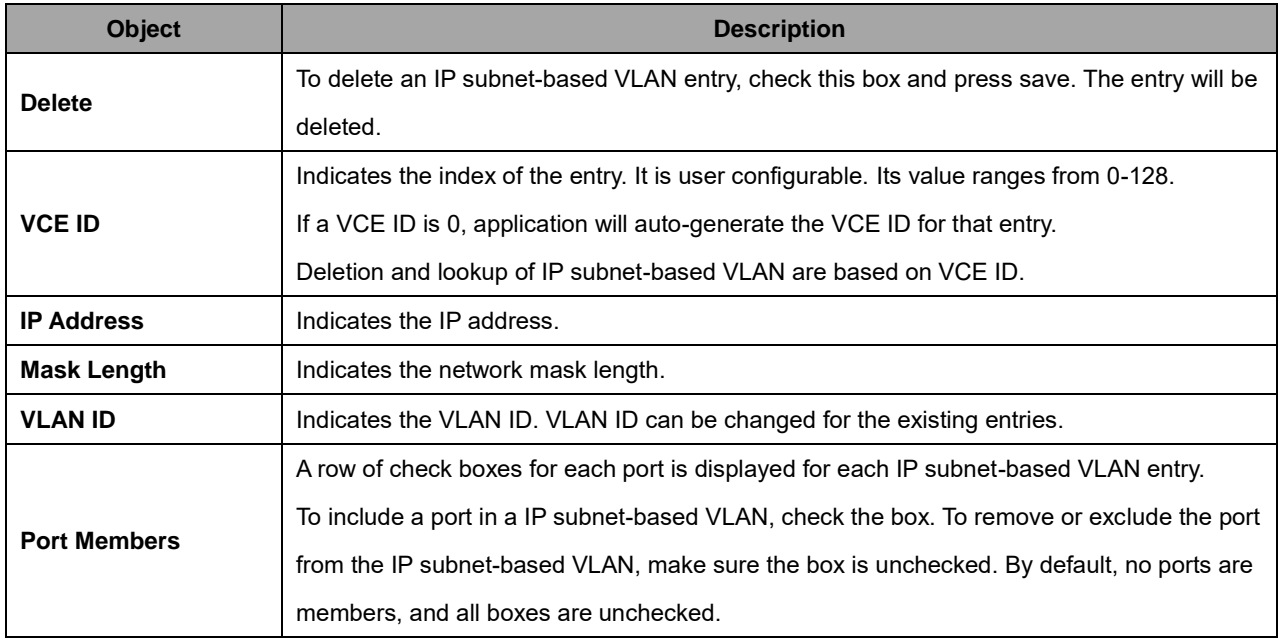

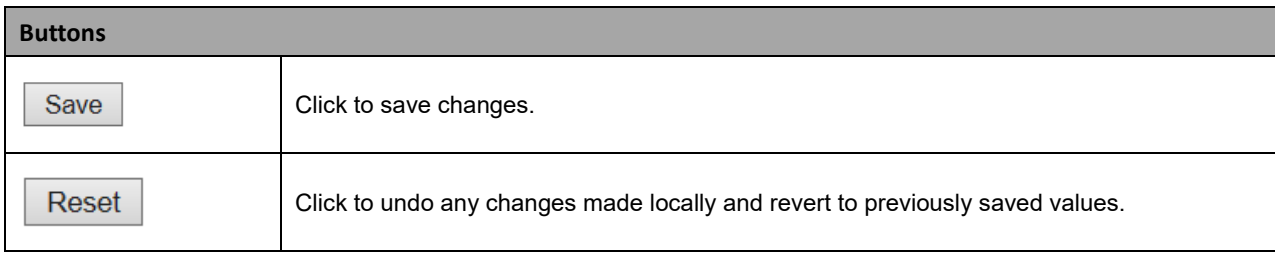

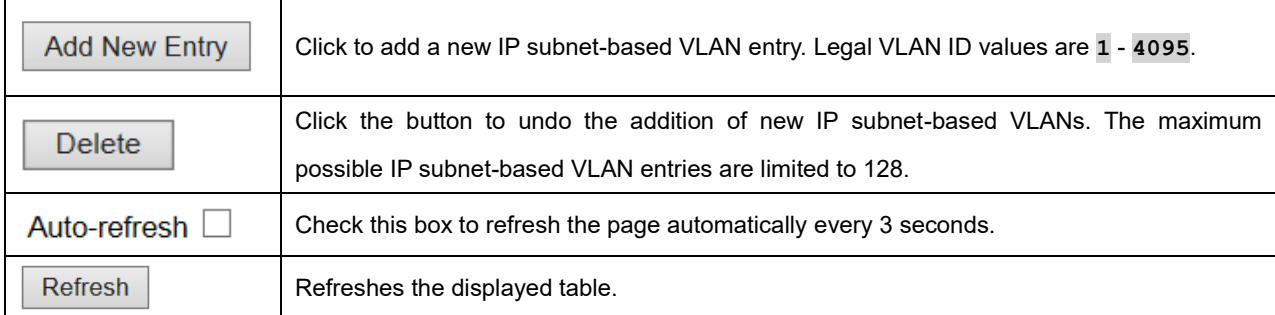

# **2.3.1.93 Voice VLAN**

# **2.3.1.94 Voice VLAN Configuration**

The Voice VLAN feature enables voice traffic forwarding on the Voice VLAN, then the switch can classify and schedule network traffic. It is recommended that there be two VLANs on a port - one for voice, one for data. Before connecting the IP device to the switch, the IP phone should configure the voice VLAN ID correctly through its own GUI.

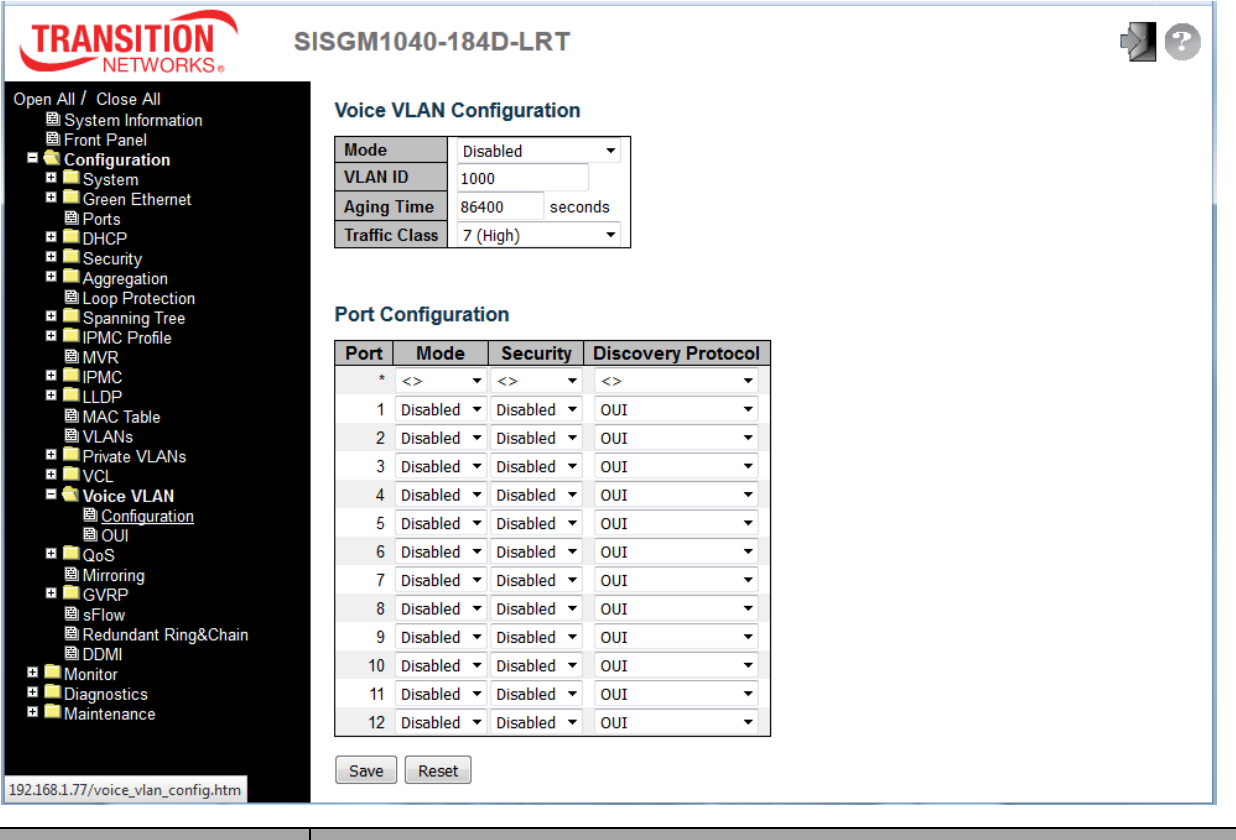

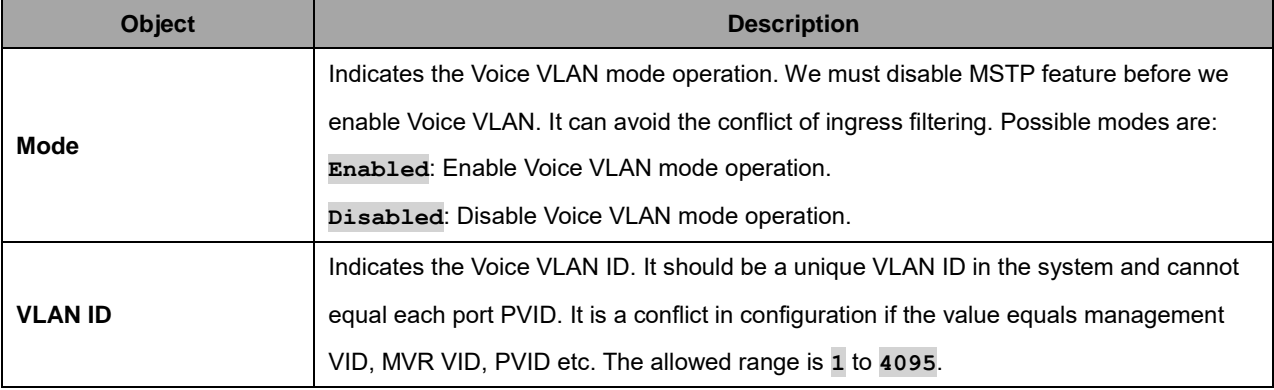

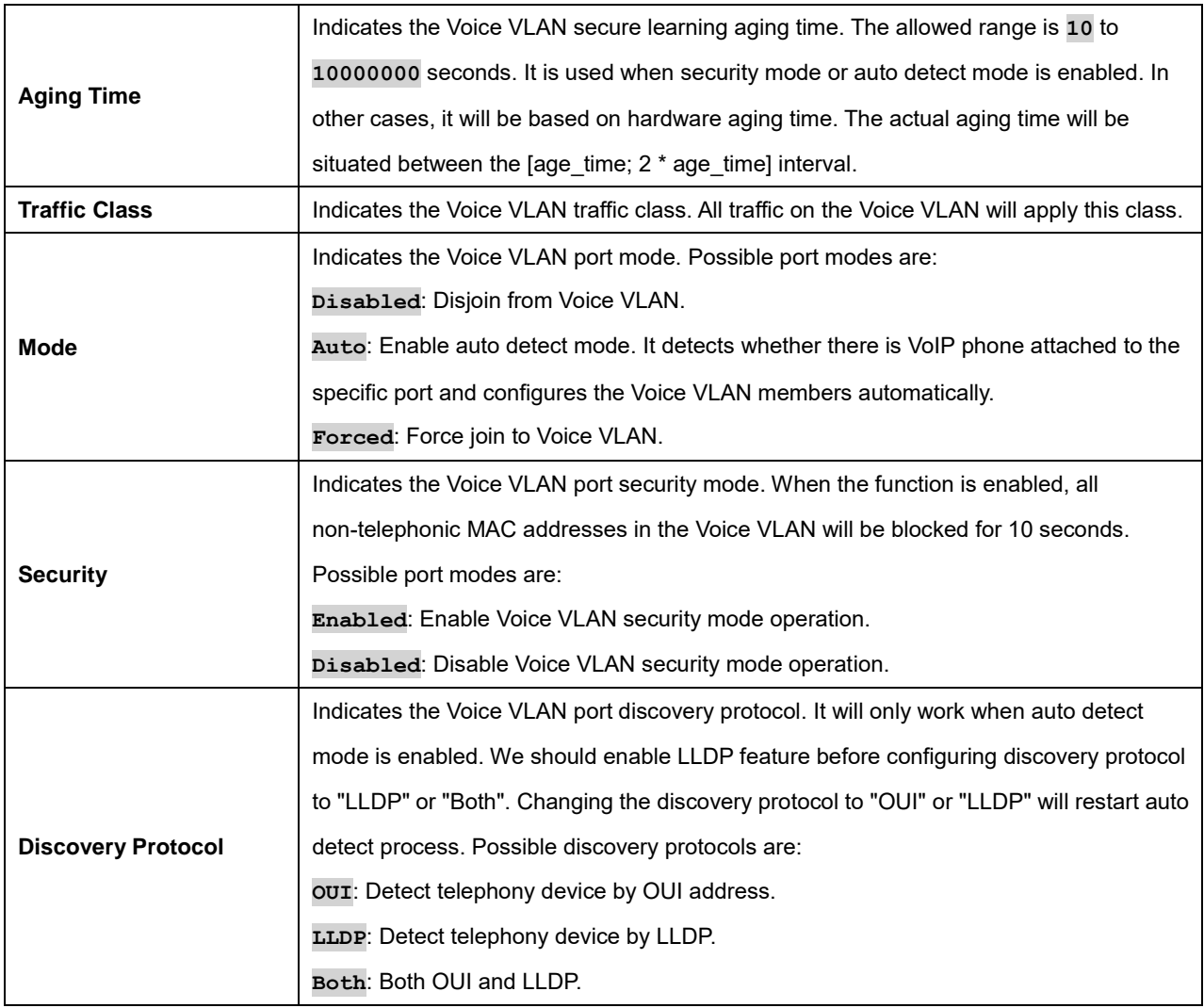

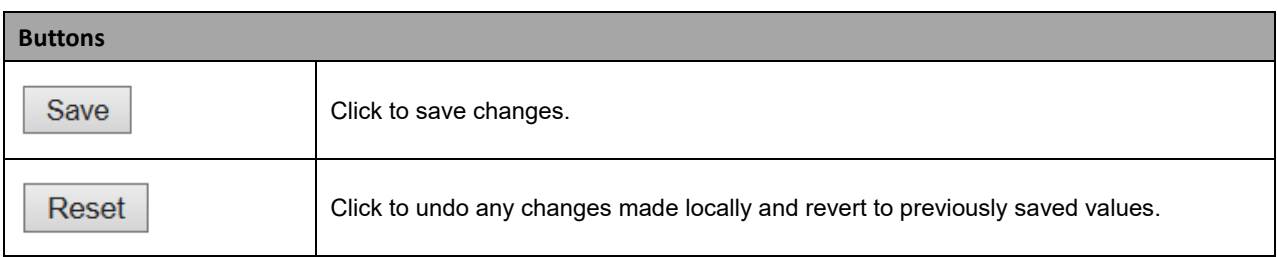

# **2.3.1.95 Voice VLAN OUI**

Configure VOICE VLAN OUI Table on this page. The maximum number of entries is **16**. Modifying the OUI table will restart auto detection of the OUI (Organizationally Unique Identifier) process.

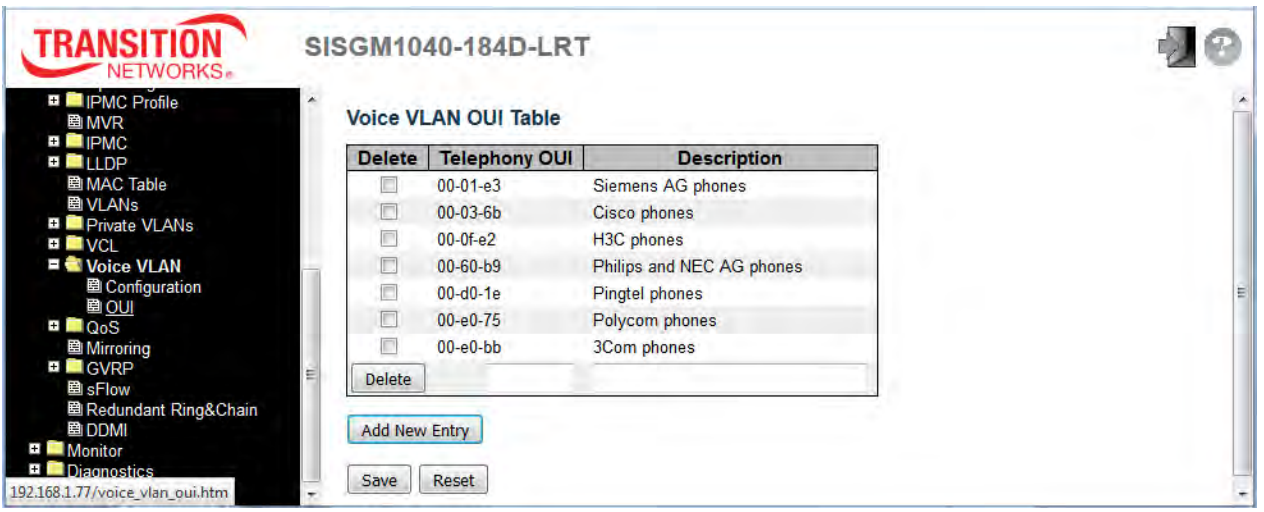

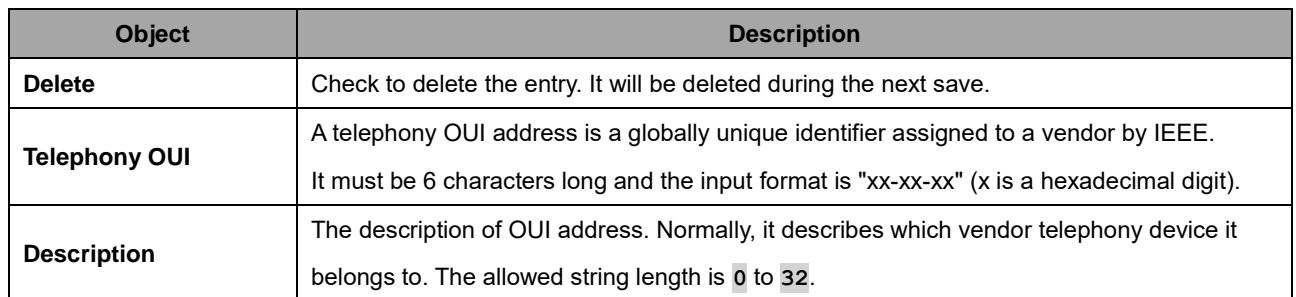

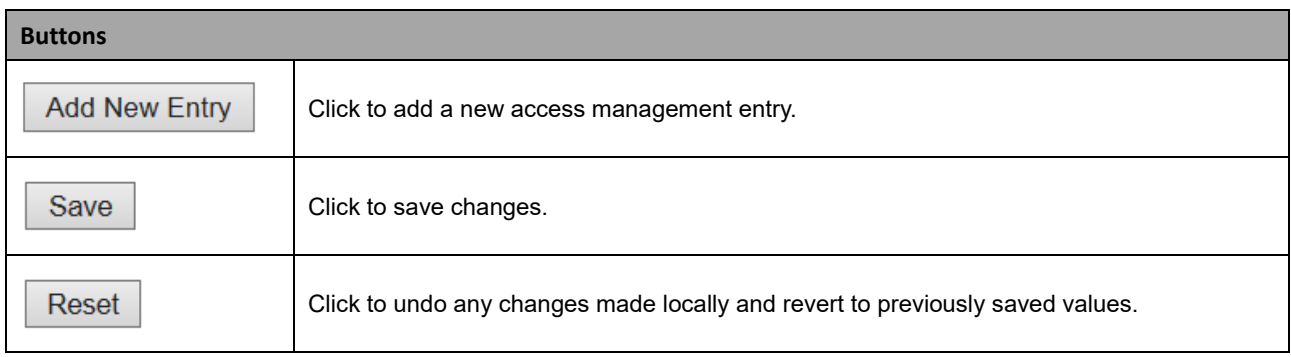

# **2.3.1.96 QoS**

#### **2.3.1.97 Port Classification**

This page lets you configure the basic QoS Ingress Classification settings for all switch ports.

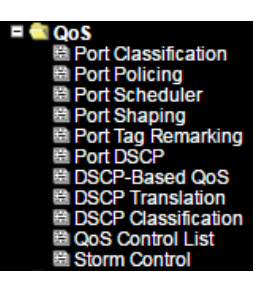

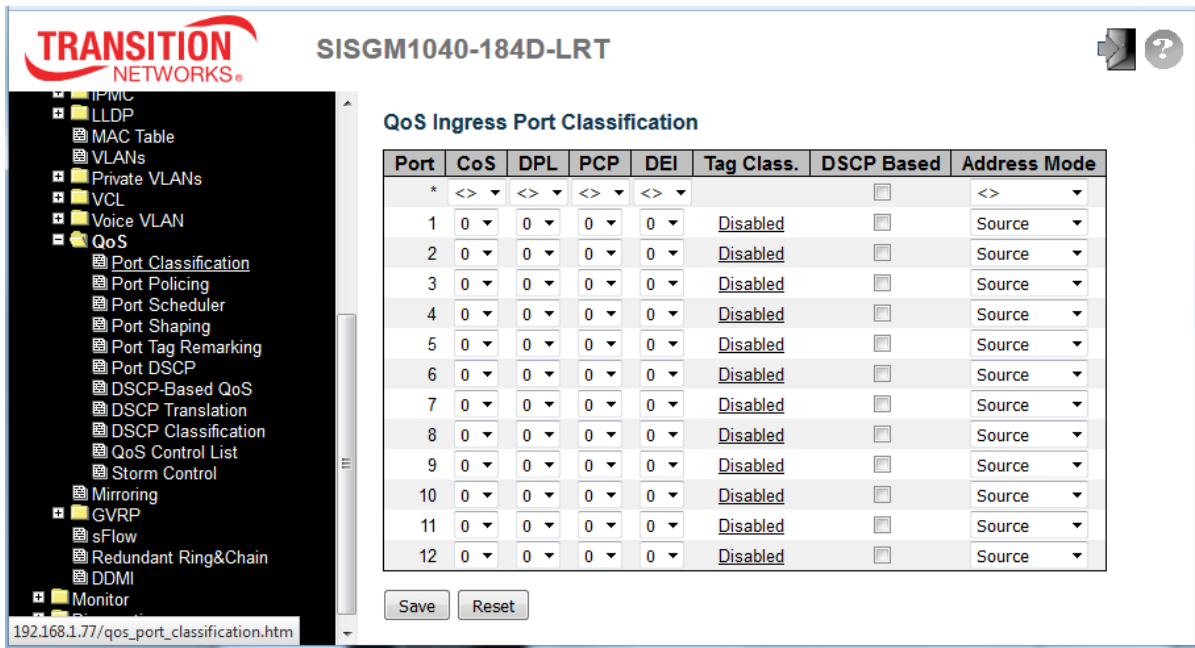

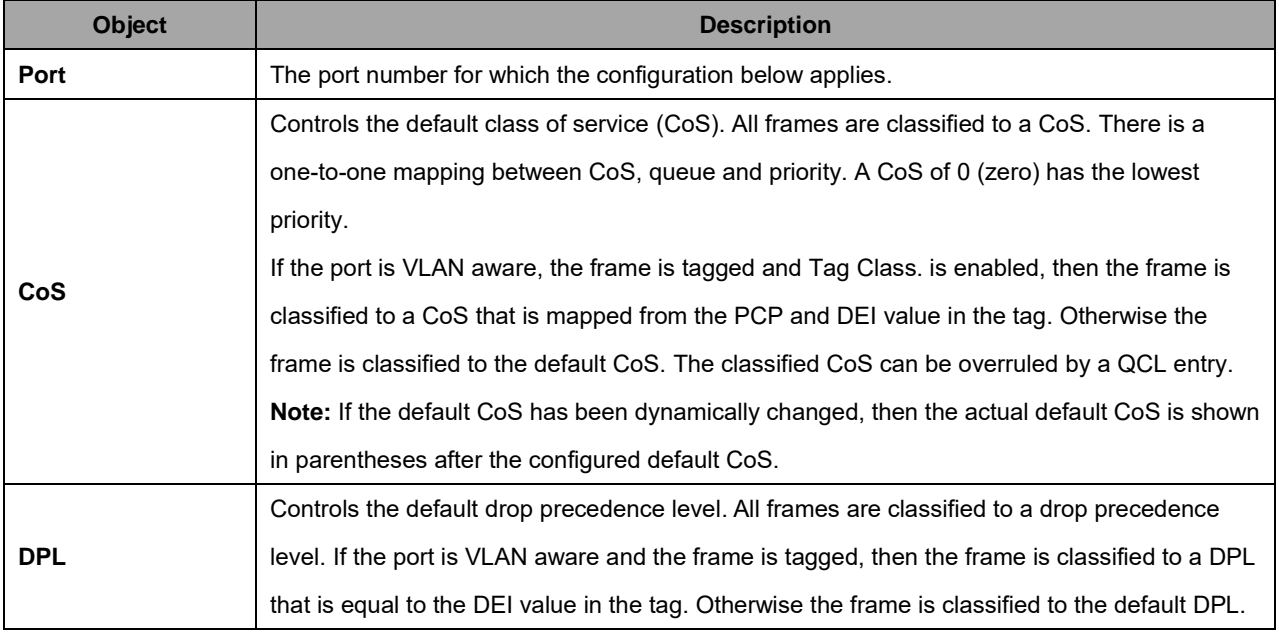

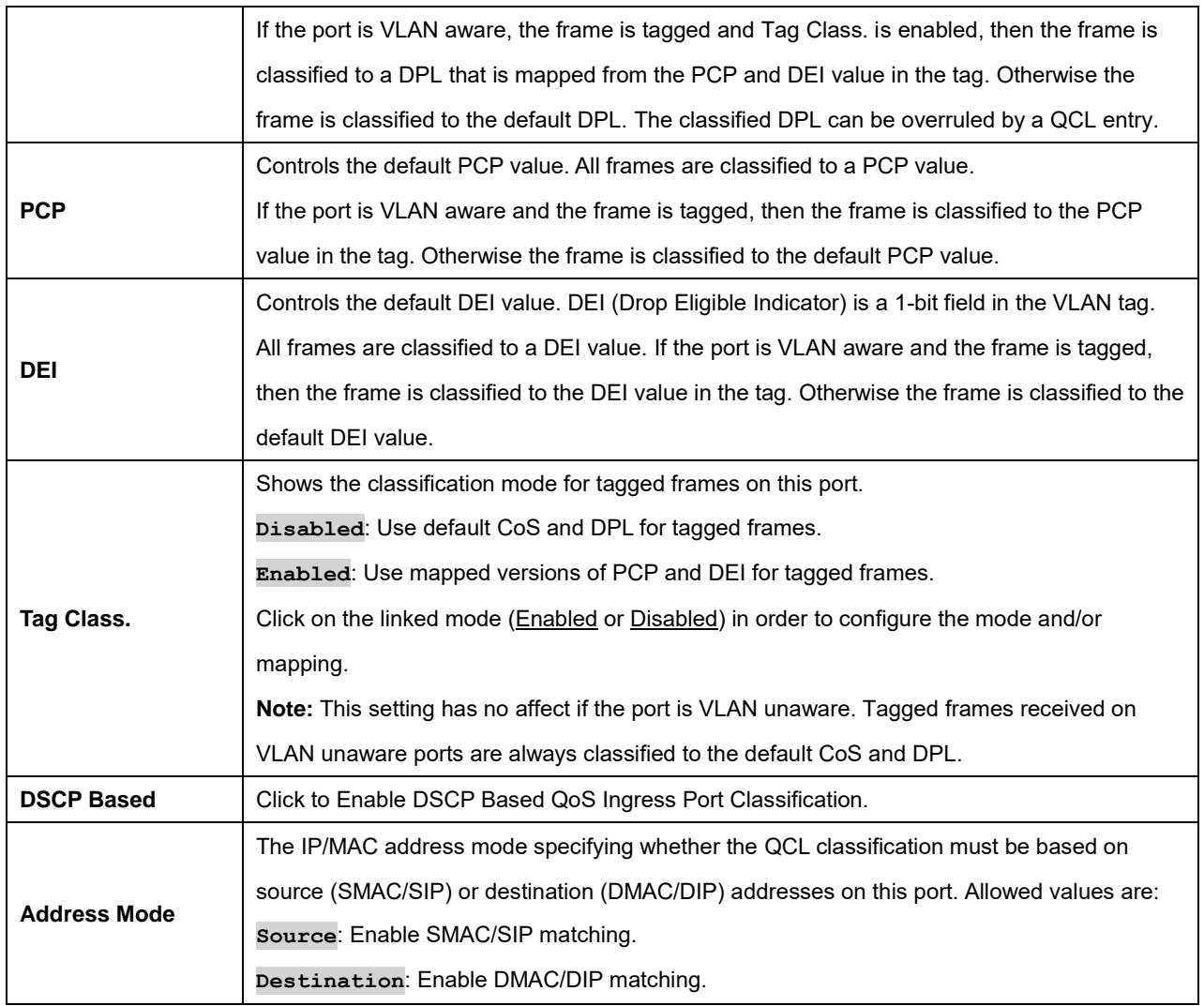

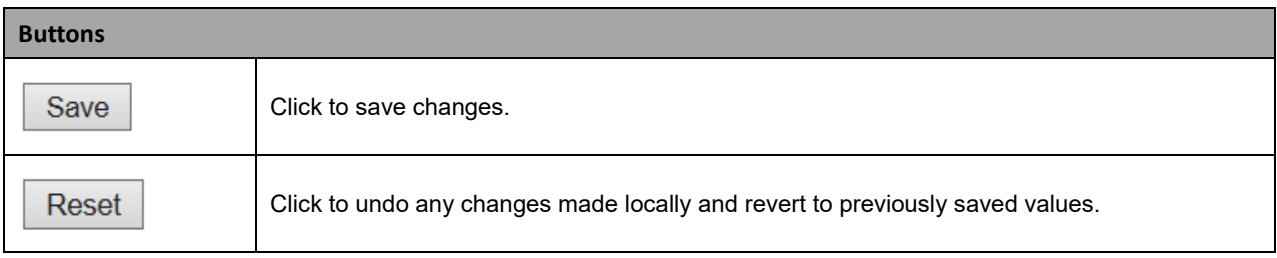

# **2.3.1.98 Port Policing**

This page lets you configure the Policer settings for all switch ports.

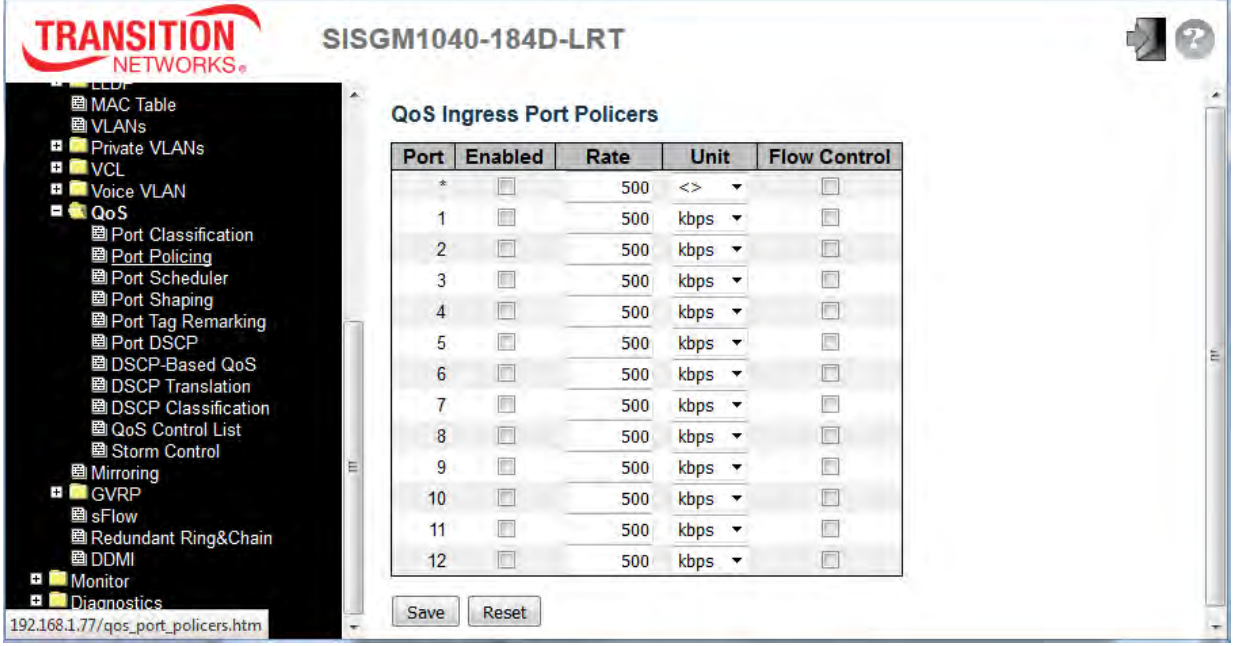

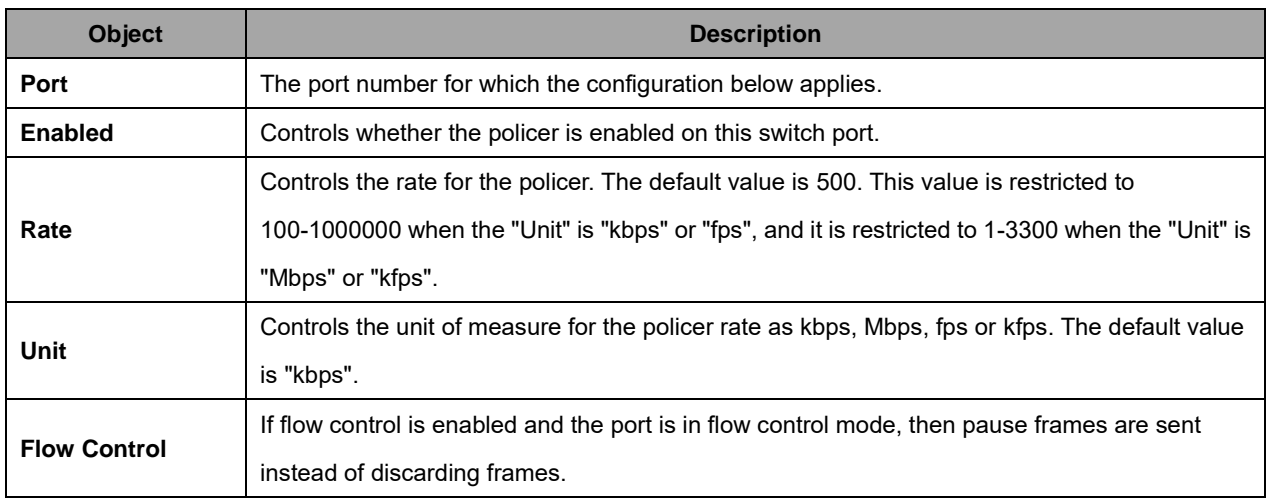

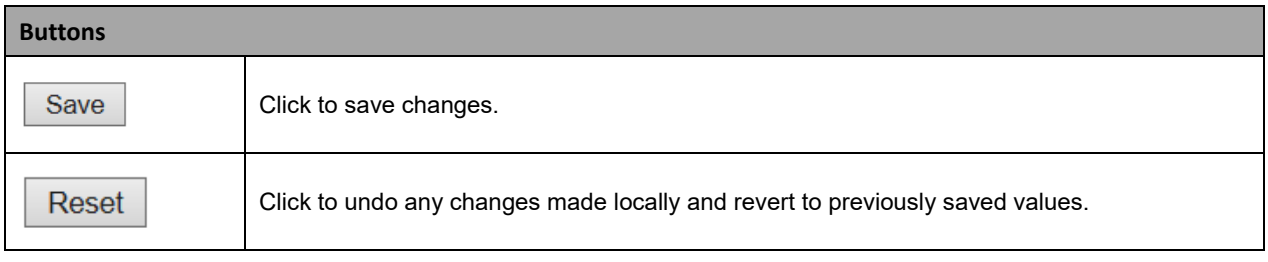

# **2.3.1.99 Port Scheduler**

This page provides an overview of QoS Egress Port Schedulers for all switch ports.

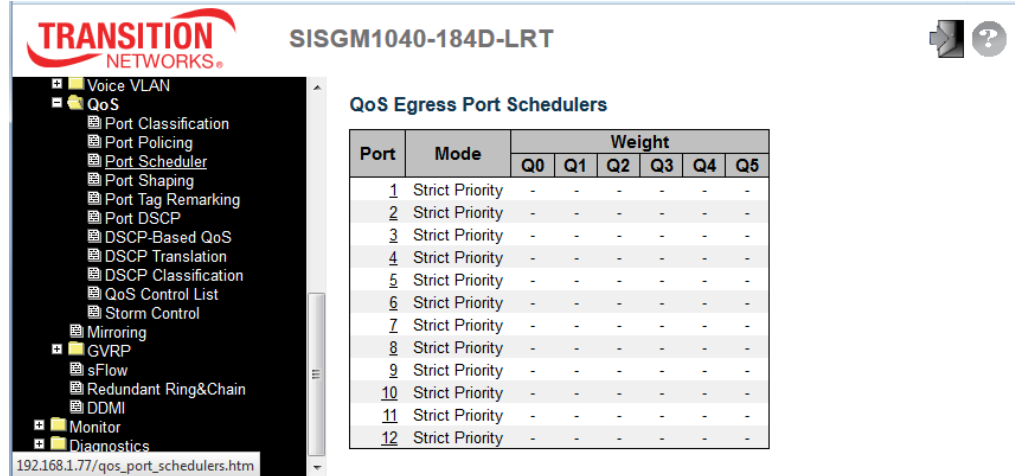

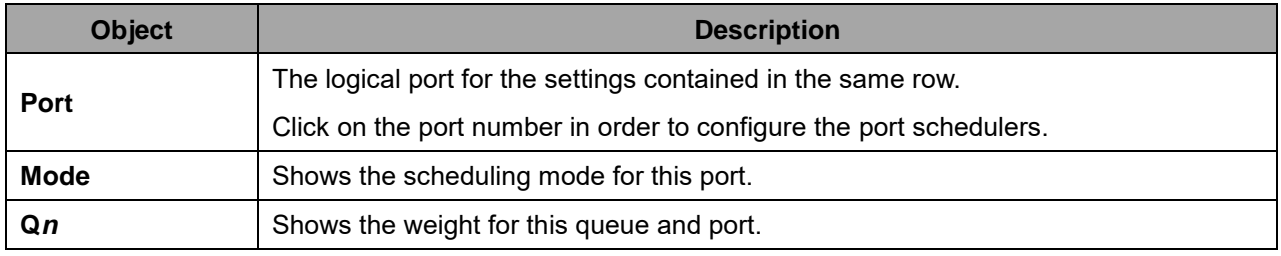

The QoS Egress Port Scheduler and Shapers for Port 2 are shown below. Note that the default Scheduler Mode is changed from the default (Strict Priority) to Weighted priority for Port 2.

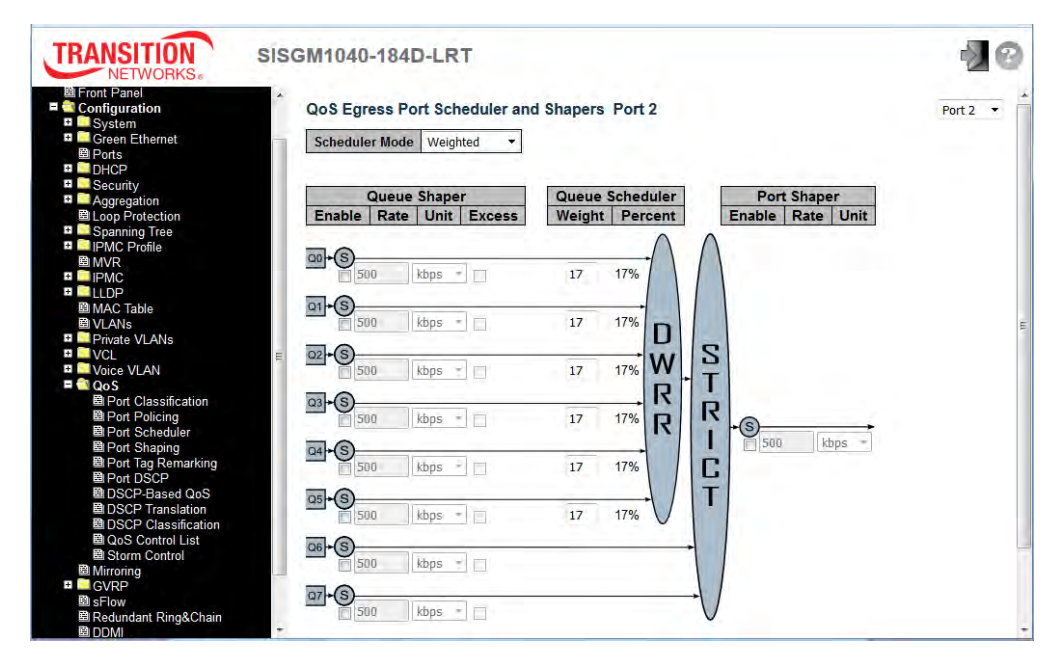

#### **QoS Egress Port Scheduler and Shapers Parameters**

This page lets you configure the Scheduler and Shapers for a specific port. The displayed settings are described below.

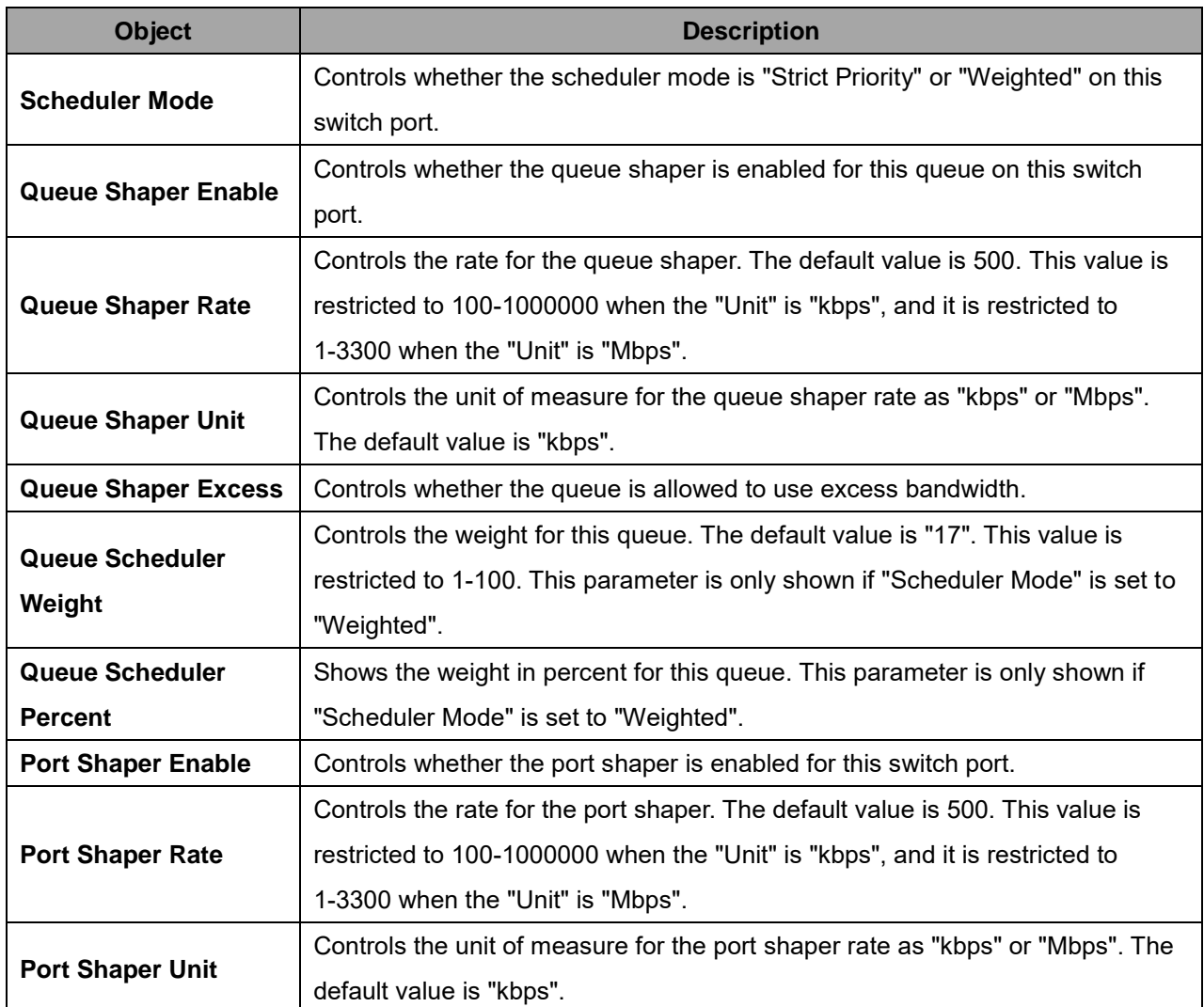

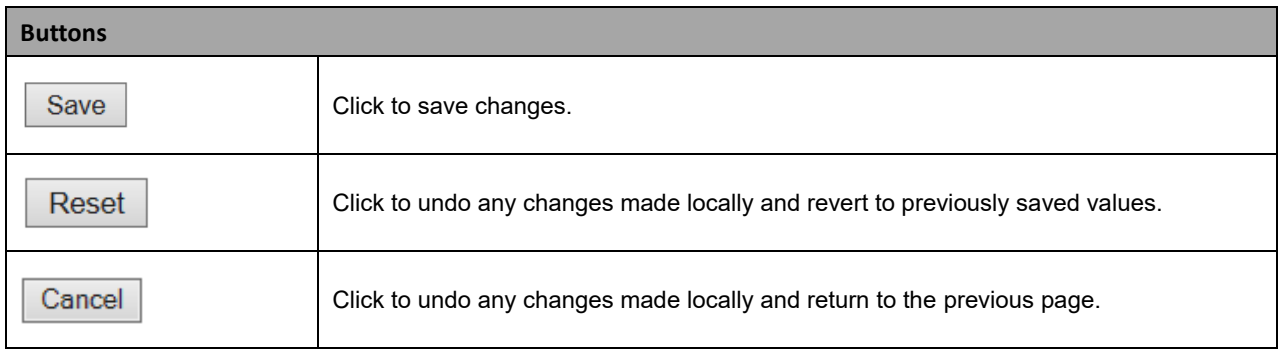

# **2.3.1.100 Port Shaping**

This page provides an overview of QoS Egress Port Shapers for all switch ports.

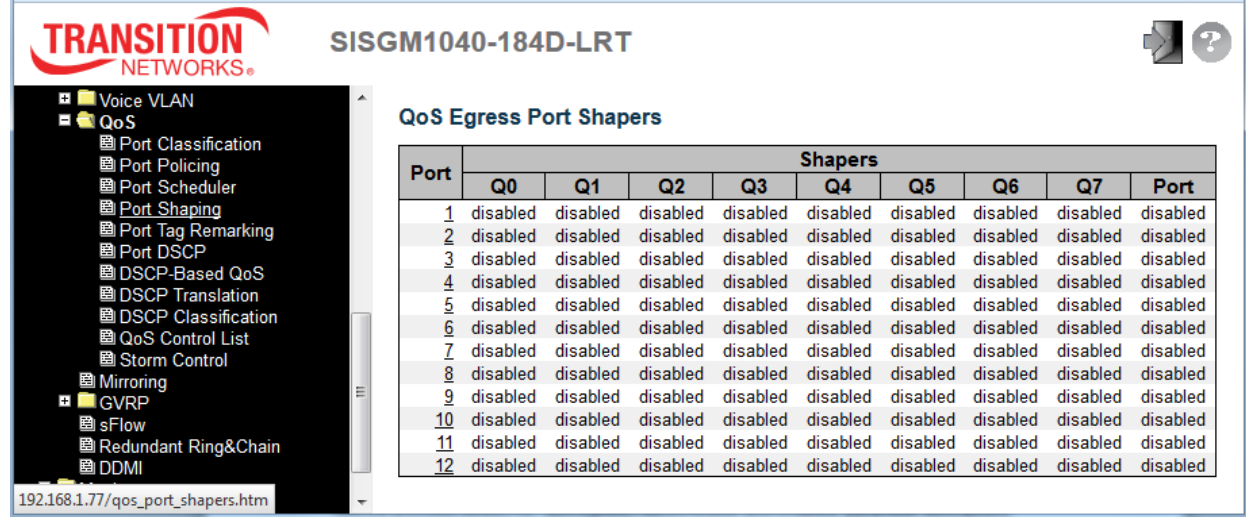

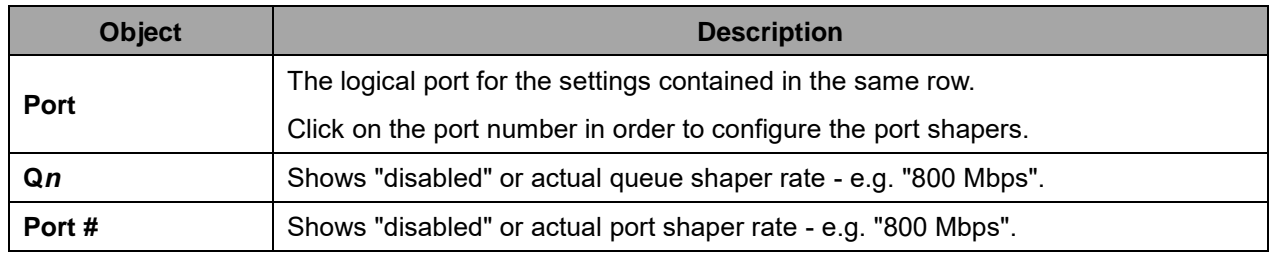

See the previous section for "QoS Egress Port Scheduler and Shapers" parameter descriptions.

# **2.3.1.101 Port Tag Remarking**

This page provides an overview of QoS Egress Port Tag Remarking for all switch ports.

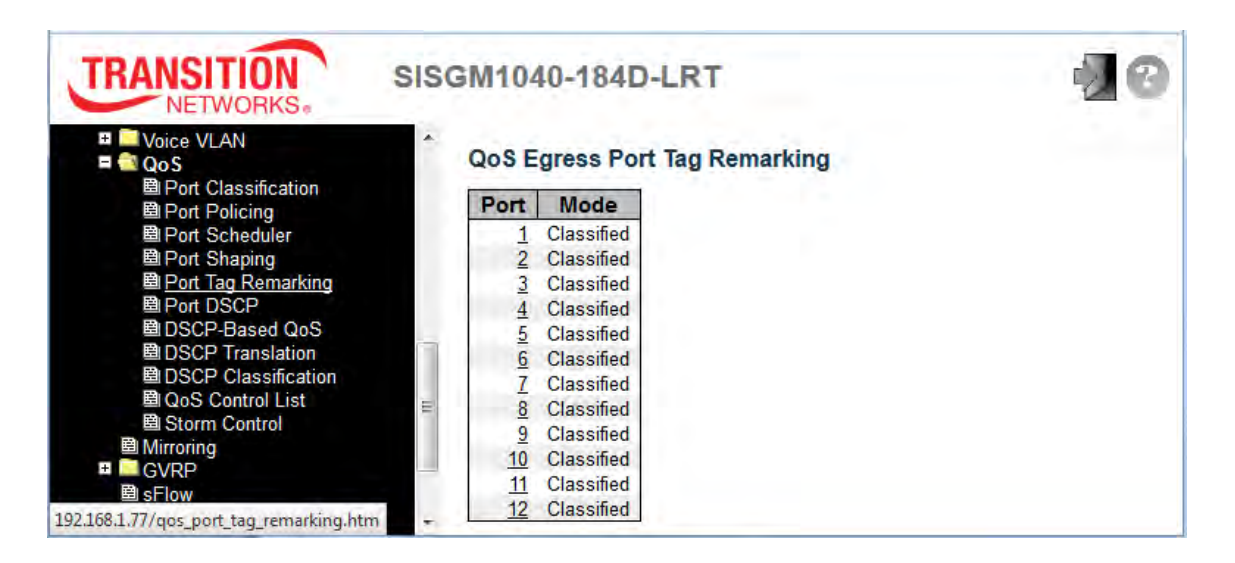

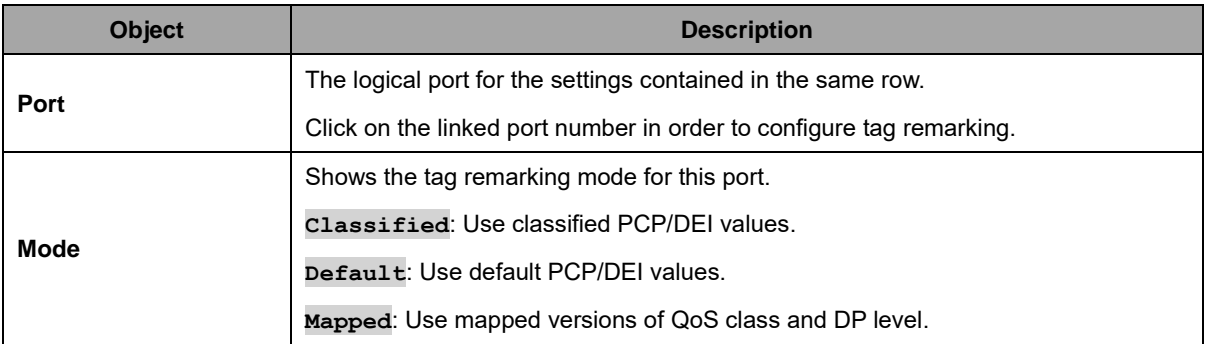

Click on a linked port number to configure tag remarking (for Port 2 in the example below).

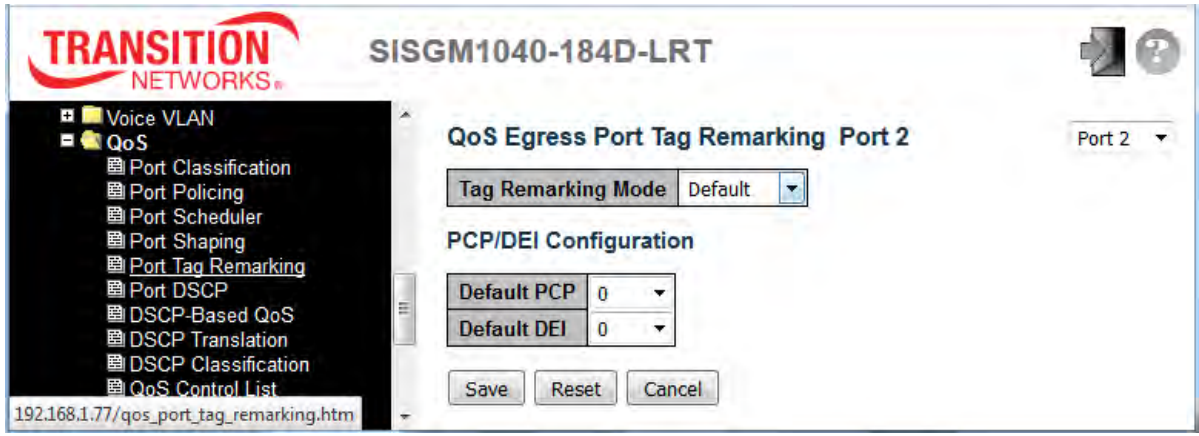

# **2.3.1.102 Port DSCP**

This page lets you configure the basic QoS Port DSCP Configuration settings for all switch ports.

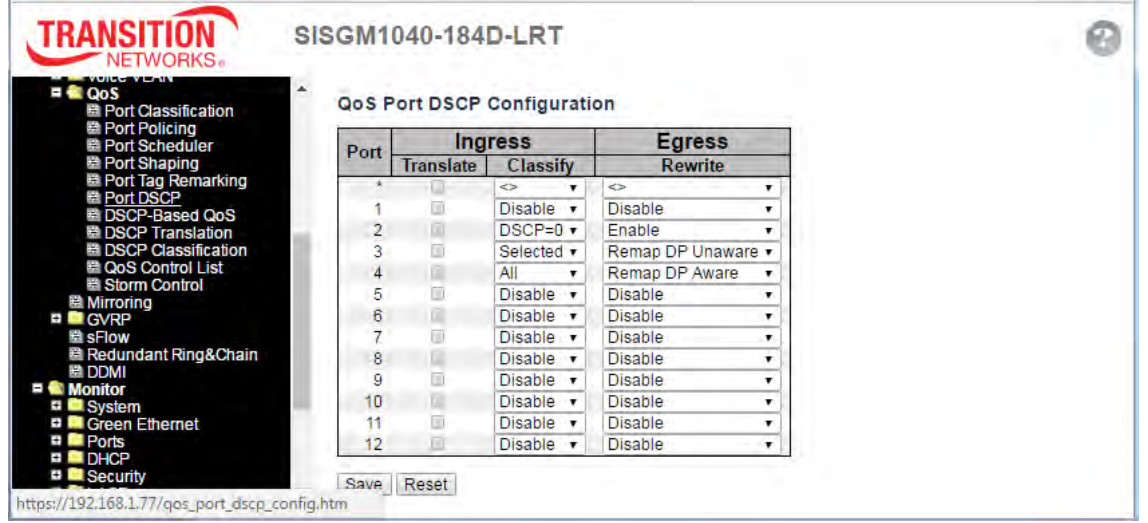

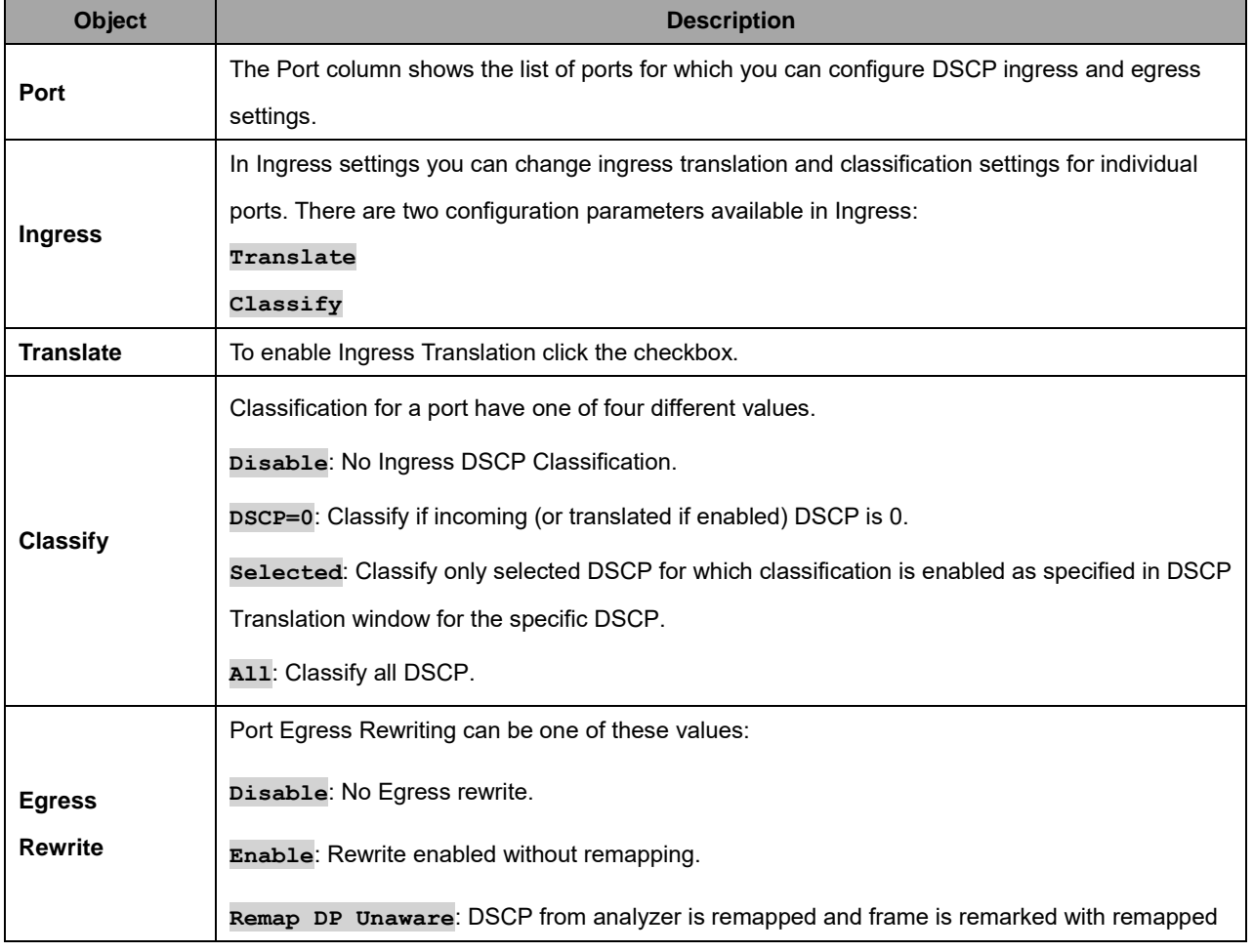

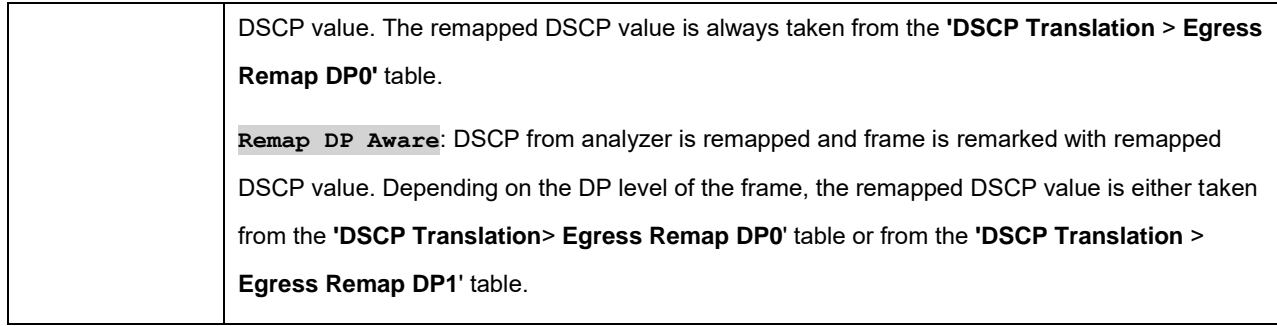

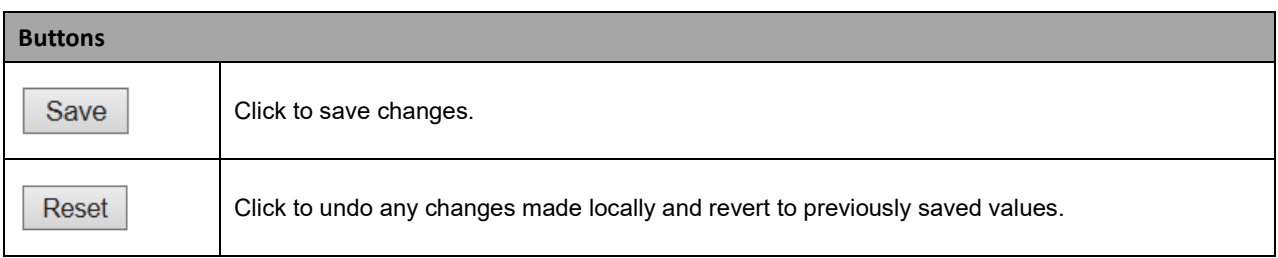

# **2.3.1.103 DSCP-Based QoS**

This page lets you configure the basic QoS DSCP-based QoS Ingress Classification settings.

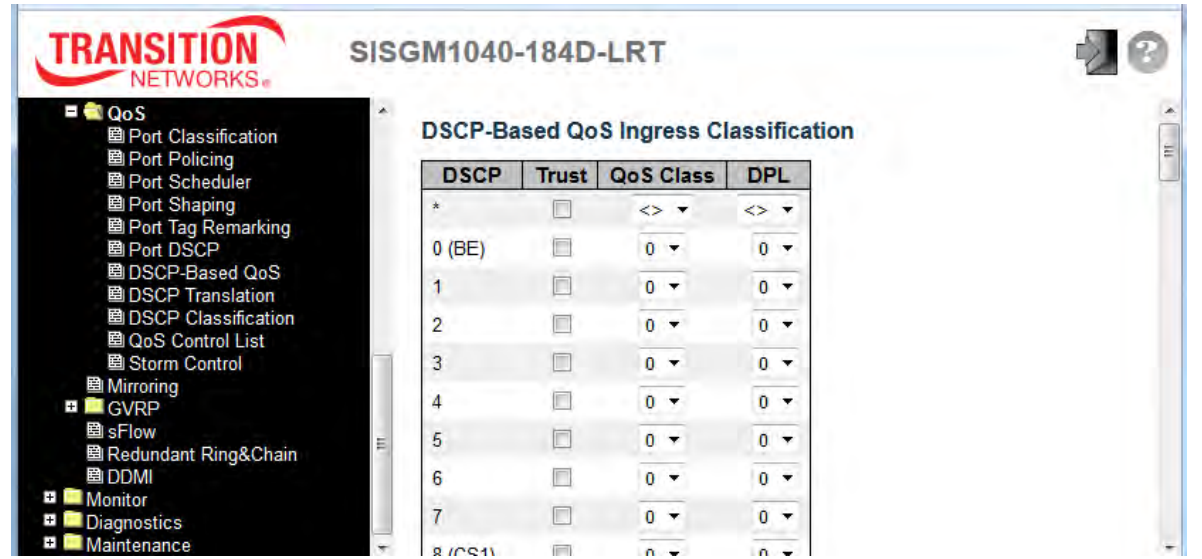

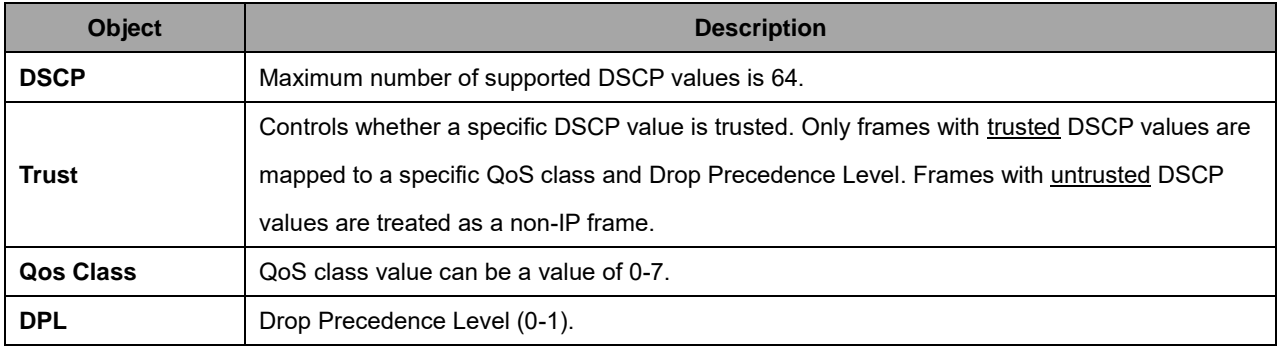

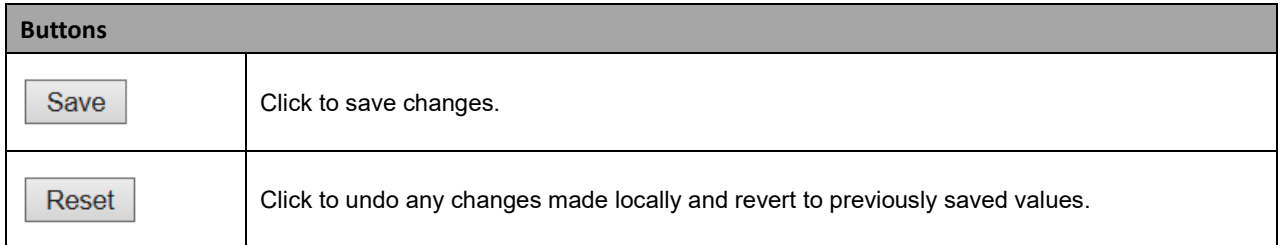

# **2.3.1.104 DSCP Translation**

This page lets you configure the basic QoS DSCP Translation settings for all switches. DSCP translation can be done in Ingress or Egress.

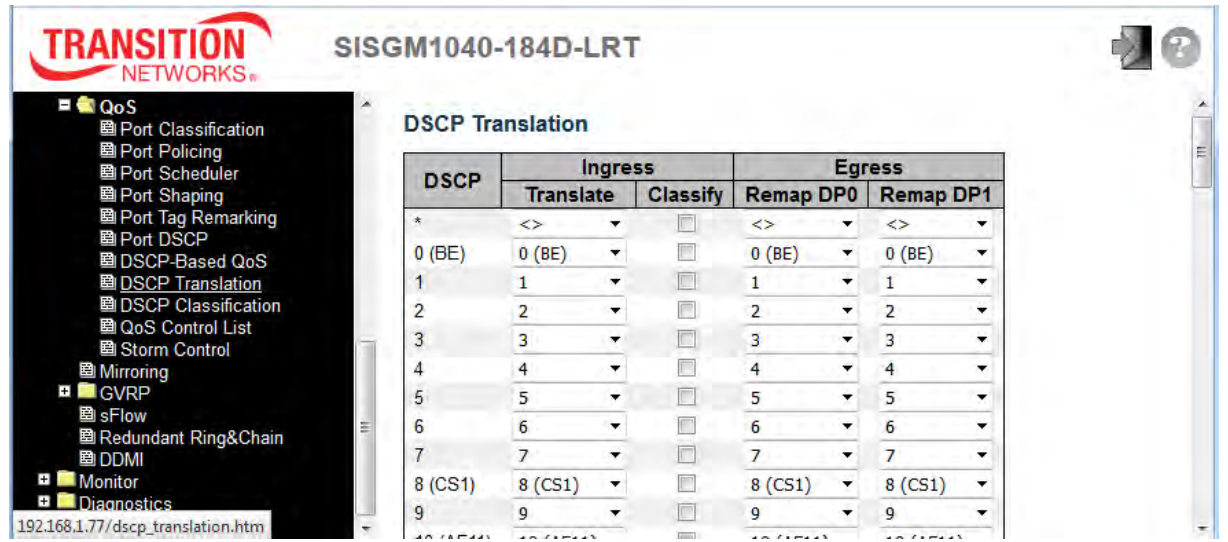

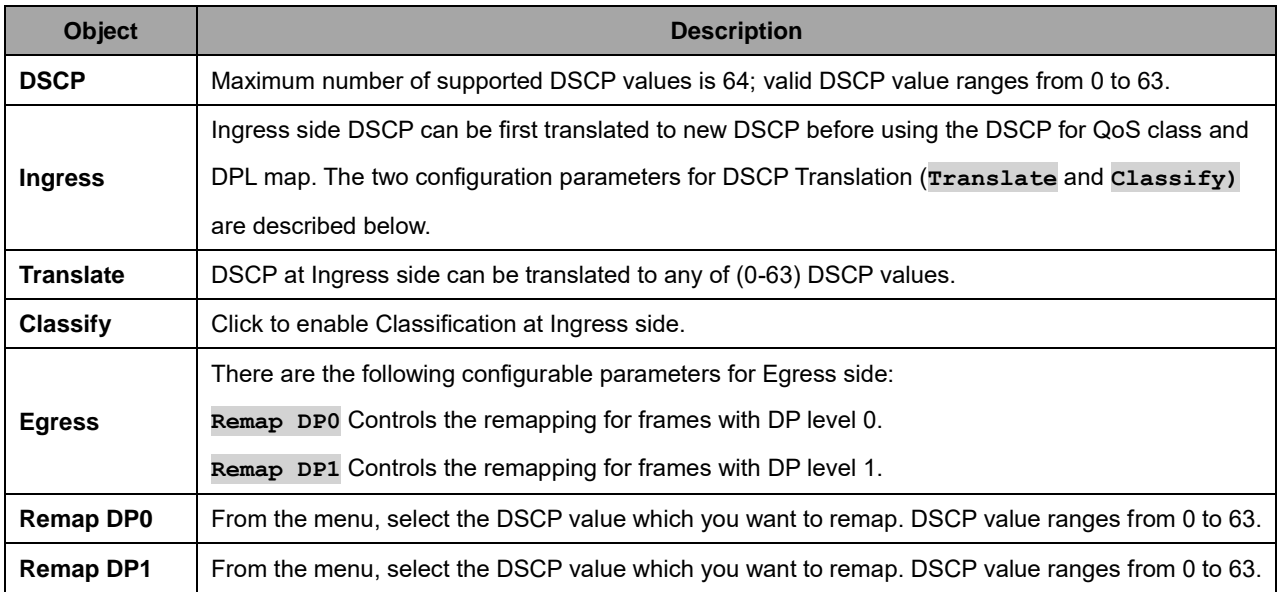

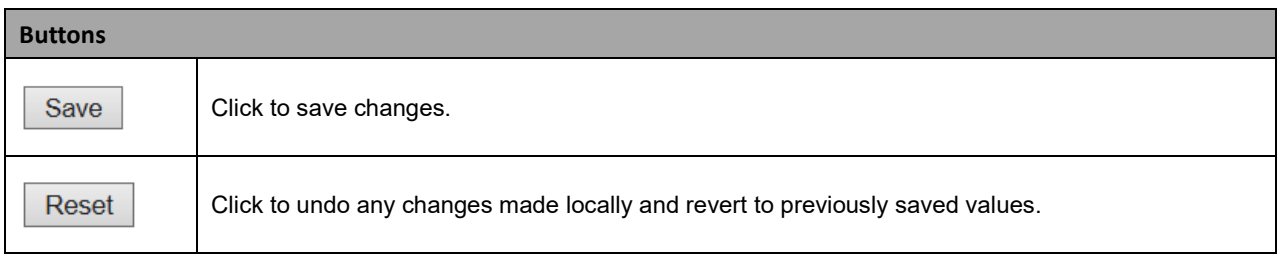

# **2.3.1.105 DSCP Classification**

This page lets you configure the mapping of QoS class and Drop Precedence Level to DSCP value.

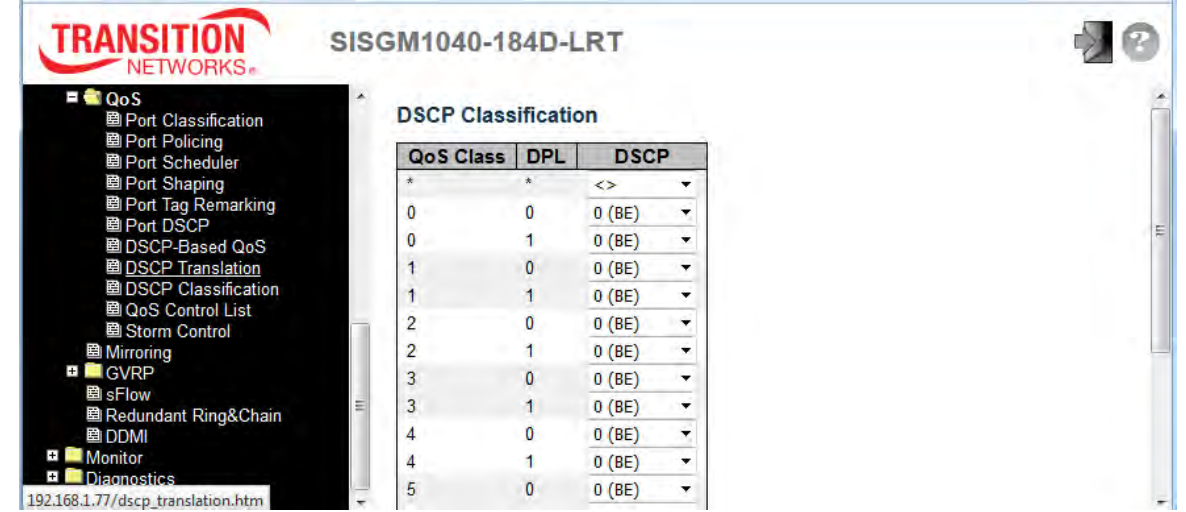

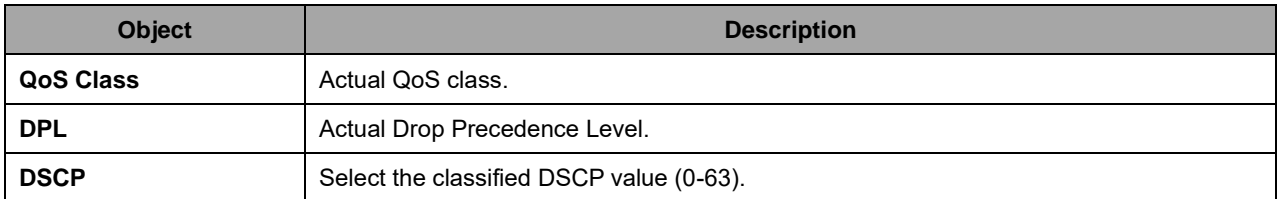

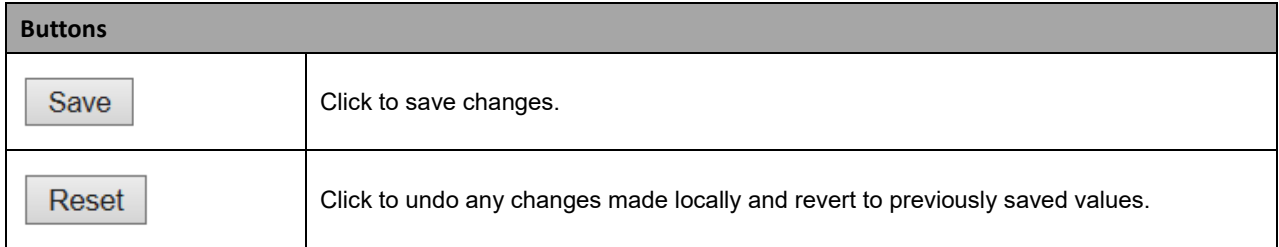

# **2.3.1.106 QoS Control List**

This page shows the QoS Control List (QCL), which is made up of the QCEs. Each row describes a QCE that is defined. The maximum number of QCEs is 256 on each switch. Click the plus sign ( $\bigoplus$ ) to add a new QCE to the list.

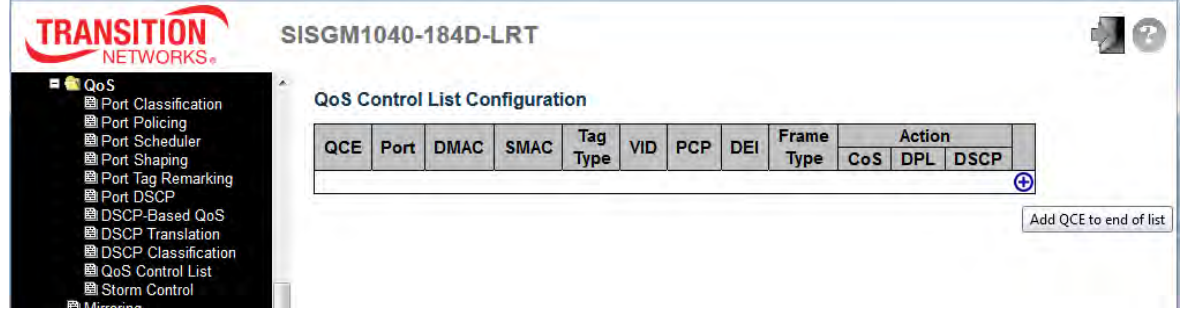

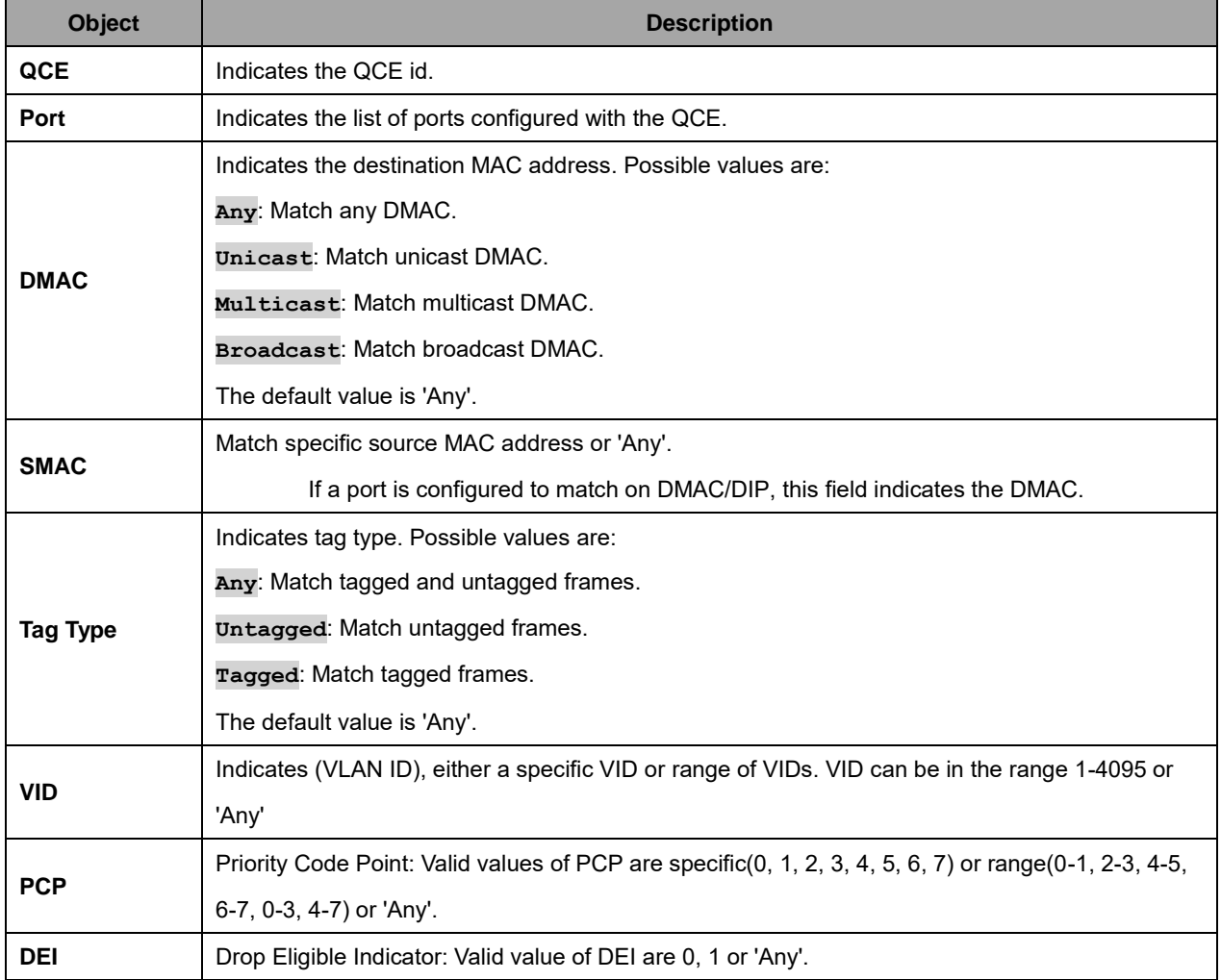

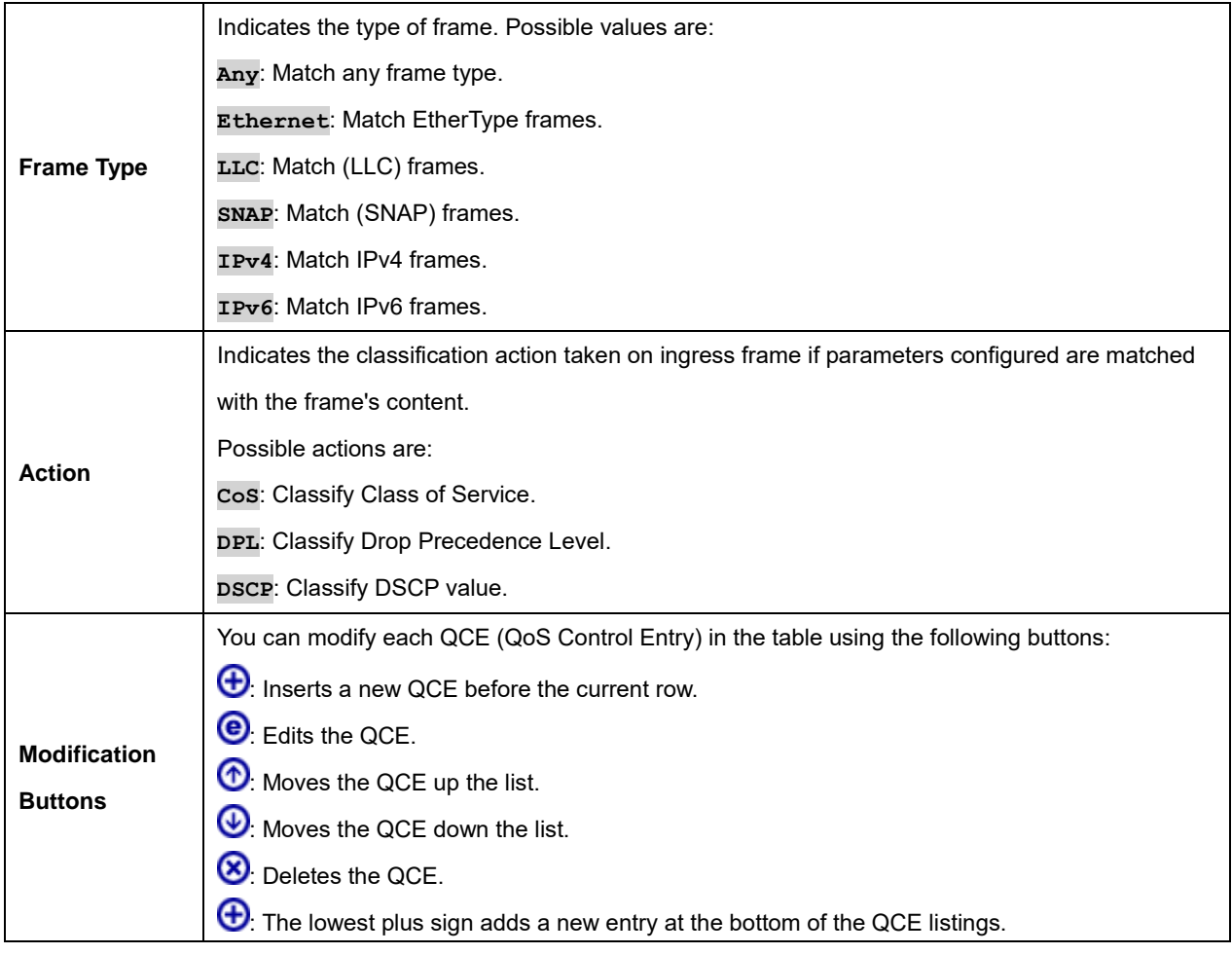

The QCE page can display a variety of fields based on the parameters selected.

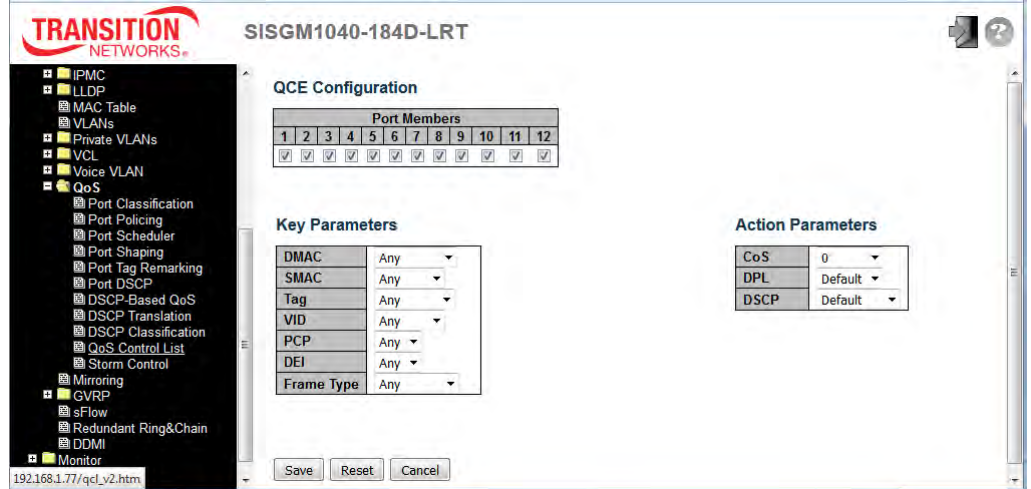

The QCE page fields are described below.

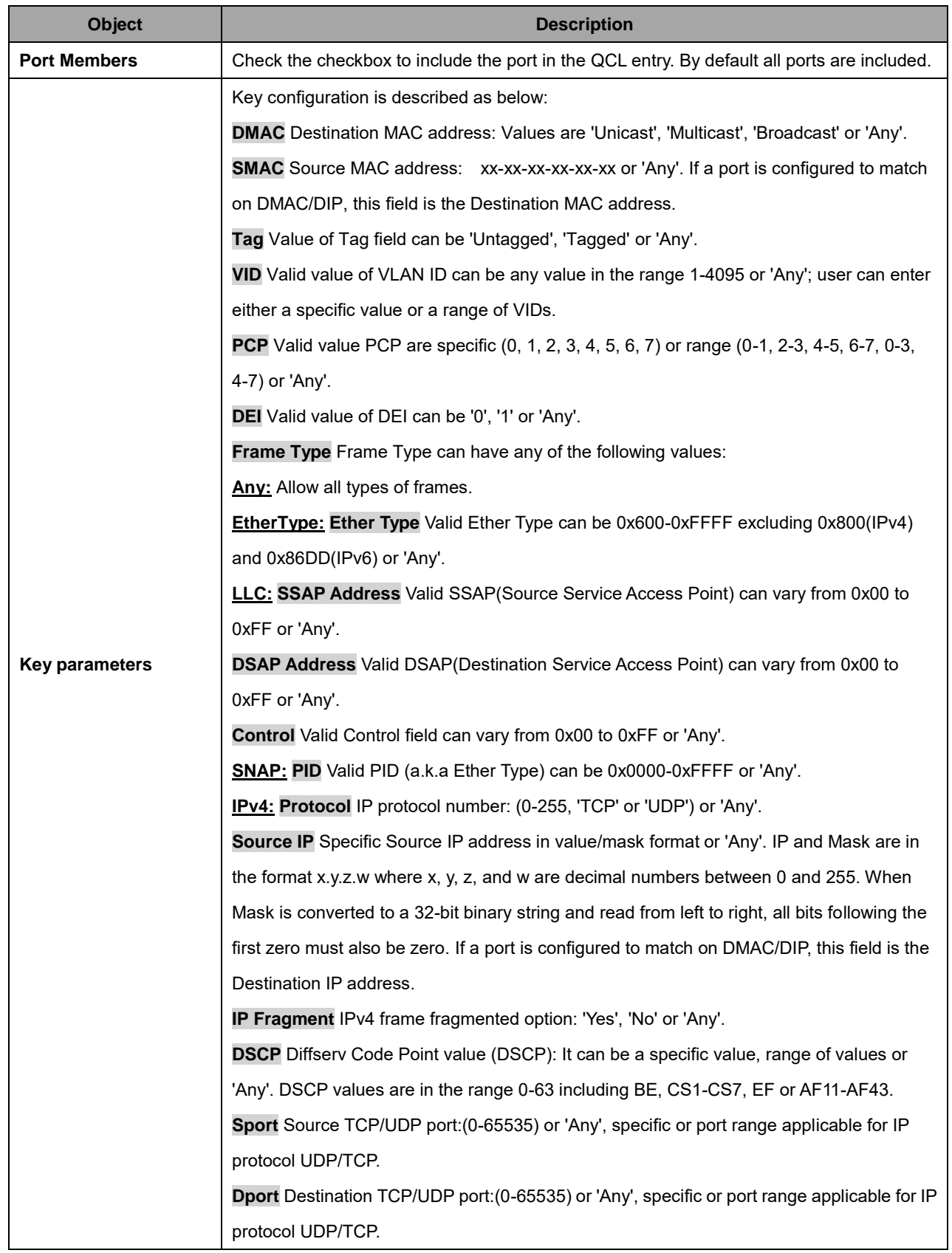

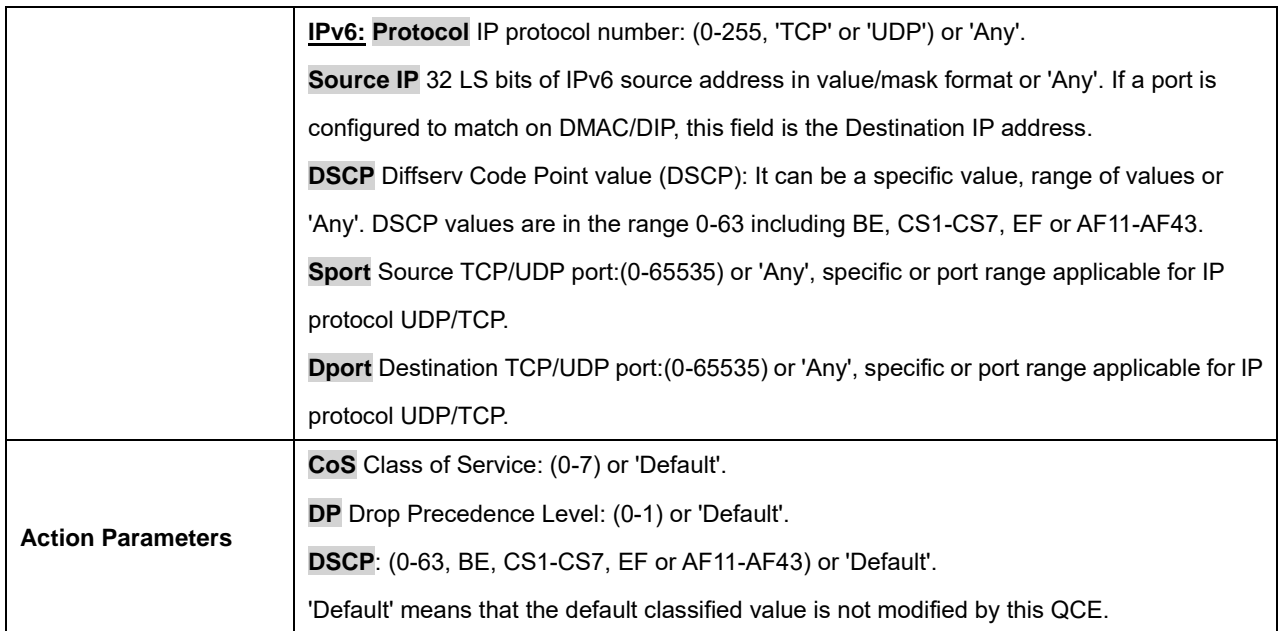

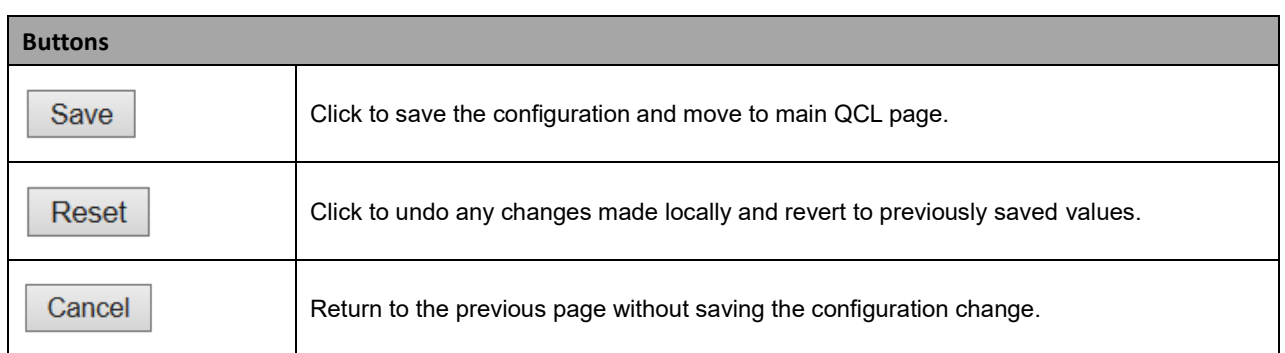

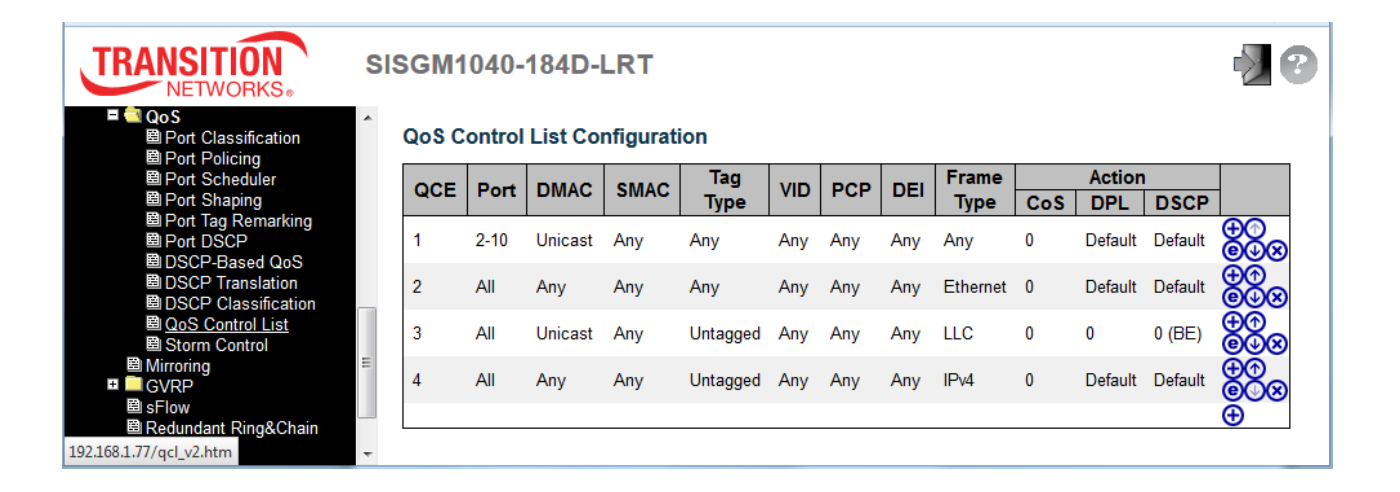

## **2.3.1.107 Storm Control**

Storm control for the switch is configured on this page.

There is a Unicast storm rate control, Multicast storm rate control, and a Broadcast storm rate control.

These only affect flooded frames, i.e. frames with a (VLAN ID, DMAC) pair not present on the MAC Address table.

The configuration indicates the permitted packet rate for unicast, multicast or broadcast traffic across the switch.

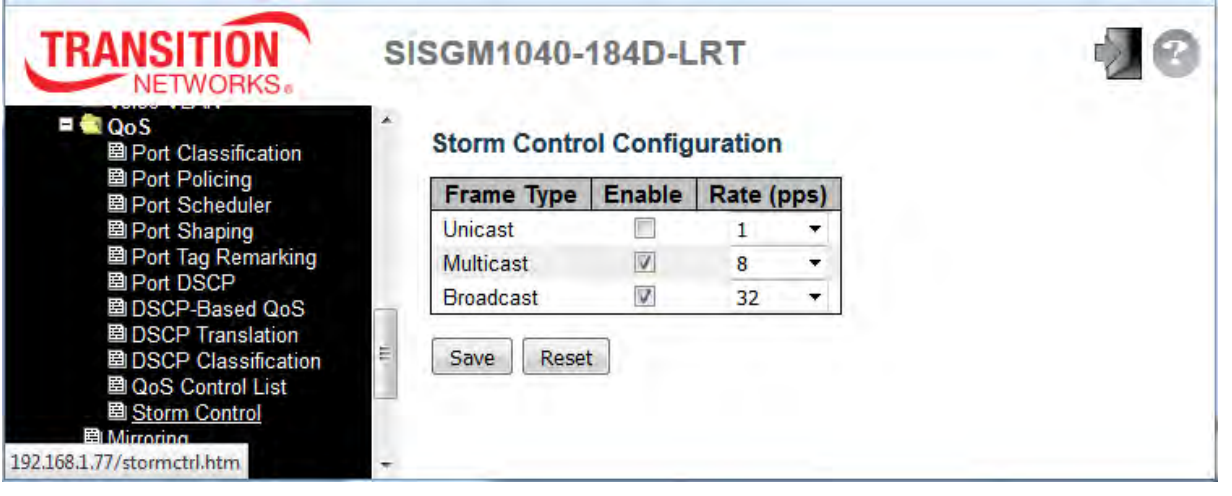

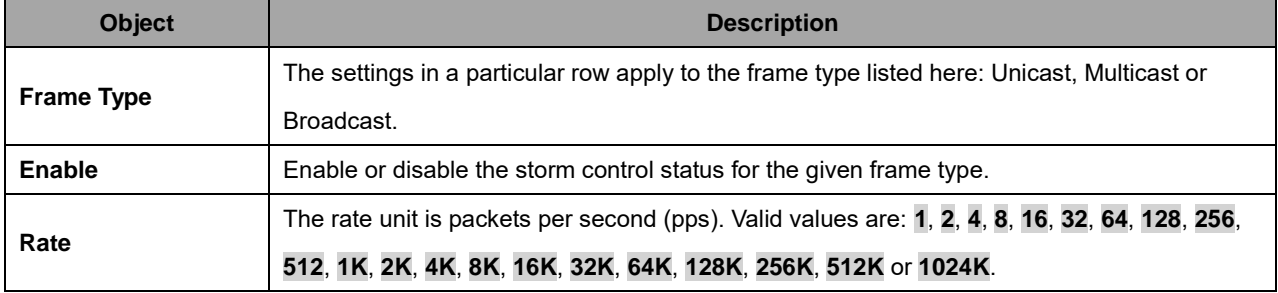

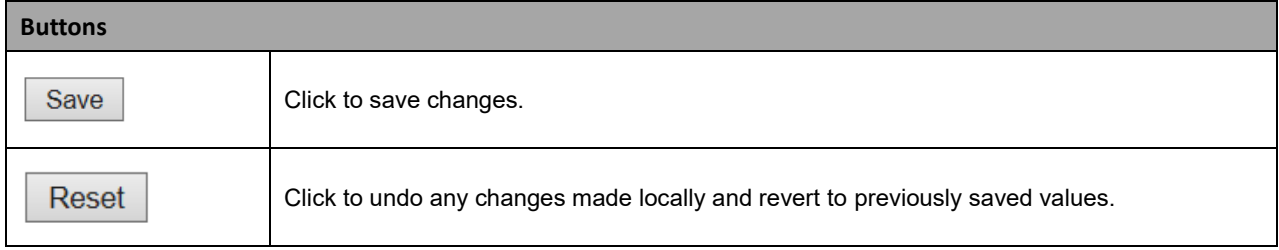
#### **2.3.1.108 Mirror**

Configure port Mirroring on this page. To debug network problems, selected traffic can be copied, or mirrored, on a **mirror port** where a frame analyzer can be attached to analyze the frame flow. The traffic to be copied on the **mirror port** is selected as follows:

- All frames received on a given port (also known as ingress or source mirroring).
- All frames transmitted on a given port (also known as egress or destination mirroring).

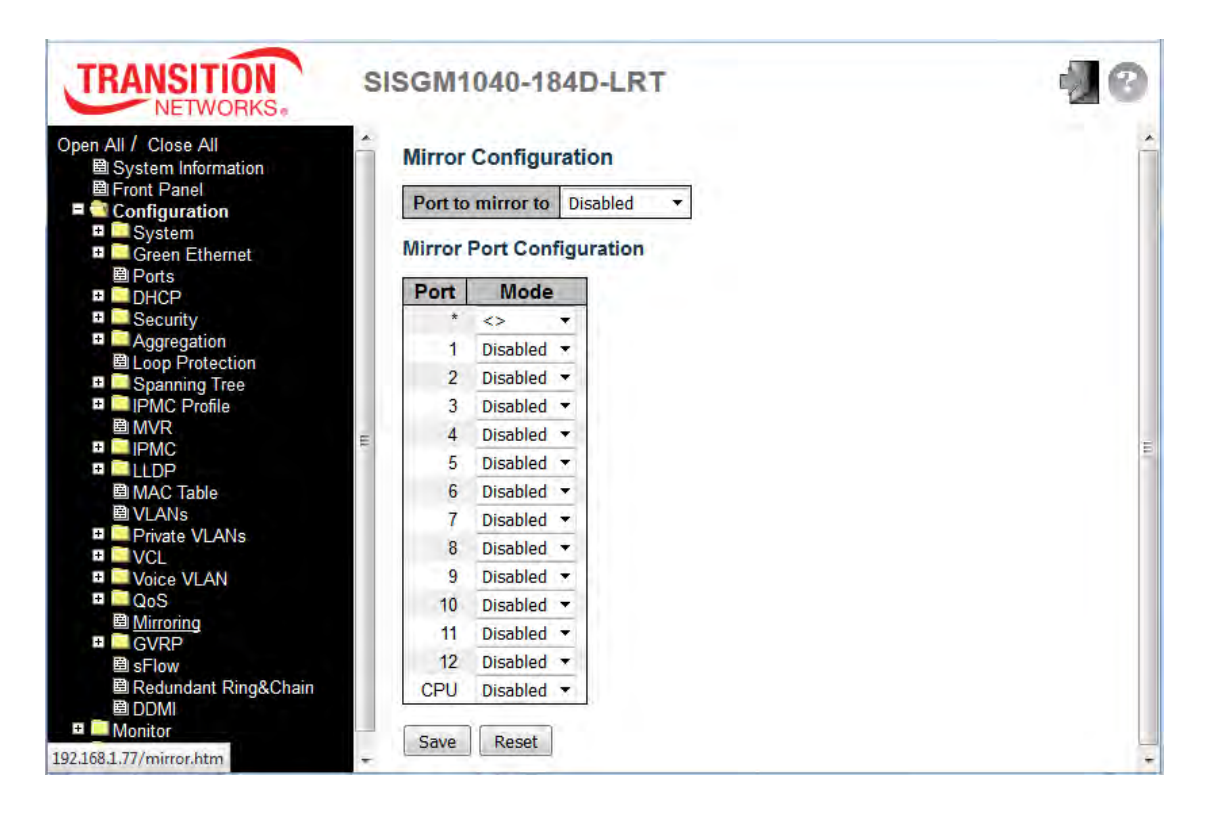

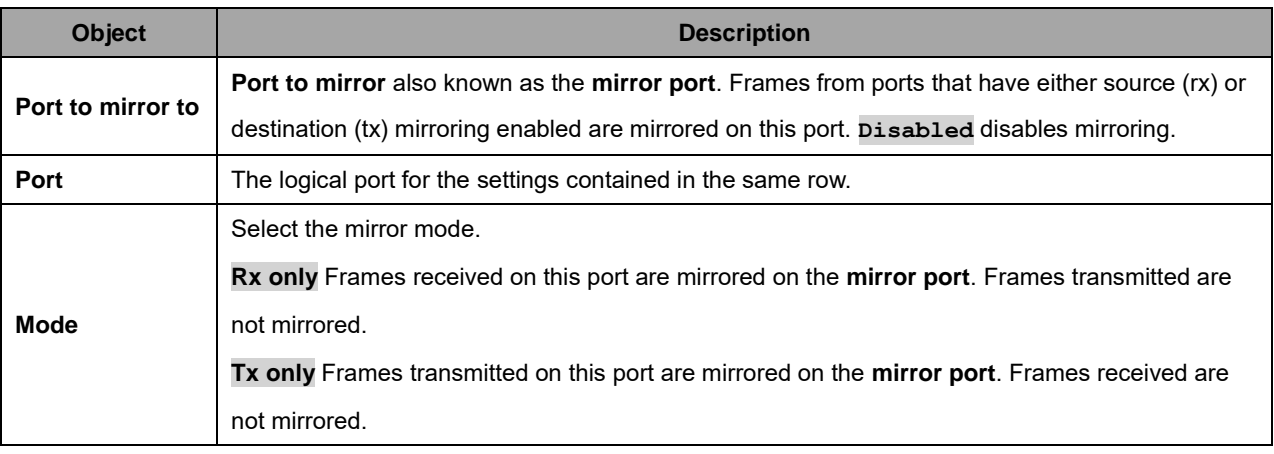

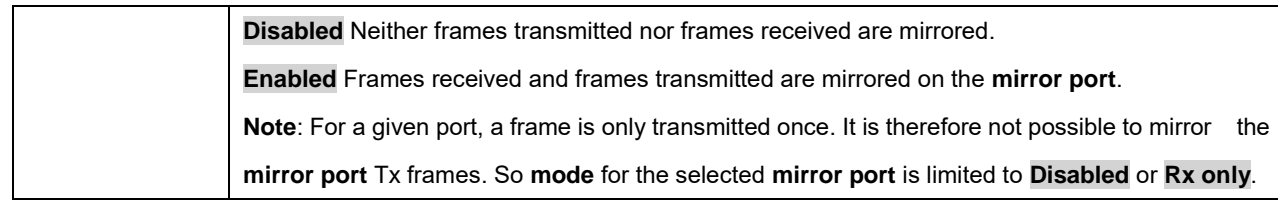

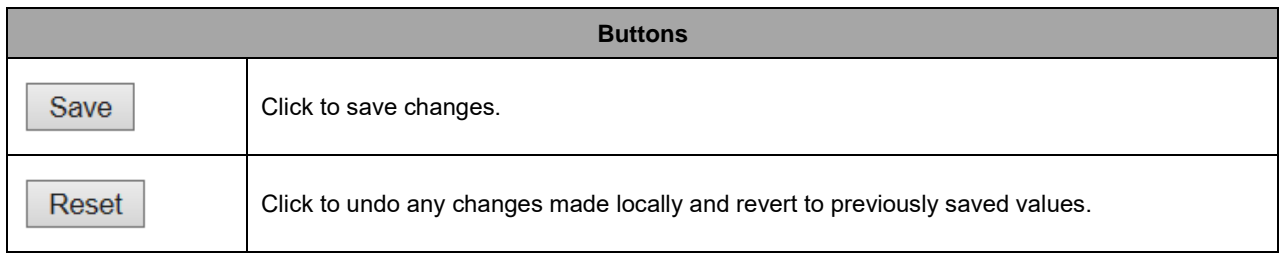

# **2.3.1.109 GVRP**

# **2.3.1.110 GVRP Global Config**

This page lets you configure the basic GVRP settings for all switch ports. GVRP (GARP VLAN Registration Protocol or Generic VLAN Registration Protocol) is a protocol that facilitates control of virtual local area networks (VLANs) within a larger network . GVRP conforms to the IEEE 802.1Q specification, which defines a method of tagging frames with VLAN configuration data.

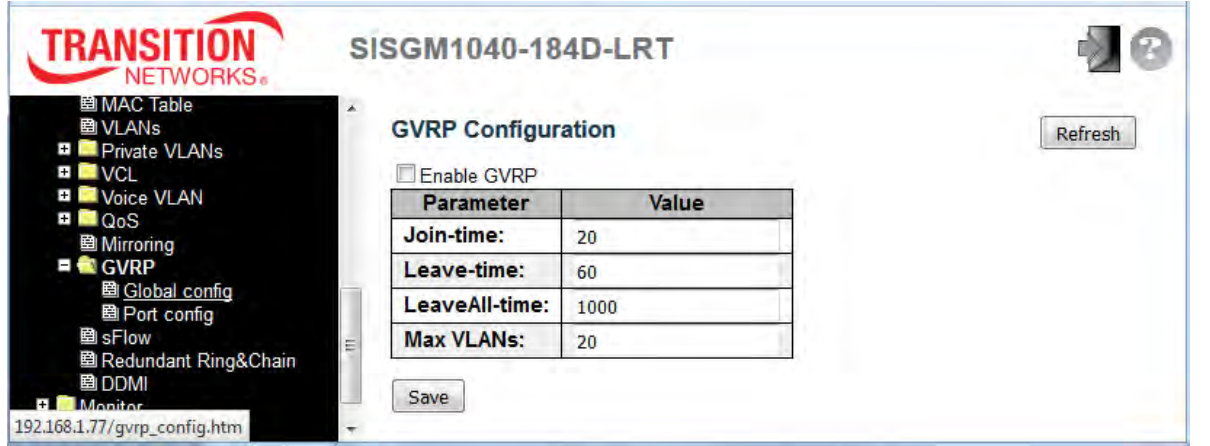

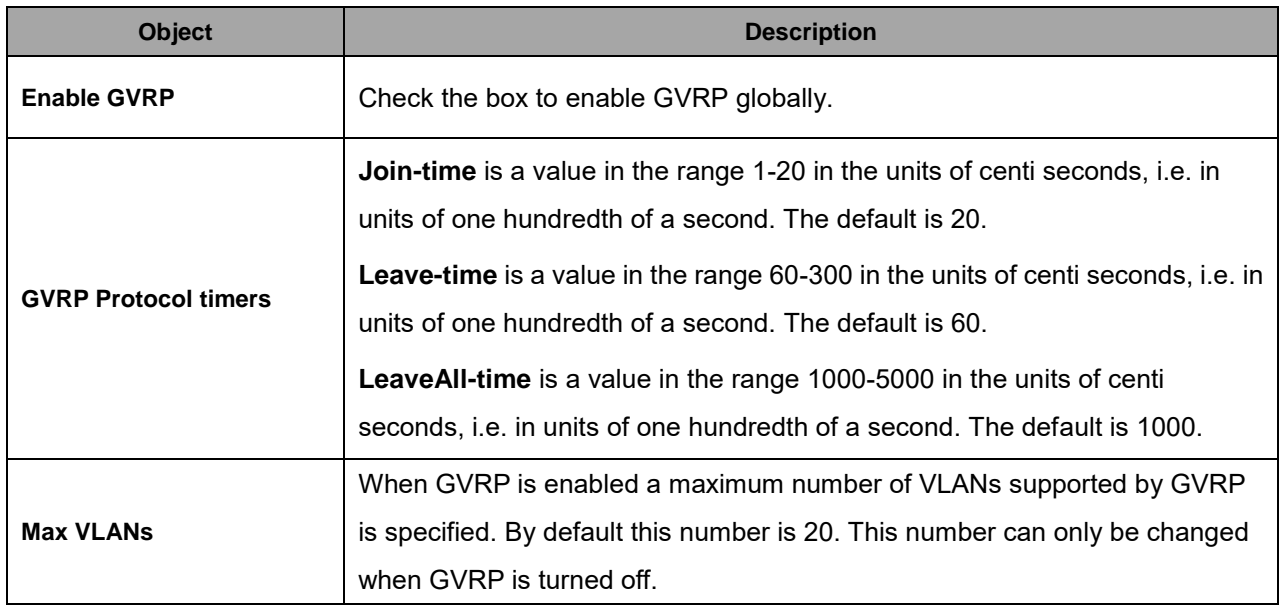

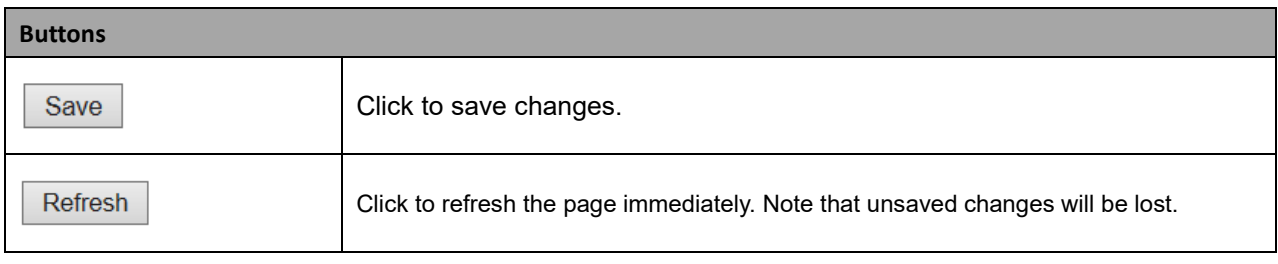

# **2.3.1.111 GVRP Port Config**

This page lets you enable a port for GVRP (GARP VLAN Registration Protocol or Generic VLAN Registration Protocol).

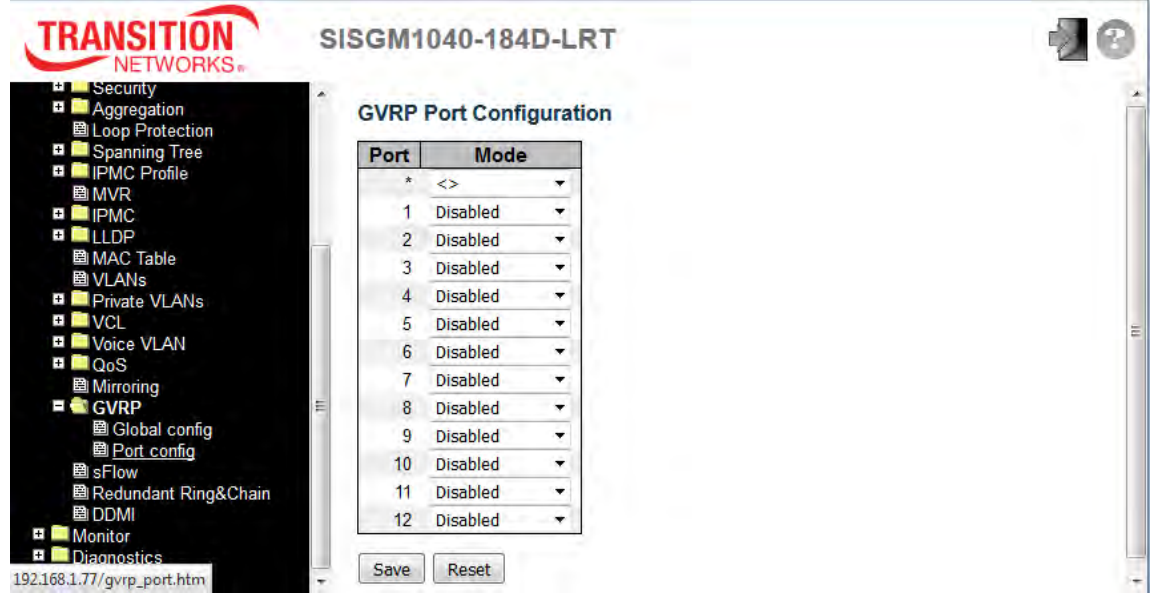

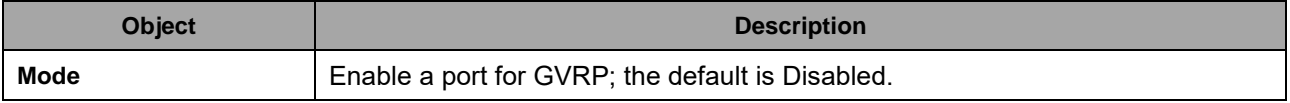

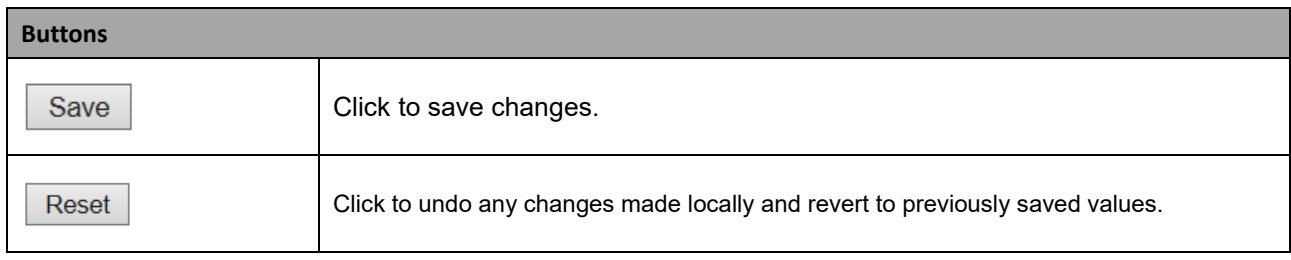

#### **2.3.1.112 sFlow**

This page allows for configuring sFlow. The configuration is divided into two parts: configuration of the sFlow receiver (a.k.a. sFlow collector) and configuration of per-port flow and counter samplers. sFlow configuration is not persisted to non-volatile memory, which means that a reboot will disable sFlow sampling.

sFlow is an industry standard technology for monitoring switched networks through random sampling of packets on switch ports and time-based sampling of port counters. The sampled packets and counters (referred to as flow samples and counter samples, respectively) are sent as sFlow UDP datagrams to a central network traffic monitoring server. This central server is called an sFlow receiver or sFlow collector. Additional information can be found at [http://sflow.org.](http://sflow.org/)

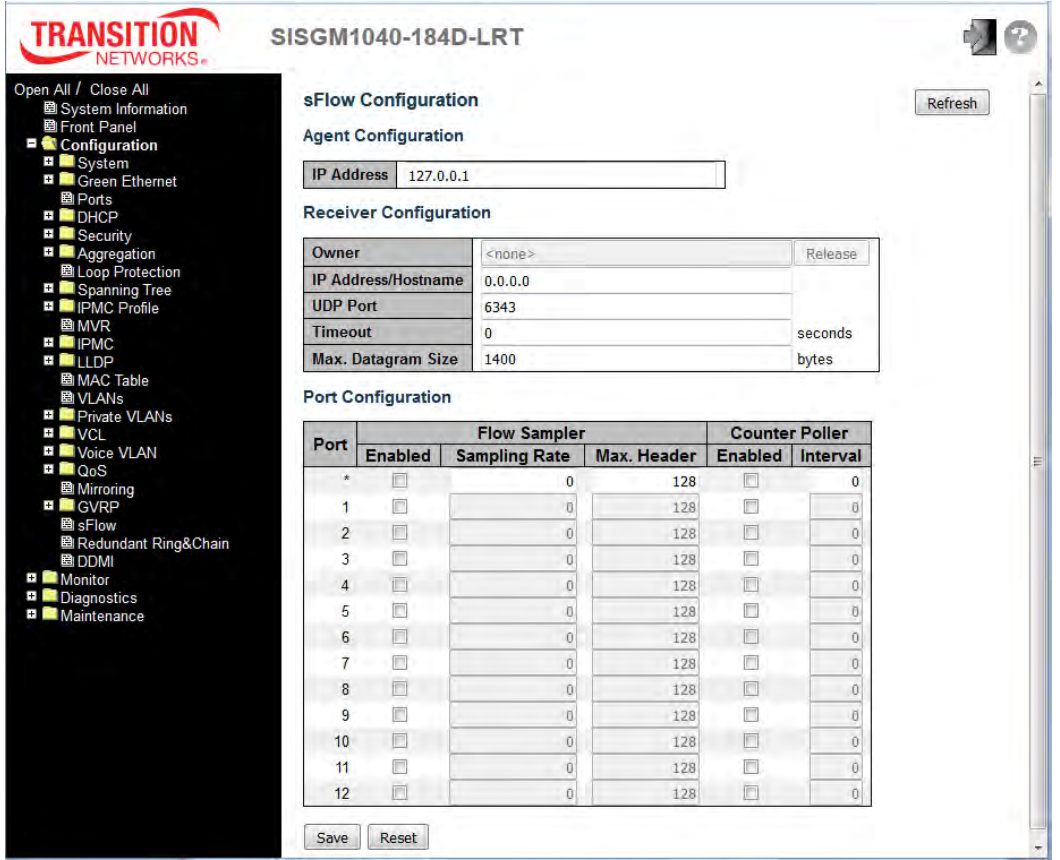

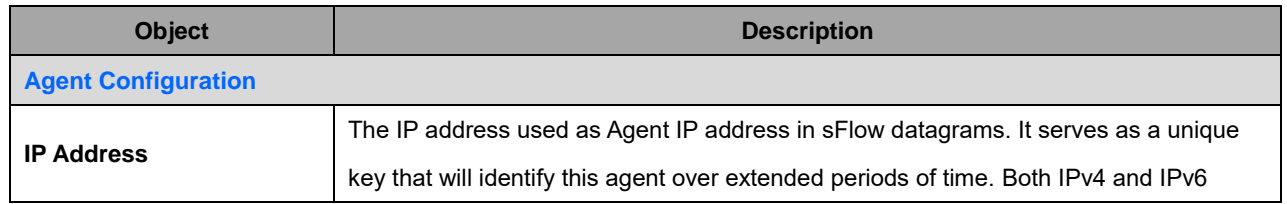

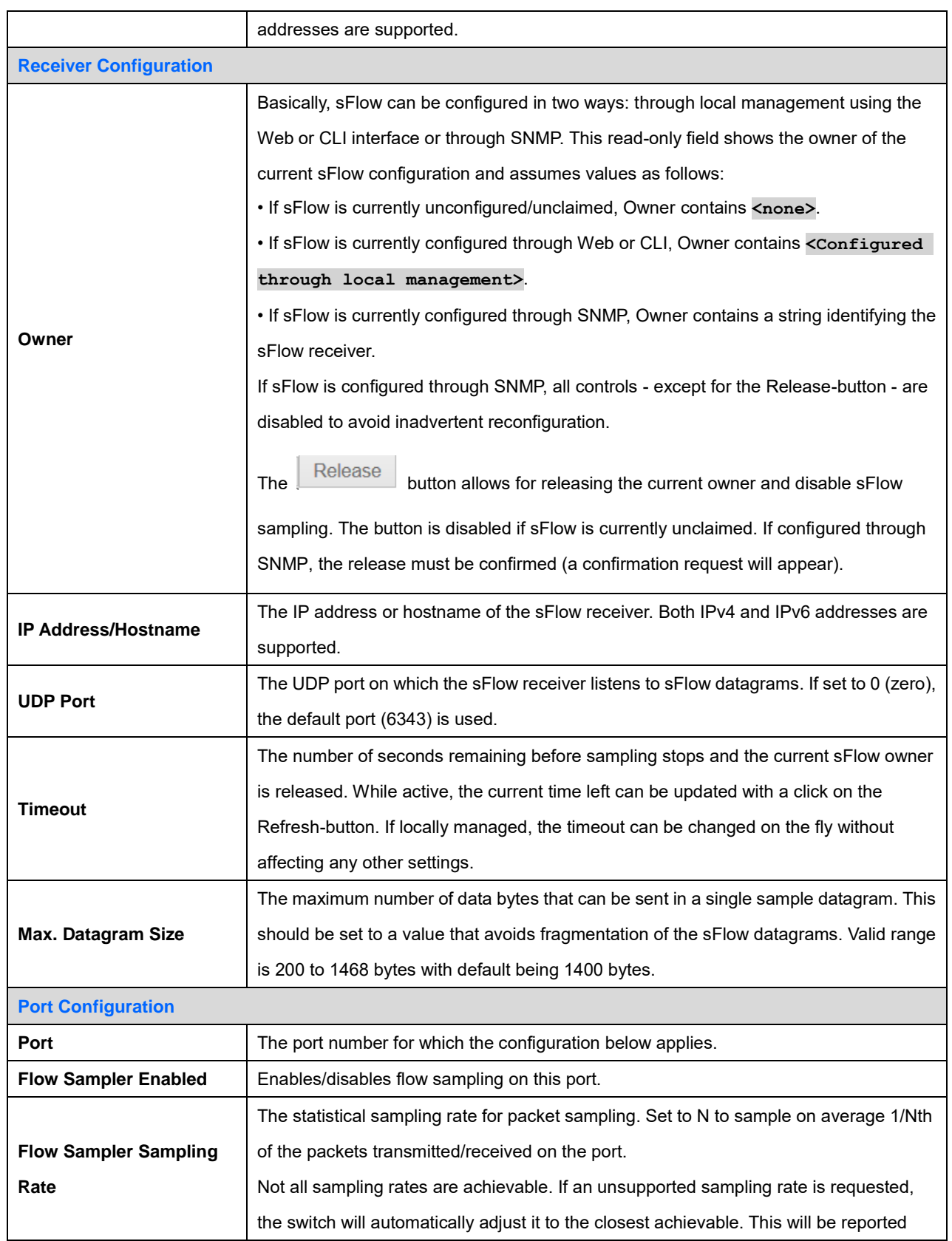

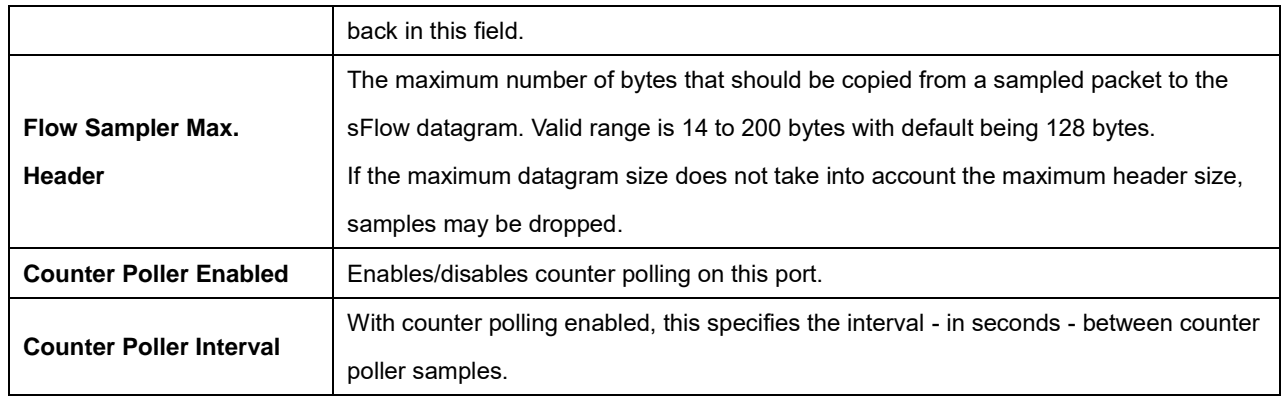

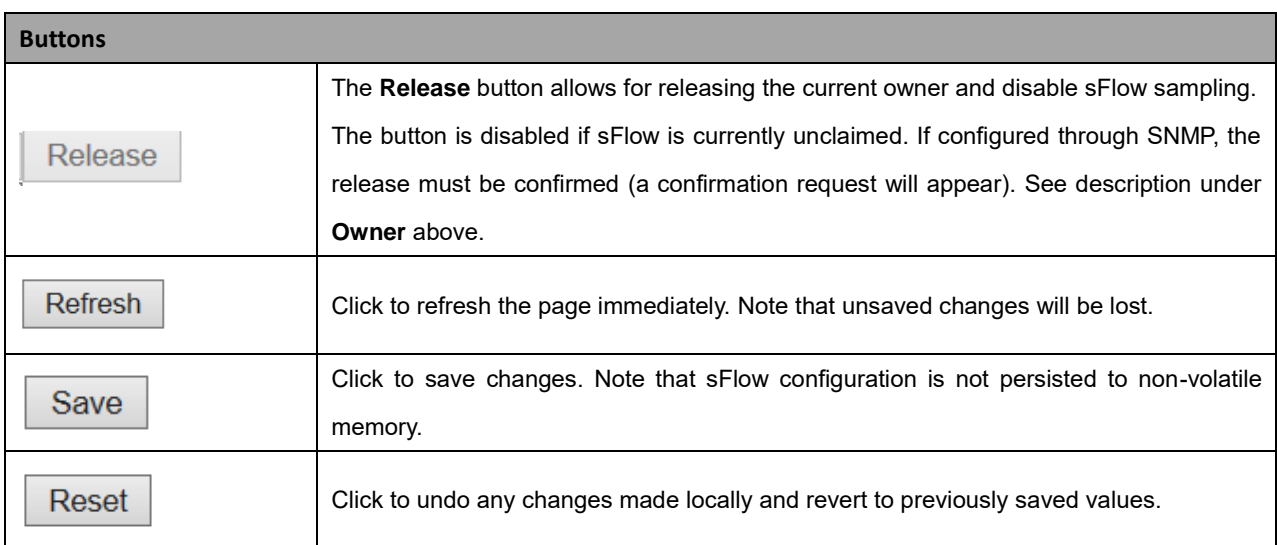

### **2.3.1.113 Redundant Ring & Chain Configuration**

This page provides Redundant Ring and Redundant Chain related configuration.

Ring protection (redundancy) is used to prevent network breaks caused by link loss or network device error. Ring protection guarantees quick network reconfiguration after the loss of a network link.

Ring topologies supported include Single Ring, Dual-ring, Ring Coupling, Multiple Ring Coupling, Dual Homing, Multiple Dual Homing, Chain, and Balancing Chain. Multiple Ring types (combination of different rings) is also supported. All the ports that participate in Ring/Chain topology are configured as Trunk ports. **Note**: when configuring a redundant ring, all switches on the same ring must be configured to use the same redundancy protocol (you can not mix Ring protocols on the same ring).

**Note** that Ring protection is a media redundancy protocol; you must disable any other loop protection first (before enabling the Ring/Chain):

- □ Disable Spanning Tree at **Configuration** > **Spanning Tree** > **CIST Ports**. Click **Save**.
- □ Disable Loop Protection at **Configuration** > **Loop Protection** > **General Settings** and at **Configuration** > **Loop Protection** > **Port Configuration**. Click **Save** when done.

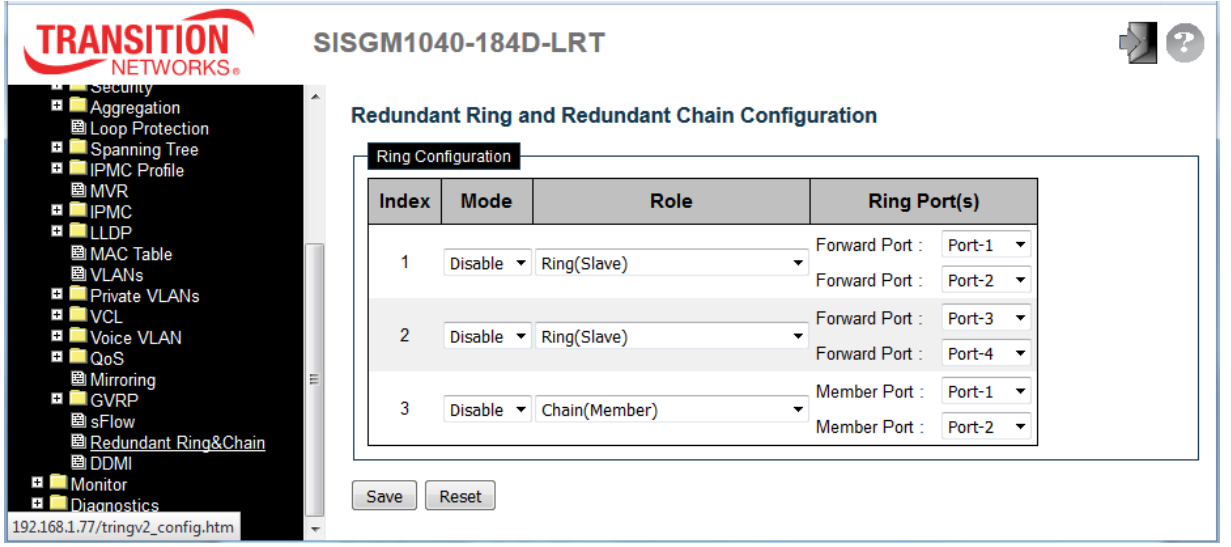

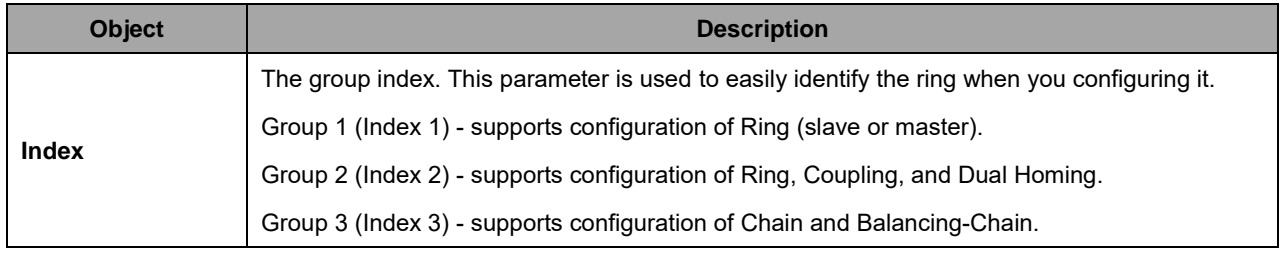

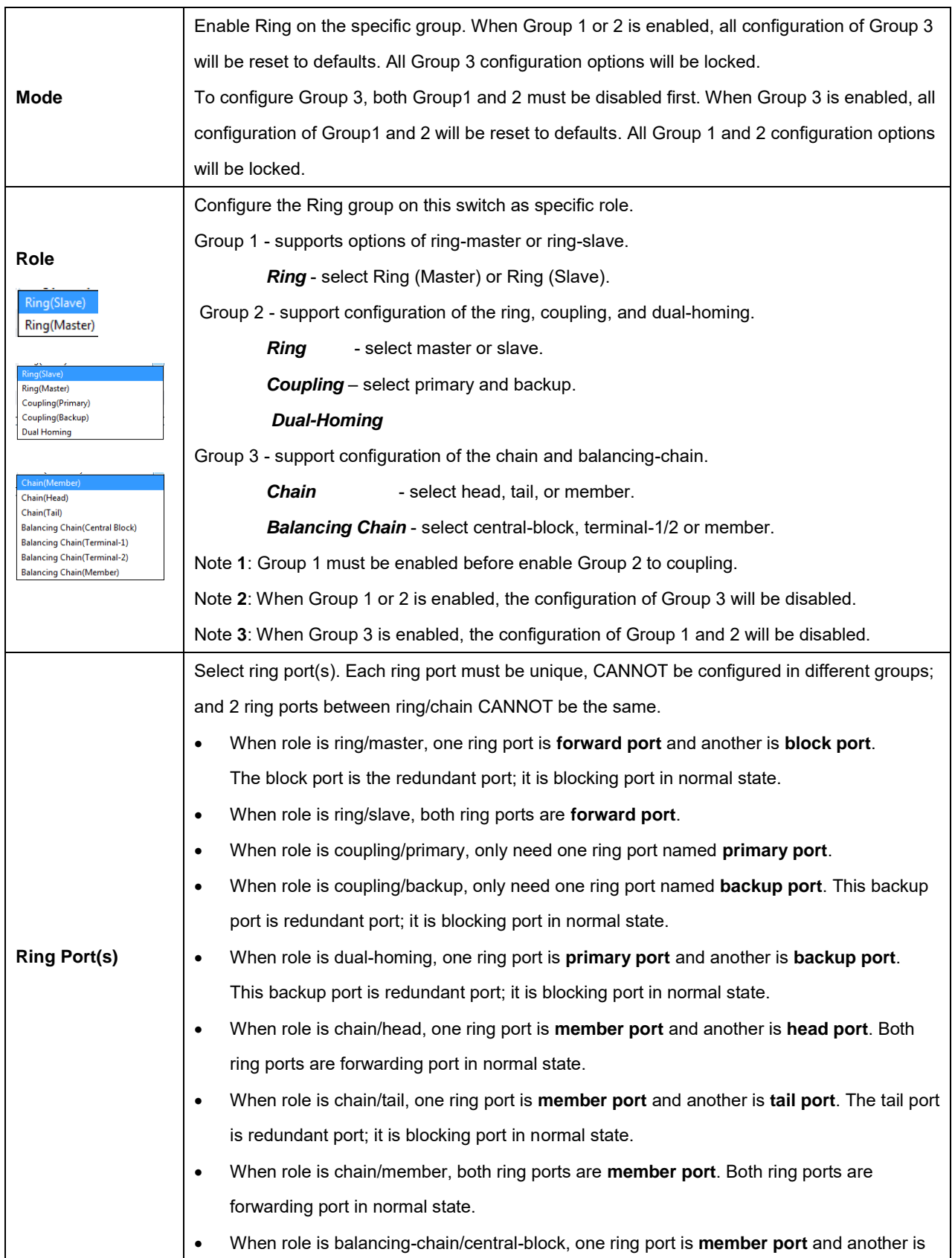

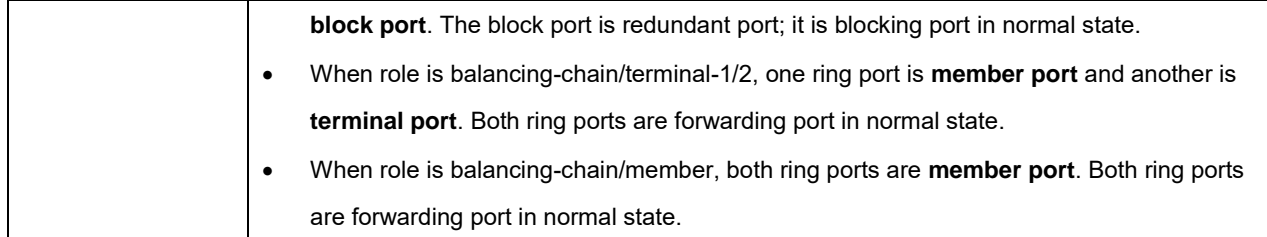

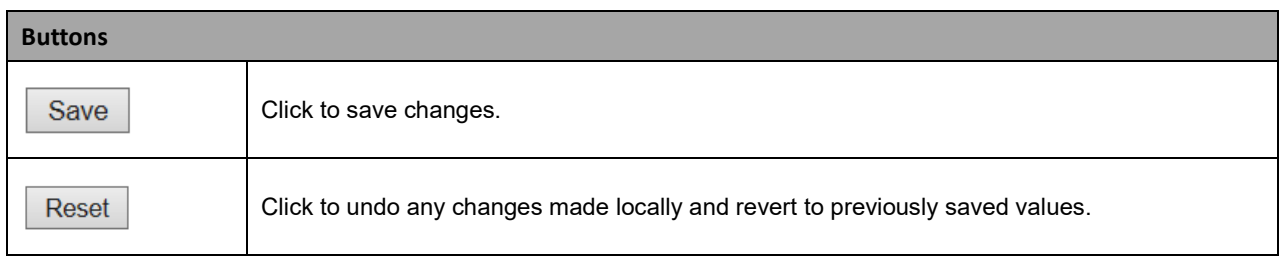

The table below lists the main differences between the features of the protocols. Use this information to determine which features are best suited for your network.

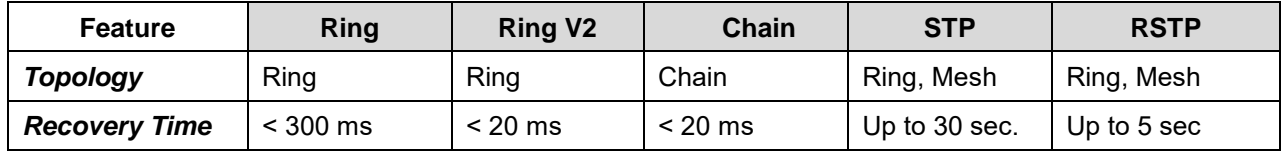

#### **Ringv2 Notes**

- □ A Ring has one Master; others are slaves.
- □ Group 1 (Index 1) supports configuration of Ring.
- □ Group 2 (Index 2) supports configuration of Dual Ring, Ring Coupling, and Dual-Homing.
- □ Group 3 (Index 3) supports configuration of Chain and Balancing-Chain.
- □ All the ports that participate in a Ring/Chain topology are configured to Trunk mode. Ring Ports are configured as Trunks (at **Configuration** > **VLANs**).
- □ Do not physically connect the Ethernet cable before finishing configuring Ringv2, as this will cause a loop.
- □ In a VLAN environment, you must set Redundant Port, Coupling Port, and Coupling Control Port to join all VLANs, since these ports act as the backbone to transmit all packets of different VLANs to different switches.

#### **Single Ring Notes**

- $\Box$  Single Ring is the most commonly used and easily configured ring protection methods.
- □ With Ring Port, two ports of each device are selected as ring ports.
- □ Ring Roles: a Master (a forwarding port as the main path for traffic and a blocking port for the protect path, and a **Slave** with two forwarding ports for communication in ring.

#### **Dual Ring Notes**

- □ Dual ring can tolerate two links down.
- □ With Dual Rings, one port on each of two switches is configured as a Ring Master.

#### **Coupling Ring Notes**

- $\Box$  Coupling uses 2 link paths connect one Ring to another (Ring / Switch Chain, etc.).
- $\Box$  Coupling mode can only be enabled if the switch has already been configured Single Ring; if a switch is configured Dual Ring, this switch is prohibited having coupling).
- □ The 2 links configured by Coupling are redundant path for each other. Ring Port:
	- **Primary**: in the primary path of ring coupling
	- **Backup**: in the backup path of ring coupling

#### **Balancing Chain Notes**

- □ Before configuring balancing chain, disable Ring index 1 and in index 2.
- □ Ring Port can include:
	- **Terminal Port:** ring ports connect between chain and another segment.
	- **Central Block Port**: a ring port in central block of balancing chain.
	- **Member Port**: the other ring port joined balancing chain topology.

#### **Dual Homing Notes**

- □ Dual Homing uses only 1 device to connect another Ring / Switch / Chain, etc.
- □ Dual Homing mode can only be enabled in a switch configured as Single Ring.
- $\Box$  The two links run as redundant paths for each other. A Ring Port has Primary and Backup ports; both are on the same switch.

#### **Ring Topology Examples**

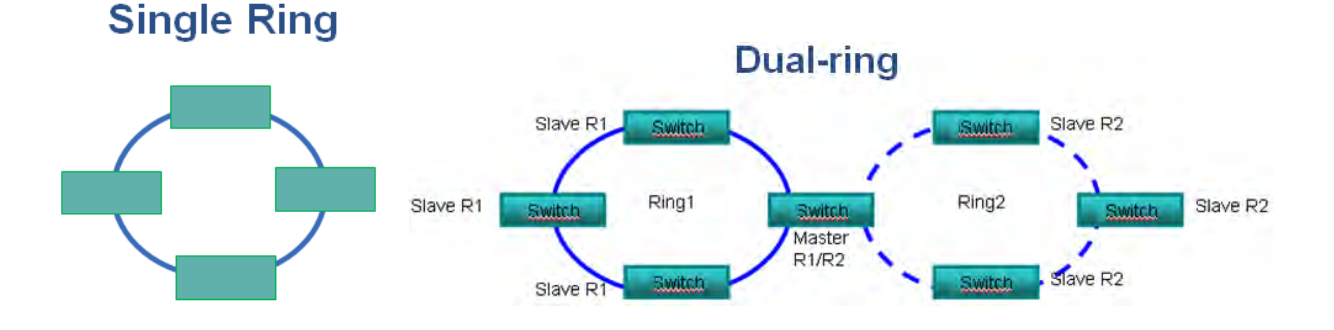

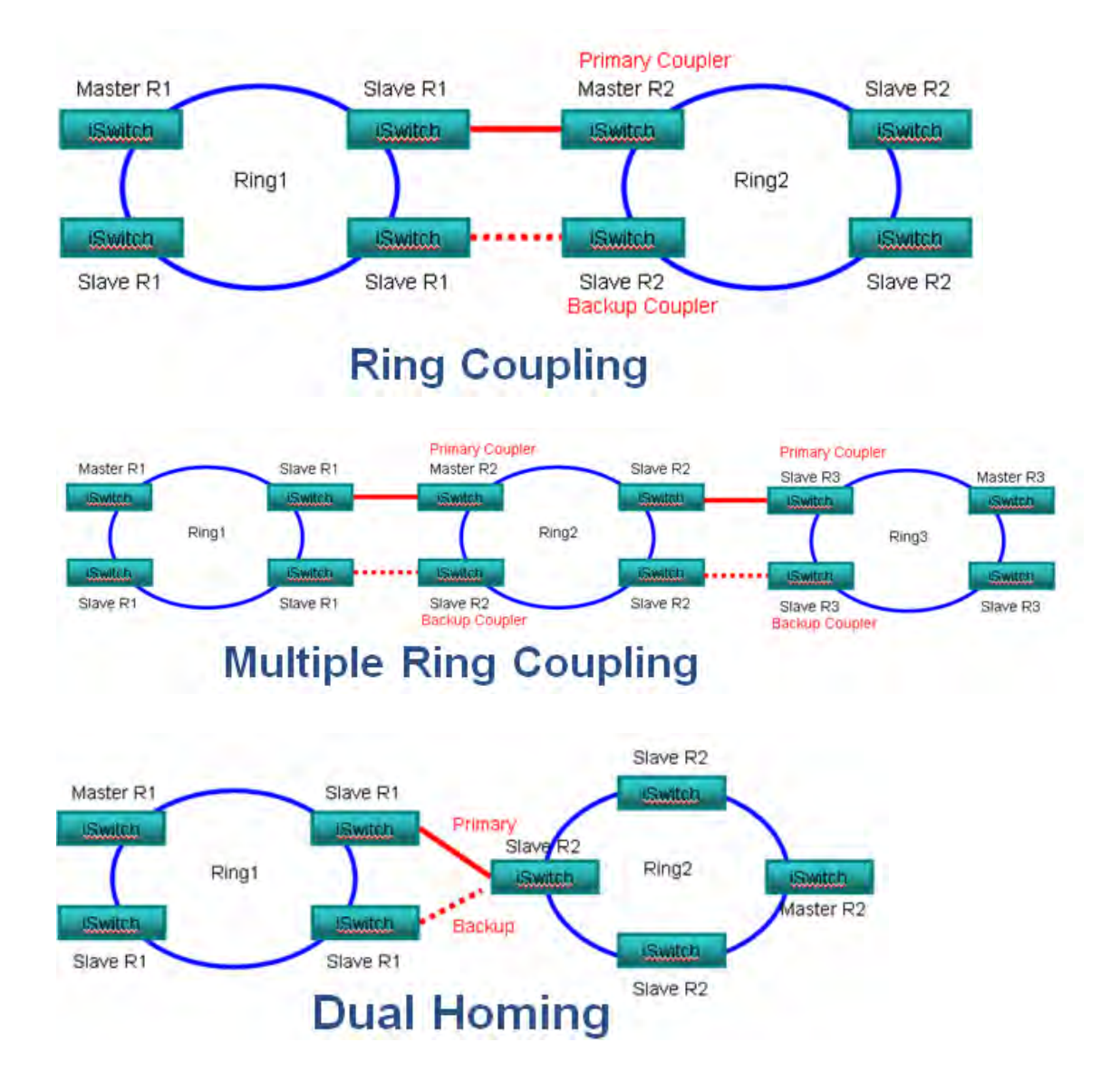

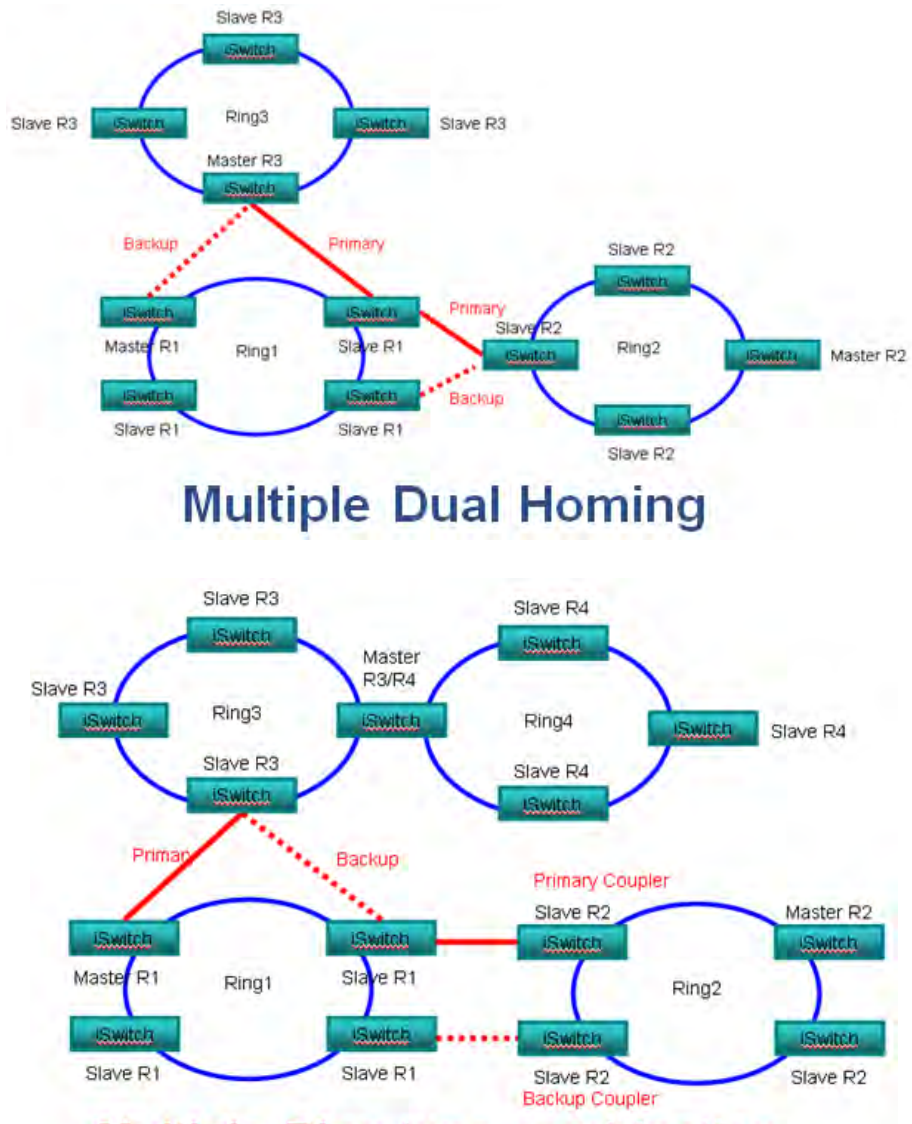

# **Multiple Ring type combination**

#### **Messages**

*RingV2 Configure Error Group1's two ring ports must be different. RingV2 Configure Error Group1 and group2 must configure different ring port. RingV2 Configure Error Group3's two chain ports must be different. Meaning: Redundant Ring or Redundant Chain mis- configuration Recovery:* 1. Click the browser back button to clear the message. 2. At the "Redundant Ring and Redundant Chain Configuration" table, change one or more parameters (see above). 3. Click the **Save** button and continue.

### **2.3.1.114 DDMI Configuration**

This page lets you configure DDMI. Digital Diagnostics Monitoring Interface (DDMI) provides an enhanced digital diagnostic monitoring interface for optical transceivers which allows real time access to device operating parameters.

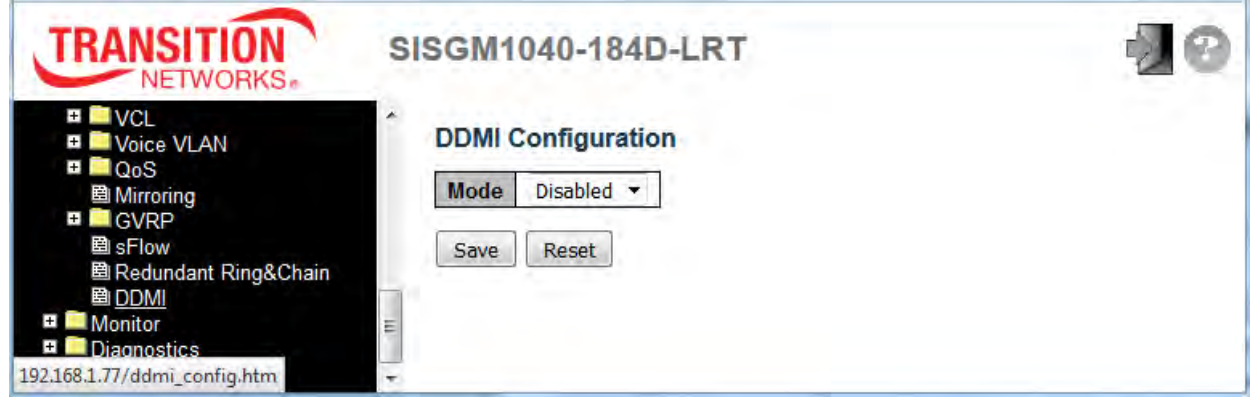

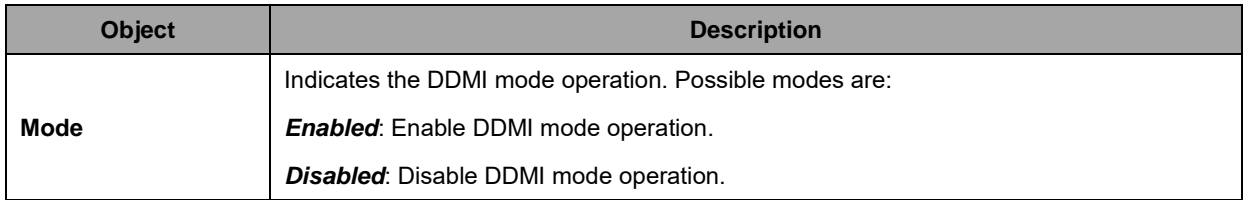

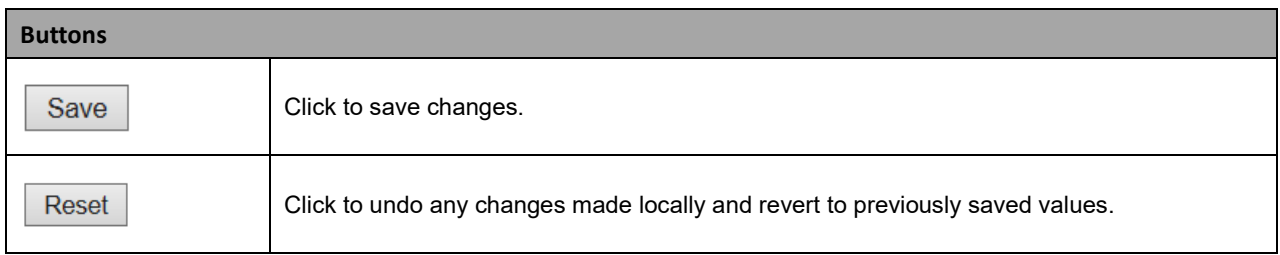

Navigate to the Monitor > DDMI menu path to view DDMI overview and details. DDMI Mode must be set to "Enabled" here in order to view DDMI overview and details.

# **2.4 Monitor**

### **2.4.1.1 System**

# **2.4.1.2 System Information**

Switch system (Hardware, Time, and Software) information is provided here.

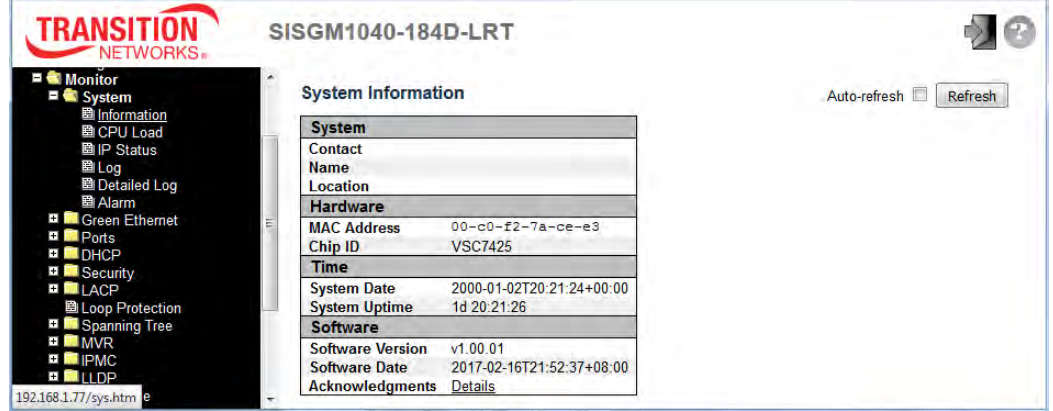

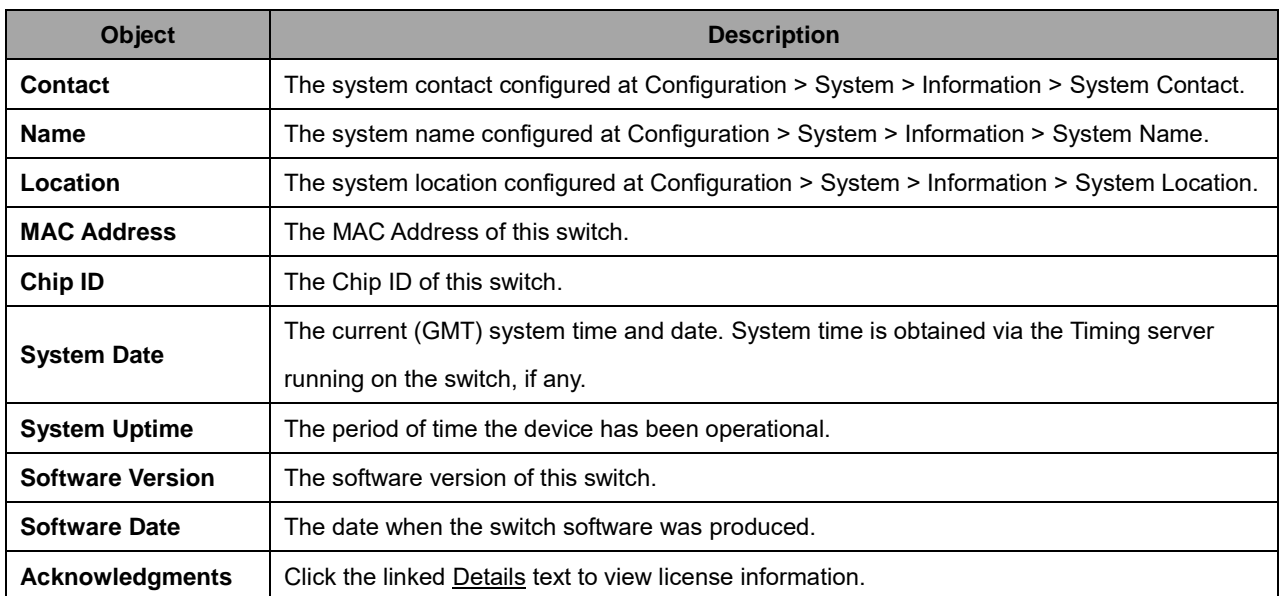

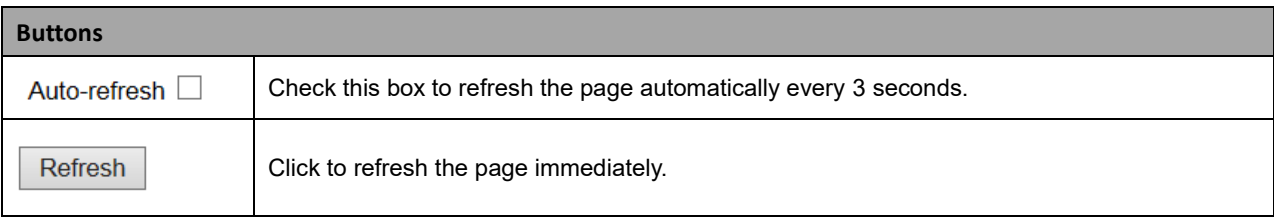

### **2.4.1.3 CPU Load**

This page displays the CPU load in a line chart. The load is measured as averaged over the last 100ms, 1sec and 10 second intervals. The last 1~256 samples (maximum 256) are graphed, and the last numbers are displayed as text as well.

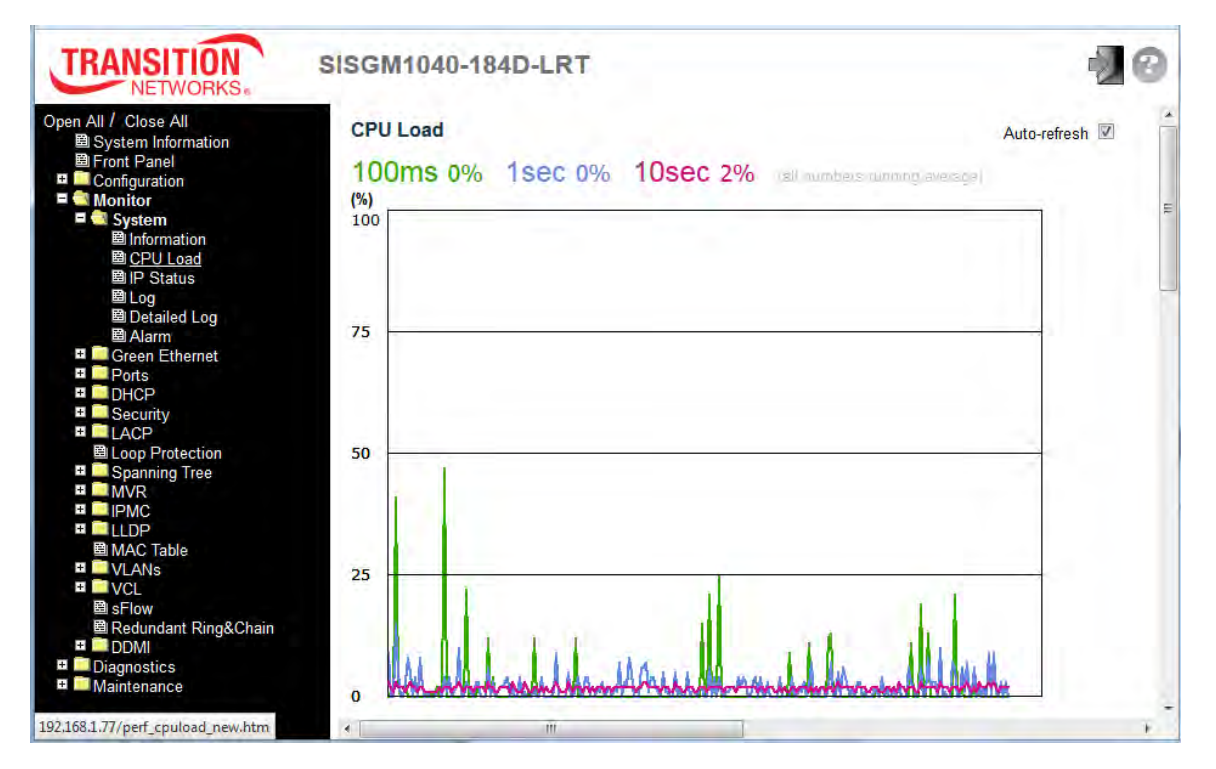

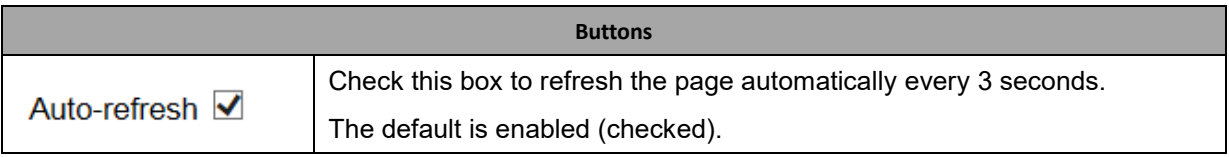

### **2.4.1.4 IP Status**

This page displays the status of the IP protocol layer. The status is defined by the IP interfaces, the IP routes and the neighbour cache (ARP cache) status.

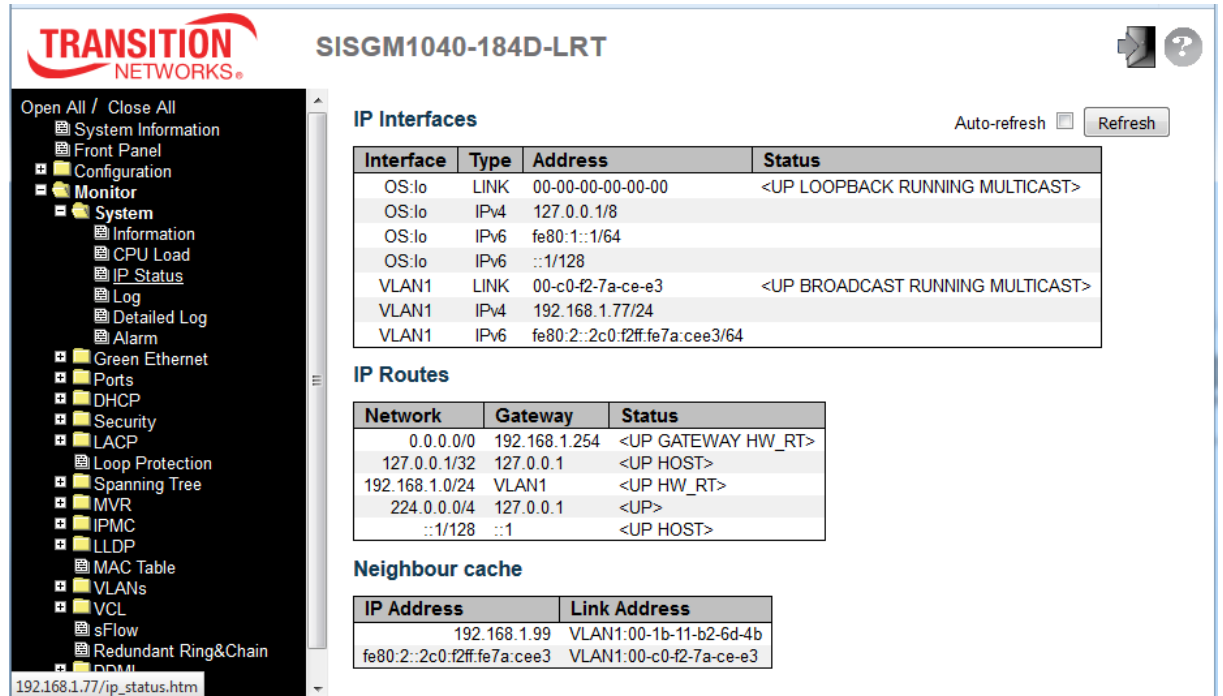

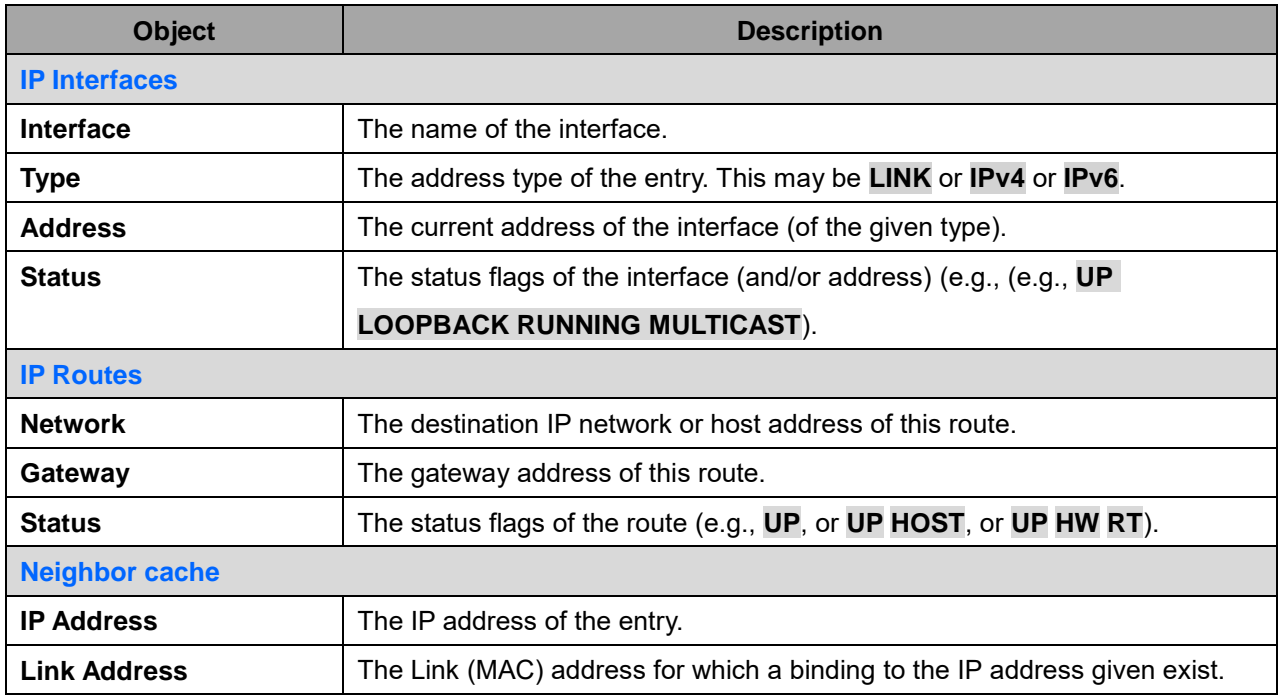

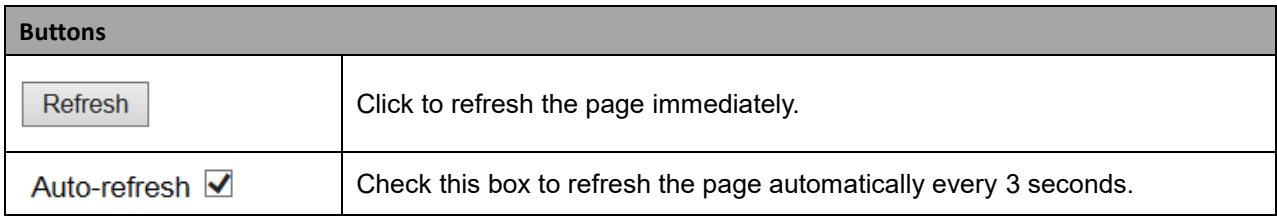

### **2.4.1.5 System Log**

Each page shows up to 999 table entries, selected through the "entries per page" input field. When first visited, the web page will show the beginning entries of this table.

The "Level" input field is used to filter the display system log entries.

The "Clear Level" input field is used to specify which system log entries will be cleared.

To clear specific system log entries, select the clear level first then click the **Clear** button.

The "Start from ID" input field lets you change the starting point in this table. Clicking the **Refresh** button will update the displayed table starting from that or the next closest entry match.

In addition, these input fields will upon a **Refresh** button click - assume the value of the first displayed entry, allowing for continuous refresh with the same start input field.

The **>>** button will use the last entry of the currently displayed table as a basis for the next lookup. When the end is reached the text "*No more entries*" is shown in the displayed table. Use the **|<<** button to start over.

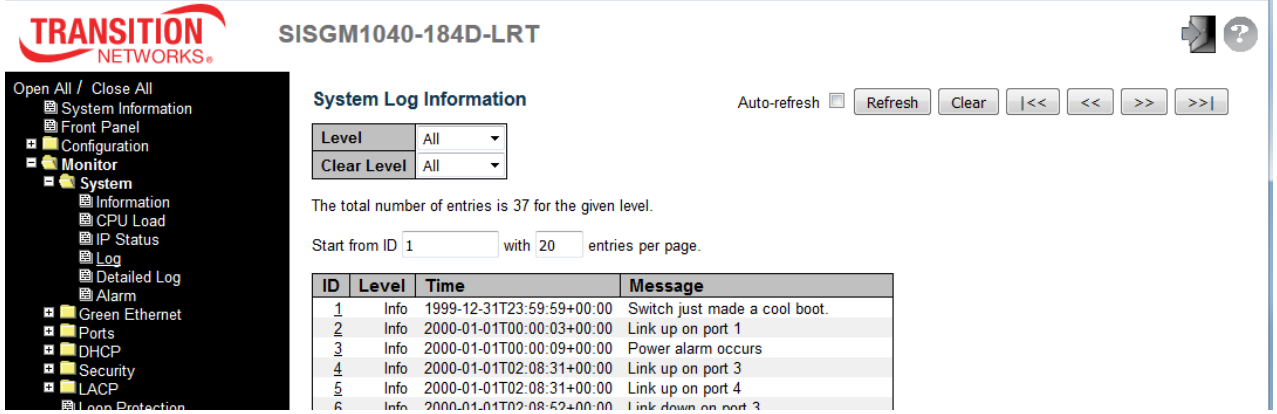

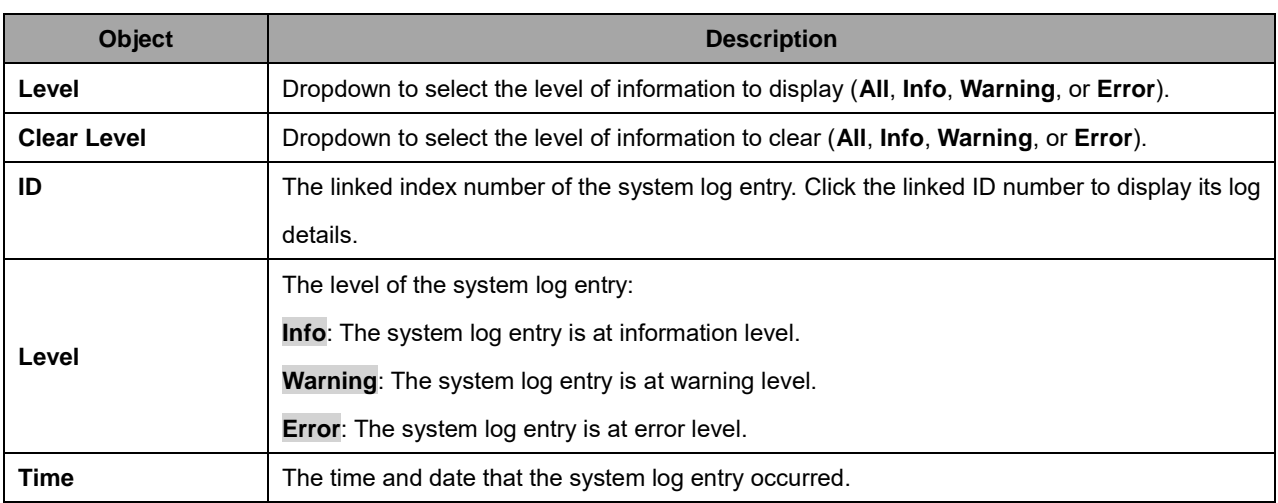

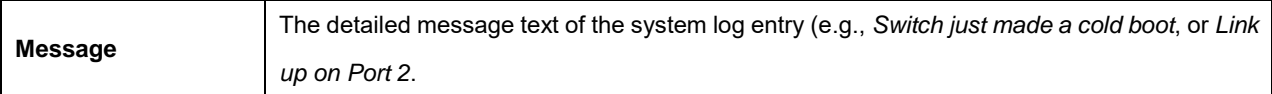

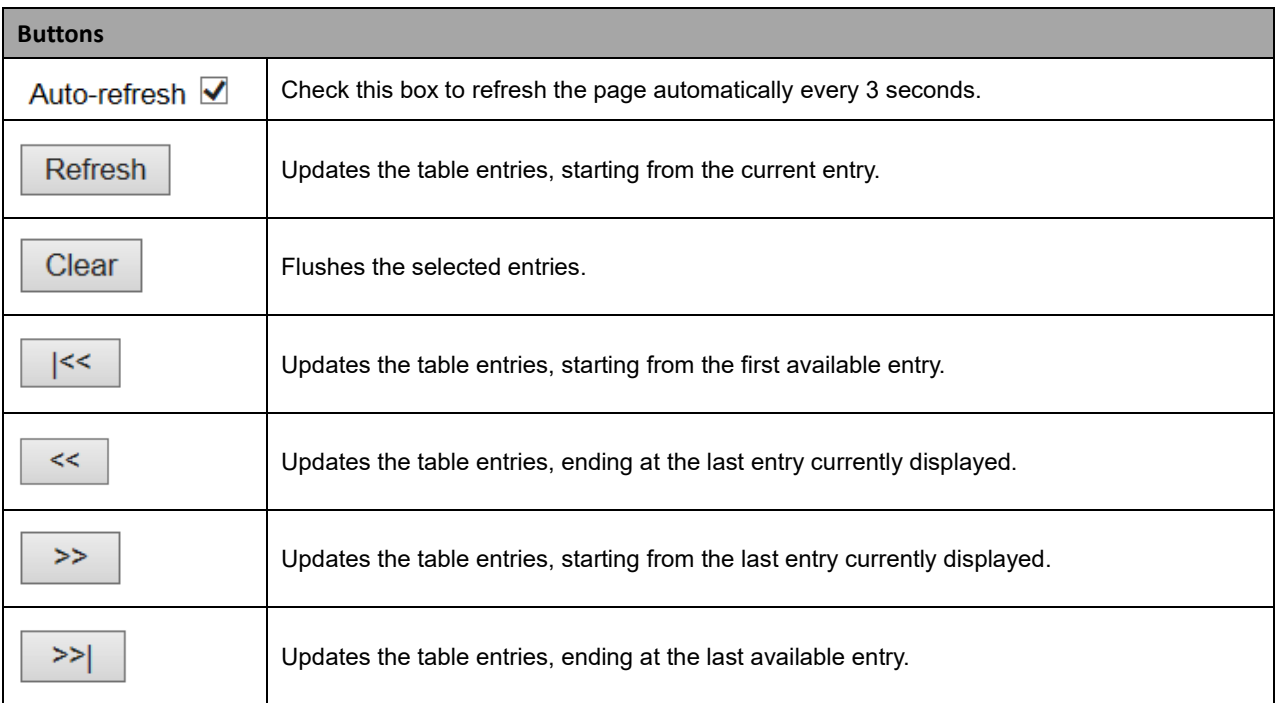

# **2.4.1.6 Detailed System Log**

The switch detailed system log information is provided here.

To display this page, navigate to the Monitor > System > Log menu path, or at the Monitor > System > Log page, click a linked ID number to display its log details.

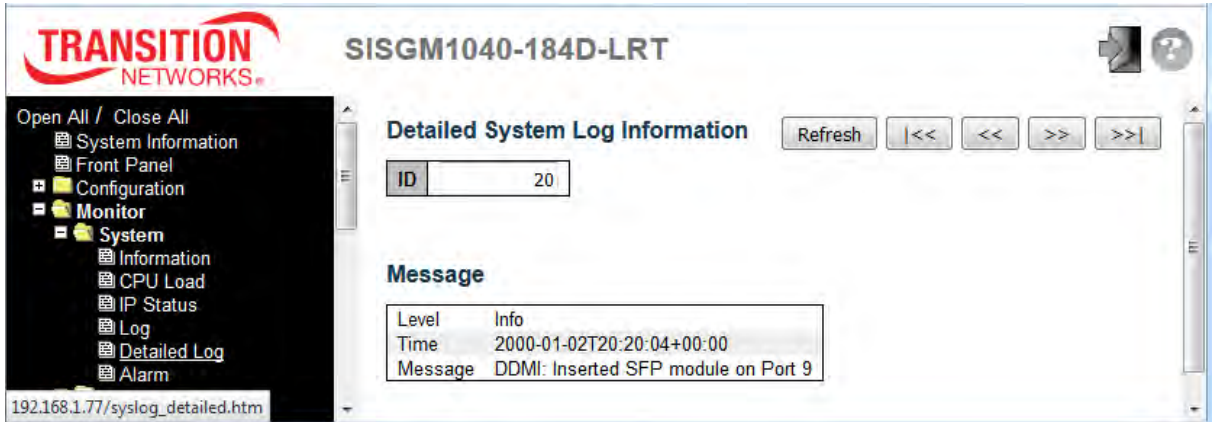

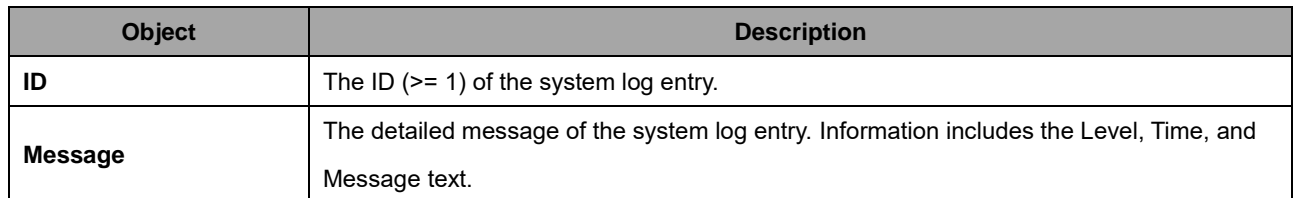

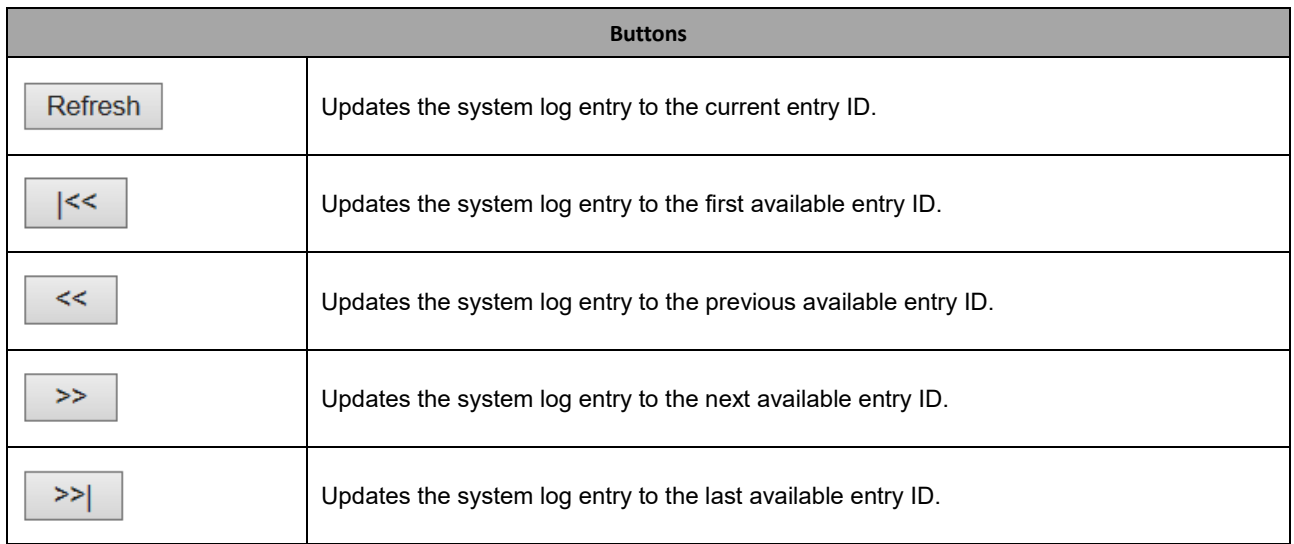

# **2.4.1.7 System Alarm**

Current Alarm data and an Alarm history are provided in separate tabs on this page. The Alarm Profile at Configuration > System > Alarm Profile must be enabled for alarm data to be displayed here. Otherwise the message *No entry exists* displays. The Monitor > System > Alarm > Alarm Current page is shown below:

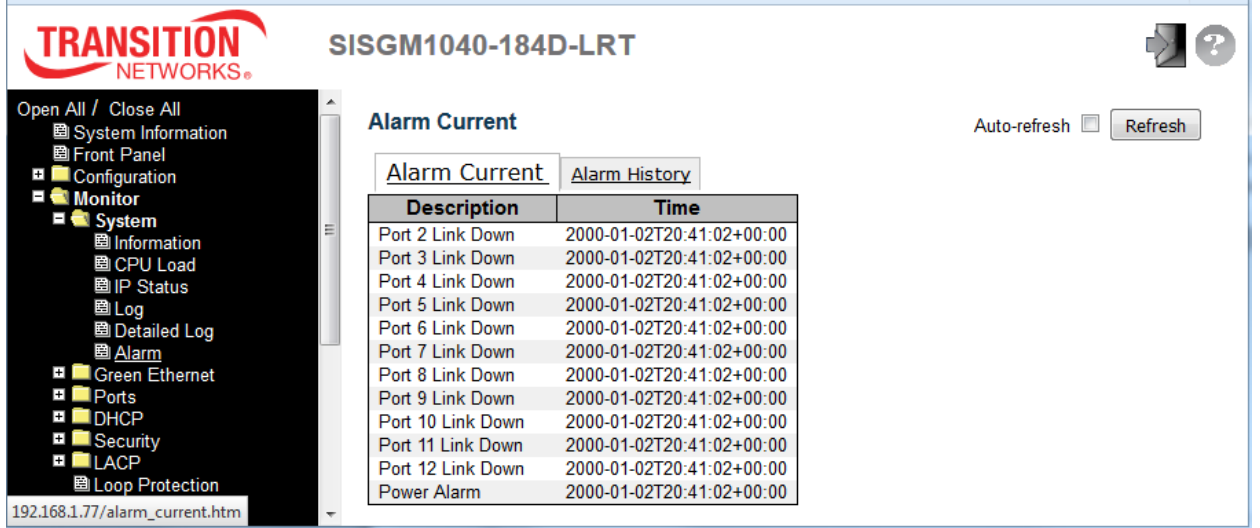

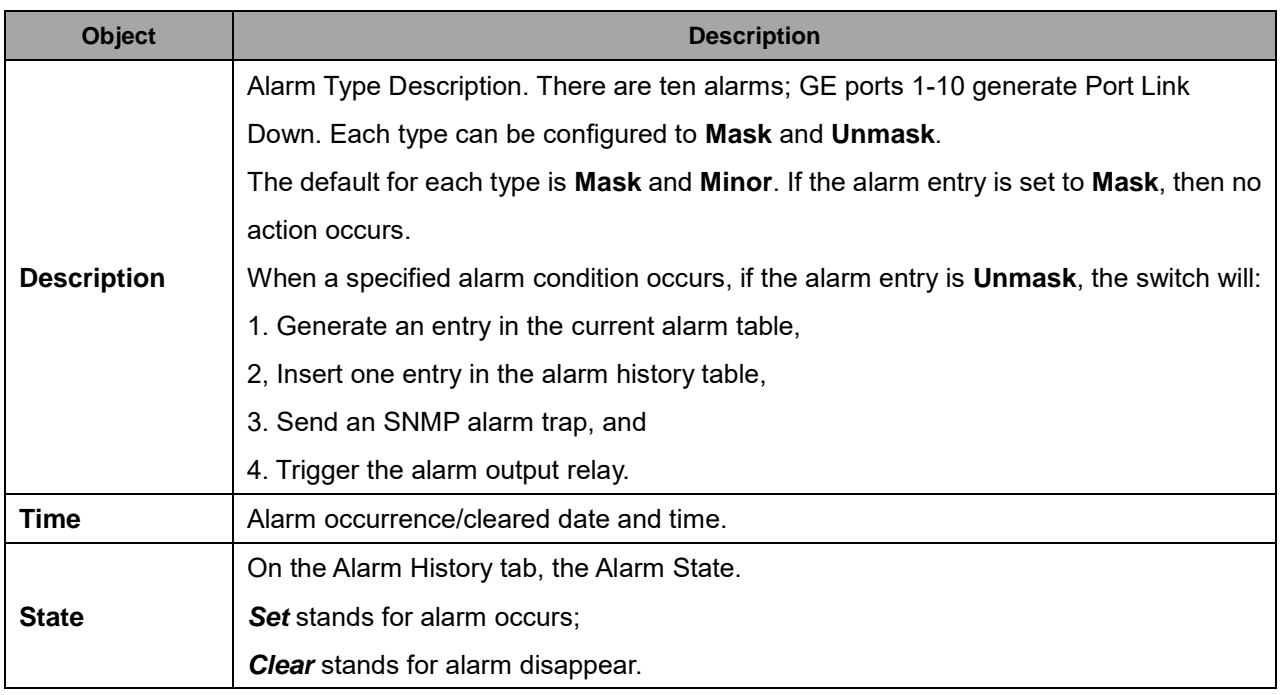

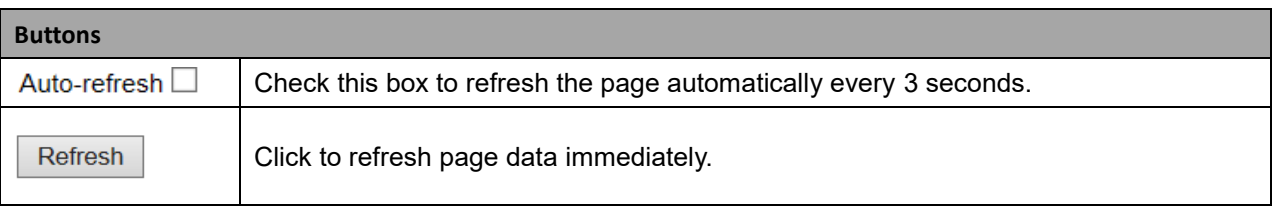

A sample Monitor > System > Alarm > Alarm History page is shown below:

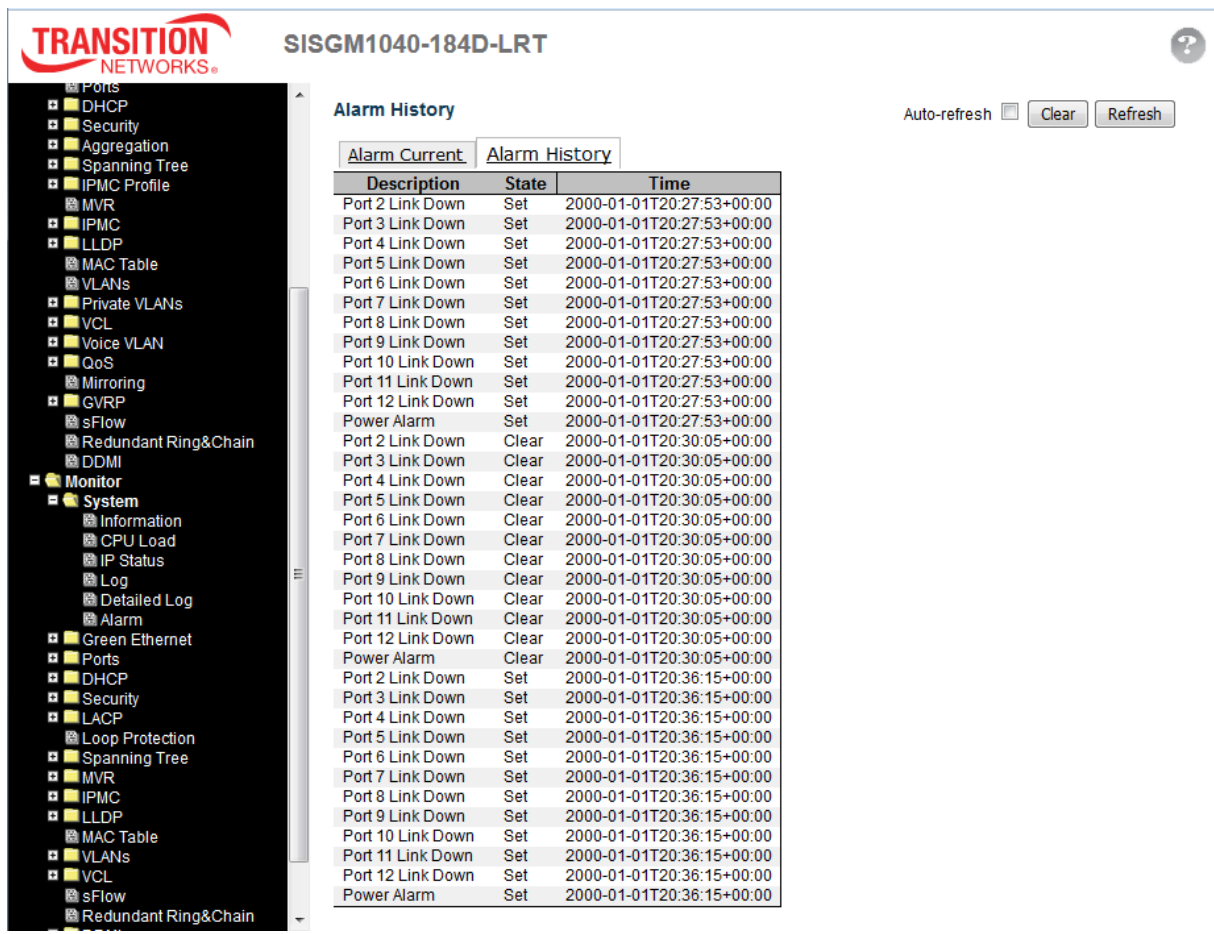

### **2.4.1.9 Green Ethernet**

# **2.4.1.10 Port Power Savings Data**

This page provides the current status for EEE (Energy Efficient Ethernet).

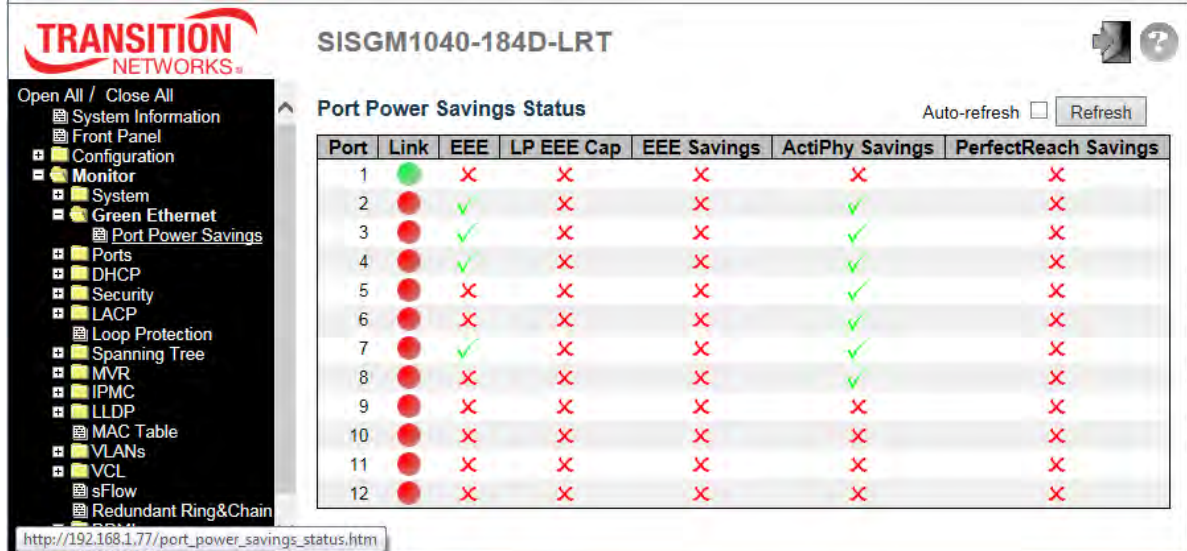

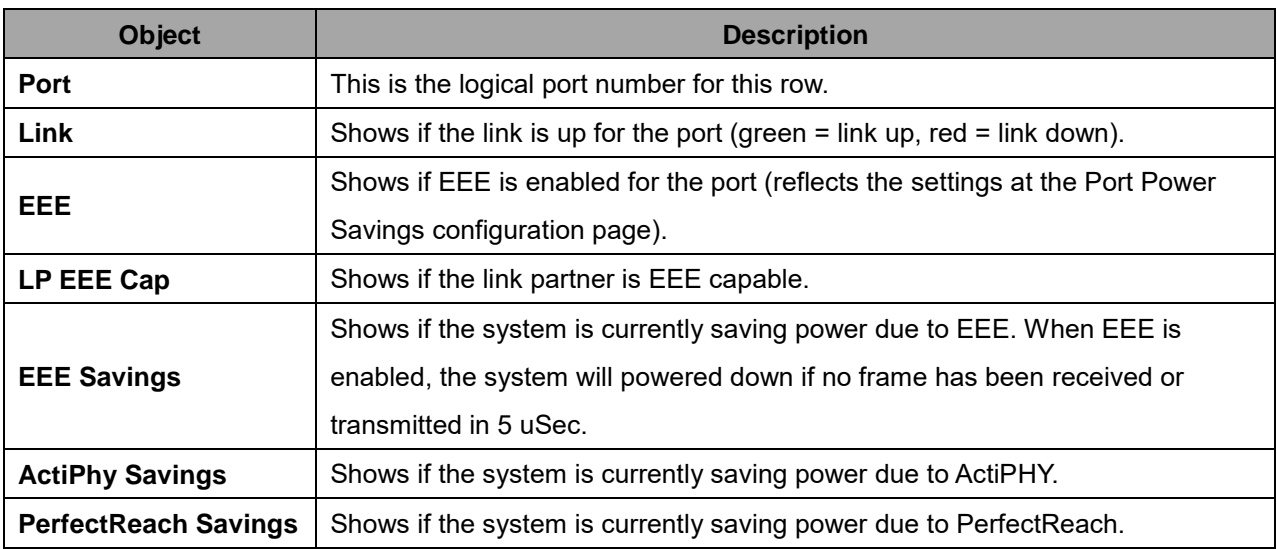

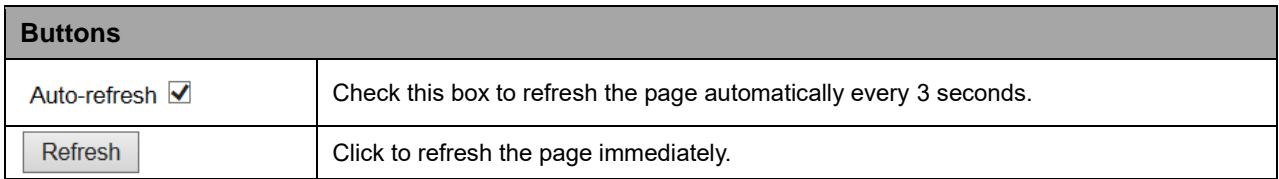

# **2.4.1.11 Ports**

#### **2.4.1.12 Ports State Overview**

Each page provides an overview of the current switch port states (default).

Click the Close link to close the display.

Click the main menu Front Panel item to open the display again.

The port states are shown below:

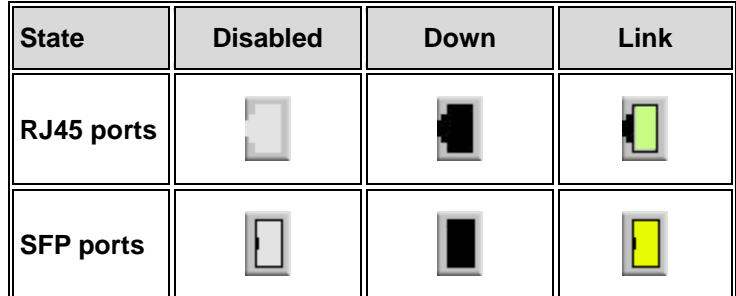

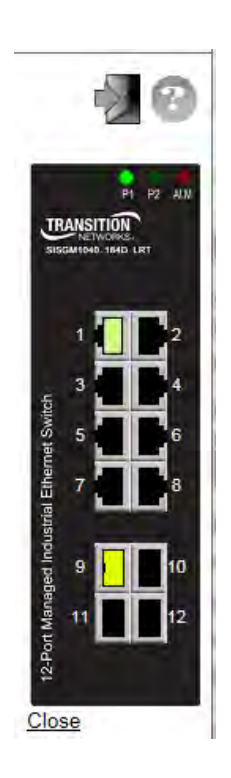

### **2.4.1.13 Trafic Overview**

This page provides an overview of general traffic statistics for all switch ports.

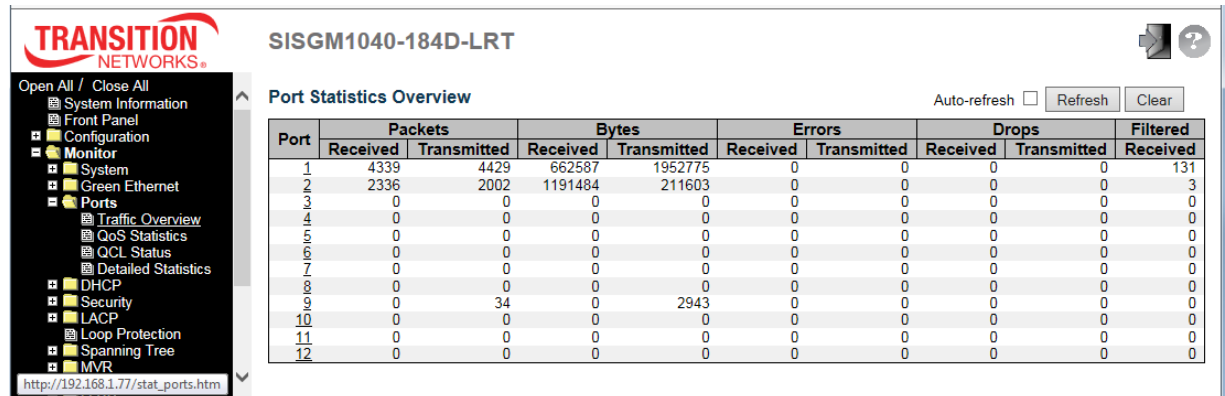

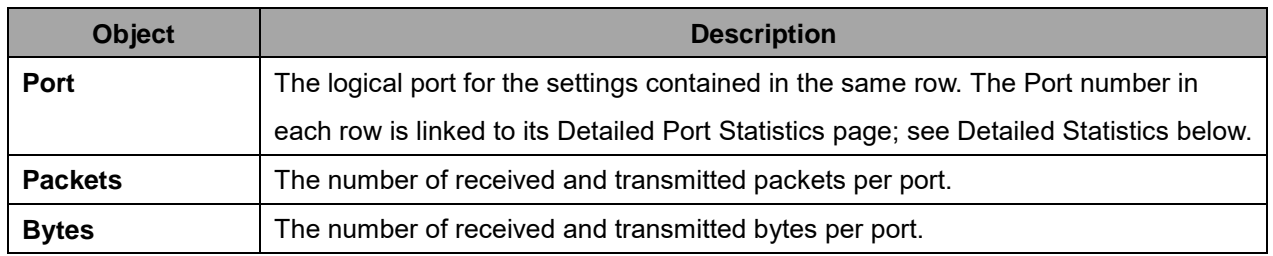

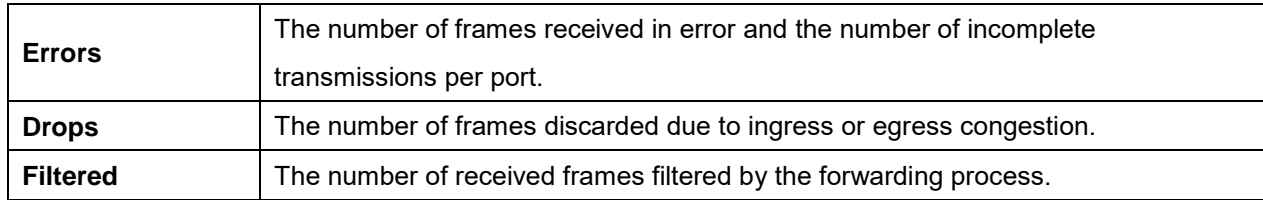

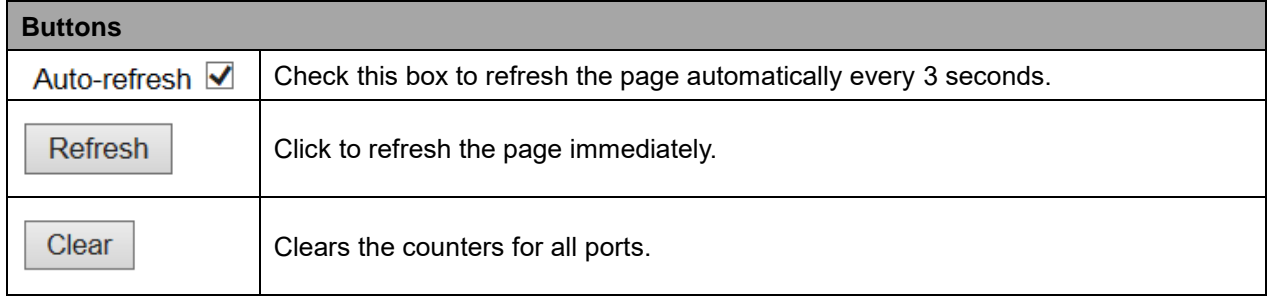

### **2.4.1.14 QoS Statistics**

This page provides statistics for the different queues for all switch ports.

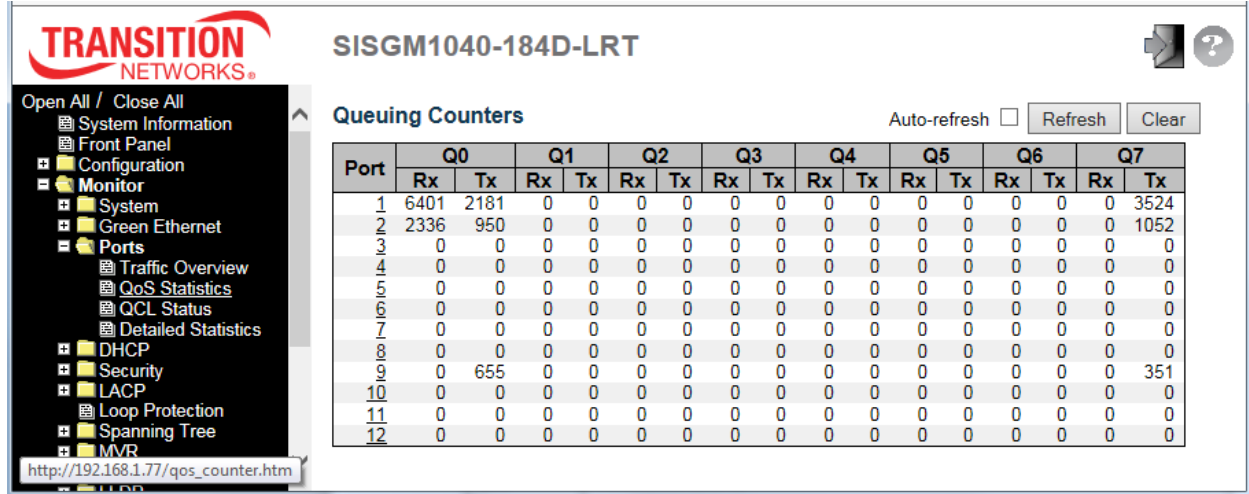

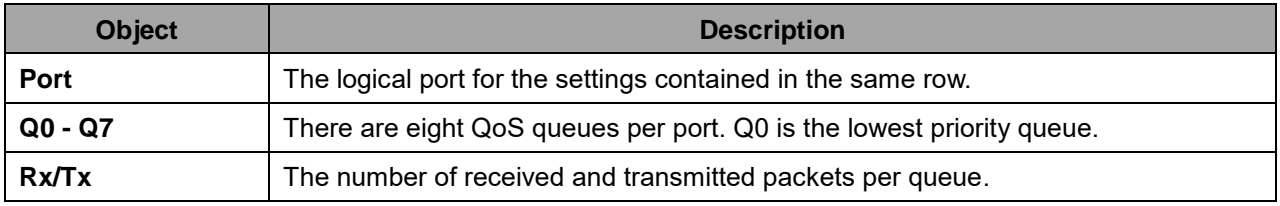

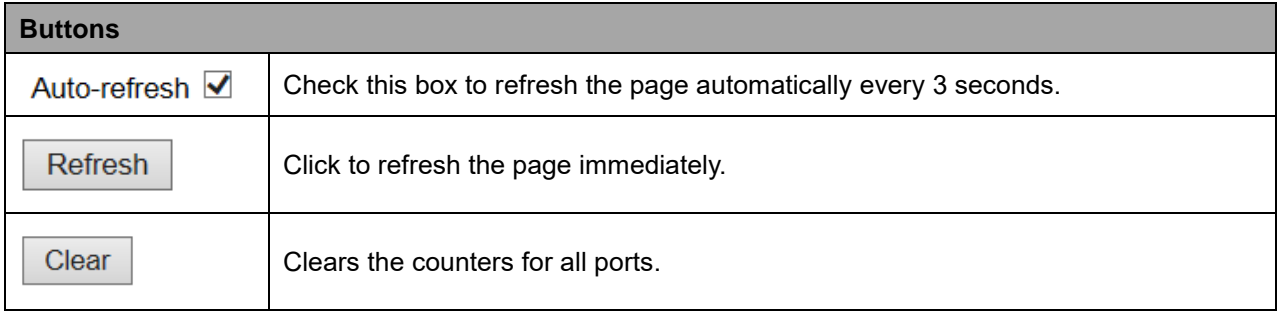

### **2.4.1.15 QCL Status**

This page shows the QCL status by different QCL users. Each row describes the QCE that is defined. It is a conflict if a specific QCE is not applied to the hardware due to hardware limitations. The maximum number of QCEs is **256** on each switch. This page displays the configurations at the **Configuration** > **QoS**

> **QoS Control List** page.

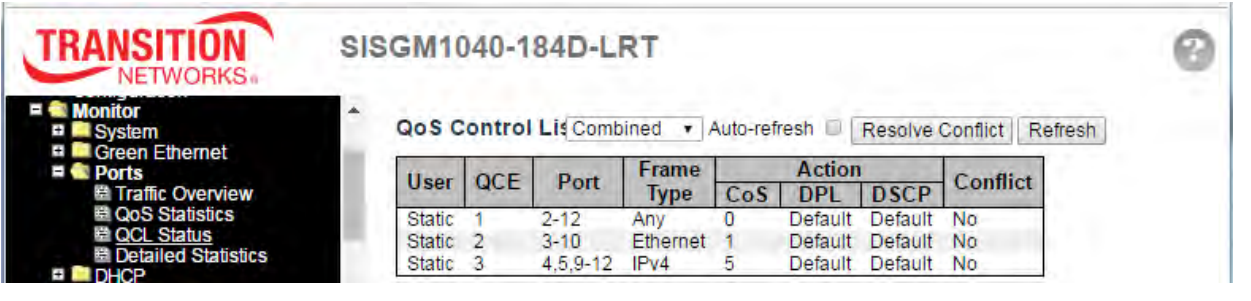

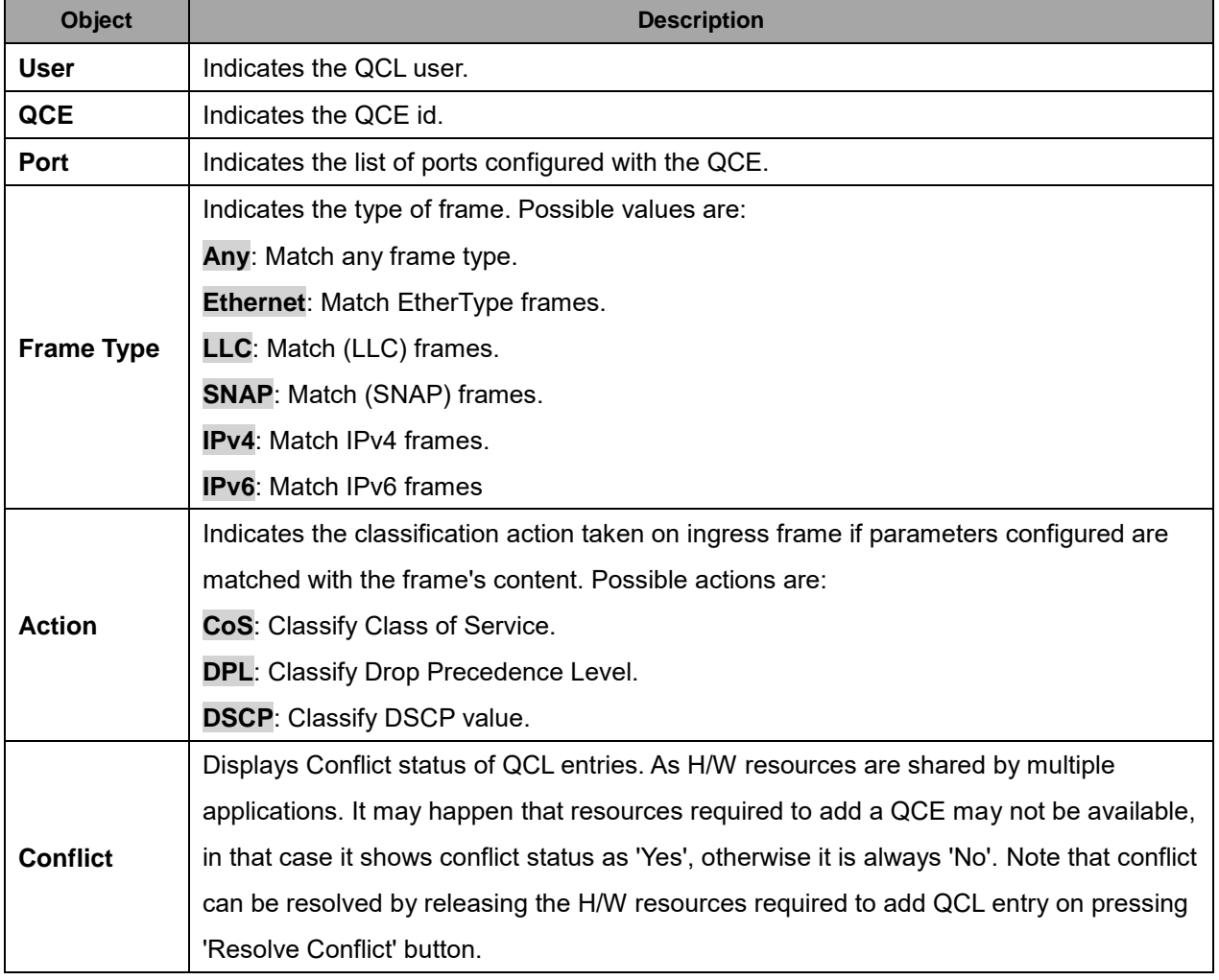

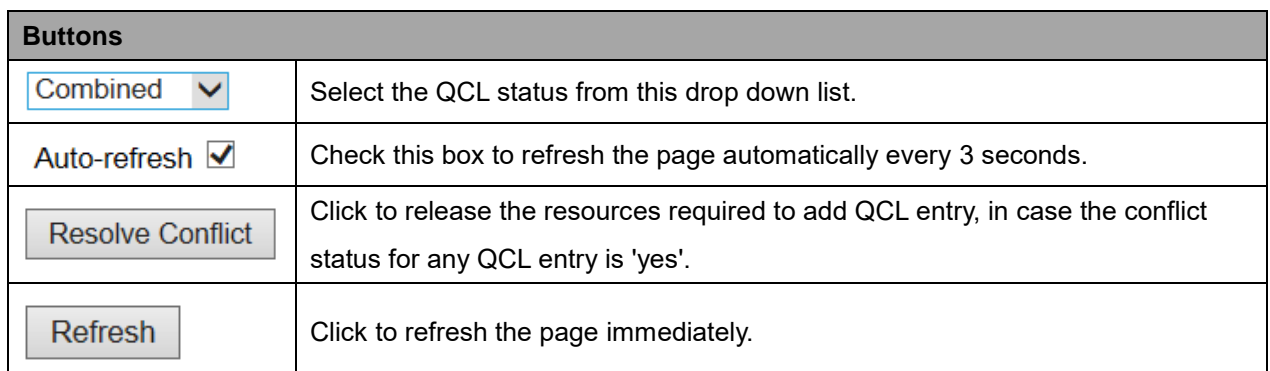

# **2.4.1.16 Detailed Statistics**

This page provides detailed traffic statistics for a specific switch port. Use the port select box to select which switch port details to display.

The displayed counters are the totals for receive and transmit, the size counters for receive and transmit, and the error counters for receive and transmit.

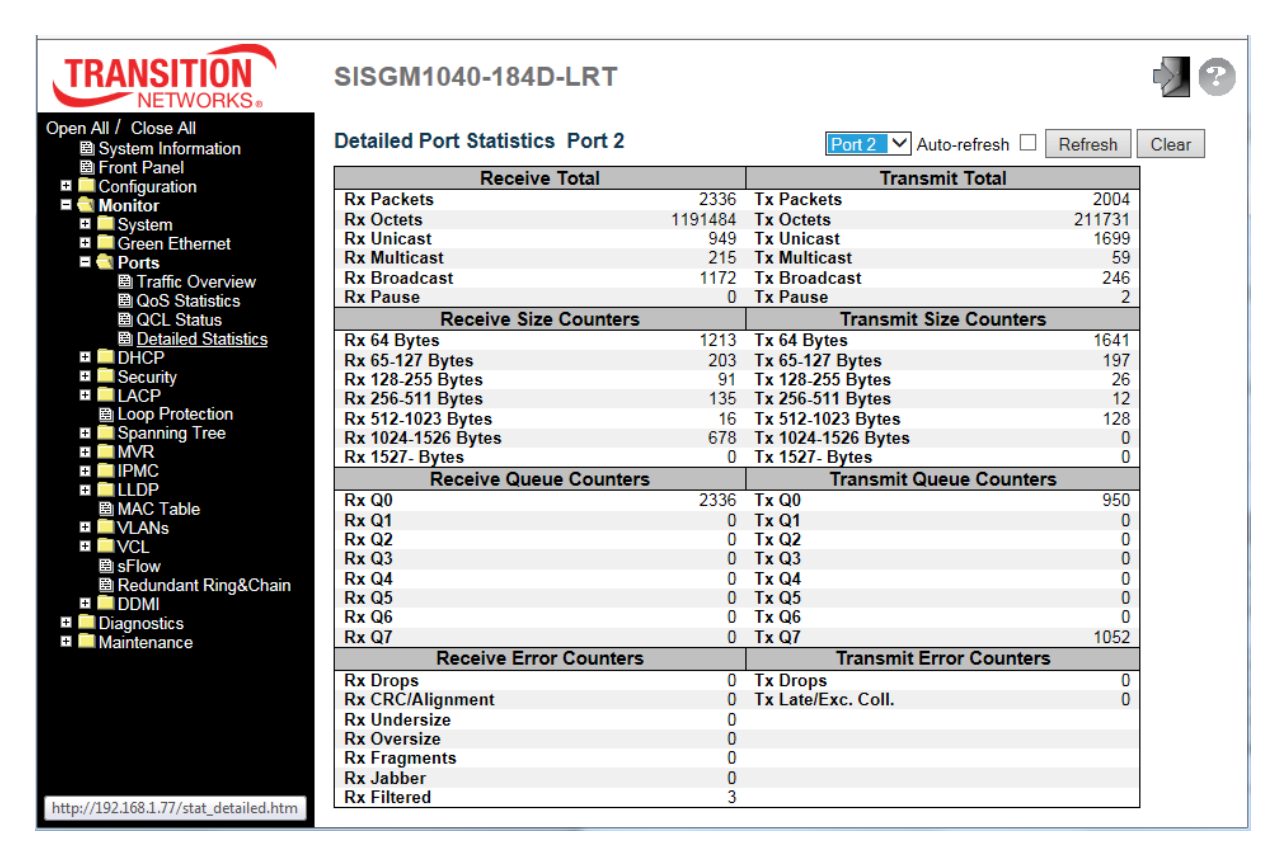

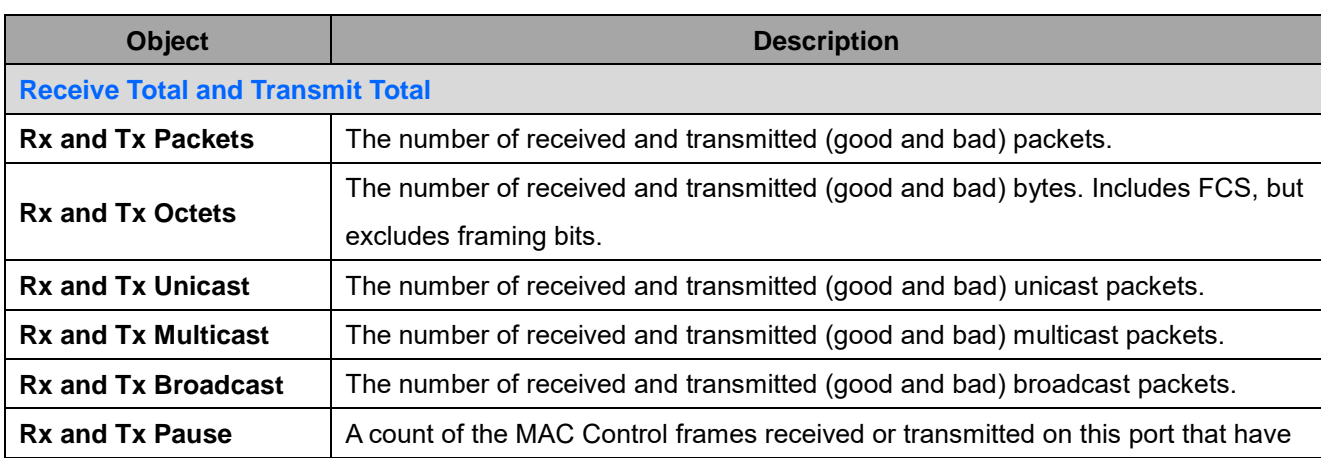

an opcode indicating a PAUSE operation.

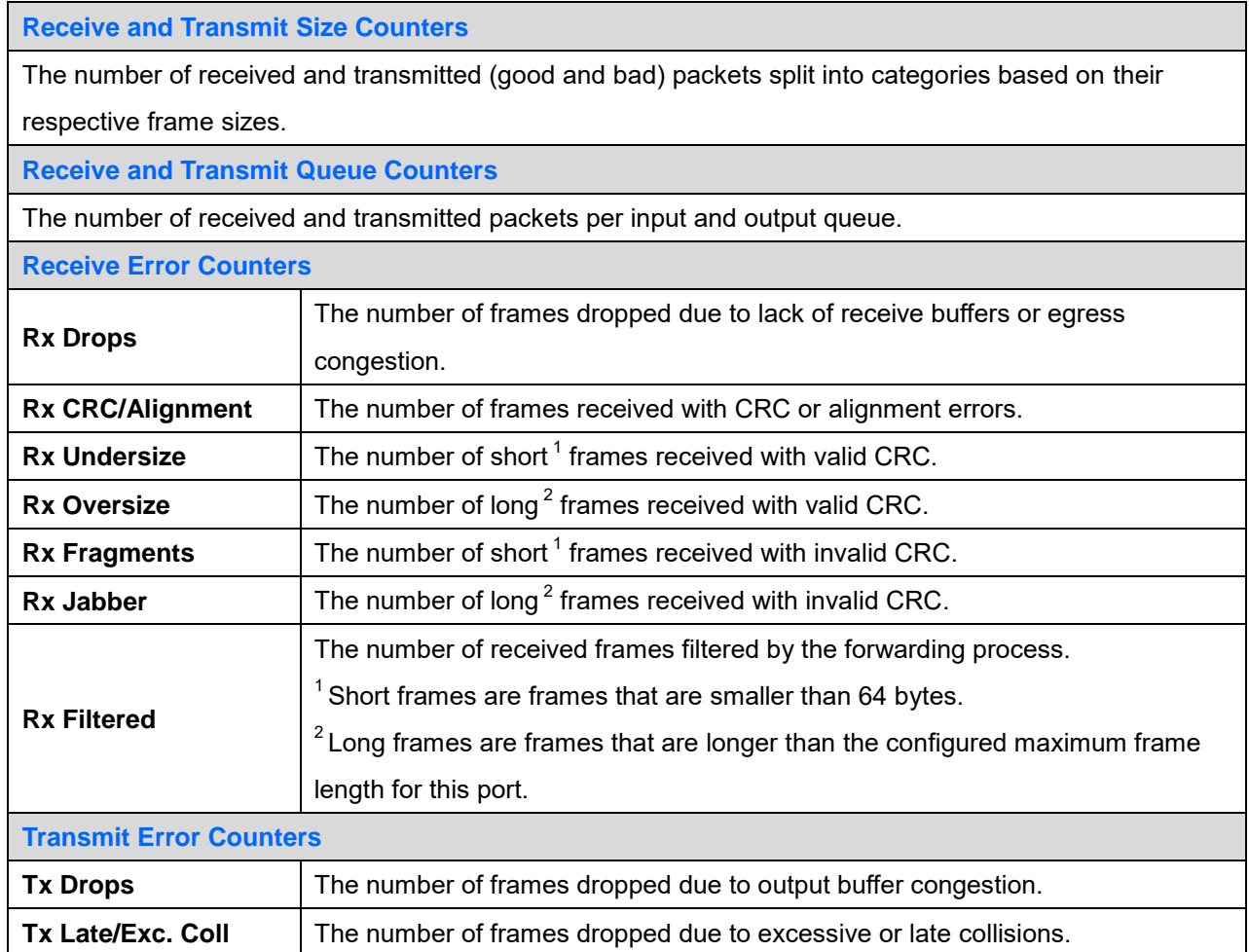

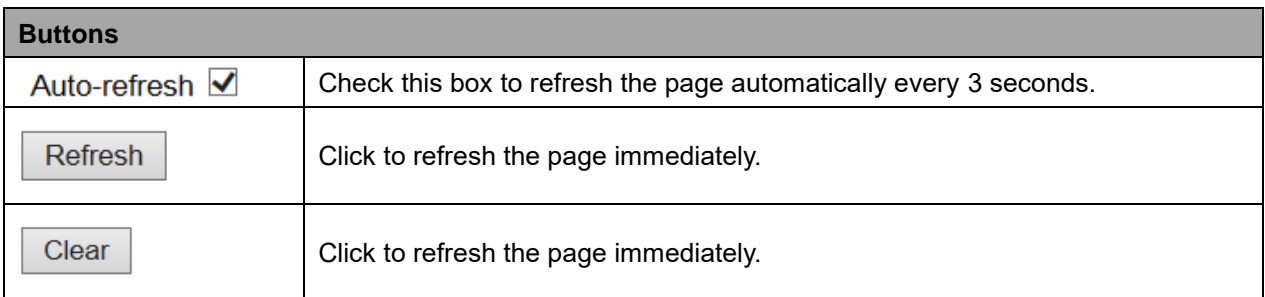

# **2.4.1.17 DHCP**

### **2.4.1.18 DHCP Server**

#### **2.4.1.19 Statistics**

Ξ **DHCP Server Statistics** ■ Binding **图 Declined IP** ■ Snooping Table Relay Statistics etailed Statistics

The DHCP Server Statistics page displays the database counters and the number of DHCP messages sent and received by DHCP server.

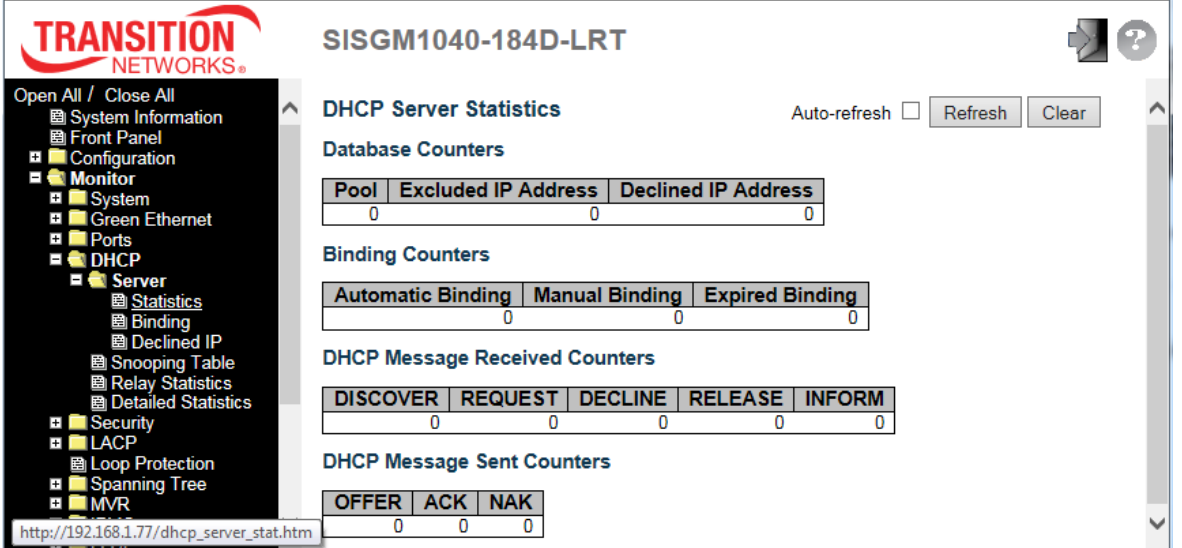

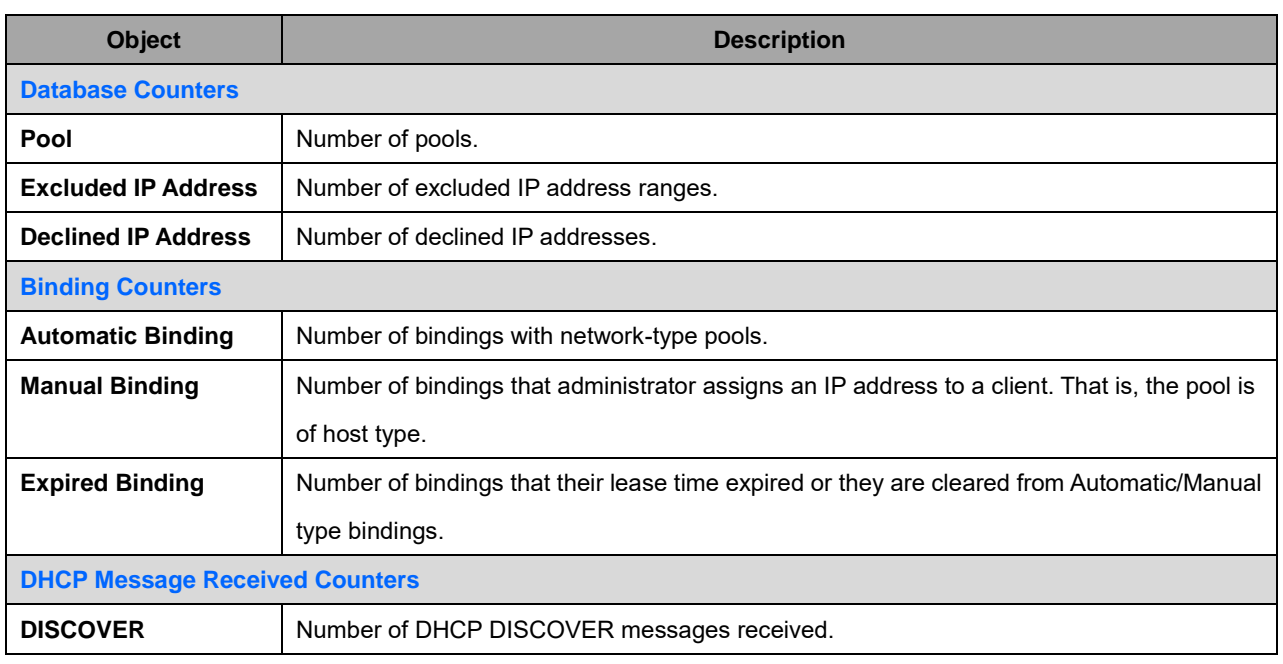

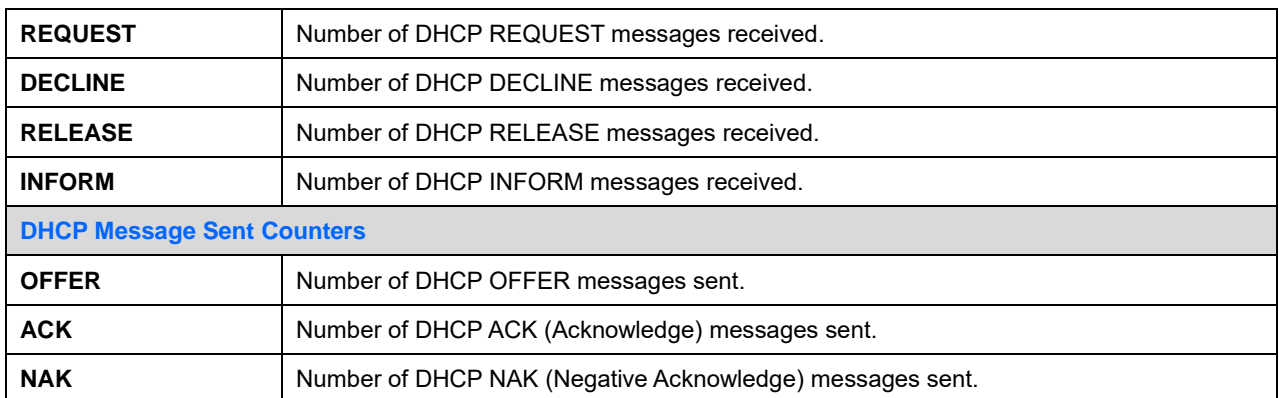

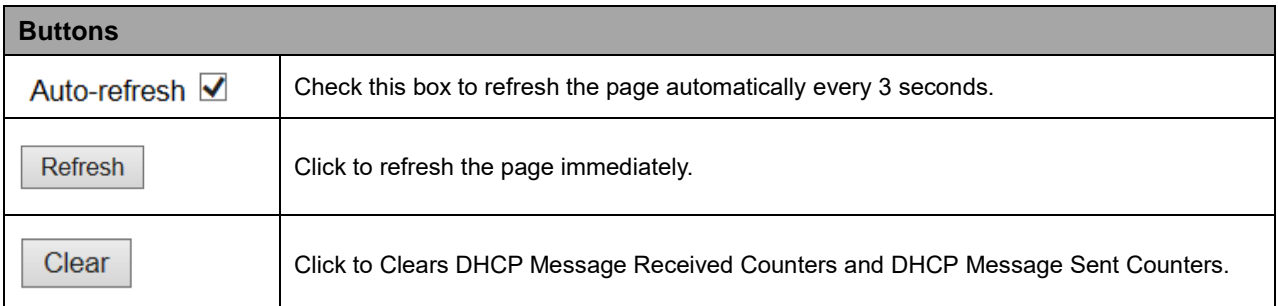

# **2.4.1.20 Binding**

This page displays bindings generated for DHCP clients.

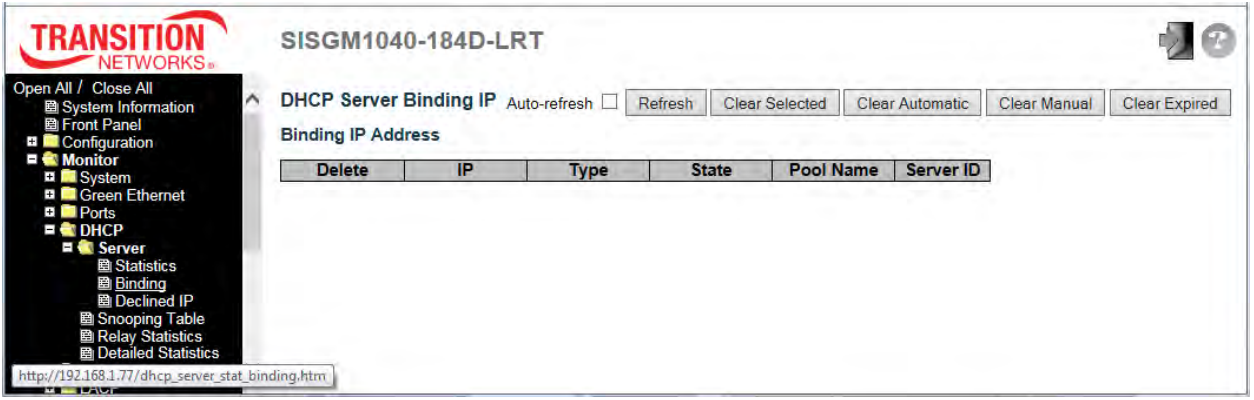

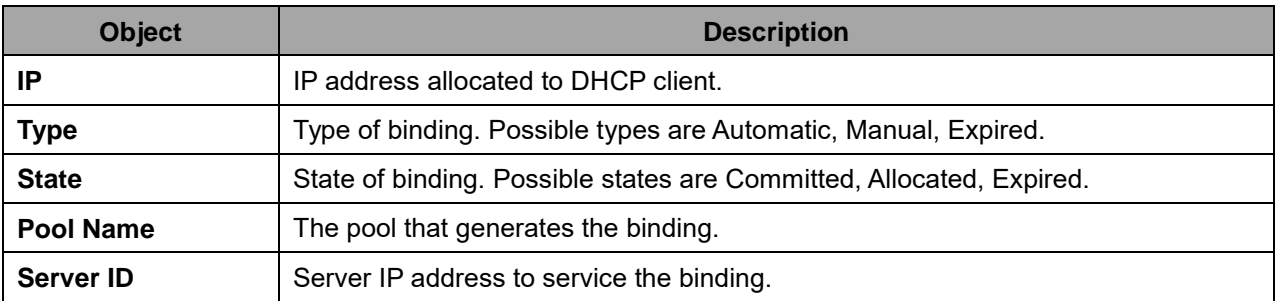

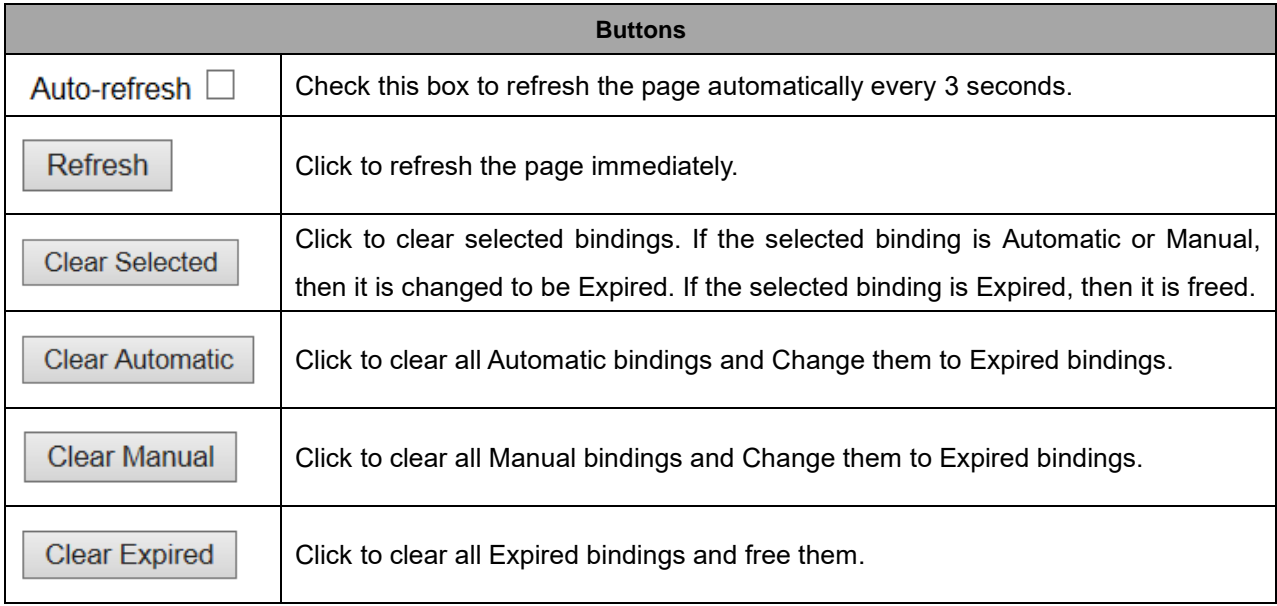

# **2.4.1.21 Declined IP**

This page displays declined IP addresses.

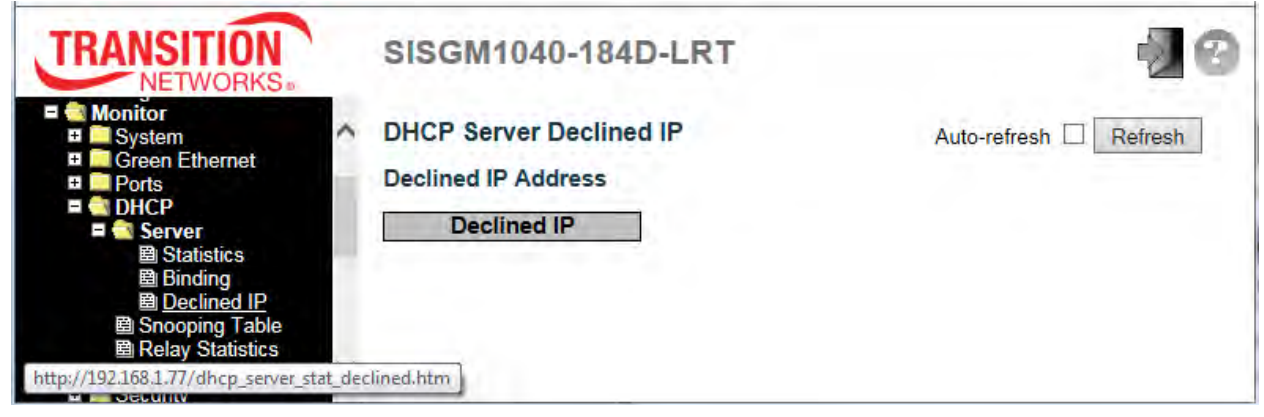

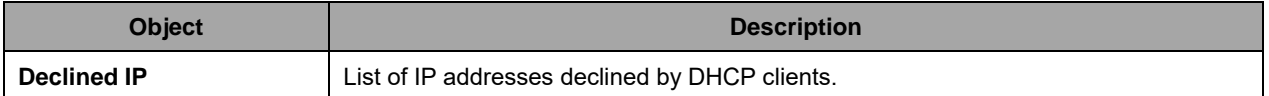

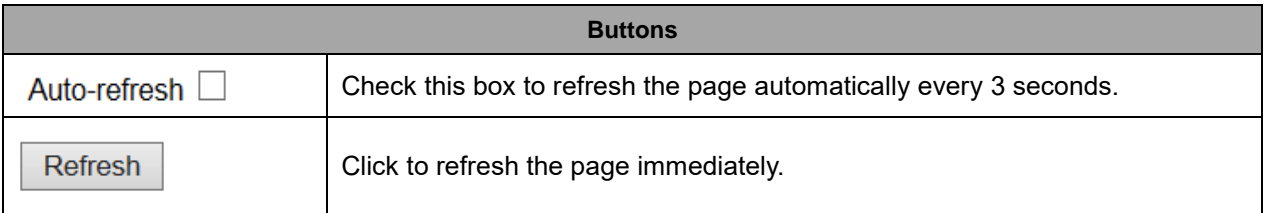
#### **2.4.1.22 DHCP Snooping Table**

Each page shows up to 99 entries from the Dynamic DHCP snooping table, default being 20, selected through the "entries per page" input field. When first visited, the web page will show the first 20 entries from the beginning of the Dynamic DHCP snooping Table. The "MAC address" and "VLAN" input fields let

you select the starting point in the Dynamic DHCP snooping Table. Clicking the  $\Box$  Befresh button will

update the displayed table starting from that or the closest next Dynamic DHCP snooping Table match. In

addition, the two input fields will - upon a  $\Box$  Refresh button click - assume the value of the first

displayed entry, allowing for continuous refresh with the same start address.

The  $\Box$  button will use the last entry of the currently displayed table as a basis for the next lookup.

 $\le$ When the end is reached the text "*No more entries*" is shown in the displayed table. Use the

button to start over.

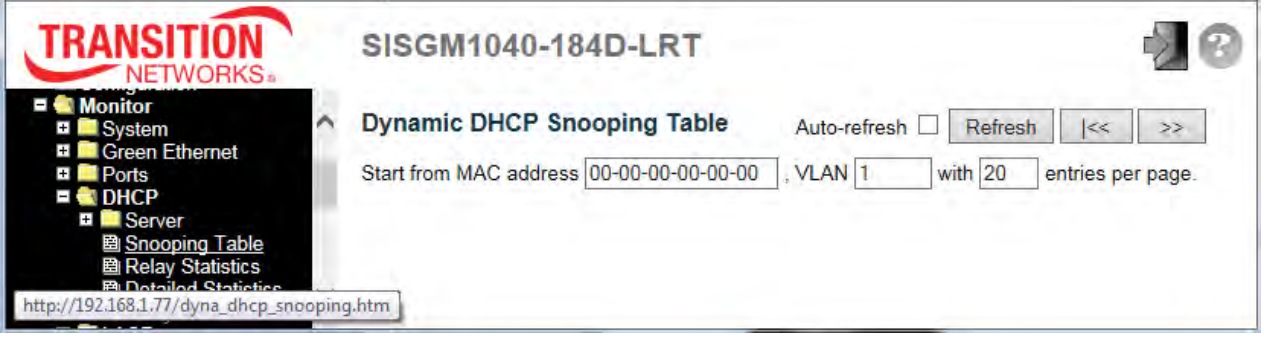

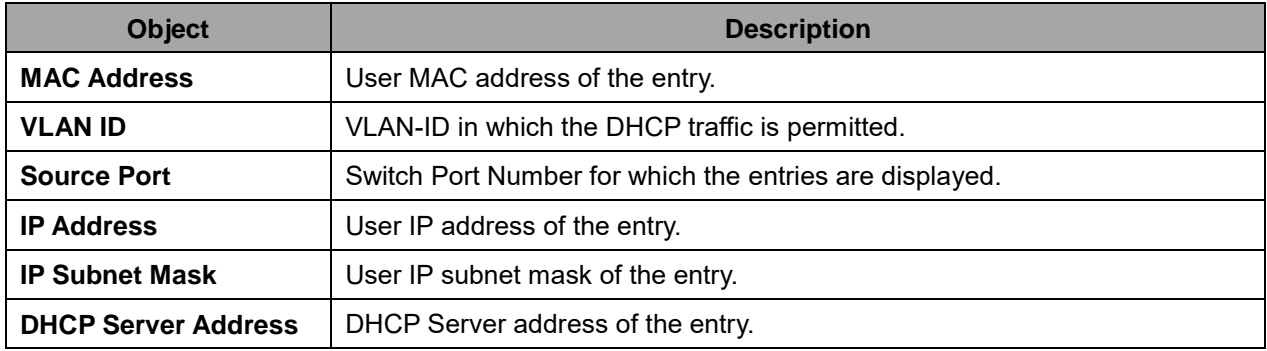

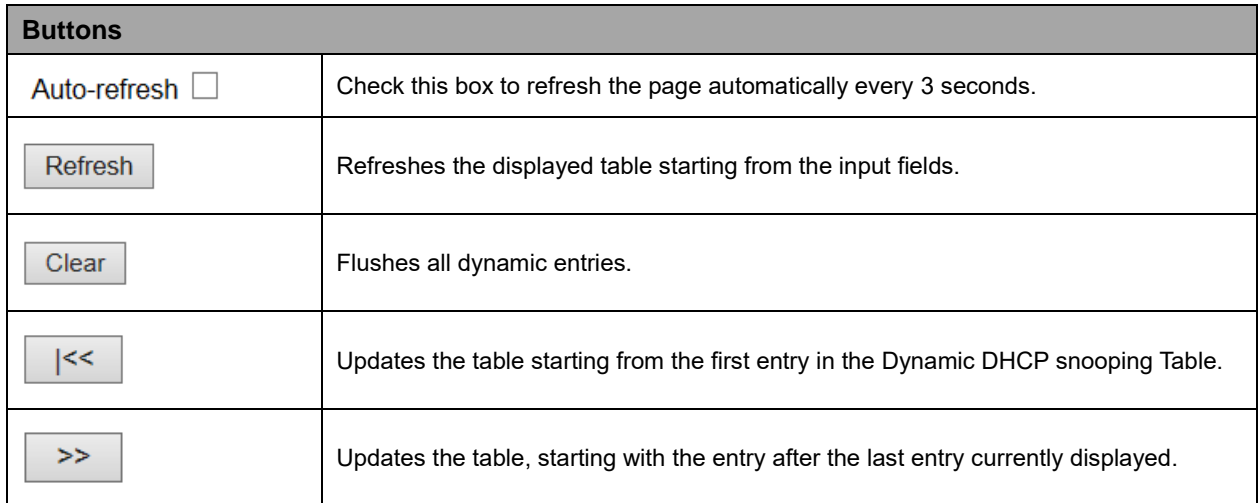

# **2.4.1.23 DHCP Relay Statistics**

This page provides statistics for DHCP relay.

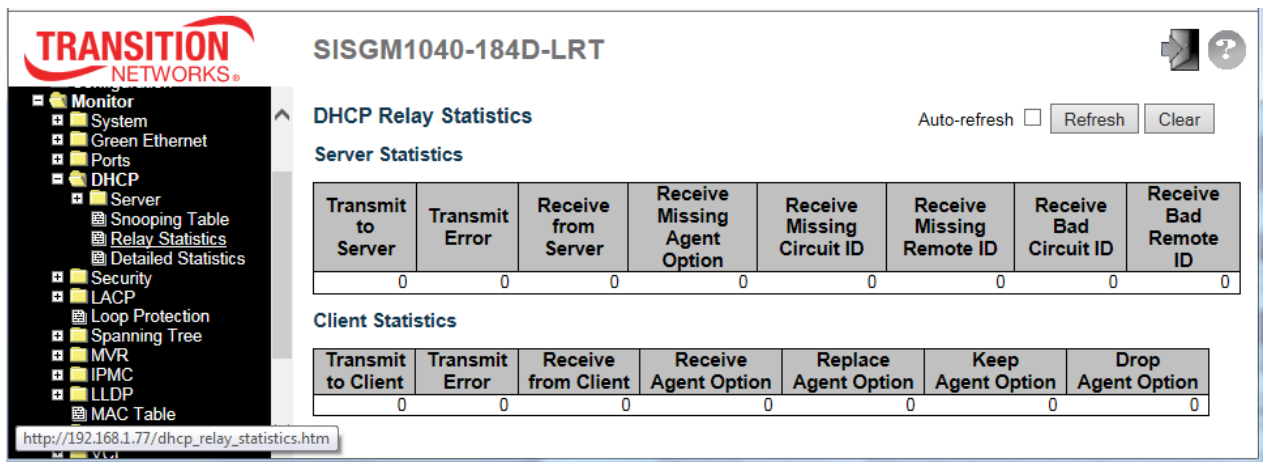

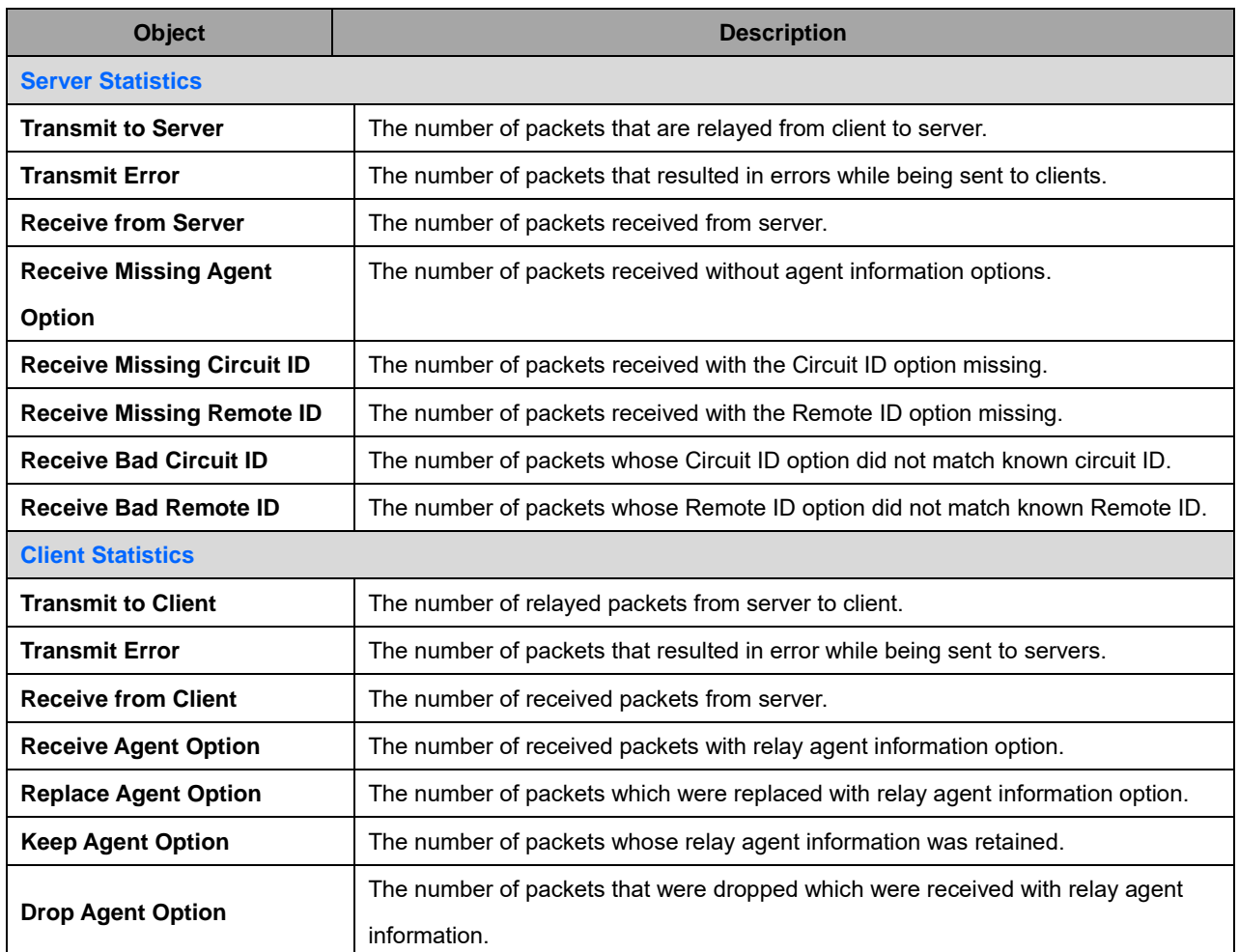

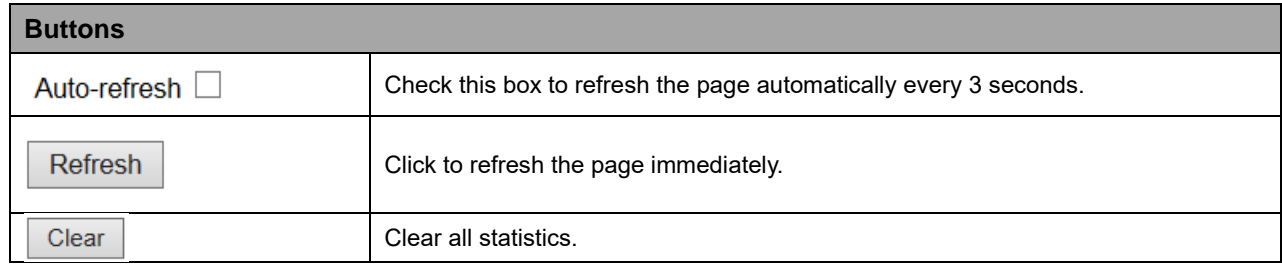

#### **2.4.1.24 DHCP Detailed Statistics**

This page provides statistics for DHCP snooping. Notice that the normal forward per-port TX statistics isn't increased if the incoming DHCP packet is done by L3 forwarding mechanism. Clearing the statistics on a specific port may not take effect on global statistics since it gathers the different layer overview.

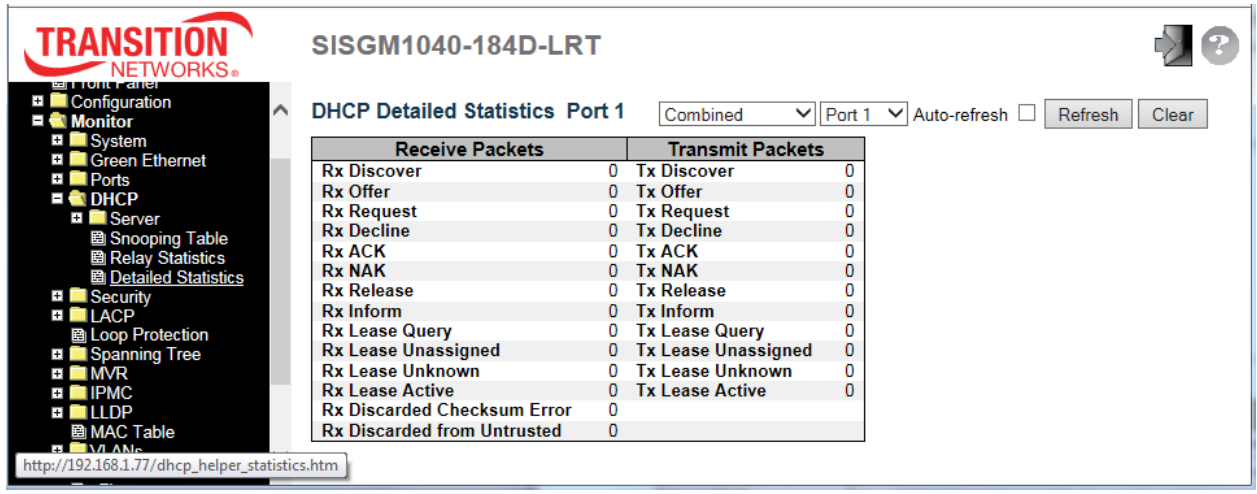

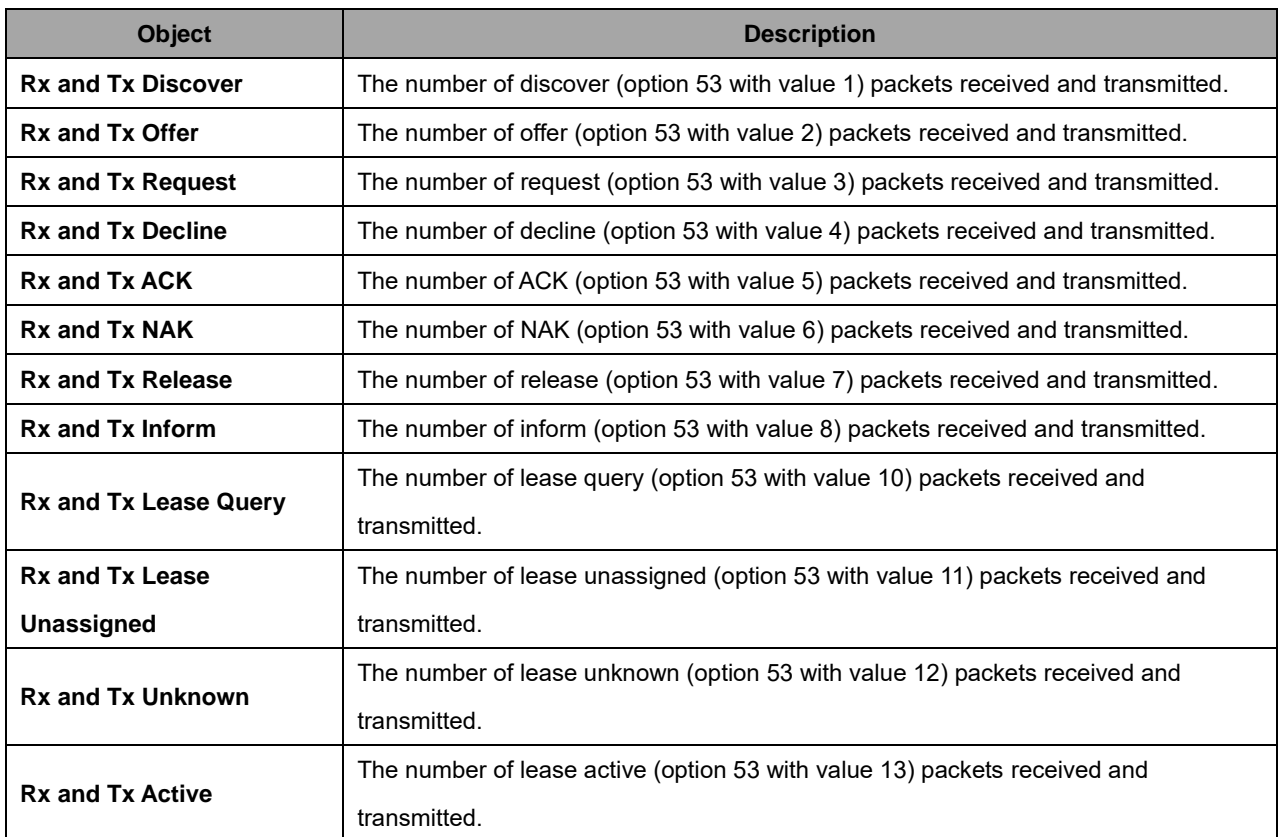

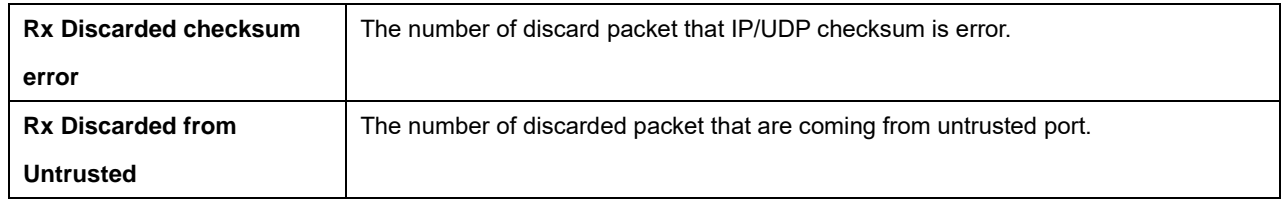

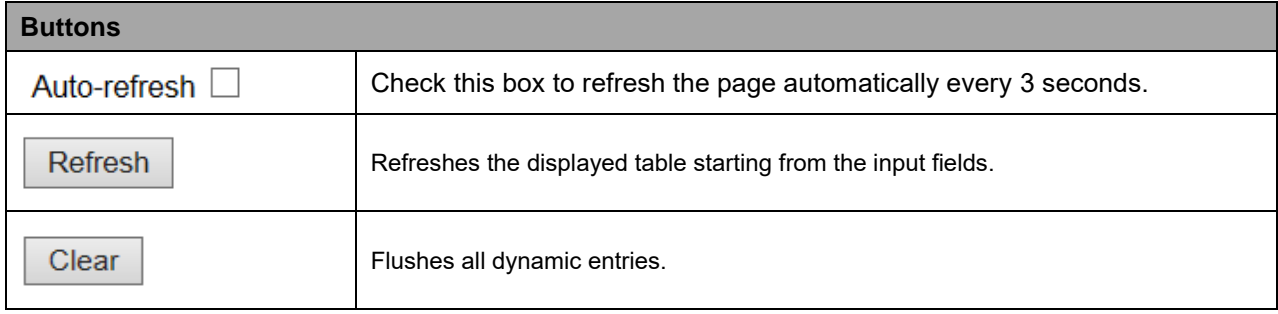

# **2.4.1.25 Security**

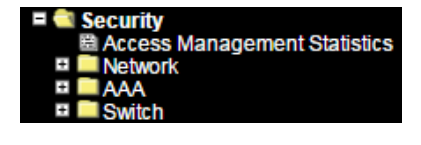

## **2.4.1.26 Access Management Statistics**

This page provides statistics for access management.

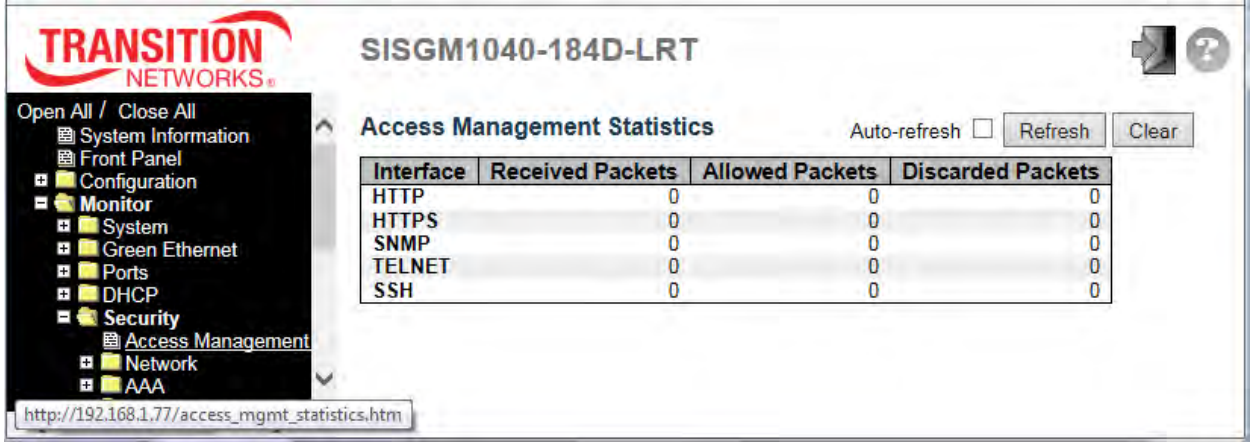

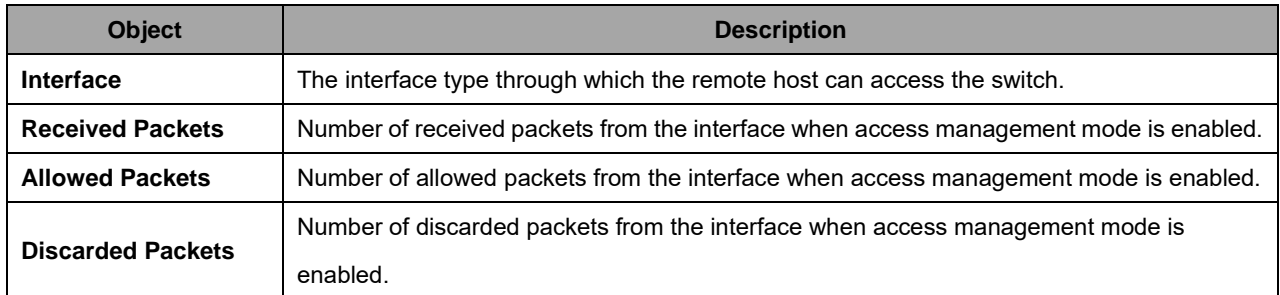

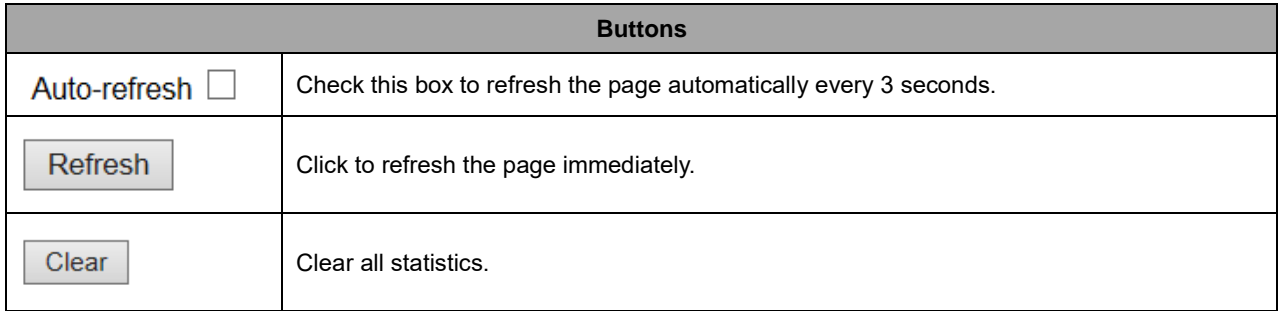

## **2.4.1.27 Network**

## **2.4.1.28 Port Security**

#### **2.4.1.29 Switch**

This page shows the Port Security status. Port Security is a module with no direct configuration. Configuration comes indirectly from other modules - the user modules. When a user module has enabled port security on a port, the port is set up for software-based learning. In this mode, frames from unknown MAC addresses are passed on to the port security module, which in turn asks all user modules whether to allow this new MAC address to forward or block it. For a MAC address to be set in the forwarding state, all enabled user modules must unanimously agree on allowing the MAC address to forward. If only one chooses to block it, it will be blocked until that user module decides otherwise.

The status page is divided into two sections - one with a legend of user modules and one with the actual port status.

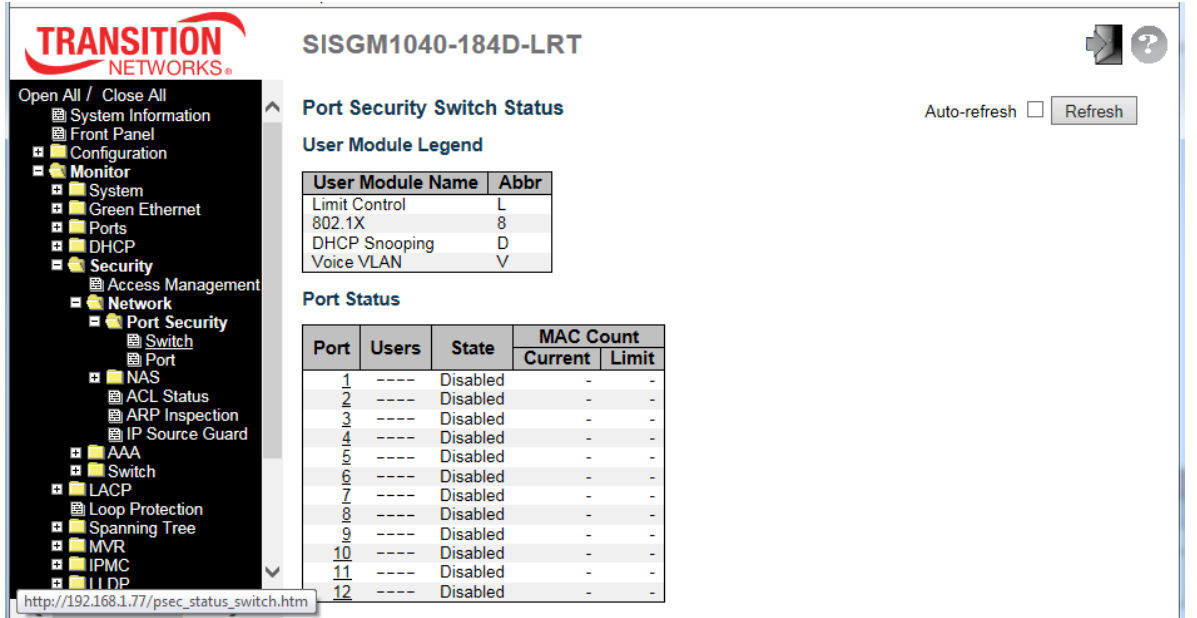

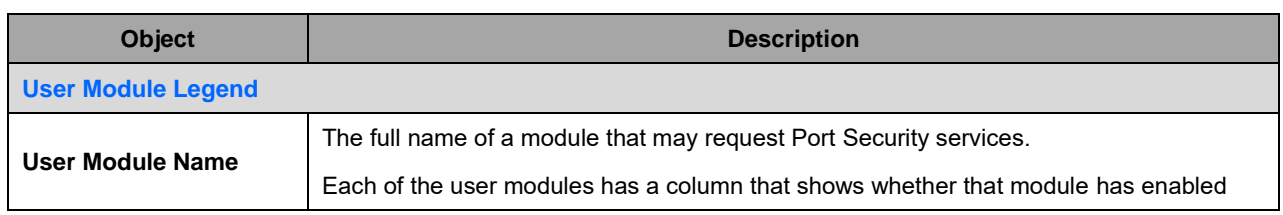

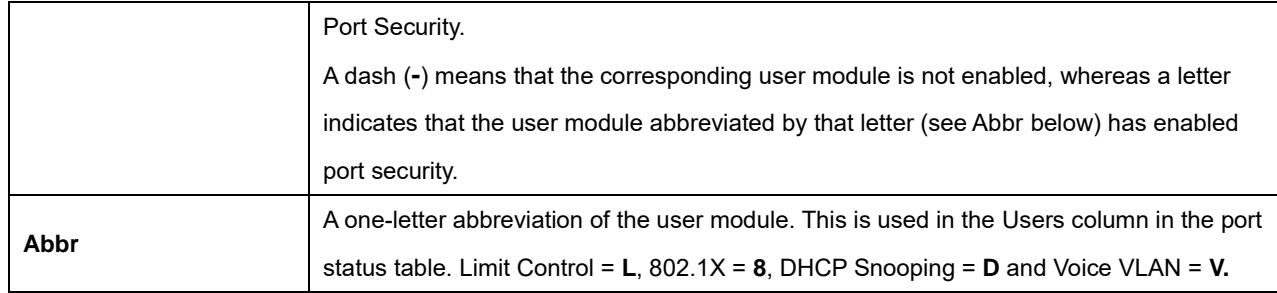

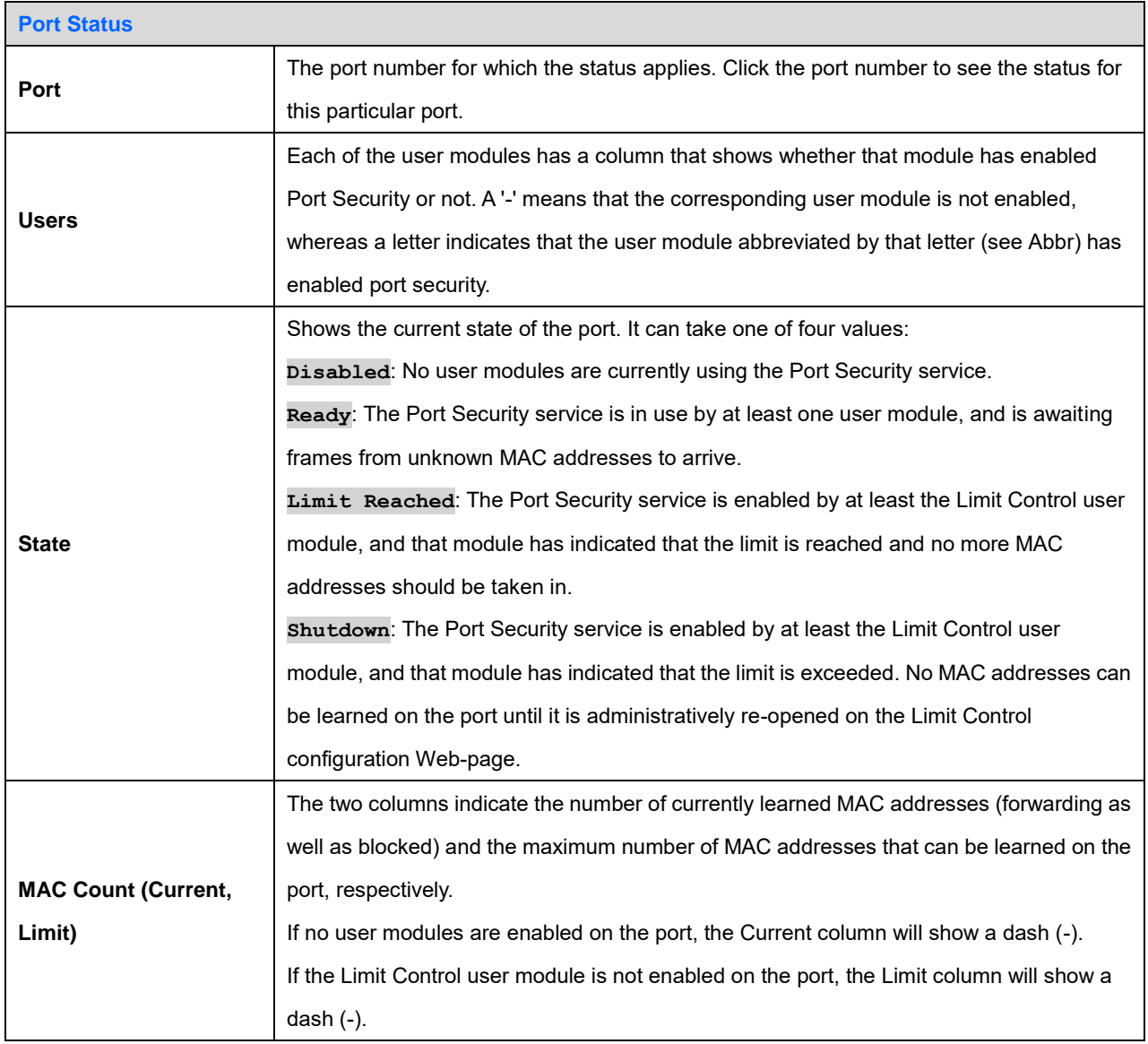

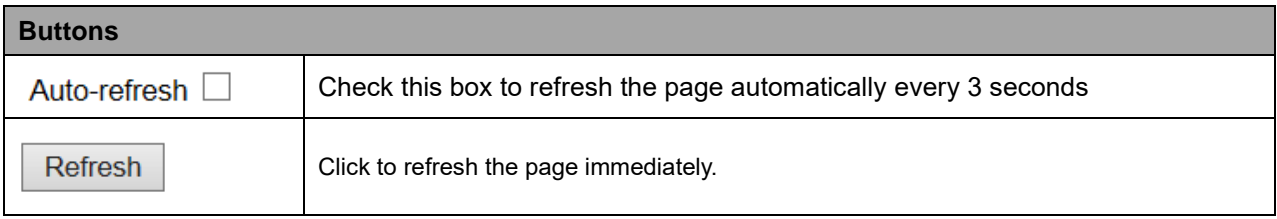

## **2.4.1.30 Port**

This page shows the MAC addresses secured by the Port Security module. Port Security is a module with no direct configuration. Configuration comes indirectly from other modules - the user modules. When a user module has enabled port security on a port, the port is set-up for software-based learning. In this mode, frames from unknown MAC addresses are passed on to the port security module, which in turn asks all user modules whether to allow this new MAC address to forward or block it. For a MAC address to be set in the forwarding state, all enabled user modules must unanimously agree on allowing the MAC address to forward. If only one chooses to block it, it will be blocked until that user module decides otherwise.

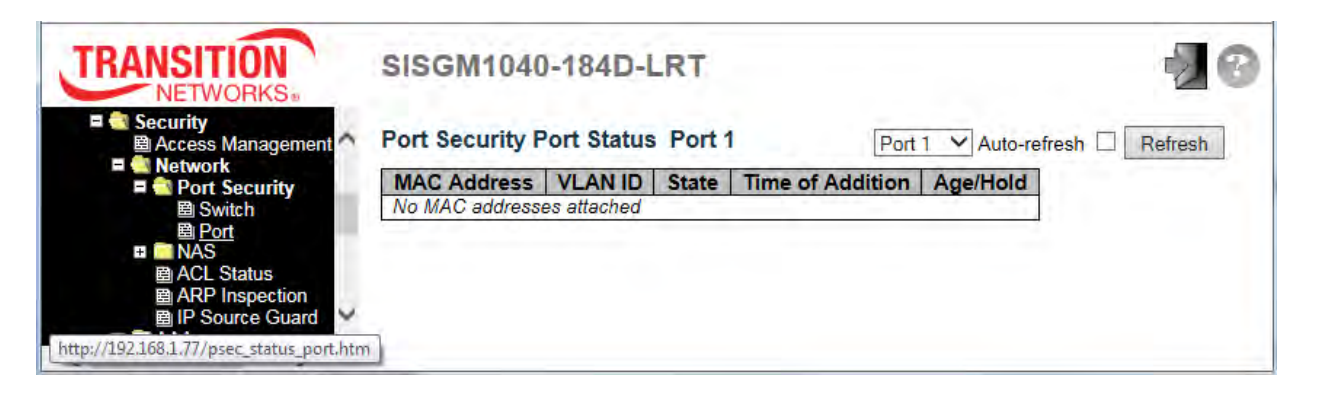

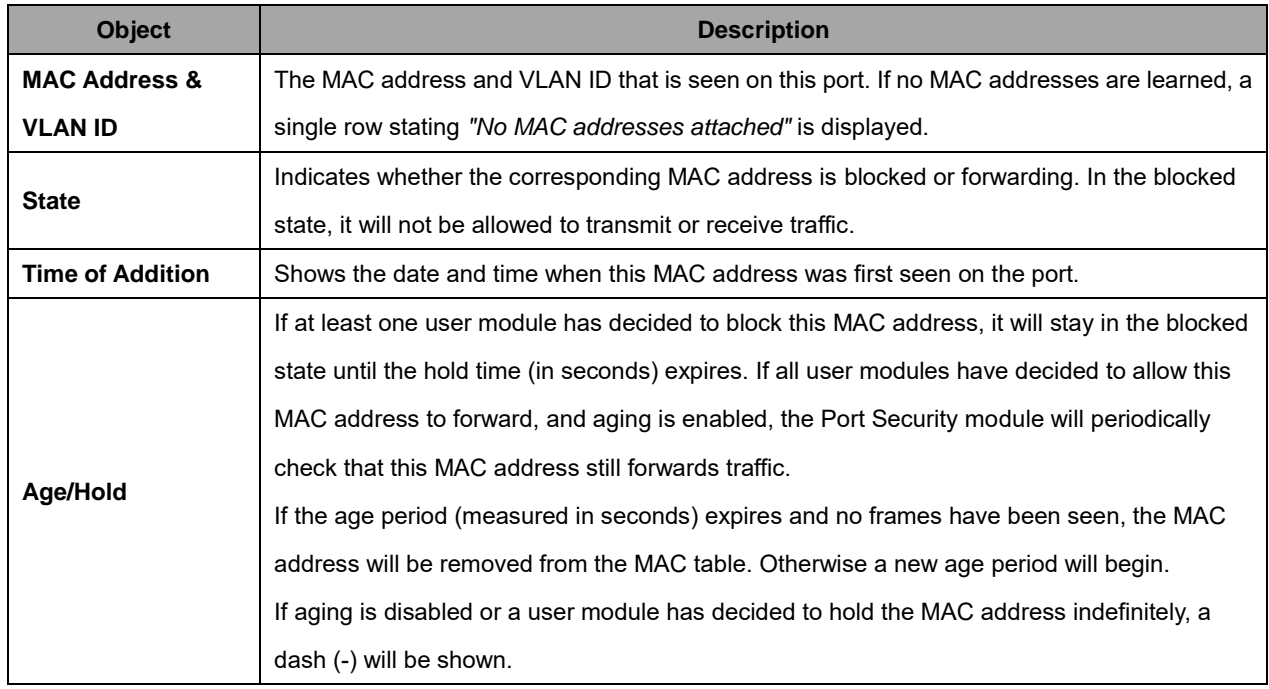

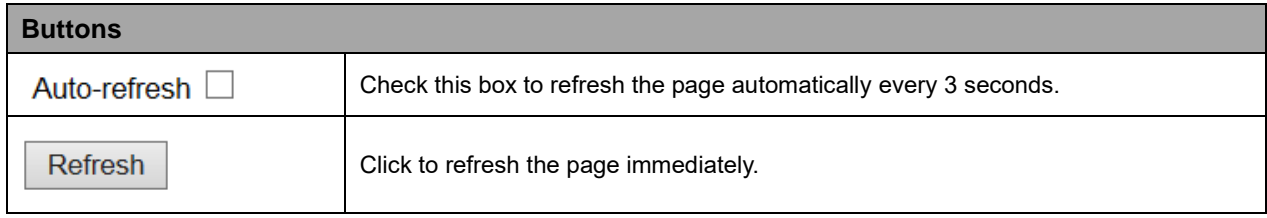

# **2.4.1.31 NAS**

#### **2.4.1.32 Switch**

This page provides an overview of the current NAS port states.

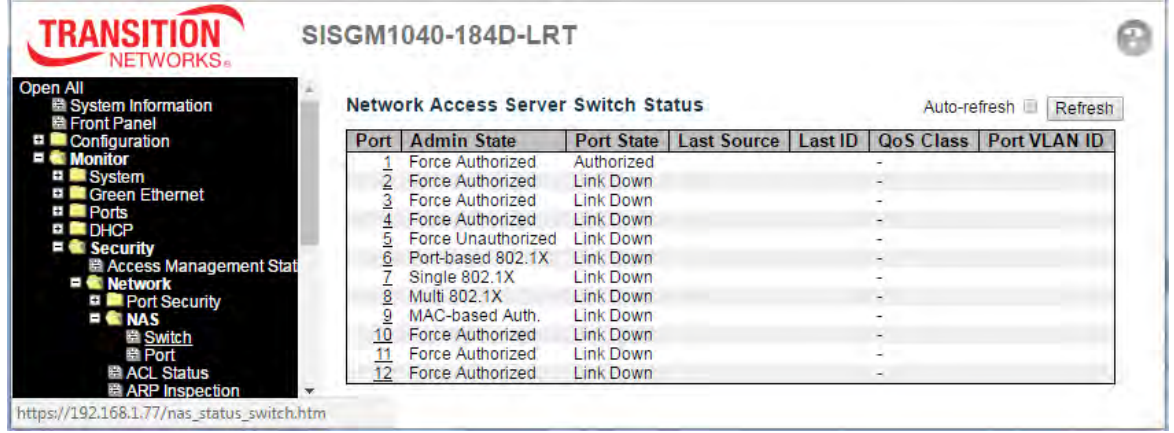

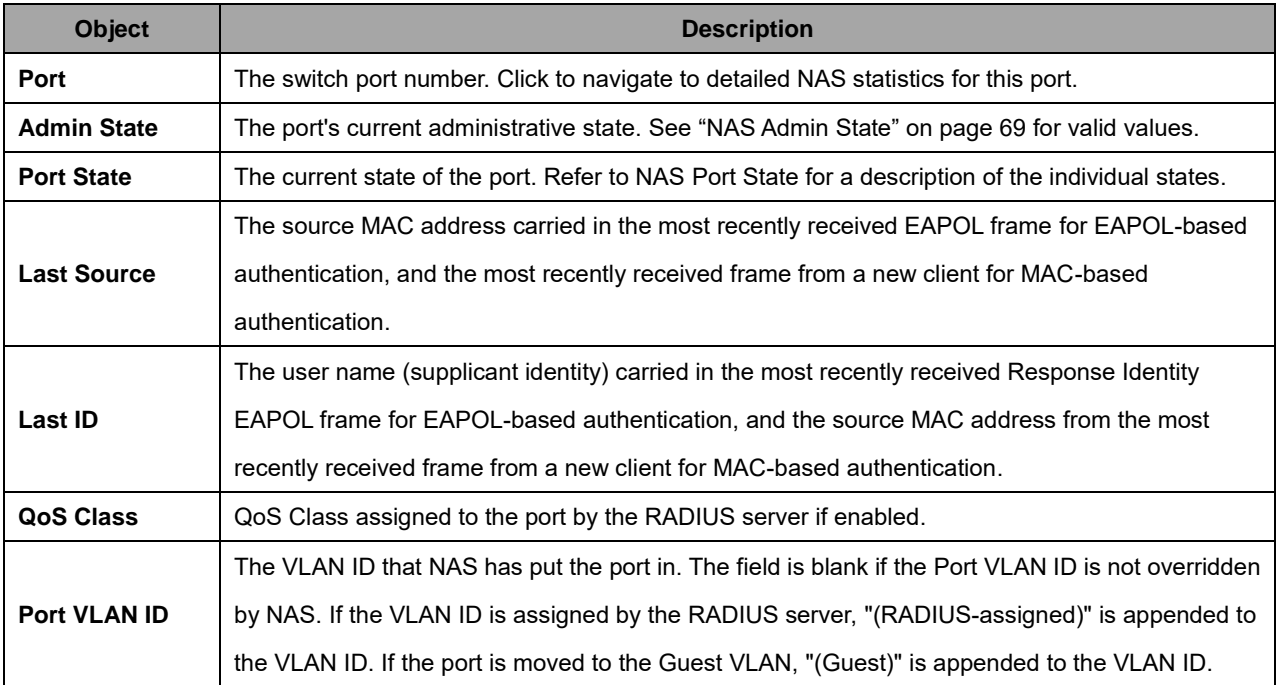

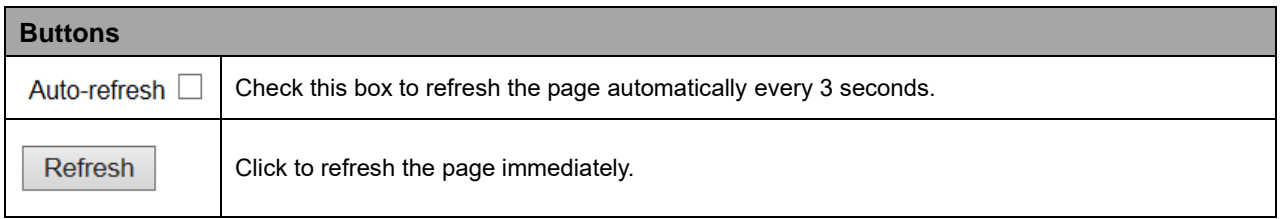

#### **2.4.1.33 Port**

This page provides detailed NAS statistics for a specific switch port running EAPOL-based IEEE 802.1X authentication. For MAC-based ports, it shows selected backend server (RADIUS Authentication Server) statistics only. Use the port select box to select which port details to be displayed.

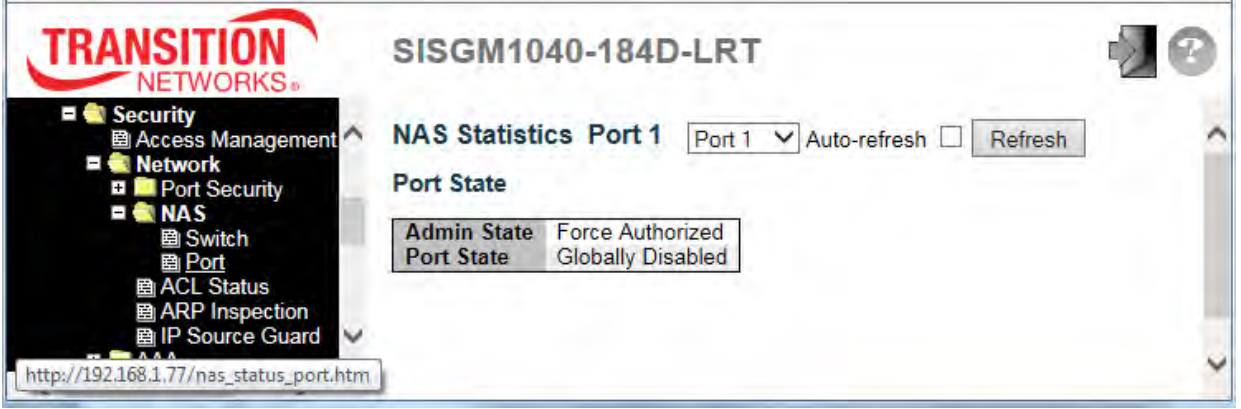

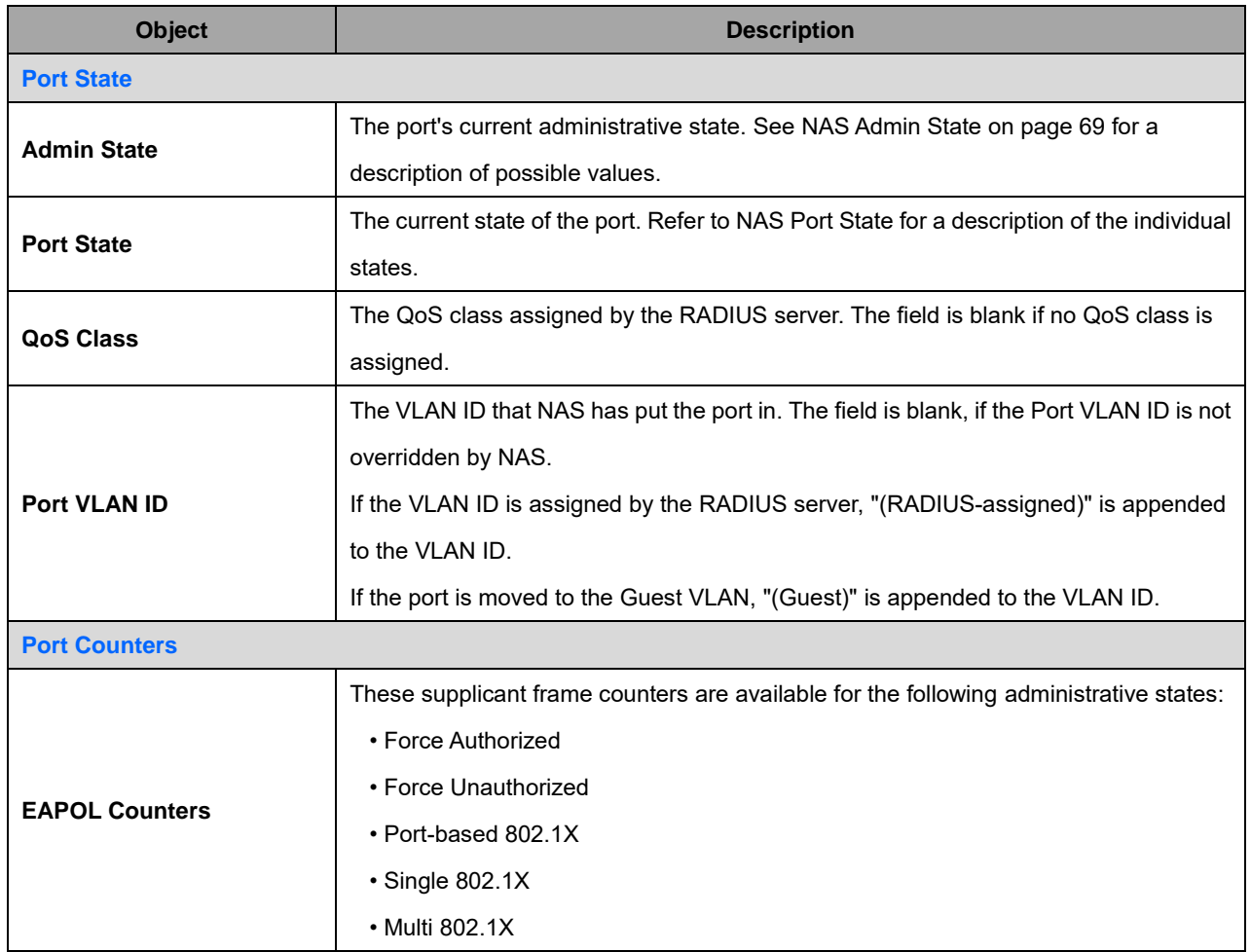

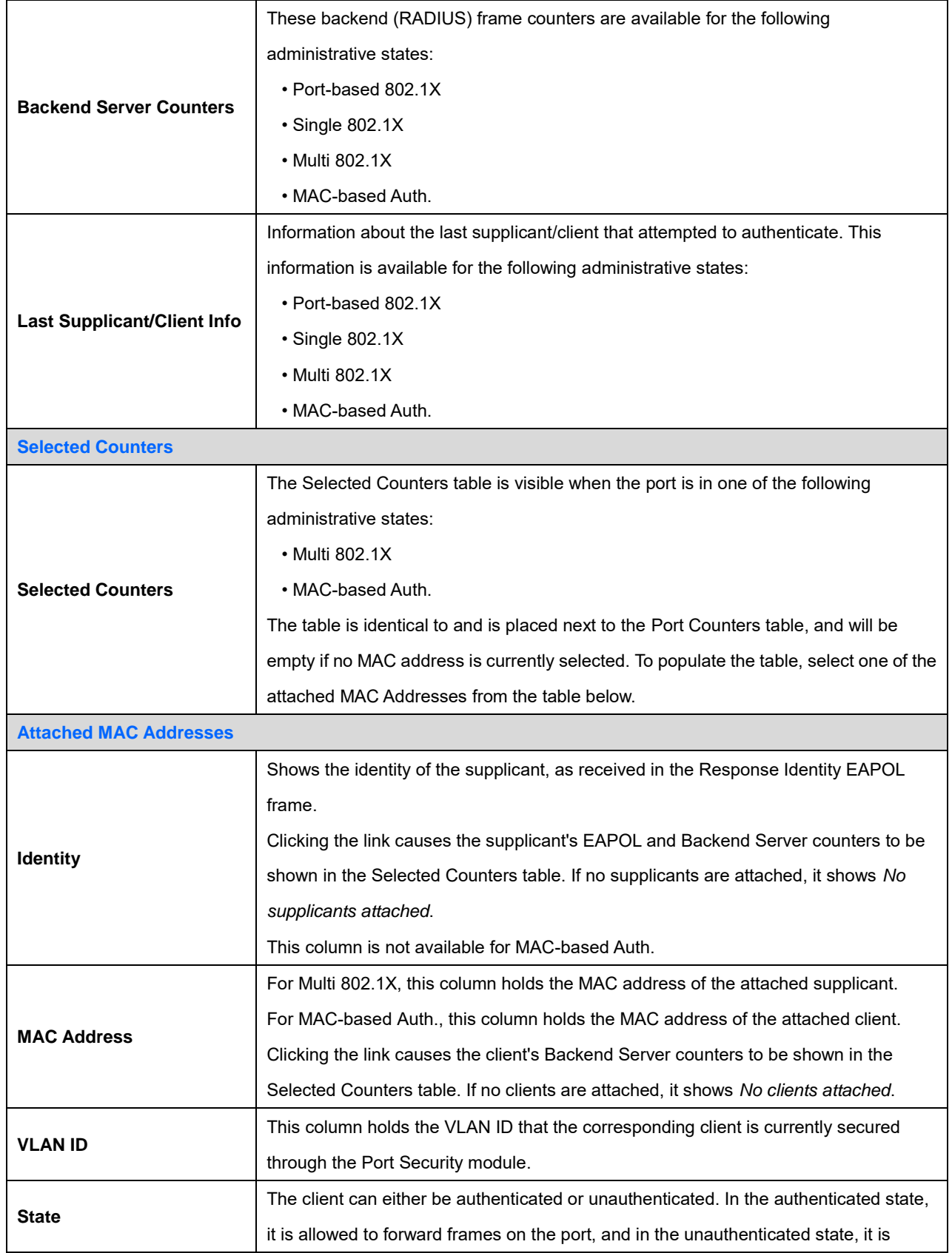

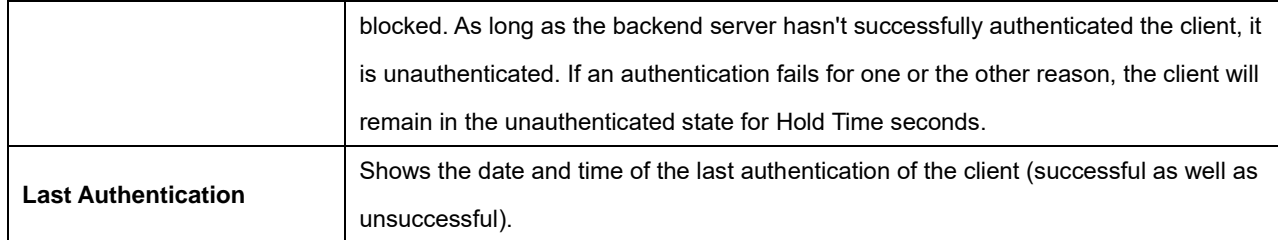

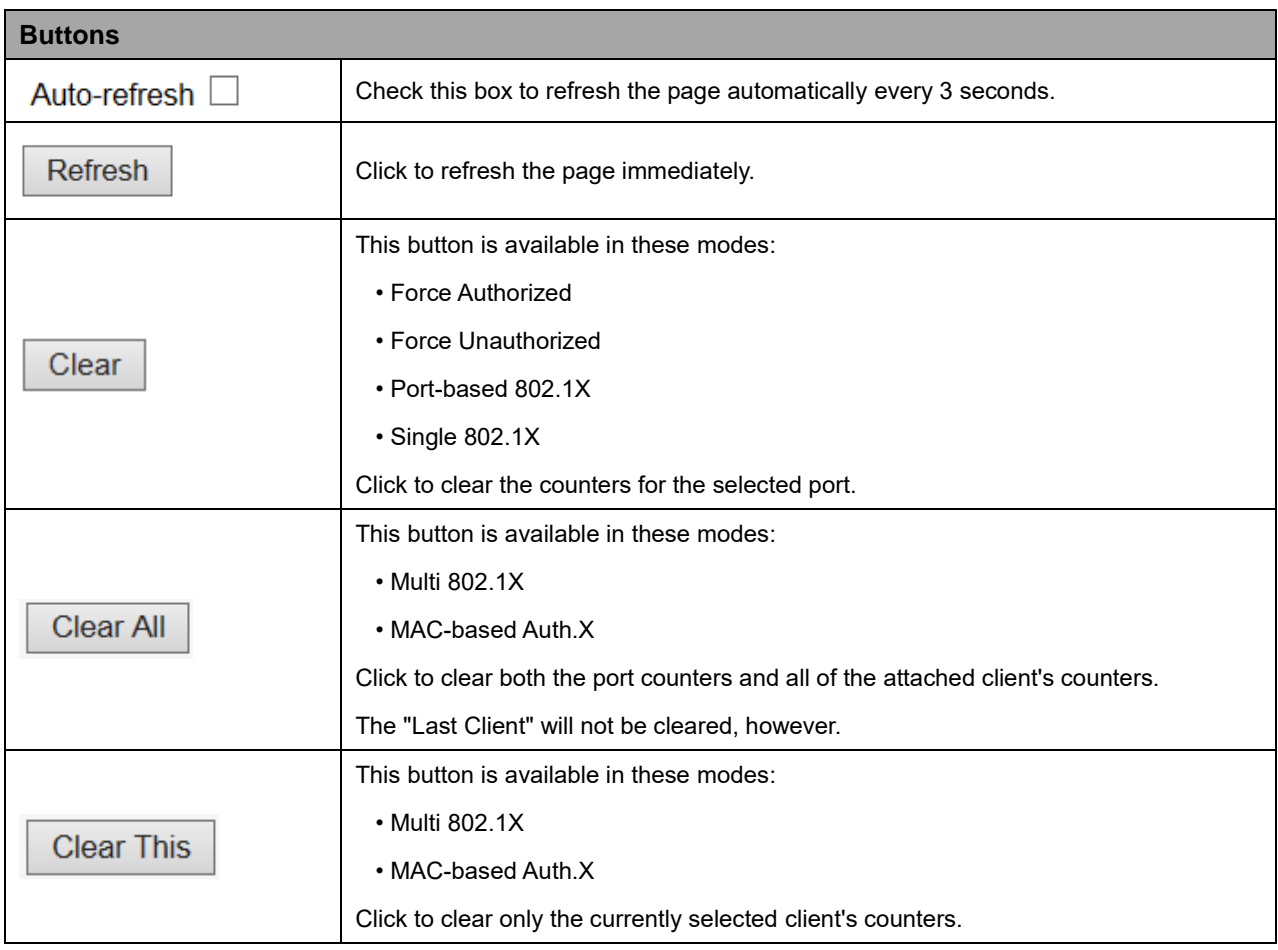

#### **2.4.1.34 ACL Status**

This page shows the ACL status by different ACL users. Each row describes the ACE that is defined. It is a conflict if a specific ACE is not applied to the hardware due to hardware limitations. The maximum number of ACEs is **256** on each switch.

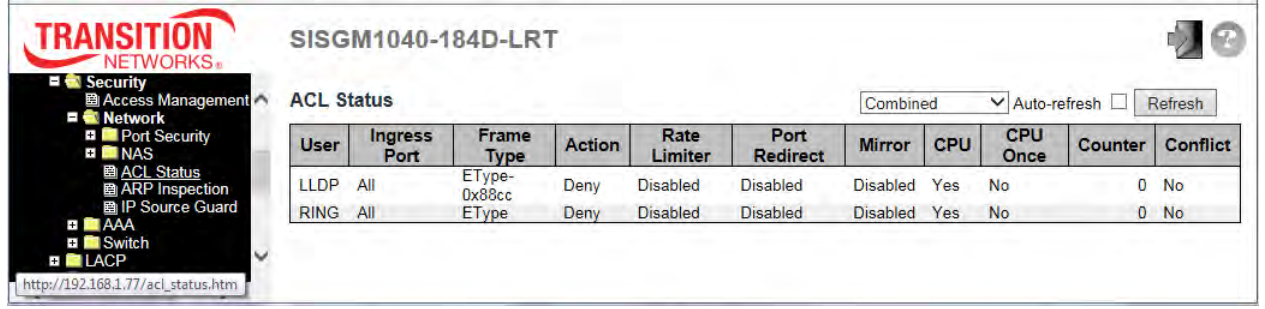

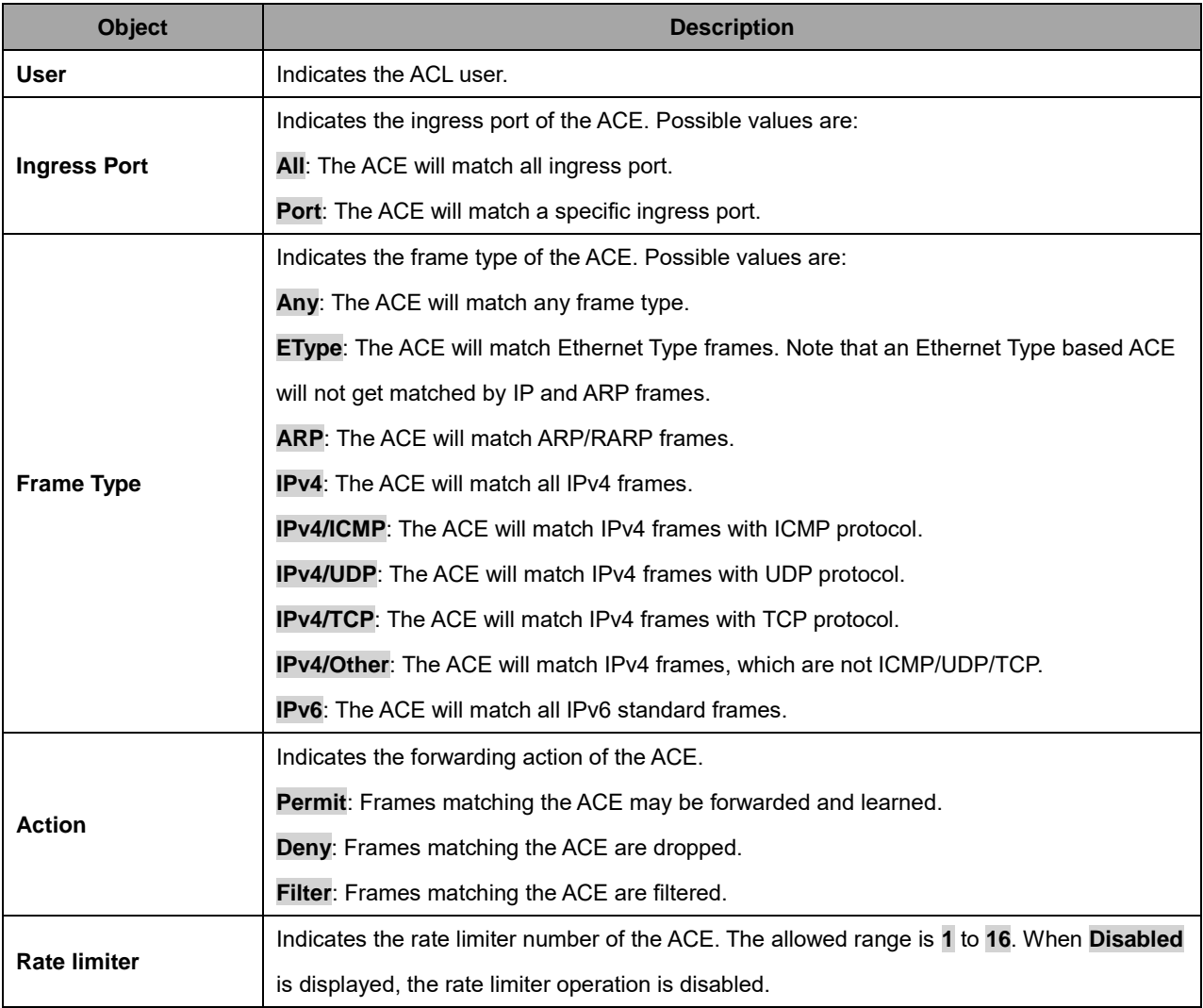

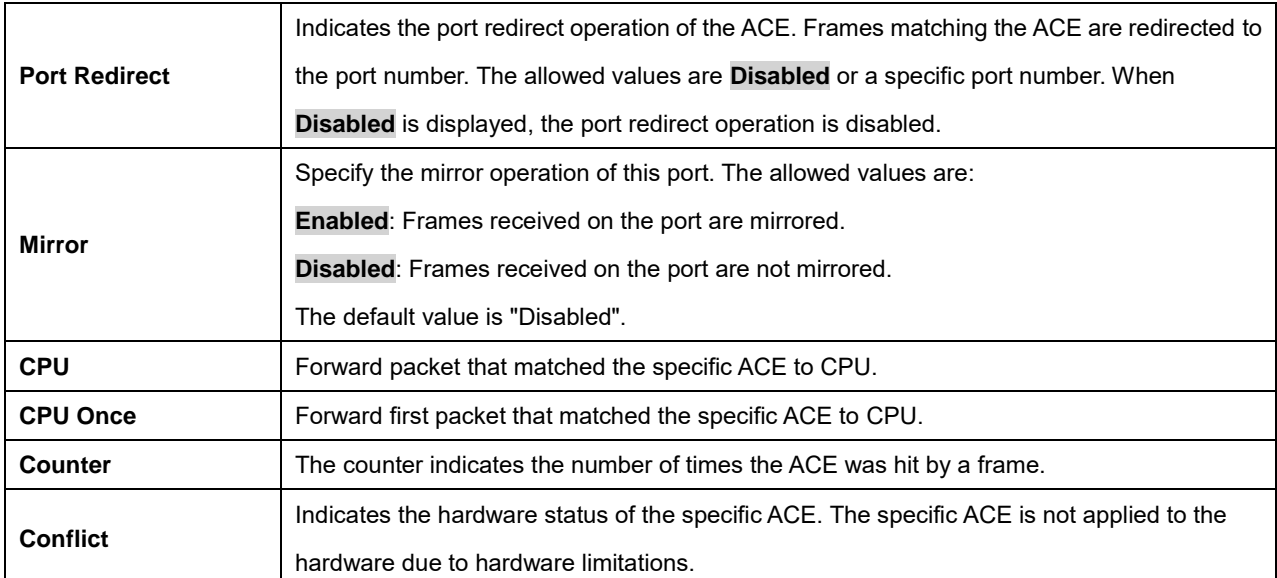

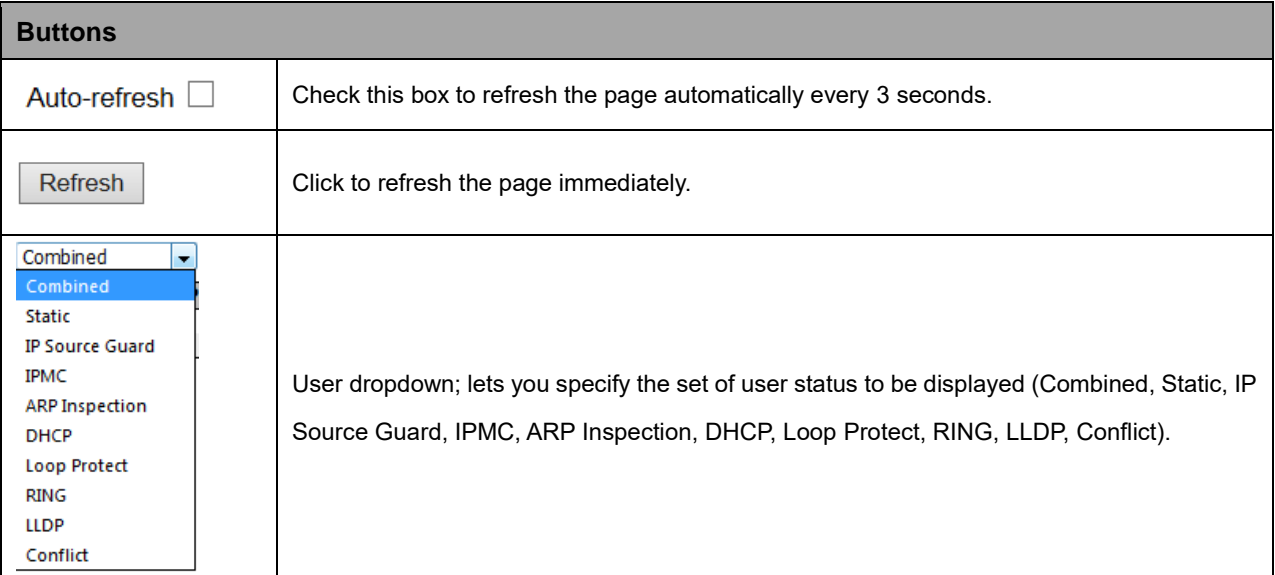

## **2.4.1.35 ARP Inspection**

Each page shows up to 99 entries from the Dynamic ARP Inspection table, default being 20, selected through the "entries per page" input field. When first visited, the web page will show the first 20 entries from the beginning of the Dynamic ARP Inspection Table.

The "Start from port address", "VLAN", "MAC address" and "IP address" input fields lets you select the

starting point in the Dynamic ARP Inspection Table. Clicking the  $\sqrt{\frac{\text{Refresh}}{\text{Refresh}}}$  button will update the

displayed table starting from that or the closest next Dynamic ARP Inspection Table match.

In addition, the two input fields will - upon a  $\Box$  Refresh button click - assume the value of the first

displayed entry, allowing for continuous refresh with the same start address.

The  $\geq$  button will use the last entry of the currently displayed table as a basis for the next lookup.

 $\mid << \mid$ When the end is reached the text "*No more entries*" is shown in the displayed table. Use the button to start over.

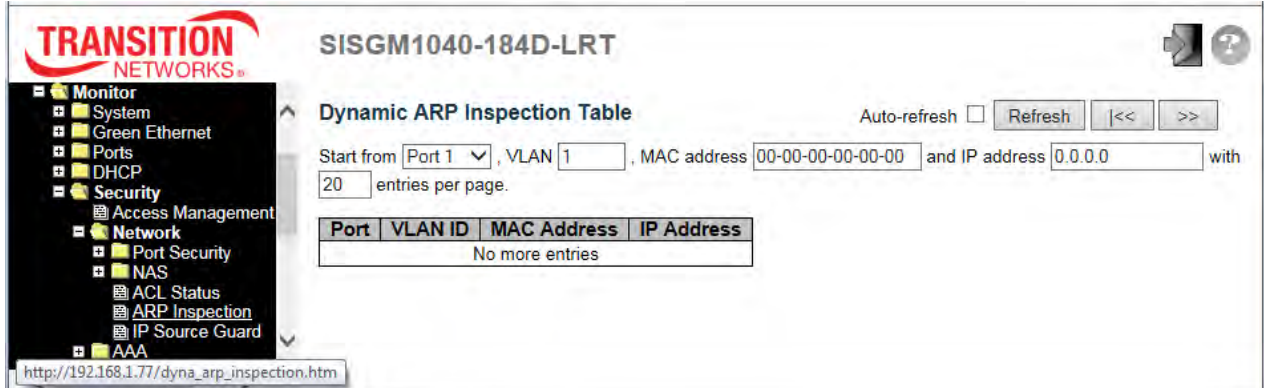

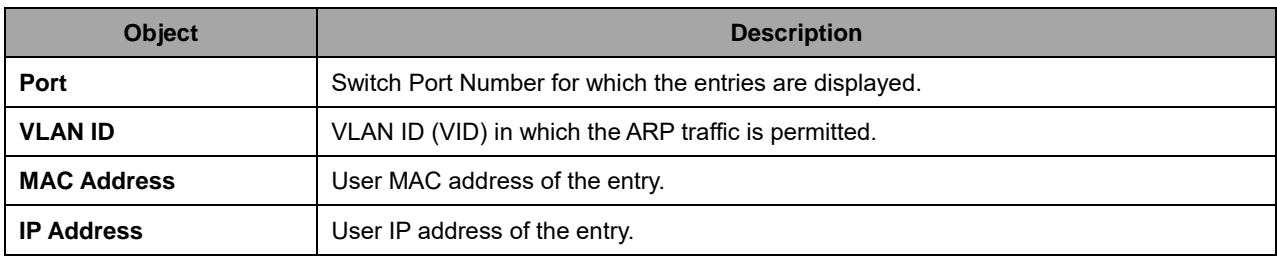

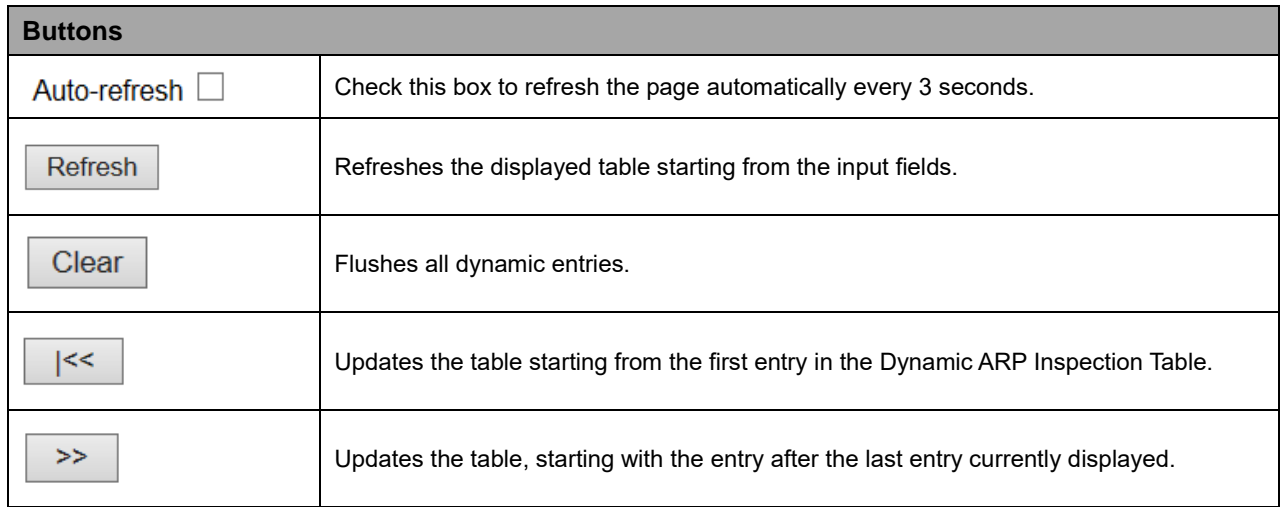

## **2.4.1.36 IP Source Guard**

Each page shows up to 99 entries from the Dynamic IP Source Guard table, default being 20, selected through the "entries per page" input field. When first visited, the web page will show the first 20 entries from the beginning of the Dynamic IP Source Guard Table.

The "Start from port address", "VLAN" and "IP address" input fields let you select the starting point in the Dynamic IP Source Guard Table. Clicking the **Refresh** button will update the displayed table starting from that or the closest next Dynamic IP Source Guard Table match. In addition, the two input fields will - upon a **Refresh** button click - assume the value of the first displayed entry, allowing for continuous refresh with the same start address.

The **>>** button will use the last entry of the currently displayed table as a basis for the next lookup. When the end is reached the text "*No more entries*" displays in the table. Use the **|<<** button to start over.

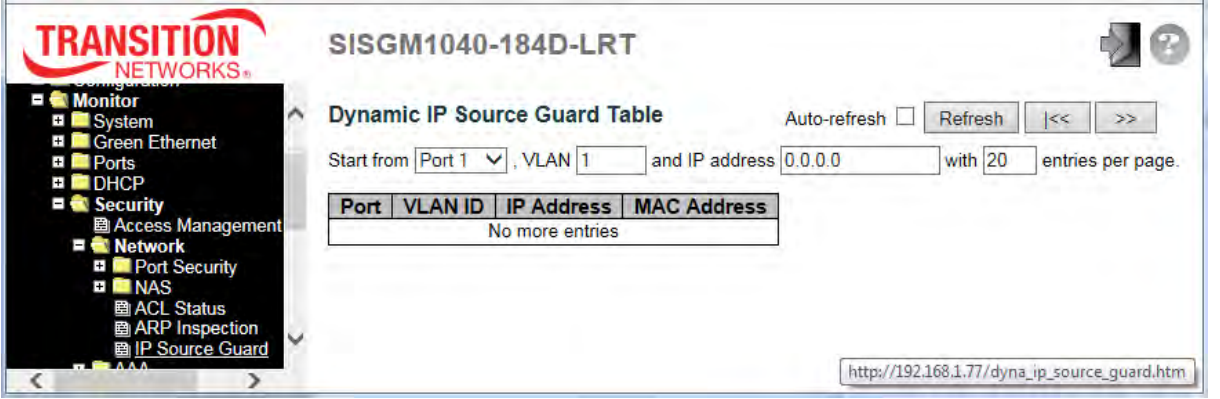

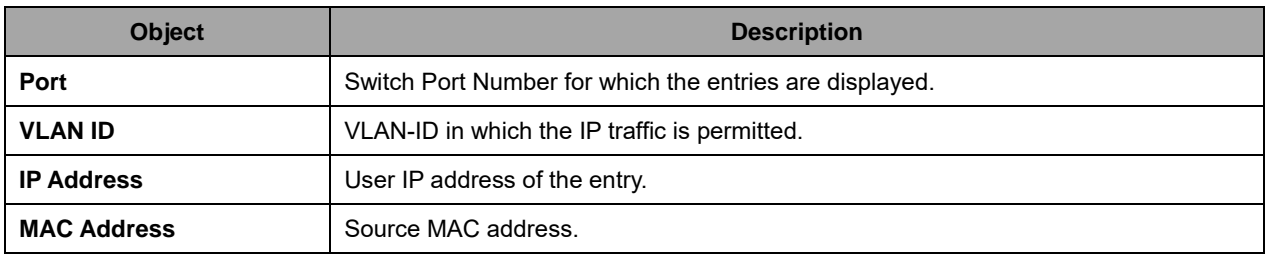

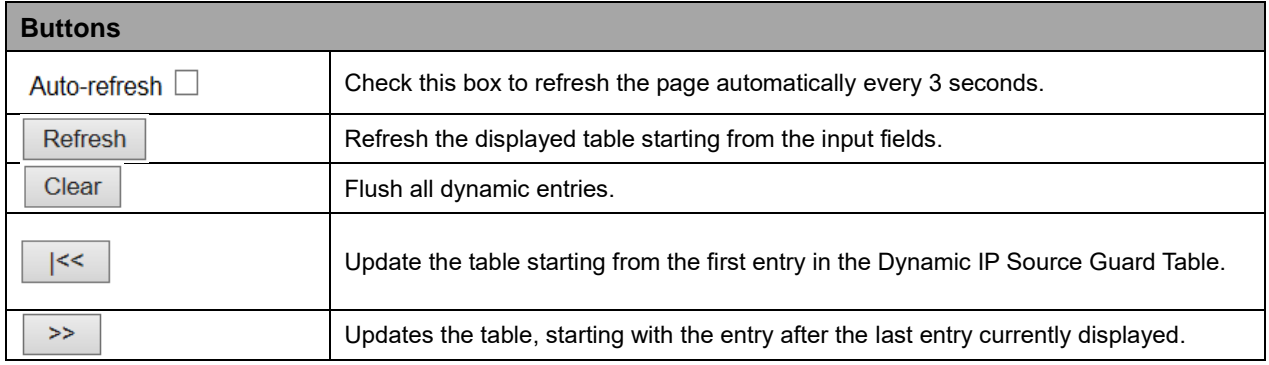

# **2.4.1.37 AAA**

#### **2.4.1.38 RADIUS Overview**

This page provides an overview of the status of the RADIUS servers configurable on the Authentication configuration page.

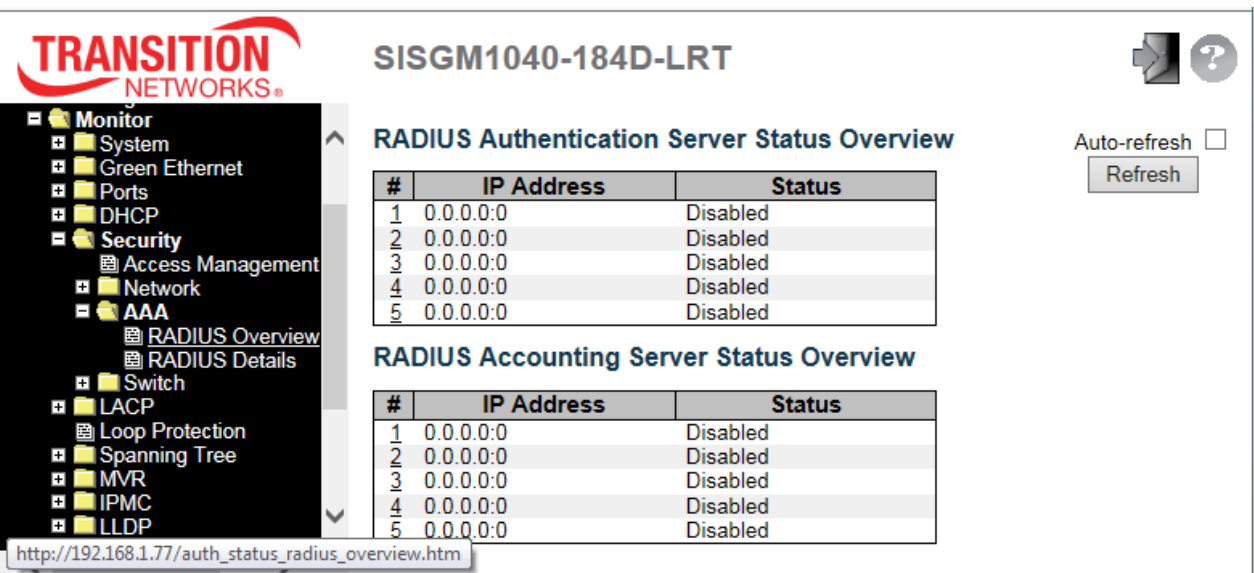

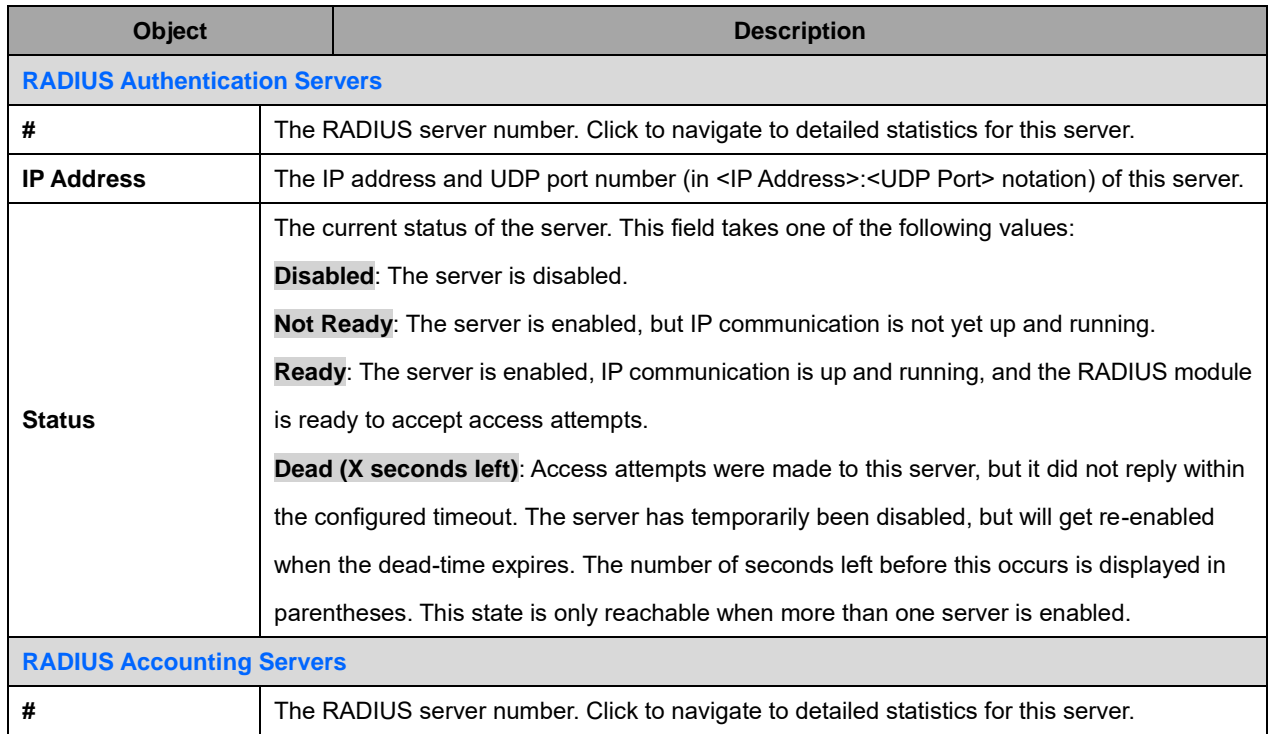

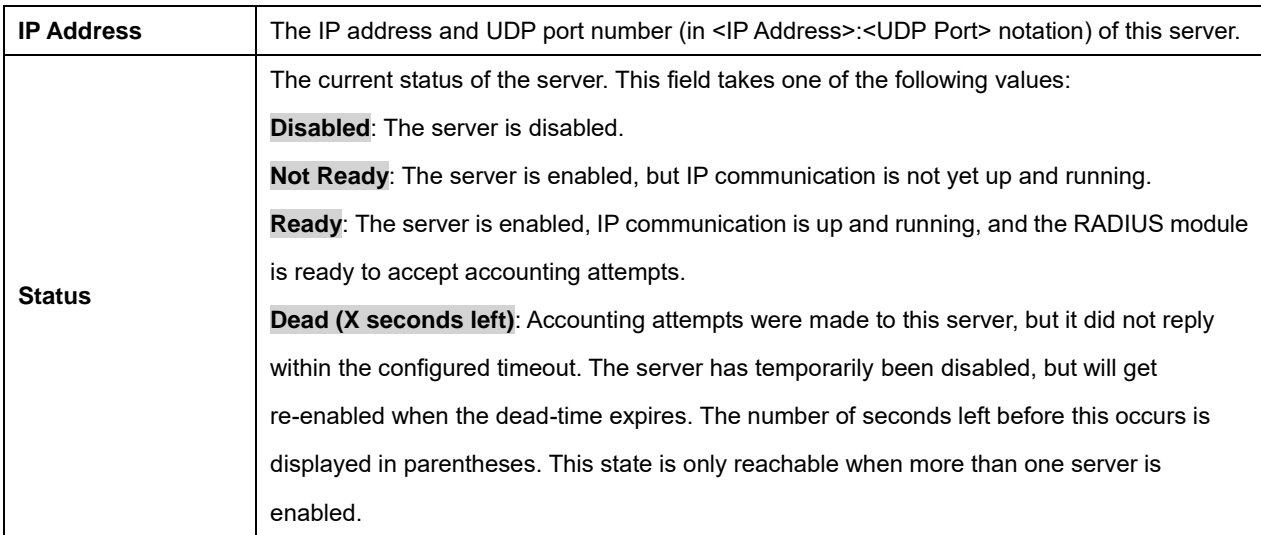

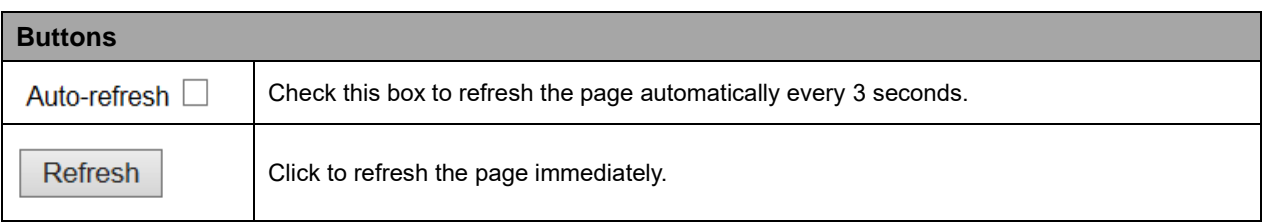

## **2.4.1.39 RADIUS Details**

This page provides detailed statistics for a particular RADIUS server.

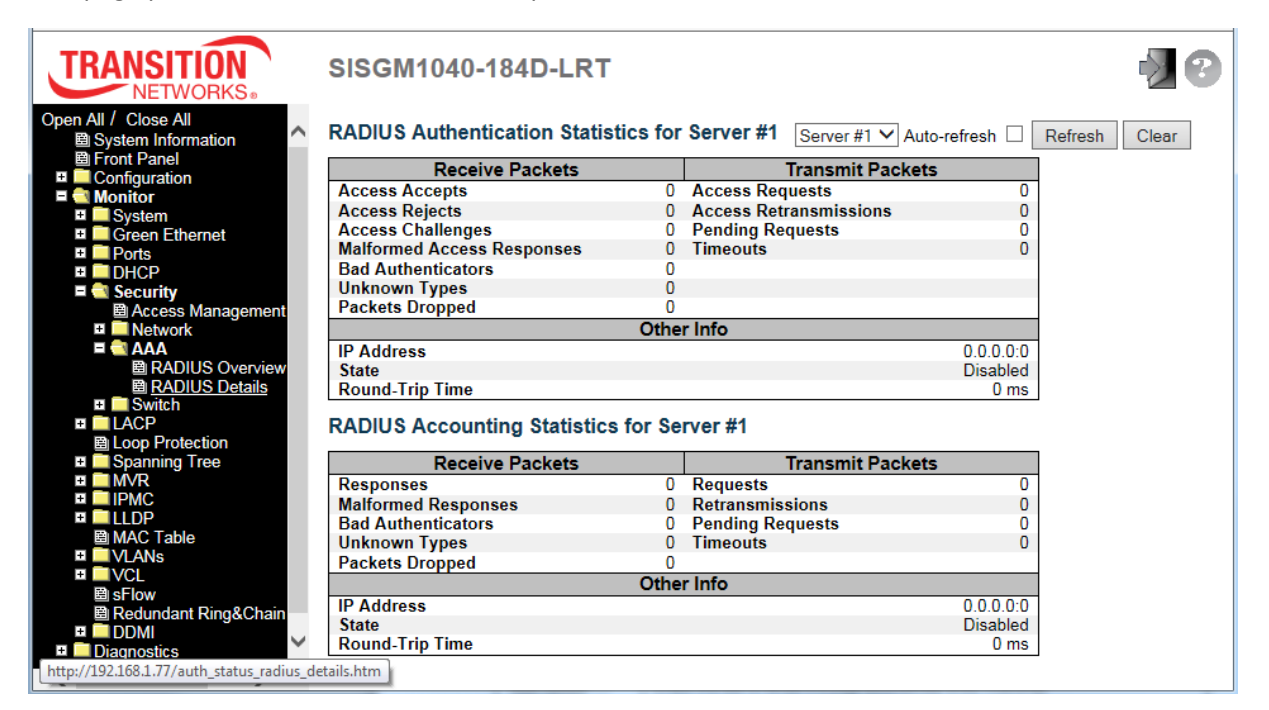

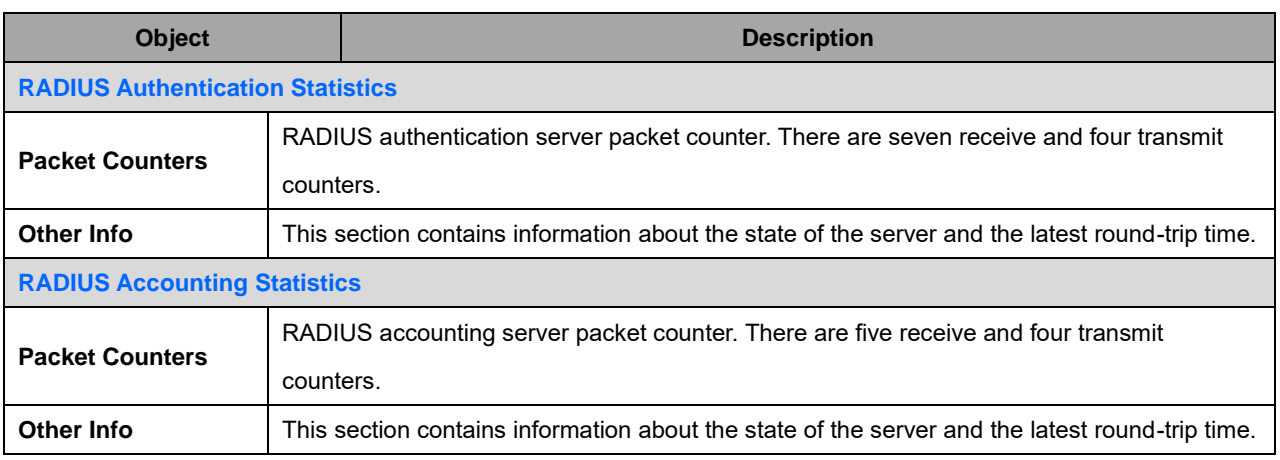

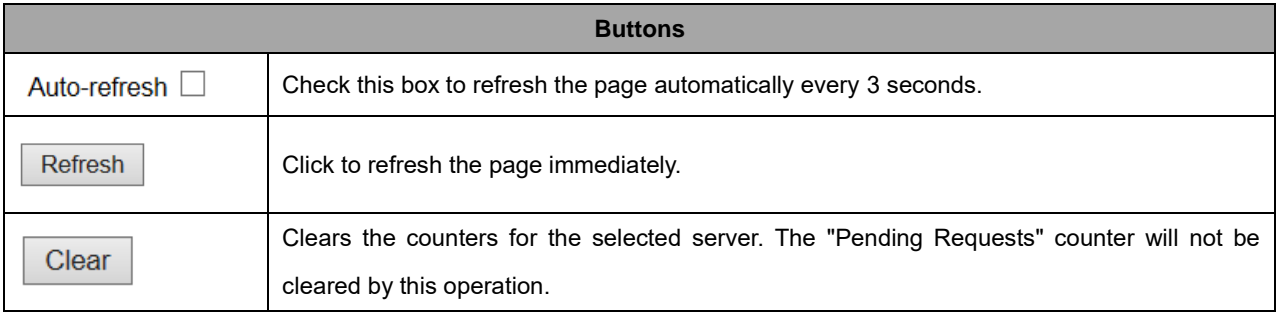

## **2.4.1.40 Switch**

#### **2.4.1.41 RMON**

#### **2.4.1.42 Statistics**

This page provides an overview of RMON Statistics entries. Each page shows up to 99 entries from the Statistics table, default being 20, selected through the "entries per page" input field. When first visited, the web page will show the first 20 entries from the beginning of the Statistics table. The first displayed will be the one with the lowest ID found in the Statistics table.

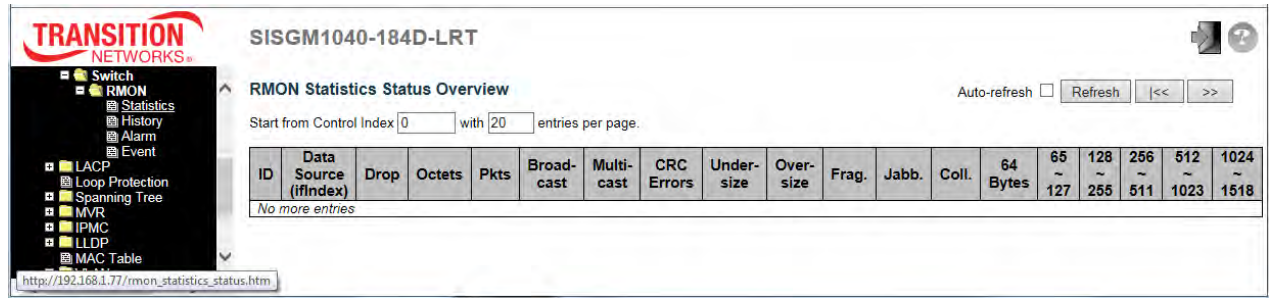

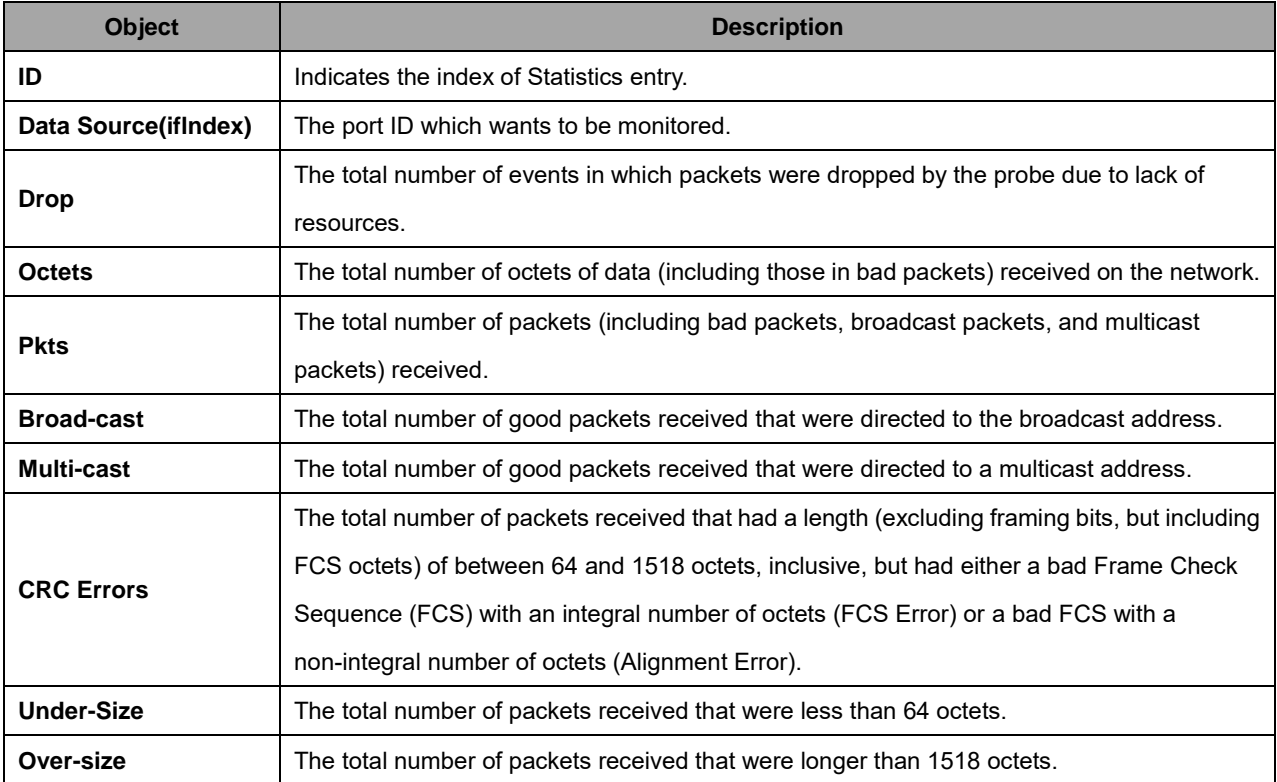

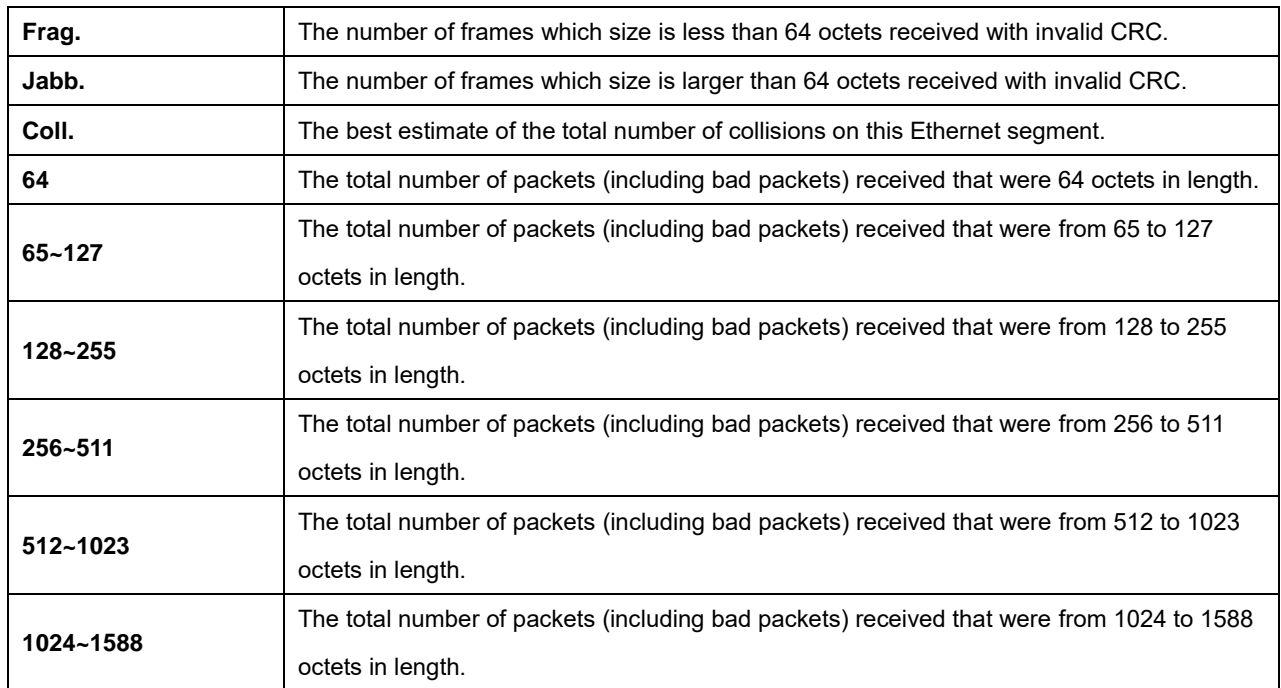

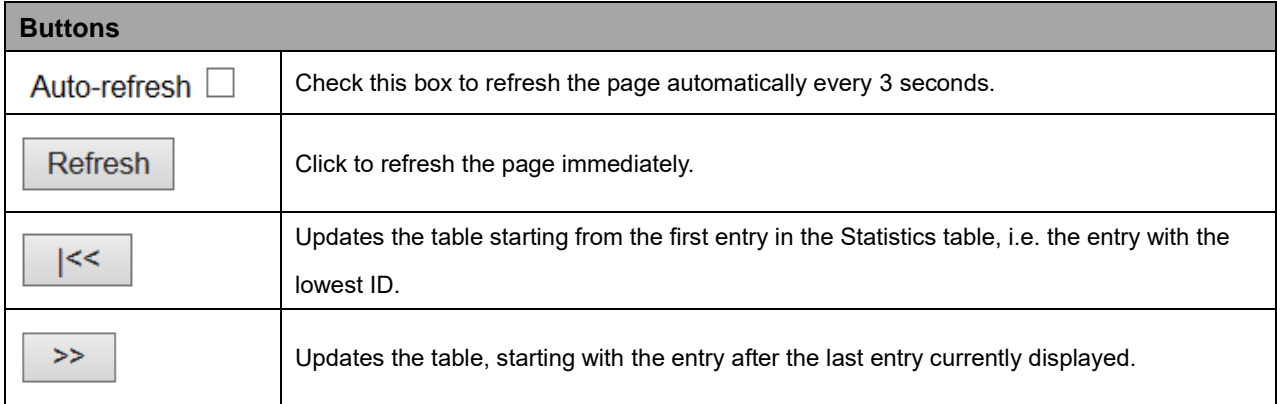

## **2.4.1.43 History**

This page provides an overview of RMON History entries. Each page shows up to 99 entries from the History table, default being 20, selected through the "entries per page" input field. When first visited, the web page will show the first 20 entries from the beginning of the History table. The first displayed will be the one with the lowest History Index and Sample Index found in the History table.

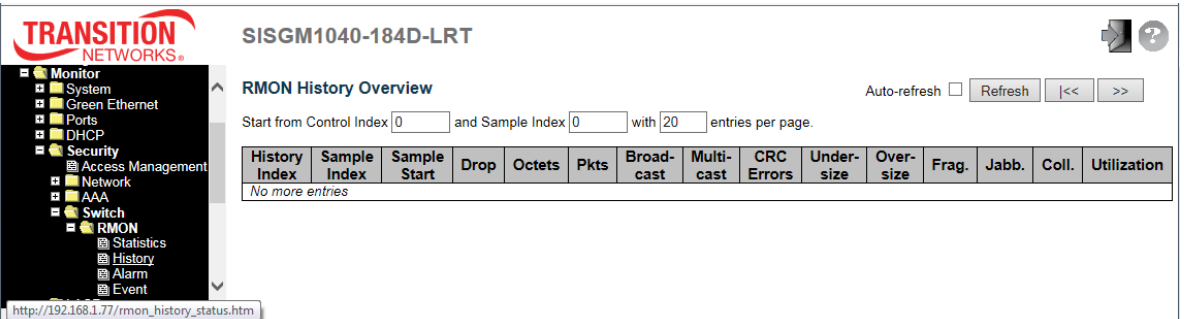

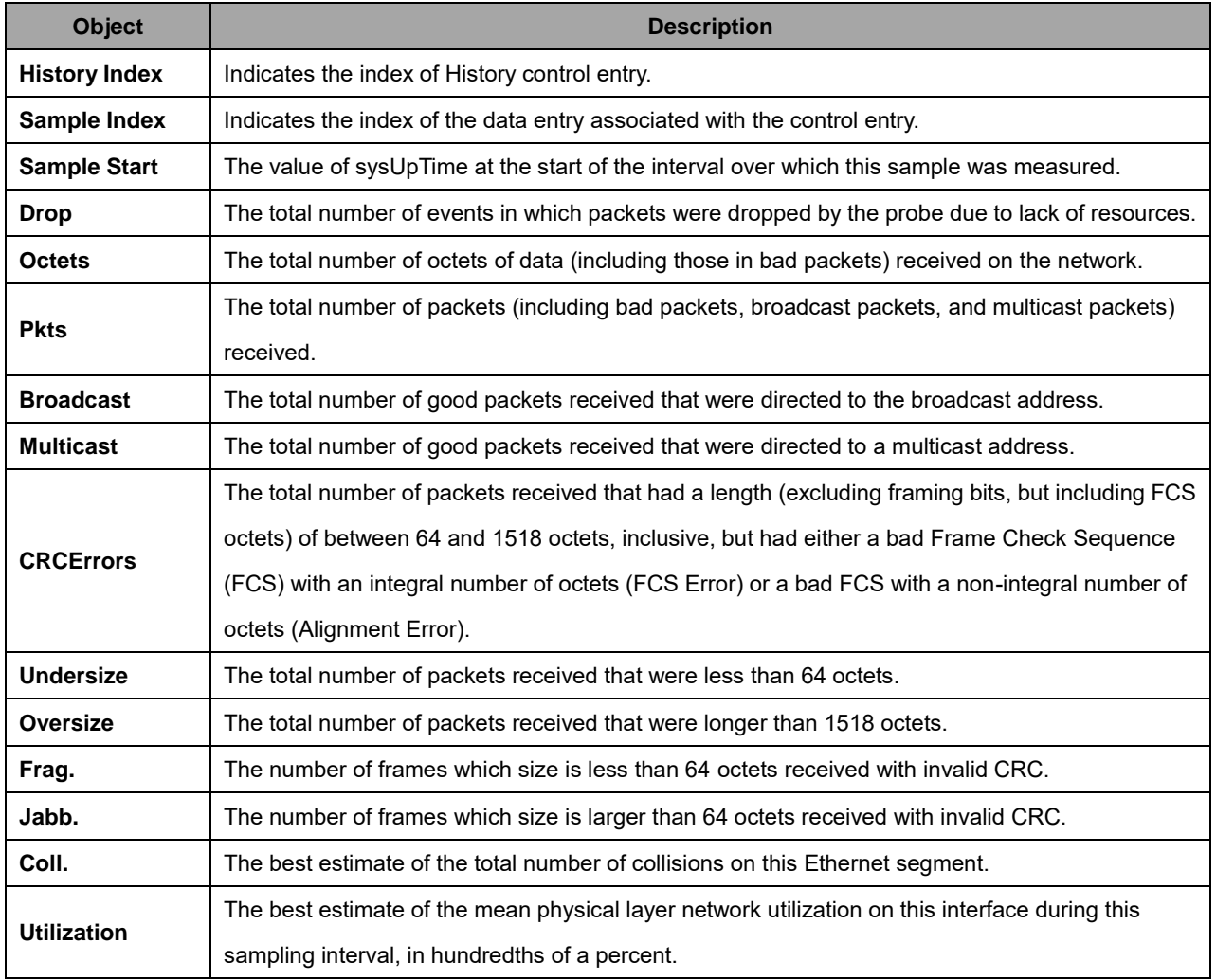

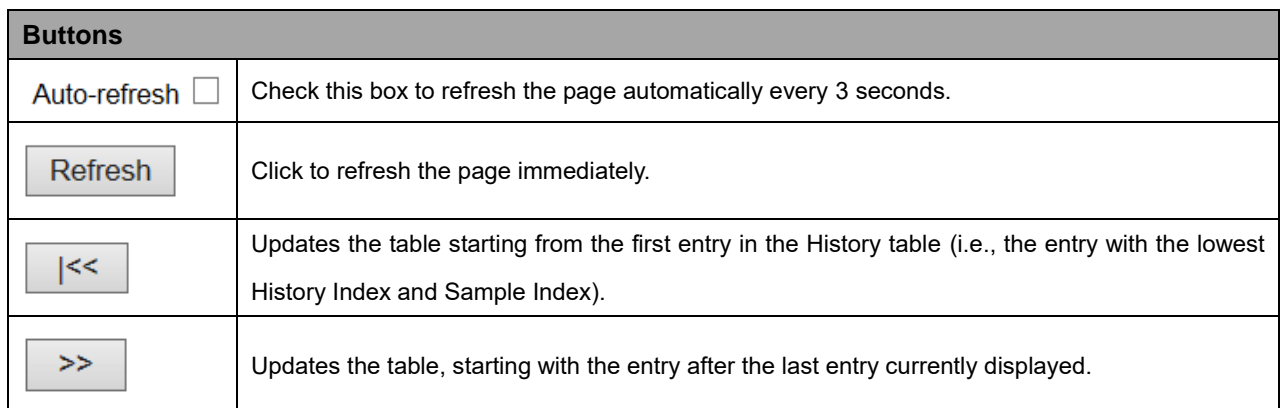

## **2.4.1.44 Alarm**

This page provides an overview of RMON Alarm entries. Each page shows up to 99 entries from the Alarm table, default being 20, selected through the "entries per page" input field. When first visited, the web page will show the first 20 entries from the beginning of the Alarm table. The first displayed will be the one with the lowest ID found in the Alarm table.

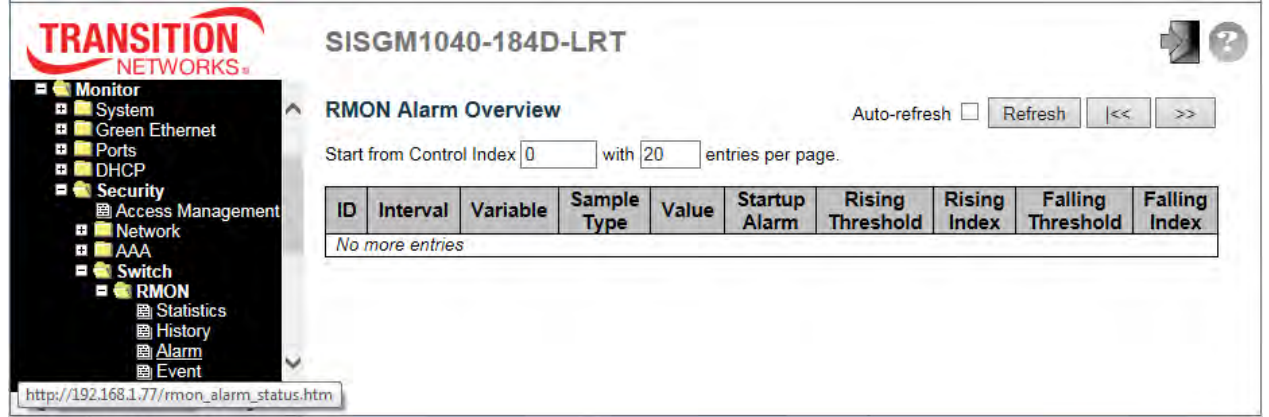

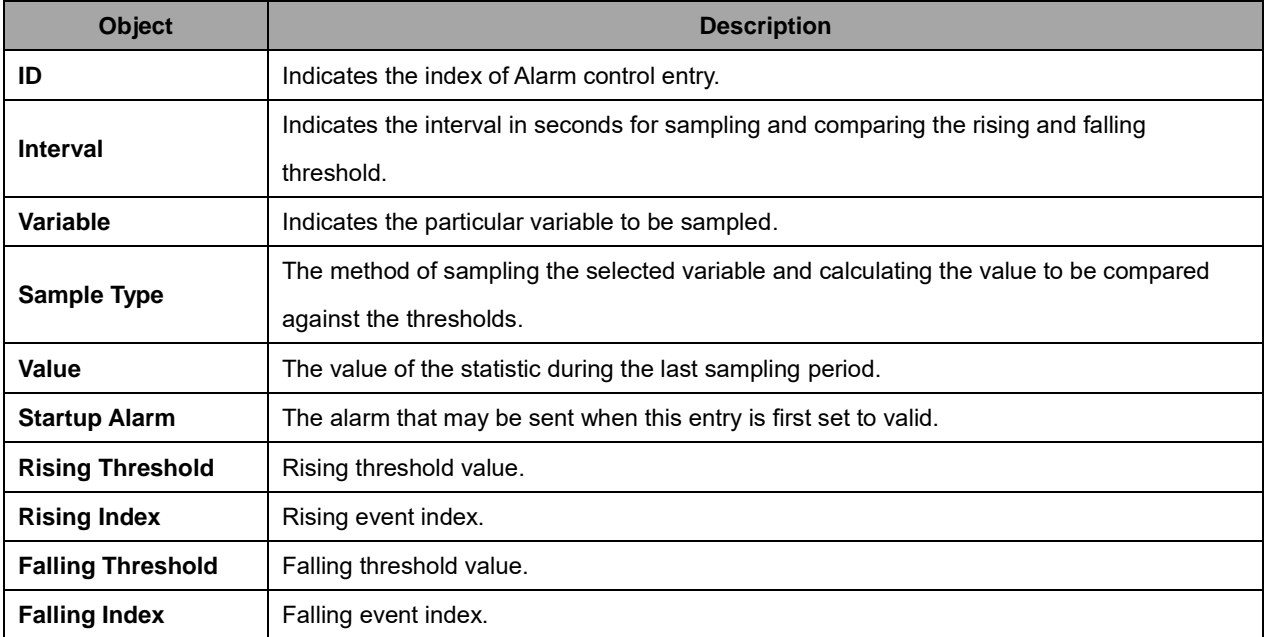

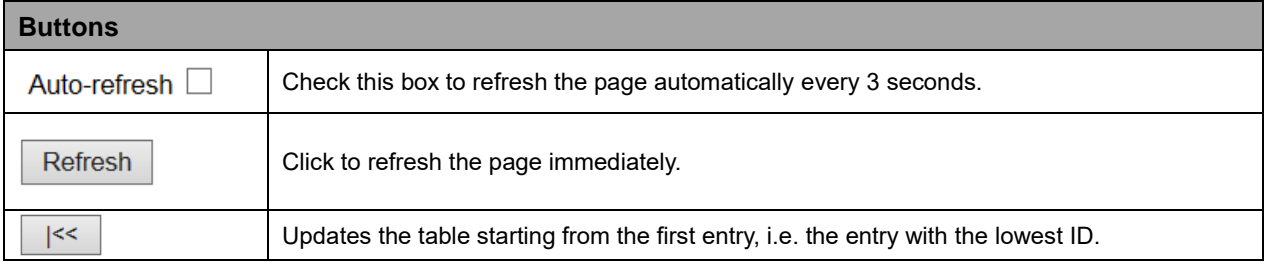

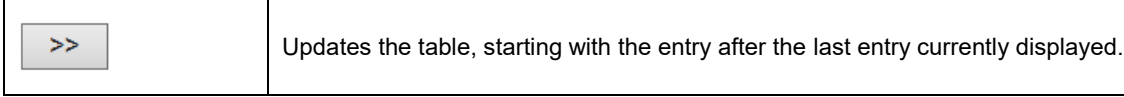

## **2.4.1.45 Event**

This page provides an overview of RMON Event table entries. Each page shows up to 99 entries from the Event table, default being 20, selected through the "entries per page" input field. When first visited, the web page will show the first 20 entries from the beginning of the Event table. The first displayed will be the one with the lowest Event Index and Log Index found in the Event table.

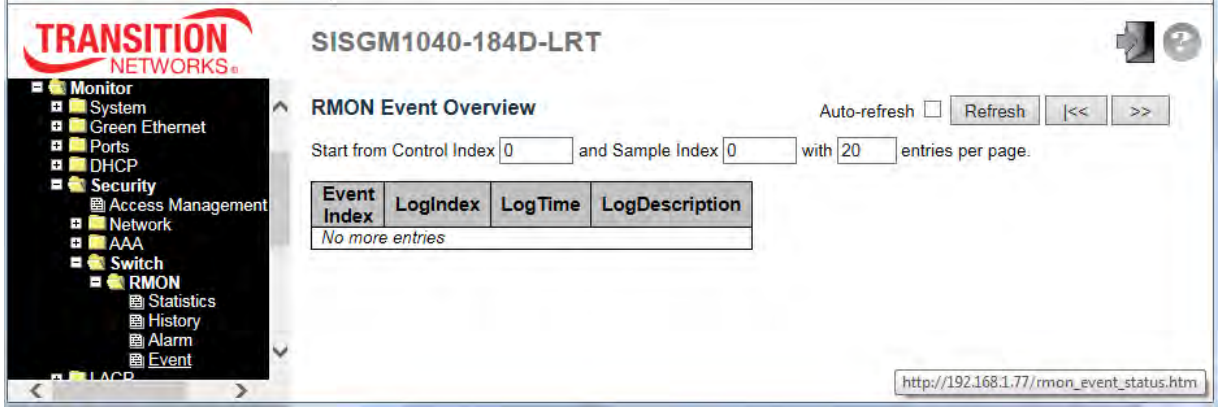

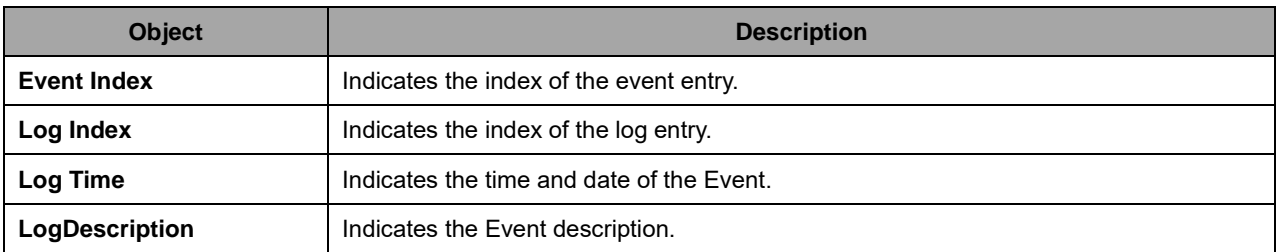

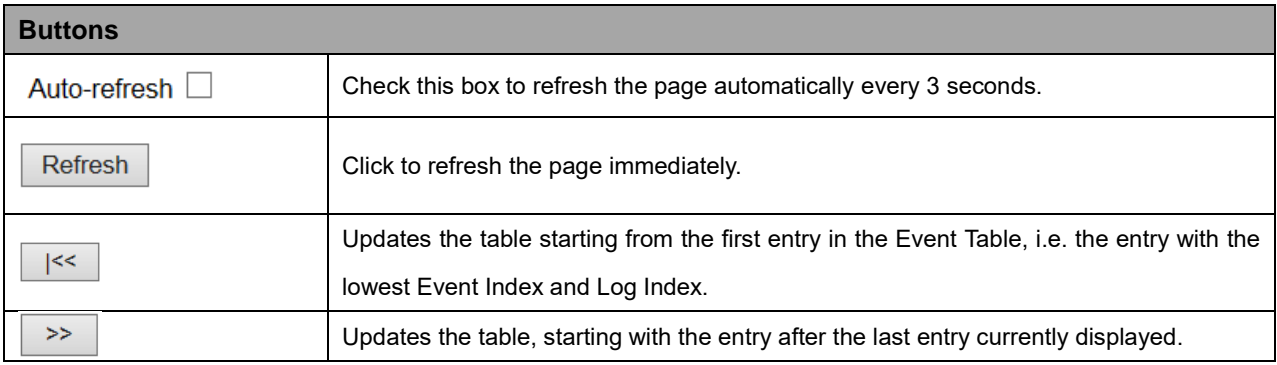

# **2.4.1.46 LACP**

# **2.4.1.47 System Status**

This page provides a status overview for all LACP instances.

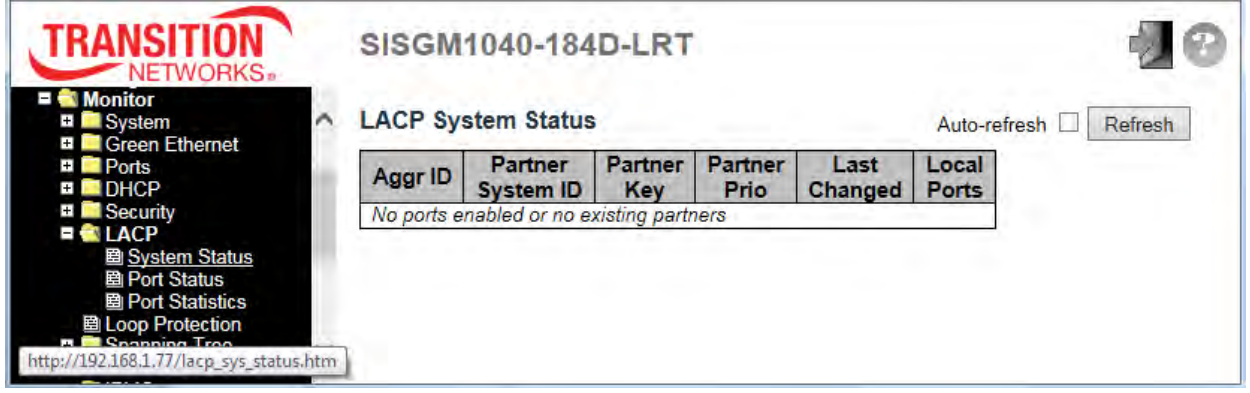

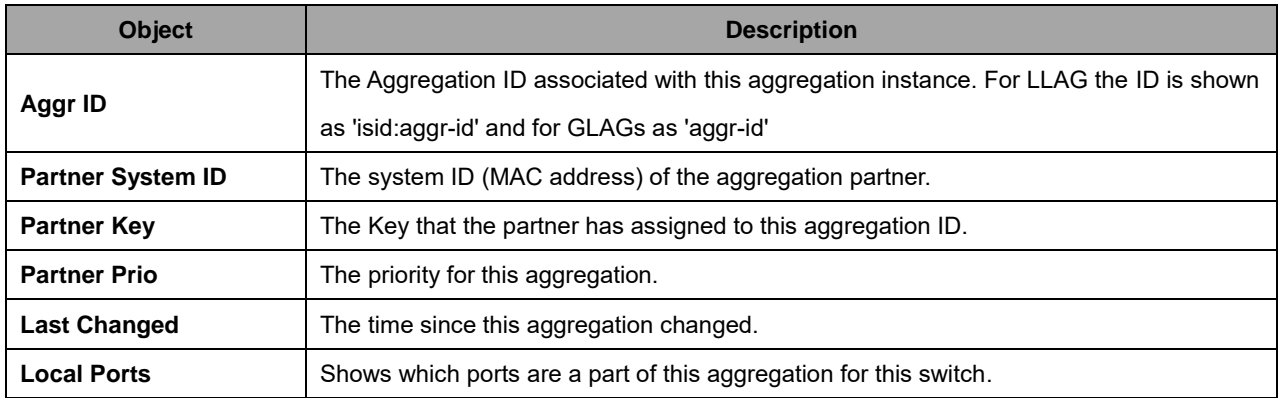

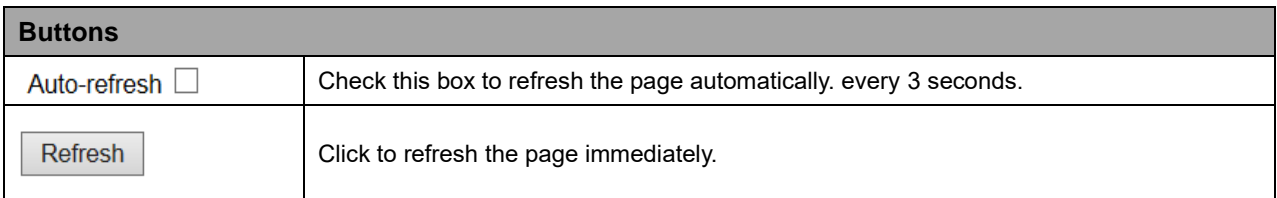

## **2.4.1.48 Port Status**

This page provides a status overview for LACP status for all ports.

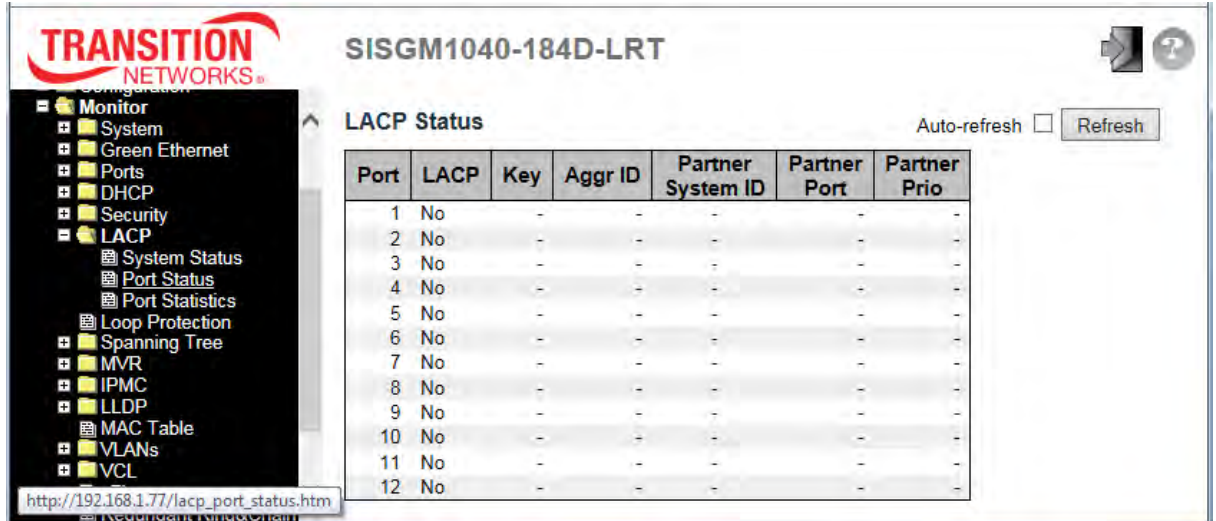

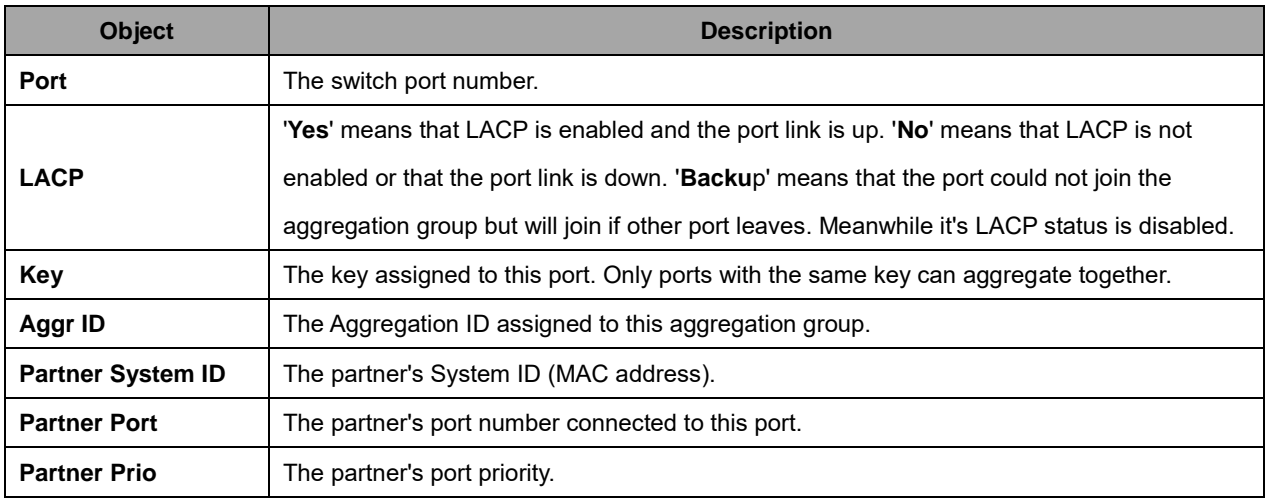

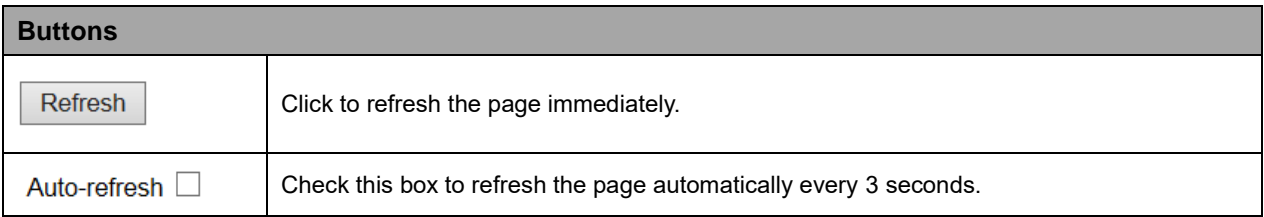

# **2.4.1.49 Port Statistics**

This page provides an overview for LACP statistics for all ports.

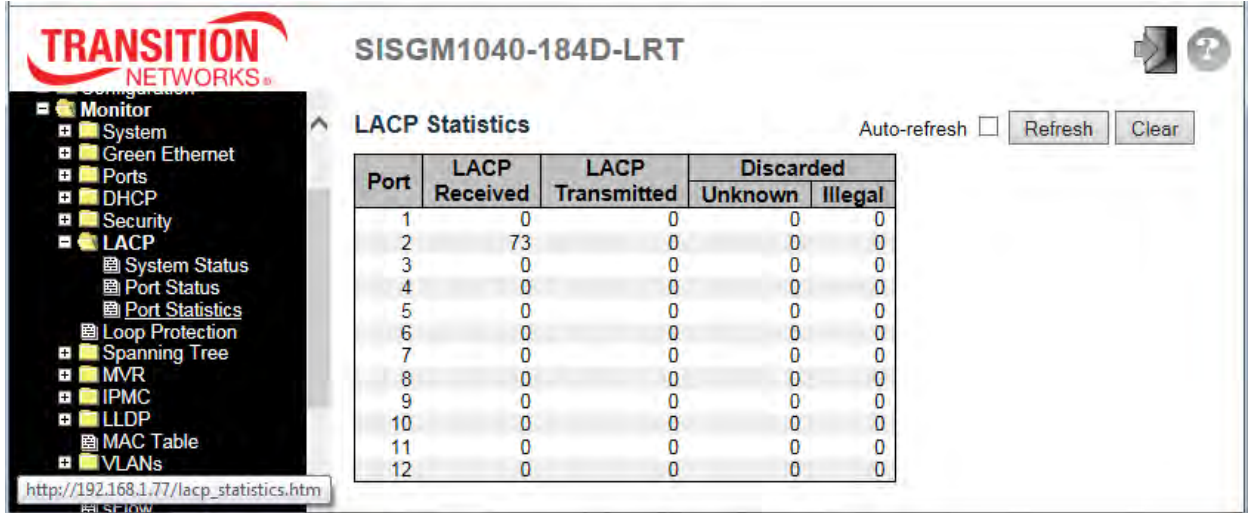

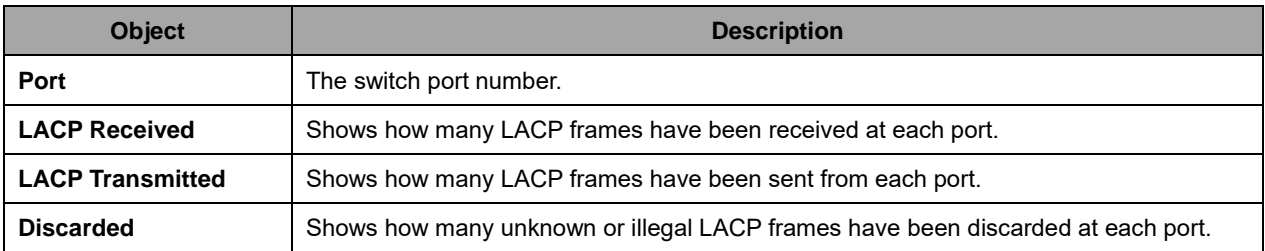

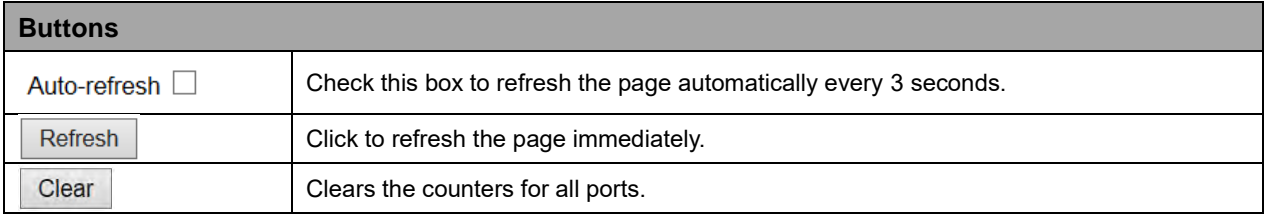

# **2.4.1.50 Loop Protection**

This page displays the loop protection port status the ports of the switch.

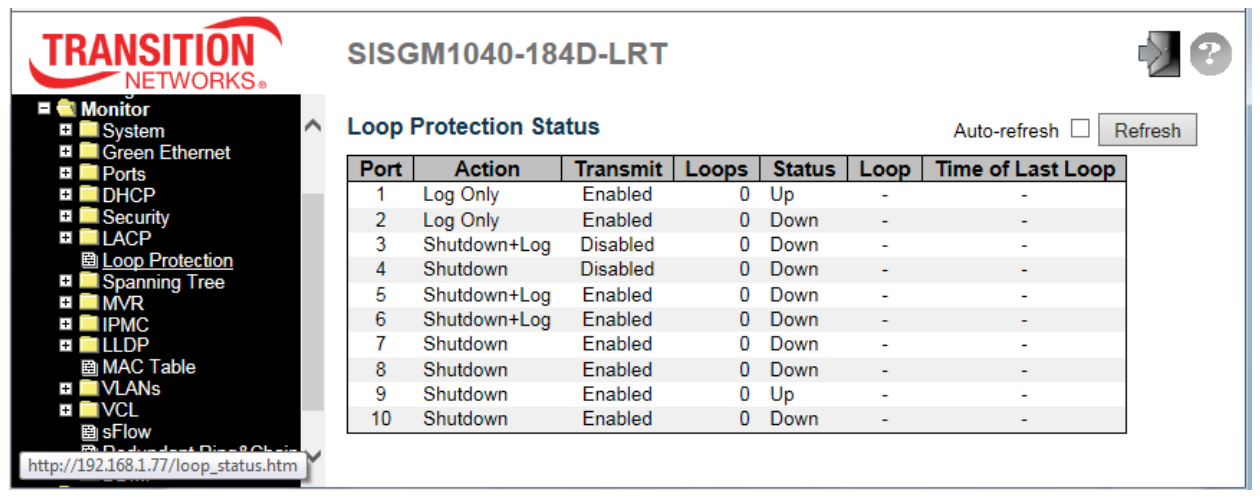

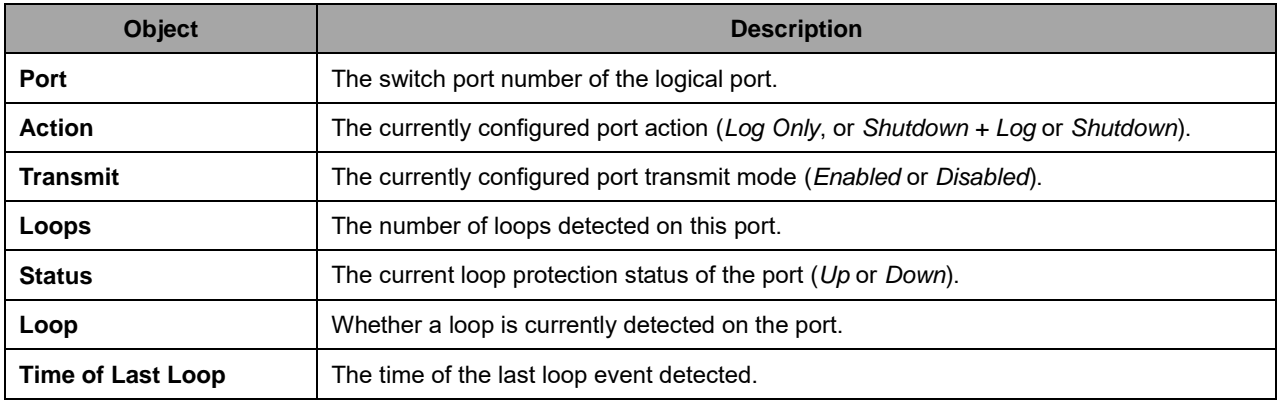

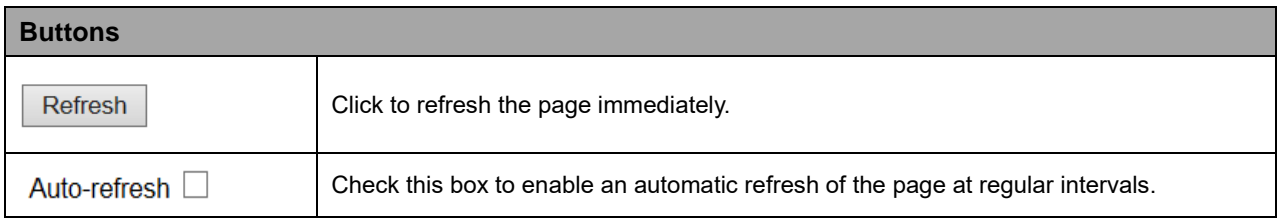

# **2.4.1.51 Spanning Tree**

## **2.4.1.52 Bridge Status**

This page provides a status overview of all STP bridge instances.

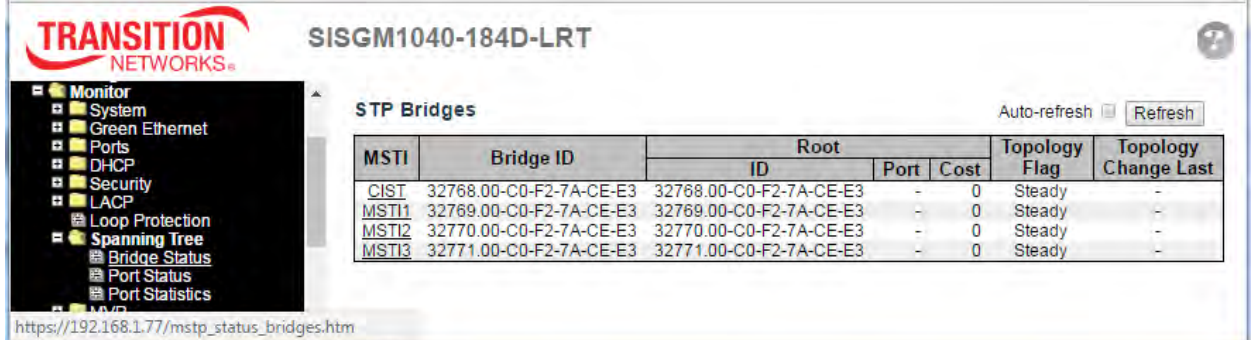

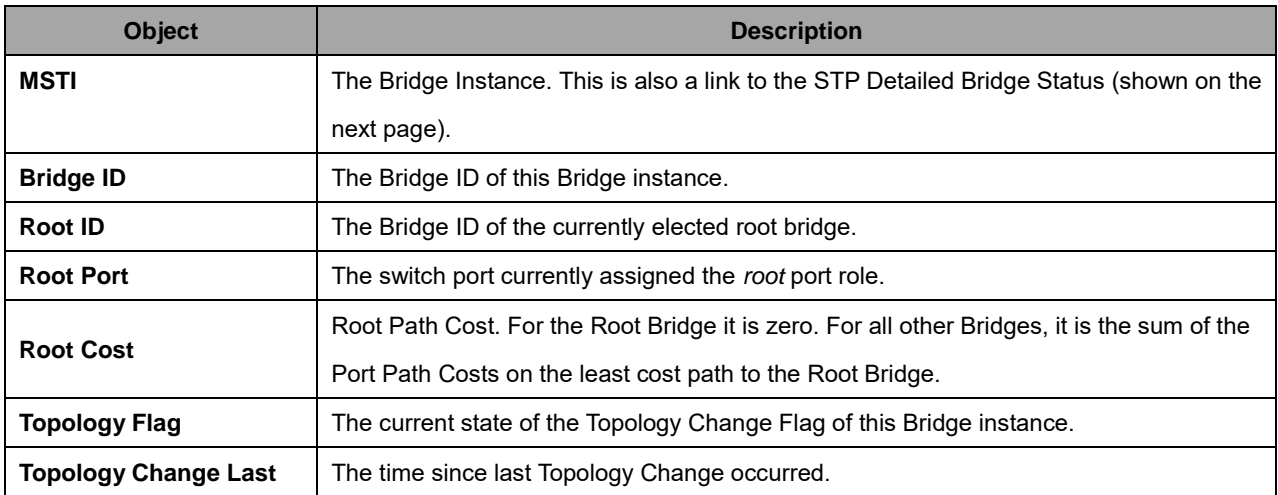

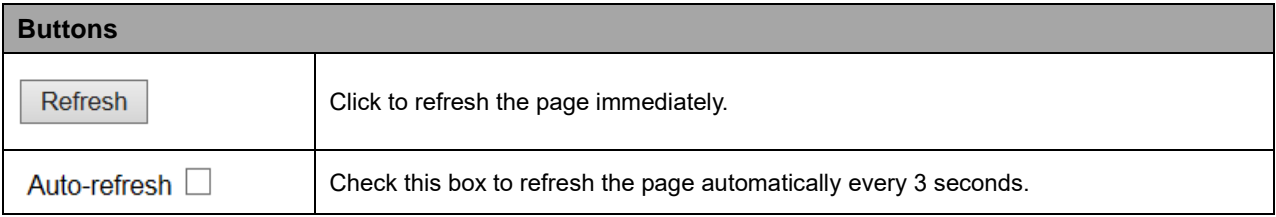

#### **STP Detailed Bridge Status Example**

Click on a linked MSTI instance to display this page (see "Bridge Status" above).

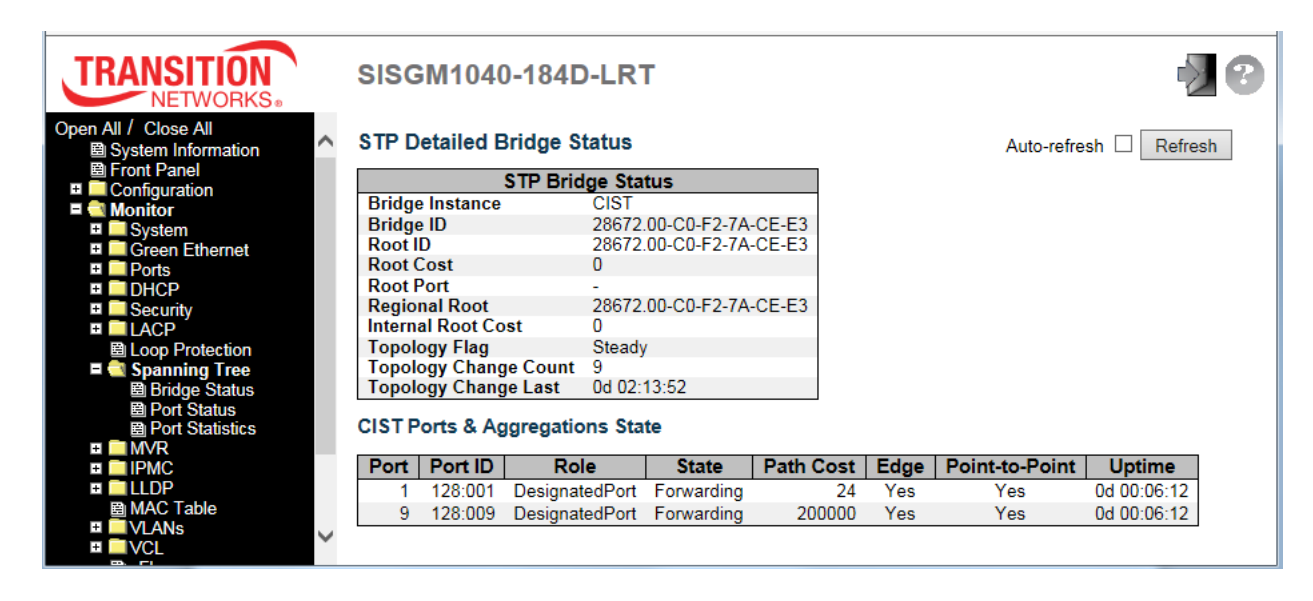
### **2.4.1.53 Port Status**

This page displays the STP CIST port status for physical ports of the switch.

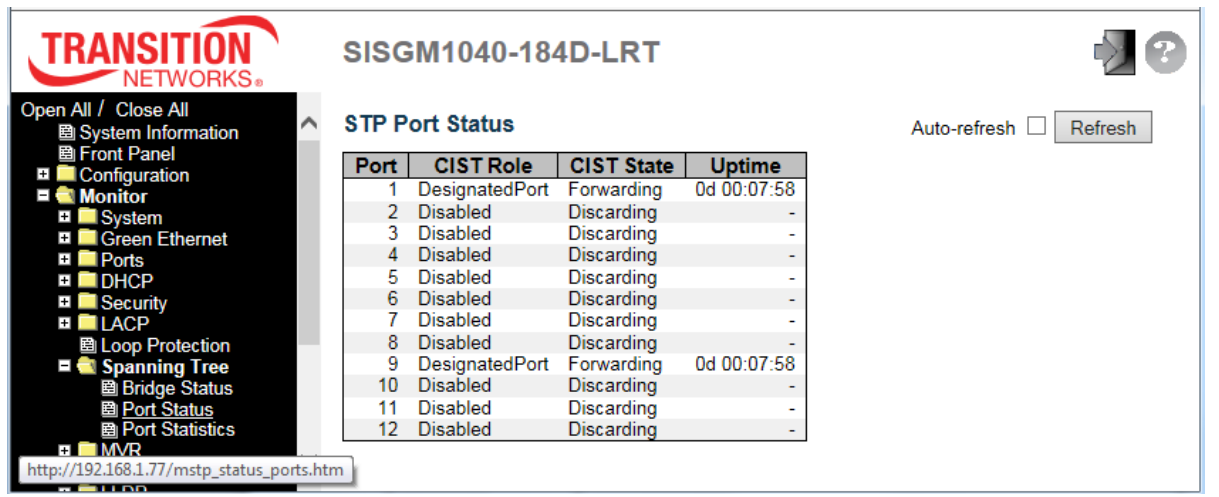

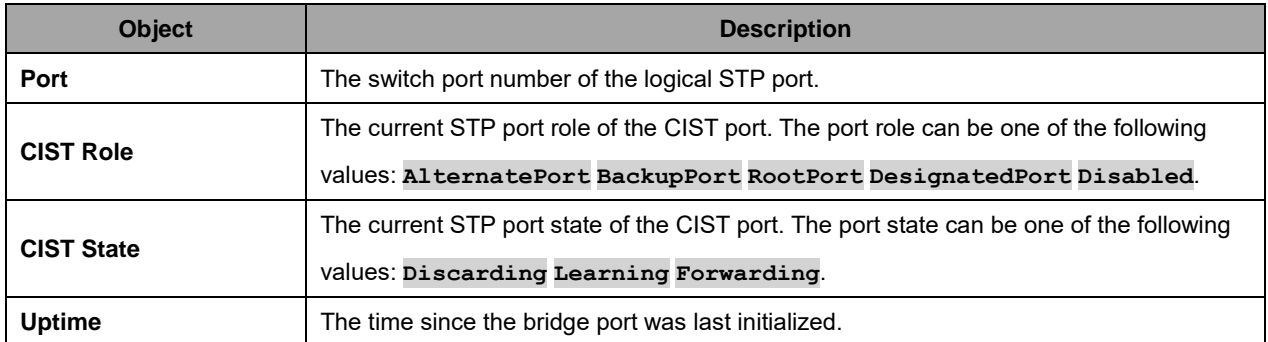

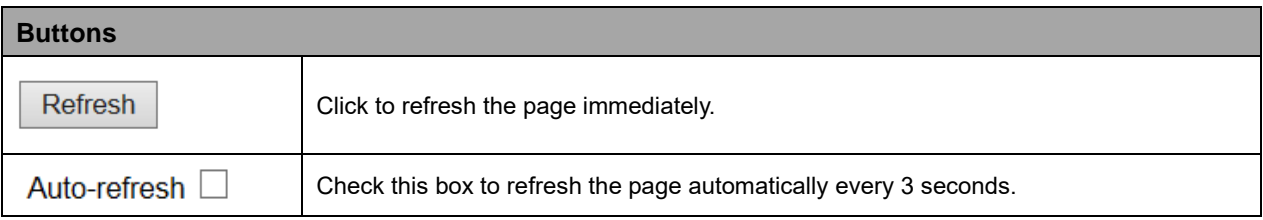

## **2.4.1.54 Port Statistics**

This page displays the STP port statistics counters of bridge ports in the switch.

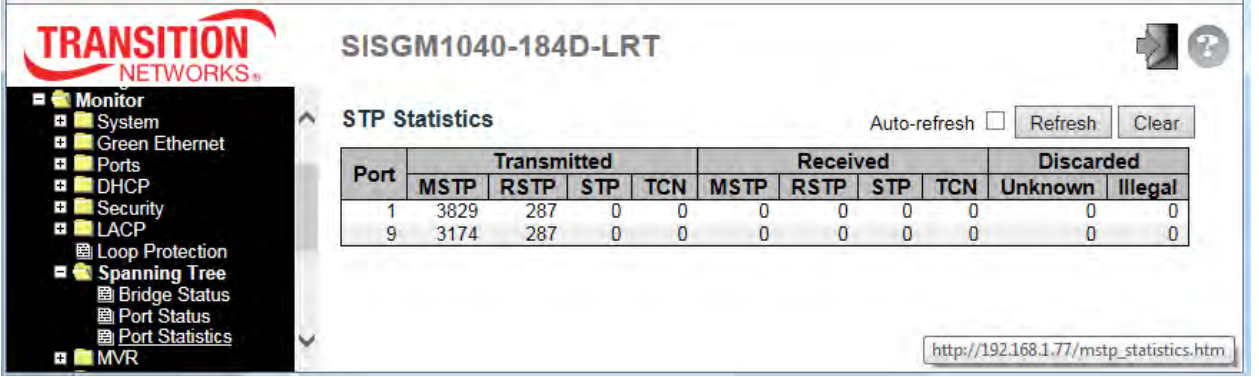

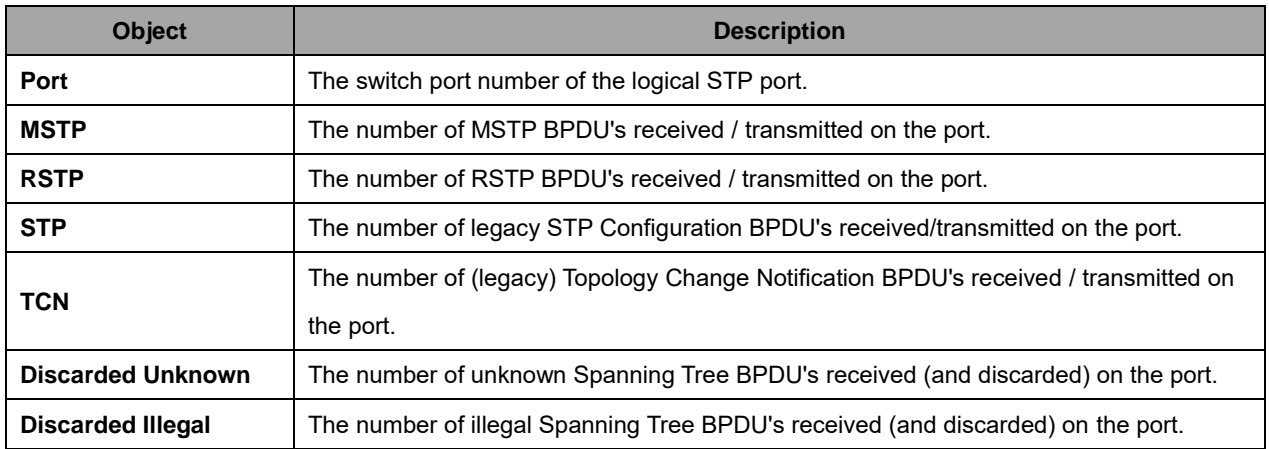

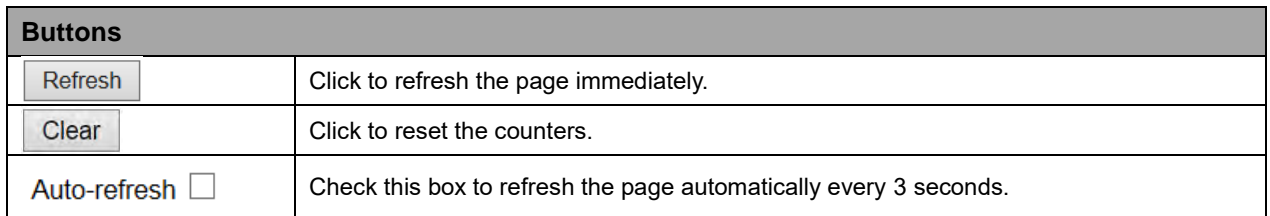

## **2.4.1.55 MVR**

## **2.4.1.56 MVR Statistics**

This page provides MVR Statistics information.

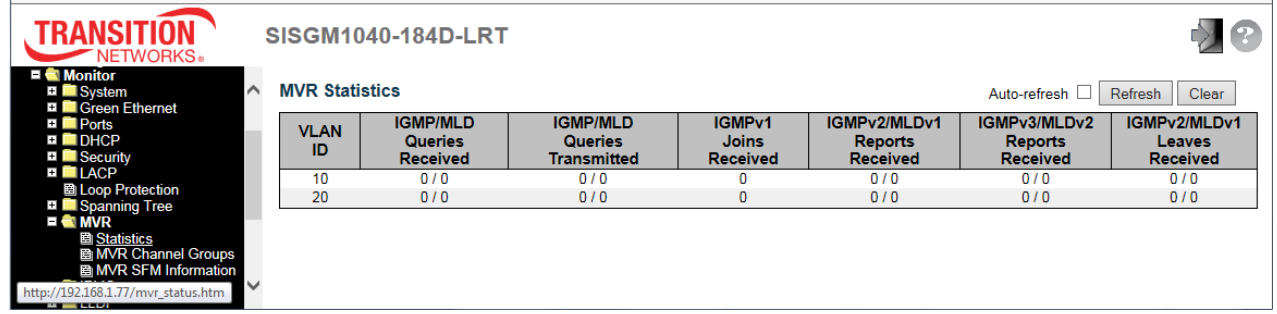

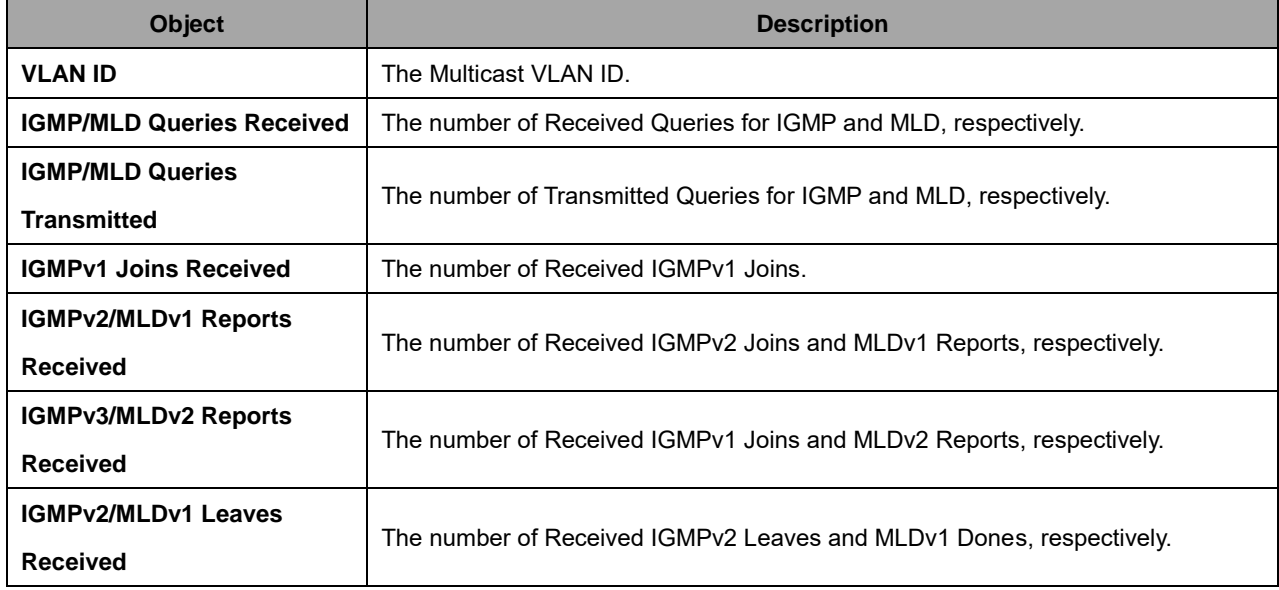

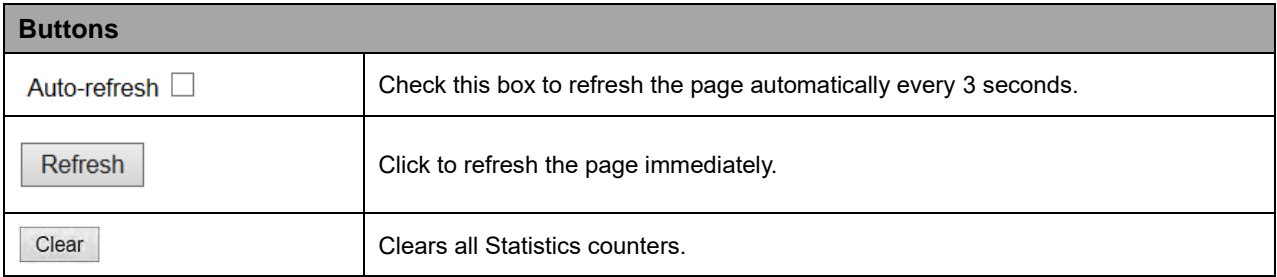

### **2.4.1.57 MVR Channel Groups**

Each page shows up to 99 entries from the MVR Group table, default being 20, selected through the "entries per page" input field. When first visited, the web page will show the first 20 entries from the beginning of the MVR Channels (Groups) Information Table. The "Start from VLAN", and "Group Address" input fields lets you select the starting point in the MVR Channels (Groups) Information Table. Click the **Refresh** button to update the displayed table starting from that or the closest next MVR Channels (Groups) Information Table match. In addition, the two input fields will - upon a **Refresh** button click - assume the value of the first displayed entry, allowing for continuous refresh with the same start address. The **>>** button will use the last entry of the currently displayed table as a basis for the next lookup. When the end is reached the text "*No more entries*" displays in the table. Use the **|<<** button to start over.

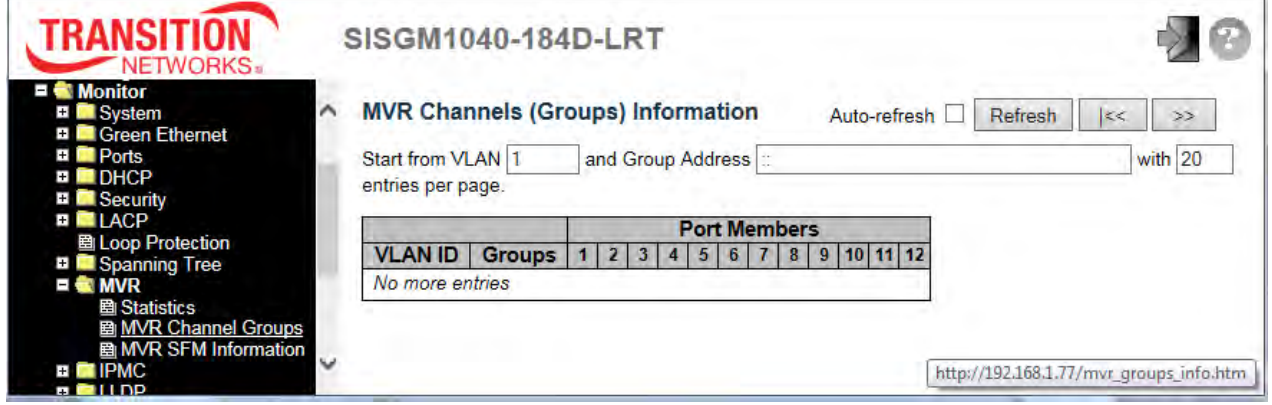

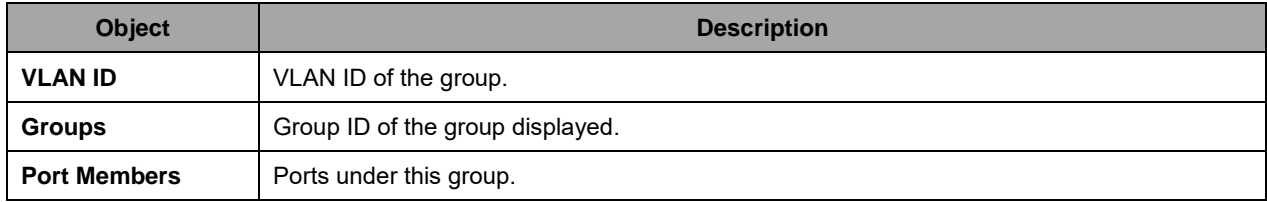

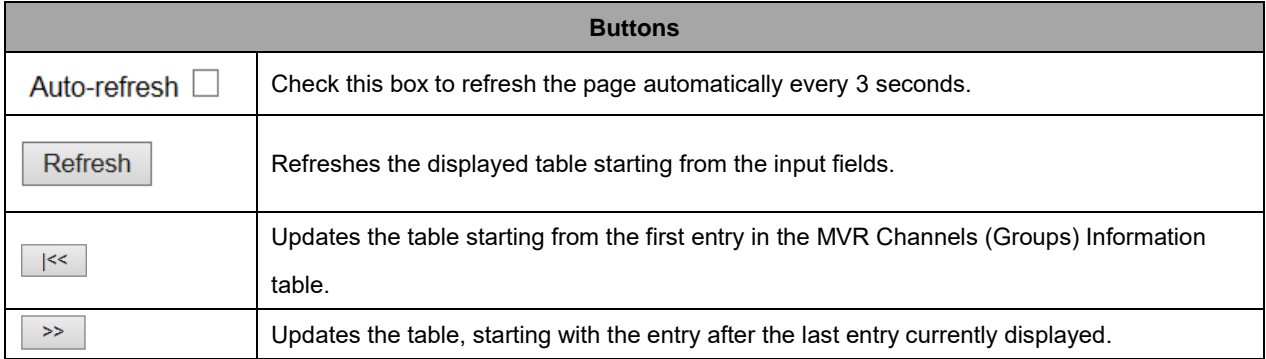

## **2.4.1.58 MVR SFM Information**

Each page shows up to 99 entries from the MVR SFM Information Table, default being 20, selected through the "entries per page" input field. When first visited, the web page will show the first 20 entries from the beginning of the MVR SFM Information Table. The "Start from VLAN", and "Group Address" input fields lets you select the starting point in the MVR SFM Information Table. Click the **Refresh** button to update the displayed table starting from that or the closest next MVR SFM Information Table match. In addition, the two input fields will - upon a **Refresh** button click - assume the value of the first displayed entry, allowing for continuous refresh with the same start address. The **>>** button will use the last entry of the currently displayed table as a basis for the next lookup. When the end is reached the text "*No more entries*" is shown in the displayed table. Use the**|<<** button to start over.

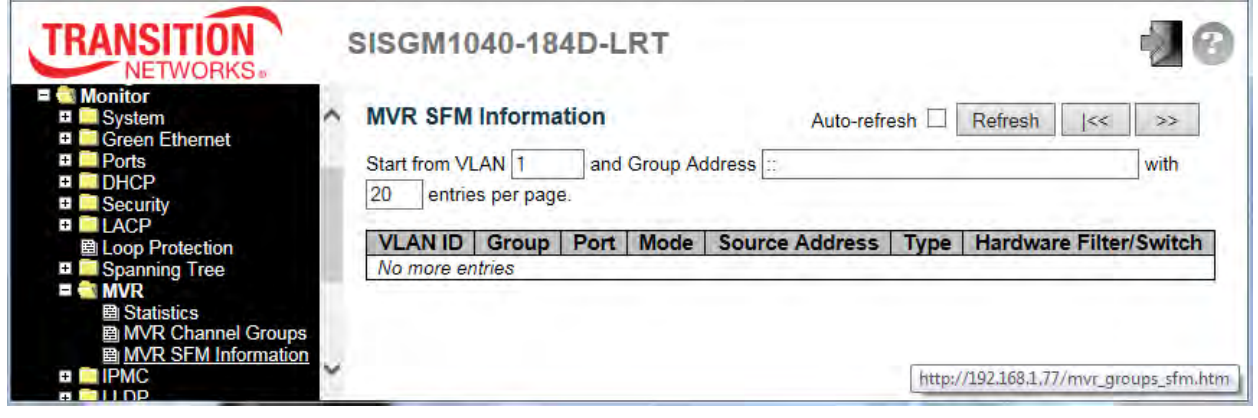

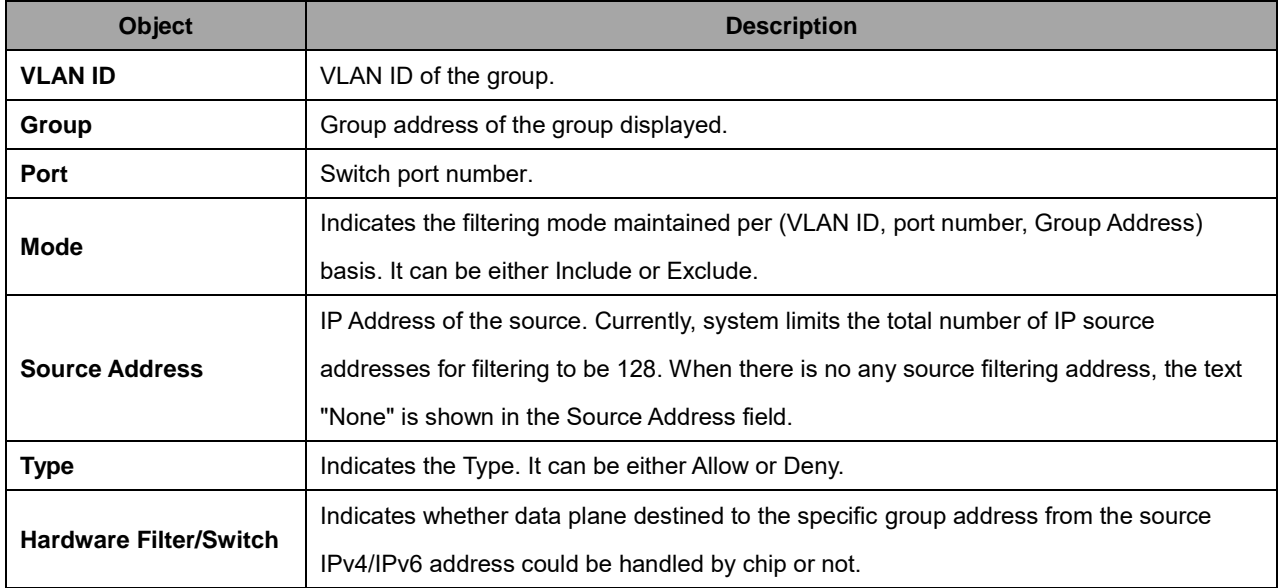

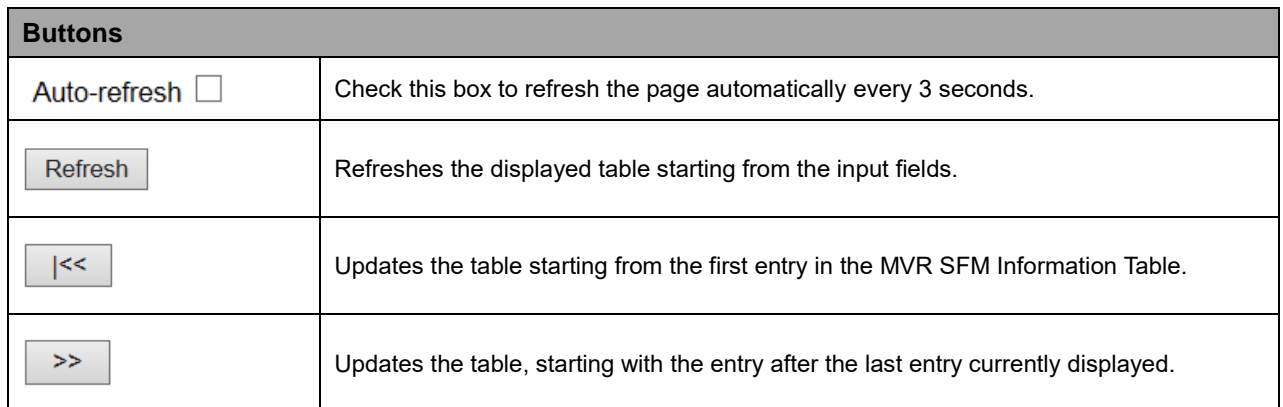

## **2.4.1.59 IPMC**

# **2.4.1.60 IGMP Snooping**

# **2.4.1.61 IGMP Snooping Status**

This page provides IGMP Snooping status.

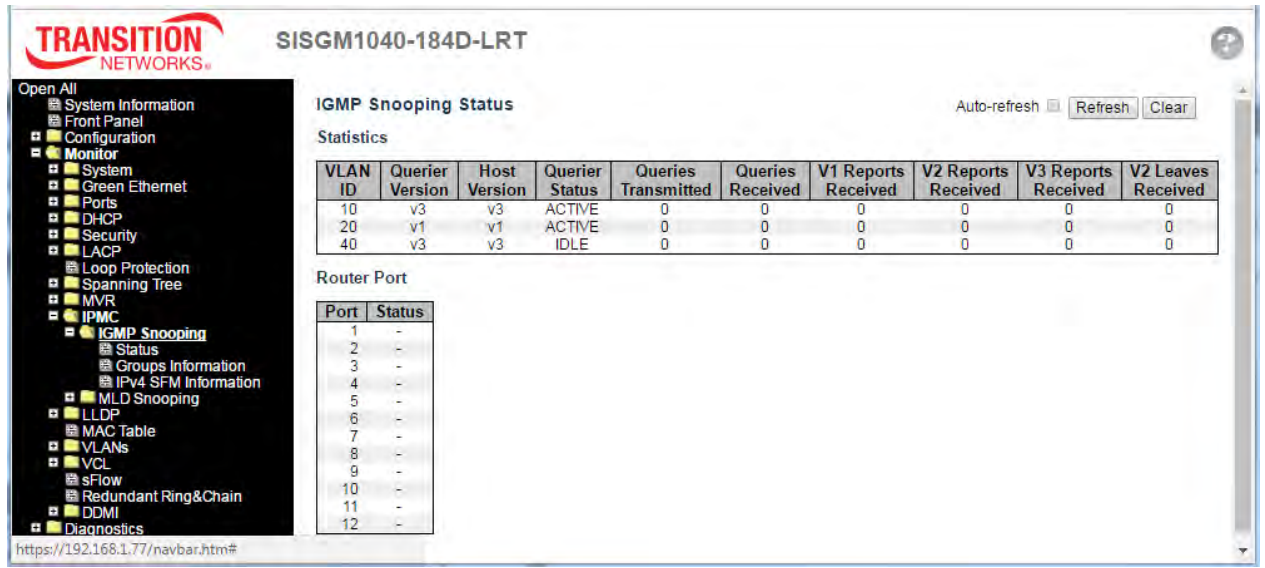

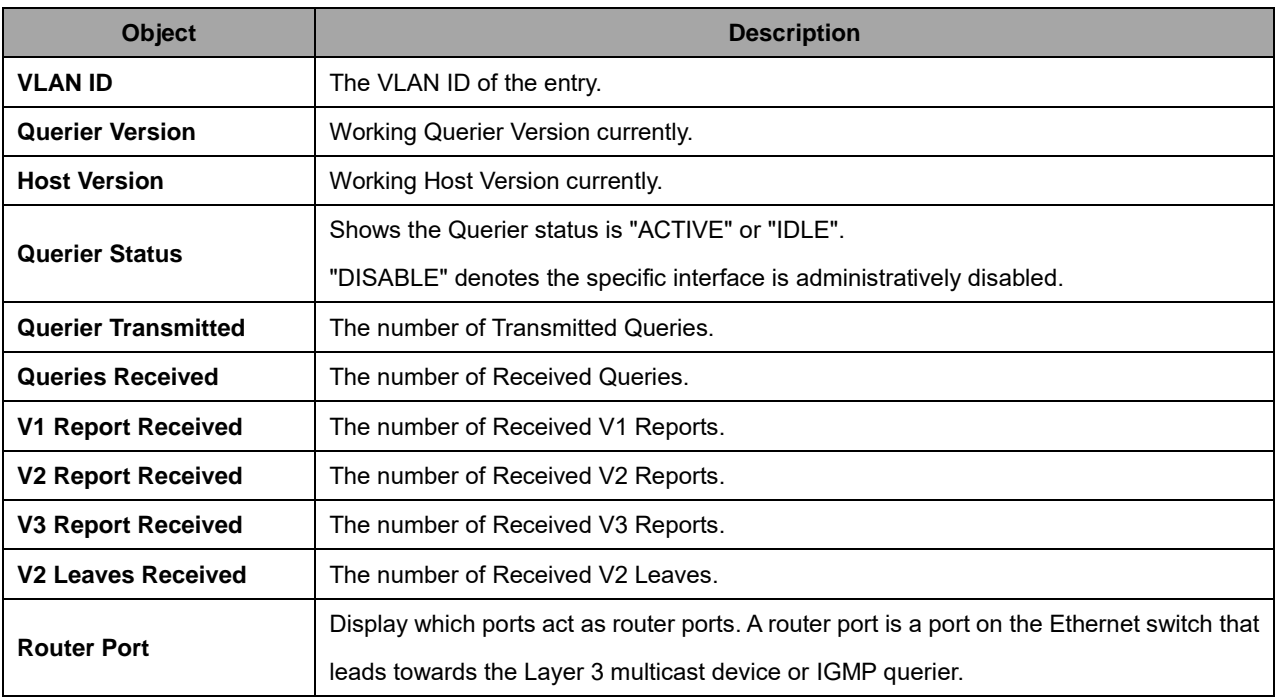

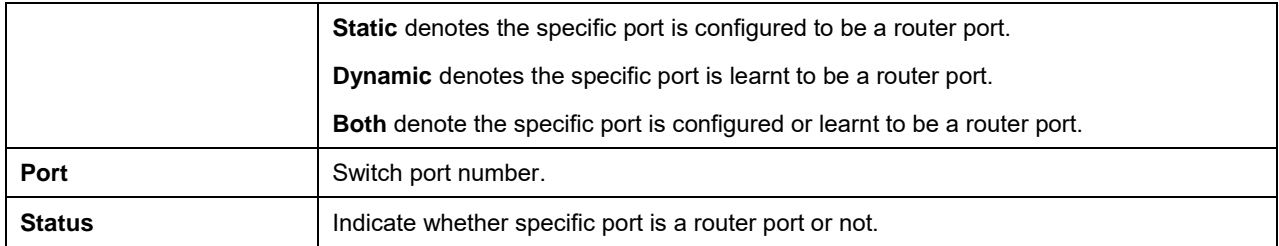

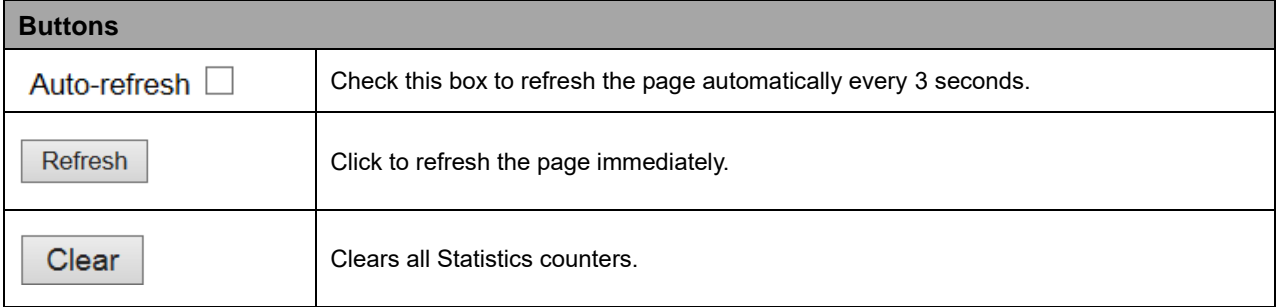

### **2.4.1.62 Groups Information**

Each page shows up to 99 entries from the IGMP Group table, default being 20, selected through the "entries per page" input field. When first visited, the web page will show the first 20 entries from the beginning of the IGMP Group Table. The "Start from VLAN", and "group" input fields lets you select the starting point in the IGMP Group Table. Clicking the **Refresh** button will update the displayed table starting from that or the closest next IGMP Group Table match. Also, the two input fields will - upon a **Refresh** button click - assume the value of the first displayed entry, allowing for continuous refresh with the same start address. The **>>** button will use the last entry of the currently displayed table as a basis for the next lookup. When the end is reached the text "*No more entries*" is shown in the displayed table.

Use the **|<<** button to start over.

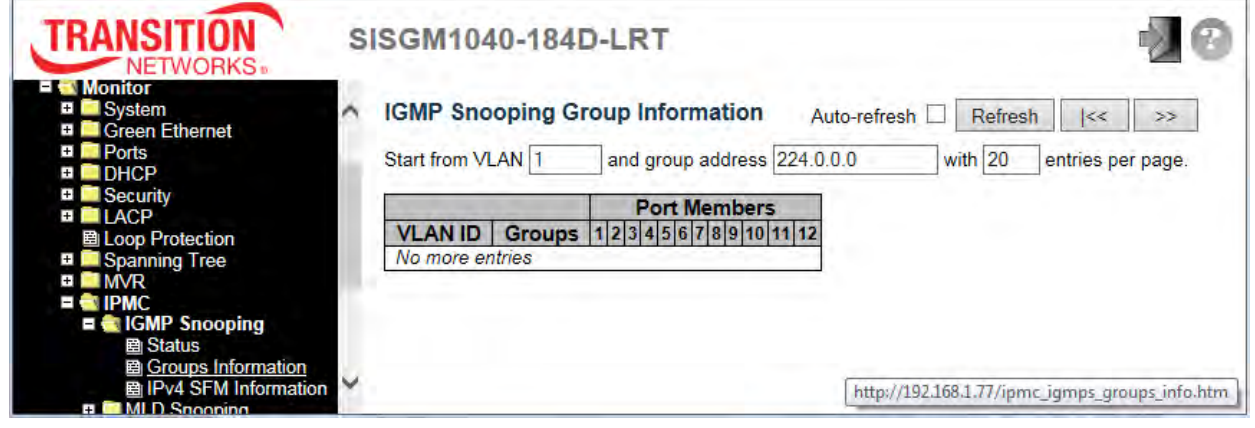

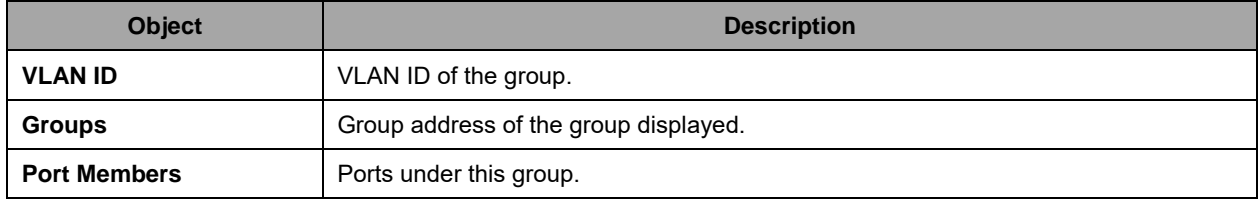

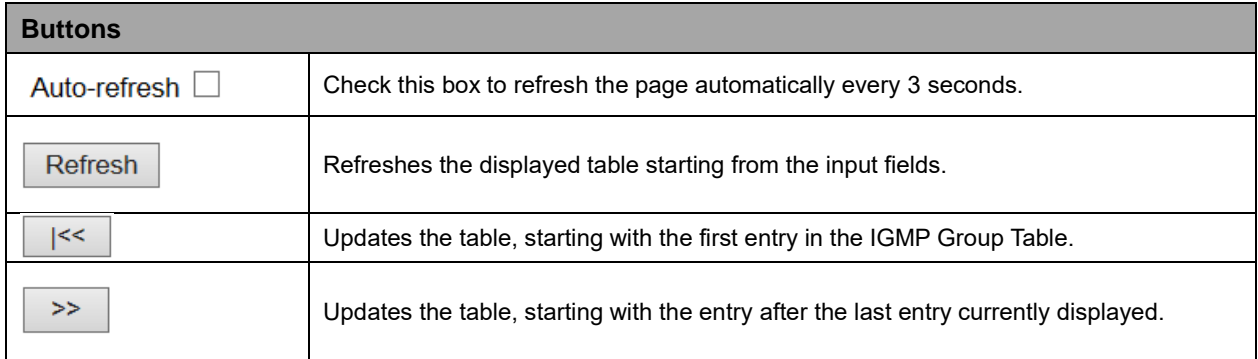

#### **2.4.1.63 IPv4 SFM Information**

Each page shows up to 99 entries from the IGMP SFM Information table, default being 20, selected through the "entries per page" input field. When first visited, the web page will show the first 20 entries from the beginning of the IGMP SFM Information Table.

The "Start from VLAN", and "group" input fields lets you select the starting point in the IGMP SFM Information Table. Clicking the **Refresh** button will update the displayed table starting from that or the closest next IGMP SFM Information Table match. In addition, the two input fields will - upon a **Refresh** button click - assume the value of the first displayed entry, allowing for continuous refresh with the same start address. The **>>** button will use the last entry of the currently displayed table as a basis for the next lookup. When the end is reached the text "*No more entries*" is shown in the displayed table.

Use the **|<<** button to start over.

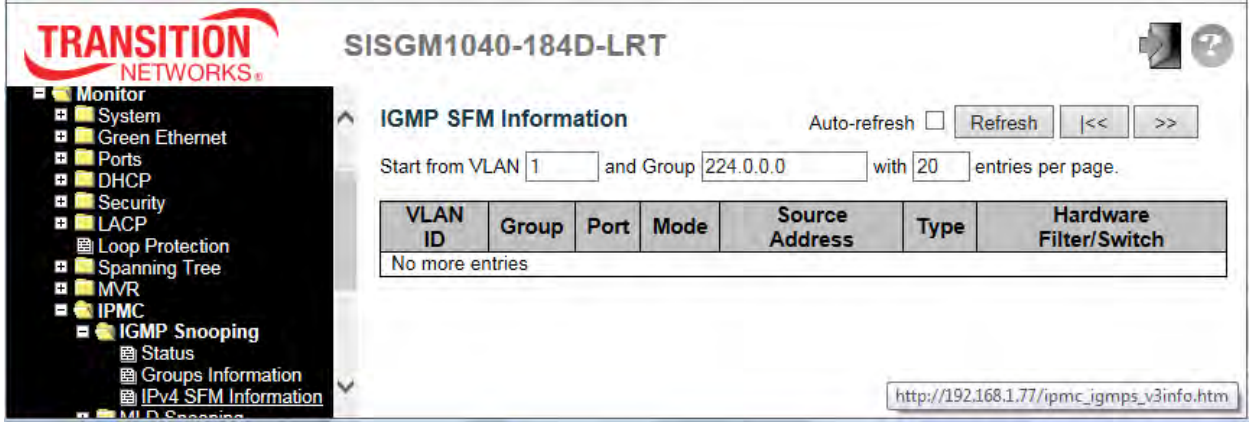

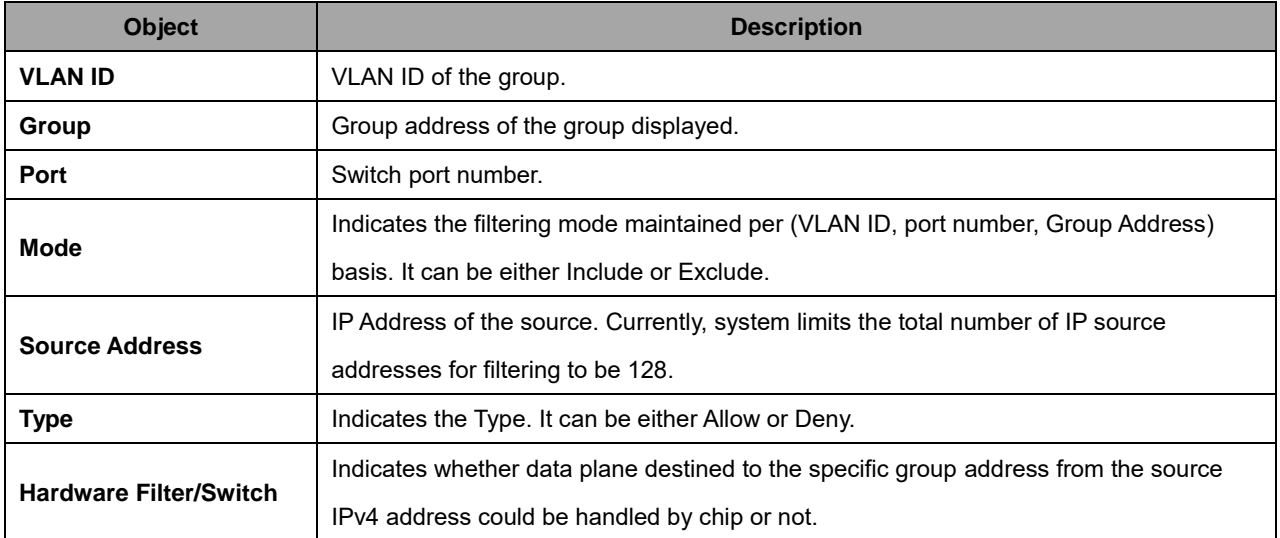

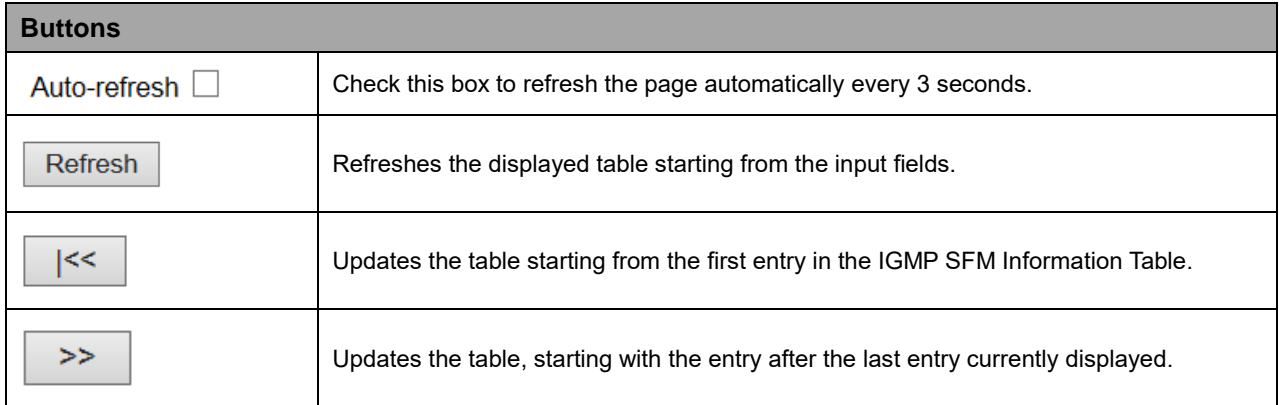

# **2.4.1.64 MLD Snooping**

# **2.4.1.65 MLD Snooping Status**

This page provides MLD Snooping status.

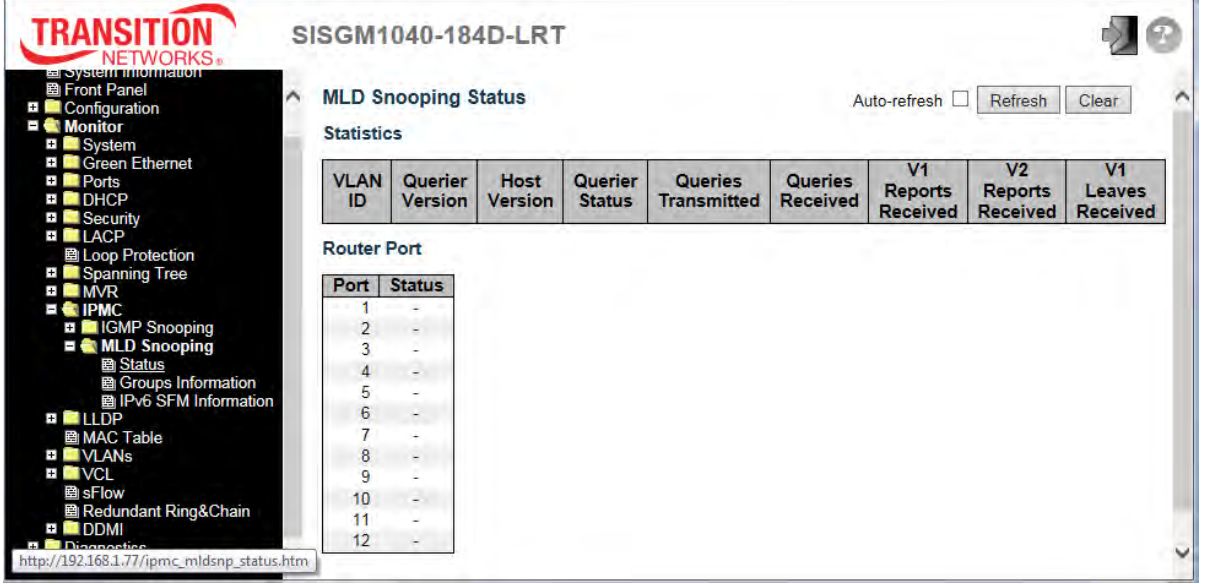

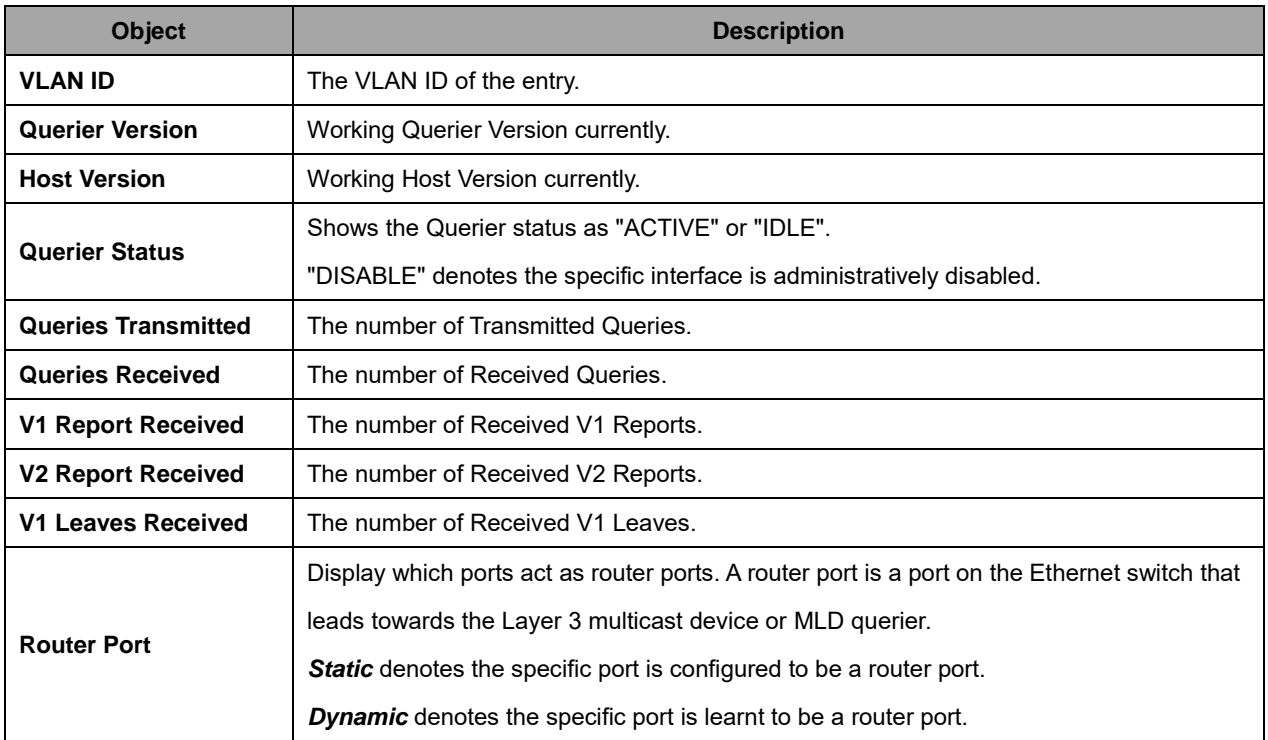

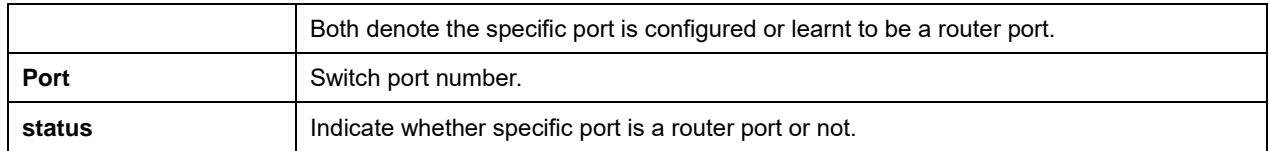

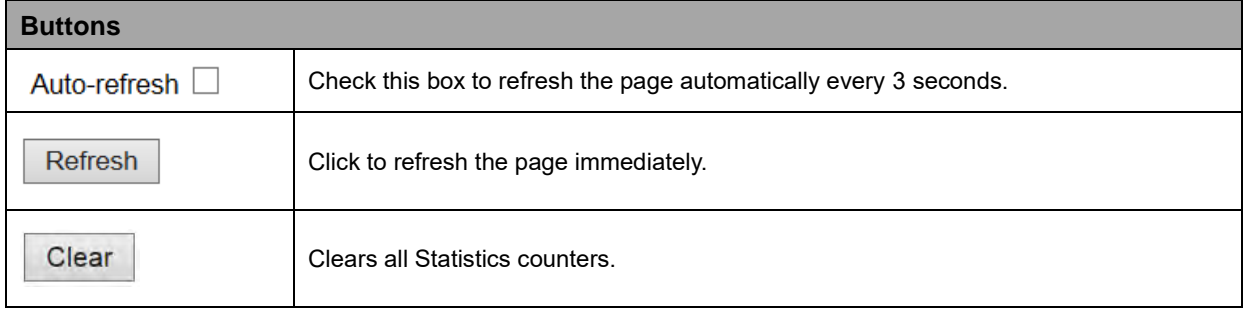

## **2.4.1.66 Groups Information**

Each page shows up to 99 entries from the MLD Group table, default being 20, selected through the "entries per page" input field. When first visited, the web page will show the first 20 entries from the beginning of the MLD Group Table.

The "Start from VLAN", and "group" input fields lets you select the starting point in the MLD Group Table. Clicking the **Refresh** button will update the displayed table starting from that or the closest next MLD Group Table match. In addition, the two input fields will - upon a **Refresh** button click - assume the value of the first displayed entry, allowing for continuous refresh with the same start address.

The **>>** button will use the last entry of the currently displayed table as a basis for the next lookup. When the end is reached the text "*No more entries*" is shown in the displayed table. Use the **|<<** button to start over.

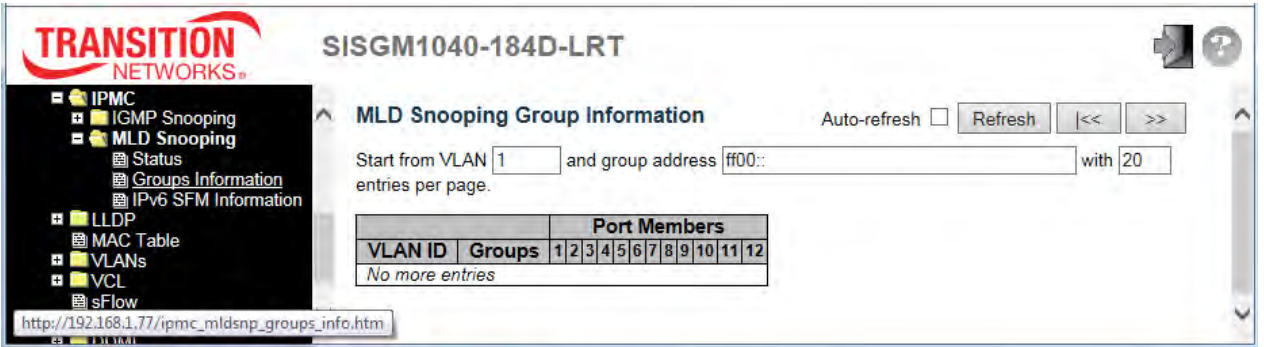

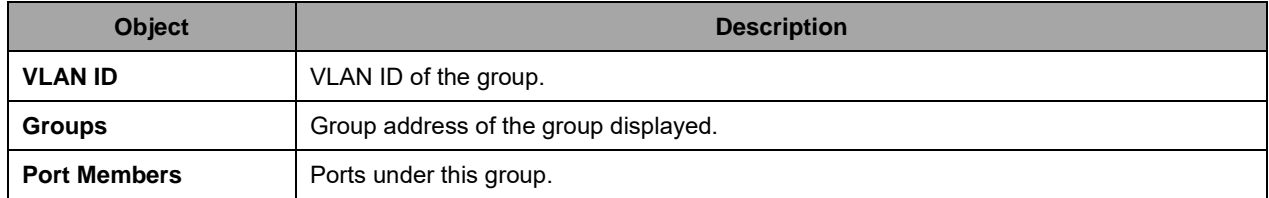

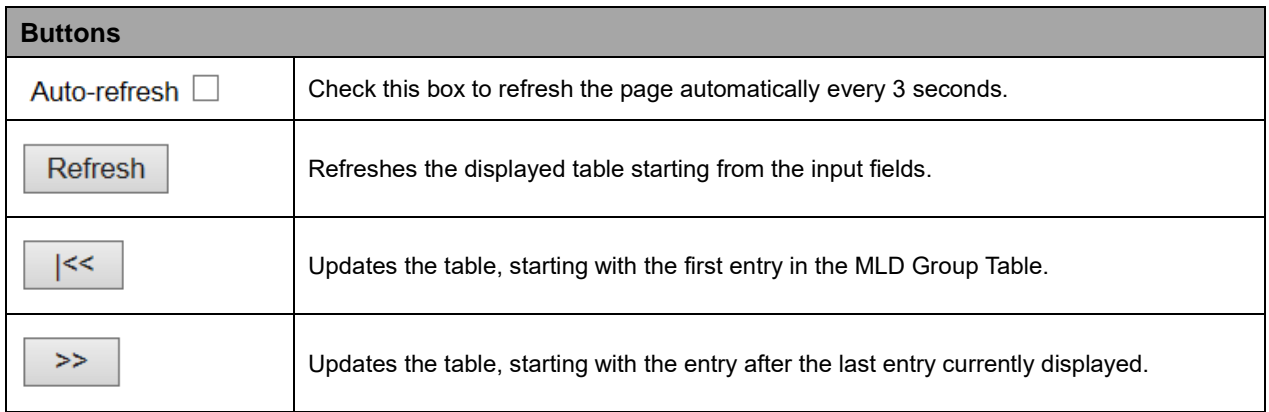

## **2.4.1.67 IPv6 SFM Information**

Each page shows up to 99 entries from the MLD SFM Information table, default being 20, selected through the "entries per page" input field. When first visited, the web page will show the first 20 entries from the beginning of the MLD SFM Information Table.

The "Start from VLAN", and "group" input fields lets you select the starting point in the MLD SFM Information Table. Clicking the **Refresh** button will update the displayed table starting from that or the closest next MLD SFM Information Table match. In addition, the two input fields will - upon a **Refresh** button click - assume the value of the first displayed entry, allowing for continuous refresh with the same start address. The **>>** button will use the last entry of the currently displayed table as a basis for the next lookup. When the end is reached the text "*No more entries*" is shown in the displayed table. Use the **|<<** button to start over.

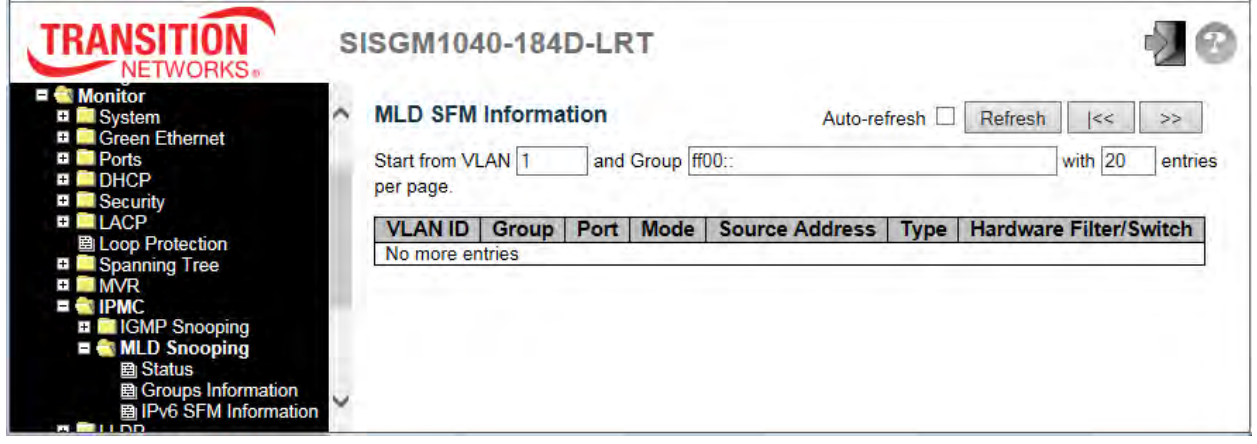

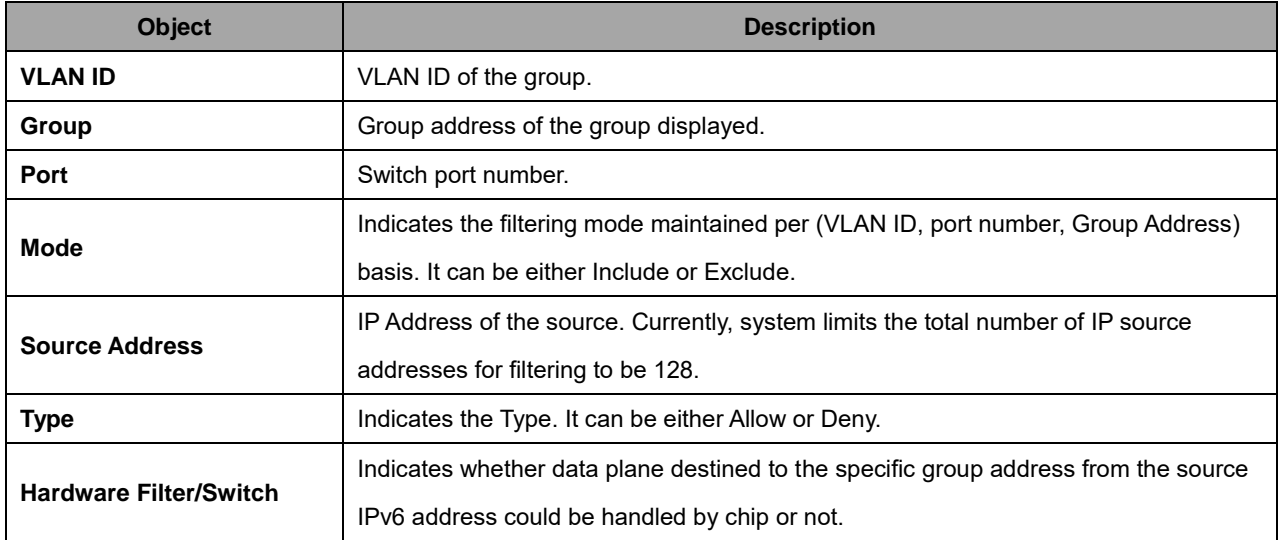

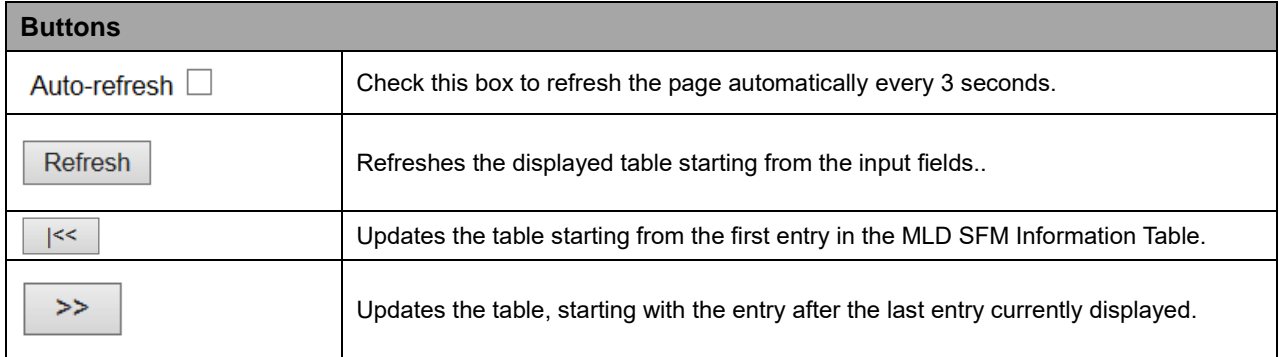

# **2.4.1.68 LLDP**

## **2.4.1.69 Neighbors**

This page provides a status overview for all LLDP neighbors. The displayed table contains a row for each port on which an LLDP neighbor is detected.

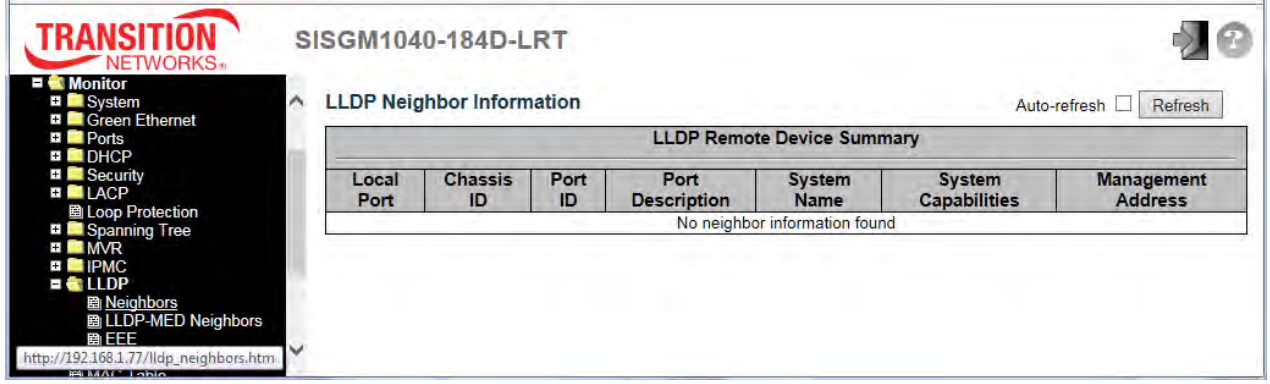

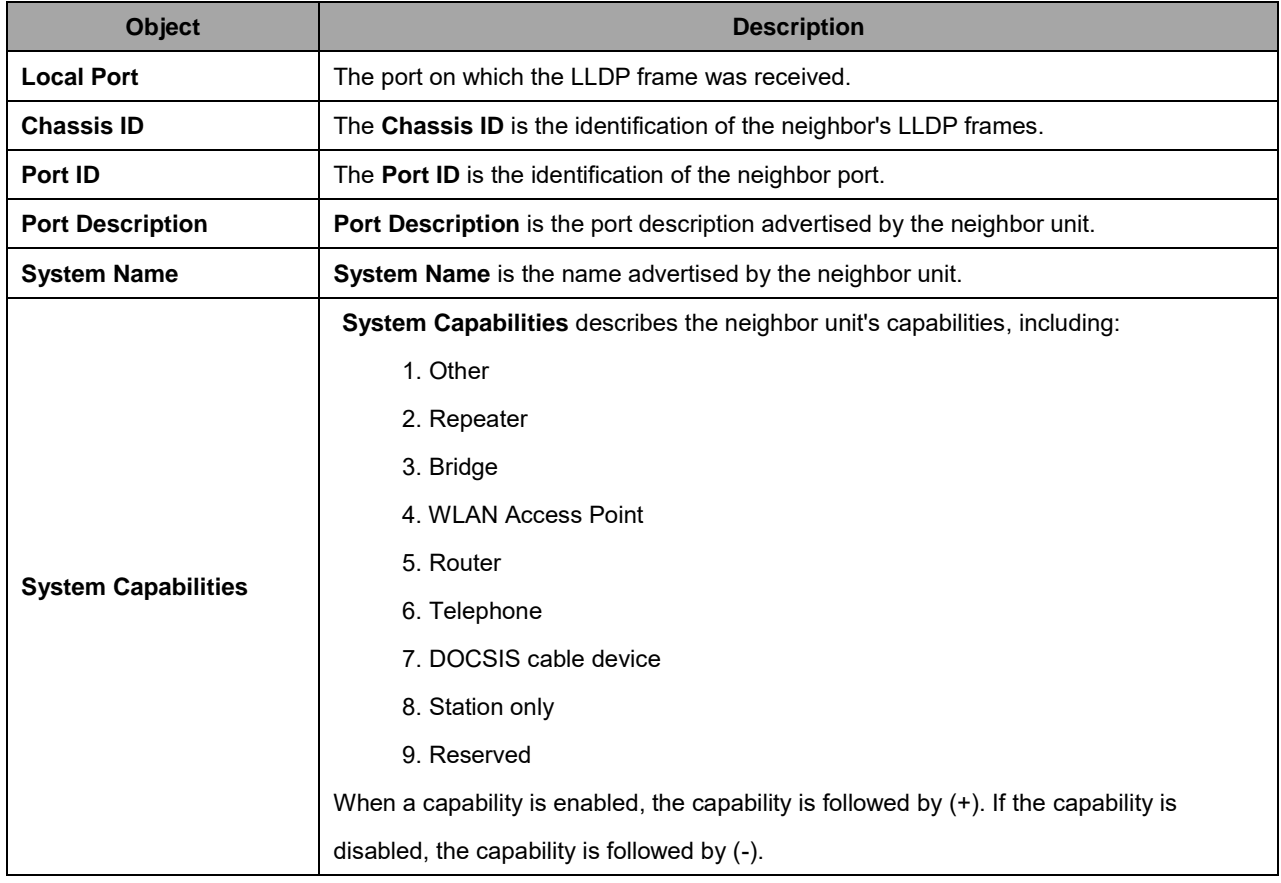

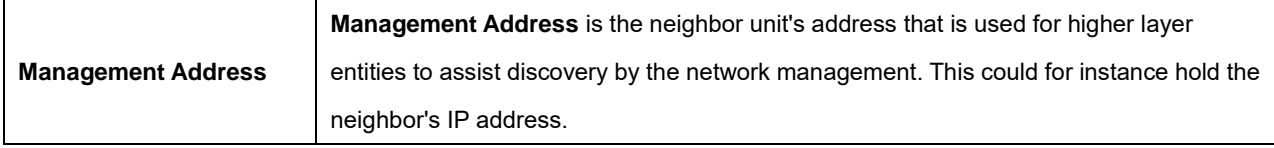

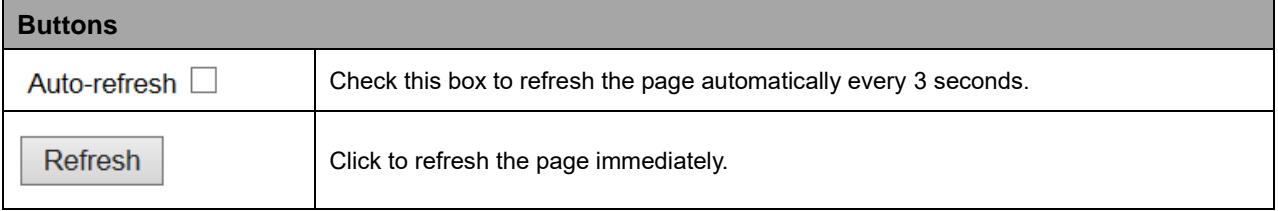

# **2.4.1.70 LLDP-MED Neighbors**

This page provides a status overview of all LLDP-MED neighbors. The displayed table contains a row for each port on which an LLDP neighbor is detected. This function applies to VoIP devices which support LLDP-MED.

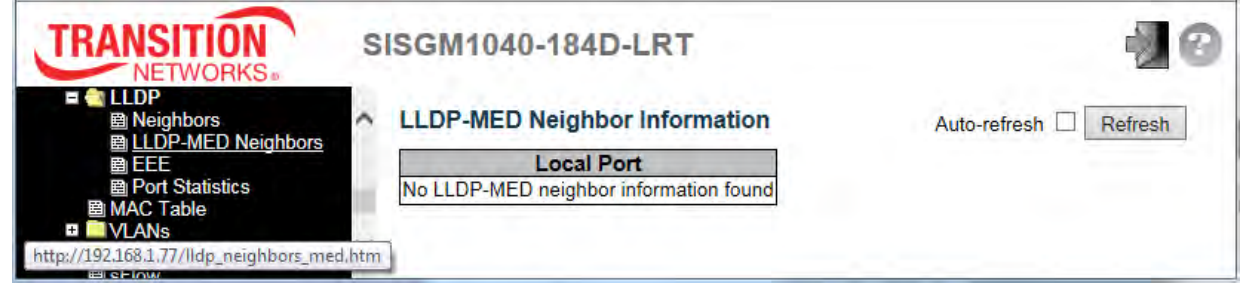

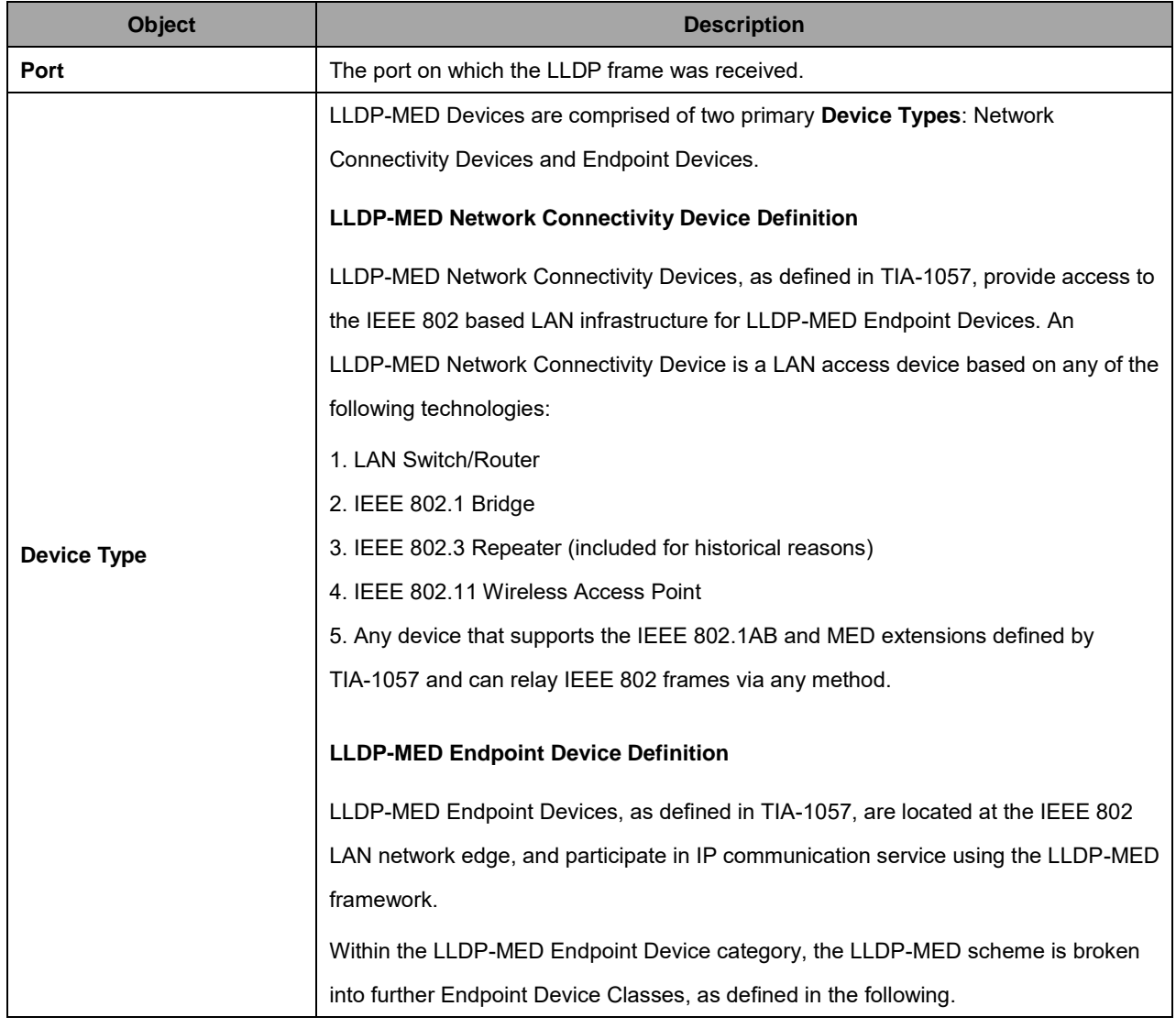

Each LLDP-MED Endpoint Device Class is defined to build upon the capabilities defined for the previous Endpoint Device Class. For-example will any LLDP-MED Endpoint Device claiming compliance as a Media Endpoint (Class II) also support all aspects of TIA-1057 applicable to Generic Endpoints (Class I), and any LLDP-MED Endpoint Device claiming compliance as a Communication Device (Class III) will also support all aspects of TIA-1057 applicable to both Media Endpoints (Class II) and Generic Endpoints (Class I).

#### **LLDP-MED Generic Endpoint (Class I)**

The LLDP-MED Generic Endpoint (Class I) definition is applicable to all endpoint products that require the base LLDP discovery services defined in TIA-1057, however do not support IP media or act as an end-user communication appliance. Such devices may include (but are not limited to) IP Communication Controllers, other communication related servers, or any device requiring basic services as defined in TIA-1057.

Discovery services defined in this class include LAN configuration, device location, network policy, power management, and inventory management.

#### **LLDP-MED Media Endpoint (Class II)**

The LLDP-MED Media Endpoint (Class II) definition is applicable to all endpoint products that have IP media capabilities however may or may not be associated with a particular end user. Capabilities include all of the capabilities defined for the previous Generic Endpoint Class (Class I), and are extended to include aspects related to media streaming. Example product categories expected to adhere to this class include (but are not limited to) Voice / Media Gateways, Conference Bridges, Media Servers, and similar.

Discovery services defined in this class include media-type-specific network layer policy discovery.

#### **LLDP-MED Communication Endpoint (Class III)**

The LLDP-MED Communication Endpoint (Class III) definition is applicable to all endpoint products that act as end user communication appliances supporting IP media. Capabilities include all of the capabilities defined for the previous Generic Endpoint (Class I) and Media Endpoint (Class II) classes, and are extended to include aspects related to end user devices. Example product categories expected to adhere

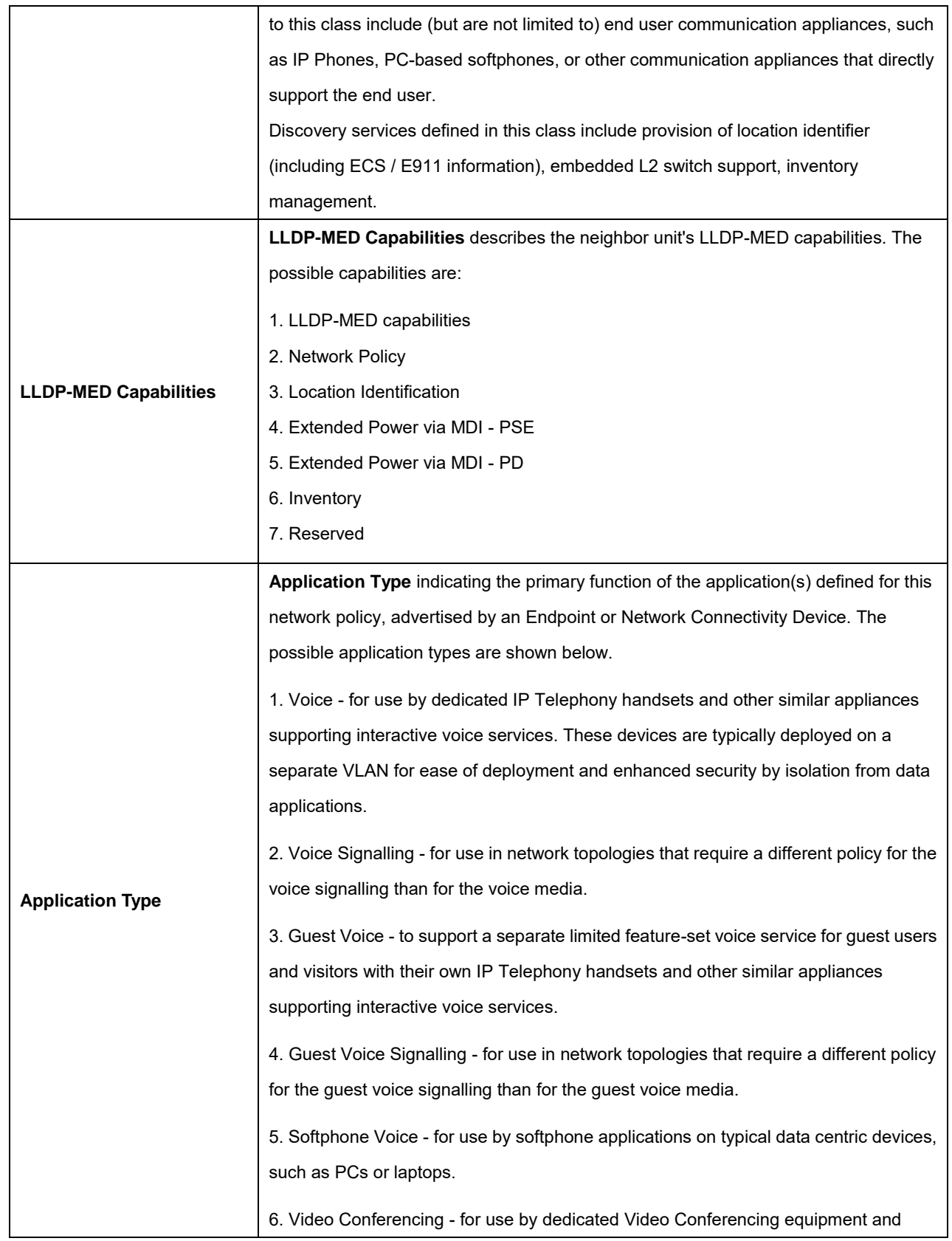

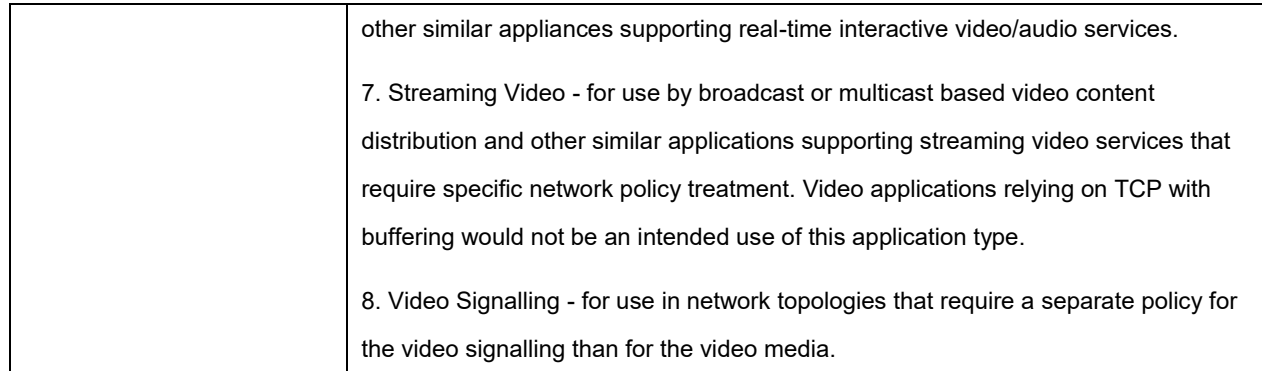

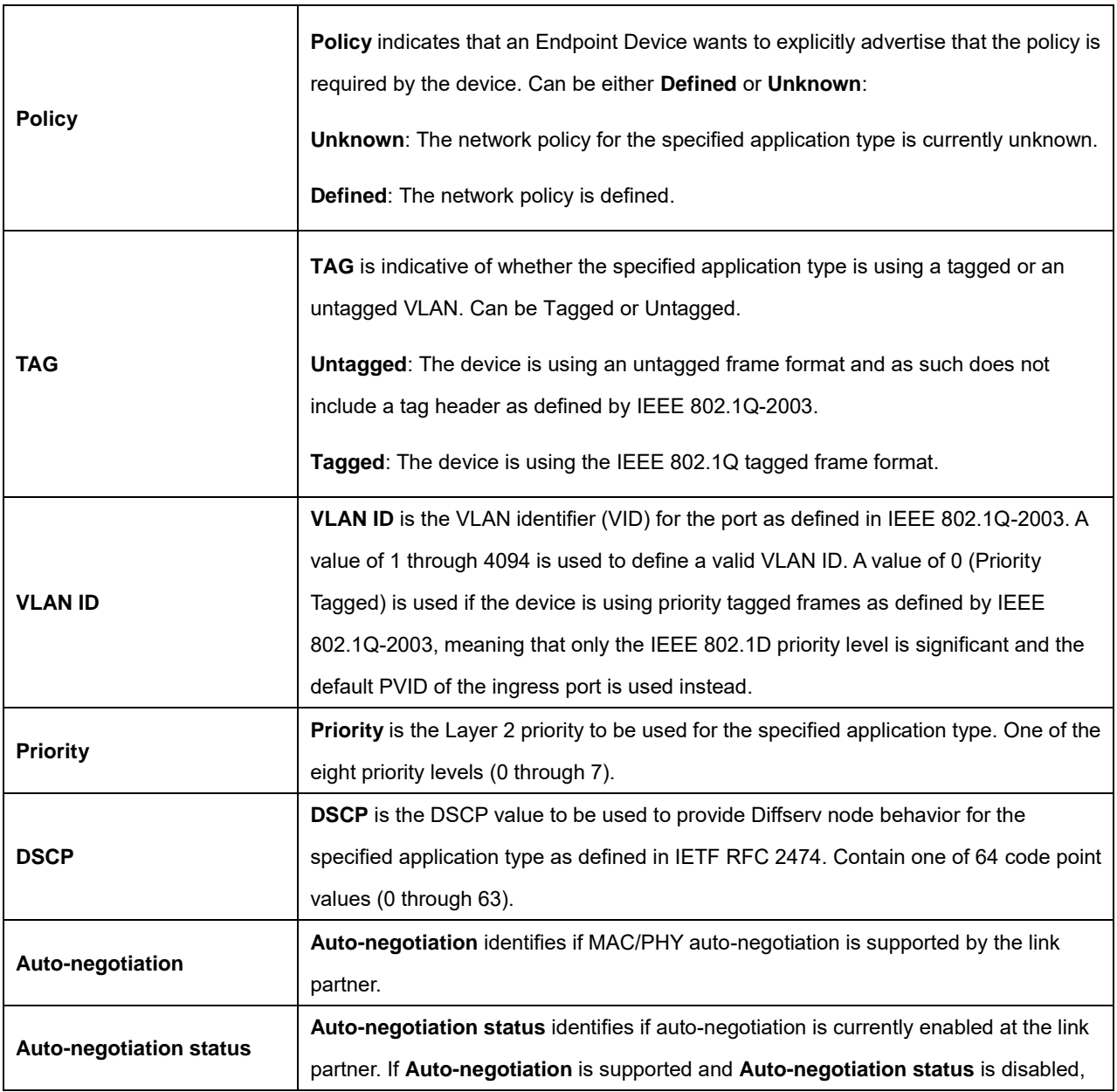

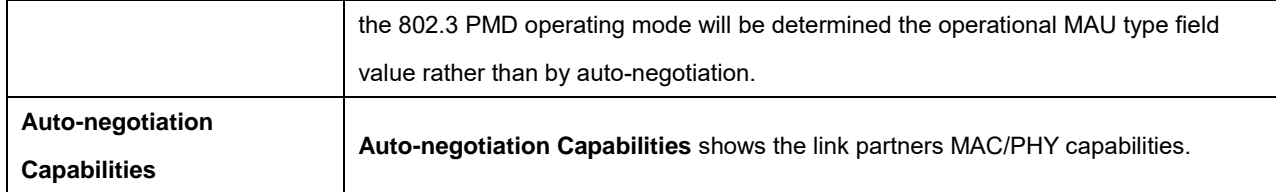

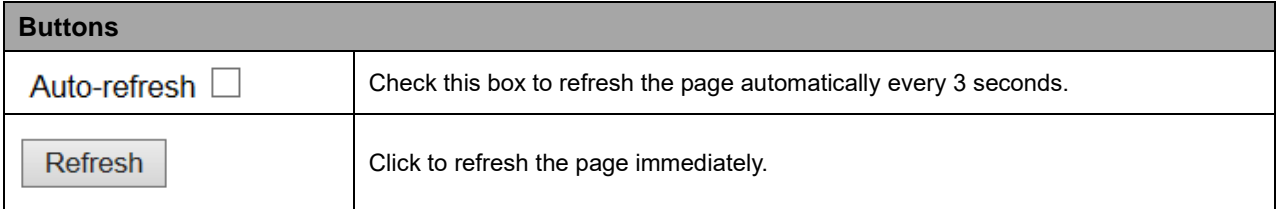

# **2.4.1.71 EEE**

By using EEE power savings can be achieved at the expense of traffic latency. This latency occurs due to the fact that the circuits EEE turn off to save power; they need time to boot up before sending traffic over the link. This time is called "wakeup time". To achieve minimal latency, devices can use LLDP to exchange information about their respective TX and RX "wakeup time", as a way to agree upon the minimum wakeup time they need.

This page provides an overview of EEE information exchanged by LLDP.

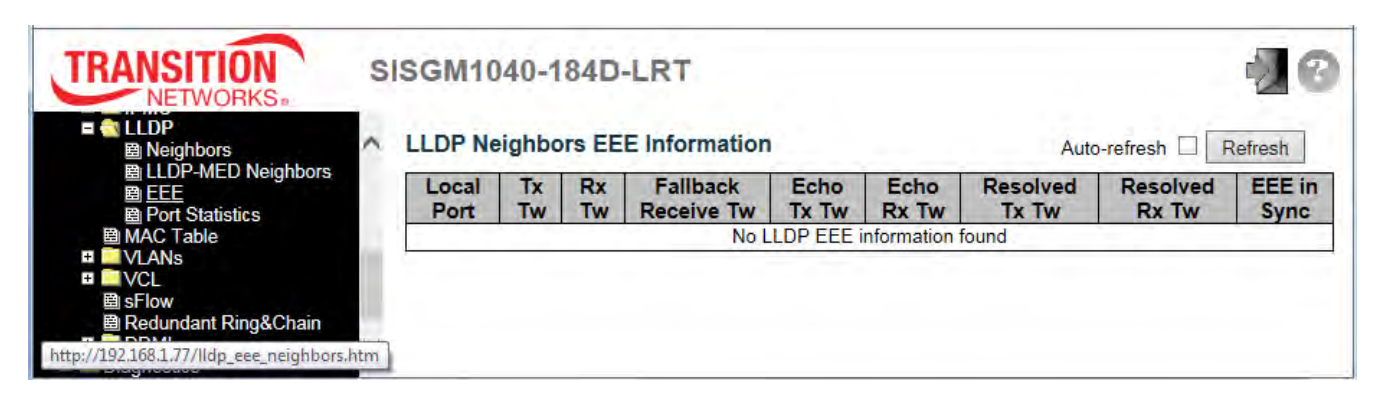

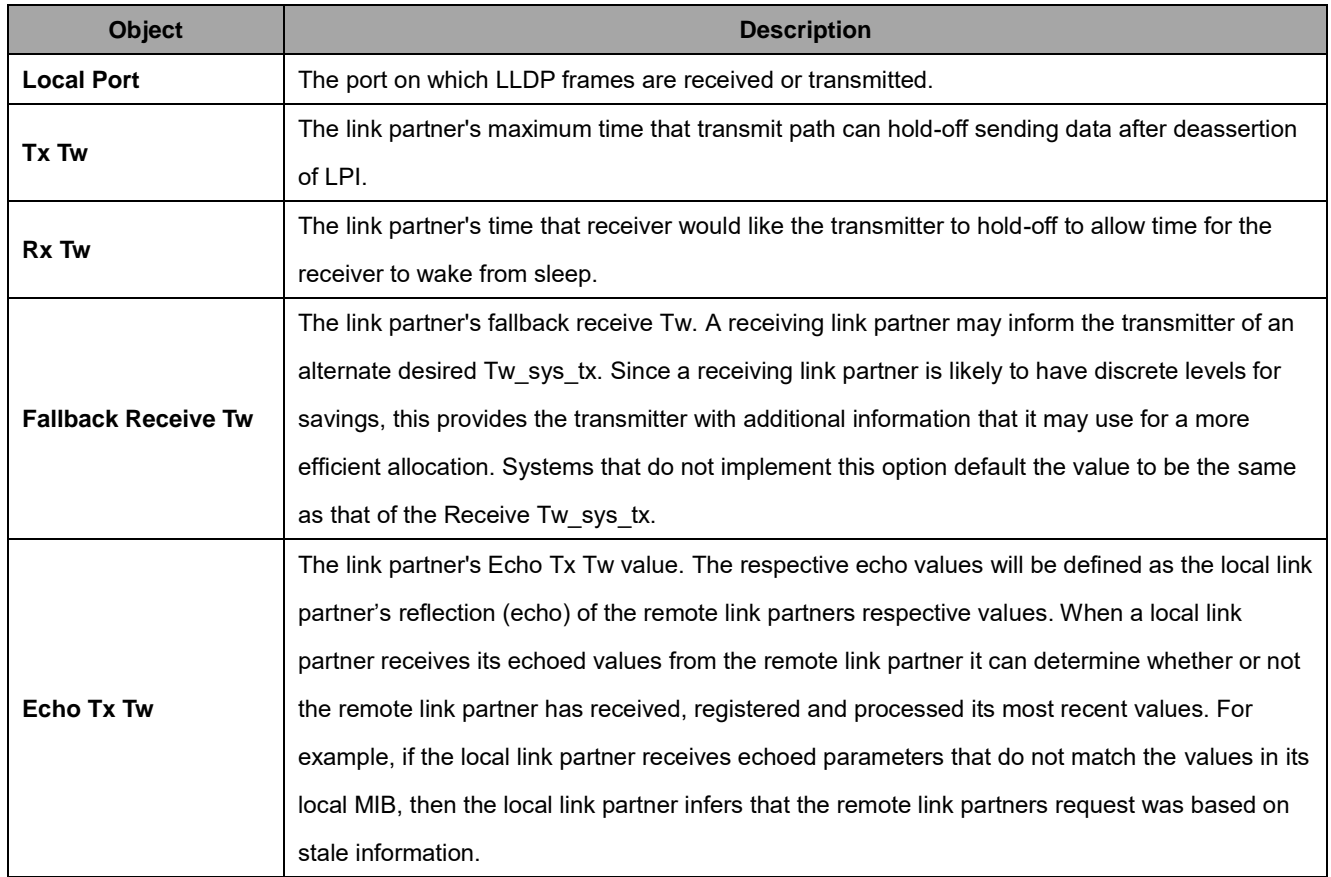

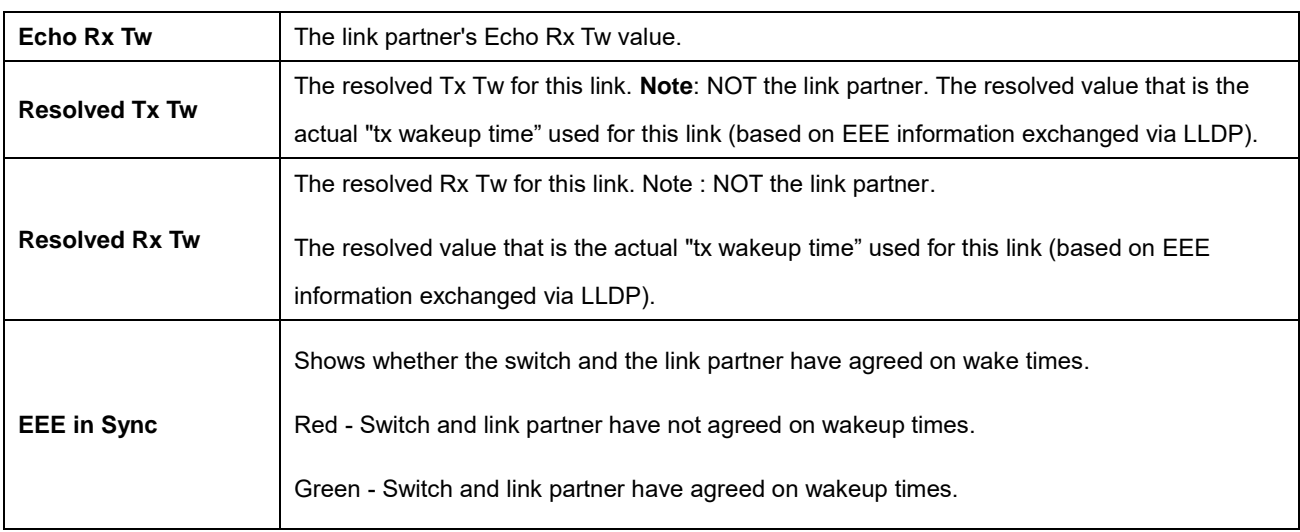

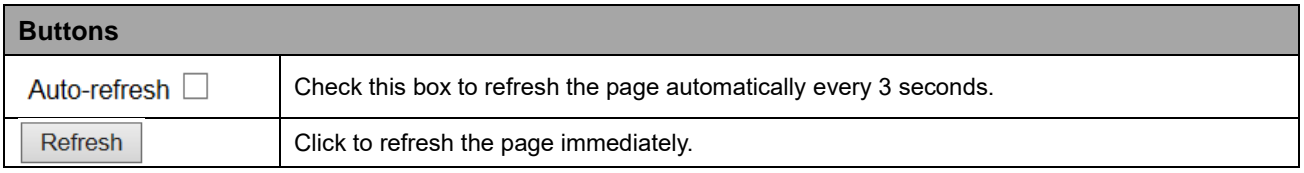

## **2.4.1.72 Port Statistics**

This page provides an overview of all LLDP traffic. Two types of counters are shown. **Global counters** are counters that refer to the whole switch, while **local counters** refer to per port counters for the currently selected switch.

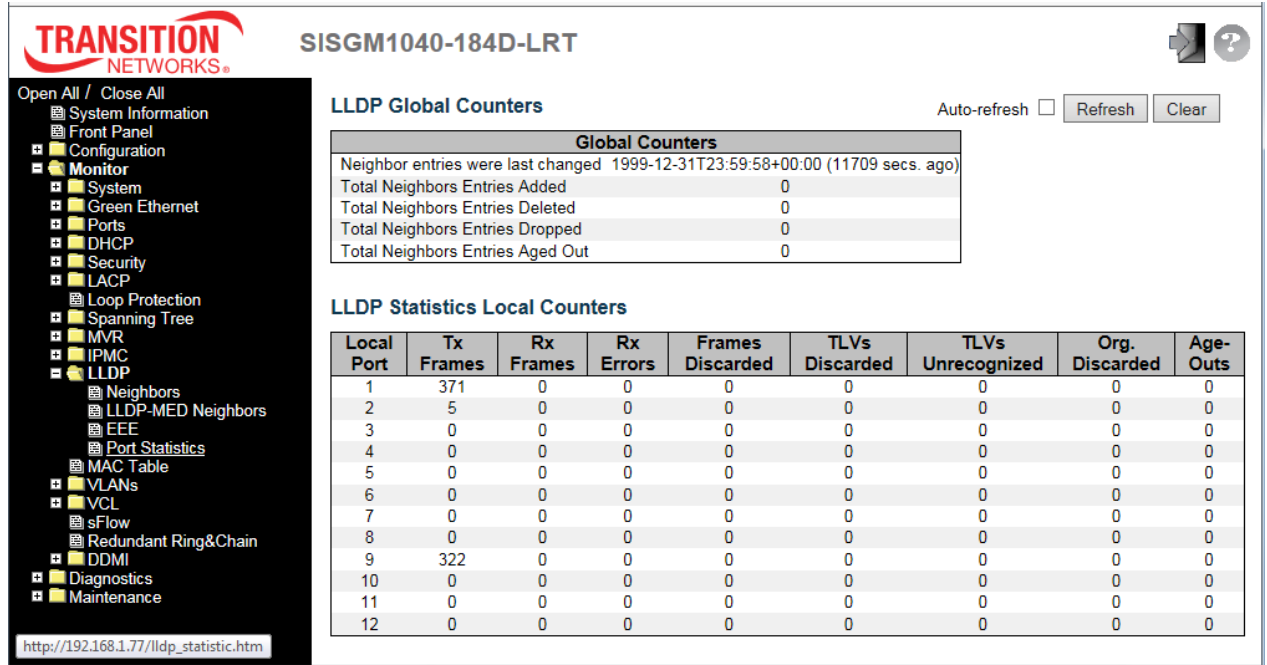

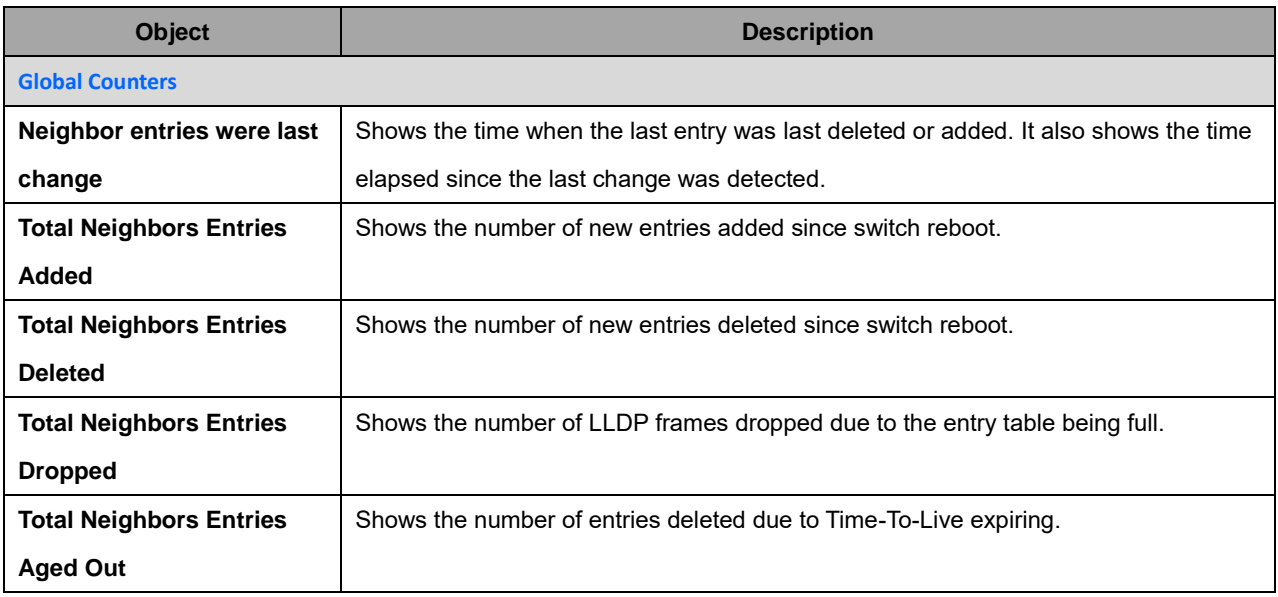

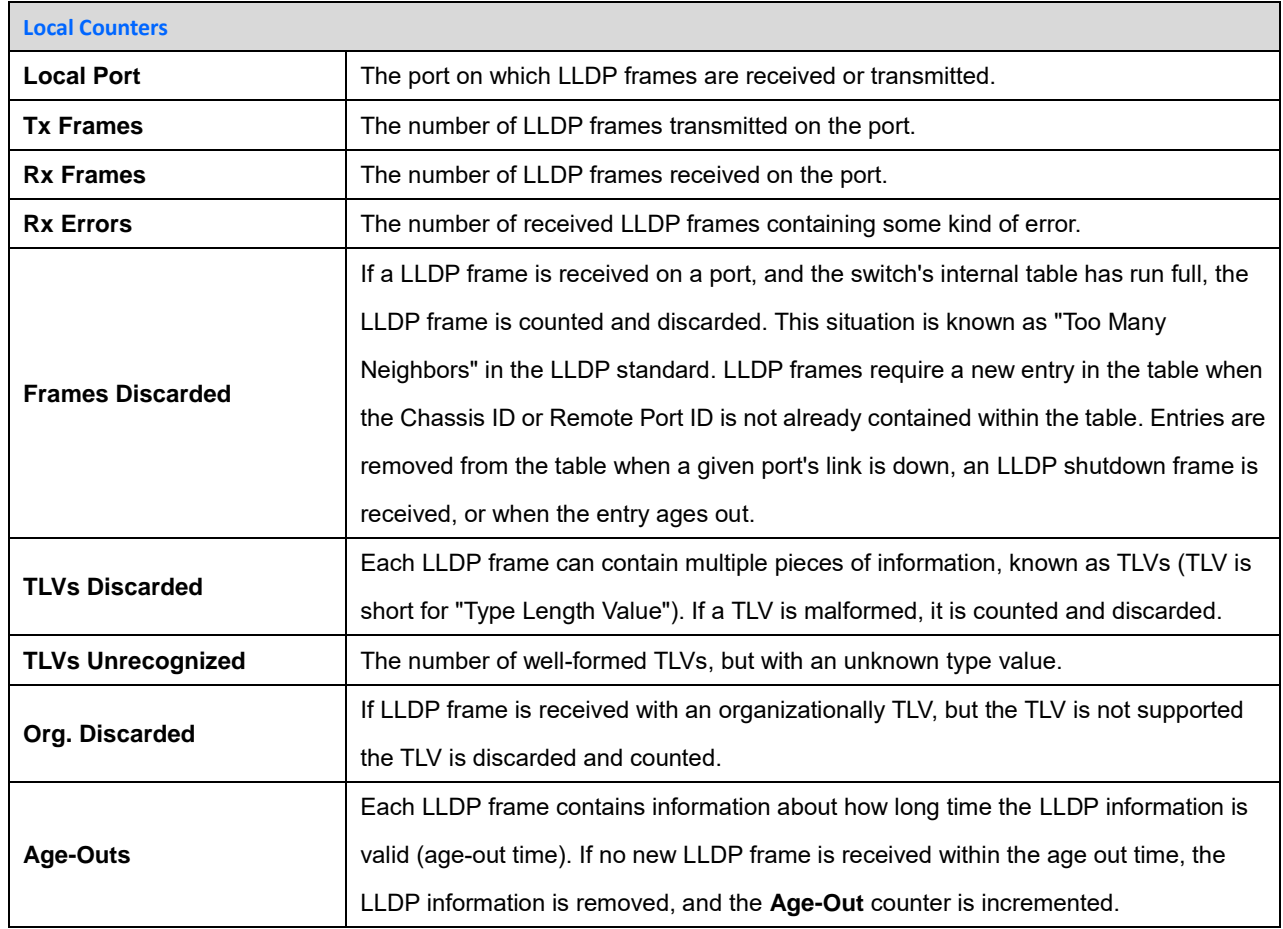

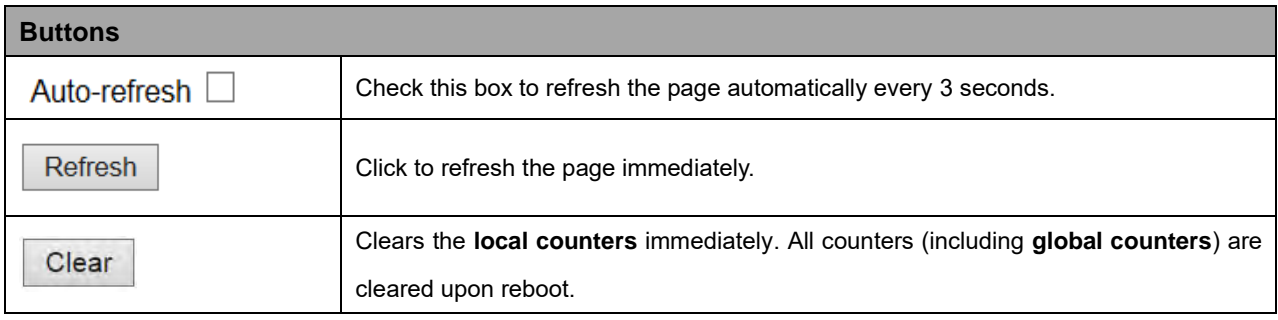

#### **2.4.1.73 MAC Table**

Each page shows up to 999 entries from the MAC table, default being 20, selected through the "entries per page" input field. When first visited, the web page will show the first 20 entries from the beginning of the MAC Table. The first displayed will be the one with the lowest VLAN ID and the lowest MAC address found in the MAC Table.

The "Start from MAC address" and "VLAN" input fields let you select the starting point in the MAC Table. Clicking the **Refresh** button will update the displayed table starting from that or the closest next MAC Table match. In addition, the two input fields will - upon a **Refresh** button click - assume the value of the first displayed entry, allowing for continuous refresh with the same start address.

The **>>** button will use the last entry of the currently displayed VLAN/MAC address pairs as a basis for the next lookup. When the end is reached the text "*No more entries*" is shown in the displayed table. Use the **|<<** button to start over.

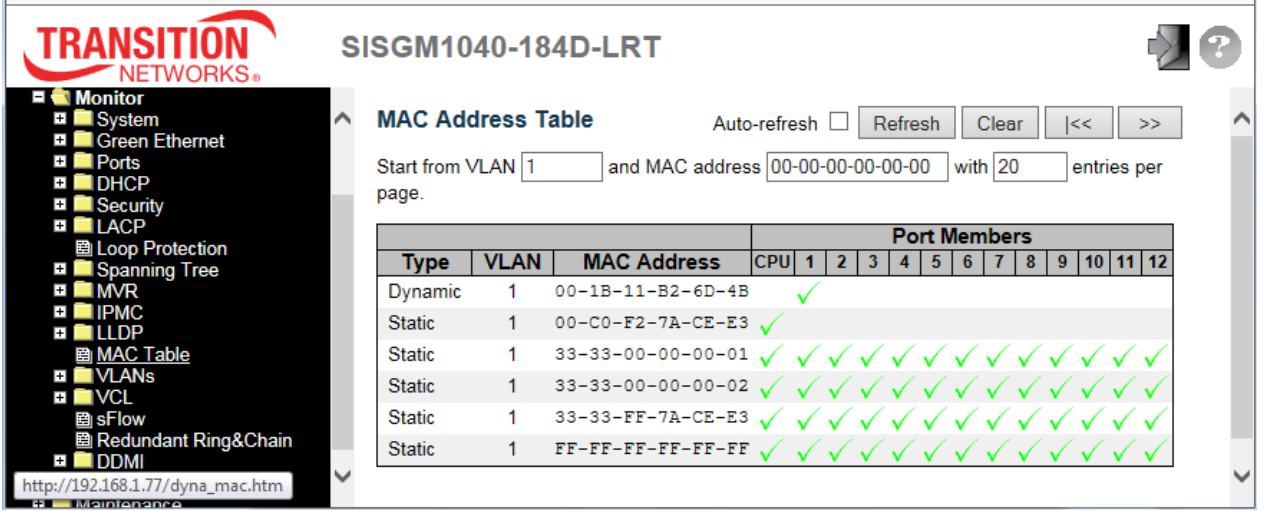

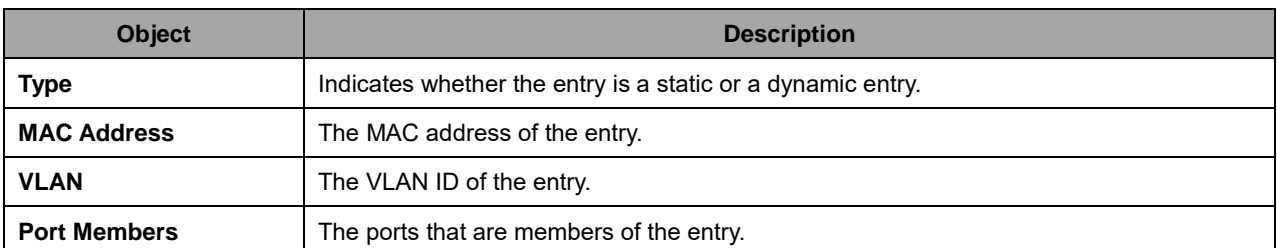

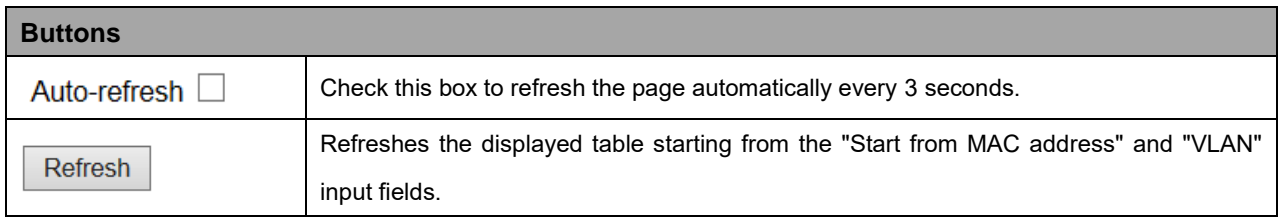

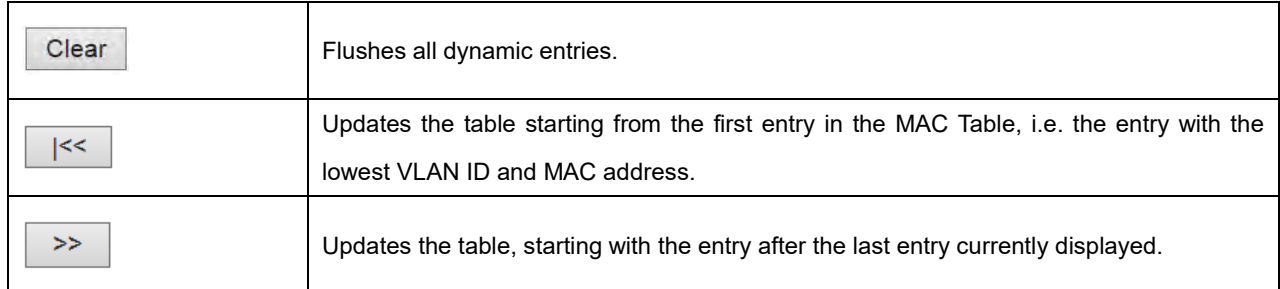

# **2.4.1.74 VLANs**

## **2.4.1.75 VLANs Membership**

Each page shows up to 99 entries from the VLAN table (the default is 20), selected through the "entries per page" input field. When first visited, the web page will show the first 20 entries from the beginning of the VLAN Table. The first VLAN displayed will be the one with the lowest VLAN ID found in the VLAN Table. The "Start from VLAN" input field lets you select the starting point in the VLAN Table.

Clicking the **Refresh** button will update the displayed table starting from that or the closest next VLAN Table match.

The **>>** button will use the last entry of the currently displayed VLAN entry as a basis for the next lookup. When the end is reached, the text "No data exists for the selected user" is shown in the table. Use the **|<<** button to start over.

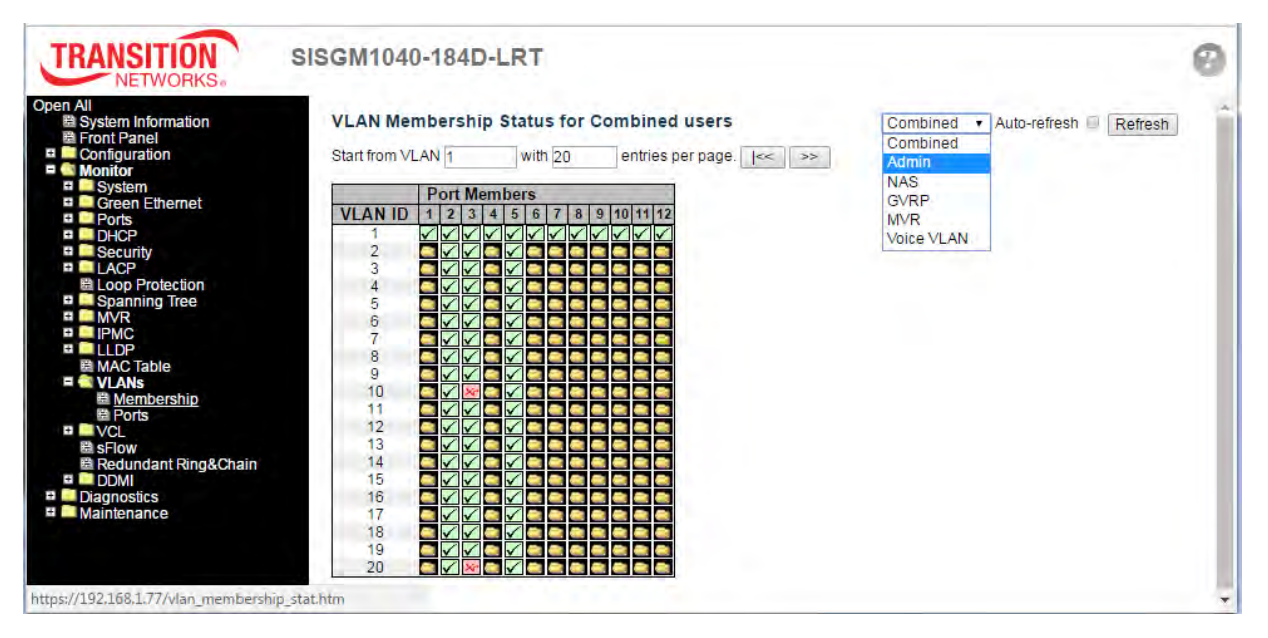

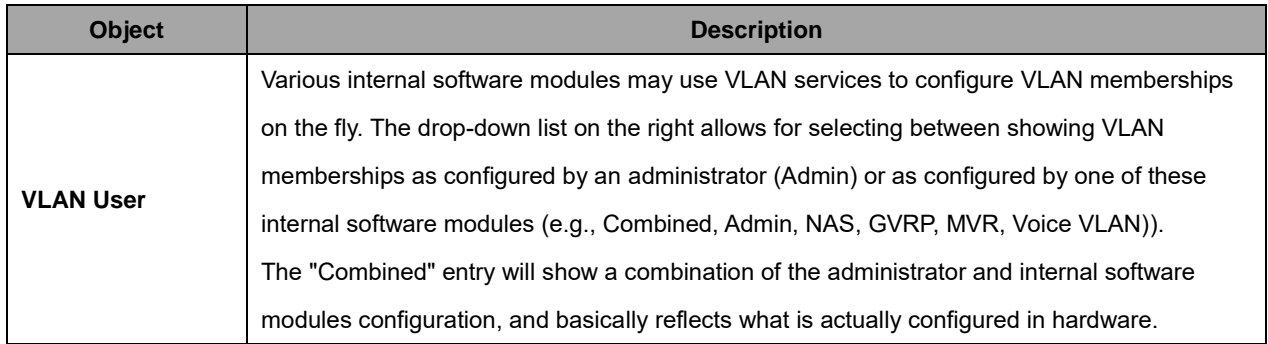

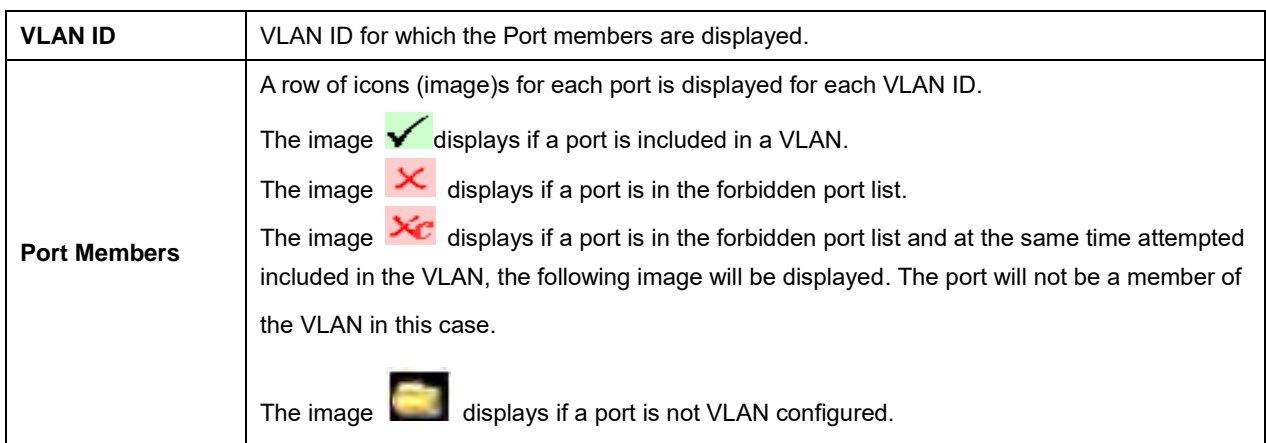

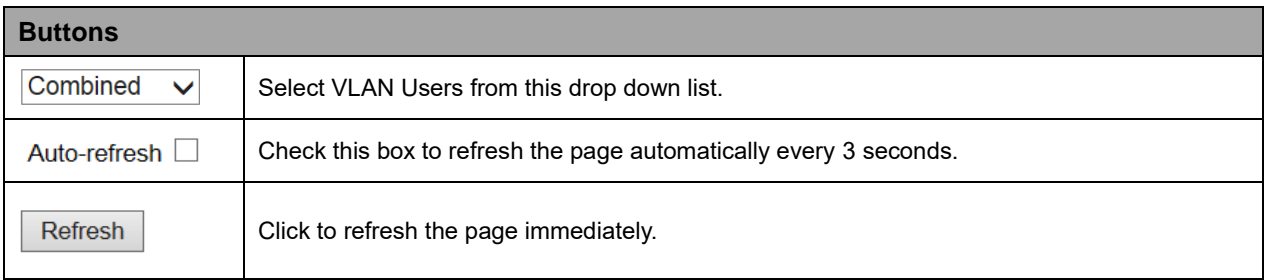

## **2.4.1.76 VLANs Ports**

This page provides VLAN Port Status.

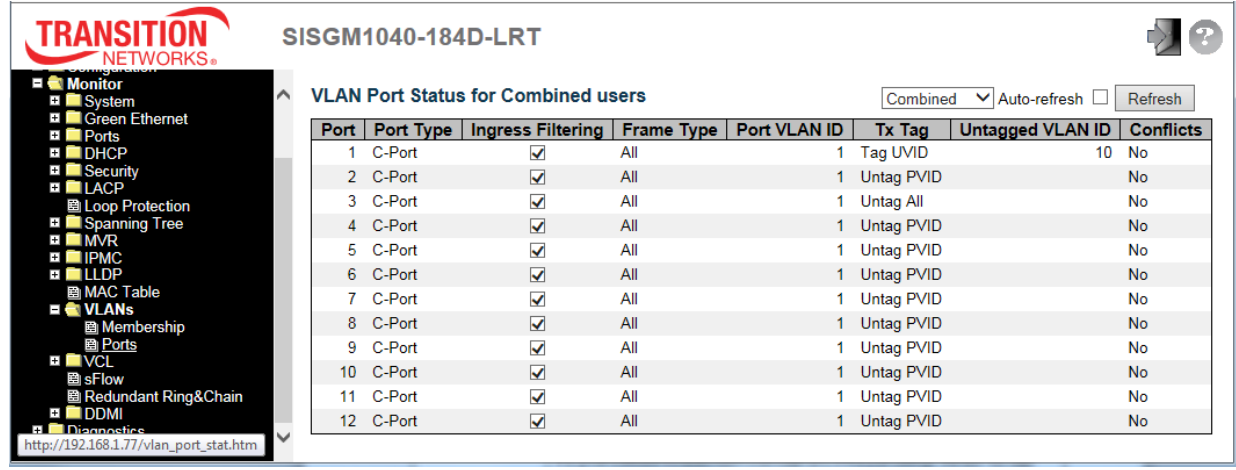

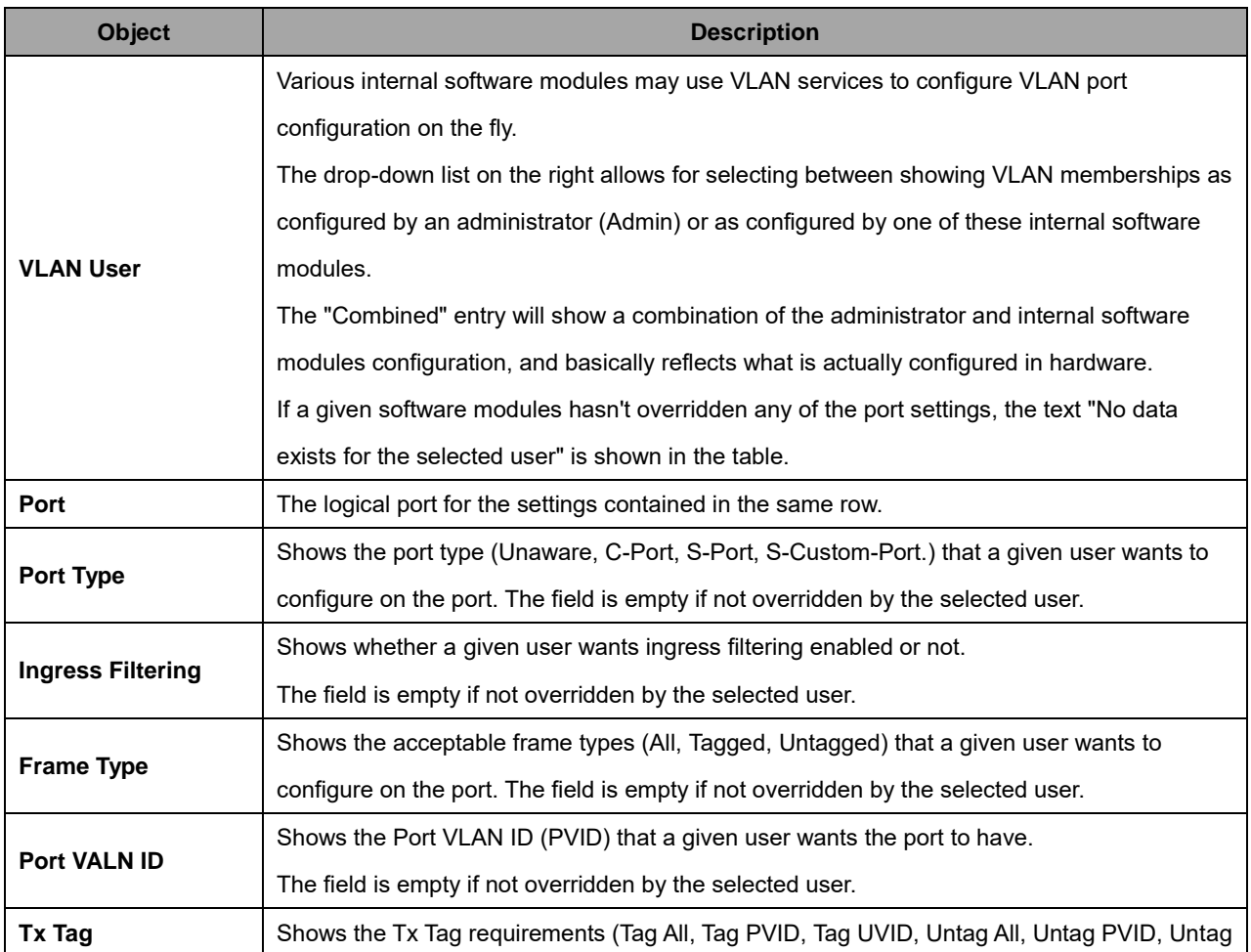

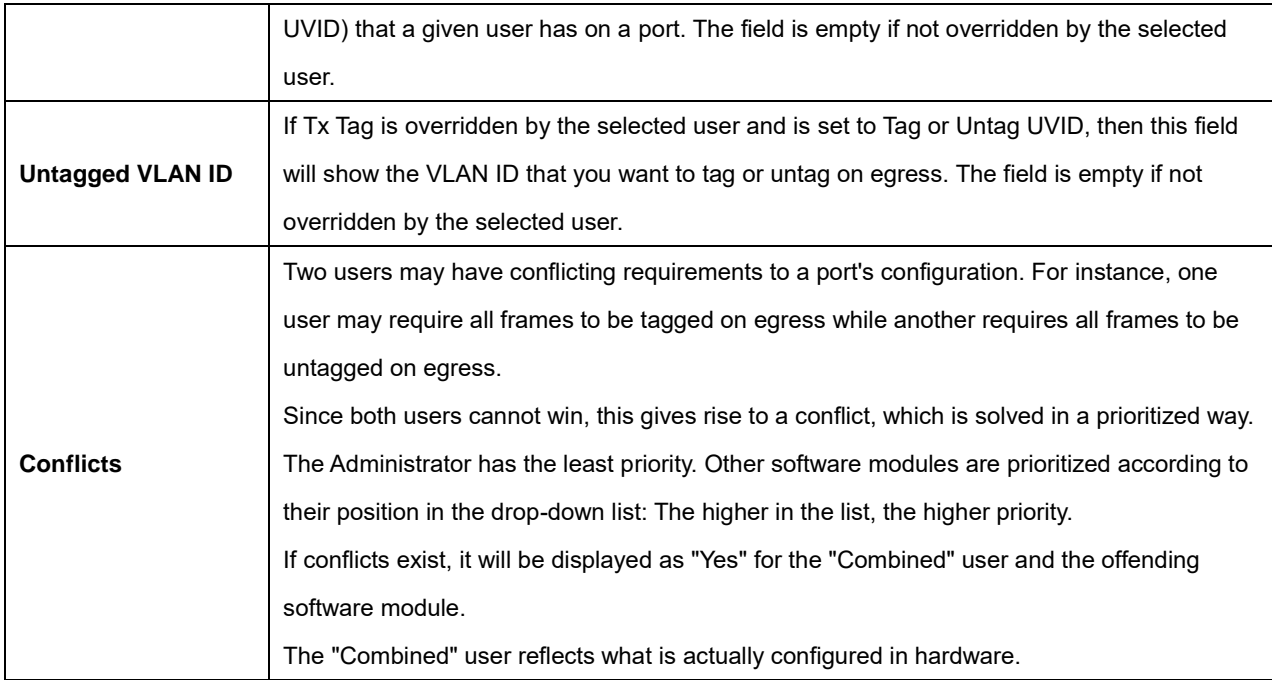

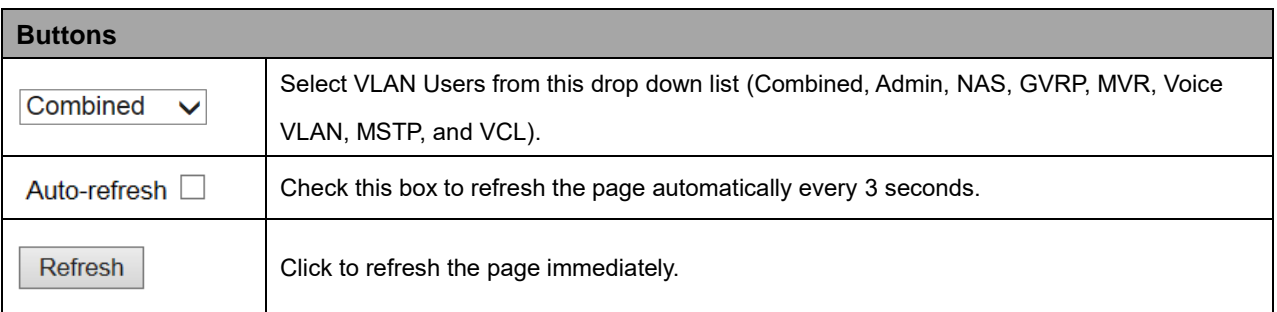

# **2.4.1.77 VCL**

### **2.4.1.78 MAC-Based VLAN**

This page shows MAC-based VLAN entries configured by various MAC-based VLAN users.

The following VLAN User types are currently supported:

**Static**: Refers to CLI/Web/SNMP VLAN user types.

**NAS**: NAS provides port-based authentication, which involves communications between a Supplicant, an Authenticator, and an Authentication Server.

**Combined**: Displays the status of all of the User types.

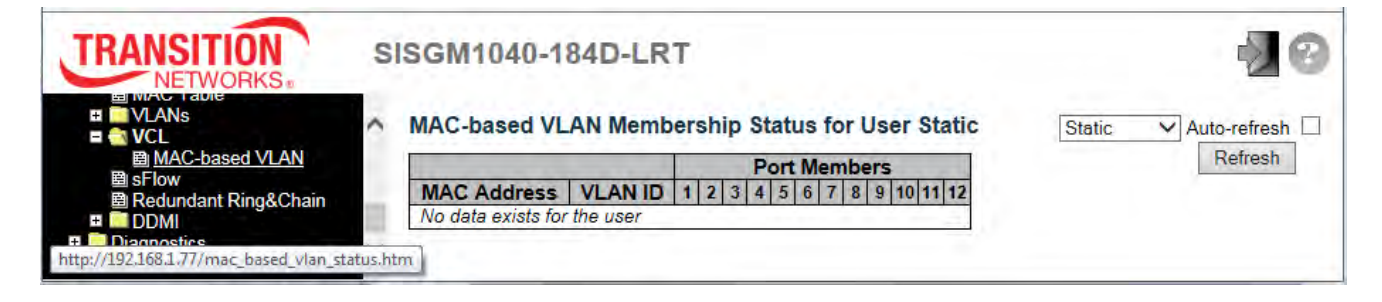

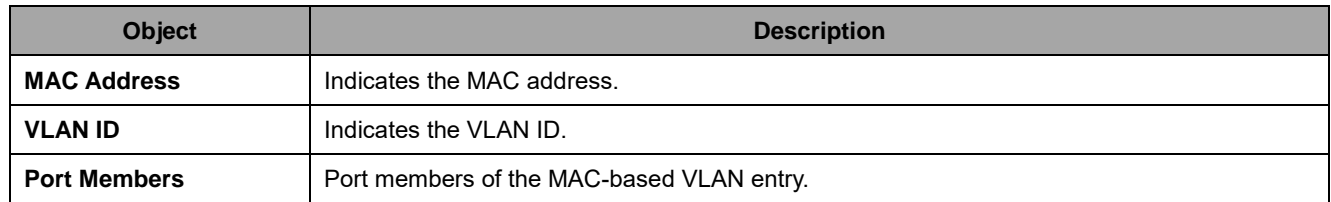

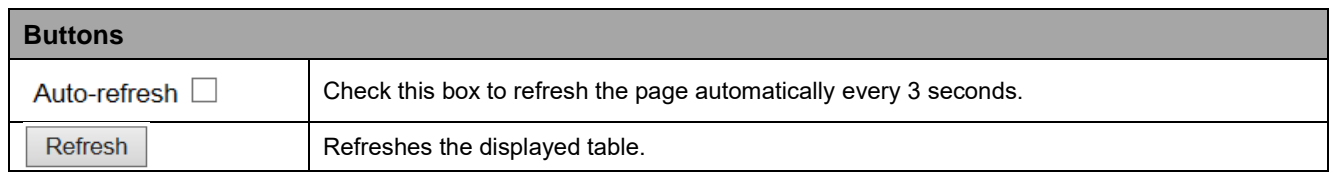

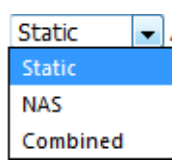

# **2.4.1.79 sFlow**

This page shows receiver and per-port sFlow statistics.

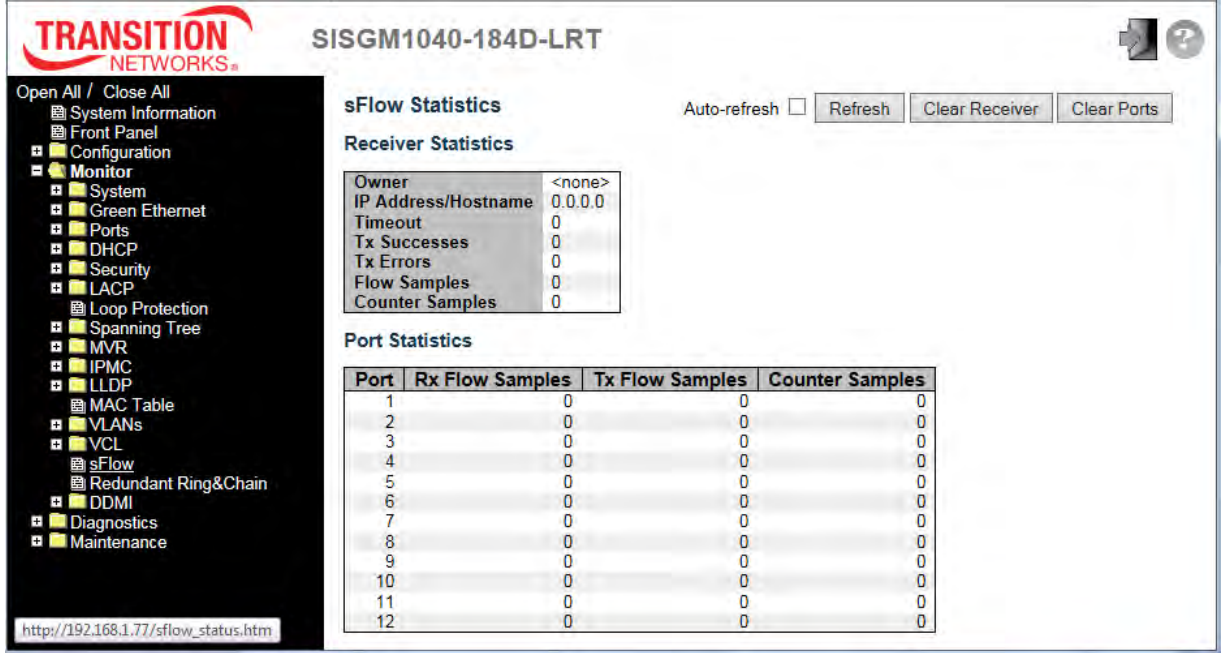

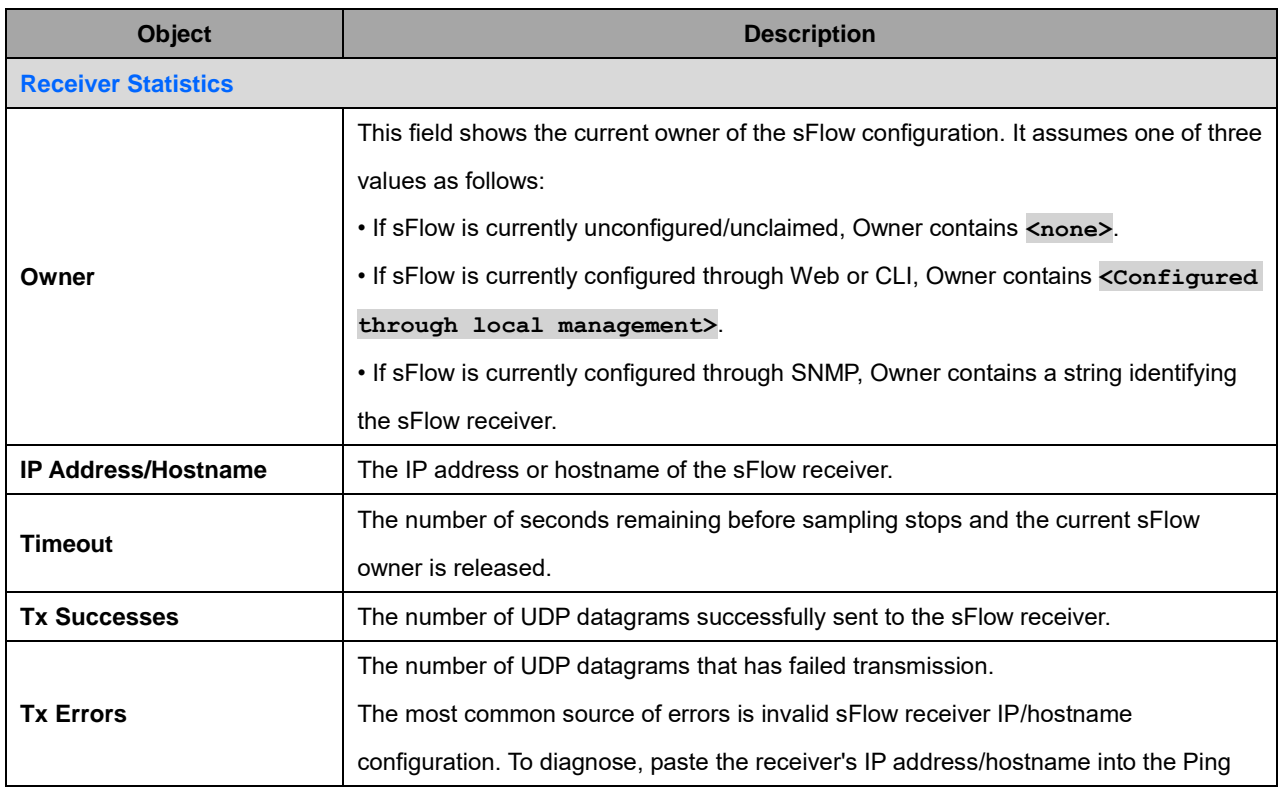

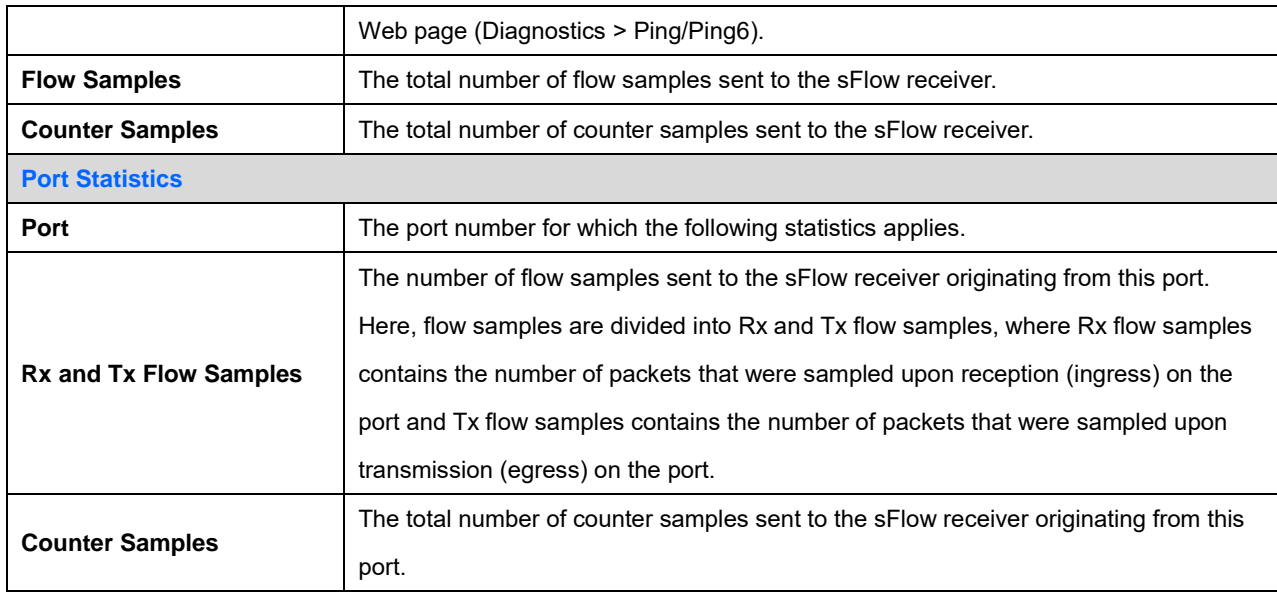

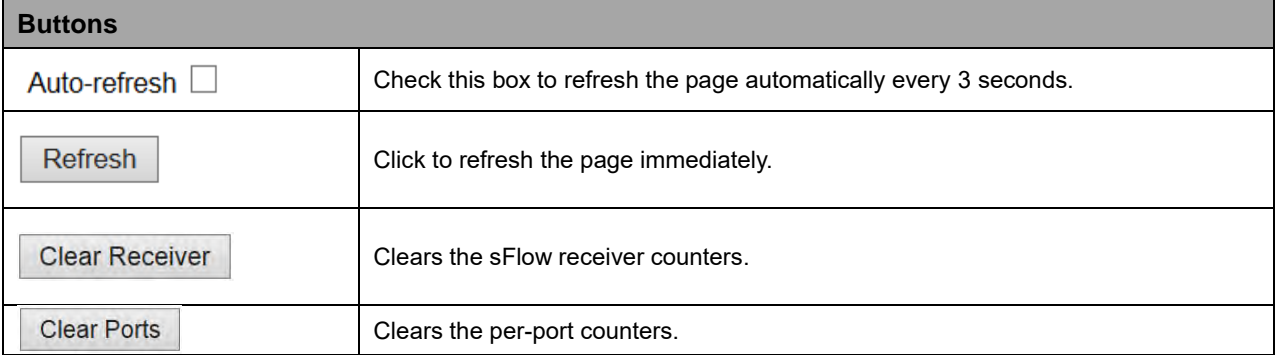
## **2.4.1.80 Redundant Ring & Chain Monitoring**

This page provides a status overview for all of Ring or Chain status. Ring or Chain configuration is done at the Configuration > Redundant Ring&Chain menu path. The screen below shows no ring or chain enabled.

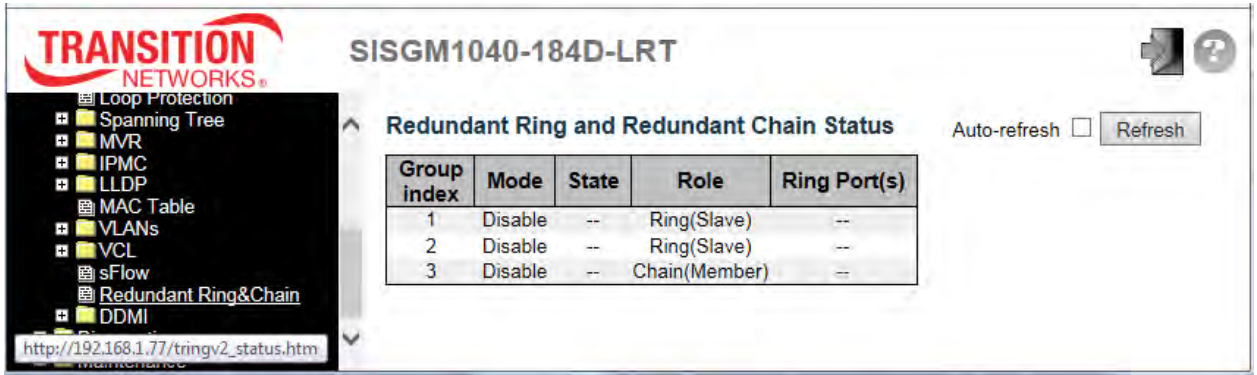

The screen below shows a ring configured but no chain configured.

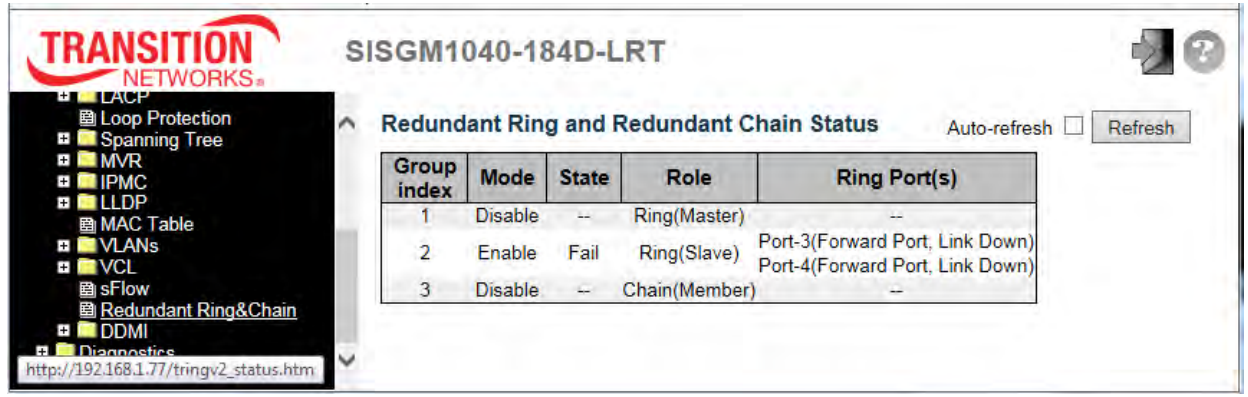

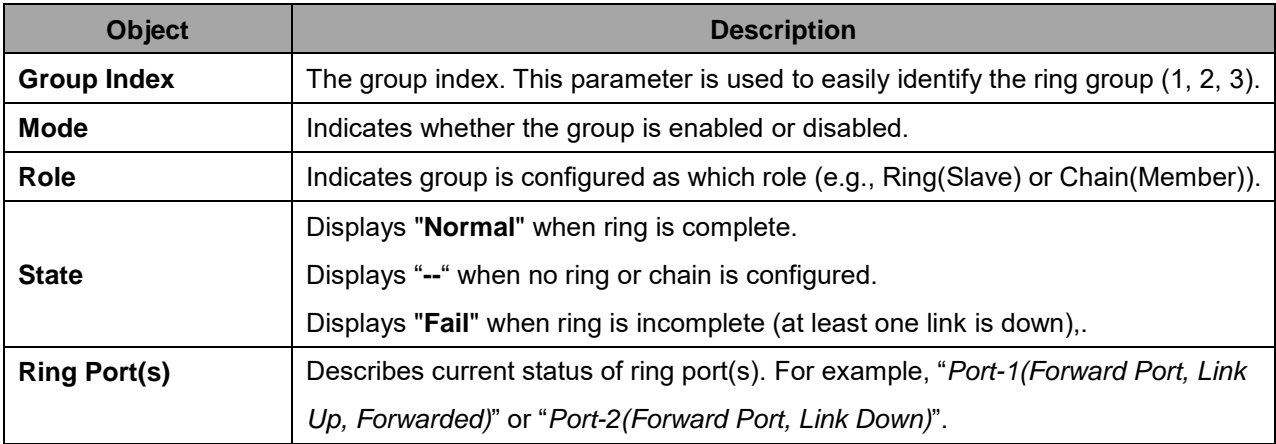

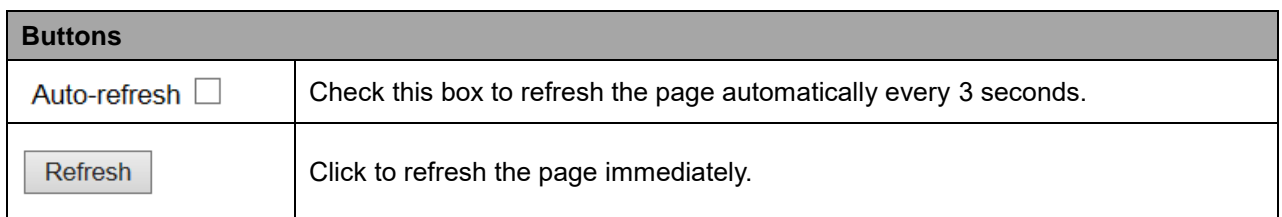

The screen below shows a chain configured but no ring configured.

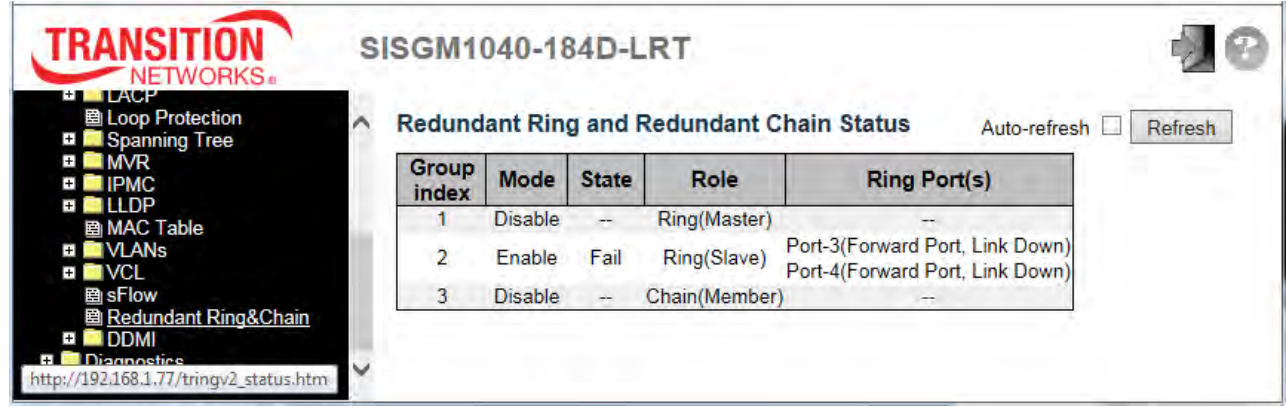

## **2.4.1.81 DDMI Monitoring**

## **2.4.1.82 Overview**

The Monitor > DDMI > Overview page provides global Digital Diagnostic Monitoring Interface (DDMI) information.

**Note** that DDMI must be enabled at the Configuration > DDMI page for DDMI monitoring to function.

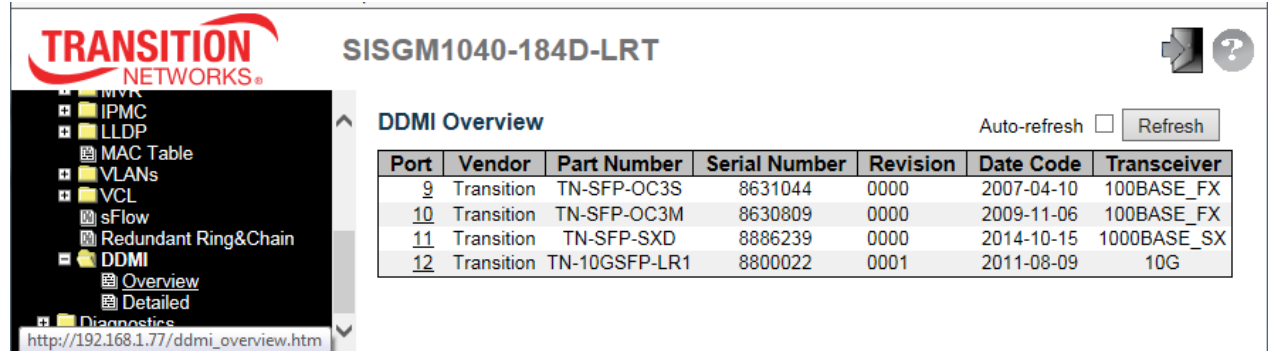

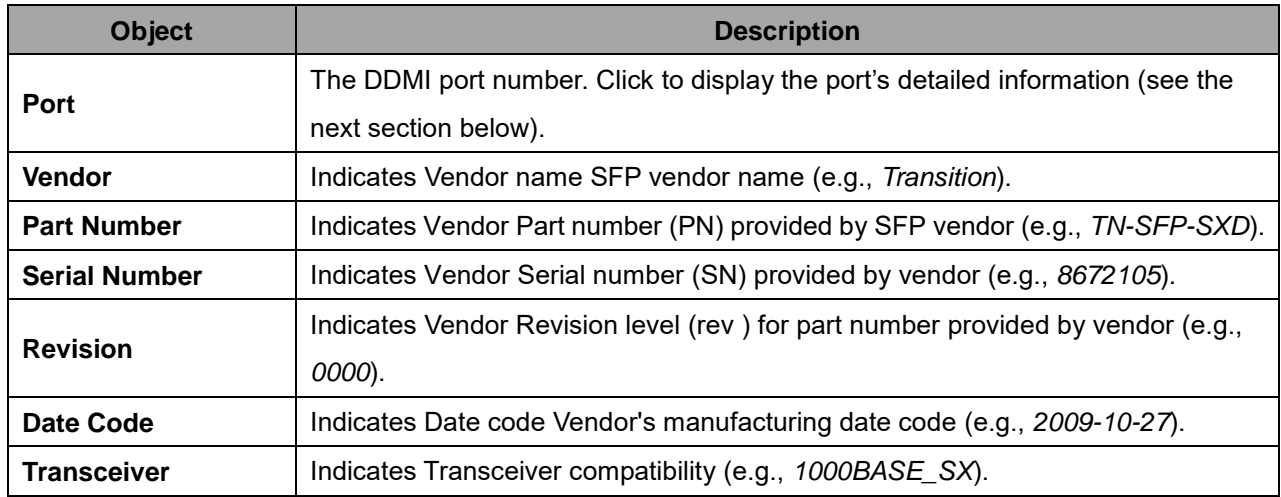

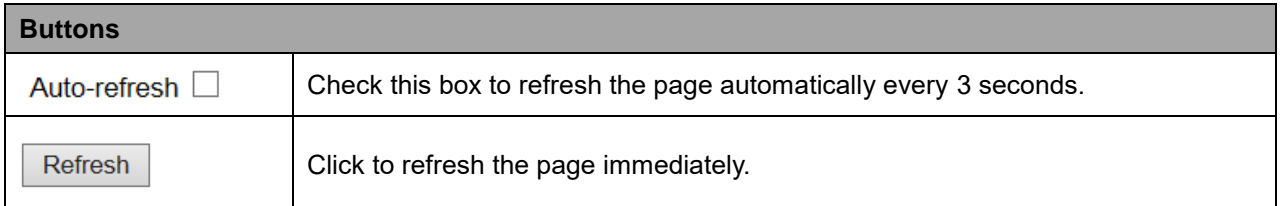

## **2.4.1.83 Detailed**

The Monitoring > DDMI > Detailed page displays detailed SFP Transceiver and DDMI information.

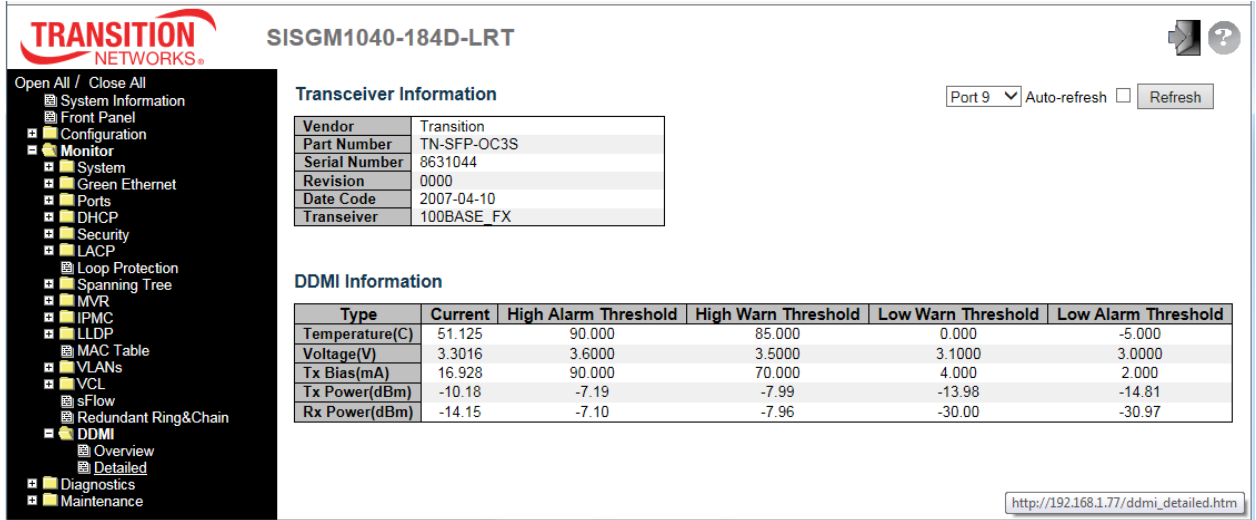

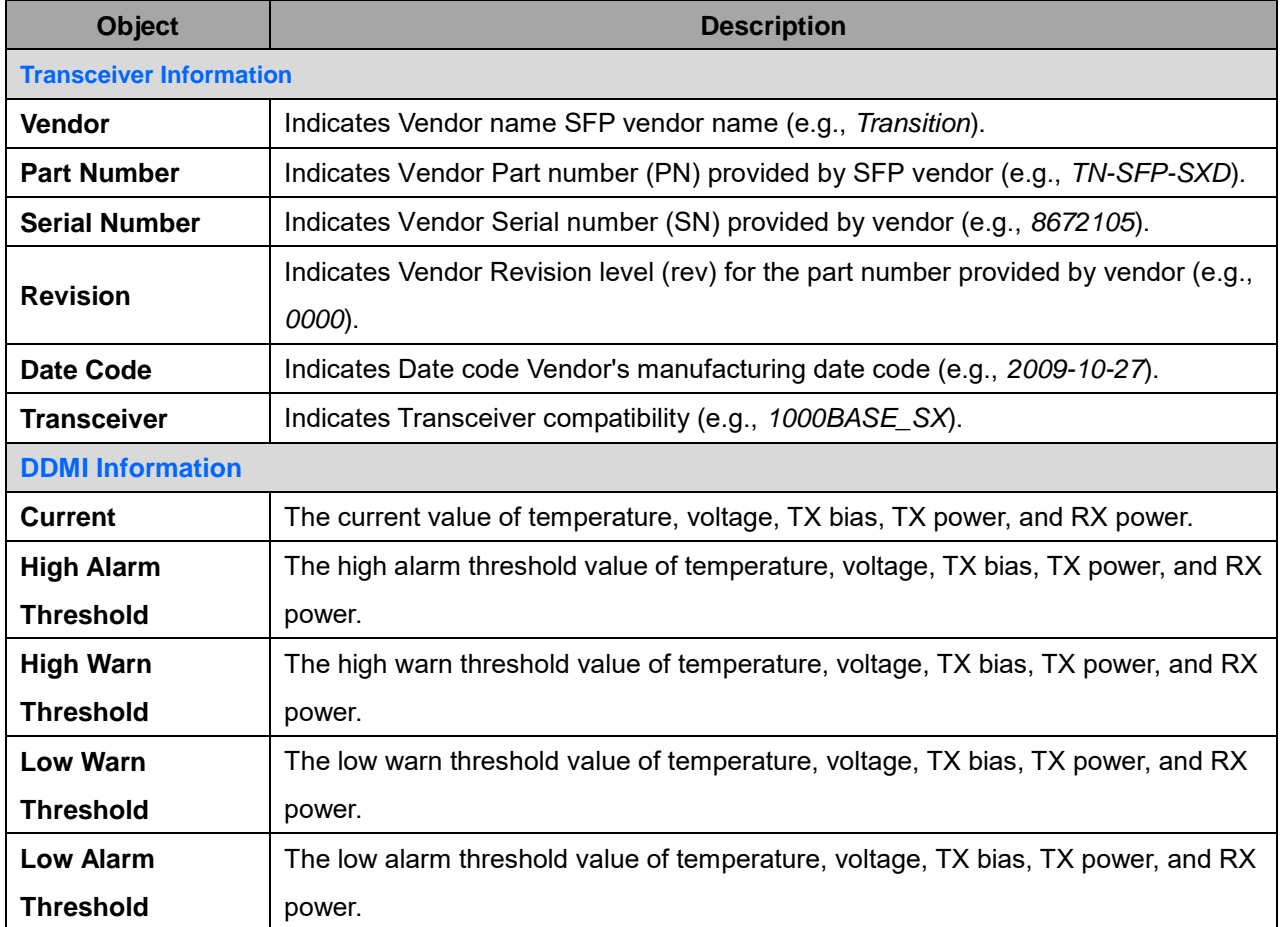

# **2.5 Diagnostics**

## **2.5.1.1 Ping**

This page lets you issue ICMP PING packets to troubleshoot IP connectivity issues.

- 1. Navigate to Diagnostics > Ping.
- 2. Enter the desired IP Address, Ping Length, Ping Count, and Ping Interval.

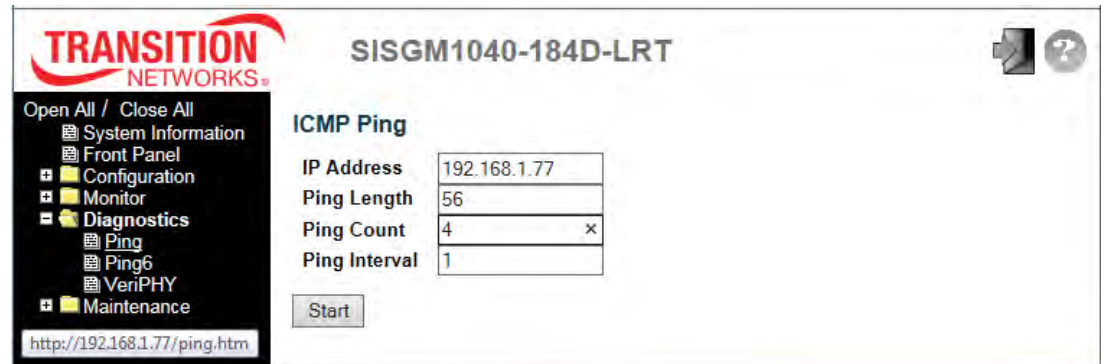

- 3. Click the **Start** button.
- 4. Observe the ICMP Ping Output:

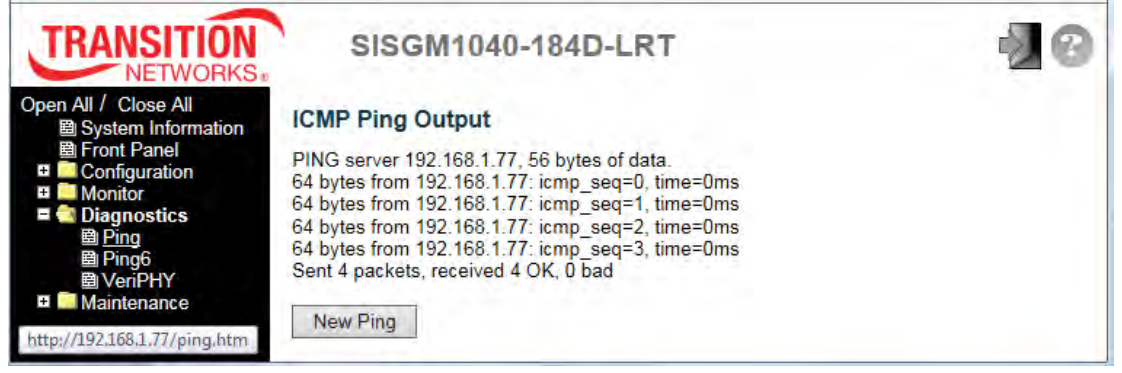

The Ping parameters are described below:

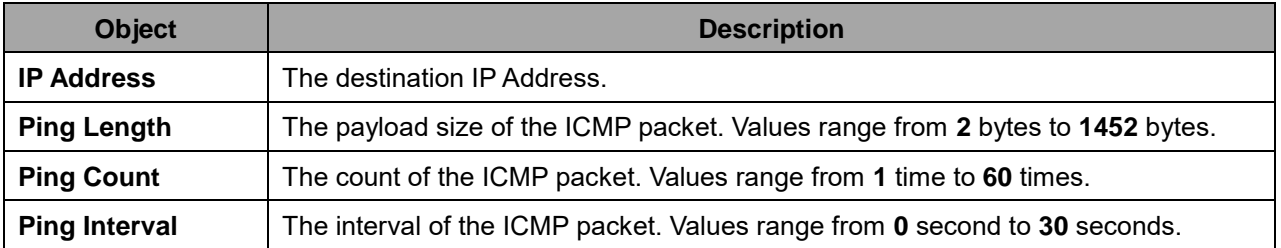

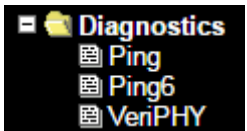

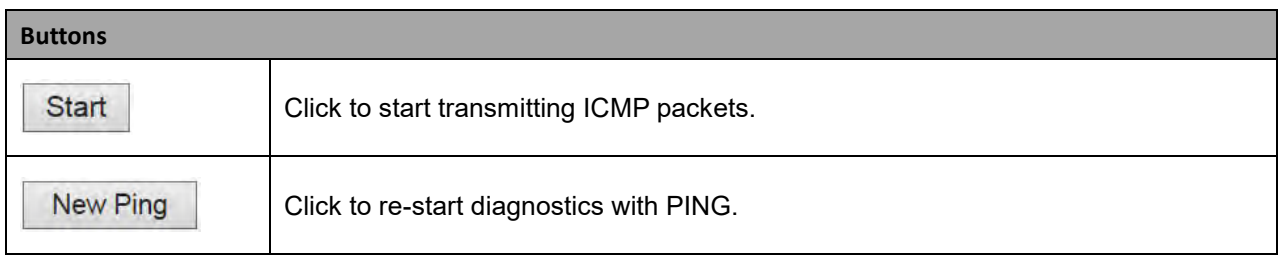

## **2.5.1.2 Ping6**

This page lets you issue ICMPv6 PING packets to troubleshoot IPv6 connectivity issues.

- 1. Navigate to Diagnostics > Ping6.
- 2. Enter the desired IP Address, Ping Length, Ping Count, Ping Interval, and Egress Interface.

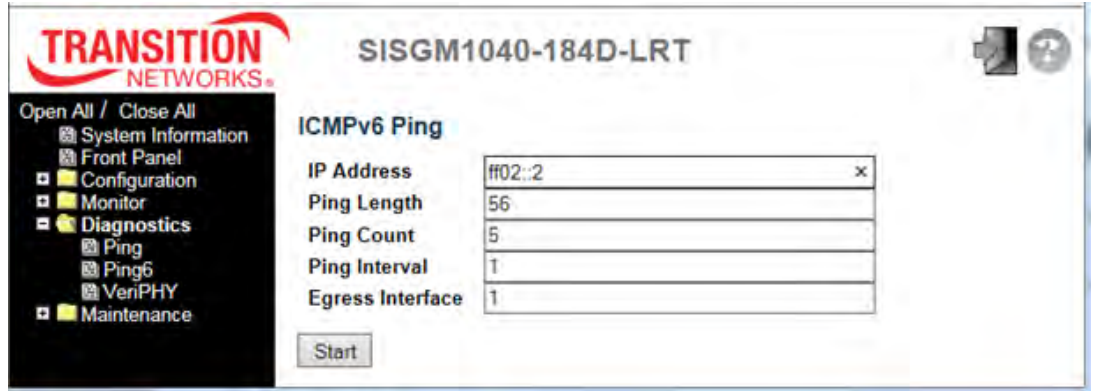

- 3. Click the **Start** button.
- 4. Observe the ICMPv6 Ping Output:

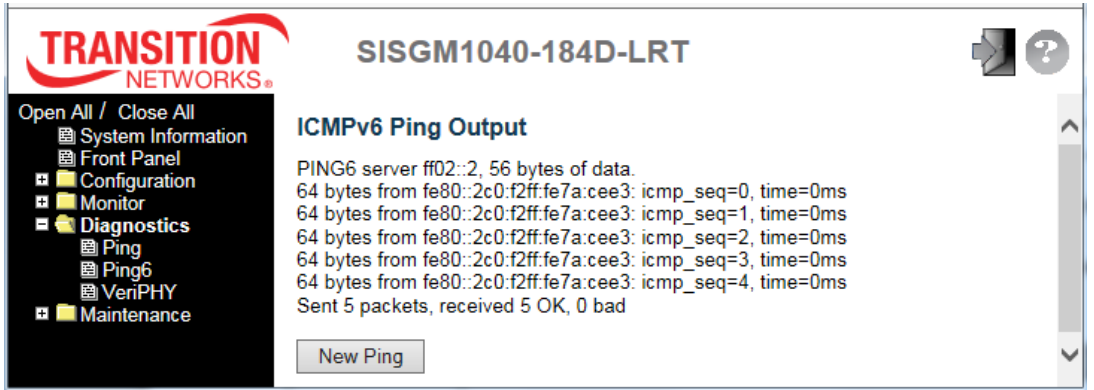

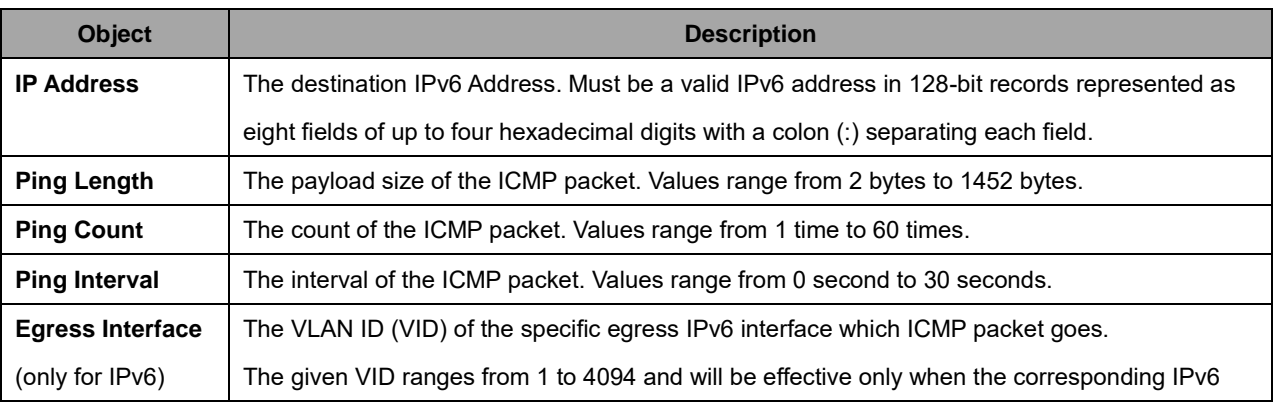

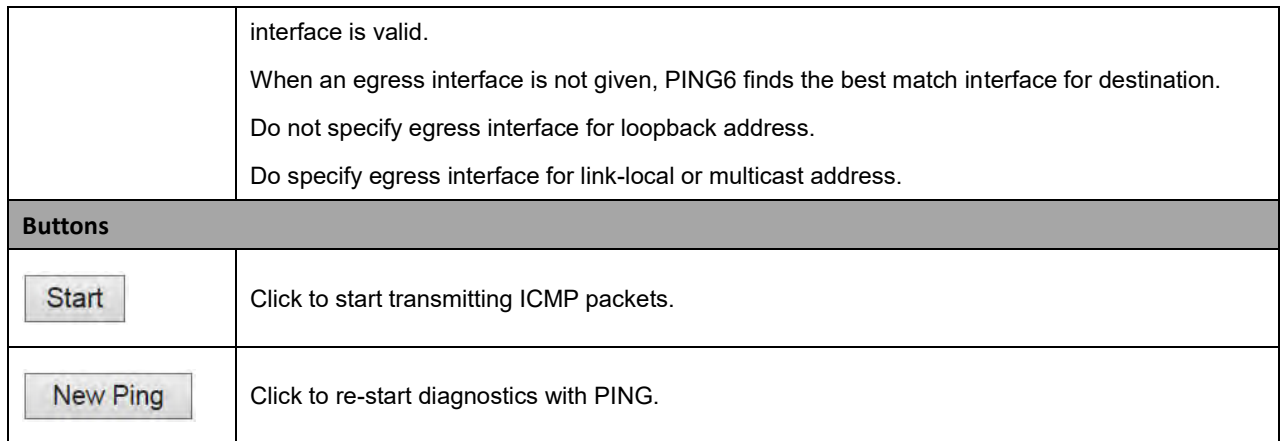

## **2.5.1.3 VeriPHY**

This page lets you run the VeriPHY Cable Diagnostics for 10/100 and 1G copper ports.

1. Navigate to the Diagnostics > Verify menu path.

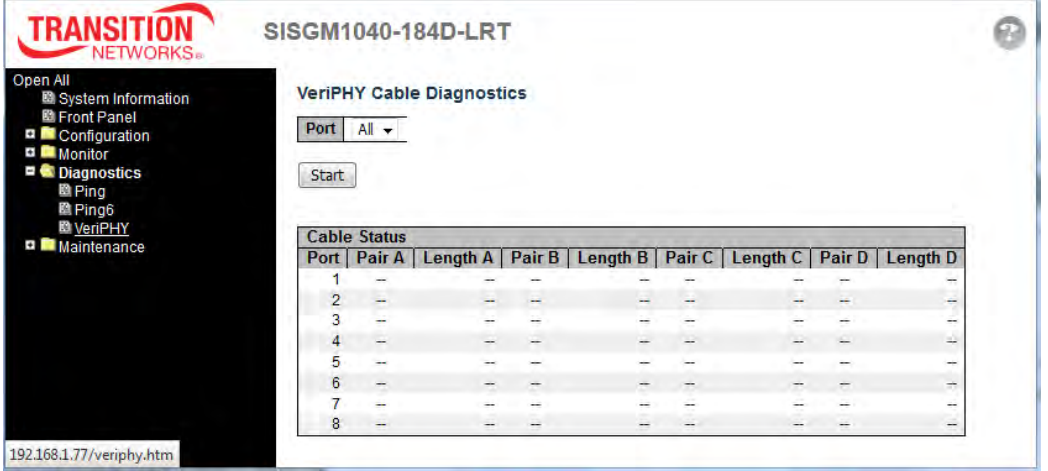

- 2. At the Port dropdown, select **All** ports or individual ports (e.g., **1**-**8**).
- 3. Click the **Start** button to run the cable diagnostics. The message "*VeriPhy is running...*" displays momentarily. This will take approximately 5 seconds. If **All** ports are selected, this can take approximately 15 seconds.
- 4. When completed, the page refreshes automatically; view the cable diagnostics results in the Cable Status table:

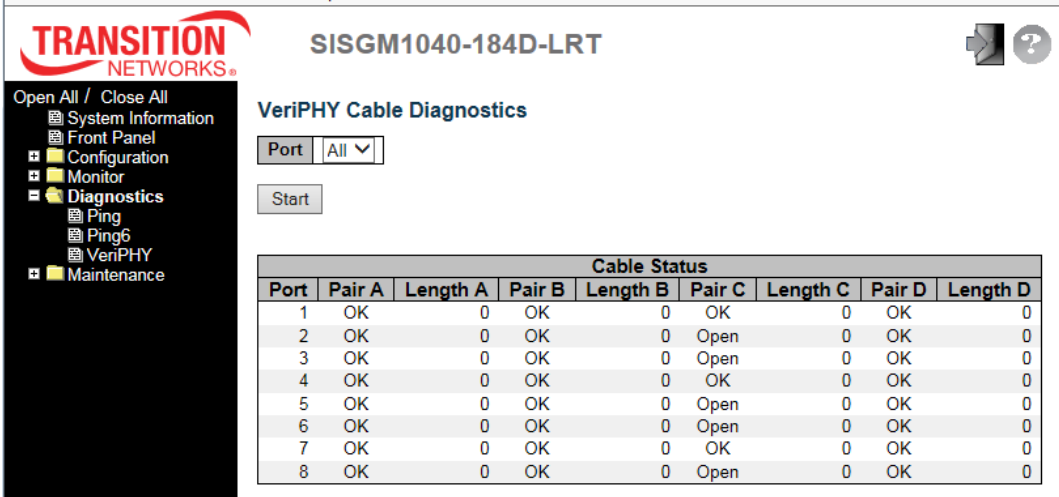

Note that VeriPHY is only accurate for cables of length 7 - 140 meters. The 10 and 100 Mbps ports will be linked down while running VeriPHY. Therefore, running VeriPHY on a 10 or 100 Mbps management port will cause the switch to stop responding until VeriPHY is complete.

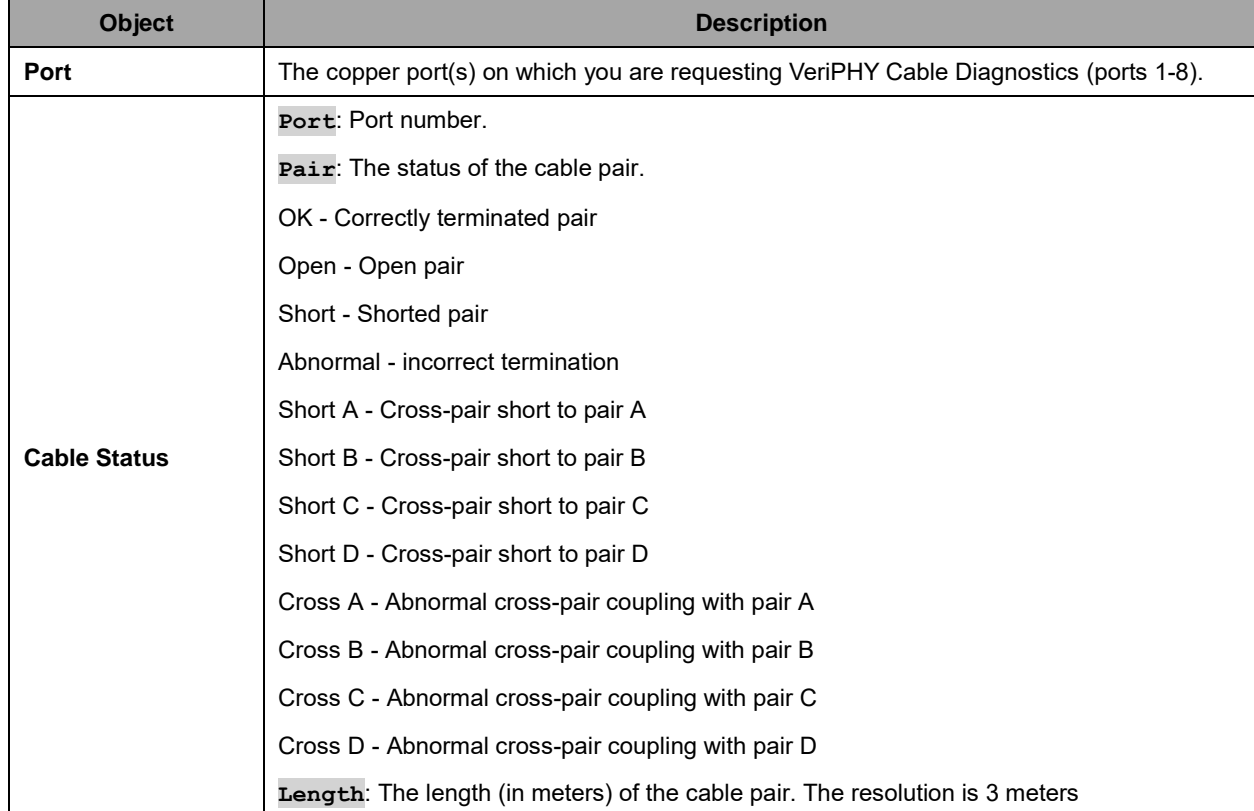

The Cable Status table parameters are described below:

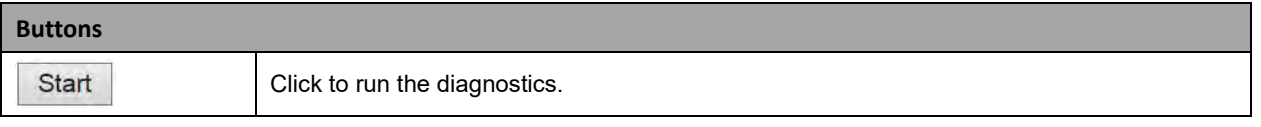

## **2.6 Maintenance**

The Maintenance menu lets you perform restart, reset to factory defaults, software, and Configuration functions.

## **2.6.1.1 Restart Device**

You can restart the switch from this page. After restart, the switch will boot normally.

**Buttons** Yes Click **Yes** to restart the device. The System Information page displays. No Click **No** to return to the Port State page without restarting.

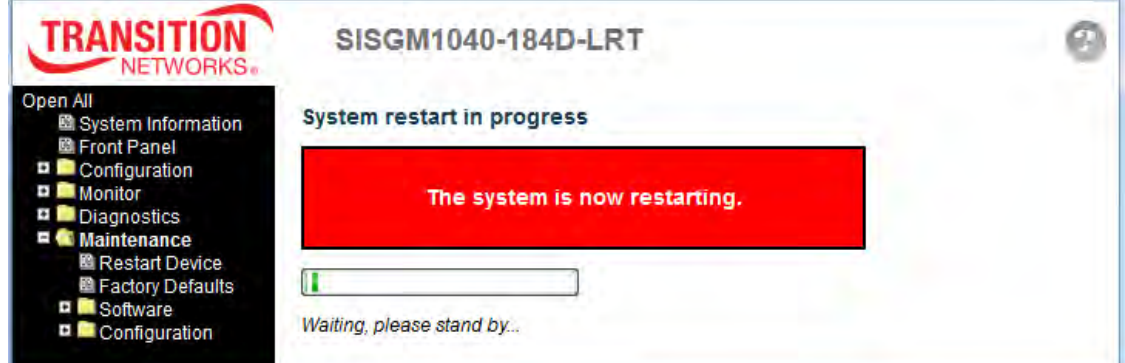

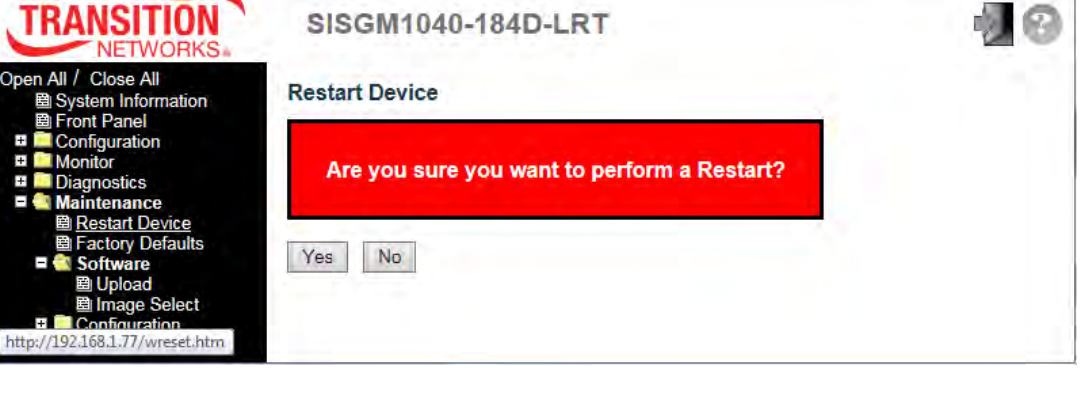

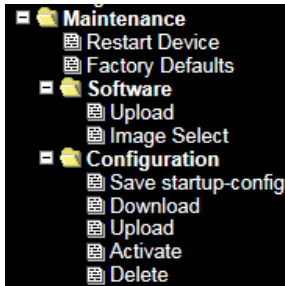

## **2.6.1.2 Factory Default**

This page lets you reset the switch configuration to its factory default settings. Only the IP configuration is retained. The new configuration is available immediately, so no restart is necessary.

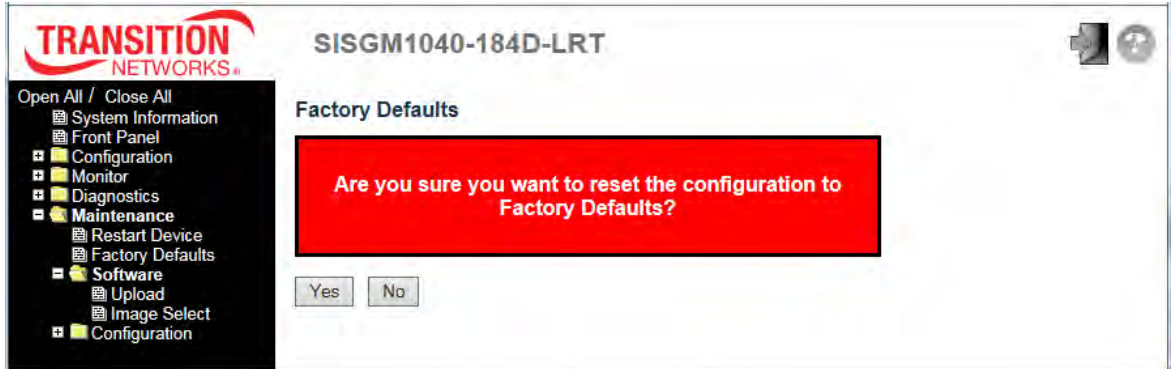

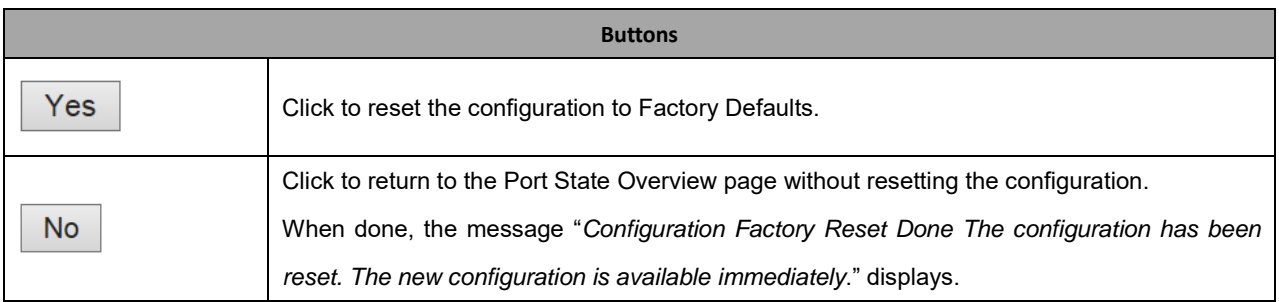

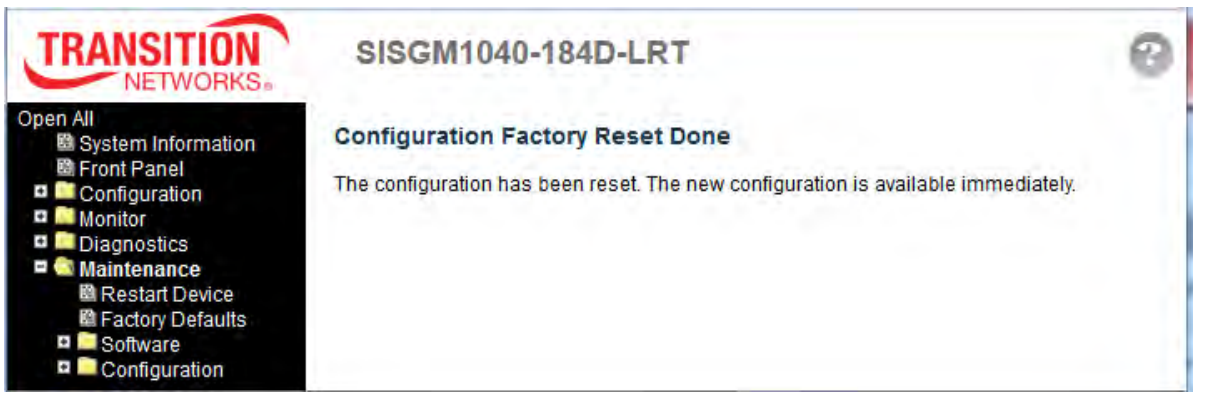

## **2.6.1.3 Software**

## **2.6.1.4 Software Upload**

The Maintenance > Software > Upload page lets you update the switch firmware.

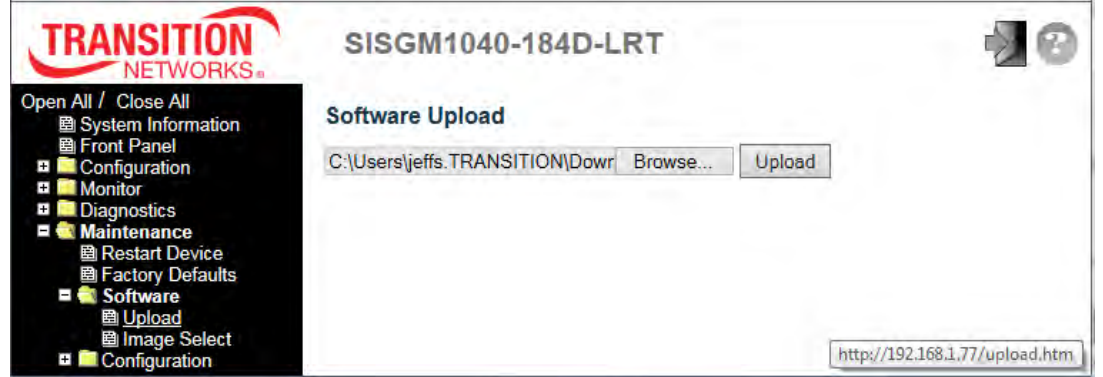

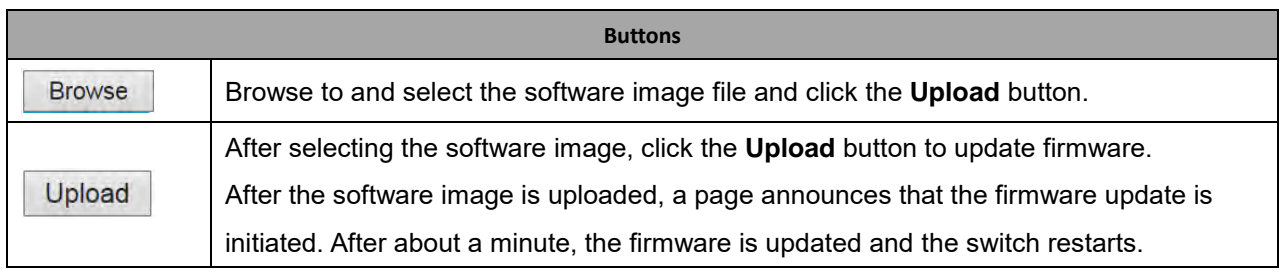

**Message**: *Firmware update in progress. The uploaded firmware image is being transferred to flash. The system will restart after the update. Until then, do not reset or power off the device!*

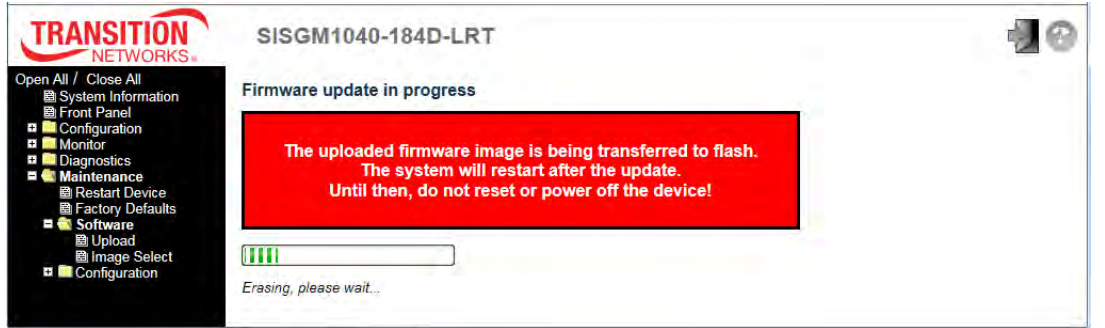

The System Information page displays when the firmware upgrade (Software Upload) is complete. Verify that the Software Version displayed is as expected.

## **2.6.1.5 Image Select**

This page provides information about the active and alternate (backup) firmware images in the device, and lets you revert to the alternate image. The web page displays two tables with information about the active and alternate firmware images. **Note**:

- 1. In case the active firmware image is the alternate image, only the "Active Image" table is shown. In this case, the **Activate Alternate Image** button is also disabled.
- 2. If the alternate image is active (due to a corruption of the primary image or by manual intervention), uploading a new firmware image to the device will automatically use the primary image and activate this.
- 3. The firmware version and date information may be empty for older firmware releases. This does not constitute an error.

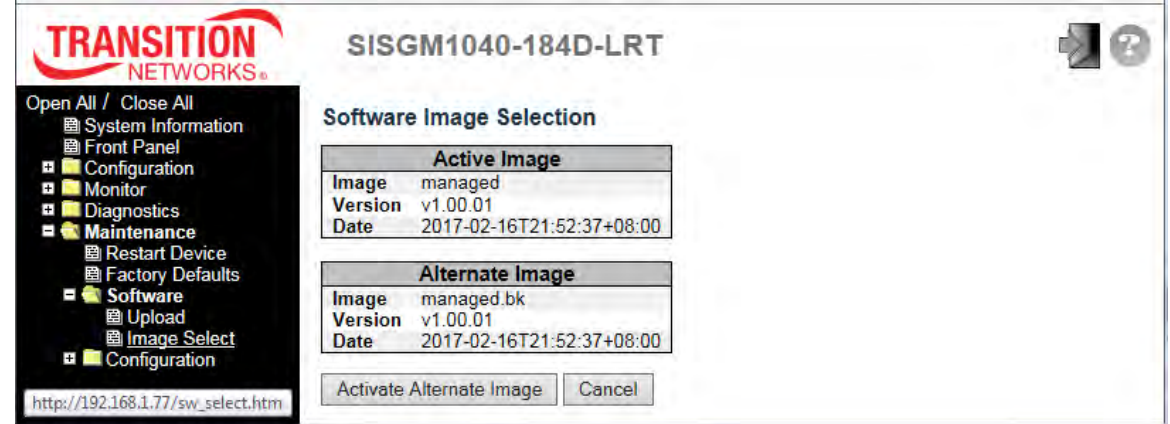

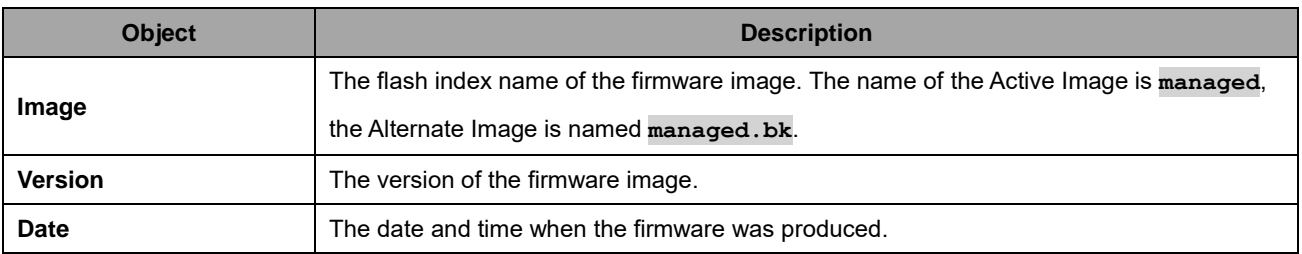

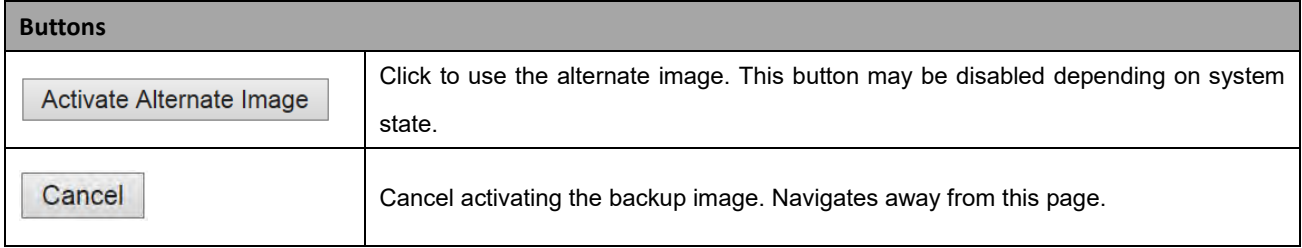

## **2.6.1.6 Configuration**

The Configuration menu lets you perform Save startup-config, Download Configuration, Upload Configuration, Activate Configuration, and Delete Configuration File functions.

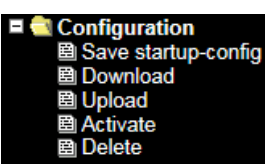

## **System Files**

The switch stores its configuration in a number of text files in CLI format. The files are either virtual (RAM-based) or stored in flash on the switch. The three system files are:

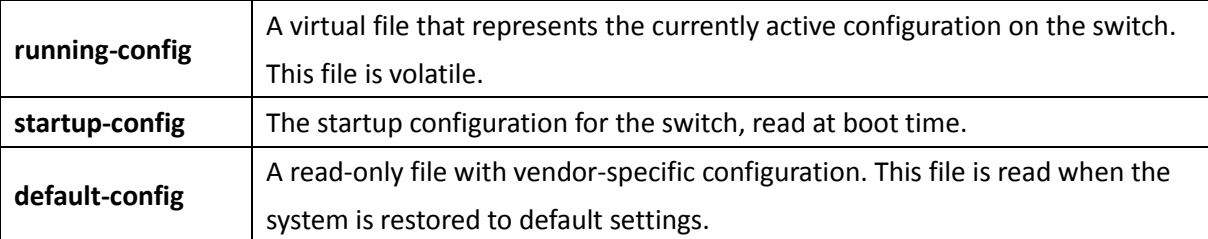

It is also possible to store up to two other files and apply them to the running-config file, thereby switching configuration.

## **2.6.1.7 Save startup-config**

This copies *running-config* to *startup-config*, thereby ensuring that the currently active configuration will be used at the next reboot.

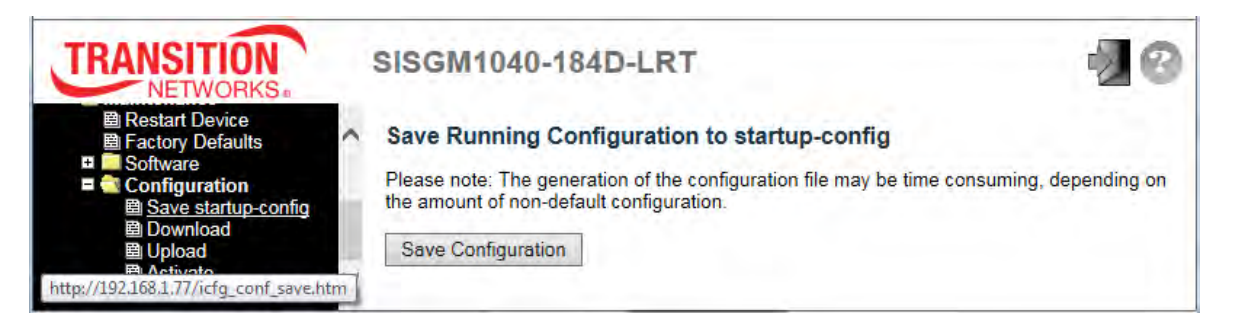

During a **Save Running Configuration to startup-config**, the generation of the configuration file may be time consuming, depending on the amount of non-default configuration.

When done, the message *startup-config saved successfully* displays.

## **2.6.1.8 Download Configuration**

You can download any of the switch files to the web browser. Select a File Name and click the **Download Configuration** button. Downloading the *running-config* file may take a while to complete; the file must be prepared for download.

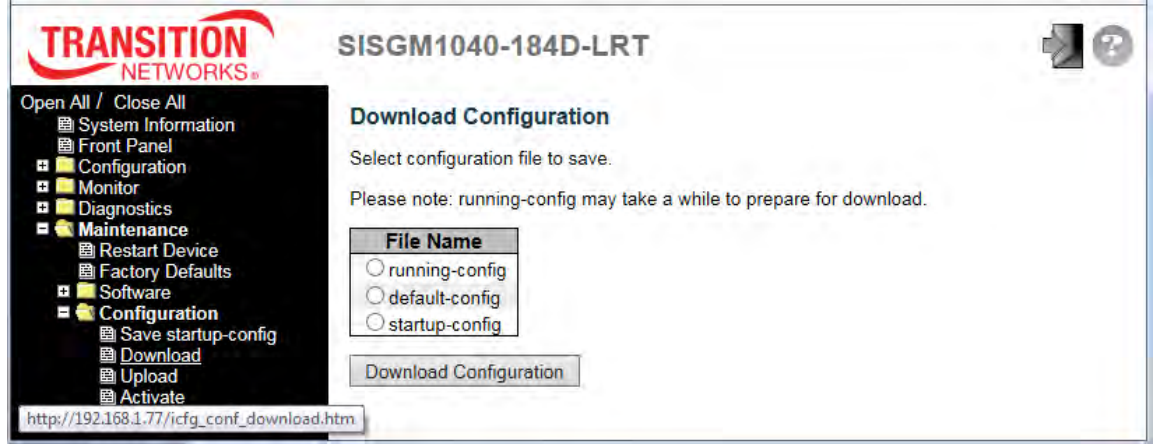

If a prompt displays like "*Do you want to save startup-config (1.48 KB) from 192.168.1.77*" displays, select **Save**, **Save As**, or **Cancel**, and continue operation.

The file is saved to the default location or to the specified location. You can open the saved file in WordPad or a similar program.

## **2.6.1.9 Upload Configuration**

You can upload a file from the web browser to all the files on the switch, except *default-config*, which is read-only. Browse to and select the file to upload, select the destination file on the target, then click the **Upload Configuration** button.

If the destination is *running-config*, the file will be applied to the switch configuration. This can be done in two ways:

*Replace* mode: The current configuration is fully replaced with the configuration in the uploaded file. *Merge* mode: The uploaded file is merged into *running-config*.

If the file system is full (i.e., contains the three system files mentioned above plus two other files), it is not possible to create new files, but an existing file must be overwritten or another deleted first.

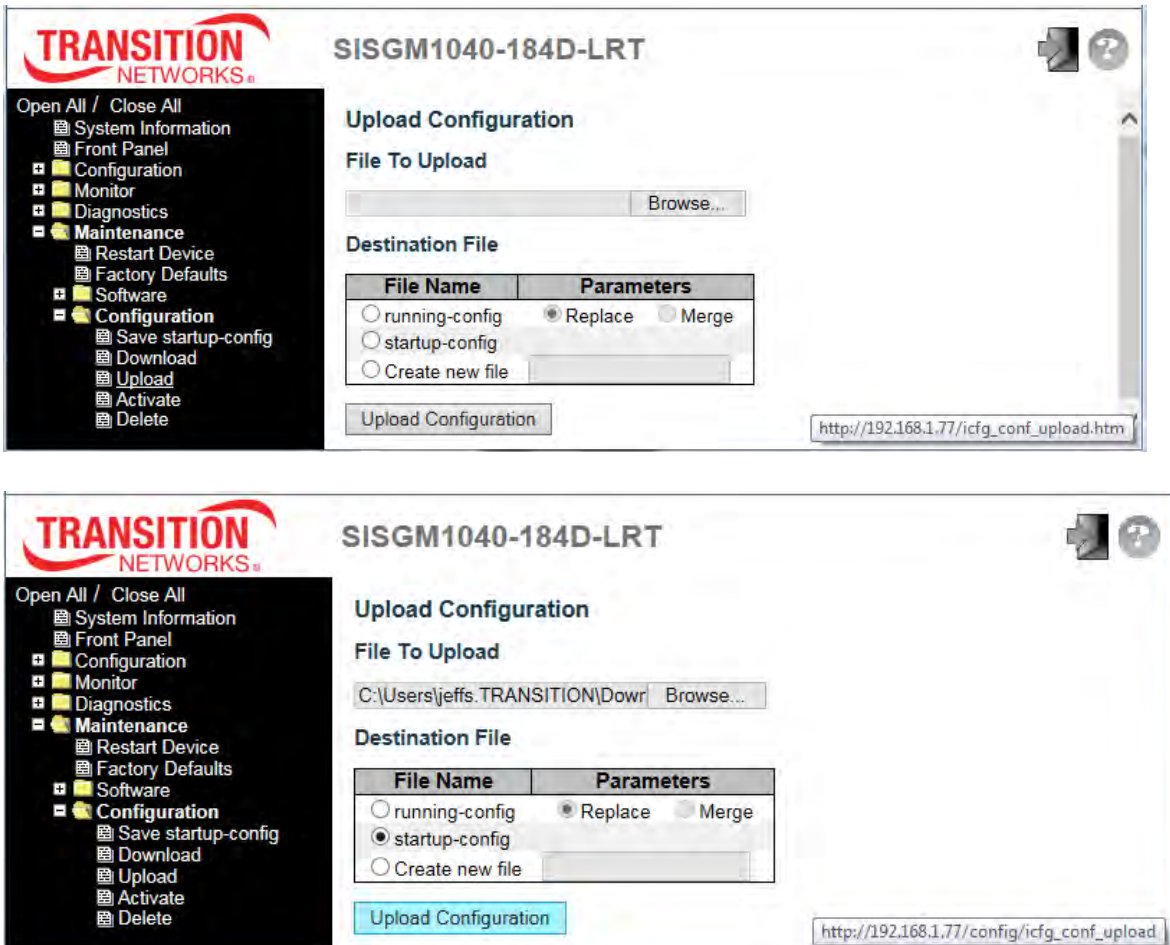

When done, the message "*Upload successfully completed*" displays.

## **2.6.1.10 Activate Configuration**

It is possible to activate any of the configuration files present on the switch, except for *running-config* which represents the currently active configuration.

Select the file to activate (*default-config* or *startup-config*) and click the **Activate Configuration** button. This will initiate the process of completely replacing the existing configuration with that of the selected file.

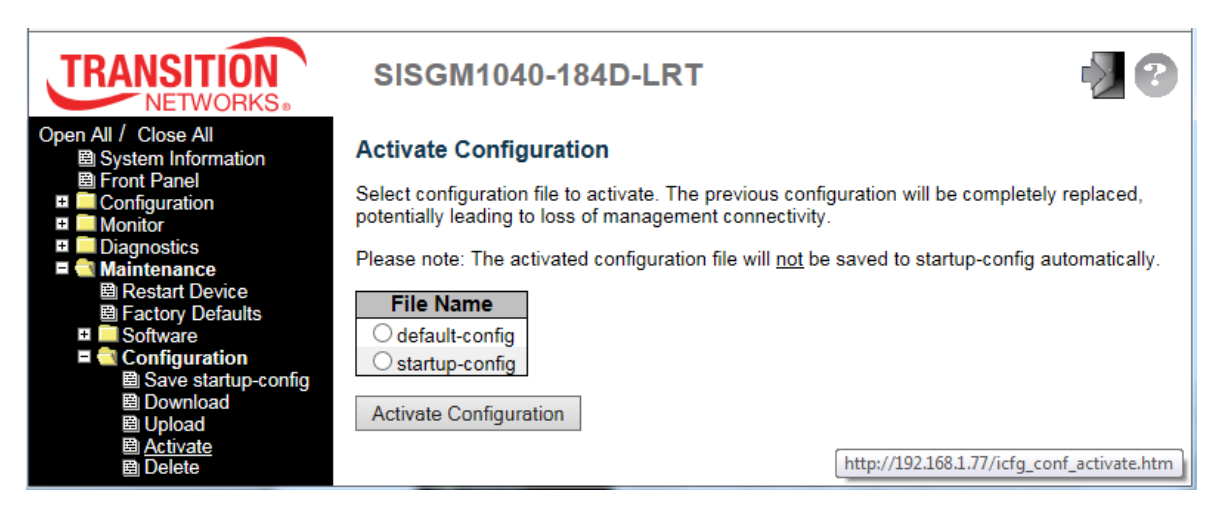

The previous configuration will be completely replaced, potentially leading to loss of management

connectivity.

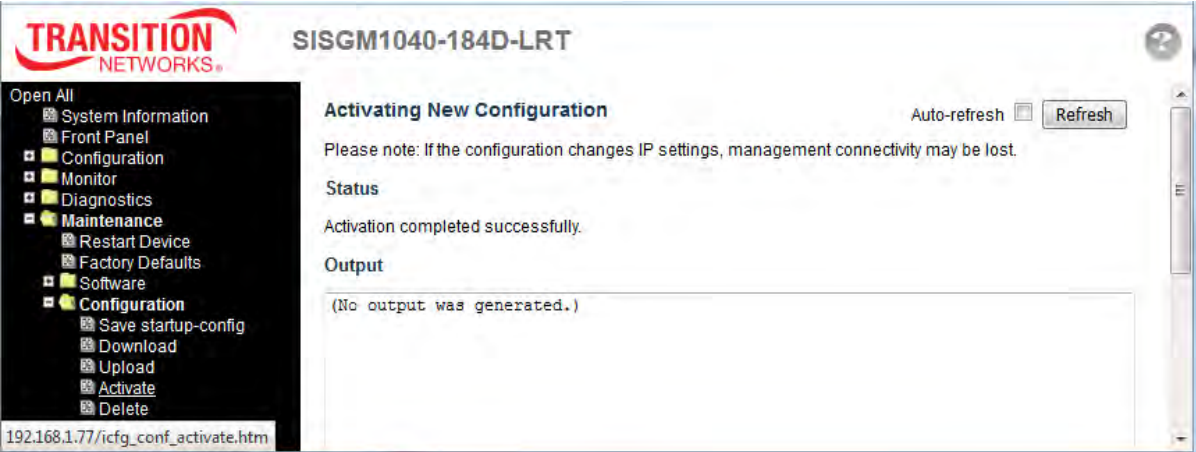

**Note**: The activated configuration file will not be saved to startup-config automatically.

**Note:** When activating new configuration, if the configuration changes IP settings, management connectivity may be lost.

When done, the messages "*Status Activation completed successfully.*" and "*(No output was generated.)*" display.

## **2.6.1.11 Delete Configuration File**

You can delete any of the writable files stored in flash, including *startup-config*. If this is done and the switch is rebooted without a prior Save operation, this effectively resets the switch to its default configuration.

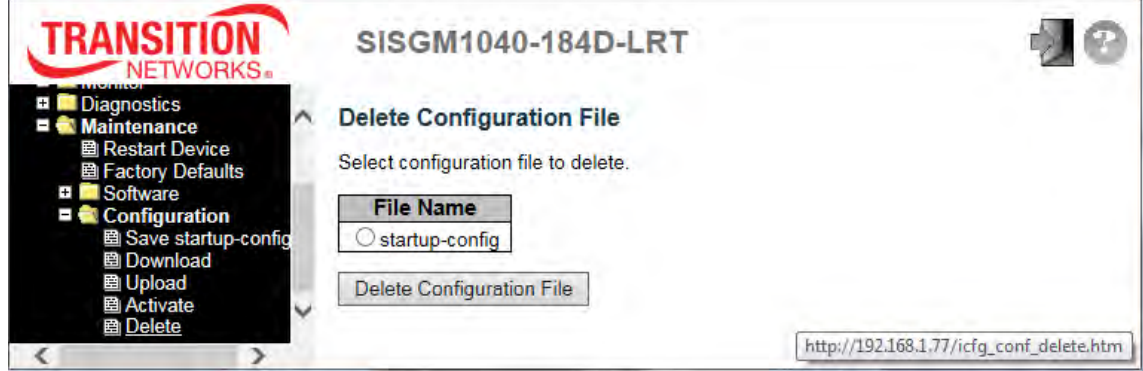

Select the file to delete and click the **Delete Configuration File** button.

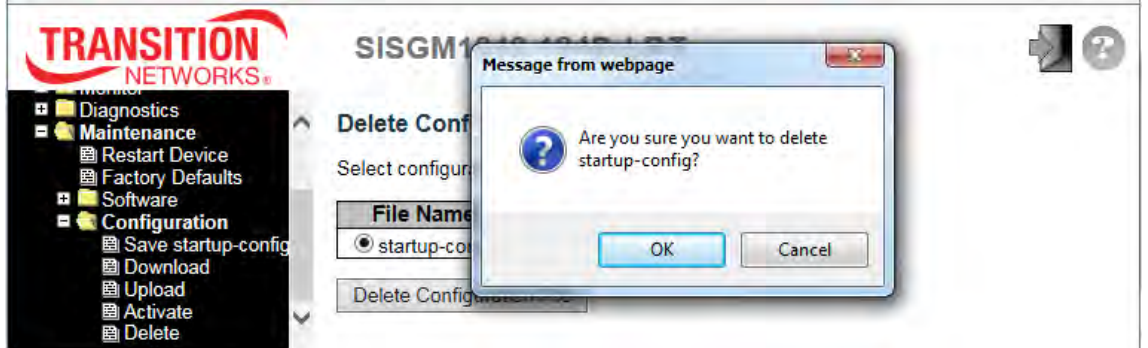

At the confirmation prompt, click the **OK** button to continue or click the **Cancel** button to quit.

The message "*newFileToUpload successfully deleted.*" displays if you clicked **OK**.

# 3. Technical Specifications

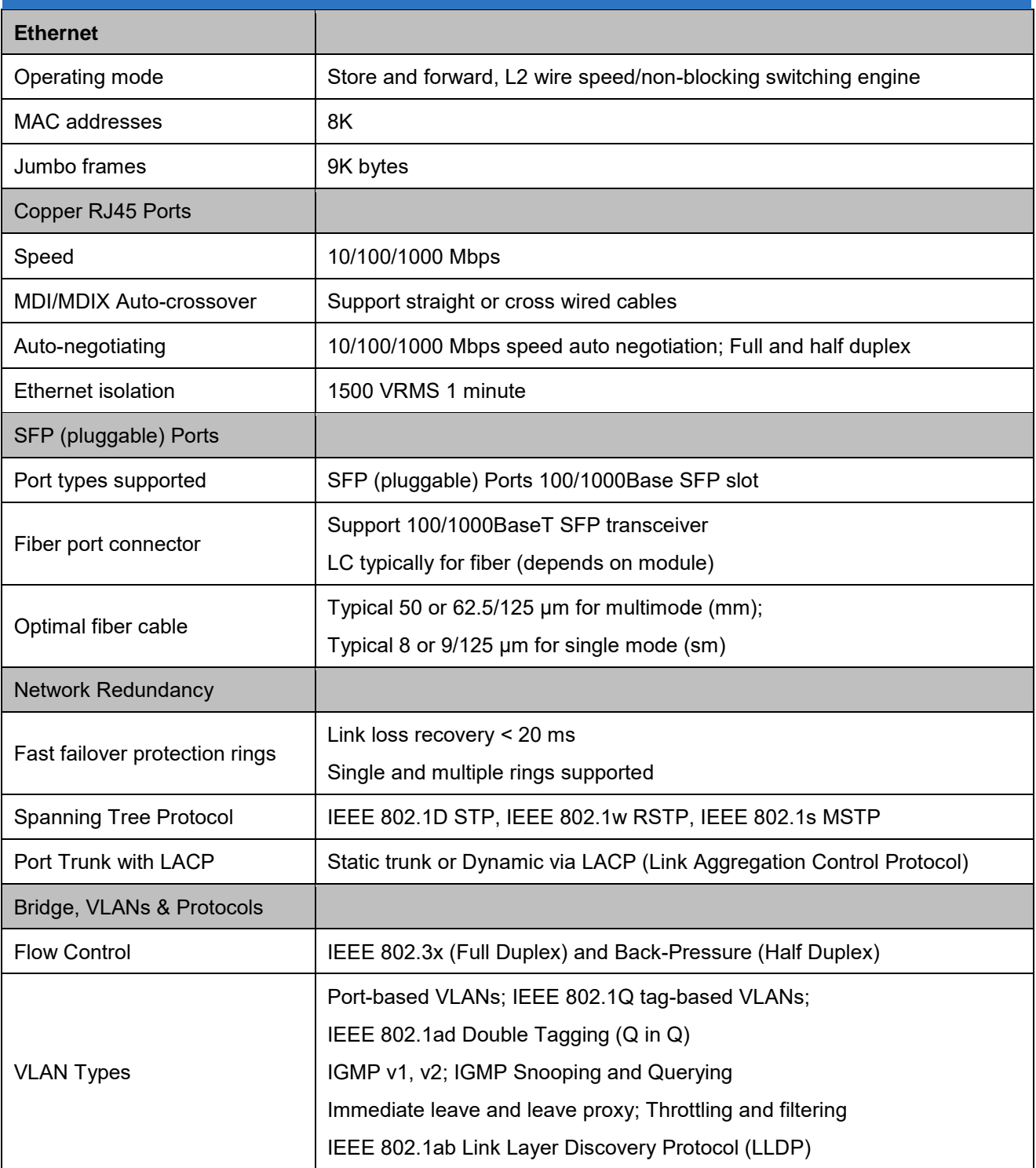

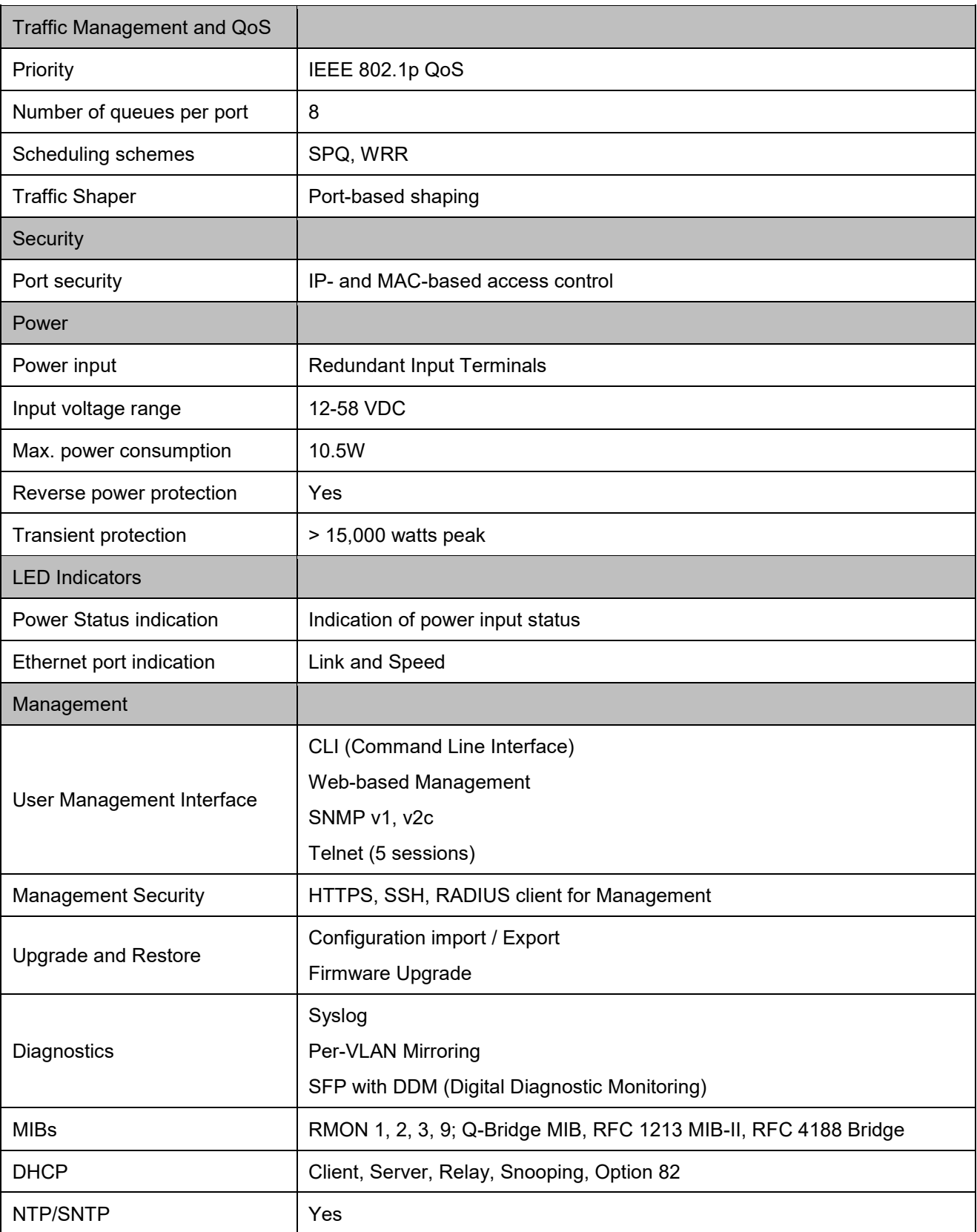

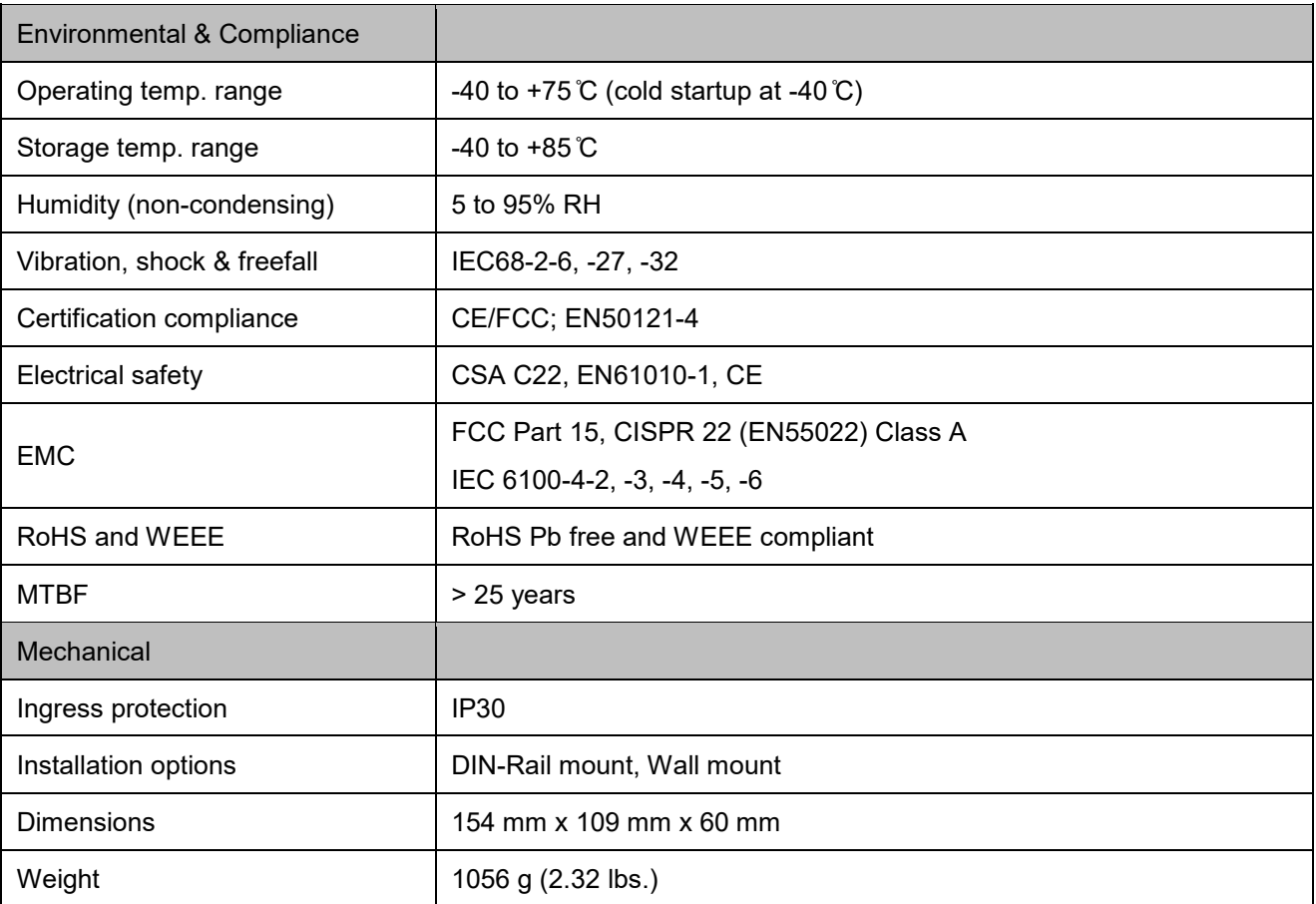

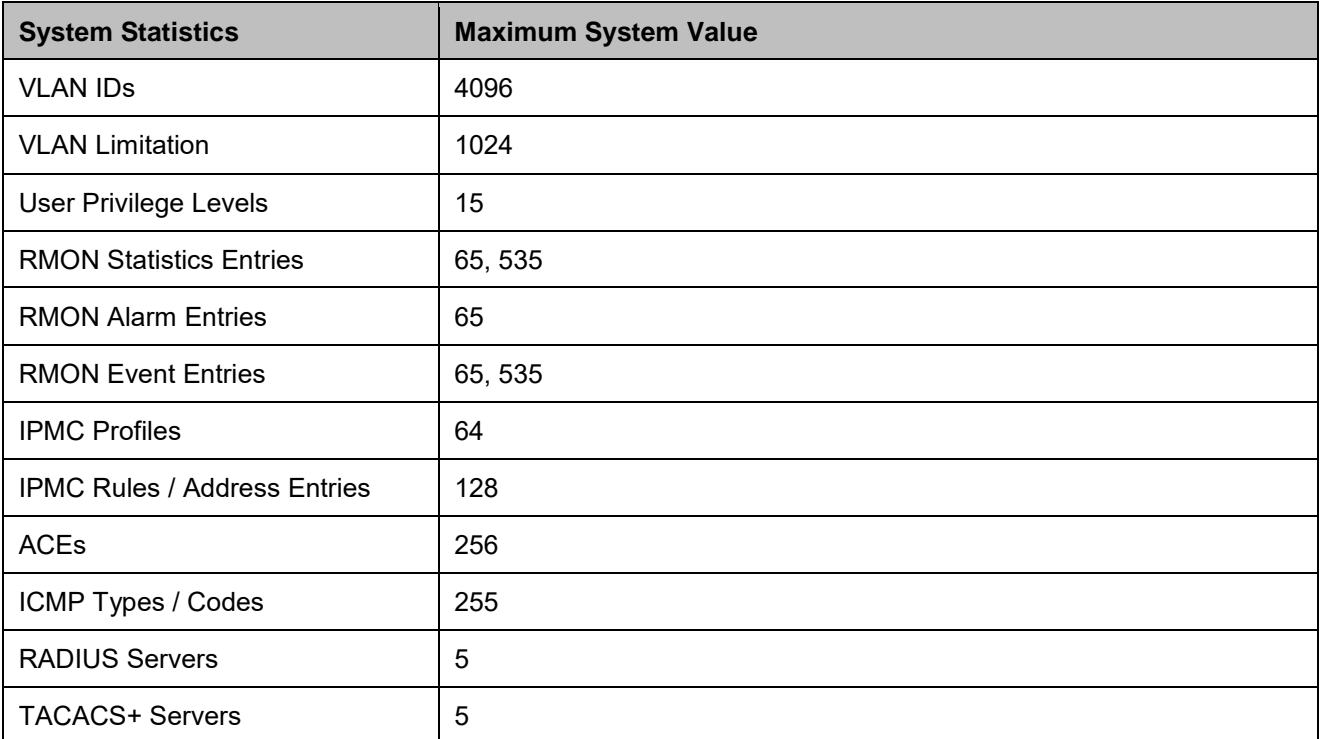

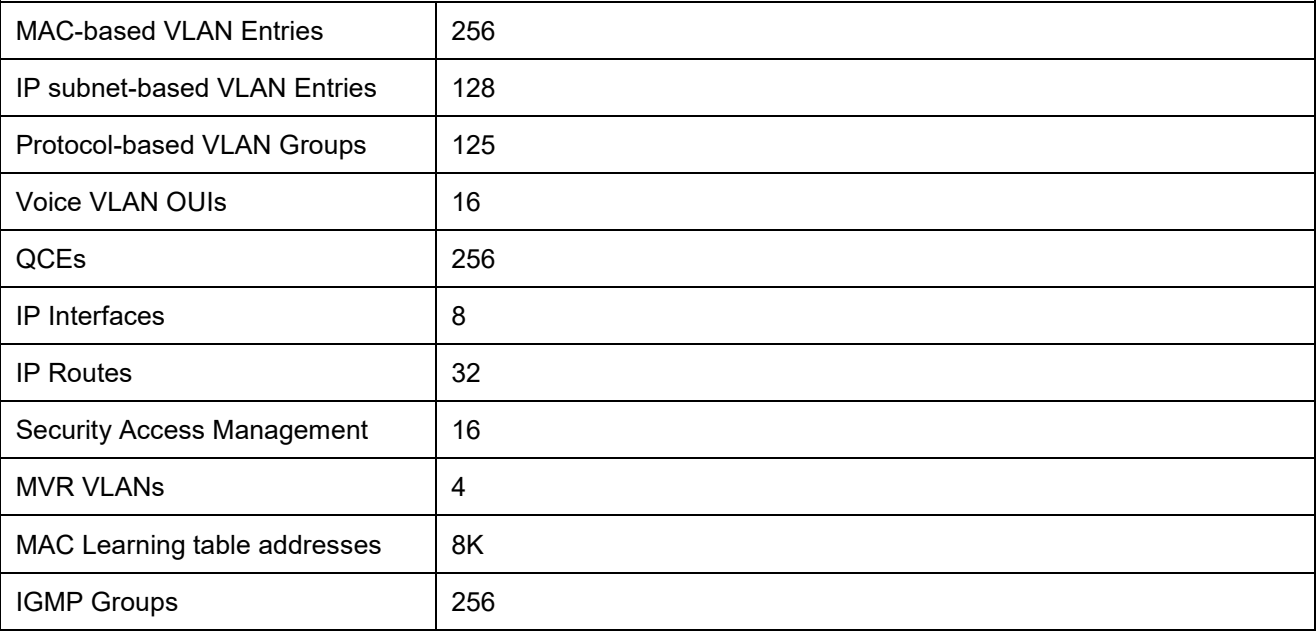

#### **MIBs Supported**

- 1. RFC 1213: Management Information Base for Network Management of TCP/IP-based internets: MIB-II
- 2. RFC 2819: Remote Network Monitoring Management Information Base
- 3. RFC 2863: The Interfaces Group MIB
- 4. RFC 3411: An Architecture for Describing Simple Network Management Protocol (SNMP) Management Frameworks
- 5. RFC 3412: Message Processing and Dispatching for the Simple Network Management Protocol (SNMP)
- 6. RFC 3414: User-based Security Model (USM) for version 3 of the Simple Network Management Protocol (SNMPv3)
- 7. RFC 3415: View-based Access Control Model (VACM) for the Simple Network Management Protocol (SNMP)
- 8. RFC 3621: Power Ethernet MIB
- 9. RFC 3635: Definitions of Managed Objects for the Ethernet-like Interface Types
- 10. RFC 3636: Definitions of Managed Objects for IEEE 802.3 Medium Attachment Units (MAUs)
- 11. RFC 4133: Entity MIB (Version 3)
- 12. RFC 4188: Definitions of Managed Objects for Bridges
- 13. RFC 4292: IP Forwarding Table MIB
- 14. RFC 4293: Management Information Base for the Internet Protocol (IP)
- 15. RFC 4363: Definitions of Managed Objects for Bridges with Traffic Classes, Multicast Filtering, and Virtual LAN Extensions

# 4. Service, Warranty, and Tech Support

See the *SISGM1040-184D-LRT Install Guide* for related information.

# 5. Compliance Information

See the *SISGM1040-184D-LRT Install Guide* for related information.

## **Glossary**

## **A**

### **ACE**

An ACE ( **A**ccess **C**ontrol **E**ntry) describes access permission associated with a particular ACE ID. There are three ACE frame types (Ethernet Type, ARP, and IPv4) and two ACE actions (permit and deny). The ACE also contains many detailed, different parameter options that are available for individual application.

#### **ACL**

ACL is an acronym for **A**ccess **C**ontrol **L**ist. It is the list table of ACEs, containing access control entries that specify individual users or groups permitted or denied to specific traffic objects, such as a process or a program.

Each accessible traffic object contains an identifier to its ACL. The privileges determine whether there are specific traffic object access rights.

ACL implementations can be quite complex, for example, when the ACEs are prioritized for the various situation. In networking, the ACL refers to a list of service ports or network services that are available on a host or server, each with a list of hosts or servers permitted or denied to use the service. ACL can generally be configured to control inbound traffic, and in this context, they are similar to firewalls.

There are 3 web-pages associated with manual ACL configuration:

**ACL|Access Control List**: The web page shows the ACEs in a prioritized way, highest (top) to lowest (bottom). Default the table is empty. An ingress frame will only get a hit on one ACE even though there are more matching ACEs. The first matching ACE will take action (permit/deny) on that frame and a counter associated with that ACE is incremented. An ACE can be associated with a Policy, 1 ingress port, or any ingress port (the whole switch). If an ACE Policy is created then that Policy can be associated with a group of ports under the "Ports" web-page. There are number of parameters that can be configured with an ACE. Read the Web page help text to get further information for each of them. The maximum number of ACEs is 64. **ACL|Ports**: The ACL Ports configuration is used to assign a Policy ID to an ingress port. This is useful to group ports to obey the same traffic rules. Traffic Policy is created under the "Access Control List" - page. You can you also set up specific traffic properties (Action / Rate Limiter / Port copy, etc) for each ingress port. They will though only apply if the frame gets past the ACE matching without getting matched. In that case a counter associated with that port is incremented. See the Web page help text for each specific port property.

**ACL|Rate Limiters**: Under this page you can configure the rate limiters. There can be 15 different rate limiters, each ranging from 1-1024K packets per seconds. Under "Ports" and "Access Control List" web-pages you can assign a Rate Limiter ID to the ACE(s) or ingress port(s).

#### **AES**

AES is an acronym for **A**dvanced **E**ncryption **S**tandard. The encryption key protocol is applied in 802.1i standard to improve WLAN security. It is an encryption standard by the U.S. government, which will replace DES and 3DES. AES has a fixed block size of 128 bits and a key size of 128, 192, or 256 bits.

### **Aggregation**

Using multiple ports in parallel to increase the link speed beyond the limits of a port and to increase the redundancy for higher availability. (Also *Port Aggregation, Link Aggregation*).

#### **ARP**

ARP is an acronym for **A**ddress Resolution Protocol. It is a protocol that used to convert an [IP a](http://192.168.1.77/help/glossary.htm#ip)ddress into a physical address, such as an Ethernet address. ARP allows a host to communicate with other hosts when only the Internet address of its neighbors is known. Before using IP, the host sends a broadcast ARP request containing the Internet address of the desired destination system.

#### **ARP Inspection**

ARP Inspection is a secure feature. Several types of attacks can be launched against a host or devices connected to Layer 2 networks by "poisoning" the ARP caches. This feature is used to block such attacks. Only valid ARP requests and responses can go through the switch device.

### **Auto-Negotiation**

Auto-negotiation is the process where two different devices establish the mode of operation and the speed settings that can be shared by those devices for a link.

## **C**

### **CDP**

CDP is an acronym for **C**isco **D**iscovery **P**rotocol.

## **D**

#### **DDMI**

DDMI is an acronym for **D**igital **D**iagnostics **M**onitoring **I**nterface. It provides an enhanced digital diagnostic monitoring interface for optical transceivers which allows real time access to device operating parameters.

#### **DEI**

DEI is an acronym for **D**rop **E**ligible **I**ndicator. It is a 1-bit field in the VLAN tag.

#### **DES**

DES is an acronym for **D**ata **E**ncryption **S**tandard. It provides a complete description of a mathematical algorithm for encrypting (enciphering) and decrypting (deciphering) binary coded information.

Encrypting data converts it to an unintelligible form called cipher. Decrypting cipher converts the data back to its original form called plaintext. The algorithm described in this standard specifies both enciphering and deciphering operations which are based on a binary number called a key.

### **DHCP**

DHCP is an acronym for **D**ynamic **H**ost **C**onfiguration **P**rotocol. It is a protocol used for assigning dynamic IP addresses to devices on a network.

DHCP used by networked computers (clients) to obtain IP addresses and other parameters such as the default gateway, subnet mask, and IP addresses of DNS servers from a DHCP server.

The DHCP server ensures that all IP addresses are unique, for example, no IP address is assigned to a second client while the first client's assignment is valid (its lease has not expired). Therefore, IP address pool management is done by the server and not by a human network administrator.

Dynamic addressing simplifies network administration because the software keeps track of IP addresses rather than requiring an administrator to manage the task. This means that a new computer can be added to a network without the hassle of manually assigning it a unique IP address.

### **DHCP Relay**

DHCP Relay is used to forward and to transfer DHCP messages between the clients and the server when they are not on the same subnet domain.

DHCP option 82 enables a DHCP relay agent to insert specific information into a DHCP request packets when forwarding client DHCP packets to a DHCP server and remove the specific information from a DHCP reply packets when forwarding server DHCP packets to a DHCP client. The DHCP server can use this information to implement IP address or other assignment policies. Specifically the option works by setting two sub-options: Circuit ID (option 1) and Remote ID (option2). The Circuit ID sub-option is supposed to include information specific to which circuit the request came in on. The Remote ID sub-option was designed to carry information relating to the remote host end of the circuit.

The definition of Circuit ID in the switch is 4 bytes in length and the format is "vlan id" "module id" "port no". The parameter of "vlan id" is the first two bytes represent the VLAN ID. The parameter of "module id" is the third byte for the module ID (in standalone switch it always equal 0, in stackable switch it means switch ID). The parameter of "port no" is the fourth byte and it means the port number. The Remote ID is 6 bytes in length, and the value is equal the DHCP relay agents MAC address.

#### **DHCP Server**

DHCP Server is used to allocate network addresses and deliver configuration parameters to dynamically configured hosts called DHCP client.

## **DHCP Snooping**

DHCP Snooping is used to block intruder on the untrusted ports of the switch device when it tries to intervene by injecting a bogus DHCP reply packet to a legitimate conversation between the DHCP client and server.

### **DNS**

DNS is an acronym for **D**omain **N**ame **S**ystem. It stores and associates many types of information with domain names. Most importantly, DNS translates human-friendly domain names and computer hostnames into computer-friendly IP addresses. For example, the domain name www.example.com might translate to 192.168.0.1.

### **Dotted Decimal Notation**

Dotted Decimal Notation refers to a method of writing IP addresses using decimal numbers and dots as separators between octets. An IPv4 dotted decimal address has the form x.y.z.w, where x, y, z, and w are decimal numbers between 0 and 255.

## **Drop Precedence Level**

Every incoming frame is classified to a Drop Precedence Level (DP level), which is used throughout the device for providing congestion control guarantees to the frame according to what was configured for that specific DP level. A DP level of 0 (zero) corresponds to 'Committed' (Green) frames and a DP level of 1 corresponds to 'Discard Eligible' (Yellow) frames.

### **DSCP**

DSCP is an acronym for **D**ifferentiated **S**ervices **C**ode **P**oint. It is a field in the header of IP packets for packet classification purposes.

## **E**

## **ECE**

ECE is EVC Control Entries. These rules are ordered in a list to control the preferred classification.

### **EEE**

EEE ( Energy Efficient Ethernet) is defined in IEEE 802.3az.

## **EPS**

EPS is an abbreviation for Ethernet Protection Switching defined in ITU/T G.8031.

### **Ethernet Type**

Ethernet Type, or EtherType, is a field in the Ethernet MAC header, defined by the Ethernet networking standard. It is used to indicate which protocol is being transported in an Ethernet frame.

## **F**

## **FTP**

FTP is an acronym for **F**ile **T**ransfer **P**rotocol. It is a transfer protocol that uses the Transmission Control Protocol (TCP) and provides file writing and reading. It also provides directory service and security features.

### **Fast Leave**

Multicast snooping Fast Leave processing allows the switch to remove an interface from the forwarding-table entry without first sending out group specific queries to the interface. The VLAN interface is pruned from the multicast tree for the multicast group specified in the original leave message. Fast-leave processing ensures optimal bandwidth management for all hosts on a switched network, even when multiple multicast groups are in use simultaneously. This processing applies to IGMP and MLD.

## **H**

## **HTTP**

HTTP is an acronym for **H**ypertext **T**ransfer **P**rotocol. It is a protocol that used to transfer or convey information on the World Wide Web (WWW). HTTP defines how messages are formatted and transmitted, and what actions Web servers and browsers should take in response to various commands. For example, when you enter a URL in your browser, this actually sends an HTTP command to the Web server directing it to fetch and transmit the requested Web page. The other main standard that controls how the World Wide Web works is HTML, which covers how Web pages are formatted and displayed.

Any Web server machine contains, in addition to the Web page files it can serve, an HTTP daemon, a program that is designed to wait for HTTP requests and handle them when they arrive. The Web browser is an HTTP client, sending requests to server machines. An HTTP client initiates a request by establishing a Transmission Control Protocol (TCP) connection to a particular port on a remote host (port 80 by default). An HTTP server listening on that port waits for the client to send a request message.

### **HTTPS**

HTTPS is an acronym for **H**ypertext **T**ransfer **P**rotocol over **S**ecure Socket Layer. It is used to indicate a secure HTTP connection. HTTPS provide authentication and encrypted communication and is widely used on the World Wide Web for security-sensitive communication such as payment transactions and corporate logons.

HTTPS is really just the use of Netscape's Secure Socket Layer (SSL) as a sublayer under its regular HTTP application layering. (HTTPS uses port 443 instead of HTTP port 80 in its interactions with the lower layer, TCP/IP). SSL uses a 40-bit key size for the RC4 stream encryption algorithm, which is considered an adequate degree of encryption for commercial exchange.

# **I**

#### **ICMP**

ICMP is an acronym for **I**nternet **C**ontrol **M**essage **P**rotocol. It is a protocol that generated the error response, diagnostic or routing purposes. ICMP messages generally contain information about routing difficulties or simple exchanges such as time-stamp or echo transactions. For example, the PING command uses ICMP to test an Internet connection.

#### **IEEE 802.1X**

IEEE 802.1X is an IEEE standard for port-based Network Access Control. It provides authentication to devices attached to a LAN port, establishing a point-to-point connection or preventing access from that port if authentication fails. With 802.1X, access to all switch ports can be centrally controlled from a server, which means that authorized users can use the same credentials for authentication from any point within the network.

#### **IGMP**

IGMP is an acronym for **I**nternet **G**roup **M**anagement **P**rotocol. It is a communications protocol used to manage the membership of Internet Protocol multicast groups. IGMP is used by IP hosts and adjacent multicast routers to establish multicast group memberships. It is an integral part of the IP multicast specification, like ICMP for unicast connections. IGMP can be used for online video and gaming, and allows more efficient use of resources when supporting these uses.

#### **IGMP Querier**

A router sends IGMP Query messages onto a particular link. This router is called the Querier. There will be only one IGMP Querier that wins Querier election on a particular link.

#### **IP**

IP is an acronym for **I**nternet **P**rotocol. It is a protocol used for communicating data across an internet network.

IP is a "best effort" system, which means that no packet of information sent over is assured to reach its destination in the same condition it was sent. Each device connected to a Local Area Network (LAN) or Wide Area Network (WAN) is given an Internet Protocol address, and this IP address is used to identify the device uniquely among all other devices connected to the extended network.

The current version of the Internet protocol is IPv4, which has 32-bits Internet Protocol addresses allowing for in excess of four billion unique addresses. This number is reduced drastically by the practice of webmasters taking addresses in large blocks, the bulk of which remain unused. There is a rather substantial movement to adopt a new version of the Internet Protocol, IPv6, which would have 128-bits Internet Protocol addresses. This number can be represented roughly by a three with thirty-nine zeroes after it. However, IPv4 is still the protocol of choice for most of the Internet.

### **IPMC**

IPMC is an acronym for **IP M**ulti**C**ast. IPMC supports IPv4 and IPv6 multicasting. IPMCv4 denotes multicast for IPv4. IPMCv6 denotes multicast for IPv6.

### **IPMC Profile**

IPMC Profile is an acronym for **IP M**ulti**C**ast Profile. IPMC Profile is used to deploy the access control on IP multicast streams.

### **IP Source Guard**

IP Source Guard is a secure feature used to restrict IP traffic on DHCP snooping untrusted ports by filtering traffic based on the DHCP Snooping Table or manually configured IP Source Bindings. It helps prevent IP spoofing attacks when a host tries to spoof and use the IP address of another host.

# **L**

## **LACP**

LACP is an IEEE 802.3ad standard protocol. The **L**ink **A**ggregation **C**ontrol **P**rotocol, allows bundling several physical ports together to form a single logical port.

## **LLC**

The IEEE 802.2 **L**ogical **L**ink **C**ontrol (LLC) protocol provides a link mechanism for upper layer protocols. It is the upper sub-layer of the Data Link Layer and provides multiplexing mechanisms that make it possible for several network protocols (IP, IPX) to coexist within a multipoint network. LLC header consists of 1 byte DSAP (Destination Service Access Point), 1 byte SSAP (Source Service Access Point), 1 or 2 bytes Control field followed by LLC information.

### **LLDP**

LLDP is an IEEE 802.1ab standard protocol. The **L**ink **L**ayer **D**iscovery **P**rotocol (LLDP) specified in this standard allows stations attached to an IEEE 802 LAN to advertise, to other stations attached to the same IEEE 802 LAN, the major capabilities provided by the system incorporating that station, the management address or addresses of the entity or entities that provide management of those capabilities, and the identification of the stations point of attachment to the IEEE 802 LAN required by those management entity or entities. The information distributed via this protocol is stored by its recipients in a standard Management Information Base (MIB), making it possible for the information to be accessed by a Network Management System (NMS) using a management protocol such as the Simple Network Management Protocol (SNMP).

#### **LLDP-MED**

LLDP-MED is an extension of IEEE 802.1ab and is defined by the telecommunication industry association (TIA-1057).

## **LLQI**

LLQI (Last Listener Query Interval) is the maximum response time used to calculate the Maximum Response Code inserted into Specific Queries. It is used to detect the departure of the last listener for a multicast address or source. In IGMP, this term is called LMQI (Last Member Query Interval).

## **LOC**

LOC is an acronym for **L**oss **O**f **C**onnectivity and is detected by a MEP and is indicating lost connectivity in the network. Can be used as a switch criteria by EPS.

## **M**

## **MAC Table**

Switching of frames is based upon the DMAC address contained in the frame. The switch builds up a table that maps MAC addresses to switch ports for knowing which ports the frames should go to ( based upon the DMAC address in the frame ). This table contains both static and dynamic entries. The static entries are configured by the network administrator if the administrator wants to do a fixed mapping between the DMAC address and switch ports.

The frames also contain a MAC address (SMAC address), which shows the MAC address of the equipment sending the frame. The SMAC address is used by the switch to automatically update the MAC table with these dynamic MAC addresses. Dynamic entries are removed from the MAC table if no frame with the corresponding SMAC address have been seen after a configurable age time.

#### **MD5**

MD5 is an acronym for **M**essage-**D**igest algorithm **5**. MD5 is a message digest algorithm, used cryptographic hash function with a 128-bit hash value. It was designed by Ron Rivest in 1991. MD5 is officially defined in RFC 1321 - The MD5 Message-Digest Algorithm.

#### **Mirroring**

For debugging network problems or monitoring network traffic, the switch system can be configured to mirror frames from multiple ports to a mirror port. (In this context, mirroring a frame is the same as copying the frame.) Both incoming (source) and outgoing (destination) frames can be mirrored to the mirror port.

#### **MLD**

MLD is an acronym for **M**ulticast **L**istener **D**iscovery for IPv6. MLD is used by IPv6 routers to discover multicast listeners on a directly attached link, much as IGMP is used in IPv4. The protocol is embedded in ICMPv6 instead of using a separate protocol.

### **MLD Querier**

A router sends MLD Query messages onto a particular link. This router is called the Querier. There will be only one MLD Querier that wins Querier election on a particular link.

### **MSTP**

In 2002, the IEEE introduced an evolution of RSTP: the **M**ultiple **S**panning **T**ree **P**rotocol. The MSTP protocol provides for multiple spanning tree instances, while ensuring RSTP and STP compatibility. The standard was originally defined by IEEE 802.1s, but was later incorporated in IEEE 802.1D-2005.

### **MVR**

Multicast VLAN Registration (MVR) is a protocol for Layer 2 (IP)-networks that enables multicast-traffic from a source VLAN to be shared with subscriber-VLANs.

The main reason for using MVR is to save bandwidth by preventing duplicate multicast streams being sent in the core network, instead the stream(s) are received on the MVR-VLAN and forwarded to the VLANs where hosts have requested it/them (Wikipedia).

## **N**

### **NAS**

NAS is an acronym for **N**etwork **A**ccess **S**erver. The NAS is meant to act as a gateway to guard access to a protected source. A client connects to the NAS, and the NAS connects to another resource asking whether the client's supplied credentials are valid. Based on the answer, the NAS then allows or disallows access to the protected resource. An example of a NAS implementation is IEEE 802.1X.

### **NTP**

NTP is an acronym for **N**etwork **T**ime **P**rotocol, a network protocol for synchronizing the clocks of computer systems. NTP uses UDP (datagrams) as transport layer.

## **O**

## **Optional TLVs**

An LLDP frame contains multiple TLVs. For some TLVs it is configurable if the switch shall include the TLV in the LLDP frame. These TLVs are known as optional TLVs. If an optional TLVs is disabled the corresponding information is not included in the LLDP frame.

### **OUI**

OUI is the organizationally unique identifier. An OUI address is a globally unique identifier assigned to a vendor by IEEE. You can determine which vendor a device belongs to according to the OUI address which forms the first 24 bits of a MAC address.

## **P**

## **PCP**

PCP is an acronym for **P**riority **C**ode **P**oint. It is a 3-bit field storing the priority level for the 802.1Q frame. It is also known as User Priority.

### **PHY**

PHY is an abbreviation for Physical Interface Transceiver and is the device that implement the Ethernet physical layer (IEEE-802.3).

### **PING**

*ping* is a program that sends a series of packets over a network or the Internet to a specific computer in order to generate a response from that computer. The other computer responds with an acknowledgment that it received the packets. Ping was created to verify whether a specific computer on a network or the Internet exists and is connected.

*ping* uses Internet Control Message Protocol (ICMP) packets. The PING Request is the packet from the origin computer, and the PING Reply is the packet response from the target.

### **Policer**

A policer can limit the bandwidth of received frames. It is located in front of the ingress queue.

### **Private VLAN**

In a private VLAN, PVLANs provide layer 2 isolation between ports within the same broadcast domain. Isolated ports configured as part of PVLAN cannot communicate with each other. Member ports of a PVLAN can communicate with each other.

#### **PTP**

PTP is an acronym for **P**recision **T**ime **P**rotocol, a network protocol for synchronizing the clocks of computer systems.

## **Q**

### **QCE**

QCE is an acronym for **Q**oS **C**ontrol **E**ntry. It describes QoS class associated with a particular QCE ID. There are six QCE frame types: Ethernet Type, VLAN, UDP/TCP Port, DSCP, TOS, and Tag Priority. Frames can be classified by one of 4 different QoS classes: "Low", "Normal", "Medium", and "High" for individual application.

#### **QCL**

QCL is an acronym for **Q**oS **C**ontrol **L**ist. It is the list table of QCEs, containing QoS control entries that classify to a specific QoS class on specific traffic objects. Each accessible traffic object contains an identifier to its QCL. The privileges determine specific traffic object to specific QoS class.

### **QoS**

QoS is an acronym for **Q**uality **o**f **S**ervice. It is a method to guarantee a bandwidth relationship between individual applications or protocols.

A communications network transports a multitude of applications and data, including high-quality video and delay-sensitive data such as real-time voice. Networks must provide secure, predictable, measurable, and sometimes guaranteed services. Achieving the required QoS becomes the secret to a successful end-to-end business solution. Therefore, QoS is the set of techniques to manage network resources.

#### **QoS class**

Every incoming frame is classified to a QoS class, which is used throughout the device for providing queuing, scheduling and congestion control guarantees to the frame according to what was configured for that specific QoS class. There is a one to one mapping between QoS class, queue and priority. A QoS class of 0 (zero) has the lowest priority.

### **Querier Election**

Querier election is used to dedicate the Querier, the only one router sends Query messages, on a particular link. Querier election rule defines that IGMP Querier or MLD Querier with the lowest IPv4/IPv6 address wins the election.

## **R**

#### **RARP**

RARP is an acronym for **R**everse **A**ddress **R**esolution **P**rotocol. It is a protocol that is used to obtain an IP address for a given hardware address, such as an Ethernet address. RARP is the complement of ARP.

#### **RADIUS**

RADIUS is an acronym for **R**emote **A**uthentication **D**ial **I**n **U**ser **S**ervice. It is a networking protocol that provides centralized access, authorization and accounting management for people or computers to connect and use a network service.

#### **Router Port**

A router port is a port on the Ethernet switch that leads switch towards the Layer 3 multicast device.

#### **RSTP**

In 1998, the IEEE with document 802.1w introduced an evolution of STP: the **R**apid **S**panning **T**ree **P**rotocol, which provides for faster spanning tree convergence after a topology change. Standard IEEE 802.1D-2004 now incorporates RSTP and obsoletes STP, while at the same time being backwards-compatible with STP.

## **S**

#### **sFlow**

sFlow is an industry standard technology for monitoring switched networks through random sampling of packets on switch ports and time-based sampling of port counters. The sampled packets and counters (referred to as flow samples and counter samples, respectively) are sent as sFlow UDP datagrams to a central network traffic monitoring server. This central server is called an sFlow receiver or sFlow collector. Additional information can be found a[t http://sflow.org.](http://sflow.org/)

### **SHA**

SHA is an acronym for **S**ecure **H**ash **A**lgorithm. It designed by the National Security Agency (NSA) and published by the NIST as a U.S. Federal Information Processing Standard. Hash algorithms compute a fixed-length digital representation (known as a message digest) of an input data sequence (the message) of any length.

#### **Shaper**

A shaper can limit the bandwidth of transmitted frames. It is located after the ingress queues.

#### **SNAP**

The **S**ub**N**etwork **A**ccess **P**rotocol (SNAP) is a mechanism for multiplexing, on networks using IEEE 802.2 LLC, more protocols than can be distinguished by the 8-bit 802.2 Service Access Point (SAP) fields. SNAP supports identifying protocols by Ethernet type field values; it also supports vendor-private protocol identifier.

#### **SNMP**

SNMP is an acronym for **S**imple **N**etwork **M**anagement **P**rotocol. It is part of the Transmission Control Protocol/Internet Protocol (TCP/IP) protocol for network management. SNMP allow diverse network objects to participate in a network management architecture. It enables network management systems to learn network problems by receiving traps or change notices from network devices implementing SNMP.

#### **SNTP**

SNTP is an acronym for **S**imple **N**etwork **T**ime **P**rotocol, a network protocol for synchronizing the clocks of computer systems. SNTP uses UDP (datagrams) as transport layer.

#### **SSH**

SSH is an acronym for **S**ecure **SH**ell. It is a network protocol that allows data to be exchanged using a secure channel between two networked devices. The encryption used by SSH provides confidentiality and integrity of data over an insecure network. The goal of SSH was to replace the earlier rlogin, TELNET and rsh protocols, which did not provide strong authentication or guarantee confidentiality (Wikipedia).
#### **STP**

**S**panning **T**ree **P**rotocol is an OSI layer-2 protocol which ensures a loop free topology for any bridged LAN. The original STP protocol is now obsolete by RSTP.

# **T**

## **TACACS+**

TACACS+ is an acronym for **T**erminal **A**ccess **C**ontroller **A**ccess **C**ontrol **S**ystem **P**lus. It is a networking protocol which provides access control for routers, network access servers and other networked computing devices via one or more centralized servers. TACACS+ provides separate authentication, authorization and accounting services.

### **TCP**

TCP is an acronym for **T**ransmission **C**ontrol **P**rotocol. It is a communications protocol that uses the Internet Protocol (IP) to exchange the messages between computers. The TCP protocol guarantees reliable and in-order delivery of data from sender to receiver and distinguishes data for multiple connections by concurrent applications (for example, Web server and e-mail server) running on the same host.

The applications on networked hosts can use TCP to create connections to one another. It is known as a connection-oriented protocol, which means that a connection is established and maintained until such time as the message or messages to be exchanged by the application programs at each end have been exchanged. TCP is responsible for ensuring that a message is divided into the packets that IP manages and for reassembling the packets back into the complete message at the other end. Common network applications that use TCP include the World Wide Web (WWW), e-mail, and File Transfer Protocol (FTP).

#### **TELNET**

TELNET is an acronym for **TEL**etype **NET**work. It is a terminal emulation protocol that uses the Transmission Control Protocol (TCP) and provides a virtual connection between TELNET server and TELNET client.

TELNET enables the client to control the server and communicate with other servers on the network. To start a Telnet session, the client user must log in to a server by entering a valid username and password. Then, the client user can enter commands through the Telnet program just as if they were entering commands directly on the server console.

#### **TFTP**

TFTP is an acronym for **T**rivial **F**ile **T**ransfer **P**rotocol. It is transfer protocol that uses the User Datagram Protocol (UDP) and provides file writing and reading, but it does not provide directory service and security features.

#### **TLV**

TLV is an acronym for **T**ype **L**ength **V**alue. A LLDP frame can contain multiple pieces of information. Each of these pieces of information is known as TLV.

# **U**

# **UDP**

UDP is an acronym for **U**ser **D**atagram **P**rotocol. It is a communications protocol that uses the Internet Protocol (IP) to exchange the messages between computers.

UDP is an alternative to the Transmission Control Protocol (TCP) that uses the Internet Protocol (IP). Unlike TCP, UDP does not provide the service of dividing a message into packet datagrams, and UDP doesn't provide reassembling and sequencing of the packets. This means that the application program that uses UDP must be able to make sure that the entire message has arrived and is in the right order. Network applications that want to save processing time because they have very small data units to exchange may prefer UDP to TCP.

UDP provides two services not provided by the IP layer. It provides port numbers to help distinguish different user requests and, optionally, a checksum capability to verify that the data arrived intact. Common network applications that use UDP include the Domain Name System (DNS), streaming media applications such as IPTV, Voice over IP (VoIP), and Trivial File Transfer Protocol (TFTP).

#### **UPnP**

UPnP is an acronym for **U**niversal **P**lug and **P**lay. The goals of UPnP are to allow devices to connect seamlessly and to simplify the implementation of networks in the home (data sharing, communications, and entertainment) and in corporate environments for simplified installation of computer components

#### **User Priority**

User Priority is a 3-bit field storing the priority level for the 802.1Q frame. It is also known as PCP.

# **V**

## **VLAN**

Virtual LAN. A method to restrict communication between switch ports. At layer 2, the network is partioned into multiple, distinct, mutually isolated broadcast domains.

#### **VLAN ID**

VLAN ID is a 12-bit field specifying the VLAN to which the frame belongs.

## **Voice VLAN**

Voice VLAN is VLAN configured specially for voice traffic. By adding the ports with voice devices attached to voice VLAN, you can perform QoS-related configuration for voice data, ensuring the transmission priority of voice traffic and voice quality.

# **W**

#### **WRED**

WRED ( **W**eighted **R**andom **E**arly **D**etection) is an active queue management mechanism that provides preferential treatment of higher priority frames when traffic builds up within a queue. A frame's DP level is used as input to WRED. A higher DP level assigned to a frame results in a higher probability that the frame is dropped during times of congestion.

#### **WTR**

WTR is an acronym for **W**ait **T**o **R**estore. This is the time a fail on a resource has to be 'not active' before restoration back to this (previously failing) resource is done.

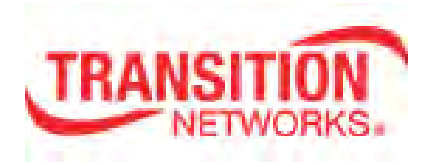

Transition Networks 10900 Red Circle Drive Minnetonka, MN 55343 USA tel: +1.952.941.7600 | toll free: 1.800.526.9267 | fax: 952.941.2322 [sales@transition.com](mailto:sales@transition.com) | [techsupport@transition.com](mailto:techsupport@transition.com) | [customerservice@transition.com](mailto:customerservice@transition.com) Copyright© 2017 Transition Networks. All rights reserved. Printed in the U.S.A. SISGM1040-184D-LRT Web User Guide 33710 Rev. A